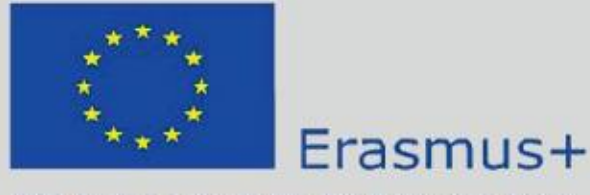

**Modernization of the Curricula in sphere of smart** building engineering - Green **Building (GREB)** 

This project is funded by the European Union.

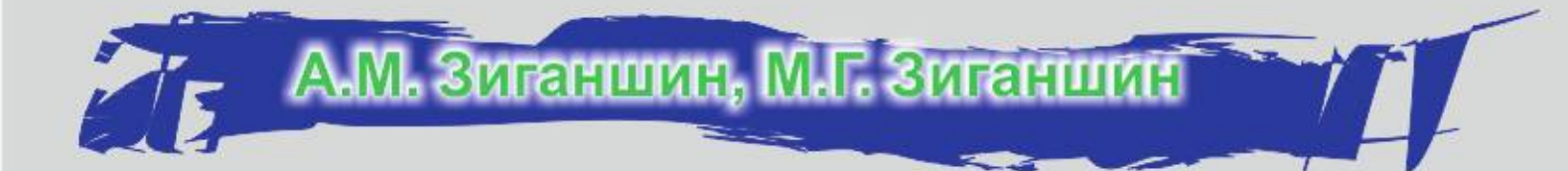

# Smart BIM в О и В

# Информационное моделирование в отоплении и вентиляции

# **Smart BIM in HVAC**

Information Modeling in Heating and Ventilation Systems

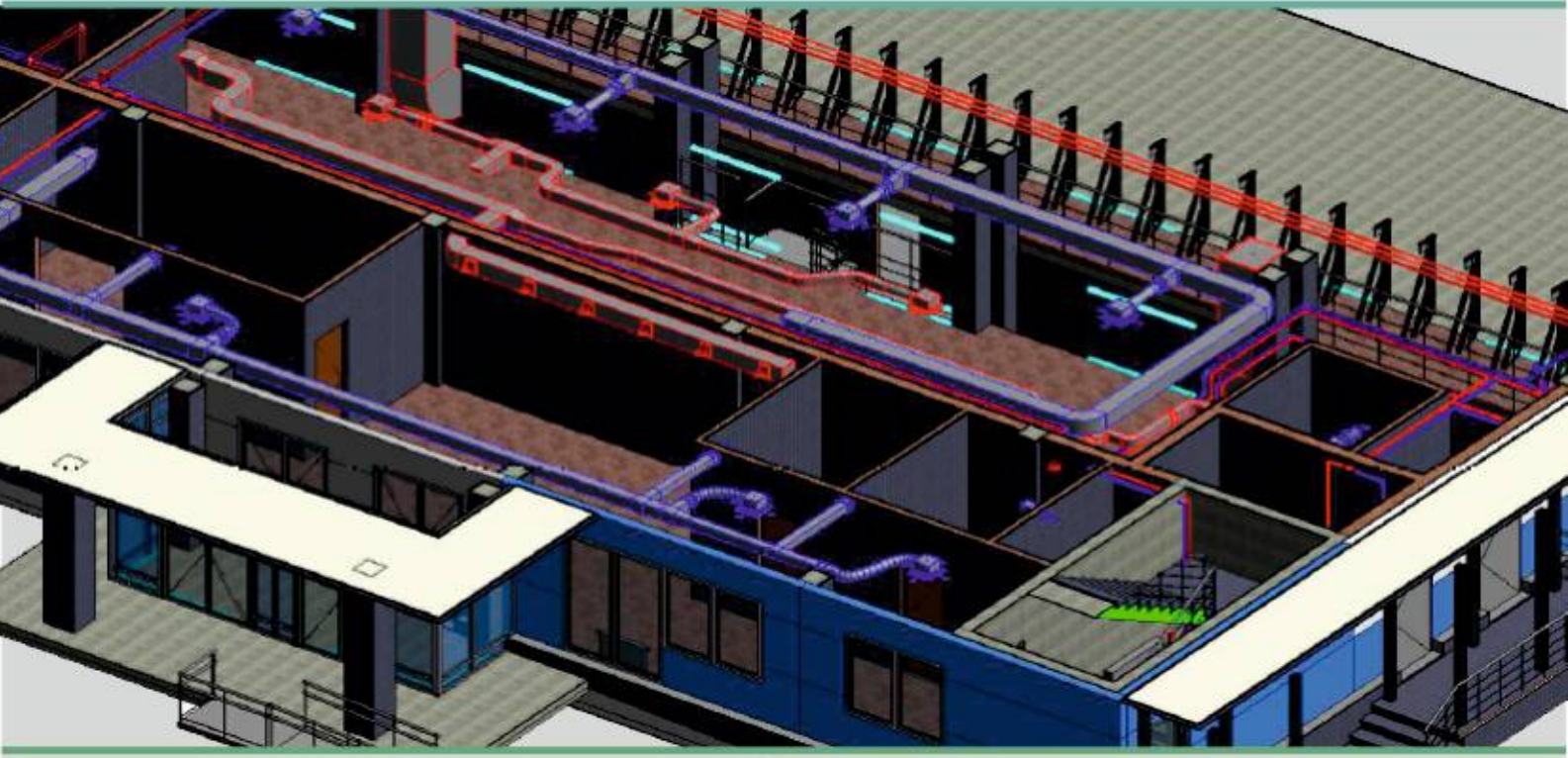

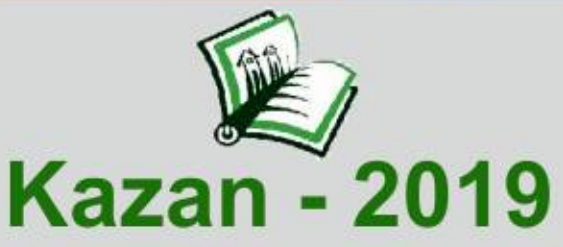

## **МИНИСТЕРСТВО НАУКИ И ВЫСШЕГО ОБРАЗОВАНИЯ РОССИЙСКОЙ ФЕДЕРАЦИИ**

## КАЗАНСКИЙ ГОСУДАРСТВЕННЫЙ АРХИТЕКТУРНО-СТРОИТЕЛЬНЫЙ УНИВЕРСИТЕТ

# **А.М. Зиганшин, М.Г. Зиганшин**

# Smart BIM в О и В Информационное моделирование в отоплении и вентиляции

# Smart BIM in HVAC Information Modeling in Heating and Ventilation Systems

Учебно-методическое пособие для учебной и научной работы студентов направления «Строительство» (квалификация «магистр»)

Издание 2-е, переработанное и дополненное

Казань 2019

УДК 004.42+004.65:697 ББК 32.973-018.2; 38.762 З-59

#### **Зиганшин А.М., Зиганшин М.Г.**

З-59 Smart BIM в О и В. Информационное моделирование в отоплении и вентиляции = Smart BIM in HVAC. Information Modeling in Heating and Ventilation Systems: Учебно-методическое пособие для учебной и научной работы студентов направления «Строительство» (квалификация «магистр»). Изд. 2-е, перераб. и дополн. / А.М. Зиганшин, М.Г. Зиганшин. – Казань: Изд-во Казанск. гос. архитект.-строит. ун-та, 2019. – 349 с.  $\overline{a}$ 

Печатается по решению Редакционно-издательского совета Казанского государственного архитектурно-строительного университета

В пособии приводятся основные сведения о BIM, его нормативном обеспечении в РФ, использовании SMART технологий в системах отопления и вентиляции, а также применении BIM при проектировании этих систем. Подробно описаны основные операции и настройки при работе в BIM ПО – Autodesk® REVIT®MEP. Пособие предназначено для студентов направления «Строительство» (уровень – «магистратура»).

#### Рецензент

## Зам. гл. инженера по BIM ГУП «Татинвестгражданпроект»

#### **Д.А. Полковников**

 УДК 004.42+004.65:697 ББК 32.973-018.2; 38.762

- © **©** Казанский государственный архитектурно-строительный университет, 2019
- © **©** Зиганшин А.М., Зиганшин М.Г., 2019

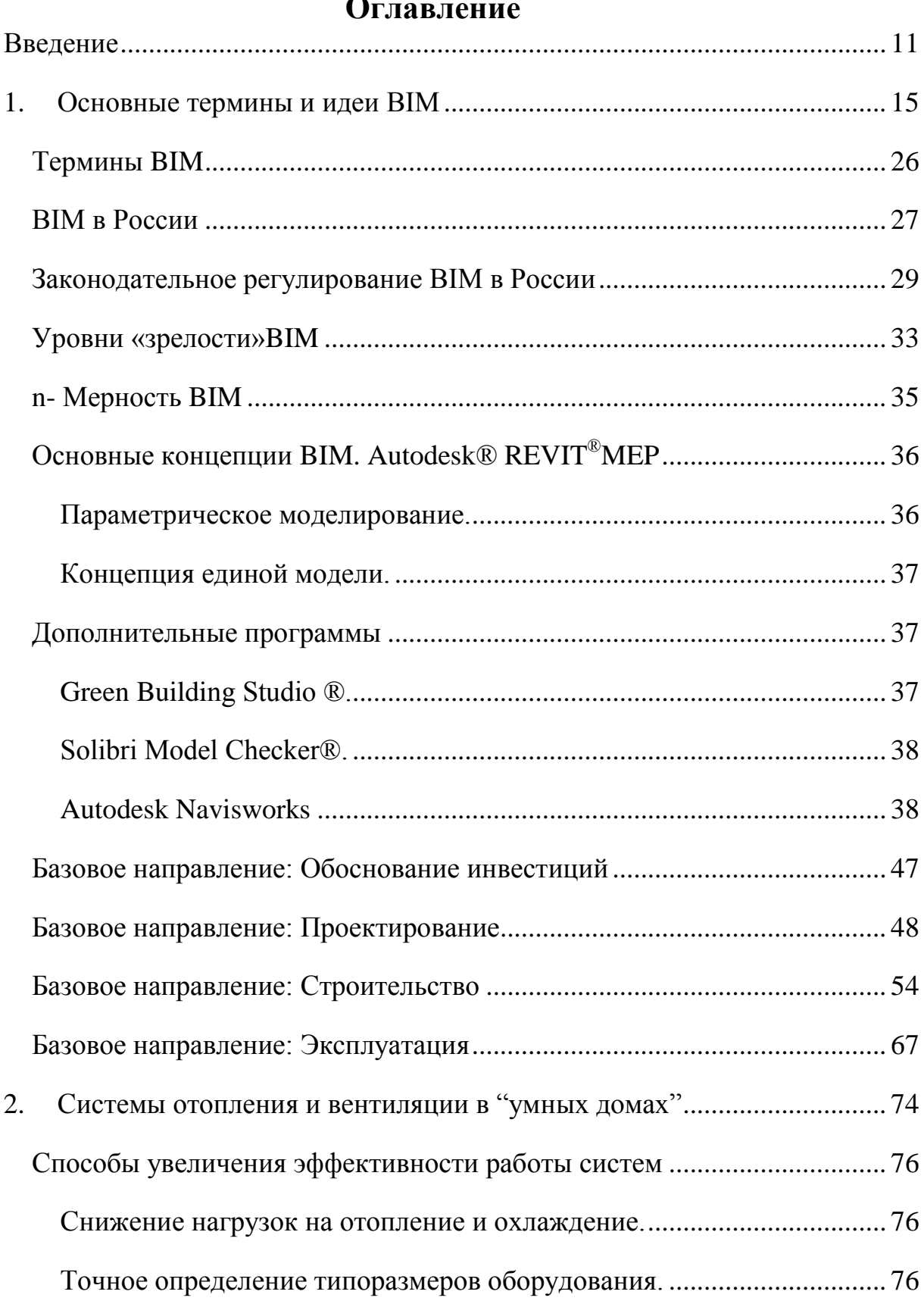

# **Оглавление**

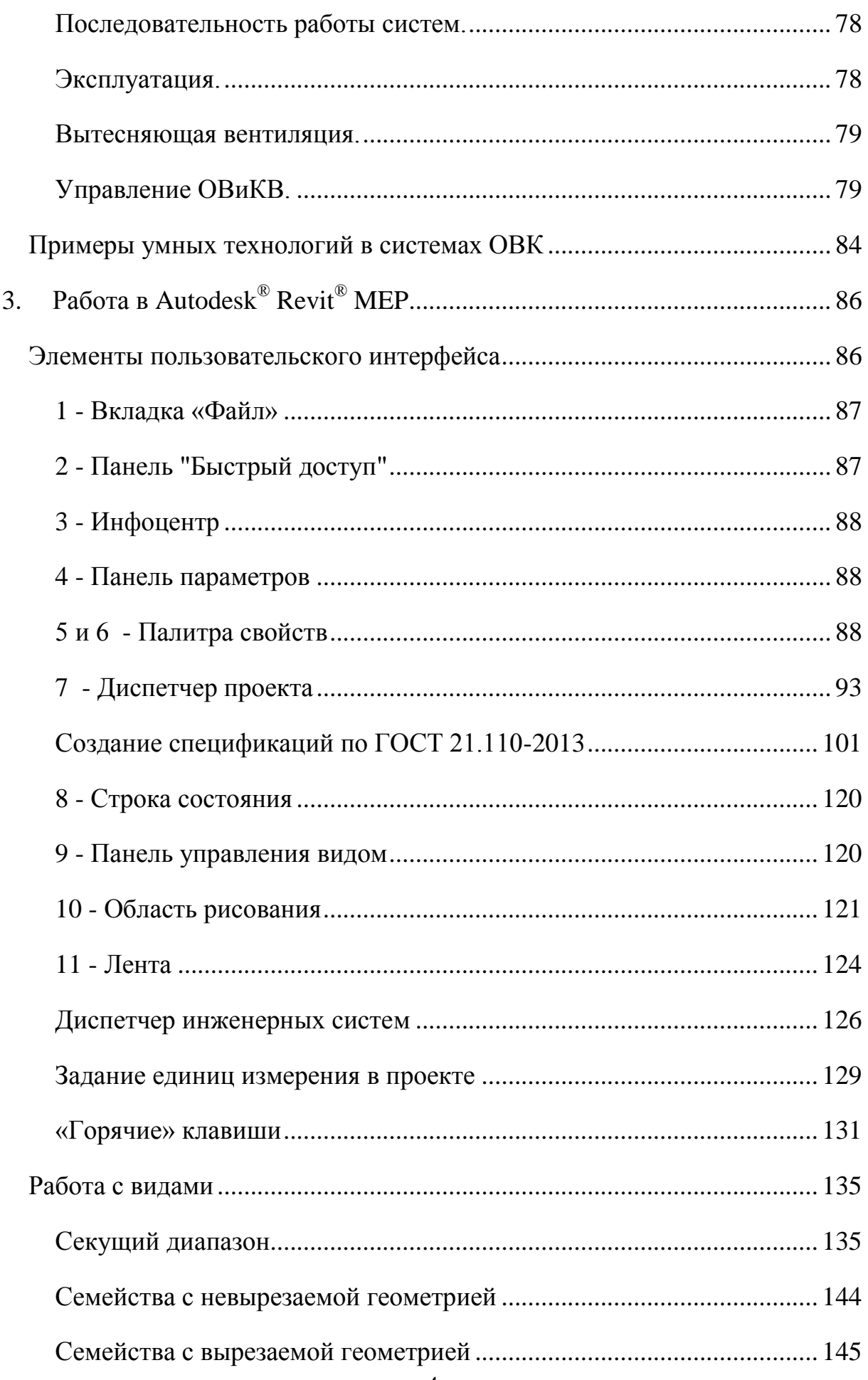

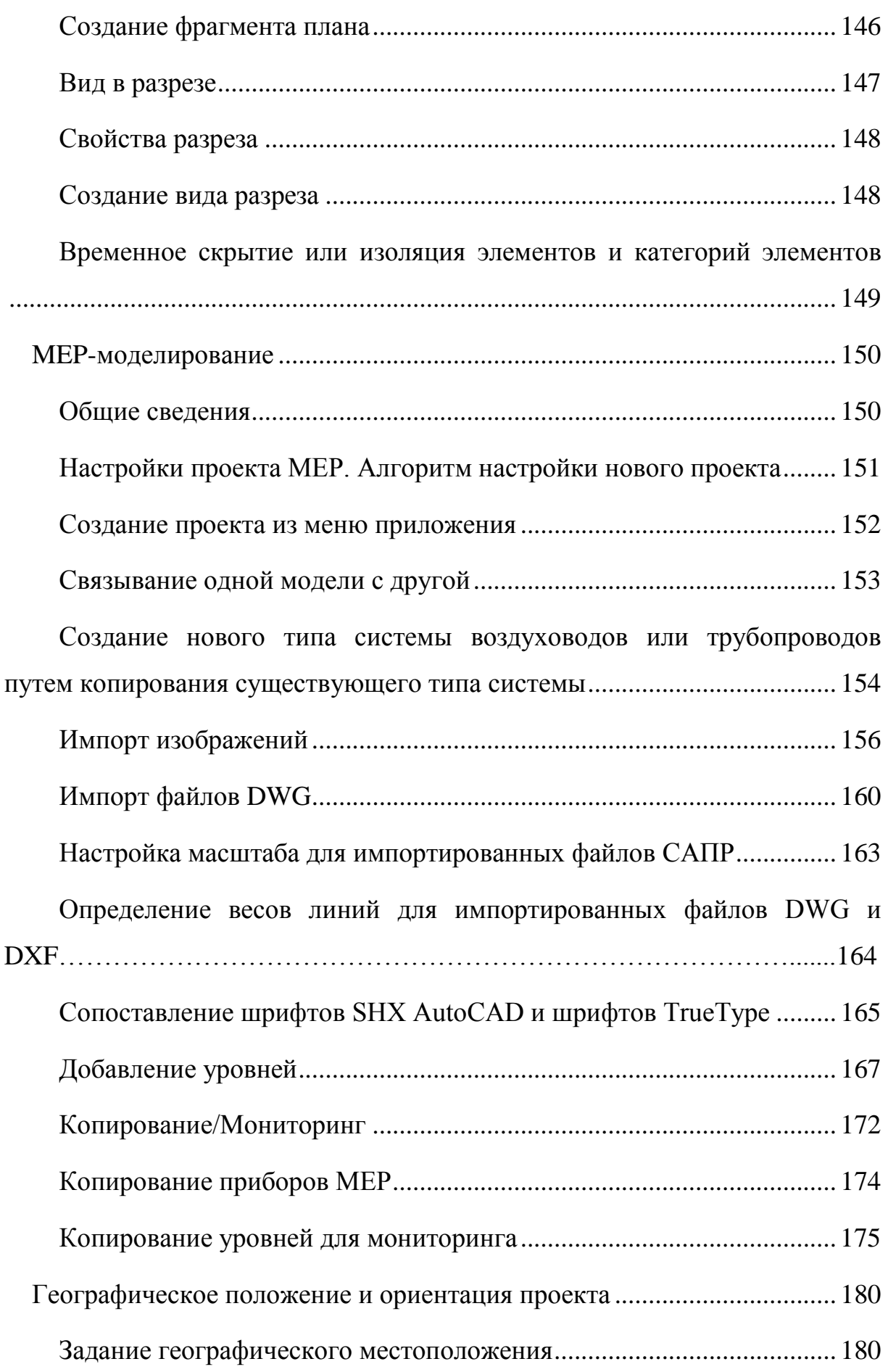

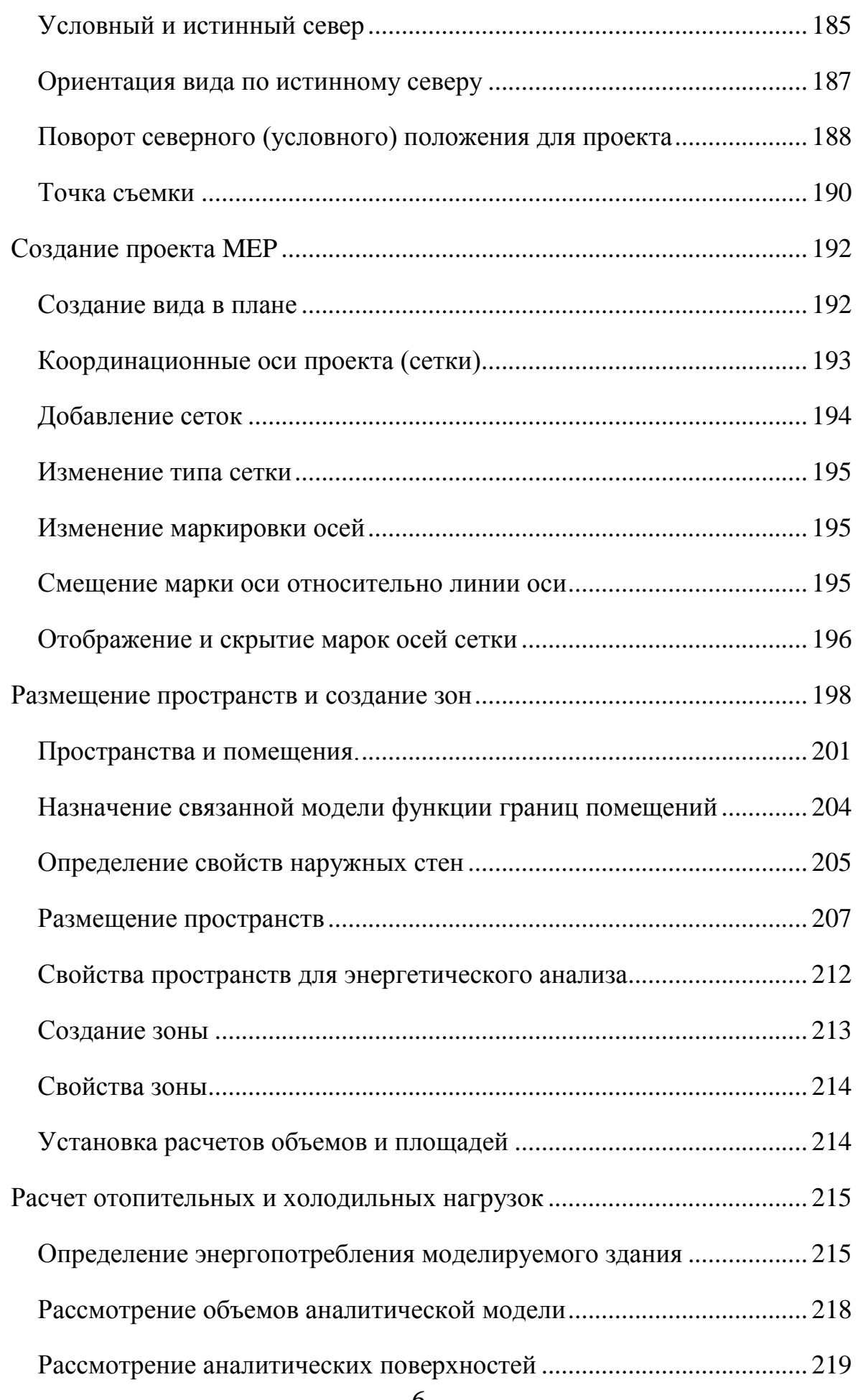

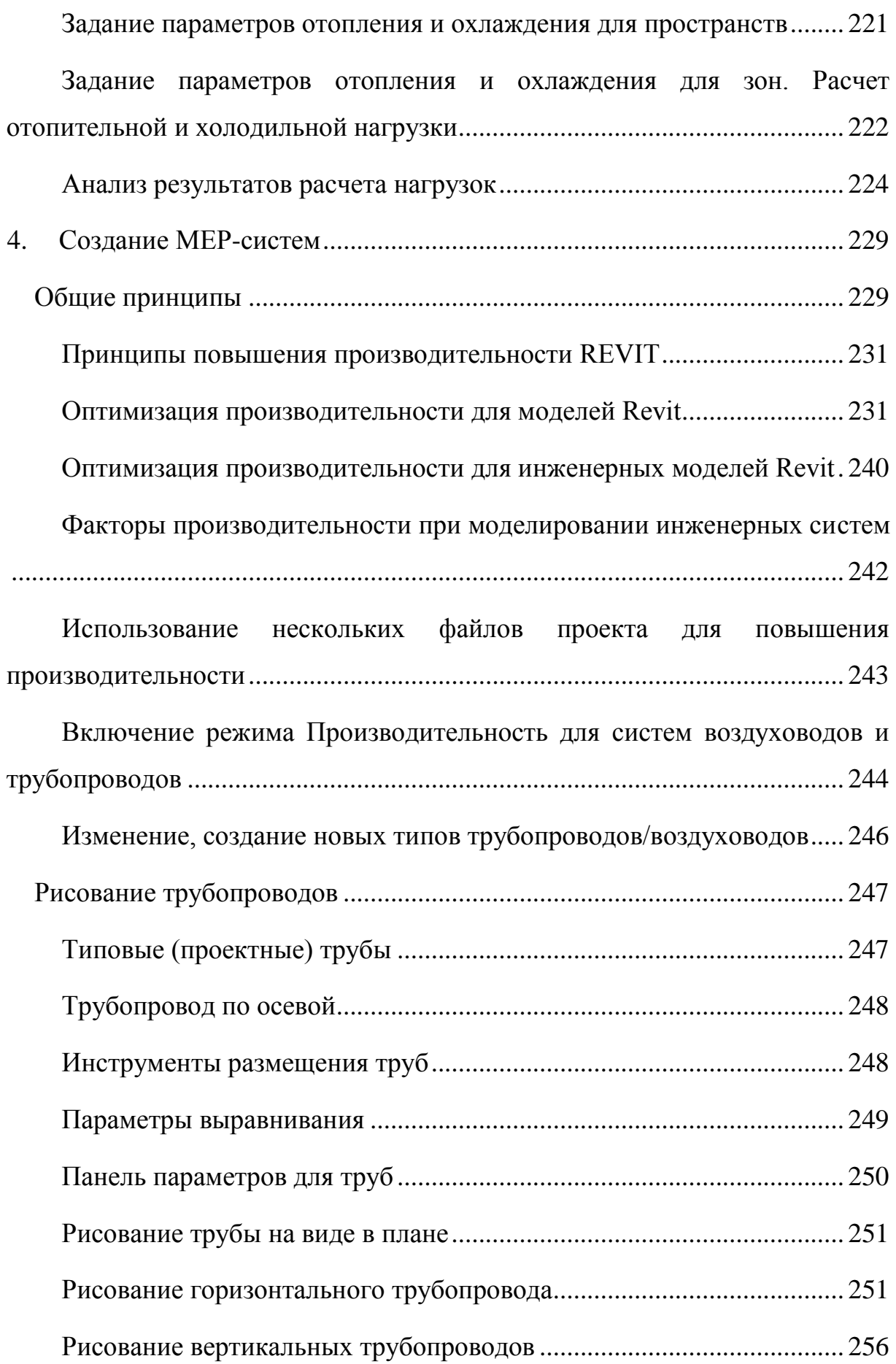

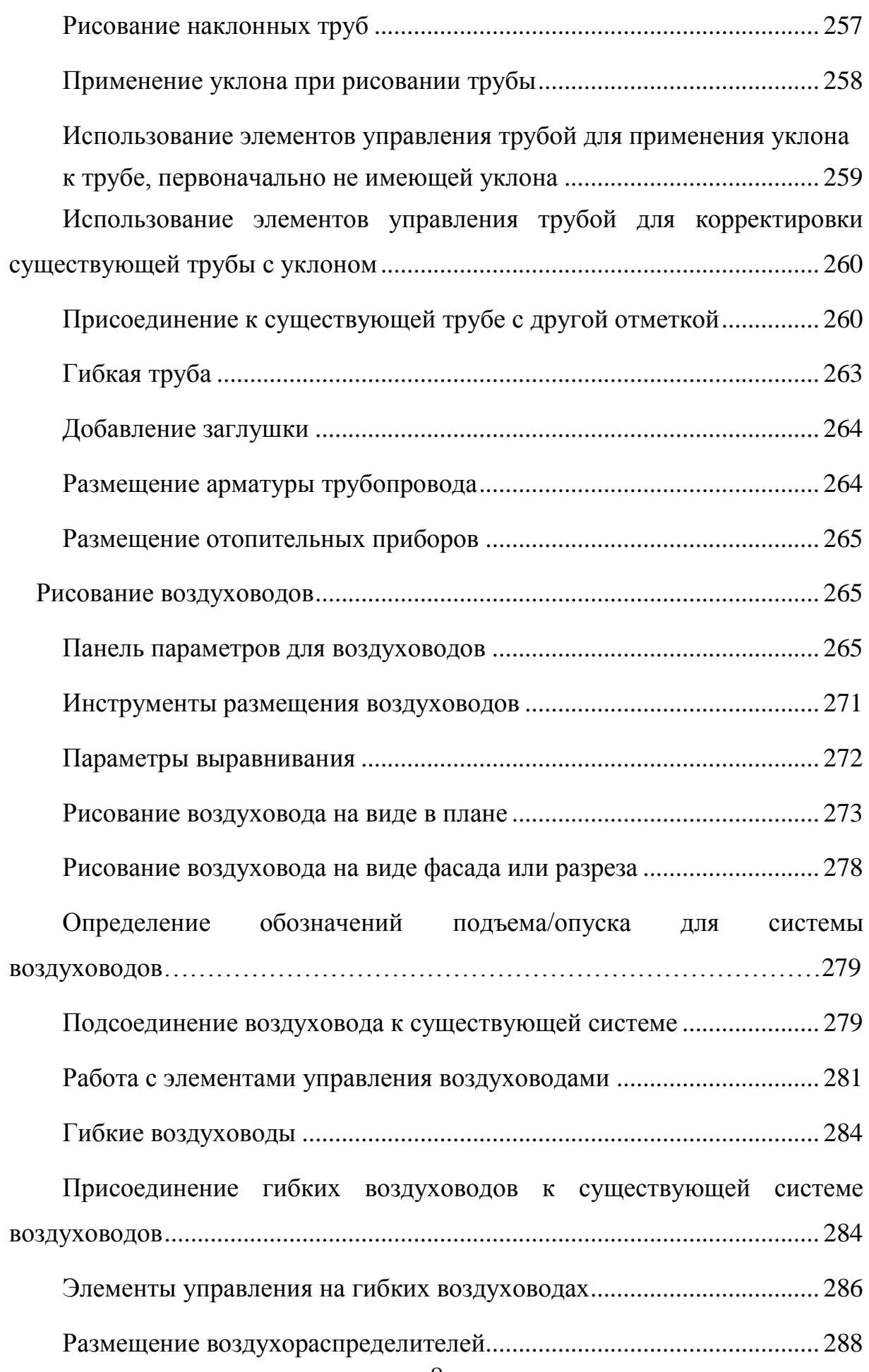

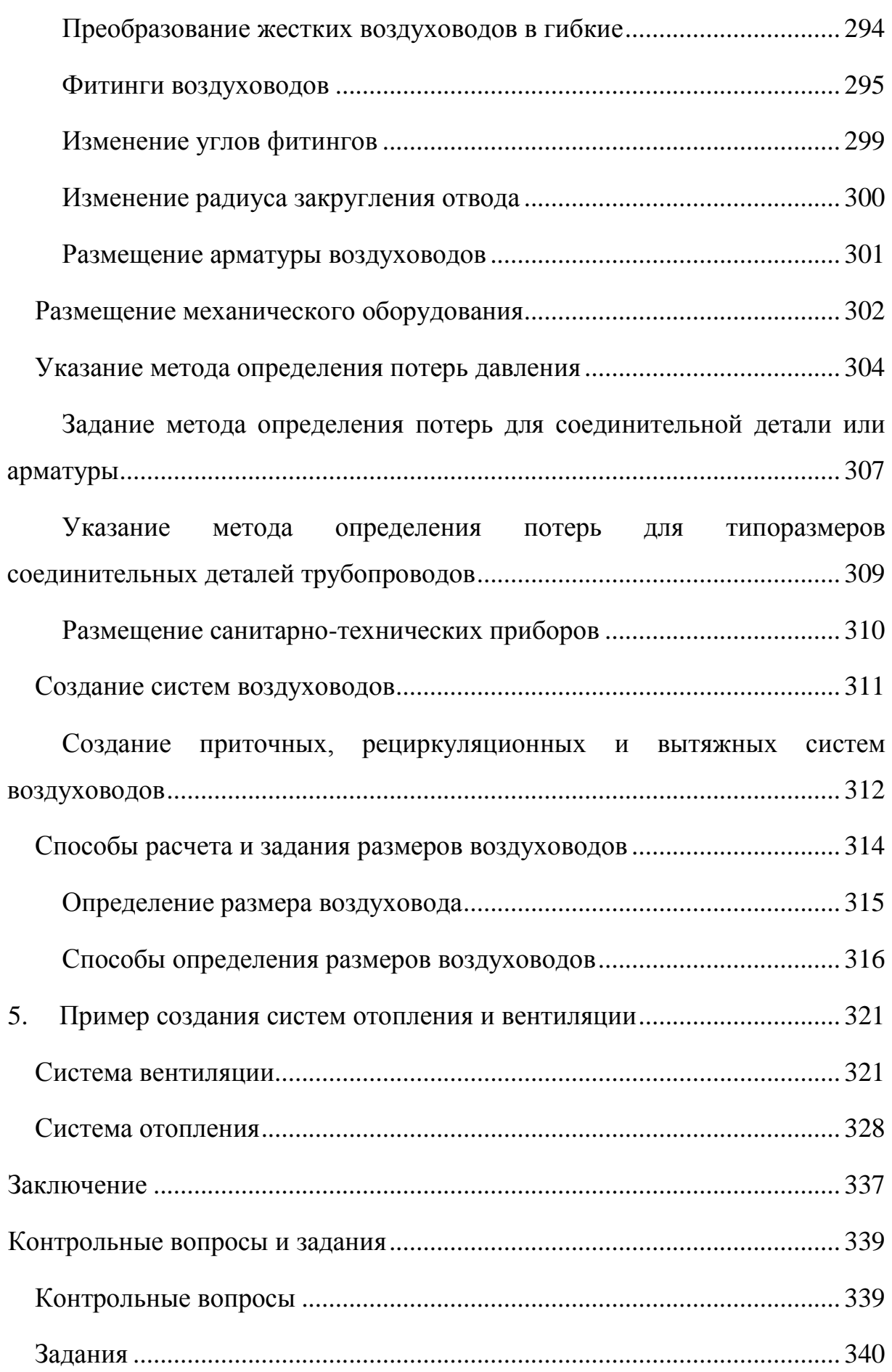

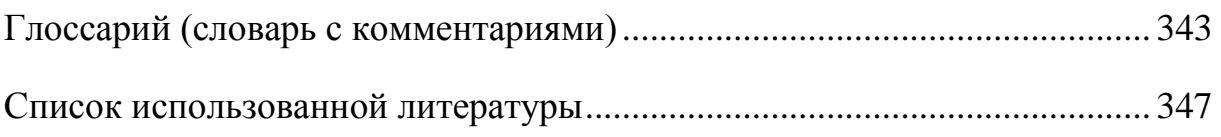

#### **Введение**

<span id="page-11-0"></span>Рассчитанная на долгосрочную перспективу президентская программа «Цифровая экономика» имеет целью создание ее основ в самое ближайшее время. Одним из основных направлений этой программы является «цифровое строительство». Применение цифрового моделирования как основы инновационного развития строительной отрасли позволит заказчикам, изыскателям, архитекторам, конструкторам, инженерам, строителям и эксплуатационникам работать единой командой, что должно обеспечить рост эффективности всех этапов жизненного цикла зданий с оптимизацией их стоимости, минимизацией рисков и расходов на развитие бизнеса.

Государственная поддержка технологий информационного моделирования в строительстве (BIM-технологий) в России началась с марта 2014 г. Ее наиболее существенной мерой является перевод в 2019–2024 гг. проектирования объектов госзаказа на обязательное использование BIMтехнологий. И, похоже, эта мера оказалась достаточно действенной: если в прошлом году можно было сказать, что мы пребываем на начальной стадии цифровизации строительства, то на сегодняшний день многие проектные организации России в той или иной степени работают по новым технологиям. Поэтому понятие информационной модели и информационных технологий перестало быть только специальным термином программистов. Оно должно прочно войти в обиход специалистов по проектированию, строительству и эксплуатации зданий, в том числе еще обучающихся и только входящих в соответствующие области профессиональных компетенций. Информационные модели зданий BIM (Building Information Model) и их инженерных систем сейчас наиболее активно используются в сферах проектирования и строительства. На очереди и массовое вхождение BIM в сферу ЖКХ (дополнительно с уровнем распространения BIM в РФ по состоянию на прошедший год можно ознакомиться по отчету [ООО «КОНКУРАТОР»,](http://concurator.ru/upload/otchet2.pdf) 2018 г., материал доступен по гиперссылке). Поэтому проектные институты и

#### К оглавлению

отдельные фирмы в качестве входных умений ожидают от выпускников вузов минимальных навыков владения программными продуктами и работы с элементами ВІМ.

В главе 1 данного пособия представлены основные понятия и термины информационного моделирования в зданиях, принципы законодательного регулирования ВІМ в России (дополнительно ознакомиться с основными проблемами распространения ВІМ в России можно по отчету НИУ МГСУ и ООО «КОНКУРАТОР», 2016 г., материал доступен по гиперссылке). Кратко рассмотрены основные концепции ВІМ, его программное обеспечение -Autodesk<sup>®</sup> Revit, MEP (Mechanical, Electrical, andPlumbing) и другие дополнительные программы, даны понятия о параметрическом моделировании и концепции одной модели. Рассмотрены требования нормативов РФ (в соответствии с ГОСТ и СП, принятыми на момент написания данного пособия) к информационным моделям на стадиях жизненного цикла по базовым «Обоснование направлениям инвестиций», «Проектирование», «Строительство», «Эксплуатация». В то же время национальная нормативная база ВІМ вместе с его инфраструктурой не стоят на месте, а стремительно развиваются. Поэтому на данной стадии развития обучение технологиям ВІМ и его основному программному обеспечению Autodesk® Revit представляется оптимальным  $\bf{B}$ виде совместного динамичного овладения НОВЫМИ возможностями последних разработок Autodesk и выработки коллективного опыта обучающихся по ним, а не в статичном запоминании методических материалов по отрисовке инженерных систем. С этой позиции авторы сочли необходимым включить в данное издание опыт отработки ряда конкретных вопросов ПО Revit, с которыми пришлось столкнуться ряду обучающихся магистрантов профиля «Энергосбережение и энергоэффективность в зданиях» направления подготовки 08.04.01 «Строительство», и приносят им свою благодарность.

конечно Использование BIM. же, He лолжно ограничиваться функционалом «рисования», хотя уже этот уровень позволяет существенно

12

снизить общие издержки при строительстве сложных объектов - дорогого стоят возможности совместной работы при проектировании и возведении объекта специалистов разных разделов (по конструкциям, отоплению и вентиляции, водоснабжению и канализации, электрике и автоматике), с оперативным разрешением пространственных и временных пересечений, других коллизий, и отслеживанием изменений во всех разделах. Вообще инструменты цифрового моделирования в строительстве позволяют именно моделировать варианты применения различных инновационных технологий и мероприятий с расчетом их экологического, энерго- и ресурсосберегающего эффекта. Подобным направлением в ВІМ является создание «умных домов» - максимальное использование автоматизации и диспетчеризации управления инженерными системами здания с целью снижения потребления энергии и ресурсов не только без уменьшения, но и обычно с увеличением комфорта находящегося в нем человека. В главе 2 пособия даны концепции «умного дома» в приложении к системам отопления и вентиляции. Рассмотрены особенности систем отопления и вентиляции в «умных домах», способы увеличения эффективности работы и снижения нагрузок на отопление и охлаждение, управления работой систем ОВиКВ, приведены примеры «умных» технологий.

В главе 3 пособия разобраны основные элементы работы в Revit MEP пользовательский интерфейс, диспетчер инженерных систем, работа с видами. Даны общие сведения о МЕР-моделировании, рассмотрены способы настройки и создания проекта МЕР, размещения пространств и создания зон, расчета отопительных и холодильных нагрузок.

В главе 4 пособия рассмотрены общие принципы, а также конкретные создания МЕР-систем - изменение. создание вопросы **НОВЫХ** ТИПОВ трубопроводов/воздуховодов, рисование трубопроводов/воздуховодов, создание приточных, рециркуляционных и вытяжных систем воздуховодов.

В главе 5 пособия приведен короткий пример создания элементов систем отопления и вентиляции.

#### К оглавлению

Часть разделов главы 1 и общее редактирование выполнены М.Г. Зиганшиным, остальные разделы главы 1, а также главы 2, 3, 4, 5 написаны А.М. Зиганшиным. Авторы надеются, что представленные материалы пособия будут интересны широкому кругу специалистов по проектированию, возведению и эксплуатации зданий и полезны в учебном процессе для приобретения компетенций обучающимися по соответствующим специальностям.

### 1. ОСНОВНЫЕ ТЕРМИНЫ И ИДЕИ ВІМ

<span id="page-15-0"></span>BIM (Building Information Modeling или Building Information Model) – информационное моделирование здания или информационная модель здания. Информационное моделирование здания - это подход к возведению. оснащению, обеспечению эксплуатации и ремонту здания (к управлению жизненным циклом объекта), который предполагает сбор и комплексную обработку в процессе проектирования всей архитектурно-конструкторской, технологической, экономической и иной информации о здании со всеми ее взаимосвязями и зависимостями, когда здание и всё, что имеет к нему отношение, рассматривается как единый объект [1].

ВІМ - это общий ресурс знаний для информации об объекте. формирующем надежную основу для принятия решений в течение всего его жизненного цикла: определяемого как существование с самой ранней концепции, далее - через проектирование и строительство, эксплуатацию и до его сноса [2].

Наиболее краткое определение от Jerry Laiserin («отца» BIM): 3D objectoriented AEC-specific CAD – трехмерно объектный AEC – специфичный CAD. В этом определении AEC, Architecture, Engineering and Construction – Архитектура, Инженерные системы, Конструкции; CAD, Computer Aided Design – CAIIP, Система автоматизированного проектирования).

Информационная модель (ИМ) объекта должна быть интегрирована с его данными и документами на соответствующем этапе жизненного цикла (ЖЦ). Объектом быть любое может сооружение, которое инвестиционно обосновывается, планируется  $\mathbf{K}$ постройке, проектируется, строится, обслуживается. модифицируется эксплуатируется  $\overline{M}$ технически  $\overline{M}$ реконструируется; выводится из эксплуатации, демонтируется и утилизируется, например, полная инфраструктурная сеть, технологическая установка, здание, шоссе, корабль, самолет.

Известна иллюстрация сравнения взаимодействия участников процесса строительства и эксплуатации здания без использования BIM и с его помощью (рис. 1.1).

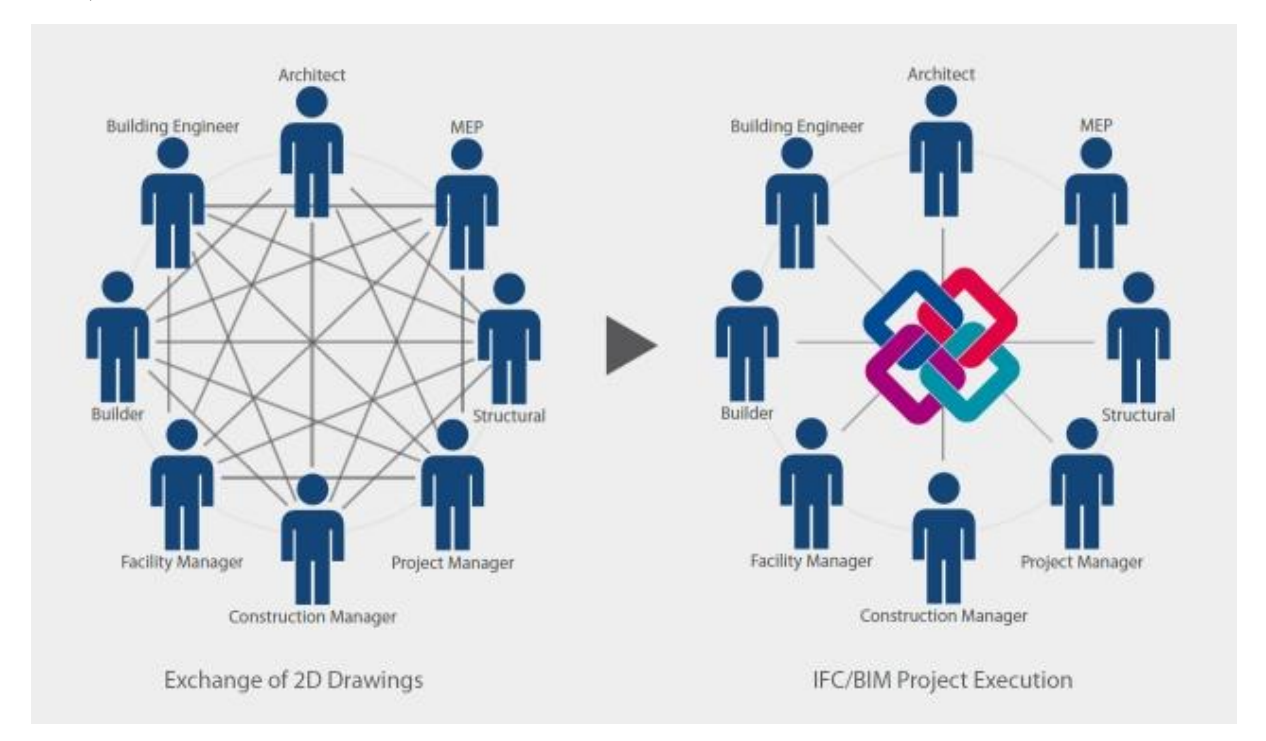

Рисунок 1.1. Взаимодействие участников процесса строительства и эксплуатации здания

Таким образом, можно выделить три основных элемента, характеризующих BIM – единая 3D модель, параметрическая модель и AEC (Architecture, Engineering and Construction) - специфика. Стандартный CAD по умолчанию двухмерен, 2,5 и 3D модели в нем обычно получаются путем преобразований из первоначального, более бедного в информационном плане, 2D чертежа. BIM трехмерен изначально. Более того, он представляет собой единую 3D модель здания со всеми необходимыми свойствами и параметрами входящих в модель объектов. Все необходимые в дальнейшей работе чертежи и схемы генерируются из этой модели «на лету», то есть нет отдельного плана или разреза, они становятся лишь отдельными представлениями модели, определенными пользователем. Поэтому если каким-то участником процесса (например, проектировщиком) вносятся изменения в модель, то все они

автоматически отражаются во всех ее представлениях – планах, схемах, спецификациях, расчетах и т.д.

#### *Краткая история BIM*

Термин «информационная модель» появился в середине прошлого века. Его автором считают Чака Истмэна (полное имя Чарльз М. Истмэн – Charles M.Eastman, Chuck Eastman), преподавателя в Колледжах Архитектуры и Информатики в Технологическом институте штата Джорджия). По-видимому, впервые этот термин упоминается в его публикации [3]. В США Чак Истмэн считается пионером компьютерного архитектурного проектирования (Architecture, Engineering and Construction Computer-Aided Design, AEC CAD) и исследований в 3D, твердотельном и параметрическом моделировании.

К концу 1980-х концепция получила развитие и в Европе. После этого из английского (Product Information Model) и американского (Building Product Model) образовался современный термин «Building information modeling». Впервые его использовал сотрудник Bentley Systems англичанин Роберт Эйш (Robert Aish). В 1986 году он сформулировал основные принципы нового подхода. Основная идея ученого заключалась в том, чтобы автоматизировать процесс создания строительных макетов. Вся необходимая информация, включая сметы, базы данных, временные расчеты, соединилась воедино в одной компьютерной 3D модели: трехмерное моделирование, автоматическое получение чертежей, интеллектуальная параметризация объектов, соответствующие объектам базы данных, распределение процесса строительства по временным этапам и т.д. Это была первая попытка внедрения системы BIM моделирования зданий в мировую архитектурно-строительную деятельность. Первую обкатку теория Эйша получила при реконструкции «Терминала 3» лондонского Хитроу.

С начала 2000-х годов термин Building Information Model появился в профессиональном лексиконе разработчиков строительного ПО. Вскоре концепция стала известна не только профессионалам, но и властям, сделавшим

#### К оглавлению

использование ВІМ в ряде стран обязательным. Это произошло во многом благодаря стараниям компании Autodesk, куда перешел Эйш.

С 2002 г. САD-программные продукты начинают ориентироваться на ВIM, что стало возможным при параметризации объектов и применении объектноориентрованного подхода, перенесенного из программирования.

С 2004 г. происходило дальнейшее развитие программного обеспечения, выражающееся в создании взаимодействия между участниками процесса проектирования.

Далее развитие ВІМ происходит в сторону увеличения функциональности, использования облачных технологий, интеграции с интеллектуальными технологиями: «Умный дом» (Smart Homes), «Интернет вещей» (Internet of Things, IoT), «Дополненная реальность» (Augmented Reality, AR).

Виды ВІМ

- 1. AIM (Architectural information model) архитектурная ИМ.
- 2. SIM (Structural information model) структурная ИМ.
- 3. FIM (Facility in formation model) ИМ объекта, обычно используется как обшее понятие ИМ любого объекта.
- 4. BSIM (Building services information model) ИМ инженерных систем здания, которая обычно включает в себя инженерную технику, электротехнику, сантехнику и системы управления микроклиматом (МЕР), которые далее могут подразделяться на следующие:
- Линии связи, телефоны и ИТ-сети (ИКТ)
- Энергоснабжение газ, электроэнергия и возобновляемые источники энергии
- Эскалаторы и лифты
- Противопожарные системы
- Отопление, вентиляция и кондиционирование воздуха (ОВК, НVАС -Heating, Ventilation, & Air Conditioning)
- Молниезащита
- Низковольтные распределительные системы. ЩИТЫ  $\overline{M}$ распределительные устройства
- Естественное освещение и искусственное освещение, а также фасады зланий
- Системы безопасности и сигнализации
- Водоснабжение, водоотведение и водопровод
- 5. BrIM (Bridge information model)  $HM$  мостов.

В настоящее время во многих странах мира (США, Великобритания, Франция, страны Северной Европы, Сингапур, Южная Корея, Китай и др.) в строительстве активно внедряются технологии информационного моделирования. Масштаб внедрения ВІМ в указанных странах объясняется, прежде всего, выгодами от применения этой технологии. Эти выгоды приобретаются на различных этапах реализации проекта и различных уровнях (на уровне отдельного предприятия, отрасли и государства в целом). Результаты применения ВІМ проявляются в виде высокого качества проектной документации, хранения информации в едином информационном ресурсе, улучшения информационного обмена и взаимодействия различных участников инвестиционно-строительных проектов, снижения затрат на этапе строительства и т.д. Все это приводит и к повышению экономической эффективности реализации проектов строительства зданий и сооружений, в том числе снижению себестоимости.

В силу наличия преимуществ от использования ВІМ на государственном уровне в ряде стран установлены условия по обязательному применению указанных технологий при проектировании и строительстве объектов за счет средств государственного бюджета. Подобные требования постепенно вводились государственными заказчиками в США с 2003 года, а в ряде стран Европы и Азии - с 2007 года. В 2011 году о новой стратегии в области строительства, ориентированной на достижение конкурентных преимуществ на мировой арене, объявила Великобритания. В рамках стратегии реализуется

программа перехода на технологии информационного моделирования. В рамках программы был подготовлен переход на обязательное применение данных технологий с апреля 2016 года для всех финансируемых из бюджета проектов, в том числе нового строительства, реконструкции, капитального ремонта. В 2012 году в США более 70% участников строительного рынка заявили об использовании технологий информационного моделирования в своих проектах (данные компании Mc Graw Hill Construction), в Великобритании в 2016 году – 54% (по данным NBS, National BIM Report). По данным сингапурского государственного агентства по строительству (BCA, Building & Construction Authority), с 2015 года более 80% всех строительных проектов выполняется исключительно с применением BIM-технологий. К настоящему моменту все без исключения проектные организации и около 70% строительных подрядчиков Сингапура применяют BIM на своих проектах. В январе 2014 года были внесены поправки в европейскую Директиву о госзакупках, где всем странам Евросоюза для повышения прозрачности и эффективности расходования бюджетных средств было рекомендовано применять электронные формы работы, включающие BIM в строительстве. В настоящее время организована и финансируется Еврокомиссией рабочая группа по BIM (EU BIM Task Group) из представителей госзаказчиков стран, входящих в Евросоюз. Целью работы группы является выработка общих для всех стран Евросоюза правил планирования и реализации госзаказов на проектные и строительные подряды.

Сейчас под термином BIM понимают информационное моделирование зданий (Building Informational Modeling, BIM), которое, в свою очередь, представляет собой процесс разработки информационной модели здания (Building Informational Model, сокращенно также BIM) на стадиях жизненного цикла.

На рис. [1.2](#page-21-0) условно представлены практически все стадии жизненного цикла здания. Информационное моделирование выполняется на каждой стадии,

#### К оглавлению

начиная с обоснования и планирования строительства. При этом как результат на каждой стадии создается информационная модель, соответствующая данной стадии жизни здания. В принципе, в этой модели содержится весь объем собранной информации по зданию. Если что-то окажется излишним для проработки на данной или последующих стадиях жизненного цикла, то информация может быть использована в какой-то ее части. Для этого инструментарий хранения и обработки информации при моделировании должен обеспечивать удобный доступ к ней определенного на данной стадии круга лиц и незатруднительное извлечение из нее вышеупомянутыми лицами требуемых сведений.

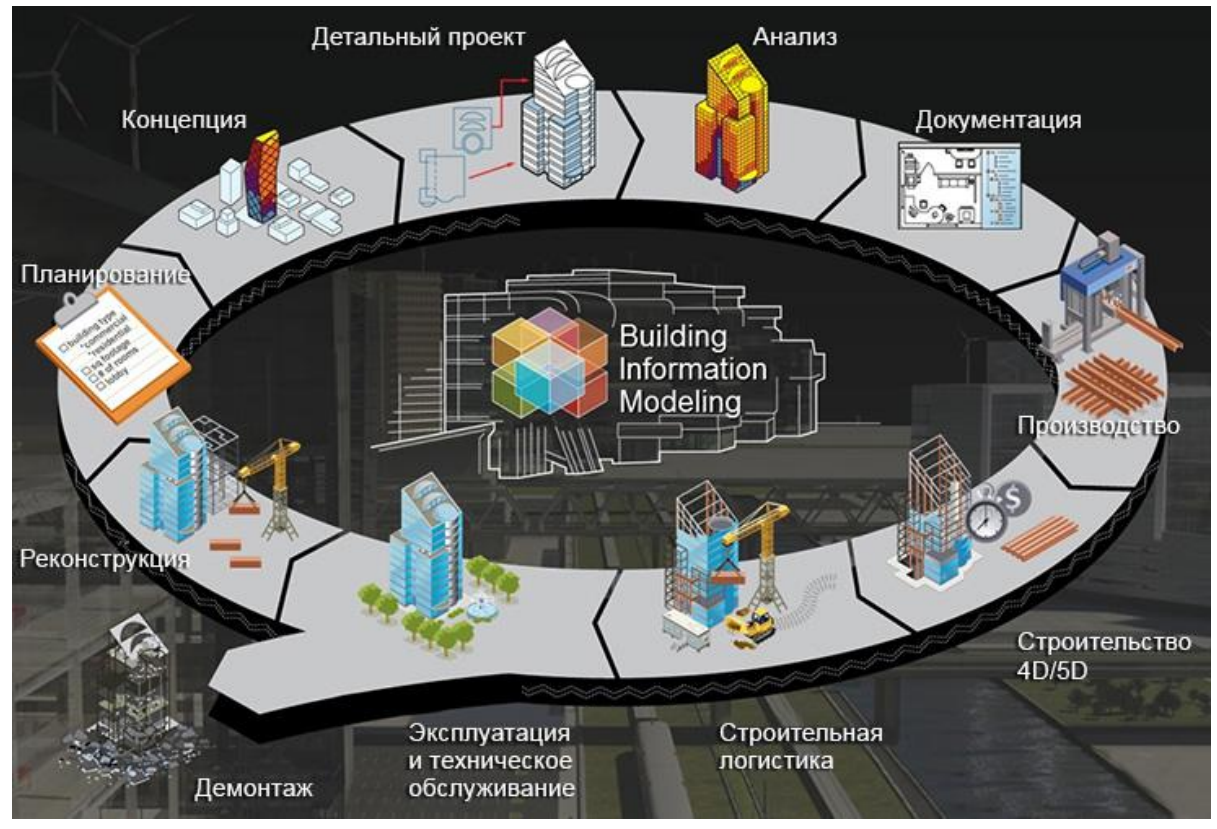

Рисунок 1.2. Стадии ЖЦ здания [4]

<span id="page-21-0"></span>На каждой стадии ЖЦ объекта, начиная с обоснования его строительства, и затем - в процессе строительства, при приемке в эксплуатацию, в течение всего времени эксплуатации, при выводе из эксплуатации, консервации или демонтаже и утилизации объекта с рекультивацией площади его застройки, создается и накапливается объем информации об объекте, который и представляет его информационную модель. Она дает знание о характеристиках

здания со всеми его инженерными системами в целом и в различные моменты времени. Это технические, технологические, экономические, экологические, эксплуатационные характеристики, включающие исходные проектные параметры, параметры по завершении строительства, в различные периоды эксплуатации, после вывода из эксплуатации. Вместе с тем информационной модели не обязательно быть такой, чтобы в ней можно было получить любую информацию об объекте. Это желательный, но, как правило, недостижимый вариант - создание такой модели крайне затянулось бы. Поэтому на каждой стадии в модель вкладывается столько информации, сколько требуется по нормативам на момент проектирования. Если нормативы меняются и для того становится необходима или иного раздела модели дополнительная информация, то она должна быть вложена дополнительно.

Наполняющие BIM программные продукты должны обеспечивать возможность одновременной работы с моделью (т.е. с информацией о здании) как в целом, так и с каждым разделом по отдельности или/и с любыми сочетаниями разделов. Так, в различные стадии ЖЦ нас могут интересовать энергетические характеристики ограждений сантехоборудования,  $\overline{M}$ экономические и прочностные характеристики элементов здания и т.п.

При работе с единой информационной моделью здания, состоящей из множества файлов, можно придерживаться следующих правил. Если объект небольшой, то его можно не делить на части и работать с единой моделью. Кроме размера объекта, это зависит от компьютерного ресурса организации и опыта исполнителей. Обычно компьютерного ресурса бывает достаточно для зданий кубатурой ориентировочно до 40...50 тыс. м<sup>3</sup>. Работа с общим файлом позволяет избежать процесса стыковки разделов - они уже состыкованы.

Однако чаще всего ресурса не хватает даже при хорошей оснащенности организации. Кроме того, в файлах по инженерным системам обычно бывает необходима информация по размещению строительных конструкций и их габаритам, и наоборот. Остальная информация, как правило, излишняя. При делении модели на части совместную работу многих специалистов над одним

проектом можно организовать в виде центрального файла и локальных копий для каждого пользователя. Если же различным специалистам (например, архитекторам и сантехникам) требуются разные шаблоны файлов, то можно использовать дополнительно внешние ссылки или «сшивать» части модели с использованием специализированных программ. Если при объединении произошла утеря части информации, что вполне вероятно, то нужно предусматривать резервные копии для ручного восстановления.

Информационная база данных о здании, управляемая с помощью комплекса соответствующих программ, может использоваться для проектных решений по узлам и компонентам здания с созданием всей необходимой документации – чертежей, смет, заказных ведомостей, календарных и сетевых графиков строительства объекта, актов скрытых работ и т.д. После приемки в эксплуатацию информационная модель здания таким же образом должна обеспечить решение всех задач, включая разработку документации по оптимальной эксплуатации здания как технологической и коммерческой единицы, с учетом влияния климатических, географических, тектонических, технологических, коммерческих факторов на структурные элементы и инженерные системы здания. В течение жизненного цикла на основе информационной модели здания должны обеспечиваться:

- своевременность ремонтов, реконструкций отдельных элементов и систем и здания в целом;
- точное определение срока вывода из эксплуатации со своевременной подготовкой документации;
- своевременное проведение консервационных работ или демонтажа и утилизации здания.

В BIM-модели здания все системы должны быть состыкованы и увязаны. Если вносятся изменения, то они отражаются во всех необходимых документах модели. К примеру, если при реконструкции жилой дом переходит с газовых плит на электрические, то файлы газовой части дополняются проектом

демонтажа системы газоснабжения с отключением вводов и установкой заглушек, файлы строительной части – заделкой отверстий для прохода газовых труб и креплений, а также подготовкой мест прокладки кабелей в ограждениях и перекрытиях, файлы электрической части – проектом подключения электроснабжения с прокладкой кабелей и установкой оборудования, сметные файлы – учетом стоимости всех работ и оборудования, файлы организации работ – календарными графиками по всем демонтажным и монтажным работам. При этом файлы архитектуры, теплоснабжения здания могут остаться неизменными.

Самый проблемный этап ЖЦ объекта при традиционном проектировании – это создание архитектурного плана. Хотя непосредственно на него уходит только 5% от общей стоимости постройки, неизбежные оплошности разработчиков (неучет мелких деталей, упущение обстоятельств не первостепенной важности) приводят в реальности к значительному росту предполагаемых затрат. Очень много коллизий возникает из-за нестыковок строительной части с инженерными сетями. Очевидно, что при отсутствии контакта между архитектором и инженером-сантехником высокая квалификация еще не гарантирует отсутствия коллизий в инженерных системах и строительных конструкциях. При совместной работе в BIM-программе исправления, вносимые одним специалистом, сразу же становятся видны всем остальным. Каждый из них может отслеживать новые параметры в своей зоне ответственности и принимать их к сведению.

Вот пример реакции проектировщика на вопрос о работе с ВІМ и без него [5]: «Самое главное, что давала схема – отсутствие коллизий систем. BIMсреда не дает пересекать инженерные подсистемы: это похоже на трассировку платы. Есть много способов избегать такого и ловить баги. Это крайне важно для генподрядчика, потому что за каждую такую коллизию на объекте он платит из своих, потом. Я вот жилой комплекс построил, небоскреб построил, в нашей команде есть человек, который три станции метро с нуля спроектировал, а дата-центры и прочие объекты поменьше – вообще без счета. Так вот, каждый

#### К оглавлению

раз, когда нет BIM, вентиляция вечно в колонну приходит. Исправляем, двигаем, меняем. Потом дизайнер говорит: «Всё не так». И канитель начинается с самого начала. Теперь мы проектируем сразу в BIM, и это снимает массу головной боли».

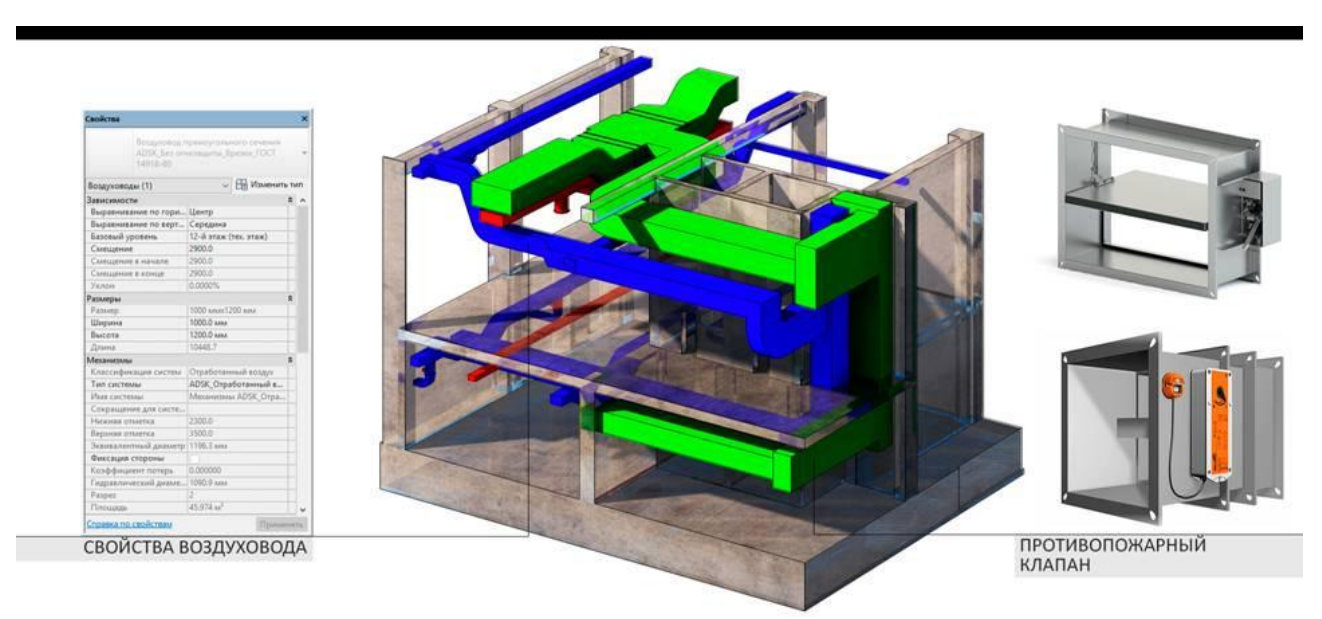

Рисунок 1.3. BIM-проектирование приточных и вытяжных воздуховодов в

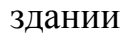

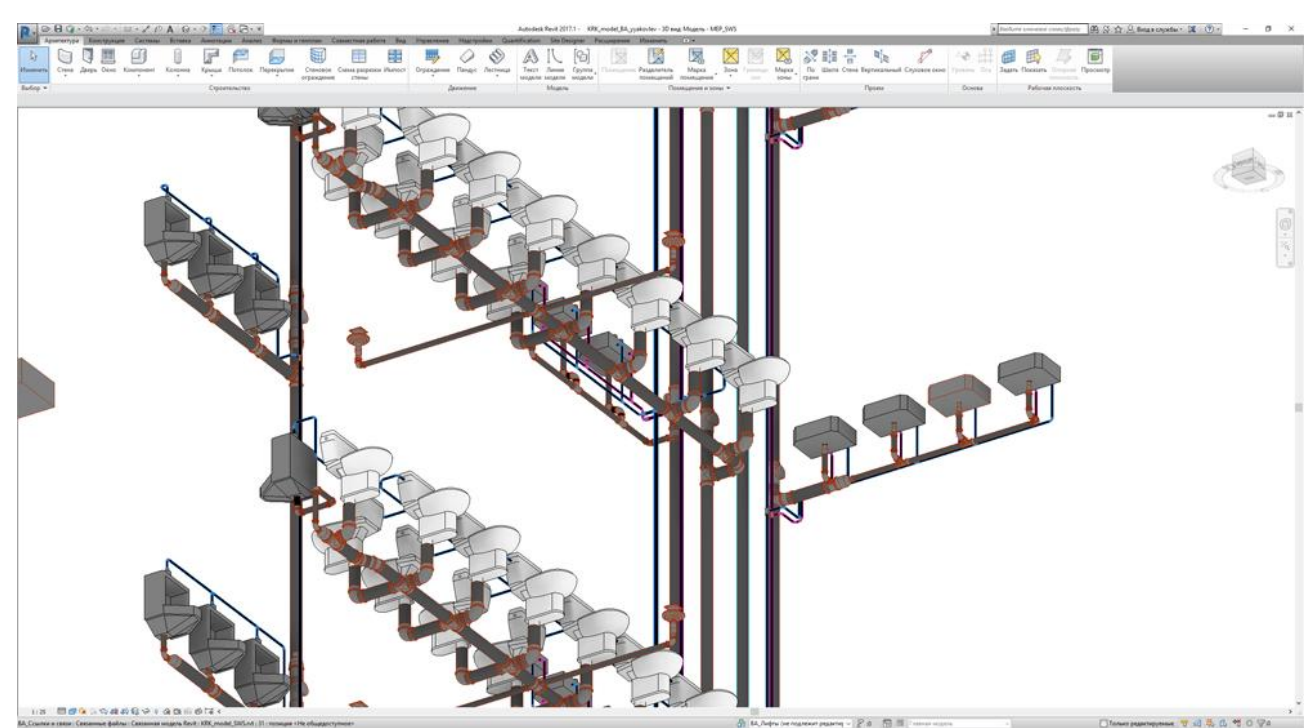

Рисунок 1.4. BIM-проектирование. Часть системы водоснабжения и отведения стоков здания, представляемая в отдельном окне без строительных конструкций

На рис. 1.3 и 1.4 представлены иллюстрации к вышеприведенной реплике ее автора, соответствующие работе «сразу в ВІМ» по системам вентиляции и водоснабжения и отведения стоков.

## Термины ВІМ

<span id="page-26-0"></span>Расшифровка ряда терминов, относящихся к видам ВІМ (AIM; SIM; FIM; BSIM, BrIM), приведена выше. Ниже приведены пояснения к английским аббревиатурам  $\Pi$ <sup>O</sup> информационному моделированию, используемым далее в тексте, и вообще в сфере ВІМ.

- ERP (Enterprise Resource Planning, планирование ресурсов предприятия) - организация и интеграция между собой всех (максимального количества) процессов предприятия, направленная на снижение издержек и энергоресурсосбережение.
- IFC (Industry Foundation Classes) открытый формат обмена данными в строительной области и BIM, разработанный buildingSMART.
- bSDD (building SMART Data Dictionary, IFD International Framework for  $\bullet$ Dictionaries) - словарь данных buildingSMART, стандарт терминологии. Основу библиотеки IFD составляют международные открытые стандарты, разработанные ISO (в основном ISO 12006-3:2007). IFD библиотека ОЛИН **ИЗ** основных компонентов технологии building SMART.
- **IDM**(Information Delivery Manual) стандарт  $\bullet$  $\overline{\phantom{m}}$ building SMART, разработанный для поддержки методологии фиксации и описания процессов и информационных потоков в течение жизненного цикла сооружения.
- iBIM (Integrated)  $BIM$ интегрированный BIM,  $\overline{\phantom{0}}$ полностью интегрированные данные  $\mathbf{M}$ интегрированный процесс на **BCCM** жизненном цикле сооружения. Соответствует третьему уровню зрелости.

К оглавлению

- CPIC (Construction Project Information Committee) консультативная группа представителей крупных участников строительной индустрии Великобритании, которая обеспечивает распространение наилучших практик в сфере строительства.
- $O-O$   $(OOAD Object-oriented Analysis and Design) o6$ программировании практика объектно-ориентированного подхода при анализе и конструировании системы, приложения, бизнес-процесса и Т.Д.
- LOD (Level of Detail (UK) LOD1/2/3/4/5) уровень детализации, это  $\bullet$ прием представления графической информации, когда объект имеет несколько уровней представления, от самого грубого до максимально подробного и реалистичного.
- Level of Development (US) LOD100/./500) уровень проработки, пришел на смену термину «уровень детализации», согласно последней спецификации стандартов (AIAE203-2013 Building Information Modeling and Digital Data Exhibit *u* AIA Contract Document G202-2013 Building Information Modeling Protocol Form) LOD определяет минимальный объем геометрических, пространственных, аналитических и других данных объекта информационной модели, которые достаточны для использования программными модулями ВІМ на этом уровне летализации.

## **ВІМ в России**

<span id="page-27-0"></span>Промахи, сделанные на этапе проектирования, могут обнаружиться уже на этапе возведения здания или во время его эксплуатации, и иногда обернуться плачевно, разрушением элементов постройки. В среднем издержки на это составляют 50% сверх запланированных. При помощи ВІМ-программ все коллизии, вплоть до самых мелких, обнаруживаются визуально на стадии проектирования,  $\mathbf{M}$ дополнительные издержки на ИХ исправление

минимизируются. Считается, что это позволяет сократить затраты на строительство на 20…30%.

Использование BIM-технологий на стройплощадке позволяет снизить реальные затраты средств непосредственно на возведение объекта. Ошибки в объемах и стоимости закупаемых материалов и оборудования сводятся к минимуму, финансовый оборот легко контролируется не только ответственными лицами, но и каждым сотрудником, так как расходные сметы и бухгалтерские отчеты открыты в системе общей документации. Это, повидимому, особенно существенно для РФ.

Моментом официального признания BIM в России можно считать март 2014 г. По результатам заседания президиума Совета при Президенте Российской Федерации по модернизации экономики и инновационному развитию России (Протокол № 2 от 04 марта 2014 г.) Минстрою России, Росстандарту, совместно с Экспертным советом при Правительстве Российской Федерации и институтам развития было поручено разработать и утвердить план поэтапного внедрения технологий информационного моделирования в области промышленного и гражданского строительства. 29 декабря 2014 г. соответствующий План был утвержден Министерством строительства и жилищно-коммунального хозяйства РФ (Приказ № 926/пр от 29.12.2014 г.), затем приказом №151/пр от 04.03.2015 г. были утверждены корректировки Плана. В Планах по внедрению BIM также определен срок окончательного перехода на обязательное использование BIM-технологии в рамках проектирования объектов госзаказа – январь 2019 г. Вначале предполагается переход на BIM части госзаказа, с тем, чтобы перевести на него весь госзаказ через 5 лет на всех уровнях бюджетной системы Российской Федерации. Начать решено было с рассмотрения пилотных проектов, использующих технологии BIM, чтобы в дальнейшем на их основе выработать общие критерии их оценки на уровне госэкспертизы.

В октябре 2016 года на заседании Экспертного совета при Минстрое состоялось обсуждение проекта федерального закона «О внесении изменений в

#### К оглавлению

Градостроительный кодекс РФ и отдельные законодательные акты Российской Федерации в части внедрения технологий информационного моделирования в сфере строительства». В действующем Градостроительном кодексе (ГрК) нет никаких положений по применению BIM не только в строительстве и эксплуатации зданий, но даже в проектировании. По словам одного из ответственных на то время лиц Минстроя РФ, эта деятельность никак не регламентируется, а процесс ее внедрения невозможен без соответствующего закрепления основных положений в законодательстве о градостроительной деятельности. На сегодняшний день (с учетом новой редакции, которая вступит в силу с конца 2018 г.) положений по применению BIM в ГрК также нет.

#### **Законодательное регулирование BIM в России**

<span id="page-29-0"></span>Сейчас приняты План поэтапного внедрения технологий информационного моделирования (утвержден приказом Минстроя России №926/пр от 29.12.2014) и План мероприятий по внедрению оценки экономической эффективности обоснования инвестиций и технологий информационного моделирования на всех этапах «жизненного цикла» объекта капитального строительства (утвержден вице-премьером Правительства России в апреле 2017 г.). В соответствии с планами должна быть разработана нормативно-правовая документация по BIM. По сообщению Минстроя, должны быть разработаны 15 ГОСТ и 10 СП. В 2017 г. разработана Дорожная карта внедрения нормативной базы информационного моделирования (рис. 1.5).

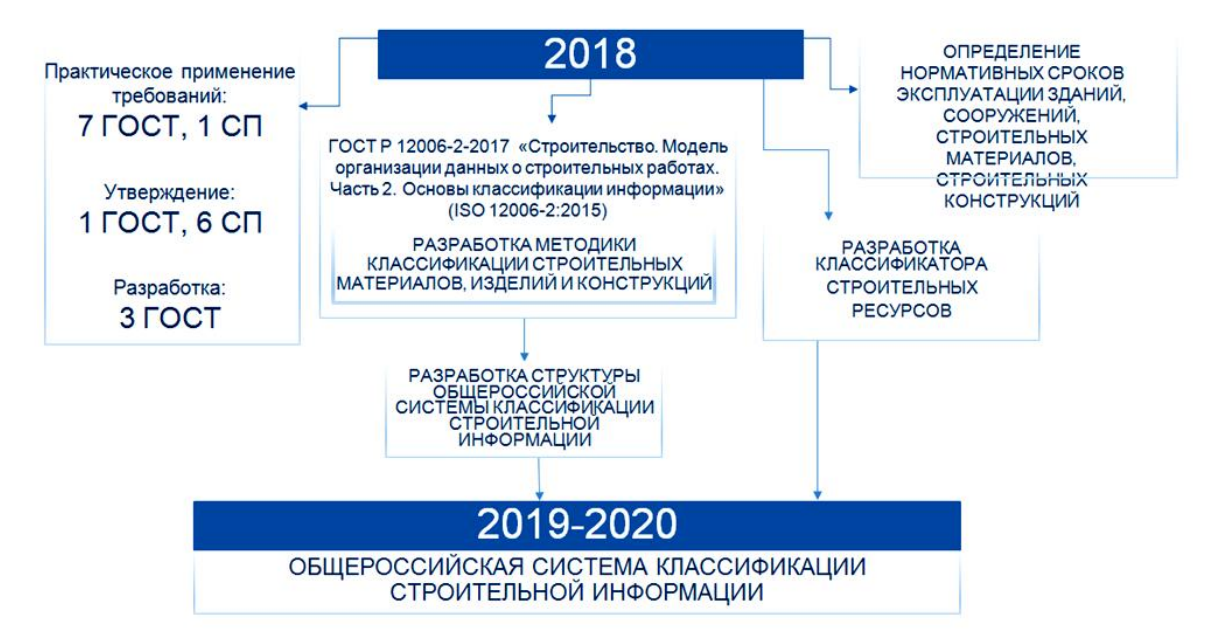

Рисунок 1.5. Внедрение технологии информационного моделирования. Дорожная карта от 11 апреля 2017 года[6]

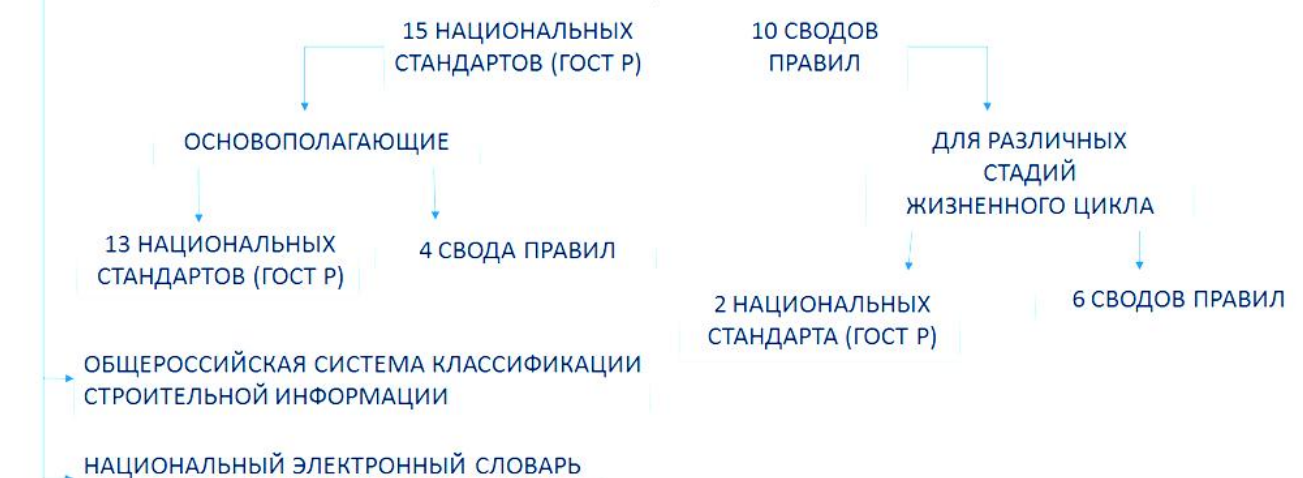

СТРОИТЕЛЬНЫХ ТЕРМИНОВ

Рисунок 1.6. Система НТД в области информационного моделирования

<span id="page-30-0"></span>На рис. [1.6](#page-30-0) представлена система нормативно-технической документации, необходимой для обеспечения возможности работы проектировщиков и программистов в области информационного моделирования.

Исходный список базовых документов представляется следующим. К настоящему времени принято 7 ГОСТ и 4 СП:

 ГОСТ Р 57310-2016 «Моделирование информационное в строительстве. Руководство по доставке информации. Методология и формат».

(ISO 29481-1:2010). Стандарт определяет методологию и формат для разработки руководства по доставке информации.

- ГОСТ Р 57563-2017 «Моделирование информационное в строительстве. Основные положения по разработке стандартов информационного моделирования зданий и сооружений» (ISO/TS 12911:2012).
- ГОСТ Р 57311-2016 «Моделирование информационное в строительстве. Требования к эксплуатационной документации объектов завершенного строительства». Стандарт устанавливает требования к эксплуатационной информационной модели (ЭИМ) объекта капитального строительства.
- ГОСТ Р 57309-2016 «Руководящие принципы по библиотекам знаний и библиотекам объектов» (ИСО 16354:2013) . Стандарт определяет требования к библиотекам знаний, определяет категории библиотек и закладывает основы единообразной структуры, их содержание и унификацию их использования. Библиотеки знаний нацелены на поддержку бизнеспроцессов, касающихся любых видов объектов в течение всего их жизненного цикла, например, поддержку их разработки, закупки, конструирования, эксплуатации и обслуживания.
- ГОСТ Р ИСО 12006-2-2017 «Строительство. Модель организации данных о строительных работах. Часть 2. Основы классификации информации» (ISO 12006-2:2015).
- ГОСТ Р ИСО 12006-3-2017 «Строительство. Модель организации данных о строительных работах. Часть 3. Основы обмена объектно-ориентированной информацией» (ISO 12006-3:2007). ГОСТ Р ИСО 22263–2017 «Модель организации данных о строительных работах. Структура управления проектной информацией» (ISO 22263:2008).
- СП 328. 1325800.2017. «Информационное моделирование в строительстве. Правила описания компонентов информационной модели». Документ содержит требования к компонентам информационных моделей зданий и сооружений, но не касается цифровых библиотек данных компонентов.
- СП 331. 1325800.2017. «Информационное моделирование в строительстве. Правила обмена между информационными моделями объектов и моделями,

используемыми в программных комплексах». Документ описывает базовые требования к созданию и эксплуатации информационных систем, взаимодействующих между собой в течение всего жизненного цикла здания или сооружения.

- СП 333. 1325800.2017. «Информационное моделирование в строительстве. Правила формирования информационной модели объектов на различных стадиях жизненного цикла». В основном, эти правила направлены на повышение обоснованности и качества проектных решений, а также уровня безопасности при строительстве и эксплуатации зданий и сооружений.
- СП 301. 1325800.2017. «Информационное моделирование в строительстве. Правила организации работ производственно-техническими отделами». Здесь рассматриваются принципы применения информационного моделирования при сооружении объекта. Для организации работ в составе ПТО создается группа информационного моделирования, которая по проектной модели составляет строительную модель для планирования, анализа и контроля производства СМР, поставки материалов и оборудования, выполнения контрольных мероприятий и соблюдения техники безопасности.
- ГОСТ Р ОТРАСЛЕВЫЕ БАЗОВЫЕ КЛАССЫ (IFC) составлен, но пока не может пройти согласование.

В ближайшие годы предполагается принять следующие ГОСТ, СП и другие нормативные документы:

- ГОСТ Р «Организация информации о строительных работах. Информационный менеджмент с применением информационного моделирования. Часть 1. Основные принципы и понятия» (ISO/DIS 19650-1).
- ГОСТ Р «Организация информации о строительных работах. Информационный менеджмент с применением информационного моделирования. Часть 2. Этап капитальных вложений» (ISO/DIS 19650-2).

#### К оглавлению

- ГОСТ Р «Организация информации о строительных работах. Информационный менеджмент с применением информационного моделирования. Часть 5. Управление информационной безопасностью» (ISO/NP 19650-5).
- ГОСТ Р «Структуры данных для электронных каталогов компонентов инженерных систем здания. Часть 1. Понятия, архитектура и модель данных» (ISO 16757-1:2015).
- ГОСТ Р «Структуры данных для электронных каталогов компонентов инженерных системздания. Часть 2. Геометрия компонентов» (ISO 16757-2: 2016).
- ГОСТ Р «Моделирование информационное зданий и сооружений. Руководство по доставке информации. Часть 2. Инфраструктура взаимодействия» (ISO 29481-2:2012).
- СП «Информационное моделирование в строительстве. Обеспечение и контроль качества цифровых информационных моделей».
- СП «Информационное моделирование в строительстве. Контроль качества производства строительных работ».
- Общероссийская система классификации строительной информации.
- Национальный электронный словарь строительных терминов.

По первоначальным сообщениям Минстроя, система нормативнотехнических документов по BIM в общей сложности будет включать в себя 15 национальных стандартов (ГОСТ Р) и 10 сводов правил, из которых 13 ГОСТ Р и 4 СП будут касаться основополагающих (базовых) направлений, остальные – отдельных стадий ЖЦ.

## **Уровни «зрелости» BIM**

<span id="page-33-0"></span>Обычно, говоря о развитии BIM, говорят о его уровнях зрелости, и представляют их в виде клина (рис. 1.7.)

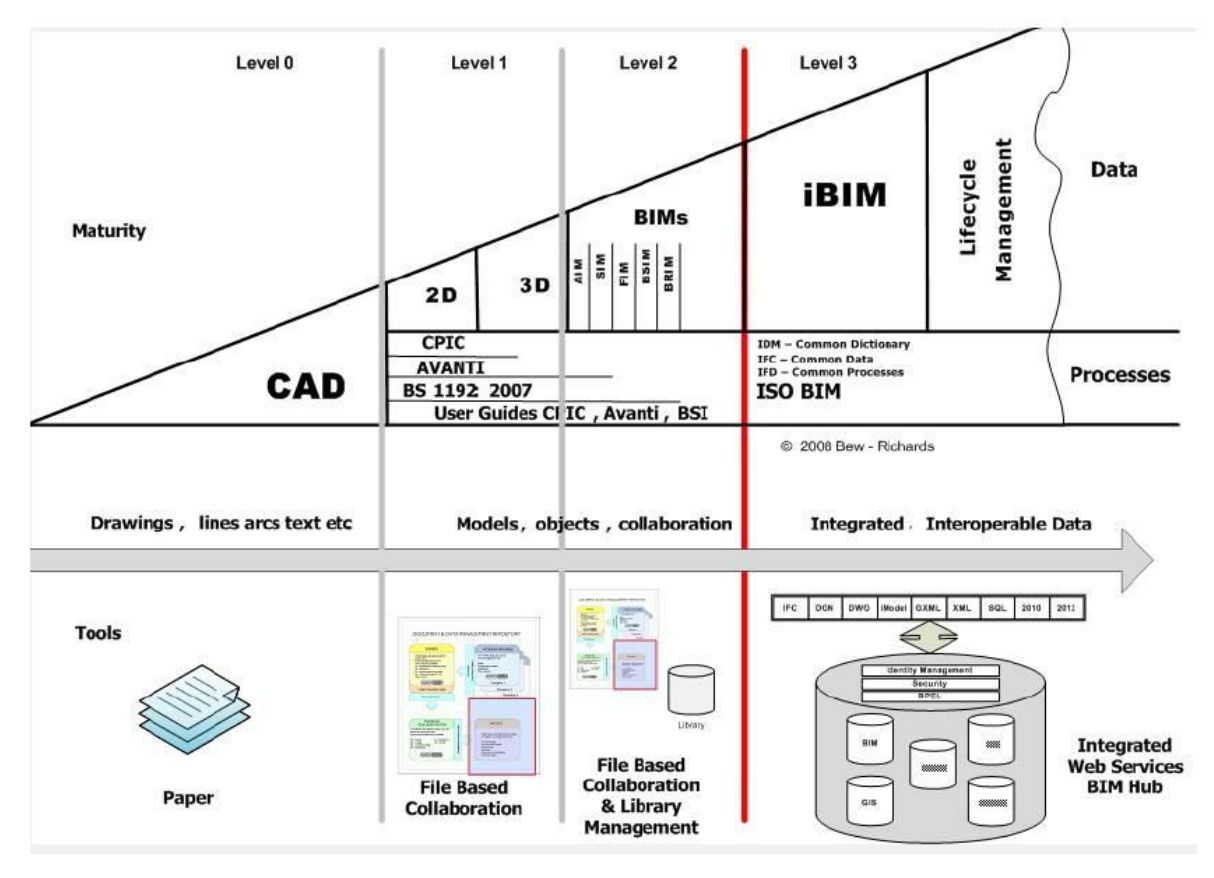

Рисунок 1.7. Уровни «зрелости» ВІМ

Уровень 0. Неуправляемый CAD, возможно, 2D, с бумажным (или сканированным) механизмом обмена данными.

Уровень 1. Управляемый САПР в двух- или трехмерном формате с использованием BS 1192: 2007, с инструментом совместной работы, обеспечивающим общую среду данных, возможно, некоторые стандартные структуры данных и форматы. Коммерческие данные управляются отдельными экономическими программными продуктами без интеграции.

Уровень 2. Управляемая 3D-среда, содержащаяся в отдельной дисциплине «ВІМ» с прилагаемыми данными. Коммерческие данные, управляемые ERP. Интеграция на основе проприетарных интерфейсов или промежуточного программного обеспечения на заказ может рассматриваться как «pBIM» (запатентованная). В этом подходе могут использоваться дополнительные данные  $-4D$  (например, время) и экономические данные  $-5D$ .

Уровень 3. Полностью открытый процесс и интеграция данных, предоставляемые IFC / IFD. Управляется сервером совместной модели. Может

<span id="page-35-0"></span>**iBIM-интегрированным** ВІМ, потенциально считаться использующим параллельные инженерные процессы.

# n-Мерность ВІМ

Говоря о степени насыщенности ВІМ данными, представляют ее в терминах мерности от 3 и больше (рис. 1.8).

3D: «Визуализация» - пространственная визуализация, рендеринг, анализ пересечений.

4D: «Расписание» - 3D+время, планирование, моделирование движения материалов, рабочих.

5D: «Стоимость» - экономическое планирование всех систем, монтажа, доставок и т.п.

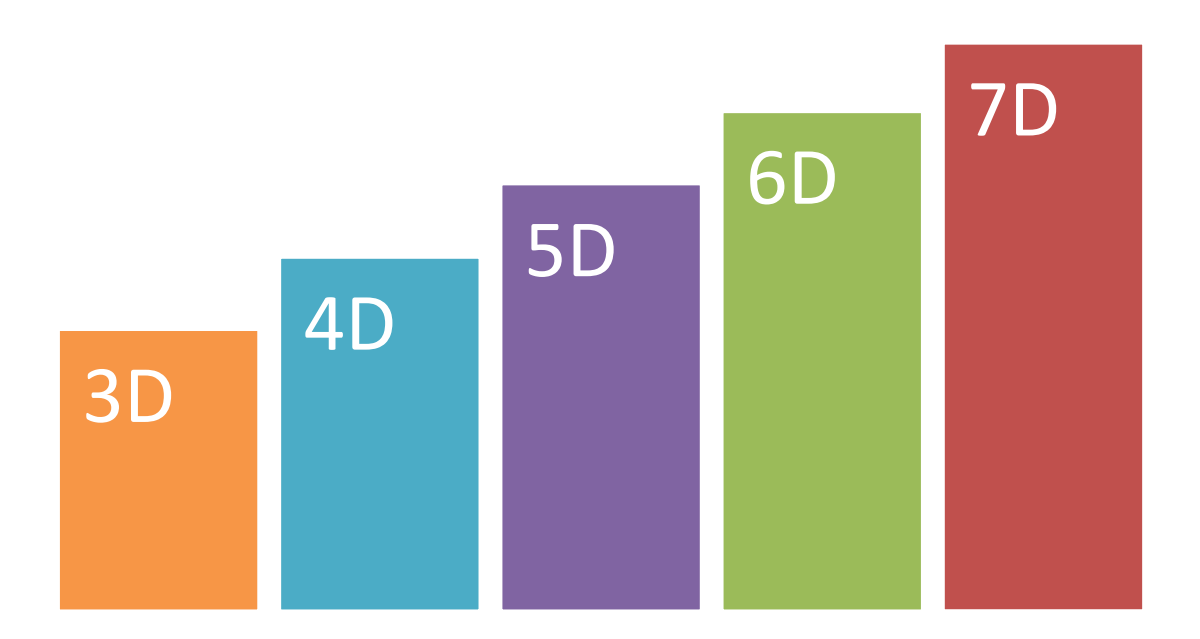

#### Рисунок 1.8. n-Мерность ВІМ

 $6D^2$ «Устойчивое энергопотребления, развитие» анализ энергоэффективности, расчеты рейтингов по «зеленым» стандартам.

7D: «Эксплуатация» – стратегия эксплуатационной стадии ЖЦ здания с техническим обслуживанием, рисками и гарантиями.
# Основные концепции ВІМ. Autodesk® REVIT®MEP

В англоязычной литературе под понятие «Большая ВІМ» подводится «вся информация о проекте в пределах своих границ собственности от центра земли и бесконечно до неба с самого начала строительства и использования до его окончательного вывода из эксплуатации и ликвидации». Под «маленькой bim» понимается программное обеспечение, используемое для создания «Большой ВІМ». Чтобы быть действительно жизнеспособным, программное обеспечение ВІМ должно содержать модуль для моделирования, способный быстро и легко создавать 3D-модель. Revit на этапе проектирования - это способность проектировщика понять отношения между зданием и его системами практически мгновенно.

Согласно определению фирмы Autodesk, «(BIM) относится к созданию и использованию скоординированной пространственно, согласованной, вычислимой информации о проекте здания - информации, используемой для решений, ПРИНЯТИЯ проектных производства высококачественных строительных документов, прогнозирования производительности, оценки стоимости и планирования строительства, и, в конечном счете, для управления и эксплуатации объекта».

Параметрическое моделирование. **Инструменты** параметрического моделирования используют параметры (числа или характеристики) для определения поведения графического объекта и определения отношений между компонентами модели. Например, «диаметр этого отверстия составляет один метр» или «центр этого отверстия находится посередине между этими краями». Это означает, что критерии проекта или его цели могут быть определены во время процесса моделирования. Редактирование модели становится намного проще и сохраняет первоначальный дизайн. Параметрическое моделирование зданий - одна из основных концепций ВІМ, поскольку ВІМ - это подход к строительному дизайну, который характеризуется созданием и использованием скоординированной, внутренне согласованной, вычислимой информации о

проекте здания. Надежная информация о здании является важной, а в наших условиях – главной особенностью ВІМ и процессов цифрового проектирования  $e_{\Gamma}$ основе. Решения ВІМ, которые используют проектировщики, на обеспечивают сбор более скоординированной, надежной, качественной и внутренне согласованной информации, чем та, которая предоставляется программным обеспечением САПР, используемым для целей ВІМ.

Концепция единой модели. В этой концепции все инженеры вносят свою часть модели в создание «виртуального» целого. Например, инженер-строитель создает такую структуру, как стальной каркас, и интегрируется в модель, создаваемую архитектором. У некоторых подрядчиков есть проблема с концепцией одной модели: они предпочитают создавать модель, специально адаптированную к их собственным специфическим потребностям.

В Revit MEP можно проектировать инженерные системы здания на основе ВІМ-моделирования. Все данные по моделям динамически связаны друг с другом, что позволяет согласованно вносить исправления, исключать коллизии, и повышает точность. Технология параметрического управления изменениями, используемая в Autodesk Revit MEP, обеспечивает актуальность документации на протяжении всего жизненного цикла здания.

## Дополнительные программы

Имея обширную информацию об объектах информационной модели здания, можно решать большое количество дополнительных аналитических задач. Некоторые из них присутствуют непосредственно в среде ВІМ, другие представлены в виде отдельных программ.

Green Building Studio ®. представляет собой веб-сервис, который помогает в энергетическом анализе зданий на этапах проектирования, а также в выборе энергоэффективных зеленых строительных изделий и материалов.

Ниже приведены некоторые из конкретных услуг, представляемых моделью BIM Green Building Studio V3.0:

#### К оглавлению

• Carbon Neutral Building Check – автоматически оценивает выполнимость требований по выбросам парниковых газов.

• U.S. EPA ENERGY STAR Score – вычисляет рейтинг каждого здания в США по стандарту EPA ENERGY STAR.

• Water Use Analysis – оценивает потребности в воде, экономию, связанную с мерами эффективности, потенциалом сбора осадков и кредитами LEED для здания.

• Day Lighting with Energy Savings – автоматически определяет коэффициент LEED Glaze m для каждой комнаты с экономией энергии управления освещением.

• Natural Ventilation Potential – автоматически определяет, хорошо ли подходят место и тепловые нагрузки здания для естественного вентилирования здания.

• Local Weather Data – предоставляет доступ к местам погодных условий числом более чем 60000, что гарантирует использование проектной группой локальных метеорологических данных, полученных на расстоянии не более 14 км от здания.

• Corporate Accounts – обеспечивает общее управление пользователями строительных проектов, шаблонов зданий и обзор анализов выбросов  $CO_2$ , потребления энергии и воды.

**Solibri Model Checker®.** Эту программу сравнивают с проверкой орфографии для виртуальных моделей. Программа анализирует модели зданий с точки зрения обеспечения целостности, качества и физической безопасности, проверяет наличие потенциальных недостатков и недостатков в проекте, выделяет конфликтующие компоненты, и определяет, соответствует ли модель строительным нормам и собственным нормативам организации.

**Autodesk Navisworks** – программа для всесторонней проверки архитектурно-строительных проектов. В ней осуществляется проверка моделей и данных, поступающих от всех участников процесса проектирования. Инструменты интеграции, расчетов и обмена данными помогают наладить

38

координацию между различными разделами проекта, разрешать возникающие противоречия и планировать реализацию проекта еще до начала строительных работ.

*Общие требования к информационным моделям на стадиях жизненного цикла по нормативам РФ*

Моделирование выполняется в СИ. Информационные модели должны иметь согласованные системы координат. Объемные элементы моделируют в масштабе 1:1. Элементы цифровой информационной модели объекта строительства (ЦИМ) – строительные конструкции и инженерные системы разрабатываются с помощью программного обеспечения, имеющего соответствующие инструменты моделирования, например, колонн, ограждающих конструкций, перекрытий, трубопроводов, воздуховодов, шнуров.

ЦИМ в большинстве случаев приходится делить на части, для чего изначально необходимо учесть назначение объекта, его особенности и структуру технической документации на данной стадии ЖЦ. Например, при проектировании и возведении торгового центра может быть удобна структура цифровой модели с разделением по этажам и отметкам, жилого дома – по секциям. На стадии же эксплуатации для торгового центра может оказаться лучше разбивка по функциональным зонам, а жилого дома – также по секциям.

При разделении ЦИМ каждый элемент должен быть классифицирован и однозначно идентифицирован. Элементы ЦИМ должны содержать необходимый набор атрибутов и их значений. Значения атрибутов должны совпадать с их представлением в документации. Габаритные размеры элементов ЦИМ должны соответствовать фактическим.

Элементы оборудования инженерных систем должны содержать фиксированные точки подключения к инженерным сетям. Внутренние инженерные системы обозначают разными цветами в зависимости от их функционального назначения.

Внешние инженерные сети и системы объекта строительства моделируют вместе с инженерной цифровой моделью местности (ИЦММ) до точек подключения согласно техническим условиям на них. Внешние инженерные сети и системы, не относящиеся к объекту, отображают в ИЦММ условными знаками в соответствии с их функциональным назначением.

### *Требования к программному обеспечению*

Основная задача, которую должны решать применяемые для информационного моделирования программные продукты – формирование и/или использование ЦИМ на различных стадиях жизненного цикла. Также они должны поддерживать экспорт и импорт в открытом формате IFC версии 2x3 и выше (Industry Foundation Classes, отраслевые базовые классы – формат и схема данных с открытой спецификацией) для обеспечения обмена данными между участниками процессов создания и/или использования ЦИМ. Формат IFC представляет собой международный стандарт обмена данными в информационном моделировании в области гражданского строительства и эксплуатации зданий и сооружений.

*Уровни проработки элементов модели для различных стадий жизненного цикла*

В BIM предусмотрено 5 базовых уровней проработки (LOD, Level of Development) элементов ЦИМ: LOD 100, LOD 200, LOD 300, LOD 400, LOD 500. Уровни соответствуют степени разработки элемента на разных стадиях ЖЦ объекта строительства, низший – в концепте, высший – при эксплуатации законченного строительством объекта. При этом в целом ЦИМ на какой-либо стадии ЖЦ может содержать элементы с различными уровнями проработки. Уровнем проработки элементов модели задается объем геометрических, пространственных, количественных, а также любых атрибутивных данных, необходимых для применения информационного моделирования на конкретном

этапе ЖЦ объекта. В каждом последующем уровне проработки элемента уточняются и дополняются определения всех предыдущих уровней.

На разных уровнях проработки каждый элемент ЦИМ характеризуется своими определенными уровнями проработки геометрических данных, графического отображения и атрибутивных данных. Уровень проработки геометрических данных характеризует полноту описания геометрических параметров элемента ЦИМ (его формы, пространственного расположения, длины, ширины или диаметра, высоты, толщины, площади или/и площади сечения, объема, уровня, уклона и др.). В графическом отображении основные сведения об образе элемента модели представляются в графическом формате – это его форма, внешний вид, цвет и пр. Уровень проработки атрибутивных данных включает описание атрибутов элемента ЦИМ – маркировку, код по классификатору организации, материалы, массу, технические и технологические параметры, производителя, наименования по каталогу, артикула по каталогу и др. (рис. 1.9, табл. [1.1\)](#page-41-0).

Состав элементов ЦИМ и требования к их уровням проработки приведены в приложении А СП 333.1325800.2017.

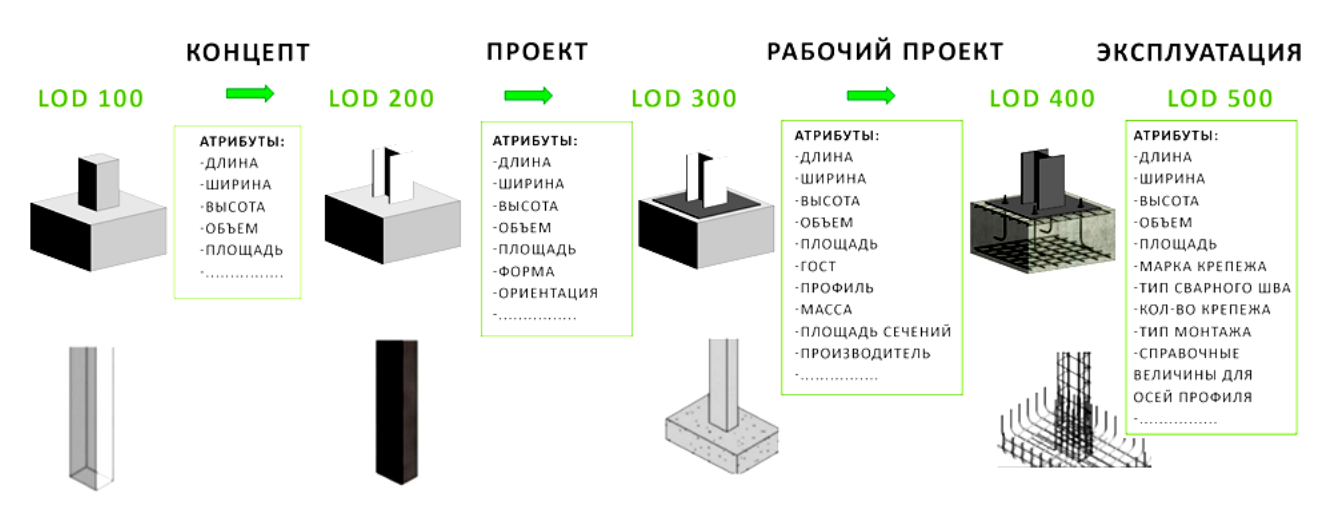

<span id="page-41-0"></span>Рисунок 1.9. Уровни проработки элемента ЦИМ-установки колонны на монолитный железобетонный подколонник, в верхнем ряду двутавровой, в нижнем – монолитной железобетонной

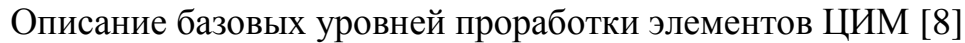

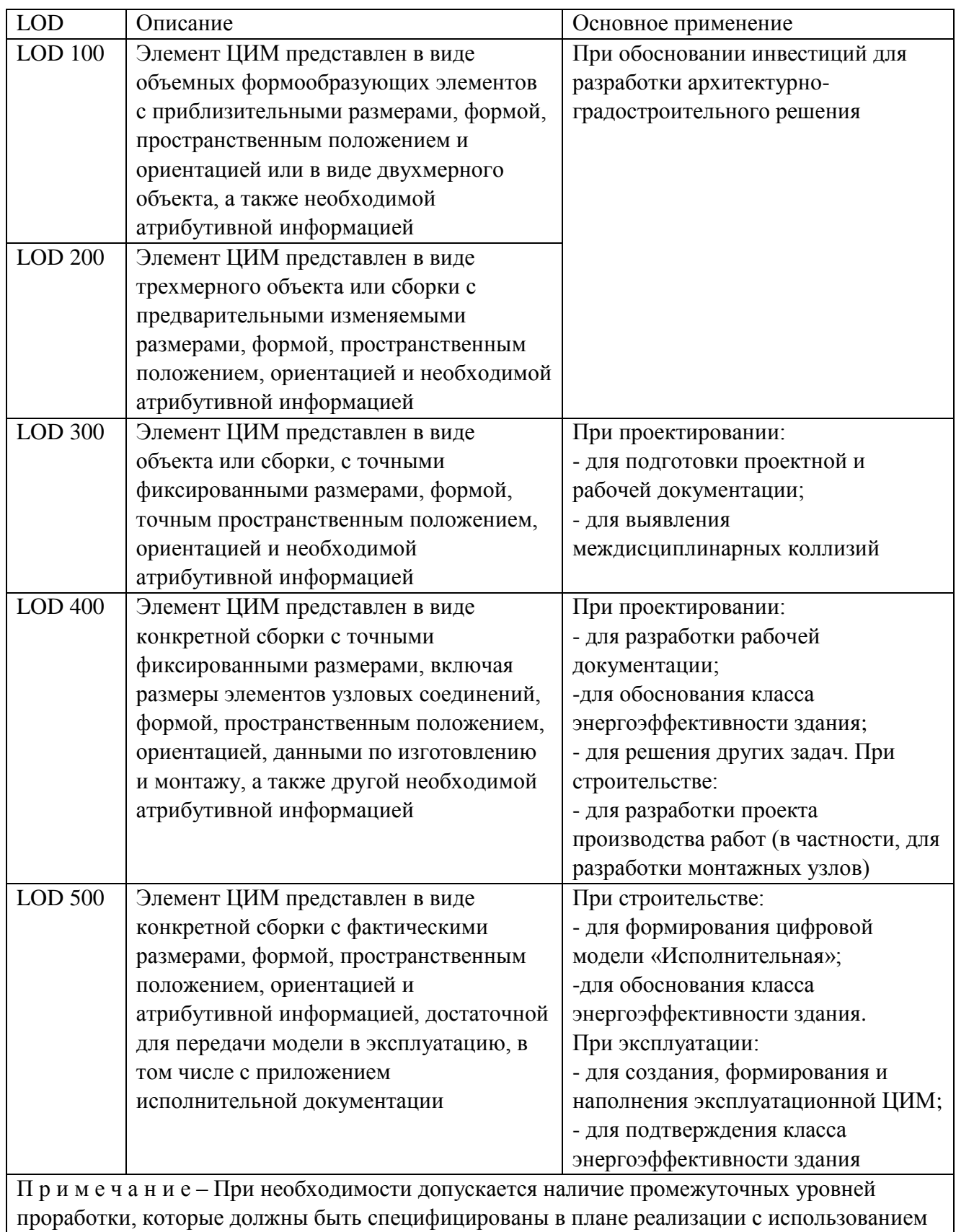

### *Требования к качеству информационных моделей*

Свод правил СП 333.1325800.2017 [\[8\]](#page-56-0) требует проведения проверки результатов моделирования в виде ЦИМ на соответствие требованиям заказчика и нормативных документов в проектировании и в сфере информационного моделирования. Касаемо последнего, устанавливают наличие или отсутствие коллизий в модели, проблем с идентификацией элементов модели и с извлечением из них информации, и т.д. При проверках контролируют пространственное положение и геометрические параметры, соответствие атрибутивных данных, диагностируют модель на предмет коллизий.

При проверке пространственного положения и геометрических параметров контролируют: соответствие проработки геометрической составляющей элементов модели требуемым уровням; идентичность систем координат; точность построения элементов модели (анализ примыканий элементов модели). При проверке атрибутивных данных контролируют соответствие проработки атрибутивной составляющей элементов модели требуемым уровням, а также соответствие систематизации и структурирования данных требованиям конкретного инвестиционно-строительного проекта (ИСП).

Выявление коллизий между элементами модели, обнаружение и разрешение всех потенциальных конфликтов должно быть завершено на стадии проектирования, до начала строительно-монтажных работ. Для этого необходимо провести в ЦИМ поиск, анализ и устранение геометрических пересечений элементов; дублированных и перекрывающихся элементов; нарушений нормируемых расстояний между элементами модели; пространственно-временных пересечений ресурсов календарно-сетевого графика строительства объекта (при условии использования модели на стадии строительства). Чтобы успешно диагностировать модель на предмет коллизий, заранее устанавливают виды и число необходимых проверок и условия их

проведения. При необходимости создается сводная модель ДЛЯ междисциплинарной проверки. Результаты проверок анализируются,  $\boldsymbol{M}$ формируется журнал коллизий.

Конкретная технология работы с единой информационной моделью определяется как содержанием и объемом самого проекта, так и используемым программным обеспечением, а также опытностью пользователя, и обычно допускает много вариантов.

Для «сшивания» частей работы в единое целое некоторые ВIM-программы, например, Bentley AECOsim Building Designer, сразу записывают единую модель в несколько тематически разделенных ассоциированных файлов. Другие программы оставляют ЭТО на самостоятельную реализацию пользователями. При неправильном «сшивании» можно получить вместо согласованной информации набор отдельных чертежей в электронном виде.

Если при моделировании выбирать программы исходя из максимального удобства для каждого отдельного раздела, то объединить их потом в общую ЦИМ, по которой можно будет хотя бы проверить коллизии, скорее всего, не удастся. Сейчас существует несколько отработанных вариантов сборки единой модели в случае, когда информационное моделирование не является одноплатформенным.

К оглавлению

| ES OGHDSHID<br>Добавить                                                | L2 C6pockmy BDE. * | Выбрать                                          |                        | By Budgath sce .    |                                   | <b>DA</b> <i><b>Поиск элементов</b></i><br><b>Lution is an envol * Bucguil noise</b> |                       |                 | B Distribution<br>Cepara Hitle Soalen | <b>В. Ссылки</b><br><b>B</b> Sucreus n |
|------------------------------------------------------------------------|--------------------|--------------------------------------------------|------------------------|---------------------|-----------------------------------|--------------------------------------------------------------------------------------|-----------------------|-----------------|---------------------------------------|----------------------------------------|
|                                                                        | Параметры файла    |                                                  | <b>Ferdinand</b>       | P Aepeso subopa     |                                   | <b>CHAGOON</b>                                                                       |                       | S)<br>$\bullet$ | C Florasancece                        | Cookcisa                               |
| Clash Detective                                                        |                    |                                                  |                        |                     |                                   |                                                                                      | $V$ . $X$             |                 |                                       |                                        |
| ↑ Проверка1 ∆                                                          |                    |                                                  |                        |                     |                                   | Последнее выполнение: 22 апреля 2013 г. 14:59:58                                     |                       |                 |                                       |                                        |
|                                                                        |                    |                                                  |                        |                     |                                   | Конфликты - Всего: 113 (Открыты: 4 Закрыто: 109)                                     |                       |                 |                                       |                                        |
| West                                                                   | Clatyc             | Конф                                             |                        |                     | Созд., Актив., Провна., Подтвер., | <b><i><u>Исправл.</u></i></b>                                                        |                       |                 |                                       |                                        |
| A [Dompeal]                                                            | <b>Crapus</b>      | ш                                                |                        |                     |                                   | 109                                                                                  |                       |                 |                                       |                                        |
| Antuaria receipcy<br>Правила: Выбрать Результаты<br>Hosas rpynna   [A] |                    | Сбросить все Все компактное Удалить все<br>Otwer | <b>Le Hassaum</b> La V |                     | C. Ofwoorly sce                   | Ø۰<br><sup>3</sup> Повторить тест                                                    |                       |                 |                                       |                                        |
|                                                                        |                    |                                                  |                        |                     |                                   |                                                                                      |                       |                 |                                       |                                        |
| <b>Vius</b><br>Конфликт1                                               | Cranyc             |                                                  | Уровень Пересе Найдено | 11:14:44 22-04-2013 |                                   | Кем утвер Утвержд-                                                                   |                       |                 |                                       |                                        |
| Конфликт2                                                              |                    | Исправл. уровен. И-8<br>Исправл. - Уровен И-13   |                        | 11:14:44 22-04-2013 |                                   |                                                                                      |                       |                 |                                       |                                        |
| Конфликт3                                                              |                    | Исправл - Уровен Д-2                             |                        | 11:14:44 22:04-2013 |                                   |                                                                                      |                       |                 |                                       |                                        |
| Конфликт4                                                              |                    | Исправл. - Уровен А-14(-2)                       |                        | 11:14:44 22-04-2013 |                                   |                                                                                      |                       |                 |                                       |                                        |
| Конфликт5                                                              |                    | Исправл Уровен А-14(-2)                          |                        | 11:14:44 22:04-2013 |                                   |                                                                                      |                       |                 |                                       |                                        |
| Конфликт6                                                              |                    | Исправл • Уровен А-14(-2)                        |                        | 11:14:44 22-04-2013 |                                   |                                                                                      | Параметры отображения |                 |                                       |                                        |
| $\bullet$ Kondonen /                                                   | <b>COUNTIL</b>     | P Yponen. A 14(-2)                               |                        | 11:14:44 22:04:2013 |                                   |                                                                                      |                       |                 |                                       |                                        |
| • Конфликт8                                                            |                    | Исправл - Уровен - А-14(-2)                      |                        | 11:14:44 22:04-2013 |                                   |                                                                                      |                       |                 |                                       |                                        |
| Конфликт9                                                              |                    | Исправл "Уровен А-14(-2)                         |                        | 11:14:44 22-04-2013 |                                   |                                                                                      |                       |                 |                                       |                                        |
| Конфликт10                                                             |                    | Исправл - Уровен И(-1)-1                         |                        | 11:14:44 22-04-2013 |                                   |                                                                                      |                       |                 |                                       |                                        |
| Конфликт11 Исправл. "Уровен И(-1)-1                                    |                    |                                                  |                        | 11:14:44 22-04-2013 |                                   |                                                                                      |                       |                 |                                       |                                        |
| Конфликт12 Исправл Уровен И(-1)-1                                      |                    |                                                  |                        | 11:14:44 22-04-2013 |                                   | ٠                                                                                    |                       |                 |                                       |                                        |

Рисунок 1.10. Пример проверки коллизий в AutodeskNavisWorks при стыковке нескольких частей модели [7]

Федерированная модель (federated model) создается при работе различных специалистов в программах со своими форматами файлов, а сборка общей модели осуществляется на «сборочных» программах типа Autodesk Navis Works, Bentley Navigator или Tekla BIMsight (в сложных случаях сборка может выполняться отдельными исполнителями организации, специализирующимися на этих программах, см. рис. 1.10). При этом части, из которых собирается общая модель, остаются самостоятельными. Поэтому вносимые в них изменения не приводят автоматически к изменениям в других составных частях модели. Федерированная модель может использоваться для общих действий

(визуализация, специфицирование, поиск коллизий и т.п. - рис. 1.10). Она характеризует «ранний» период развития ВІМ (по британской классификации -BIM Level 2) с «разношерстным» программным обеспечением. Другой вариант - интегрированная модель (integrated model). Такая модель собирается из сохраненных в открытых форматах типа IFC. Этот частей. полхол соответствует концепции OpenBIM.

Имеет место также достаточно рациональная в ряде случаев гибридная модель (hybrid model), объединяющая 3D-элементы и ассоциированные с ними 2D-чертежи или текстовые документы. Так, если в организации принято пользоваться в проектировании разработанным альбомом типовых узлов, то нет необходимости моделировать (переводить) узлы в 3D. Удобнее не перегружать ими общий файл, а поставить в нужных местах модели гиперссылку на соответствующие альбомные листы в любом существующем формате, вплоть до растрового. Это касается и документации (пояснительная записка, спецификации и т.п.) по инженерному оборудованию, которая обычно представляет собой многостраничный текстовый документ. Он не подлежит моделированию, а прикрепляется ссылками к соответствующим элементам ШИМ.

#### Требования к форматам выдачи результатов проекта

Требования к форматам выдачи результатов проекта или отдельных работ по информационному моделированию должны быть указаны в требованиях заказчика к модели и зафиксированы в плане реализации проекта с использованием информационного моделирования. В качестве форматов выдачи цифровых моделей объектов строительства используются форматы с открытой спецификацией, как правило, IFC версии 2х3 и выше.

Если заказчик предусматривает внесение изменений в модель Ha последующих стадиях ЖЦ объекта строительства, вместе с моделью в открытых форматах могут передаваться и модели в исходных форматах.

#### К оглавлению

# **Базовое направление: Обоснование инвестиций**

Правила по формированию информационных моделей при обосновании инвестиций изложены в разделе 7 [\[8\]](#page-56-0).

Заказчик определяет цели и задачи применения информационного моделирования при обосновании инвестиций. Состав и объемы выполняемых при этом работ фиксируются в его требованиях к ЦИМ. Архитектурная концепция объекта в виде ЦИМ, схемы функционального зонирования и основные технико-экономические показатели объемно-планировочных решений должны удовлетворять:

- функциональным требованиям к объекту в целом, к его отдельным помещениям и прилегающей территории;
- требованиям к:
	- описанию и уровню проработки ЦИМ;
	- форматам передачи данных;
	- ИЦММ.

ИЦММ создается на основе результатов инженерных изысканий. Она служит источником информации для комплексного анализа инженерногеологических условий участка строительства и прогнозирования их на периоды строительства и последующей эксплуатации объектов. Составляющие ИЦММ элементы описываются на основе установленного в проекте классификатора топографо-геодезических и инженерно-геологических объектов.

При обосновании инвестиций проводят разработку техникоэкономического обоснования ИСП, оценку потребностей и целей инвестора, заказчика и конечных пользователей объекта капитального строительства, разрабатывают архитектурную концепцию объекта. При обосновании инвестиций создают систему требований, в которой, как минимум, фиксируются (напр., в форме электронных таблиц) основные функциональные требования к помещениям будущего объекта. Требования к помещениям могут

#### К оглавлению

быть дополнены за счет специфических требований заказчика, инвестора. Система требований должна отражать требования ко всему объекту, например, общее потребление энергии, принципиальные решения по инженерным системам, используемым материалам, оборудованию и т.д. На основе функциональных требований к помещениям формируются данные для принятия решений по обоснованию инвестиций, так как близкие к реальности проектные решения на этом этапе еще отсутствуют. Поэтому в последующем на основе созданной системы требований должно будет составляться задание на проектирование.

Данные о помещениях заносят в цифровую модель в целях подготовки схем функционального зонирования и определения технико-экономических показателей объемно-планировочных решений, в том числе для расчета затрат на единицу площади или объема, сравнения проектных решений с исходными требованиями. анализа энергоэффективности. Основой ЛЛЯ сравнения инвестиционных затрат, предусмотренных различными вариантами проектных решений, является подсчет основных технико-экономических показателей объемно-планировочных решений по площади и объему помещений. Поэтому типы помещений, площади и общий объем объекта должны извлекаться из ЦИМ без затруднений.

## Базовое направление: Проектирование

Правила  $\Pi$ <sup>O</sup> формированию информационных моделей при проектировании изложены в разделе 8 [8]. Заказчик определяет цели и задачи применения информационного моделирования при проектировании, которые фиксируются в его требованиях к ЦИМ.

#### Требования к ресурсам проекта

Для организации процесса моделирования необходимо наличие:

• программного обеспечения;

- аппаратного обеспечения;
- сетевых ресурсов;
- баз/библиотек/каталогов компонентов;
- шаблонов проектов.

Базы/библиотеки/каталоги компонентов и шаблоны проектов должны быть доступными и размещаться на общем сетевом ресурсе.

## *Требования к среде общих данных (СОД)*

СОД представляет собой единый источник достоверной и согласованной информации для всех участников проекта, обеспечивающий единую для совместной работы среду и позволяющий совместное контролирование и использование проектной информации всеми участниками многодисциплинарной проектной группы. В составе СОД содержатся области данных «В работе», «Общий доступ», «Опубликовано» и «Архив», через которые последовательно проходят проектные данные.

Область данных «В работе» предназначена для разработки проектных данных конкретной дисциплины проекта. Здесь они разрабатываются, а перед обменом (копированием в область данных «Общий доступ») проверяются и утверждаются для совместного использования. Каждая дисциплина проекта должна обеспечить доступ к своим данным в масштабах проекта, без чего невозможна координированная и эффективная работа многодисциплинарной группы. Проверенные и утвержденные данные должны быть размещены в структуре области данных «Общий доступ».

В области «Общий доступ» проектные данные используются для согласования проектных решений (междисциплинарной координации). Поступления из области данных «В работе» должны осуществляться регулярно и по отдельному регламенту, чтобы специалисты по различным дисциплинам могли работать с актуальной информацией. Обновления данных, размещенных в области данных «Общий доступ», должны сопровождаться соответствующими оповещениями.

#### К оглавлению

В области «Опубликовано» проектные данные документируются, публикуются и используются всеми участниками проекта. Материалы технической документации (чертежи и пр.) и данные, прошедшие через официально принятые в компании процедуры проверки и утверждения, хранятся в области данных «Опубликовано» в нередактируемых форматах.

В области «Архив» проектные данные архивируются в соответствии с принятыми в организации процедурами и регламентами. Архивные данные представляют собой копии всех версий проектных данных. На ключевых этапах процесса информационного моделирования в область данных «Архив» должна копироваться полная версия всех данных проекта.

## *Правила обмена данными*

Правила (протоколы) обмена данными должны быть согласованы всеми участниками проекта и зафиксированы в плане реализации проекта с ЦИМ. Перед обменом должны быть учтены требования к экспорту/импорту используемых программных средств. Данные должны находиться в актуальном состоянии и содержать все локальные правки, внесенные всеми пользователями. Связанные данные должны быть доступны для обмена. Данные должны быть проверены. Информация, не требуемая для обмена, должна быть удалена.

## *Основные требования к сохранности и безопасности данных*

Все проектные данные следует размещать на сетевых ресурсах, на которых регулярно выполняется их резервное копирование. Доступ персонала к проектным данным, хранящимся на сетевых ресурсах, должен контролироваться путем назначения прав доступа.

## Именование файлов проекта

В СП 333. 1325800.2017 предписано использовать для разделения полей знак подчеркивания, или подчерка « ». Поля в имени файла начинают с прописной (заглавной) буквы, за которой следуют строчные. Если поле состоит из нескольких слов, то каждое начинают с заглавной буквы, и все слова имени пишутся слитно, например: Второй Корпус Литейного Цеха. Аббревиатуры и коды пишут только заглавными буквами.

В именах нельзя употреблять нижеследующие знаки и символы:

 $\therefore$  ! " £ \$ % ^ & \* () { } [ ] + =  $\diamond$  ? | \ / @ ' ~ # - ` '

Примерный состав полей имени файла:

<Поле1:КодПроекта> <Поле2:КодОрганизации> <Поле3:Здание/Зона> < Поле4: РазделПроекта/МаркаКомплекта> <Поле5: Описание> <Поле6: Версия ПрограммногоОбеспечения>

В Поле1 прописывается код проекта в виде сочетаний аббревиатуры, знаков и цифр, обозначающих проект. В Поле2 прописывается код источника (организации) в виде сочетаний аббревиатуры, знаков и цифр, обозначающих участника проекта. В Поле3 указывается наименование или код здания (сооружения) или/и зоны (области, стадии), к которым относится модель, если проект разделен на зоны. В Поле4 записывается раздел проекта/марка При чертежей. **MOTE** можно комплекта придерживаться маркировок, рекомендованных ГОСТ Р 21.1101-2013, прил. Б (см. табл. 1.2). Также допускаются обозначения буквами латинского алфавита или цифровыми кодами в соответствии с правилами, установленными  $\mathbf{B}$ стандартах организаций. В Поле5 описывается тип данных, представленных в файле, или уникальный номер файла. В Полеб указывается версия программного обеспечения. Все поля имени являются опциональными, т.е. могут и не иметь обозначений, если пользователь сочтет их прописывание в том или ином поле необязательным.

Пример имени файла:

ПР2300-14-2 АПМ5 Административный Корпус ОВ2 3M R2

51

Если в требованиях заказчика к ЦИМ содержатся свои правила именования, они должны быть применены в проекте после согласования с исполнителем.

Таблица 1.2

# <span id="page-52-0"></span>Рекомендованные обозначения некоторых марок комплектов рабочих

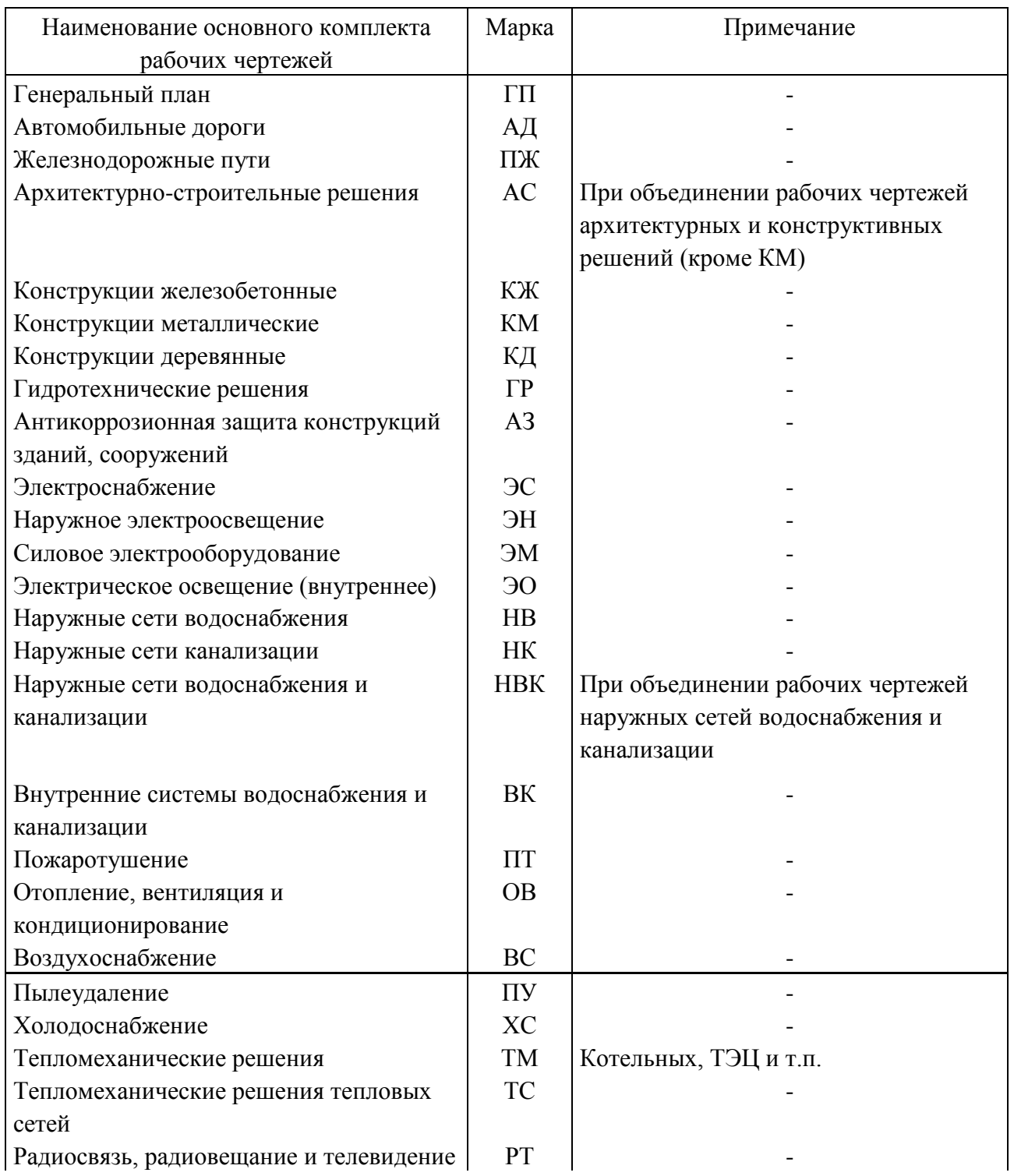

# чертежей

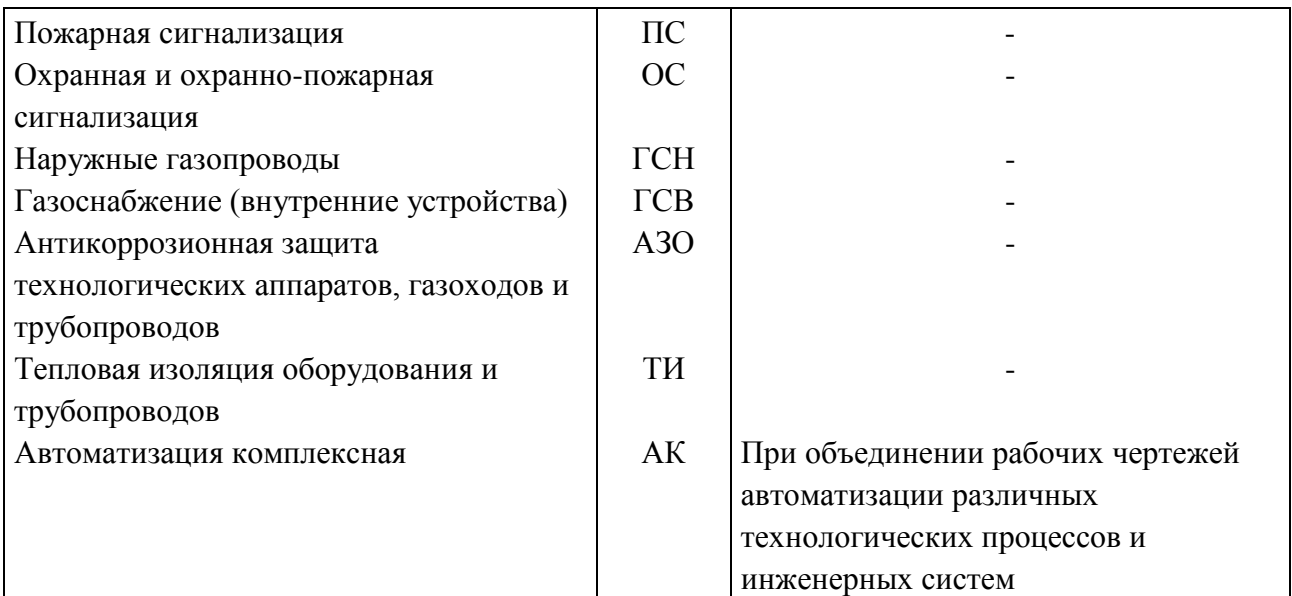

#### Примечания

1. При необходимости могут быть назначены дополнительные марки основных комплектов рабочих чертежей. При этом в марку рекомендуется включать не более трех прописных букв русского алфавита, соответствующих, как правило, начальным буквам наименования основного комплекта рабочих чертежей.

2. При необходимости марки основных комплектов рабочих чертежей допускается обозначать буквами латинского алфавита или цифровыми кодами в соответствии с правилами, установленными в стандартах организаций.

## *Правила разделения ЦИМ*

ЦИМ разделяют для обеспечения доступа и коллективной работы над проектом многодисциплинарной проектной группы. Структуру данных при разделении ЦИМ организуют с учетом структуры проектной документации по разделам или комплектам марок чертежей рабочей документации, вида объекта строительства и особенностей реализации конкретного программного обеспечения по коллективному доступу к данным ЦИМ. Если участники многодисциплинарной группы находятся в разных географических пунктах, то может потребоваться учет их удаленности.

По признаку дисциплинарности ЦИМ целесообразно разделять на архитектурную, конструктивную и инженерную части. В архитектурной части разделение ведется по зданиям (сооружениям), секциям, этажам (группам этажей). Конструктивную часть разделяют по зданиям (сооружениям), деформационным швам, захваткам железобетонных и металлических

конструкций. Инженерная часть разделяется на системы по их функциональному назначению (в соответствии с комплектами марок чертежей рабочей документации, см. табл.), по зданиям (сооружениям), секциям, этажам (группам этажей), или их функциональным зонам и/или ориентации относительно частей света.

#### *Формирование сводной цифровой модели*

Как уже указывалось, сводные цифровые модели создают для проверки, оценки и согласования принятых технических решений. Цифровые модели, совмещаемые в одну сводную модель, должны иметь одинаковые координаты, а также фактические размеры в совмещаемой среде. Сводная цифровая модель, имеющая сложную вложенную структуру, должна совмещаться последовательно: от цифровой модели с наименьшим числом элементов к цифровой модели с наибольшим числом элементов.

# **Базовое направление: Строительство**

#### *Общие положения*

Правила по информационному моделированию в процессе строительства изложены в разделе 9 [\[8\]](#page-56-0) и в разделах 4-11 [\[10\]](#page-58-0).

Правила распространяются на строительство новых, реконструкцию и снос существующих зданий и сооружений, возводимых на основании разрешения на строительство, полученного в установленном порядке (далее – строительство), а также на благоустройство и инженерную подготовку территорий. Работы с использованием информационного моделирования организуются подразделениями подрядчика, обеспечивающими производственное и техническое управление процессом строительства – производственнотехническими отделами (ПТО).

Цели и задачи применения информационного моделирования должны быть определены заказчиком и зафиксированы в требованиях к ЦИМ. В процессе

строительства задачи могут корректироваться подрядчиком по согласованию с заказчиком. В общем случае ЦИМ на стадии строительства применяется для планирования, анализа и контроля производства строительно-монтажных работ, поставки материалов и оборудования, выполнения контрольных мероприятий и мероприятий по соблюдению техники безопасности.

Управление процессом строительства на основе строительной ЦИМ обеспечивает возможности:

- в планировании:
	- запись, хранение и распространение информации;
	- постановку производственных задач;
	- своевременное исполнение процессов актуализации, внесение изменений и фактических данных;
	- фиксацию комментариев и решений;
	- выполнение автоматизированной проверки графика на коллизии до начала выполнения работ
- при анализе хода работ:
	- автоматизированной подготовки планов поставки материальнотехнических ресурсов на объекты строительства;
	- быстрой и качественной оценки альтернативных вариантов монтажа элементов и оборудования объекта строительства с наглядным представлением процесса и проверкой каждого варианта на отсутствие коллизий;
	- оперативного выявления и прогнозирования отставания от календарного плана
- при контроле:
	- ведение оперативного контроля и мониторинга:
		- выполнения заданий;
		- соответствия выполненных работ проектным решениям;
		- фактического положения

- смонтированных элементов;
- складируемых материалов и оборудования.

Действия по управлению ИСП должны осуществляться с применением строительной модели (ЦИМ объекта на стадии строительства). Строительную модель разрабатывает подрядчик. Для организации ее разработки в ПТО подрядчика передается проектная (выполненная до стадии строительства) ЦИМ.

*Требования к формированию цифровой модели процесса строительства (строительной модели)*

Для подготовки модели строительства необходимо наличие проектной ЦИМ возводимого объекта и модели строительной площадки. Заказчик передает в ПТО проектную модель до начала производства работ. Она должна соответствовать требованиям раздела 8 [8]. Основные требования к проектной модели:

- <span id="page-56-0"></span> модель и ее элементы должны быть выполнены в едином масштабе с разделением элементов на функциональные классы с минимальной структурой:
	- архитектурные элементы;
	- конструктивные элементы;
	- инженерное оборудование и сети инженерно-технического обеспечения;
	- строительная площадка;
	- строительная техника и приспособления;
- должна быть возможность редактирования наборов и значений атрибутов элементов проектной модели и заполнения их значений на различных этапах и стадиях проекта;
- должны отсутствовать коллизии между архитектурными и конструктивными элементами и с инженерными системами и подсистемами;

- должны быть определены:
	- в каждой системе иерархия подсистем и элементов;
	- для каждого элемента информация о поставщике, стоимости материалов и работ;
	- для всех монтируемых на строительной площадке систем, элементов – технология монтажа;
	- для всех систем, элементов, производимых вне строительной площадки – технология производства.

Вкратце основные требования к проектной модели сводятся к следующему. ЦИМ объекта должна содержать все основные элементы: фундаменты, стены, перекрытия, опоры, балки, крышу, перегородки, лестницы, окна, двери, инженерные системы и оборудование. Элементы ЦИМ должны иметь габаритные размеры, соответствующие фактическим, и должны быть смоделированы по каждому этажу/уровню/строительной отметке отдельно.

В модель строительной площадки, в зависимости от решаемых задач, включаются:

- исходный рельеф местности (до подготовительных работ),
- котлован и движение земляных масс нулевого цикла,
- временные здания и сооружения,
- основные типы используемых монтажных и грузоподъемных механизмов,
- временные дороги и сети,
- ограждения,

внешние инженерные сети, в том числе:

- подлежащие выносу,
- временные,
- вновь сооружаемые постоянные.

Цифровые модели объекта и строительной площадки объединяют в сводную цифровую модель. С ней может быть интегрирован календарносетевой график строительства, разработанный в системе календарно-сетевого

Для этого элементы ЦИМ привязывают при помощи планирования. специализированных программных продуктов к видам работ, и визуализируют последовательность строительно-монтажных работ во времени и пространстве. Модель с интегрированным графиком строительства используется для  $er$  $\overline{M}$ логистики, выявления пространственно-временных оптимизании пересечений на строительной площадке, формирования недельно-суточных заданий, план-фактного анализа строительства, и в других целях.

# Работа ПТО подрядчика с применением технологии информационного моделирования

Лля технической реализации информационного технологии моделирования в структуре ПТО создается группа информационного моделирования (далее – ГИМ). Квалификация персонала группы должна соответствовать профессиональному стандарту по [9]. Для каждого ИСП в ПТО руководитель проекта. Им разрабатывается назначается регламент взаимодействия участников процесса строительства в рамках ответственности производственно-технических отделов (далее – регламент). Регламент содержит обязательные разделы с описанием:

• процессов планирования строительства;

• процессов управления строительством с применением строительной модели и контроля выполненных работ;

• правил доступа к строительной модели.

 $\mathbf{B}$ регламенте описываются действия всех участников процесса строительства в соответствии с их ролями, которые определены приложениями АиБ [10].

## <span id="page-58-0"></span>Подготовительная работа ПТО

ГИМ ПТО проверяет проектную модель на соответствие требованиям и разрабатывает строительную модель. Затем ПТО передает организациям исполнителям работ информацию о закрепленных заданиях на производство

работ, фиксирует факт получения, контролирует срок согласования или выдачи замечаний и получает согласования и данные о трудоемкости, длительности, ограничениях в отношении каждого задания.

Организации – исполнители работ в установленный регламентом срок согласуют или вырабатывают замечания к заданиям на производство работ. ПТО в установленный срок принимает либо отклоняет замечания организаций – исполнителей работ, формирует итоговый перечень заданий на производство работ и рассылает на ознакомление организациям – исполнителям работ. Далее ПТО формирует спецификации на поставку ресурсов (материалов, оборудования, персонала, техники) согласно строительной модели.

*Производственно-техническое управление строительством и контроля выполненных работ с применением строительной модели* 

ПТО определяет три уровня планирования – долгосрочное, среднесрочное и оперативное. Руководитель ИСП устанавливает конкретную продолжительность для каждого уровня планирования. На основании согласованных заданий на производство работ ПТО формирует и передает в организации – исполнители работ долгосрочные и среднесрочные задания на производство работ. На основании полученных среднесрочных заданий организации – исполнители работ формируют и отправляют на ознакомление в ПТО оперативные задания на производство работ. В них указываются непосредственные исполнители, конкретное время производства работ, необходимая техническая и (или) технологическая документация и правила техники безопасности.

ПТО устанавливает три уровня соблюдения плановых сроков – «зеленый» (соблюдение плановых сроков), «желтый» (отклонение от плановых сроков), «красный» (критичное отклонение от плановых сроков). Руководитель ИСП устанавливает конкретные значения процентных отклонений для определения уровня соблюдения плановых сроков.

ПТО контролирует:

- соответствие оперативных заданий на производство работ среднесрочным заданиям на производство работ;
- качество выполнения оперативных заданий по завершении установленного периода оперативного планирования;
- сроки выполнения оперативных заданий по завершении установленного периода оперативного планирования.

Задание не считается выполненным, если не пройден контроль качества строительно-монтажных работ.

При «зеленом» уровне соблюдения плановых сроков ПТО выдает организациям – исполнителям работ следующие по очереди (в соответствии с графиком) среднесрочные задания на производство работ. При «желтом» уровне соблюдения плановых сроков ПТО корректирует и выдает организациям – исполнителям работ следующие по очереди (в соответствии с графиком) среднесрочные задания на производство работ. При «красном» уровне соблюдения плановых сроков ПТО выносит на рассмотрение руководителя ИСП вопрос о необходимых мерах. После определения необходимых мер корректируются долгосрочные и среднесрочные задания на производство работ. Далее ПТО выдает организациям – исполнителям работ следующие среднесрочные задания производства работ.

По мере выполнения и приемки работ организации – исполнители работ проводят передачу данных в строительную модель по правилам, изложенным далее в разделе «Правила разработки и требования к строительной модели». Данные хранятся в рабочей версии строительной модели до прохождения контроля ПТО на соответствие требованиям, изложенным далее в разделе «Правила разработки и требования к строительной модели». После прохождения контроля ПТО они передаются в актуальную версию строительной модели.

## *Правила доступа к строительной модели*

Правила доступа участников процесса строительства к строительной модели устанавливаются регламентом в соответствии с приложением В[\[10\]](#page-58-0). Руководитель ИСП обладает полными правами доступа к строительной модели. При обмене данными между различными участниками процесса строительства должна быть реализована передача точной и полной геометрии и структуры строительной модели, а также всех атрибутов строительной модели посредством файлов либо таблиц, либо базы данных, или иными методами, обеспечивающими соответствие элементов строительной модели и атрибутивных данных. Информационный обмен со строительной моделью должен осуществляться через открытый формат обмена проектными данными. Дополнительные разделы могут быть внесены в регламент для нормирования работы в особых условиях, связанных со спецификой объекта.

# *Требования технологий к программному и аппаратному информационному обеспечению применения ЦИМ в процессе строительства*

Программное обеспечение для информационного моделирования на стадии строительства используется для:

- проверки строительной модели на ошибки и отклонения от проектной модели объекта;
- просмотра строительной модели здания;
- осуществления документооборота между участниками строительства;
- контроля качества хода строительства.

Программное обеспечение для проверки строительной модели на ошибки и отклонения от проектной модели должно обеспечивать:

- выявление коллизий и проверку на пересечения;
- управление коллизиями и пересечениями;
- формирование структурированного перечня;
- поддержку форматов сторонних производителей;

- возможность проверки технологии производства строительных работ;
- публикацию модели в различных форматах.

Программное обеспечение для просмотра строительной модели здания должно обеспечивать:

- открывание файлов модели для просмотра;
- функции зуммирования, обхода, анализа сечений и просмотра в орбитальном режиме;
- скрытие/отображение слоев, элементов, узлов объекта;
- обеспечение легкого доступа к просмотру для заказчика, клиента, подрядчика и т. д.;
- совместный просмотр модели всеми участниками проекта в режиме реального времени и принятие совместных решений;
- поиск данных по нескольким файлам проекта.

Программное обеспечение для осуществления документооборота между участниками строительства должно обеспечивать:

- управление документами (обмен документами проекта);
- работу в СОД;
- наличие функционала эффективной организации торгов и тендеров;
- обеспечение контроля просмотров и согласования проекта;
- организацию хранения и передачи документов;
- управление документооборотом в СОД;
- контроль качества и безопасности процессов;
- оперативное управление и составление отчетов.

Программное обеспечение для контроля качества хода строительства должно обеспечивать:

- осуществление строительного контроля в случае применения технологий роботизированного строительного контроля;
- выполнение задач по вводу в эксплуатацию;
- авторский надзор;

- охрану труда и выполнение требований безопасности;
- организацию рабочих процессов и совместной работы;
- формирование отчетности и проведение аналитических работ.

Аппаратное обеспечение включает в себя локальные рабочие станции, мобильные устройства, серверы хранения информации и сетевую инфраструктуру. Оно необходимо для полнофункциональной работы программного обеспечения и выполнения функций по управлению процессом строительства с применением строительной модели.

#### *Правила разработки и требования к строительной модели*

Процесс разработки строительной модели представляет собой процесс наполнения новыми атрибутами элементов проектной модели. Строительная модель обеспечивает:

- поддержку процессов принятия решений;
- возможность выполнения сторонами (участниками) задач проекта;
- визуализацию проектных решений;
- верификацию изменений в проектных решениях;
- обеспечение информационной поддержки при планировании и координировании проектов;
- улучшение эффективности строительных процессов;
- повышение уровня охраны труда при строительстве;
- своевременное выявление проблем, мешающих производственному процессу, и принятие оперативных решений по их устранению;
- повышение качества представления и передачи данных проекта для управления объектом при эксплуатации вследствие увеличения полноты информации.

Минимальная структура строительной модели:

- архитектурные элементы;
- конструктивные элементы;

#### К оглавлению

- инженерное оборудование и сети инженерно-технического обеспечения;
- строительная площадка;
- строительная техника и приспособления.

В строительной модели должны указываться следующие атрибуты:

- ответственный за производство работ, период производства работ, исполнитель работ;
- условия техники безопасности при производстве работ;
- способ контроля выполнения работ;
- форма отчета о выполнении работ;
- технические средства производства работ;
- технология производства работ.

Строительная модель должна удовлетворять следующим требованиям:

- должны отсутствовать коллизии между архитектурными и конструктивными элементами и с инженерными системами и подсистемами;
- должны быть определены:
	- в каждой системе иерархия подсистем и элементов;
	- для каждого элемента информация о поставщике, стоимости материалов и работ;
	- $\checkmark$  для всех монтируемых на строительной площадке систем, элементов технология монтажа;
	- для всех систем, элементов, производимых вне строительной площадки технология производства;
	- $\checkmark$  для всех систем, элементов, основных и вспомогательных зданий сроки монтажа, размер капитальных вложений;
- должна содержаться информация:
	- о генеральном плане строительства основного и подготовительного периодов строительства, о технологиях монтажа и используемых ресурсах;
- должна позволять сформировывать:

- в привязке к плану реализации проекта:
	- o полную ведомость потребности в строительных материалах и оборудовании;
	- o полный график потребности в кадрах строителей по основным категориям, в основных строительных машинах;
- в привязке к плану реализации проекта и по подсистемам:
	- o пакет документов по строительным материалам и по оборудованию;
- для каждой системы и элемента:
	- $\checkmark$  пакет документов по работам в привязке к технологии монтажа и/или производства и плану реализации проекта;
	- график поставки оборудования в соответствии с ожидаемыми сроками производства и поставки оборудования и материалов.

## *Информационное наполнение строительной модели в ходе строительных работ*

С использованием СОД в строительную модель вносят информацию о любых изменениях проектных данных (с указанием причин и ответственных лиц). В рабочий раздел СОД вносят информацию о процессе производства монтажных работ (акты установленной формы), дополнительные фото- и видеоматериалы (не в обязательном порядке), данные об ответственных лицах. В рабочий раздел СОД вносят информацию об определении мест хранения материалов и оборудования, параметры мест хранения, времени хранения, ответственных лицах.

Организация, ответственная за управление, должна разместить следующие материалы:

- в публичном разделе СОД:
	- каталог строительных машин, механизмов и оснастки с их цифровыми информационными моделями, пригодными для использования в рамках визуального плана-графика и визуальных технологических карт;
	- визуальные технологические карты;
- $\checkmark$  каталог (интегрируемый со строительной моделью) трудовых ресурсов с детализацией по профессии и специализации, в некоторых случаях с указанием стоимости ресурса в час; стандарт применяемых технологий информационного моделирования:
- актуальную строительную модель объекта.
- В рабочем разделе СОД:
	- √ долгосрочные, среднесрочные и оперативные задания на производство работ;
	- графики поставки материально-технических ресурсов на объекты строительства, привязанные к работам календарно-сетевого графика;
	- √ графики закупок материально-технических ресурсов, работ и услуг, сформированные на основе календарно-сетевого графика;
	- $\checkmark$  графики освоения капиталовложений  $\mathbf{M}$ финансирования, согласующиеся с календарно-сетевым графиком;
	- рабочую версию строительной модели.

Формирование и передача ЦИМ «Исполнительная» после завершения строительных работ

ЦИМ «Исполнительная» представляет собой наполненную в ходе возведения объекта модель его завершенного строительства на стадии сдачи в Ee формирует ГИМ  $\Pi$ TO подрядчика эксплуатацию. на основании строительной модели, по которой разрабатывалась рабочая документация, допущенная техническим заказчиком к производству работ. При этом из нее удаляют данные, относящиеся исключительно к производству строительных работ.

ЦИМ «Исполнительная» должна содержать элементы с фактическими размерами и датой фактического выполнения элементов и конструкций. В нее зафиксированные корректировки,  $\overline{B}$ исполнительной также вносят документации, с данными о фактически выполненных объемах работ, использованных конструкциях, согласованных изменениях и др. ЦИМ «Испол-

нительная» должна содержать и документальное подтверждение выполнения работ и корректировок: акты ввода в эксплуатацию, акты освидетельствования выполненных и скрытых работ, протоколы согласования изменений, исполнительные схемы и др. Текстовые и графические материалы исполнительной документации, а также иные документы сканируются и передаются заказчику (застройщику) совместно с цифровой моделью «Исполнительная» в электронном виде. Руководитель ИСП подписывает передаваемую исполнительную модель электронной подписью.

При прекращении строительства объекта до его завершения ГИМ ПТО подрядчика формирует строительную (не исполнительную) модель, в которой учитывается объем фактически выполненных работ на момент консервации (прекращения) строительства.

# **Базовое направление: Эксплуатация**

#### *Формирование информационных моделей при эксплуатации*

Правила по информационному моделированию материальных активов, связанных с капитальным строительством (далее – активов) в процессе их эксплуатации, изложены в разделе 10 [\[8\]](#page-56-0) и в [11]. Требования организации – собственника объекта или эксплуатирующей организации к информации, включаемой в состав ЦИМ «Эксплуатационная» (ЭЦИМ), должны быть определены и зафиксированы.

Применение ЭЦИМ обеспечивает:

- снижение затрат на этапе ввода объекта в эксплуатацию за счет автоматизированной передачи точной, полной и однозначной информации об активе его владельцу;
- повышение качества планирования в процессе эксплуатации на основе полной и точной информации об активах;

#### К оглавлению

- повышение точности определения расходов на эксплуатацию и техническое обслуживание активов на основе фактической информации об их производительности и состоянии;
- поддержание надлежащего уровня:
	- надежности активов (минимизация простоев, отказов, падения эксплуатационных характеристик оборудования) за счет качественного информационного обеспечения процессов их эксплуатации и технического обслуживания;
	- безопасности эксплуатации за счет организации оперативного доступа к требуемой для принятия решений информации в случае аварий и нештатных ситуаций.

Поэтому эксплуатация объекта капитального строительства, принятого заказчиком на основе ЭЦИМ, должна стать составной частью управления активом (материальной, физической частью актива). Для этого информационно-управляющими системами эксплуатирующей организации (или собственника актива) должно обеспечиваться использование строительной ЦИМ «Исполнительная» объекта, если таковая имеется в наличии. Управление активами включает в себя реализацию всех функций и инструментов собственника актива или эксплуатирующей организации для мониторинга состояния актива и принятия решений:

- по осуществлению работ планового и/или внепланового обслуживания от генерации заявок и нарядов на проведение работ до регистрации фактически осуществленных мероприятий;
- по реконструкции или техническому перевооружению;
- по выводу из эксплуатации, ликвидации и утилизации.

ЦИМ «Исполнительная» преобразуется в ЭЦИМ путем исключения из нее избыточных данных по отношению к задачам управления эксплуатацией объекта, на этапе сдачи актива в эксплуатацию. При отсутствии проектной и строительной моделей актива ЭЦИМ может быть разработана на основе

данных инженерных изысканий, рабочей, конструкторской, исполнительной и имеющейся эксплуатационной документации. ЭЦИМ должна обеспечивать:

- целостность данных и информации, необходимой для реализации всех бизнес-процессов, связанных с управлением активами и/или с эксплуатацией завершенного объекта капитального строительства;
- доступность информации для участвующего в реализации бизнес-процессов, связанных с эксплуатацией объекта завершенного строительства, персонала организации – собственника объекта или эксплуатирующей организации, управляющей активом.

## *Общие положения*

Собственник объекта или эксплуатирующая организация управляют активами в соответствии со своими политиками, целями, стратегическими планами. Задачи сбора, анализа, долговременного хранения и управляемого использования точной информации об активах, накопленной в течение их жизненного цикла, должны решаться средствами информационного моделирования. ЭЦИМ должна полностью соответствовать по своему составу и атрибутивным характеристикам реальному физическому активу.

Основное назначение ЭЦИМ – быть единственным источником актуальных и проверенных данных и информации об активе для всех заинтересованных лиц. ЭЦИМ должна отражать текущее состояние соответствующего физического актива. Информация обо всех изменениях, вносимых в конфигурацию актива в процессе его эксплуатации по результатам технического обслуживания, ремонтов, реконструкций и модернизаций, а также актуальная документация об активе должны своевременно вноситься в его ЭЦИМ. Качество информации в ЭЦИМ должно быть:

- достаточным для принятия решений по управлению активом;
- соответствовать нуждам актива по:
	- эксплуатации,
	- техническому обслуживанию,

управлению.

#### К оглавлению

ЭЦИМ актива используется для поддержки следующих видов деятельности организации:

- разработка планов и стратегии управления активом;
- реализация планов управления активом;
- управление жизненным циклом актива;
- управление знаниями об активе;
- управление предприятием и его человеческими ресурсами;
- управление рисками и их анализ.

#### *Состав эксплуатационной информационной модели*

Все данные и информация, необходимые для эксплуатации актива, должны содержаться в ЭЦИМ или быть связаны с ней. В состав ЭЦИМ актива должны входить:

- исполнительная 3D модель (включая атрибуты);
- проектная и рабочая документация;
- исполнительная документация;
- эксплуатационная документация.

Конкретный состав данных, информации и документов, включаемых в состав ЭЦИМ, должен определяться организацией – собственником объекта или эксплуатирующей организацией самостоятельно, исходя из ее требований к информации. Отдельные компоненты ЭЦИМ должны быть взаимосвязаны между собой. Также необходимы двусторонние интерфейсы обмена данными между ЭЦИМ и другими информационными системами, используемыми в эксплуатации актива, например, с системами:

- электронного документооборота;
- календарно-сетевого планирования;
- управления материалами, запасами и закупками;
- бухгалтерского учета и финансового планирования;
- оценки стоимости владения активами;

- автоматизированного проектирования;
- мониторинга технического состояния оборудования;
- геоинформационными.

## *Организация процесса управления информацией об активе*

Организация – собственник объекта или эксплуатирующая организация должны определить, зафиксировать и обеспечивать выполнение своих требований к информации в целях удовлетворения потребностей своей системы управления активами и других организационных функций. Данные требования должны учитываться внешними подрядными организациями и штатными подразделениями эксплуатирующей организации в процессе информационного обмена. Организация должна иметь собственные нормативные документы по разработке, актуализации и использованию ЭЦИМ. В них должны быть определены:

- требования к составу и форматам информации и документов, включаемых в состав ЭЦИМ;
- роли и обязанности специалистов по управлению информацией об активах, разработке и актуализации ЭЦИМ;
- процессы и процедуры по управлению, использованию и обмену информацией об активах;
- риски, относящиеся к управлению информацией, и мероприятия по их минимизации.

Процесс управления информацией должен включать:

- разработку схемы управления, обеспечивающей эффективное управление информацией как ресурсом организации;
- разработку требований к информации, определяемых системой управления активами организации;
- формализацию требований к процессам обмена информацией с ЭЦИМ актива;
- определение способов создания, получения, анализа, хранения, распространения, архивации и формирования отчетности об информации и данных, входящих в состав ЭЦИМ актива;
- определение интерфейсов обмена данными и информацией между ЭЦИМ и другими информационными системами, используемыми организацией;
- разработку процесса технического сопровождения ЭЦИМ и механизмов контроля ее качества, включая контроль ссылочной целостности, данных и информации в составе информационной модели актива (ИМА).

#### *Среда общих данных*

Для обеспечения эффективной работы с информацией в составе ЭЦИМ СОД должна обеспечивать:

- загрузку подготовленных для публикации в составе ЭЦИМ данных и документов, их проверку на соответствие предъявляемым требованиям, автоматическое формирование отчетов по выявленным недостаткам;
- интеграцию данных в единую информационную модель;
- упорядоченное безопасное хранение информации в составе ЭЦИМ в течение всего жизненного цикла актива;
- предоставление управляемого доступа заинтересованным лицам к данным в составе ЭЦИМ;
- обеспечение заинтересованных лиц инструментами поиска и анализа требуемых данных и документов;
- формирование отчетности по содержимому.

Управление информацией в составе ЭЦИМ осуществляется с использованием СОД, в состав которого могут входить серверное оборудование, каналы связи, файловые системы поиска и другие программнотехнические средства. СОД служит единым источником информации по каждому активу, используемому для сбора, управления и распространения всех

значимых и одобренных файлов, документов и данных для использования заинтересованными лицами в рамках управляемого процесса.

СОД должна включать в себя области хранения данных:

- "В работе" для сбора неподтвержденной информации в границах зон ответственности отдельных подразделений или внешних подрядчиков.
- "Общий доступ" для публикации информации, утвержденной для использования отдельными подразделениями собственника объекта, эксплуатирующей организации или внешними подрядчиками.
- "Опубликовано" для публикации проверенной и утвержденной информации, одобренной для использования всеми заинтересованными сторонами.
- "Архив" для хранения неактуальной и замененной информации.

Передача информации между областями "В работе", "Общий доступ" и "Опубликовано" должна осуществляться посредством реализации процедур ее проверки, рассмотрения и утверждения. Доступ к информации СОД должен регулироваться в соответствии с принятыми в организации политиками информационной безопасности.

# **2. СИСТЕМЫ ОТОПЛЕНИЯ И ВЕНТИЛЯЦИИ В «УМНЫХ ДОМАХ»**

Основная идея «умного дома» заключается в максимальном использовании возможностей автоматизированного управления энергозатратами на его функционирование. В смысле сокращения затрат эта идея близка к концепции «зеленого» здания или «зеленого» строительства зданий как среды обитания человека, отвечающих требованиям комфортности, энергоэффективности, экологичности и защиты окружающей среды [12] в соответствии с принципами устойчивого развития. «Зеленые» системы рейтинговой оценки зданий учитывают комфортность среды проживания, степень сокращения потребления традиционных и использования нетрадиционных, возобновляемых и вторичных энергетических ресурсов, экономию материальных ресурсов и снижение вредного воздействия на окружающую среду в процессе строительства и эксплуатации здания и придомовой территории, при адекватной экономической рентабельности архитектурных, конструктивных и инженерных решений.

Из существующих стандартов «зеленого» строительства наиболее распространены:

- LEED руководство по энергетическому и экологическому проектированию (США);
- BREEAM метод экологической экспертизы (Великобритания);
- DGNB сертификат устойчивого строительства (Германия).

В России к настоящему времени разработана рейтинговая система оценки «СТО НОСТРОЙ 2.35.4–2011 "Зеленое строительство". Здания жилые и общественные. Рейтинговая система оценки устойчивости среды обитания». Согласно данному стандарту устойчивость среды обитания оценивается совокупностью десяти базовых категорий, каждая из которых представлена группой определяющих ее критериев, включая архитектуру, комфорт и качество внешней среды, комфорт и экологию внутренней среды, энергосбережение и энергоэффективность. В совокупности для проведения

оценки выделено 46 критериев [13]. Инженерных систем непосредственно касаются категории «Комфорт и экология внутренней среды», «Энергосбережение и энергоэффективность», «Применение альтернативной и возобновляемой энергии». Стандарт выстроен так, что использование оптимального автоматического управления и контроля параметров приводит к максимальной оценке критерия. Так, например, по п. 19 категории «Комфорт и экология внутренней среды» предполагается назначение от 10 до 20 баллов за мероприятия оптимизации параметров микроклимата по температуре, влажности, воздухообмену; причем максимальный балл предусмотрен при возможности индивидуального или автоматического регулирования, а минимальный назначается при отсутствии такой возможности. Аналогично по п. 23 «Контроль и управление системами инженерного обеспечения здания» (1–15 баллов) при наличии централизованной системы управления зданием (BMS) с возможностью индивидуального (зонального) регулирования назначается 15 баллов, а при наличии локальных систем автоматизации систем инженерного обеспечения – 5 баллов. По критериям категории «Энергосбережение и энергоэффективность» баллы рейтинговой оценки назначаются за снижение потребления тепловой (от 5 до 25 баллов) и электрической энергии (от 3 до 55 баллов). При этом по электроэнергии баллы назначаются раздельно за снижение потребления инженерными системами, освещением и системами кондиционирования. Отдельным пунктом оцениваются мероприятия по снижению потребления первичной энергии, т.е. энергии, заключенной в топливно-энергетических ресурсах [14].

Таким образом, использование технологий «умный дом» вместе с «зеленым» строительством в применении к системам обеспечения и управления микроклиматом здания заключается в увеличении эффективности их работы, с точки зрения снижения энерго- и ресурсопотребления и вредных для природы выбросов без снижения комфортности проживания его обитателей.

# **Способы увеличения эффективности работы систем**

**Снижение нагрузок на отопление и охлаждение.** Важным шагом для максимизации эффективности ОВК в здании является снижение нагрузки на отопление и охлаждение [15]. Самым простым способом снижения тепловыделений (и соответственно нагрузок систем охлаждения) является установка более эффективного освещения и электроники. Лампа накаливания создает большое количество тепла. Современное энергосберегающее флуоресцентное и светодиодное освещение обеспечивает такое же качество света при меньшей теплоотдаче. Компьютеры, серверы, другая бытовая и промышленная электроаппаратура также создают значительные тепловыделения и часто могут быть заменены более энергоэффективным оборудованием. Темные цвета снаружи здания увеличивают поглощение солнечного тепла, увеличивая нагрузку на системы ОВК.

Уменьшение нагрузки на охлаждение и отопление может быть достигнуто путем установки лучшей теплоизоляции и более эффективных оконных конструкций и узлов их примыкания к ограждающим конструкциям, исключения ненормированной инфильтрации и эксфильтрации. Помещения в здании часто нуждаются в охлаждении не только летом, но и в переходные периоды года, когда температура и влажность наружного воздуха достаточно низки, чтобы обеспечить охлаждение без использования холодильного оборудования («естественное охлаждение» или «фрикулинг»). Аналогично, отопление в эти периоды может зачастую обеспечиваться использованием рекуперации вытяжного воздуха.

**Точное определение типоразмеров оборудования.** Чрезвычайно важно точное определение типоразмеров оборудования и размеров трубопроводов и воздуховодов систем ОВК. Они рассчитываются по требованиям нормативов практически на максимальные для данного климатического района нагрузки по нагреву и охлаждению, и, кроме того, проектировщик закладывает некоторый запас мощности по заданию заказчика или по собственному усмотрению.

#### К оглавлению

Поэтому элементы систем отопления, вентиляции и кондиционирования воздуха часто имеют гораздо большие типоразмеры, чем это реально необходимо. При использовании неавтоматизированного или плохо автоматизированного оборудования это приводит к чрезмерному расходованию энергии и дискомфорту вследствие перегрева или переохлаждения помещений. Если же типоразмеры оборудования уменьшить произвольно, то могут возникнуть затруднения с обеспечением нормативных условий в помещении. Уменьшение размеров трубопроводов и воздуховодов систем ОВК, приводя к снижению инвестиций вследствие экономии материальных ресурсов при строительстве, увеличивает энергозатраты на стадии эксплуатации и технического обслуживания за счет увеличенного сопротивления перемещению рабочей среды, а также к снижению комфорта из-за повышенного шума таких систем. В современных программных комплексах BIM обычно закладываются методики расчетов по оптимальным значениям удельных потерь давления или скоростей движения воды или воздуха.

Здесь также нужно отметить, что для повышения энергоэффективности работы система должна рассматриваться в целом, а не как совокупность отдельных деталей или компонентов. Например, в системе кондиционирования «чиллер-фэнкойл» чиллер является основным компонентом и основным потребителем энергии. Однако простой выбор высокопроизводительного чиллера еще не гарантирует высокую производительность системы в целом. Такое вспомогательное оборудование, как вентиляторы, фэнкойлы, воздухораспределители, также оказывает существенное влияние на общую эффективность. Неэффективное вспомогательное оборудование вдобавок к плохо спроектированной и установленной системе может свести на нет ее общую эффективность. Например, при размещении вентиляторов, воздухозаборных и выхлопных устройств должны быть исключены ограничения потоку воздуха. Наружные блоки кондиционеров должны располагаться достаточно далеко друг от друга, чтобы предотвратить рециркуляцию тепла, но максимально близко к внутренним блокам.

#### К оглавлению

**Последовательность работы систем.** Системы ОВК работают по заранее определенной последовательности операций. Последовательность работы имеет решающее значение для эффективности систем ОВК, так как по последовательности операций будет определяться взаимодействие системных компонентов. Например, система ОВК обычно срабатывает, когда термостат определяет, что температура воздуха в помещении отличается от заданной температуры термостата. Когда это происходит, контакты в термостате замыкаются, и управляющее напряжение подается на клеммы платы управления, что приводит к запуску вентилятора. Затем плата управления подает управляющее напряжение на конденсатор, заставляя реле замкнуть контакты. Тогда на компрессор подается питание, и он повышает давление газообразного хладагента в системе, необходимое для прохождения последнего через теплообменник конденсатора. В конденсаторе хладагент охлаждается и конденсируется в жидкость, и затем закачивается в испаритель через регулирующее поток дросселирующее устройство, что приводит к снижению давления хладагента. Циркуляция воздуха в теплообменнике испарителя обеспечивается вентилятором. Теплота, передаваемая от воздуха к хладагенту, нагревает его до температуры выше точки кипения. Вновь перешедший в газообразное состояние хладагент снова попадает в конденсатор. Процесс будет повторяться до тех пор, пока температура не установится на требуемом уровне. После этого контакты будут разомкнуты через термостат, и управляющее напряжение, подаваемое в печь или кондиционер, отключится.

**Эксплуатация.** Размещение определенных компонентов также влияет на частоту обслуживания системы. Без обслуживания систем отопления, вентиляции и кондиционирования воздуха невозможно поддерживать их эффективность и производительность, а для его проведения требуется достаточное пространство. Переполненное оборудованием техническое пространство затрудняет работу персонала, и вероятность того, что обслуживание будет регулярным, уменьшается. Для операций замены фильтров, и менее частых, но также достаточно регулярных замен ремней,

78

валов, подшипников и катушек, компрессоров, вентиляторов, регулярность осмотров и технического обслуживания имеют значение, если поставлена задача обеспечить максимум эффективности жизненного цикла системы.

**Вытесняющая вентиляция.** Концепция «вытесняющая вентиляция» может значительно повысить эффективность систем ОВК и проветривания помещения. Традиционная вентиляция (смешивающего типа) создает постоянную смесь воздуха среднего качества, перемешивая турбулентный поток свежего воздуха с отработанным воздухом, который наполнен вредными выделениями от различных источников – людей, оборудования, отделочных и строительных материалов. В вытесняющей вентиляции медленно движущийся поток свежего воздуха подается непосредственно в рабочую зону так, чтобы вытеснить отработанный воздух под потолок, а затем удалить его из помещения через вытяжные решетки. Это создает два качественных уровня воздуха в комнате: свежий прохладный воздух в нижней (рабочей) части и отработанный теплый воздух в верхней части. При этом возникает естественная конвекция: холодный воздух, охлаждая людей и отбирая тепло от оборудования, поднимается по мере того, как сам нагревается. Вытесняющая вентиляция существенно повышает комфорт в рабочей зоне, однако ее преимущества на стадиях ЖЦ обоснования инвестиций, проектирования и монтажа весьма спорны, поскольку для подачи воздуха с низкими скоростями и небольшой рабочей разностью температур необходимо сооружать достаточно громоздкие вентиляционные системы. С другой стороны, такие системы эффективны на эксплуатационной стадии ЖЦ, поскольку могут наиболее быстро и гибко реагировать на изменение окружающих параметров. К примеру, при покидании человеком рабочей зоны такая система может резко снижать количество подаваемого в зону дыхания свежего воздуха, что значительно сократит энергопотребление.

**Управление ОВиКВ.** Системы ОВК должны контролировать переменные параметры системы и ее компонентов. Это давление и расход жидкости и газа,

#### К оглавлению

температура и влажность воздуха, а также скорость и состояние включения / выключения механического оборудования.

Ряд инструментов и терминальных устройств, доступных на полевом уровне (нижнем уровне, field level), используются для сбора данных и управления в системе. Системные контроллеры используют входные данные и данные от сенсорных устройств для принятия решений о системе, а затем управляют исполнительными устройствами на основе входной информации. Датчики и передатчики включают в себя термостаты, передатчики дифференциального давления жидкости для насосов и чиллеров, датчики дифференциального давления для жидкостей и потока воздуха, датчики статического давления, датчики давления воздуха и датчики влажности. Примером исполнительного механизма или оператора является привод, который установлен на валу заслонки и запускает начало ее работы.

Операция может быть начата температурным датчиком, который при обнаружении отклонения температуры от заданного значения сигнализирует об этом контроллеру, после чего контроллер посылает сигнал исполнительному механизму на включение двигателя, который открывает или закрывает заслонку. Эти устройства могут взаимодействовать друг с другом или с контроллером аналоговыми или цифровыми сигналами. Аналоговые входные сигналы на контроллер могут представлять собой непрерывно изменяющийся сигнал от внешнего устройства или датчика, такого как датчик температуры. Цифровые входные сигналы контроллера – это просто сигналы с двумя возможными состояниями (включен/выключен), поступающие от внешних устройств или датчиков, таких как выключатель. Аналоговые выходные сигналы контроллера являются пропорциональными переменными сигналами, посылаемыми контроллером для настройки исполнительного механизма или внешнего устройства управления, такого как привод клапана. Цифровой выход от контроллера представляет собой двухпозиционный сигнал от контроллера к приводу, например, выключатель пуска-останова реле вентилятора. Большинство полевых устройств и оборудования для систем автоматизации

80

зданий взаимодействуют на низких скоростях сети, обычно менее 1 Мбит/с. Сеть связи для системы автоматизации зданий обычно находится в физической топологии «звезда» или «шина» от контроллера. Старые системы управления системой отопления, вентиляции и кондиционирования воздуха обеспечивались электрическим или пневматическим оборудованием. Однако прямое цифровое управление (DDC – direct digital control) обычно используется в более сложных системах ОВК. DDC позволяет системному контроллеру вычислить последовательность операций на основе цифрового входа от системных датчиков. Являясь цифровыми средствами управления, DDC способны производить аналого-цифровые и цифро-аналоговые преобразования. В отличие от электрического или пневматического управления, DDC может быть запрограммировано для любой последовательности операций.

Контроллеры могут называться по разному: ведущий, ведомый, терминал, этаж и другие. Архитектура сетевой системы ОВК обычно состоит из следующих сетевых уровней:

- Уровень управления
- Контроллеры уровня системы или уровня здания
- Контроллеры нижнего (полевого) уровня

#### Уровень управления

Высшим уровнем системы управления ОВК является уровень управления, состоящий из персональных компьютеров, подключенных через сеть Ethernet. Эти рабочие станции оператора могут взаимодействовать, опрашивать и контролировать любые контроллеры и устройства в сети. Уровень управления обеспечивает множество функций:

- администрирование и управление системой ОВК;
- программирование для системы и других контроллеров, включая последовательность работы;
- отображение системной информации;

- системные отчеты;
- системное планирование;
- архивирование и анализ собранных данных;
- резервное копирование баз данных контроллера;
- отчеты и анализ аварийных сигналов;
- анализ тенденций.

Система ОВК обычно управляется рабочей станцией сервера и ПК оператора, с использованием стандартных операционных систем, специальных программных приложений ОВК, графического интерфейса и доступа в Интернет. Система управления ОВК может быть сопряжена или интегрирована с системой пожарной сигнализации, видеонаблюдения, контроля доступа и управления освещением. Система ОВК также является важной частью системы управления оборудованием и обслуживанием, в первую очередь, для отслеживания параметров климата и управления ими, и для оптимизации использования энергии.

#### *Контроллеры системного уровня или уровня здания*

Контроллеры системного уровня или уровня здания подключены к уровню управления. В системном окружении, например, университетского городка, контроллеры уровня здания могут подключаться через сеть кампуса к уровню управления системой управления ОВК. Эти контроллеры могут напрямую управлять оборудованием ОВК (как правило, вентиляционными установками) или косвенно через сетевые контроллеры нижнего уровня. Контроллеры уровня системы обрабатывают операции всех контроллеров на нижнем полевом уровне, собирают и поддерживают данные, и могут работать как автономные блоки, если связь потеряна на уровне управления. Системные контроллеры имеют одноранговую связь с другими контроллерами.

#### *Контроллеры полевого уровня*

Контроллеры полевого уровня обслуживают этажи здания, а также конкретные области, приложения и устройства. Они ограничены как по функциональности, так и по возможностям подключения. В эту группу входят контроллеры DDC, механические контроллеры и контроллеры приложений.

Контроллеры DDC могут поддерживать несколько приложений, определенные сети устройств или конкретный компонент оборудования, например, блок кондиционирования воздуха. Контроллер DDC обычно имеет встроенную память, операционную систему и базу данных. Как DDC, так и механические контроллеры выполняют управление с помощью алгоритмов управления. Например, контроллер может измерять температуру или влажность в определенной части здания, и на основе измерения напрямую производить охлаждение, нагрев, увлажнение или осушение в этой части здания.

Некоторые виды механического оборудования, например, устройства для обработки воздуха, чиллеры и др., могут оснащаться контроллерами полевого уровня и соответствующими приводами в составе оборудования. Системные контроллеры позволяют полевым контроллерам взаимодействовать с другими полевыми контроллерами или группой полевых контроллеров, а также иметь доступ к базам данных и программам. Контроллеры DDC могут также использовать удаленные контроллеры специального назначения (ASC – application-specific controllers) для таких устройств, как регулируемые воздухораспределители (VAV [Variable air volume]-terminals).

Системы управления ОВКВ развиваются для использования интеллектуальной инфраструктуры здания. Это относится к уровню управления системой ОВК и расширяется или спускается до сетевой иерархии на системном и полевом уровне. Принятие ATSI/TIA/EIA-862 адресноструктурированной инфраструктуры для систем автоматизации зданий позволяет использовать стандартную неэкранированную витую пару медных

кабелей и волоконно-оптические кабели, которые будут использоваться во всей системе управления HVAC.

Хотя протокол IP-сети может использоваться на уровне управления, протоколы BACnet или LonTalk, вероятно, будут использоваться на других уровнях. Сетевой протокол BACnet (Building Automation and Control network) применяется в системах автоматизации зданий и сетях управления, а протокол LonTalk компании Echelon Corporation оптимизирован под задачи мониторинга и управления для сетевых устройств, взаимодействующих через такие среды коммуникации, как витая пара, линии электропитания, оптоволокно, беспроводные радиочастотные среды. Вместе с тем LonTalk предоставляет маршрутизаторы для перехода от своего собственного протокола к IP, а данные BACnet переносятся на IP со стандартами типа BACnet / IP, что определяет доминирование IP-протокола.

# **Примеры умных технологий в системах ОВКВ**

Существующие смарт-технологии предлагают способы «повышения интеллекта» в системах ОВК путем их беспроводного присоединения (при помощи WiFi или Bluetooth) к другим устройствам. Например, установка «умного» воздухораспределителя для управления расходом подаваемого или удаляемого из помещения воздуха приведет к уменьшению нагрузок на охлаждение и отопление – такие решетки могут быть настроены на открытие/закрытие по расписанию в разных комнатах. Отопление/охлаждение только используемых в данный момент помещений может снизить потребление энергии до 30%. Кроме того, пользователь уже не оставит включенным термостат системы отопления или кондиционирования выходя из помещения. Выполнение этой задачи в автоматическом режиме также уменьшает время, затрачиваемое на это пользователем, и увеличивает его комфорт. Удобство использования – современные мобильные технологии позволяют управлять такими системами удаленно, например, включить дополнительный натоп

#### К оглавлению

помещений за несколько минут до прибытия в квартиру или перед отходом ко сну.

Умные инженерные системы взаимодействуют не только с пользователем, но и с окружающей средой. Например, система может реагировать на изменение температуры наружного воздуха как по данным наружных датчиков, так и используя краткосрочные прогнозы погоды для превентивной реакции на климатические изменения.

Кроме «умных» решеток, существенного увеличения эффективности систем ОВК можно достичь путем «увеличения интеллекта» таких больших потребителей энергии, как компрессоры, вентиляторы и насосы. В данном случае достаточно автоматизировать и сократить время работы этих устройств до минимально необходимого, чтобы существенно снизить энергопотребление всей системы.

Сегодня на смену обычным термостатам приходят «умные», основные функции которых – управлять климатическим оборудованием в помещении. Они дополняются элементами искусственного интеллекта: имеют встроенное расписание привычек обитателя, которое можно корректировать, связь с погодными датчиками и оповещение через мобильную сеть, позволяющее более гибко реагировать на изменяющиеся внешние факторы (например, на погоду или изменение расписания пользователя). Имеющиеся в комплекте датчики движения позволяют реагировать и на незапланированные возвращение или уход человека из комнаты или квартиры.

# **3. РАБОТА В AUTODESK® REVIT® MEP**

# **Элементы пользовательского интерфейса**

Далее приведены рекомендации непосредственно по способам конкретной работы с интерфейсом программного продукта REVIT®.В полном объеме правила работы с продуктом  $\text{REVIT}^{\circledast}$  легко найти в многочисленных руководствах, которые широко распространены в сети; в данном издании также использован материал он-лайн руководства к REVIT компании Autodesk® [16], с гиперссылками на дополнительные материалы. На рис. 3.1 показан общий вид окна программы с указанием элементов интерфейса.

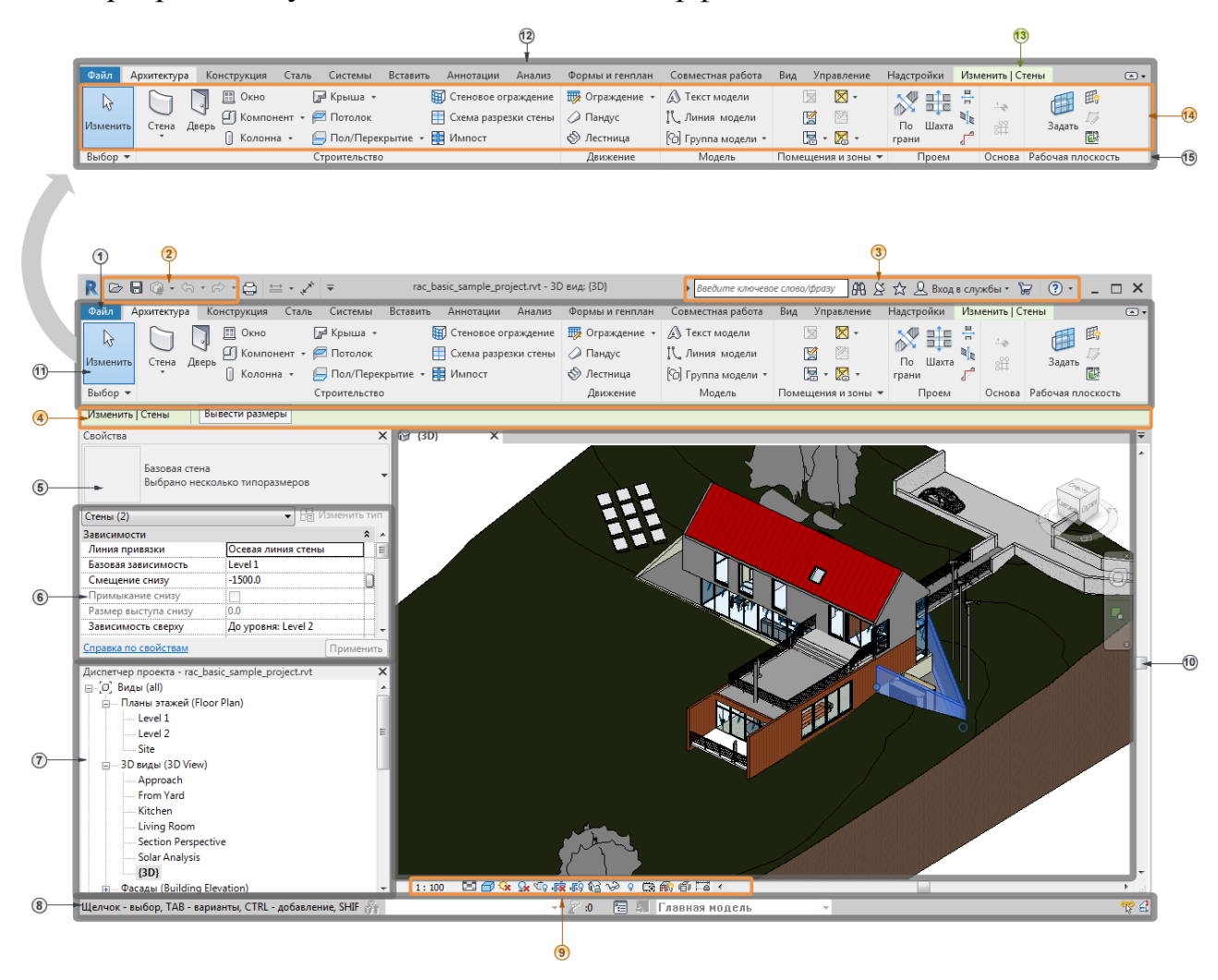

Рисунок 3.1. Общий вид окна программы

## **1 - Вкладка «Файл»**

Вкладка «Файл» (рис. 3.2) обеспечивает доступ к таким часто выполняемым операциям с файлами, как «Создать», «Открыть» и «Сохранить». Кроме того, она позволяет управлять файлами с помощью усовершенствованных инструментов «Экспорт» и «Публикация». Чтобы начать работу, перейдите на вкладку «Файл» (вкладка «Файл» не может быть перемещена на ленте).

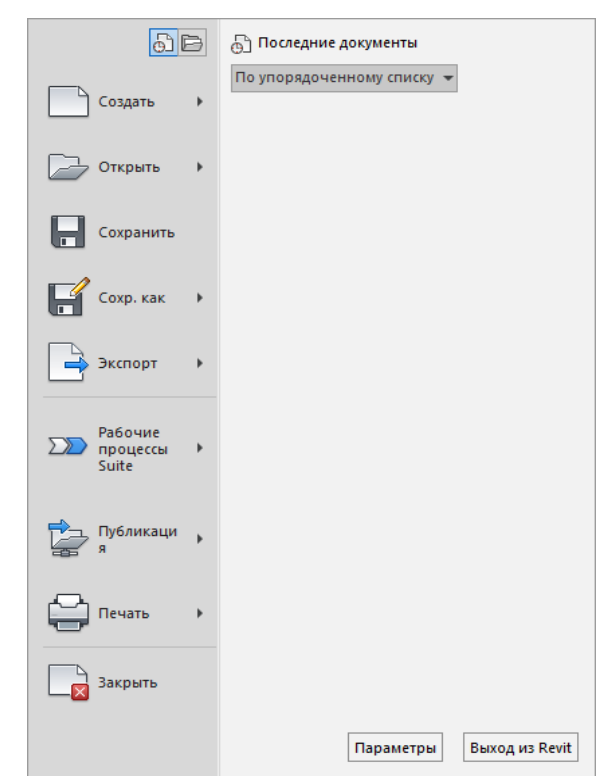

Рисунок 3.2. Меню вкладки Файл

Чтобы вывести варианты для каждого пункта меню, щелкните на стрелке справа от него. Затем выберите требуемый элемент списка.

## **2 - Панель «Быстрый доступ»**

Панель "Быстрый доступ" (рис. 3.3) содержит набор инструментов, используемый по умолчанию. Можно адаптировать эту панель, чтобы на ней отображались наиболее часто используемые инструменты.

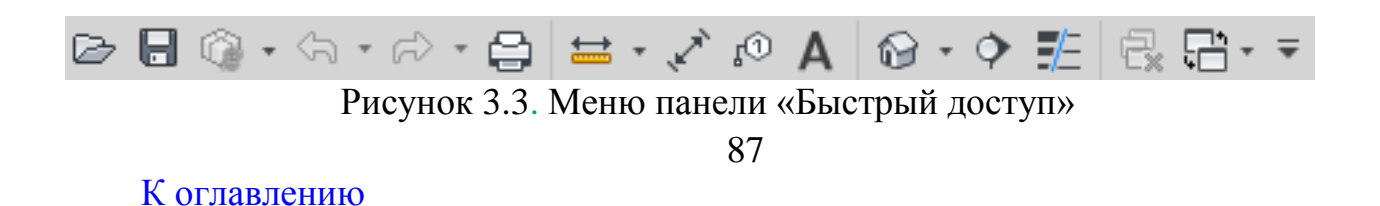

#### **3 - Инфоцентр**

Инфоцентр предоставляет набор инструментов для доступа к различным источникам информации по программному продукту. В зависимости от продукта Autodesk и конфигурации эти инструменты могут отличаться. Так, в некоторых продуктах на панели инструментов «Инфоцентр» может находиться кнопка «Войти в систему для служб Autodesk 360» или ссылка на Autodesk App Store.

## **4 - Панель параметров**

Панель параметров расположена под лентой (рис. 3.4). Отображаются условные инструменты, которые зависят от выбранного в настоящий момент инструмента или элемента.

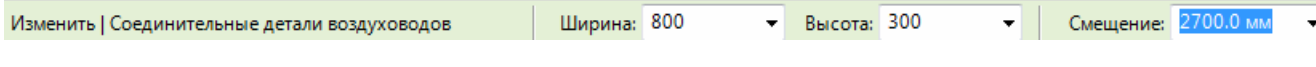

## Рисунок 3.4. Панель параметров

Для перемещения панели параметров в нижнюю часть окна Revit (над строкой состояния) щелкните панель параметров правой кнопкой мыши и выберите пункт "Закрепить снизу".

## **5 и 6 - Палитра свойств**

Палитра свойств – это немодальное диалоговое окно, в котором можно просматривать и изменять параметры, определяющие свойства элементов. Для получения информации о свойствах экземпляра или типа, относящихся к определенному типу элемента, используйте функцию поиска. Введите в поисковую строку: Свойства <экземпляра или типа>для<имя элемента>. Пример: свойства экземпляра лестницы

#### *Открытие палитры свойств*

При первом запуске Revit палитра свойств отображается и закрепляется над Диспетчером проекта с левой стороны области рисования. Если

впоследствии палитра свойств закрывается, ее можно снова открыть одним из следующих способов.

- Выберите вкладку «Изменить» панель «Свойства» <sup>•</sup> («Свойства»).
- Выберите вкладку «Вид» панель «Окна» , раскрывающийся список «Пользовательский интерфейс» «Свойства».
- Щелкните правой кнопкой мыши в области рисования, и выберите пункт «Свойства».

Можно закрепить палитру на любой стороне окна Revit и изменить ее размер в горизонтальном направлении. В незакрепленном состоянии ее размеры можно изменять как по горизонтали, так и по вертикали. Режим отображения и местоположение палитры будут сохраняться до следующего сеанса работы пользователя.

#### *Работа с палитрой свойств*

- Обычно палитра свойств открыта в ходе сеанса Revit, что позволяет выполнить следующие действия:
- выберите тип элемента, который будет размещен в области рисования, или измените тип уже размещенных элементов, используя список «Выбор типа»;
- просмотрите и измените свойства размещаемого элемента или элементов, выбранных в области рисования;
- просмотрите и измените свойства активного вида;
- откройте окно свойств типа, применяемых ко всем экземплярам типоразмера элемента.

Если ни один из инструментов размещения элементов не активен и не выбран ни один из элементов, на палитре отображаются свойства экземпляра для активного вида – рис. 3.5 (также доступ к свойствам экземпляра вида можно получить, выбрав его в Диспетчере проекта).

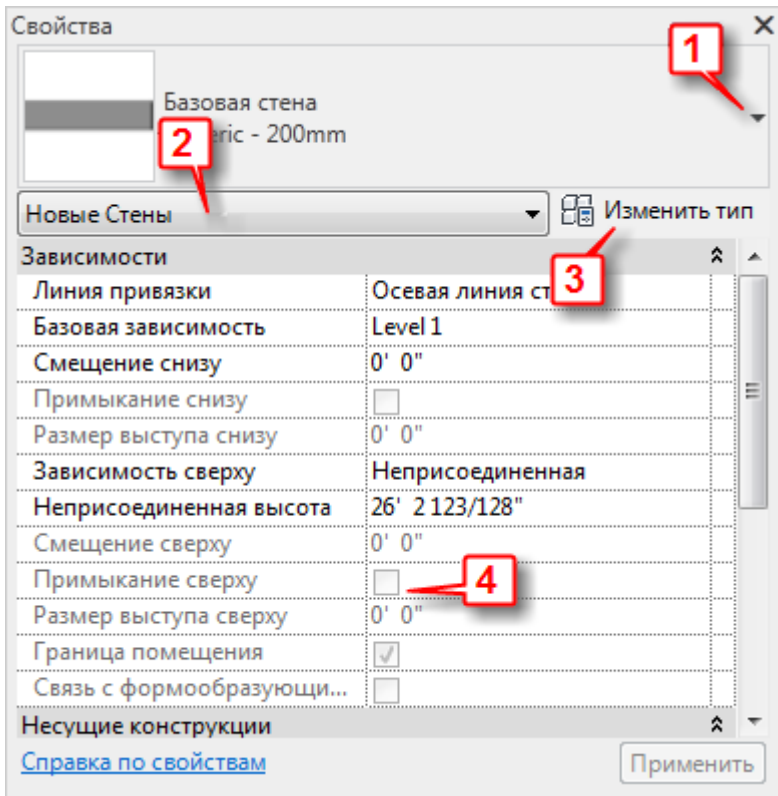

Рисунок 3.5. Палитра свойств для экземпляра

- 1. Выбор типа
- 2. Фильтр свойств
- 3. Кнопка «Изменить тип»
- 4. Свойства экземпляра

Если выбранный элемент принадлежит к системе MEP, и на ленте активизирована вкладка «Системы», на палитре отображаются системные свойства элемента, а не свойства его экземпляра (рис. 3.6).

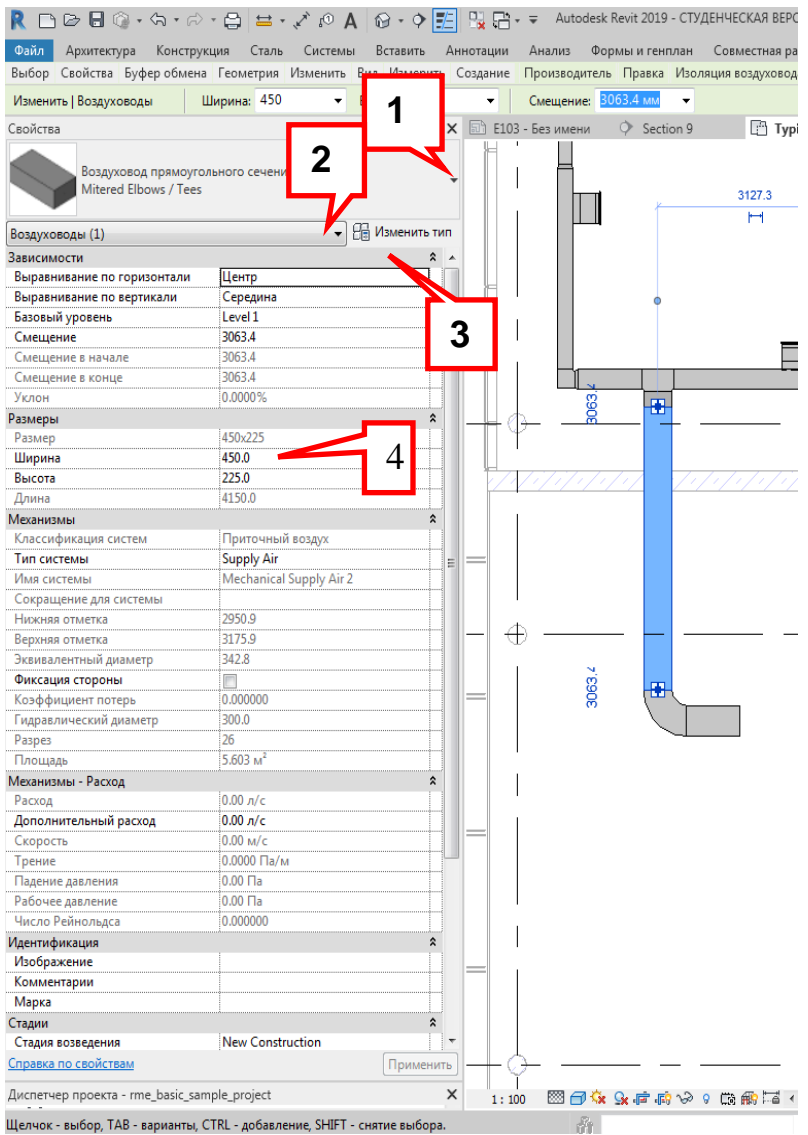

Рисунок 3.6. Палитра свойств для элемента: 1 – выбор типа воздуховода, 2 – фильтр свойств, 3 – кнопка «Изменить тип», 4 – свойства элемента

# *Фильтр свойств*

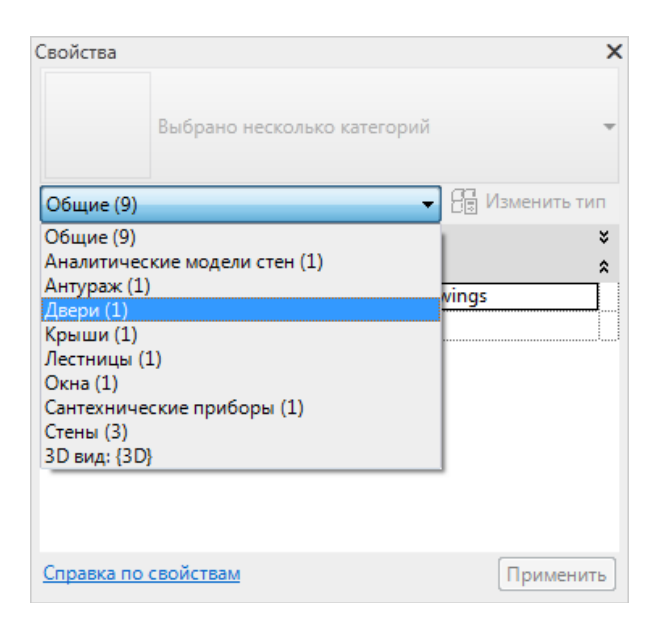

# Рисунок 3.7. Фильтр свойств

Непосредственно под списком «Выбор типа» имеется фильтр (рис. 3.7), который указывает категорию элементов, размещаемых инструментом, или категорию и количество элементов, выбранных в области рисования. При выборе нескольких категорий или типоразмеров на палитре отображаются только те свойства экземпляра, которые являются для них общими. При выборе нескольких категорий можно с помощью раскры-

вающегося списка фильтра задать просмотр свойств только определенной категории или самого вида. Выбор определенной категории не влияет на весь набор объектов.

# *Кнопка «Изменить тип»*

Если выбраны элементы одного типа, кнопка «Изменить тип» позволяет вызвать диалоговое окно, в котором можно просматривать и изменять свойства типа выбранного элемента (или свойства типа вида, в зависимости от настройки фильтра свойств). Кроме того, доступ к свойствам типа активного инструмента или выбранных в данный момент элементов можно получить, выбрав вкладку «Изменить  $|$  < Элемент>» • панель «Свойства» •  $\equiv$  («Свойства типа»). Если данная кнопка активна, она всегда предоставляет доступ к свойствам типа для выбранного элемента или элементов, либо для типоразмера в семействе, выбранного в Диспетчере проекта. Кнопка «Изменить тип» на палитре предоставляет доступ к свойствам типа для объекта, свойства экземпляра которого отображаются на ней в данный момент. Таким объектом может быть активный вид, активный инструмент или типоразмер выбранного в данный момент элемента.

#### *Свойства экземпляра*

В большинстве случаев (за исключением тех, что упомянуты в следующем примечании) на палитре свойств отображаются и редактируемые пользователем свойства экземпляра, и те, которые доступны только для чтения (они затенены). Свойство может быть предназначено только для чтения из-за того, что его значение является расчетным, или назначается программой автоматически, или зависит от значения другого свойства. Например, для стены единственным редактируемым свойством будет «Неприсоединенная высота», если для ее свойства «Зависимость сверху» задано значение «Неприсоединенная». Определенные взаимосвязи рассматриваются в описаниях свойств экземпляров элементов конкретного типа.

# **7 - Диспетчер проекта**

В Диспетчере проекта отображается логическая иерархия всех видов, спецификаций, листов, групп и других элементов текущего проекта (рис. [Рисунок](#page-94-0) 3.8). Разворачивая категории, можно получить доступ к их вложенным элементам.

Для открытия Диспетчера проекта:

• перейдите на вкладку «Вид» », панель «Окна» », раскрывающийся список «Пользовательский интерфейс» «Диспетчер проекта»,

или

 щелкните правой кнопкой мыши в любом месте окна приложения и выберите команду «Обозреватели» «Диспетчер проекта».

#### *Поиск и навигация*

Большие сложные проекты могут содержать сотни записей в Диспетчере проекта. Для быстрого поиска необходимых элементов и переходу к ним используйте один из способов ниже.

 Для открытия окна «Поиск в Диспетчере проекта» щелкните Диспетчер проекта правой кнопкой мыши и выберите команду «Поиск».

 Для разворачивания (сворачивания) узлов верхнего уровня в Диспетчере проекта щелкните правой кнопкой мыши узел (например, «Виды» или «Семейства»), и выберите «Развернуть выбранные» («Свернуть выбранные»).

 Для разворачивания (сворачивания) всех узлов верхнего уровня в Диспетчере проекта щелкните правой кнопкой мыши узел или пустое пространство, и выберите «Развернуть все» («Свернуть все»).

## *Настройка Диспетчера проекта*

Для изменения местоположения окна Диспетчера проекта перетащите его заголовок. Для изменения его размера перетащите край окна Диспетчера. Измененные размер и положение Диспетчера проекта сохраняются и восстанавливаются при следующем запуске приложения.

Можно настроить организацию видов, листов, спецификаций и ведомостей в Диспетчере проекта в соответствии с используемой методикой работы (см. раздел [Организация Диспетчера проектов\)](http://help.autodesk.com/view/RVT/2019/RUS/?guid=GUID-96F9CDB5-C46D-4597-943B-DF231E8EC688).

<span id="page-94-0"></span>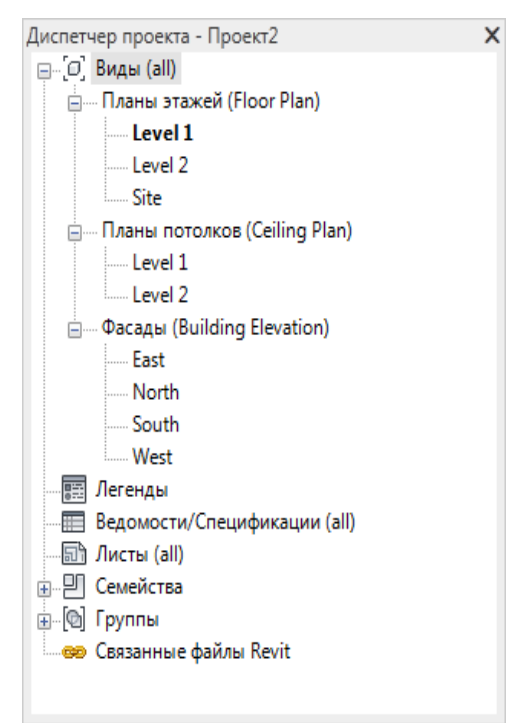

Рисунок 3.8. Меню диспетчера проекта

#### *Виды, спецификации, листы*

При организации видов, листов, спецификаций можно выполнять приведенные ниже действия.

- Открытие вида: дважды щелкните мышью на имени вида либо щелкните имя правой кнопкой мыши, и из контекстного меню выберите «Открыть». Имя активного вида выделяется полужирным шрифтом.
- Открытие листа, на который помещен вид: щелкните правой кнопкой мыши имя вида, а затем нажмите кнопку «Открыть лист». Если кнопка «Открыть лист» в контекстном меню недоступна, то это может означать, что вид не помещен на лист или является видом спецификации, или видом легенды, которые можно поместить на несколько листов.

#### *Добавление видов на лист*

На лист можно добавить один или несколько видов здания, включая планы этажей, планы стройплощадки, планы потолочного покрытия, фасады, 3D-виды, разрезы, виды элементов, чертежные и визуализированные виды. Каждый вид можно размещать только на одном листе. Для добавления отдельного вида на несколько листов проекта создайте повторяющиеся виды и разместите их на различных листах. Чтобы быстро открыть и идентифицировать лист, на который помещен вид, в Диспетчере проекта щелкните правой кнопкой мыши имя вида и нажмите кнопку "Открыть лист". Можно также размещать на листах легенды и спецификации (в том числе перечни видов и листов). Легенды и спецификации можно размещать на нескольких листах.

К виду на листе с помощью типа видового экрана можно применить стандартные параметры. Например, можно создать тип видового экрана, в котором не отображается заголовок вида на листе или используется другой цвет и вес линии, отделяющей название от чертежа.

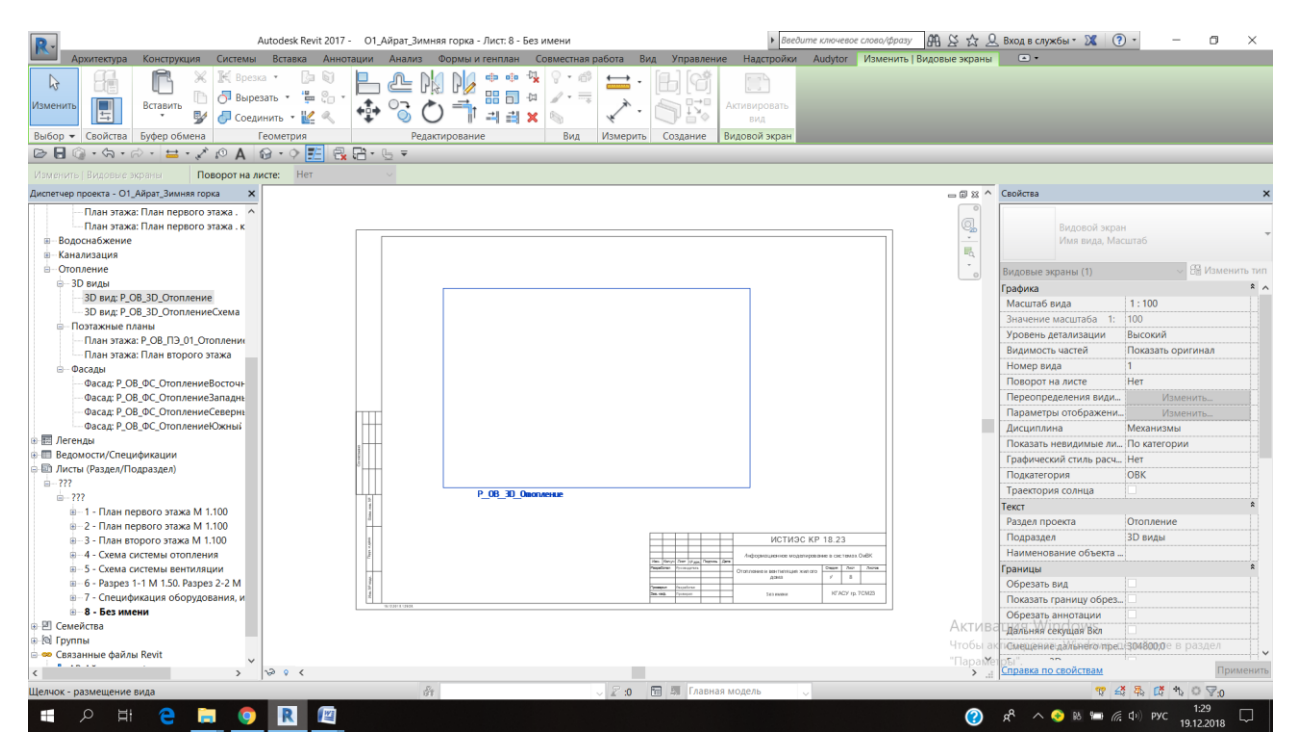

Рисунок 3.9. Добавление вида на лист

Для добавления вида на лист (рис. 3.9) выполните следующие действия:

Откройте лист.

Добавьте на лист вид с помощью одного из следующих способов:

 В окне "Диспетчер проекта" разверните список видов, выберите вид, и перетащите имя вида на имя листа.

 Выберите вкладку "Вид" панель "Композиция листов" ("Разместить вид"). Выберите вид в диалоговом окне "Виды", и нажмите кнопку "Добавить вид на лист".

 После выполнения одного из этих действий лист становится активным в области рисования, и на нем появляется видовой экран для добавленного вида. Видовой экран перемещается вместе с курсором. Когда видовой экран окажется в требуемом положении, щелкните мышью для его размещения в этом месте. Для точного размещения на листах используйте Выравнивание видов на листе. "Привязка к листу" используется для привязки между референц-эллипсоидами на видовом экране модели и аннотациями на листе. Для добавления других видов на лист повторите действия.

#### *Изменение вида на листе*

При необходимости можно изменить отдельные виды на листе:

 Для изменения названия вида, отображаемого на листе, дважды щелкните название и отредактируйте его.

 Для изменения местоположения вида выберите его видовой экран и перетащите его. Для точного размещения видов можно выровнять их по линиям сетки.

 Можно добавлять размеры и текстовые примечания, панорамировать видовой экран или изменять масштаб вида в соответствии с требованиями проекта. Для этого:

1. Откройте лист.

2. В области рисования выберите Вид на листе.

В случае перекрывания видов на листе выделите требуемый вид с помощью клавиши табуляции. Просмотрите в строке состояния описание видового экрана.

3. Выберите вкладку "Изменить | Видовые экраны" панель "Видовой экран"  $\blacktriangleright$   $\blacksquare$  ("Активизировать вид").

Основная надпись листа и ее содержимое отображаются в Revit в полутонах. Нормально отображается только содержимое активного вида. Теперь можно отредактировать вид. Можно увеличить вид в области рисования для более четкого представления всех элементов.

В зависимости от действия при двойном щелчке, определенного в параметрах для видов или спецификаций в элементе "Листы", можно также активировать вид двойным щелчком видового экрана на листе.

4. Измените вид.

Например, можно выполнить следующие операции:

• Нанести размеры.

Добавить текстовые примечания.

## К оглавлению

 Выполнить панорамирование вида в видовом экране так, чтобы на листе была видимой только часть вида. Область подрезки для вида не перемещается. Щелкните на активизированном виде правой кнопкой мыши, и выберите "Панорамирование активного вида". Перетащите курсор для панорамирования вида.

 Изменить масштаб вида (рис. 3.10). В панели управления видом задайте необходимое значение в поле "Масштаб".

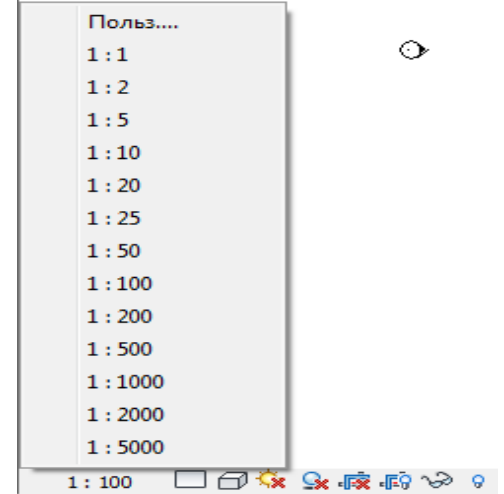

Рисунок 3.10. Изменение масштаба вида

5. Для деактивации вида на листе дважды щелкните за пределами вида или щелкните правой кнопкой мыши, и выберите "Деактивировать вид".

 Удаление вида с листа: щелкните правой кнопкой мыши на имени вида, расположенного под именем листа, и из контекстного меню выберите «Удалить с листа».

 Создание нового листа: щелкните правой кнопкой мыши категорию «Листы», и выберите в контекстном меню команду «Новый лист» (рис. 3.11). Для создания листа с основной надписью:

- Откройте проект.
- $\checkmark$  Выберите вкладку "Вид" > панель "Композиция листов" >  $\hat{\Box}$  ("Лист")
- Выберите основную надпись:

 В диалоговом окне "Новый лист" выберите в списке основную надпись.

Если в списке нет нужной основной надписи, нажмите "Загрузить". В папке Library перейдите в папку Titleblocks или выберите папку, в которой находятся основные надписи. Выберите основную надпись, и нажмите кнопку "Открыть".

Для создания листа без основной надписи выберите "Нет".

 $\triangleright$  Нажмите ОК.

Введите информацию в основную надпись листа.

Добавьте на лист виды.

 $\checkmark$  Измените номер и имя листа, назначенные Revit по умолчанию.

См. раздел "Переименовать лист". Номер и имя листа отображаются в Диспетчере проекта в разделе "Листы (все)".

Для отслеживания времени печати каждого листа в Revit на листах указывается штемпель даты и времени. Формат этой отметки можно изменить с помощью диалогового окна "Язык и региональные стандарты", вызываемого из Панели управления Windows.

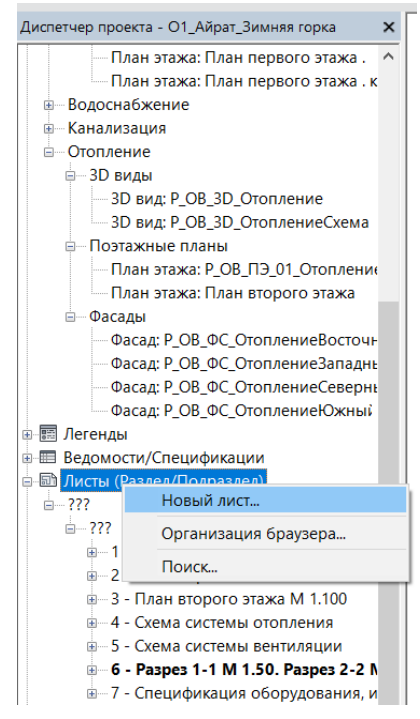

Рисунок 3.11. Создание нового листа

 Копирование вида: щелкните правой кнопкой мыши на имени вида, и из контекстного меню выберите «Копирование вида»  $\mathbf{u}_0$ «Копировать».

 Копирование вида с детализацией: щелкните правой кнопкой мыши на имени вида, и из контекстного меню выберите «Копирование вида» «Копировать с детализацией». Здесь вместе с видом копируются такие присущие видам элементы, как компоненты узлов и размеры. Этот инструмент доступен для планов, фрагментов, проекционных видов и разрезов. Копировать фрагменты непосредственно из планов нельзя.

 Переименование видов и спецификаций: щелкните правой кнопкой мыши имя вида, и выберите «Переименовать» или выберите имя и нажмите клавишу F2, или медленно дважды щелкните мышью.

 Может также потребоваться переименование листа, например, если необходимо изменить проект. Для этого:

 В Диспетчере проекта в разделе "Листы (все)" щелкните имя листа правой кнопкой мыши, и выберите "Переименовать" или выберите лист и нажмите клавишу F2, или медленно дважды щелкните мышью.

 В диалоговом окне "Имя листа" введите имя и номер листа, и нажмите "ОК".

Изменение номера и имени листа распространяется на весь проект, поэтому все ссылки на лист остаются правильными. Изменить номер и имя листа можно также с помощью свойств "Номер листа" и "Имя листа" на палитре свойств требуемого листа.

- Закрытие вида: щелкните правой кнопкой мыши на имени вида, и из контекстного меню выберите «Закрыть».
- Удаление вида: щелкните правой кнопкой мыши имя вида, и выберите в контекстном меню команду «Удалить».
- Изменение свойств: щелкните имя вида, и измените свойства на палитре свойств.
- Разворачивание и сворачивание категорий в Диспетчере проекта: для разворачивания категории щелкните на значке «+», а для сворачивания – на

#### К оглавлению

значке «–». Для навигации по структуре Диспетчера проектов можно использовать клавиши со стрелками. Для разворачивания и сворачивания узлов верхнего уровня в Диспетчере проекта щелкните правой кнопкой мыши узел и выберите «Развернуть выбранные» или «Свернуть выбранные».

- Поиск опорных видов: щелкните правой кнопкой мыши имя вида, и выберите в контекстном меню команду «Найти опорные виды».
- Для оптимизации рабочего процесса рекомендуется создавать виды моделей и листов для одной и той же области здания в соответствии с приведенными ниже рекомендациями.
	- Для видов моделей следует задать стиль графики модели "Каркас".
	- Для видов листов следует задать стиль графики модели "Невидимая линия", чтобы добиться внешнего вида, требуемого конструкторской документацией.
	- Для видов листов следует использовать зависимые виды, которые позволяют иметь несколько областей общего уровня в различных видах без необходимости дублирования аннотаций.
	- Видам моделей и видам листов следует назначать разные имена и помещать их в разные подкатегории, чтобы создать логическую структуру видов и обеспечить их правильное использование.
	- Шаблоны видов используются для упрощения создания видов и обеспечения согласованности.
	- Заливка цветом воздуховодов и трубопроводов используется только в тех видах моделирования, для которых задан стиль графики модели "Каркас".

## *Создание спецификаций по ГОСТ 21.110-2013*

Спецификацию можно создать следующим способом. В Диспетчере проекта щелкаем правой кнопкой мыши строку Ведомость/Спецификация, и из контекстного меню выбираем: Создать спецификацию/количества…(рис. 3.12).

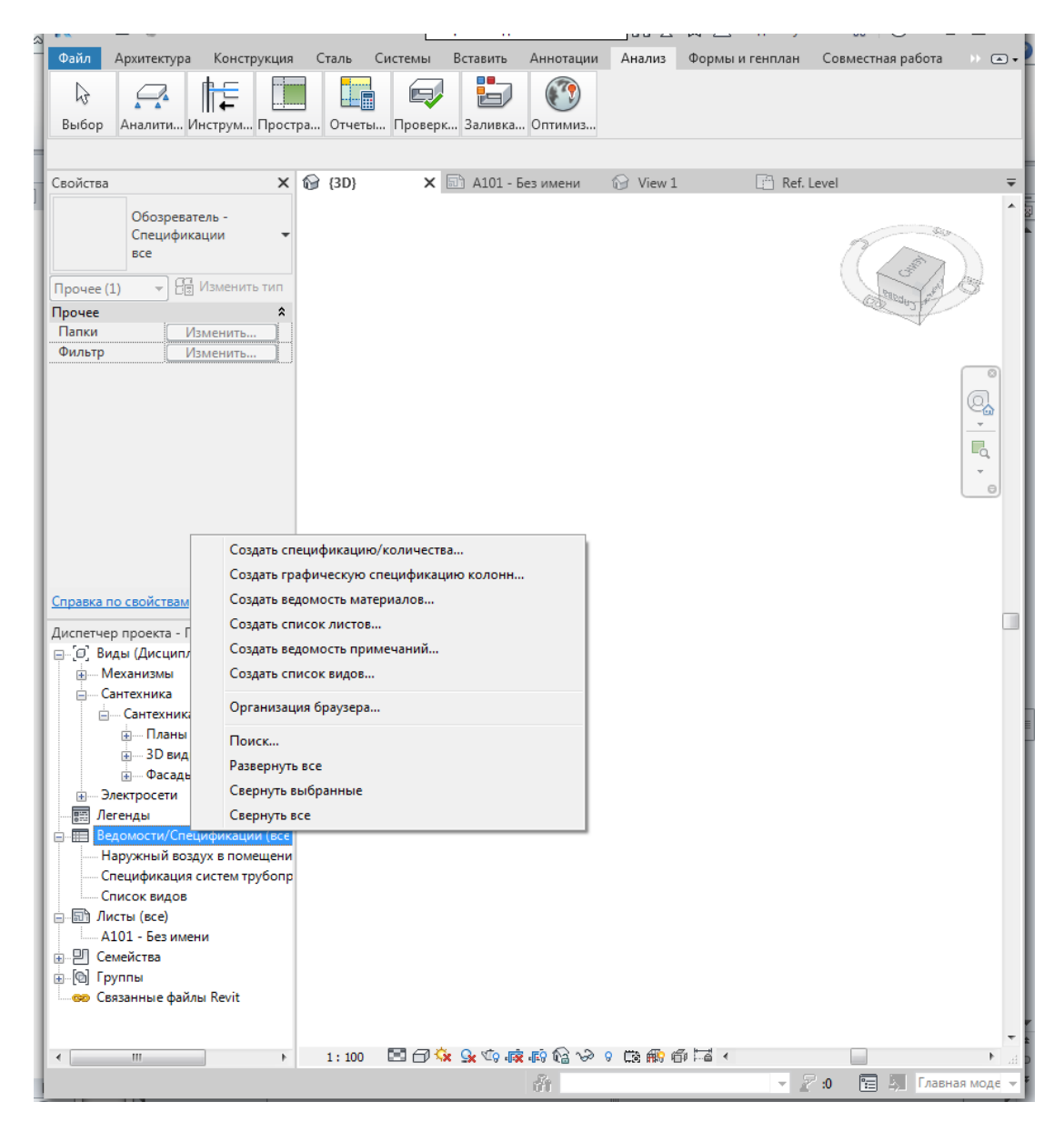

Рисунок 3.12. Вывод контекстного меню

В появившемся окне категория фильтруется по требуемой дисциплине (на рис. 3.13 это Трубопроводы). Далее нужно выбрать категорию спецификации (арматура/трубы/оборудование и т.д.) и написать название спецификации.

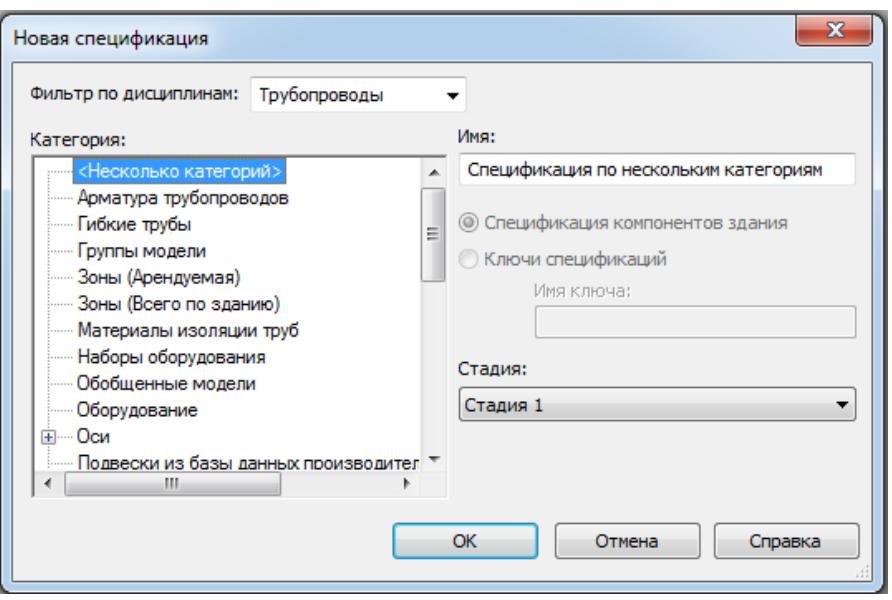

Рисунок 3.13. Окно категорий спецификации

Далее открывается еще одно окно и вкладка Поля (рис. 3.14. Здесь требуется выбрать поля (т.е. то, что должно быть в шапке спецификации и также вспомогательные поля, которые можно скрыть). Выбираем необходимые поля из доступных, и они переносятся по стрелке в правый блок.

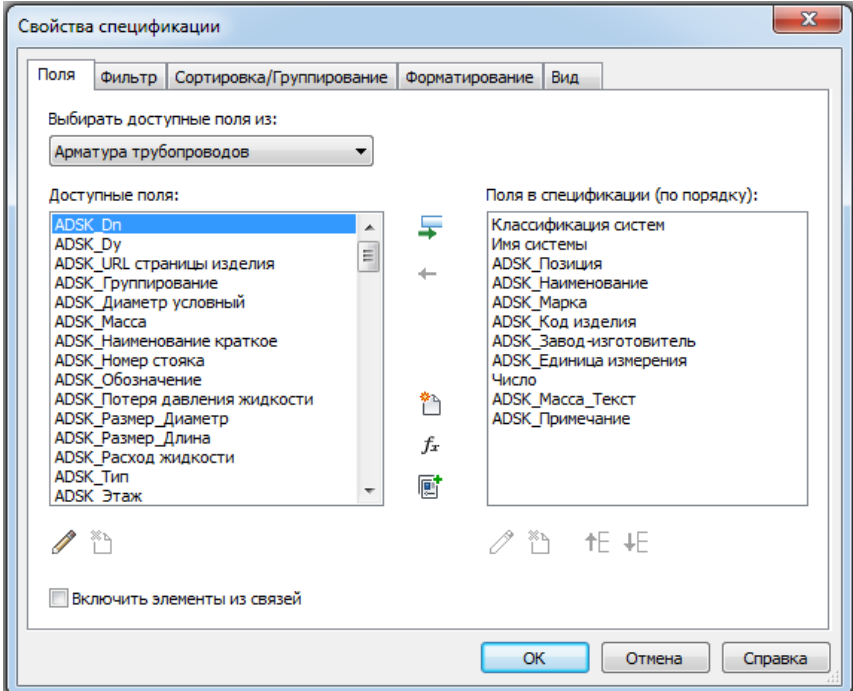

Рисунок 3.14. Вкладка Поля

Переходим на следующую вкладку: «Фильтр».

Здесь выбираем параметр, по которому будет фильтроваться спецификация. Допустим, составляется спецификация для систем отопления

Т1.1, Т2.1. Тогда удобно фильтровать по функции Имя системы, и из нескольких способов фильтрации выбрать: начинается с, и далее – Т (рис. 3.15). Поскольку других систем, начинающихся с «Т», нет, то спецификация будет составлена для систем Т1.1, Т2.1

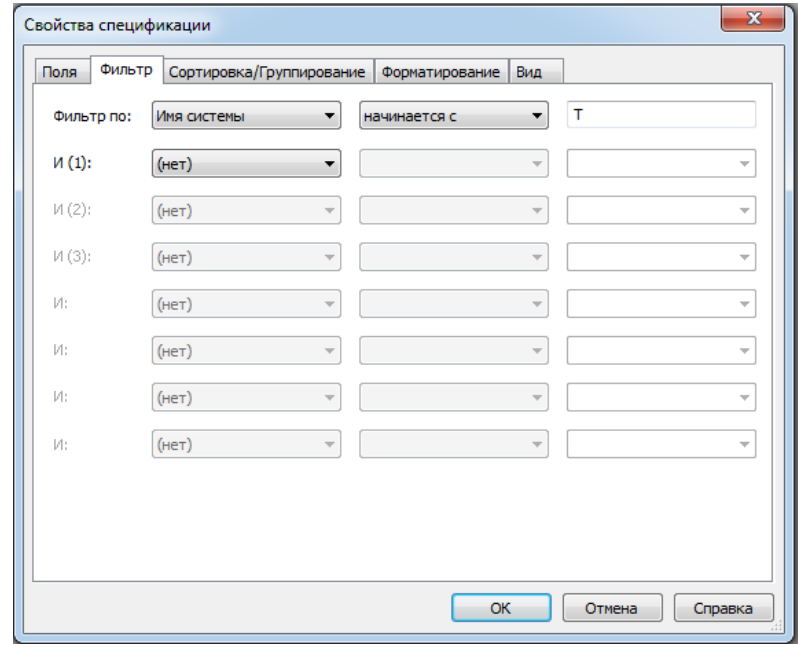

Рисунок 3.15. Вкладка Фильтр

Во вкладке Сортировка/Группирование требуется выбрать параметр, по которому будет сортироваться спецификация. Выбираем параметр Имя системы, и для удобства добавляем его в заголовок, нажимая на галочку (рис. 3.16). Далее можно выбрать другие параметры, по которым будет сортироваться спецификация; например, параметр Наименование выстраивает спецификацию в алфавитном порядке. Необходимо также убрать галочку у параметра Для каждого экземпляра, иначе спецификация не будет суммировать одинаковые позиции, и все одинаковые экземпляры системы будут занесены в список по одному.

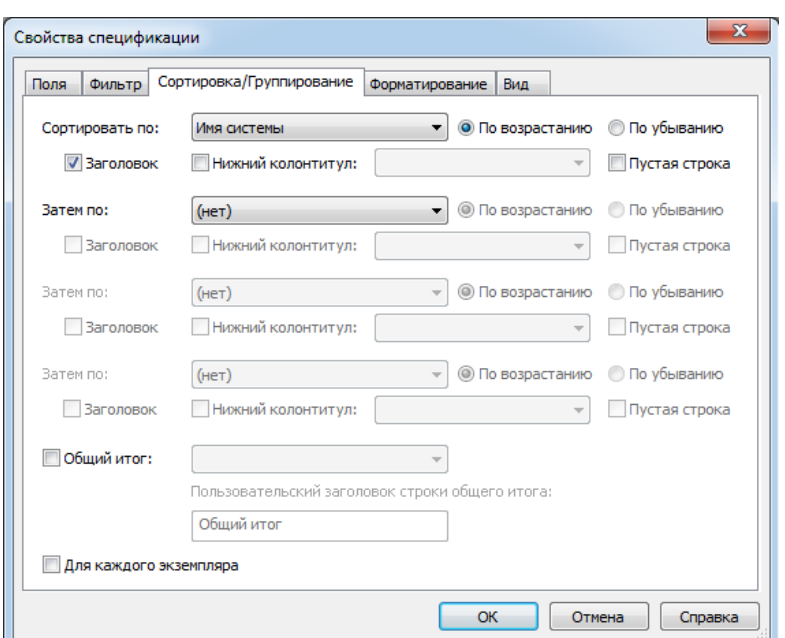

Рисунок 3.16. Вкладка Сортировка/Группирование

Следующая вкладка Форматирование позволяет скрыть неактуальные столбцы спецификации (рис. 3.17). При этом в спецификации данного столбца не будет, но нужные настройки по нему (например, фильтр и сортировка) останутся. Выбираем параметр, и ставим галочку на Скрытое поле.

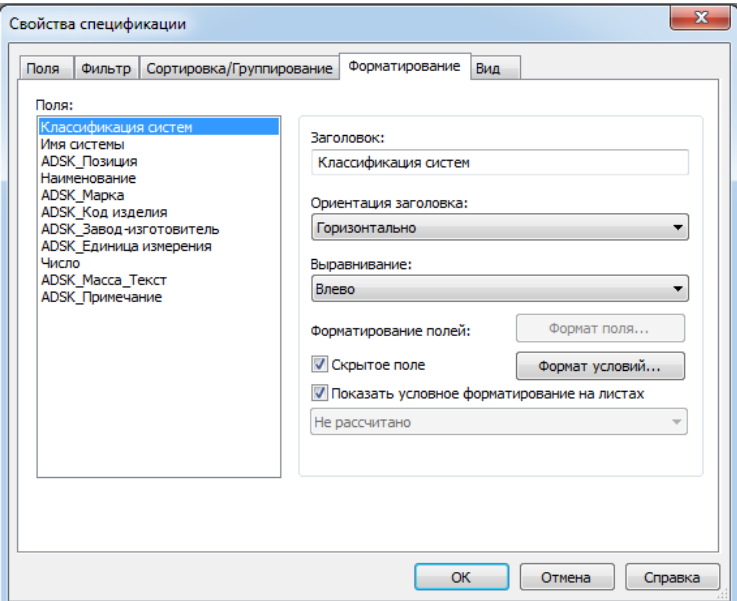

Рисунок 3.17. Вкладка Форматирование

Во вкладке Вид включаем сетку в таблице, показываем шапку (заголовки) и выбираем требуемый шрифт спецификации (рис. 3.18).

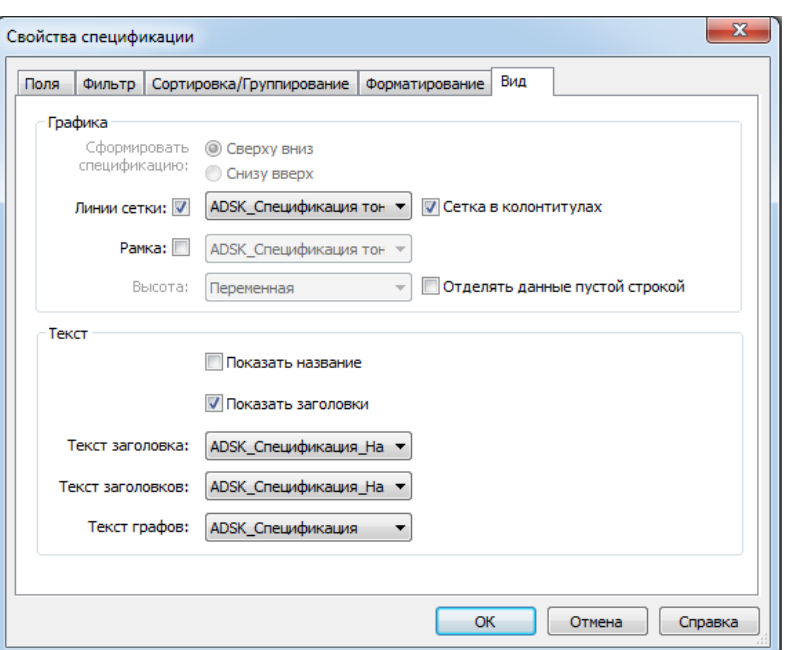

Рисунок 3.18. Вкладка Вид

Нажимаем ОК, и получаем готовую спецификацию – табл. 3.1.

Таблица 3.1

Пример спецификации систем отопления Т1.1, Т2.1

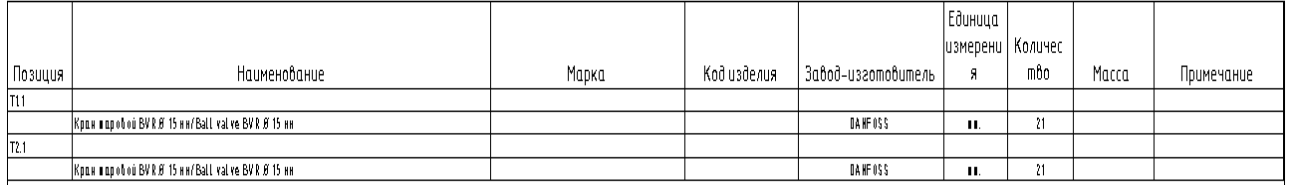

Далее необходима работа с параметрами семейств. Для того чтобы спецификация заполнила все требуемые столбцы, например, Заводизготовитель; Наименование; Единица измерения, требуется заполнить соответствующие параметры в свойствах семейства. В модели выбираем элемент, параметры которого требуется заполнить, и нажимаем на Редактировать семейство и Свойства (рис. 3.19).

| R ☞ B ◎ - ଋ - ☞ - ⊜ ㄹ - ↗ @ A   @ - ♀ <mark>E!</mark> 많면- ≂<br>Autodesk Revit 2019 - СТУДЕНЧЕСКАЯ ВЕРСИЯ - Проект Минхузин (2) - 3D вид: {3D} |                                          |           |                        |                                  |                   |  |               |                                                                       |                                    |                          | • Введите ключевое слово/фразу |
|----------------------------------------------------------------------------------------------------|------------------------------------------|-----------|------------------------|----------------------------------|-------------------|--|---------------|-----------------------------------------------------------------------|------------------------------------|--------------------------|--------------------------------|
| <b>Файл</b><br>Архитектура                                                                                                    | Вставить<br>Конструкция Сталь<br>Системы | Аннотации | Анализ Формы и генплан | Совместная работа Вид Управление |                   |  |               | Надстройки Изменить   Арматура трубопроводов                          |                                    |                          |                                |
| <b>ff</b><br>$\mathbb{B}$<br>Betabutb<br>$\mathbb{R}$                                                                                         |                                          |           |                        |                                  |                   |  |               | $\mathscr{A}$ $\mathscr{A}$                                           | ₿                                  | $\mathbb{P}^0$           | <b>© Грань</b>                 |
| 回<br>Изменить                                                                                                    |                                          |           |                        |                                  |                   |  | Проект для    | Добавить Изменить Удалить<br>производителя изоляцию изоляцию изоляцию | Редактировать<br>рабочую плоскость | Выбрать<br><b>HOSVIO</b> | <b>• Рабочая плоскость</b>     |
| Выбор - Свойства<br>Буфер обмена                                                                                                    | Геометрия                                | Изменить  | Вид                    |                                  | Измерить Создание |  | Производитель | Изоляция трубы                                                        | Рабочая плоскость                  |                          | Размещение                     |
|                                                                                                    |                                          |           |                        |                                  |                   |  |               |                                                                       |                                    |                          |                                |
|                                                                                                    |                                          |           |                        |                                  |                   |  |               |                                                                       |                                    |                          |                                |

Рисунок 3.19. Инструменты Редактировать семейство

Далее открывается файл .rfa (семейство) данного элемента. Открываем «Свойства». В этом окне находятся все параметры данного семейства – диаметры, размеры, другая информация (рис. 3.20).

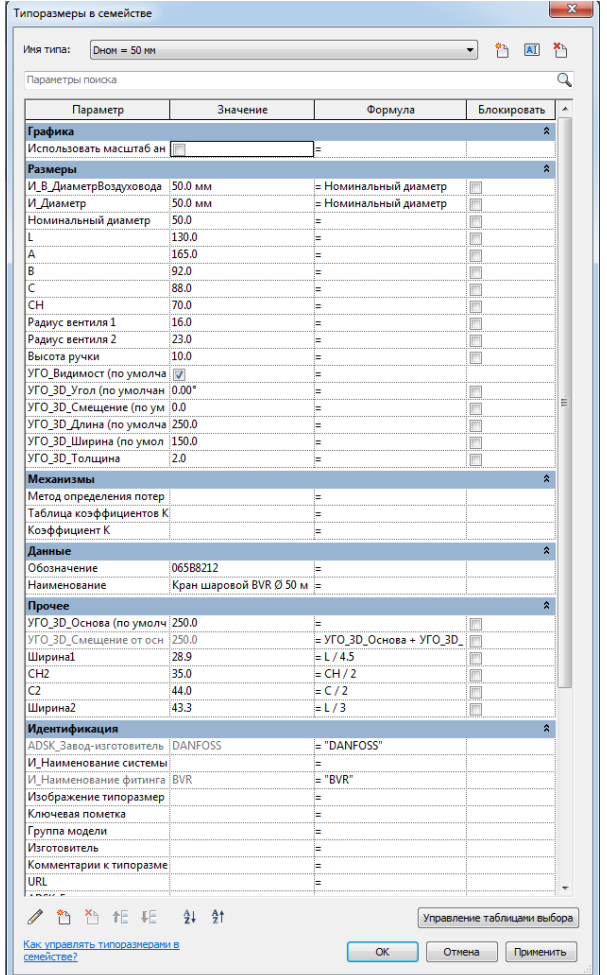

Рисунок 3.20. Окно типоразмеров в семействе элемента

В строке Имя типа даны все вариации данного элемента (диаметры, если это арматура, или мощности, если это оборудование). Для каждой вариации существуют свои параметры. Запись информации в поле Значения придает этот параметр только для выбранного типа, а в поле Формула – для всех типов данного семейства. При этом параметр нужно вводить в кавычках латинской раскладки " ". После введения всех параметров нужно нажать Применить и OK. Далее выбрать путь в панели Редактор семейств (Загрузить в проект). Семейство, которое было ранее в проекте, заменится на исправленное, и в спецификации автоматически заполнятся требуемые поля.
«Заимствование» спецификации из другого проекта

Не всегда требуется создавать спецификацию с нуля и добавлять все столбцы. Можно взять оформленную спецификацию (или вообще любой другой вид, чертеж, лист) из другого проекта, если таковой имеется.

Для этого требуется перейти во вкладку Вставить, далее Вставить из файла, Вставить виды из файла (рис. 3.21).

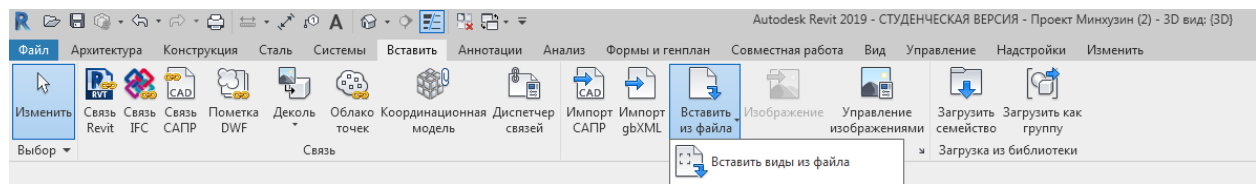

Рисунок 3.21. Инструмент Вставить виды из файла

Далее в открывшемся окне выбираем путь, где хранится имеющийся проект. Нажимаем ОК, и далее выбираем вид, который требуется добавить (рис. 3.22).

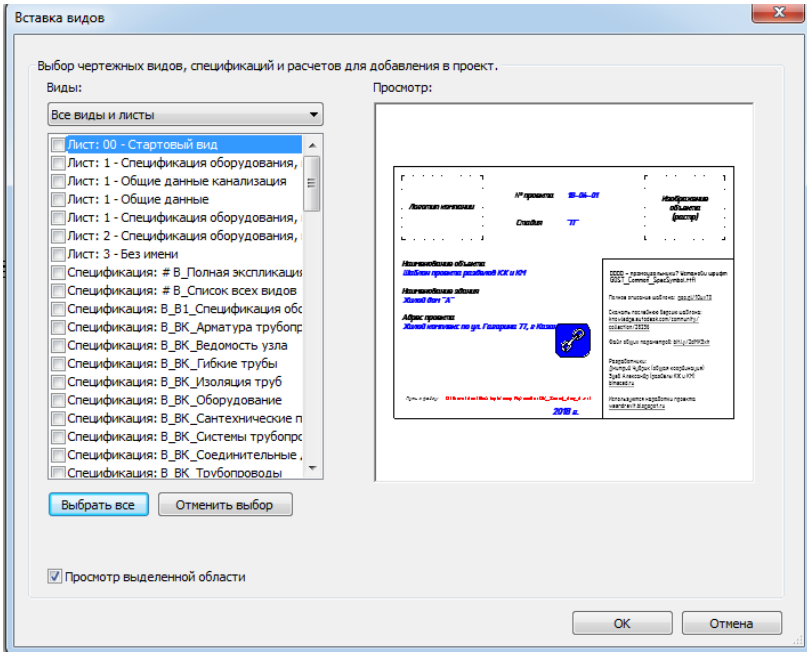

Рисунок 3.22. Окно Вставка видов

Снова нажимаем ОК, и требуемая спецификация добавляется в проект.

#### *Связанные файлы*

Связанные файлы используются при организации совместной работы для отображения моделей, связанных с текущим проектом. При организации совместной работы связанные файлы доступны в рабочих наборах. Если после изменения связанного файла требуется обновить связь, рабочий набор должен быть редактируемым. В противном случае появится сообщение об ошибке, разъясняющее, что связь невозможно обновить в режиме «Нередактируемый». В группе назначают ответственного за отслеживанием связей и проверку возможности редактирования соответствующих рабочих наборов. После обновления связи участник группы должен выполнить синхронизацию с хранилищем, чтобы связь была обновлена у всех участников группы. Можно создать отдельный рабочий набор для связей, чтобы не прерывать работу. Для моделей, предназначенных для совместной работы в локальном файле, можно использовать команду «Выгрузить для меня» для выгрузки связанной модели Revit только для текущего пользователя. Эта команда остается постоянной для текущего пользователя. При необходимости ее отменяют с помощью команды «Отменить переопределение». Значение этого параметра сохраняется в модели из хранилища для каждого пользователя и соответствующих связанных файлов. Используя эту команду, можно сохранять уже выгруженные связанные файлы Revit для неиспользуемых частей модели, не препятствуя работе других участников группы.

Связывание моделей необходимо в тех случаях, когда отдельные системы ОВК одного здания или разные части одной большой системы разрабатываются в отдельных файлах проекта. Могут быть и такие случаи, когда для каждой категории существует собственная версия модели здания. Стандартная последовательность операций при связывании моделей:

 создается проект для каждой отдельной части большего проекта. Например, в случае комплекса зданий следует создать отдельный проект для каждого здания – рис. 3.23.

#### К оглавлению

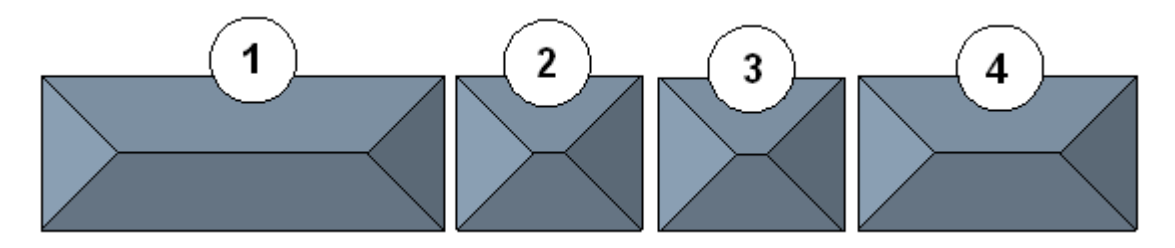

Рисунок 3.23. Комплекс зданий

При проектировании систем ОВК нужно связать отдельные проекты по отоплению, по вентиляции, по кондиционированию воздуха с отдельным проектом здания; при необходимости самостоятельного углубленного рассмотрения этого вопроса можно воспользоваться роликом Autodesk по ссылке: [http://help.autodesk.com/view/RVT/2019/RUS/?guid=GUID-55FF609E-](http://help.autodesk.com/view/RVT/2019/RUS/?guid=GUID-55FF609E-FF65-4386-8640-BAB12A62B599)[FF65-4386-8640-BAB12A62B599](http://help.autodesk.com/view/RVT/2019/RUS/?guid=GUID-55FF609E-FF65-4386-8640-BAB12A62B599)

 в качестве главного создается еще один проект, с которым будут связываться предыдущие проекты. Так, для комплекса зданий это может быть проект застраиваемого участка (рис. 3.24).

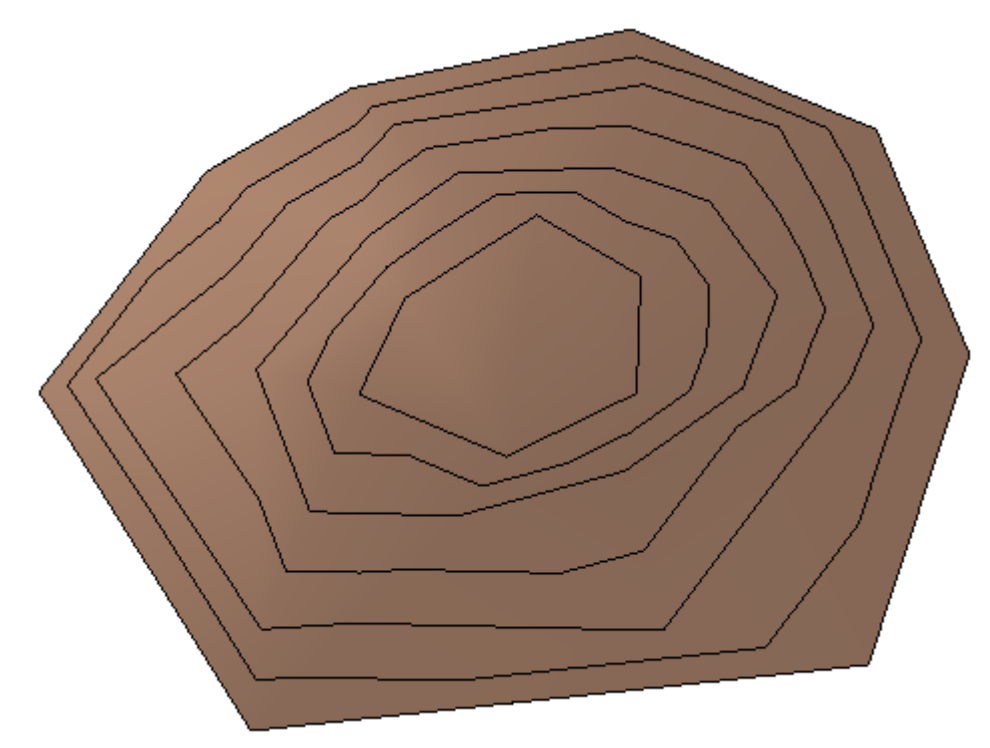

Рисунок 3.24. Проект застраиваемого участка

При проектировании систем ОВК – это проект здания, в котором они размещены; при необходимости самостоятельного углубленного рассмотрения этого вопроса можно воспользоваться роликом Autodesk по ссылке:

# [http://help.autodesk.com/view/RVT/2019/RUS/?guid=GUID-55FF609E-FF65-4386-](http://help.autodesk.com/view/RVT/2019/RUS/?guid=GUID-55FF609E-FF65-4386-8640-BAB12A62B599) [8640-BAB12A62B599](http://help.autodesk.com/view/RVT/2019/RUS/?guid=GUID-55FF609E-FF65-4386-8640-BAB12A62B599)

открывается главный проект, и с ним связывают проекты

отдельных частей (рис. 3.25). Для этого выполняют следующие действия.

1. Выбирают вкладку «Вставка» панель «Связь» («Связь Revit»).

2. В диалоговом окне «Импорт/связь с RVT» выбирают модель, связь с которой требуется сформировать (рис. 3.25). При использовании Revit Cloud Worksharing связь можно сформировать только с моделью в текущем облачном проекте.

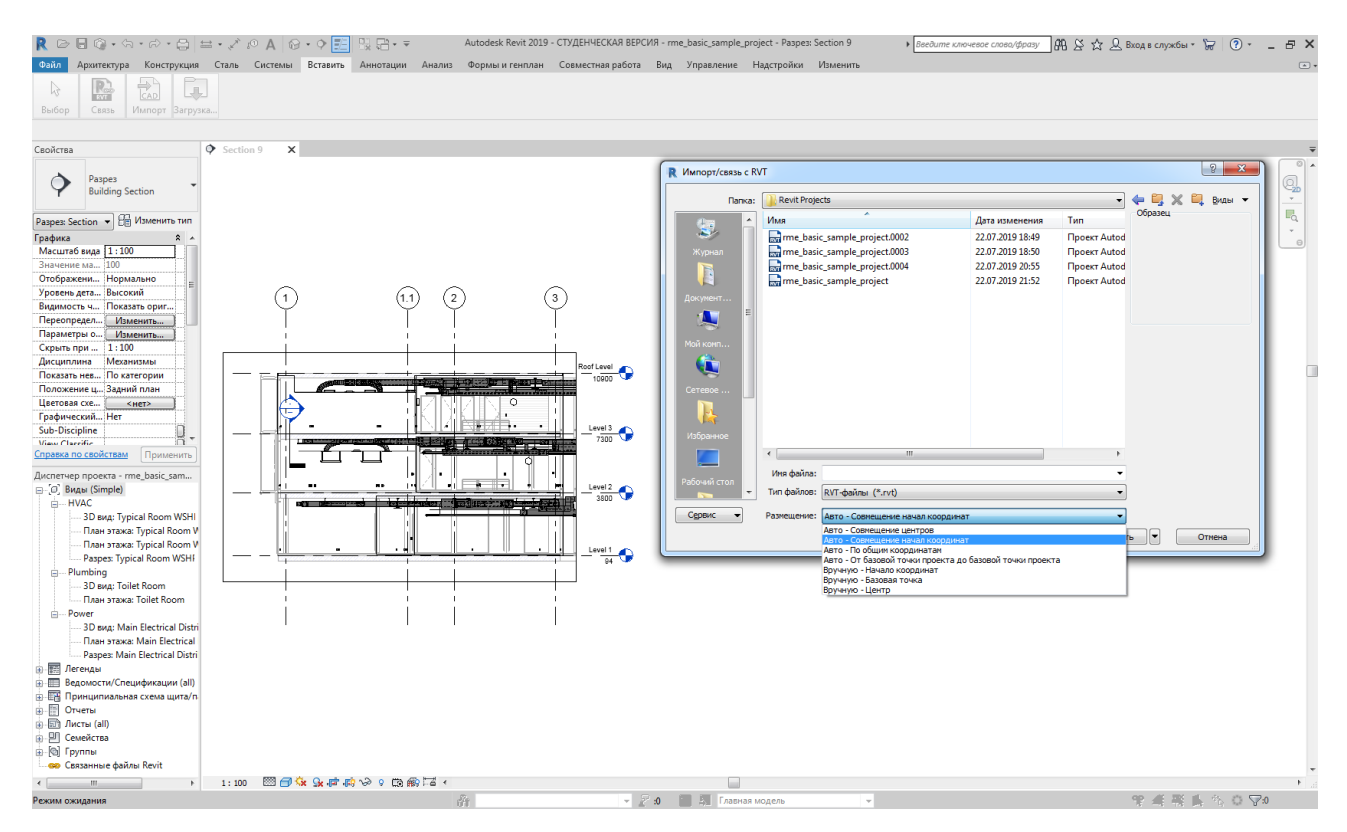

Рисунок 3.25. Окно Импорт/связь Revit

3. В области «Размещение» выполняют требуемые настройки. В нижней части диалогового окна указано 6 вариантов размещения открываемого проекта. В большинстве случаев удобно выбрать «Авто - Совмещение начал координат». Тогда открываемый файл разместится с совмещением так называемых «базовых точек» обоих файлов, т.е. нулей осей координат A и 1 (рис. 3.26).

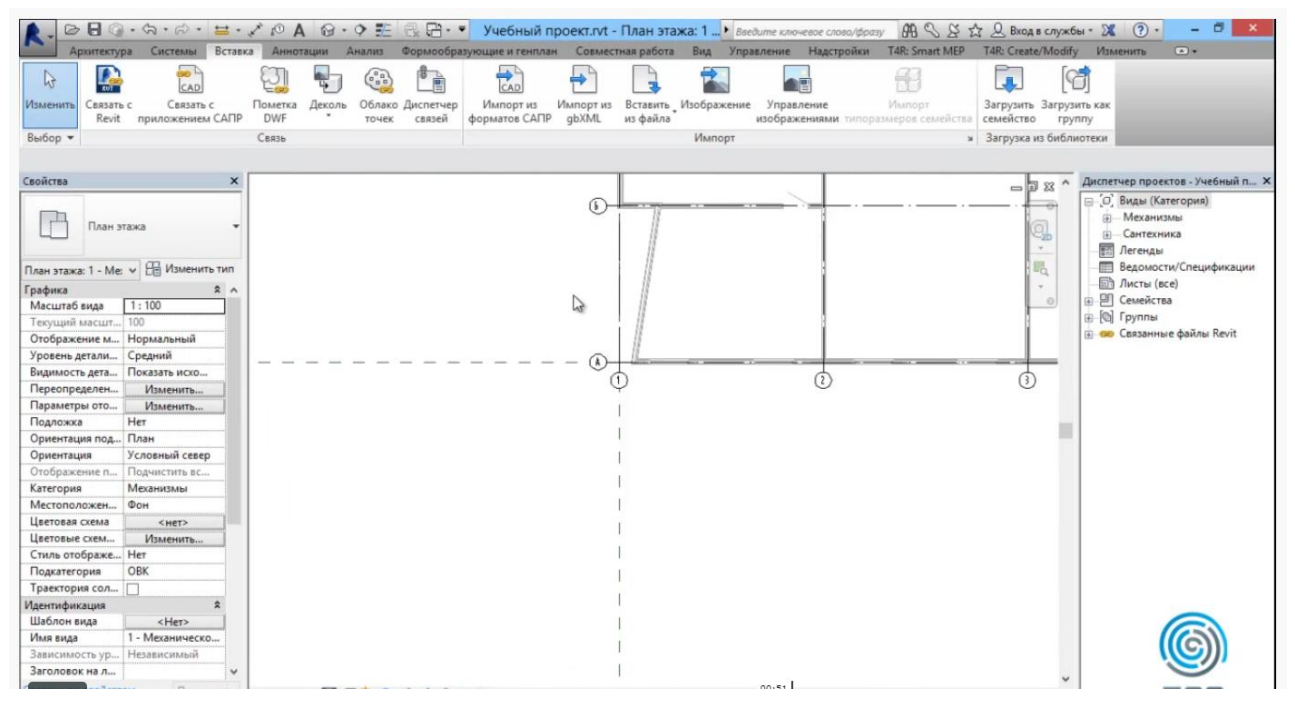

Рисунок 3.26. Совмещение «базовых точек»

Это можно проверить, включив инструмент в нижней части поля. Показать скрытые элементы (рис. 3.27).

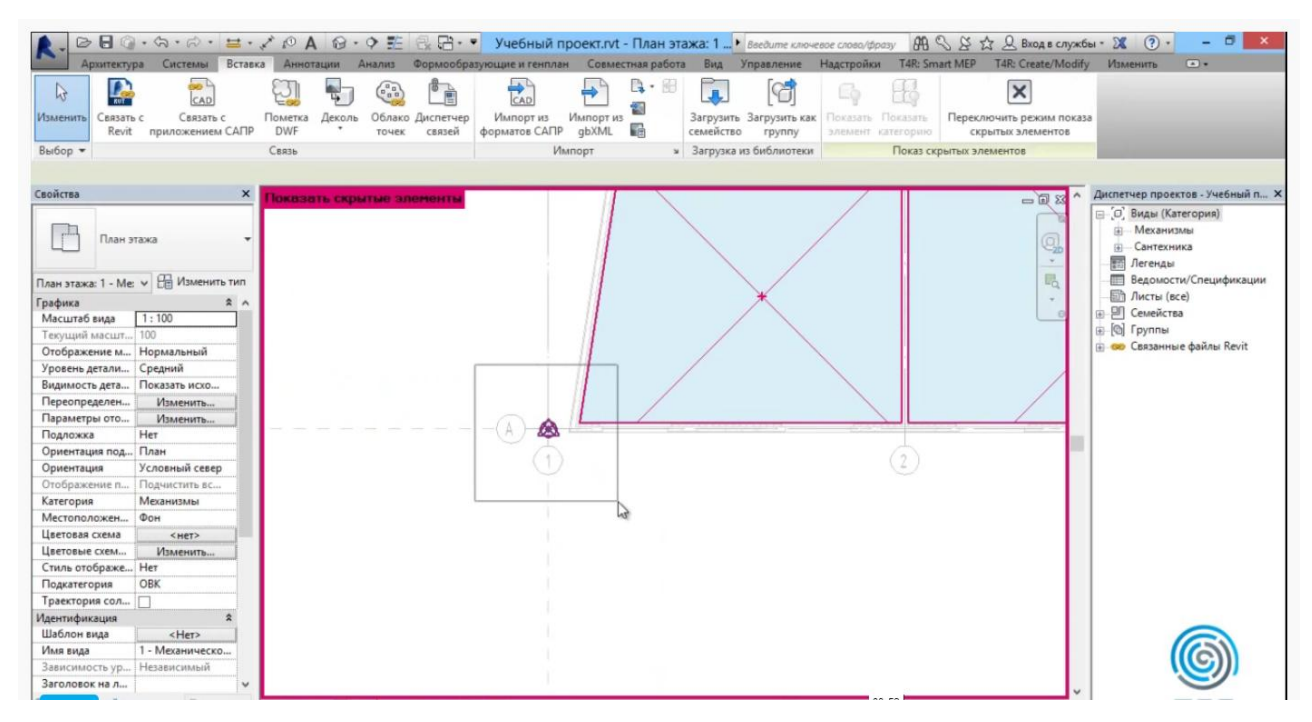

Рисунок 3.27. Показ базовой точки проекта как скрытого элемента

Если в текущей модели используются общие координаты, то выбирают «Авто - По общим координатам».

4. Нажимают кнопку «Открыть».

Если связанная модель не отображается в области рисования, необходимо выполнить следующие действия:

1. В разделе свойств вида для параметра «Категория» выбирают значение «Координация». Тогда на виде будут отображаться элементы для всех категорий – архитектуры, конструкций, систем ОВВК и электрики.

2. (Необязательная операция.) Для отображения связанной модели в полутонах нужно нажать кнопку «Редактировать», расположенную в поле свойства «Переопределения видимости/графики», а на вкладке «Связанные файлы» для связанной модели установить флажок «Полутона», и нажать «ОК».

При связывании проектов уровни и оси инженерного проекта должны быть аналогичны архитектурному проекту.

Можно выбрать связанную модель на виде и перетаскивать, копировать, вставлять, перемещать и поворачивать ее. Это позволяет разместить связанные модели в требуемых позициях (рис. 3.28).

Также можно выполнять отслеживание сеток, уровней и других существенных элементов в связанной модели.

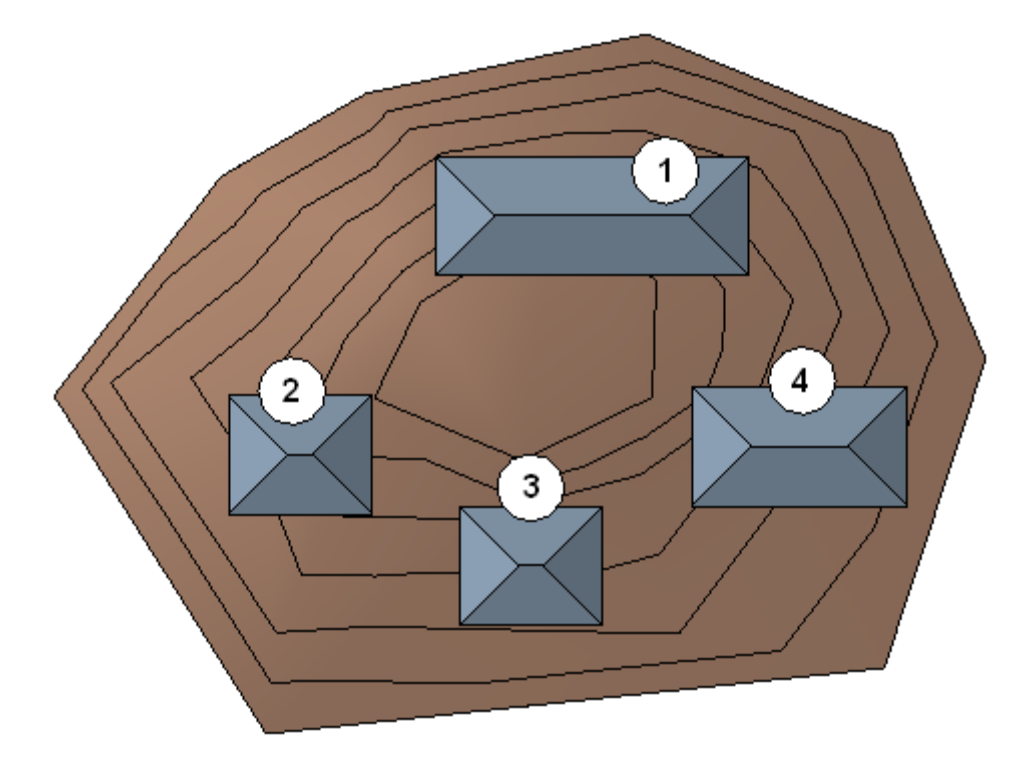

Рисунок 3.28. Связанные модели на застраиваемом участке

При необходимости самостоятельного углубленного рассмотрения этого вопроса можно воспользоваться роликом Autodesk по ссылке: [http://help.autodesk.com/view/RVT/2019/RUS/?guid=GUID-55FF609E-FF65-4386-](http://help.autodesk.com/view/RVT/2019/RUS/?guid=GUID-55FF609E-FF65-4386-8640-BAB12A62B599) [8640-BAB12A62B599](http://help.autodesk.com/view/RVT/2019/RUS/?guid=GUID-55FF609E-FF65-4386-8640-BAB12A62B599)

На вкладке Вставка Связь» (рис. 3.29) содержатся следующие диалоговые окна инструментов для моделей: Связь Revit, Связь IFC, Связь САПР, Пометки DWF, Облака точек, Координационная модель и Диспетчер связей.

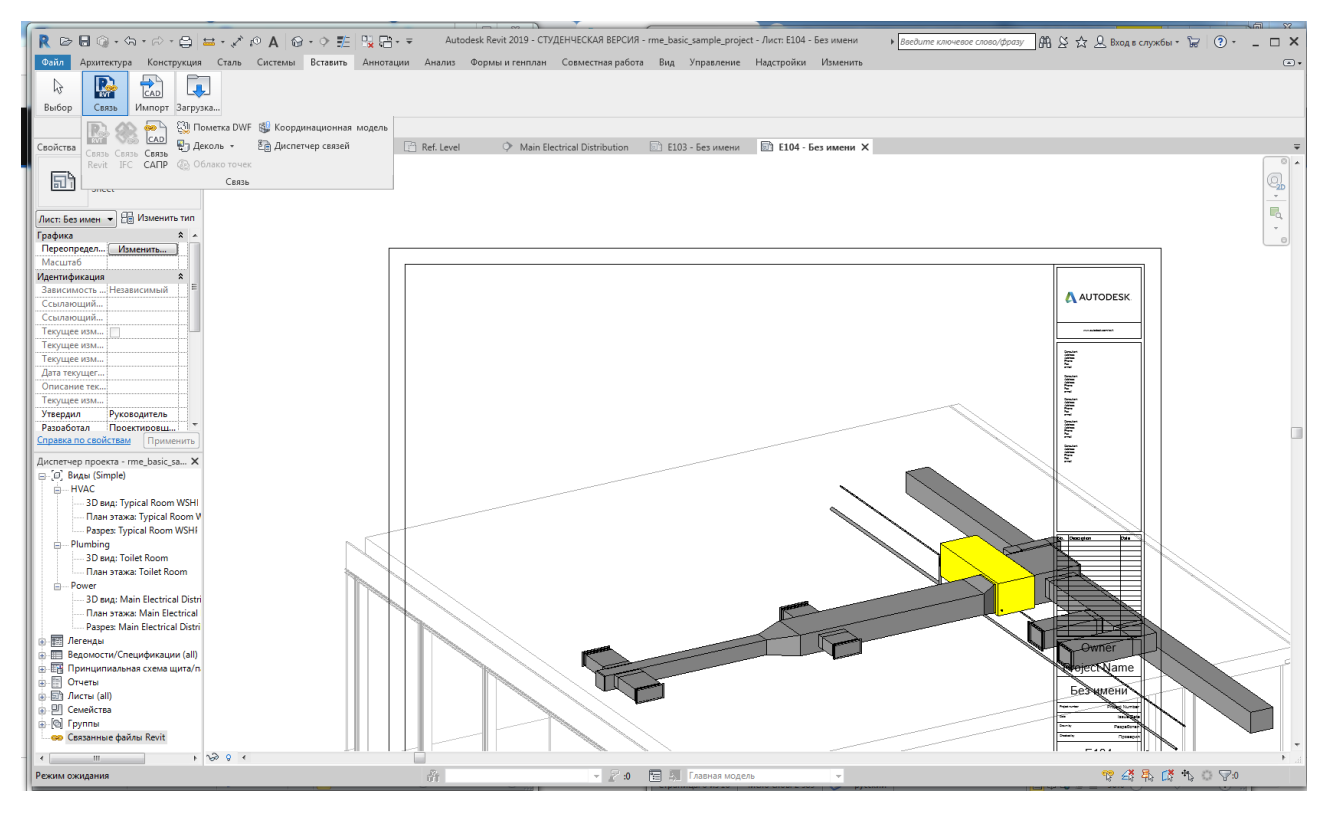

Рисунок 3.29. Инструменты вкладки Вставка > Связь»

При совместной работе архитекторов, конструкторов и инженеров соответствующие категории проектов размещаются в отдельных файлах.

На диалоговое окно Диспетчер связей можно выйти также через Диспетчер проекта Связанные файлы Revit Диспетчер связей. Он содержит следующие вкладки для моделей Revit: IFC, Форматы САПР, Пометки DWF, Облака точек (рис. 3.30, табл. 3.2). На каждой вкладке находится таблица с информацией о связи.

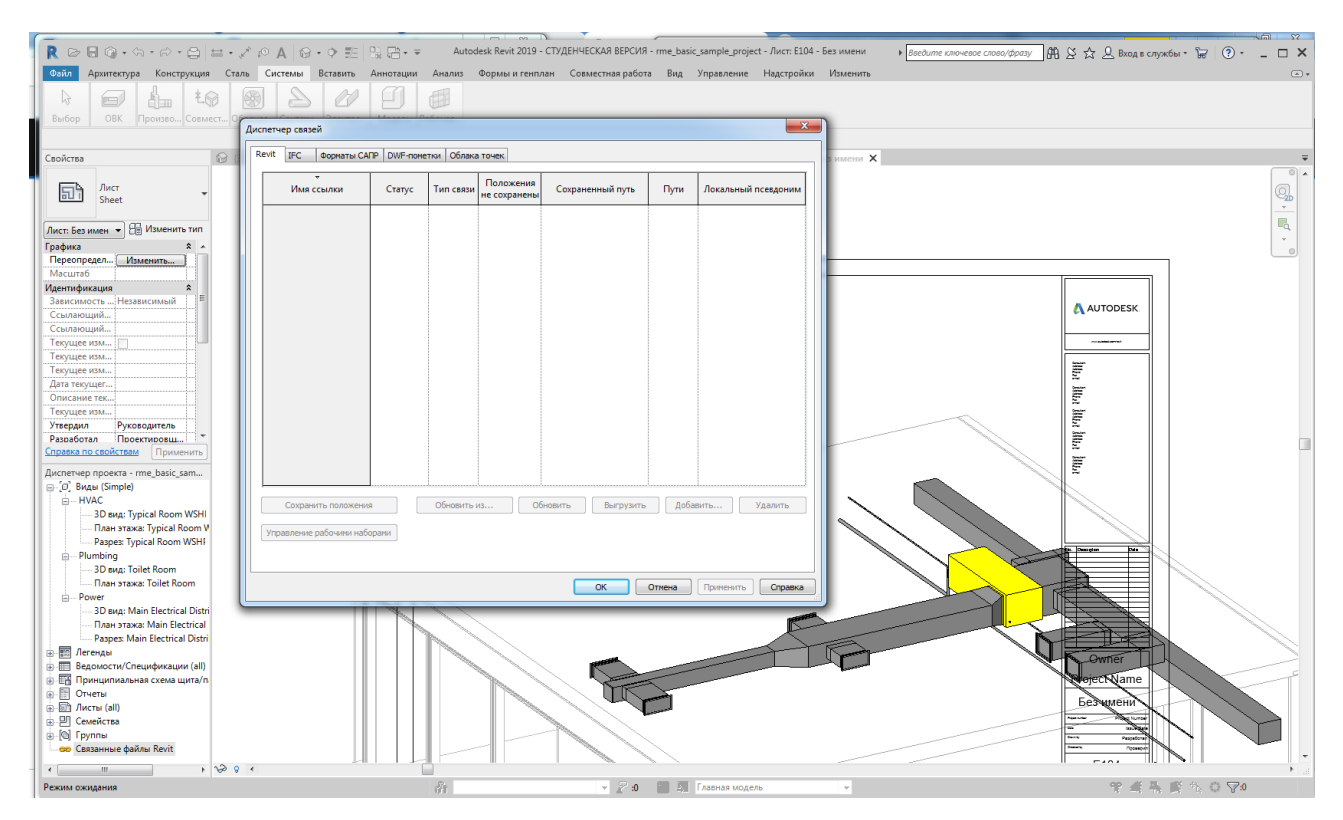

Рисунок 3.30. Выход на диалоговое окно Диспетчер связей через

Диспетчер проекта

Таблица 3.2

# Информация о параметрах связи

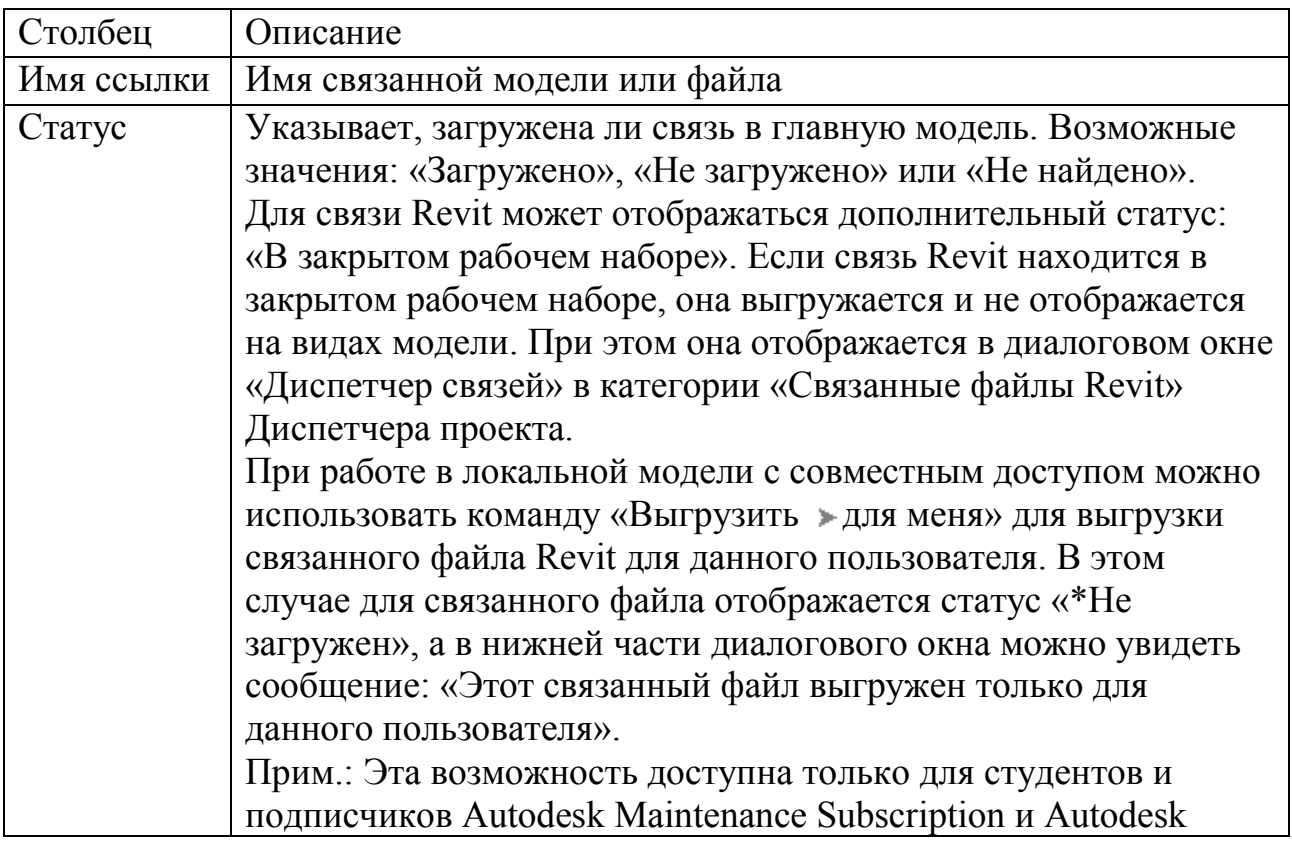

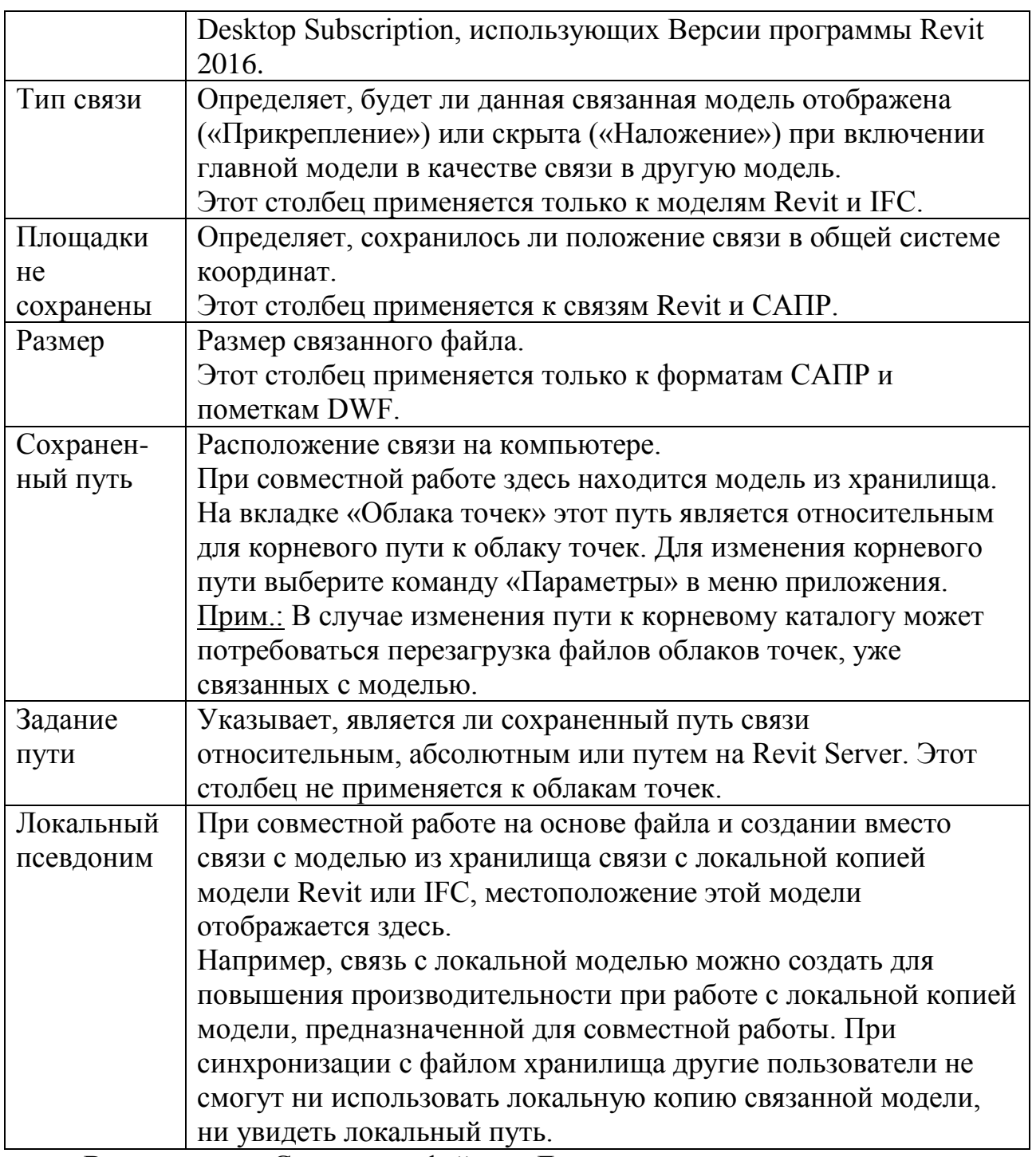

В категории «Связанные файлы» Диспетчера проекта можно выполнять приведенные ниже действия.

 Создание новой связи с моделью Revit: для этого необходимо щелкнуть правой кнопкой мыши категорию «Связанные файлы», и выбрать в контекстном меню команду «Создание связи».

- Диспетчер связей с моделями Revit: для этого необходимо щелкнуть правой кнопкой мыши категорию «Связанные файлы», выбрать в контекстном меню команду «Диспетчер связей» и перейти на вкладку «Revit».
- Копирование связанной модели в другой файл проекта: для этого необходимо в категории «Связанные файлы» выбрать связанную модель, которую требуется скопировать, щелкнуть правой кнопкой мыши ее имя, выбрать в контекстном меню команду «Создать экземпляр» и щелкнуть мышью в области рисования для размещения нового экземпляра связанной модели.
- Обновление или выгрузка связанной модели. Если связанный с проектом файл был изменен, Revit автоматически обновляет связь при открытии проекта. Для обновления связей без закрытия текущего проекта можно выгрузить связи и снова загрузить их. Для этого необходимо в категории «Связанные файлы» выбрать связанную модель, щелкнуть правой кнопкой мыши ее имя и выбрать в контекстном меню требуемый инструмент для выгрузки или перезагрузки модели. Для перехода к инструментам управления связями нужно открыть вкладку "Управление", панель "Управление проектом" ("Диспетчер связей").
	- Выгрузка связанной модели Revit в среде совместной работы в локальном файле: для этого необходимо в категории «Связанные файлы Revit» выбрать связанную модель, щелкнуть правой кнопкой мыши ее имя и выбрать один из следующих вариантов: Выгрузить для всех пользователей: связанный файл Revit выгружается для всех пользователей в модели.
	- Выгрузить для меня: связанный файл Revit выгружается только для текущего пользователя. Эта команда работает как переопределение и остается постоянной для текущего пользователя связанного файла до тех пор, пока не будет отменена; для отмены переопределения необходимо щелкнуть правой кнопкой мыши имя ссылки в

Диспетчере проекта и выбрать «Выгрузить» «Отменить текущее переопределение».

 *Сортировка информации о связях.* Данные можно сортировать в диалоговом окне «Диспетчер связей». Для сортировки строк по значениям в столбце нужно щелкнуть его заголовок. Для сортировки в обратном порядке нужно щелкнуть заголовок столбца повторно. Например, для сортировки строк по статусу «Не найдено», «Загружено» или «Не загружено» нужно щелкнуть заголовок столбца «Статус», а для сортировки строк в алфавитном порядке по имени нужно щелкнуть заголовок столбца «Имя ссылки». По умолчанию строки сортируются по имени ссылки. Для каждой вкладки можно определить собственный порядок сортировки. Можно сортировать связи Revit в алфавитном порядке по имени модели, форматы САПР – в обратном порядке по размеру от меньшего к большему, а пометки в формате DWF – по размеру от большего к меньшему. Порядок сортировки сохраняется, поэтому при следующем открытии диалогового окна информация уже будет отсортирована в соответствии с настройками.

### *Восстановление необработанных связей*

При открытии модели, содержащей необработанные связи, откроется диалоговое окно "Необработанные связи".

Существует два способа поиска необработанных связей в модели:

 установить флажок "Показать подробности" в диалоговом окне "Необработанные связи";

 нажать кнопку "Открыть Диспетчер связей", чтобы устранить проблему непосредственно в диалоговом окне "Необработанные связи".

Диалоговое окно "Диспетчер связей" также можно открыть из проекта. Перейдите на вкладку "Управление" панель "Управление проектом" "Диспетчер связей".

В диалоговом окне "Диспетчер связей" (рис. 3.31) необходимо:

#### К оглавлению

1. Перейти на соответствующую вкладку для необработанных связей. В столбце "Статус" необработанные связи отмечены пометкой "Не найдено".

2. В столбце "Имя связи" выбрать связь.

3. Нажать "Обновить из".

4. В обозревателе файлов перейти к новому расположению ссылки и выбрать ее.

5. Нажать кнопку "Открыть".

6. Рекомендуется по возможности выбирать для параметра "Пути" значение "Относительные". В большинстве случаев это обеспечивает сохранение связи в дальнейшем. Если это невозможно, то выбрать "Абсолютные".

Тип пути на Revit Server используется для замены абсолютного или относительного пути при совместной работе на основе сервера.

- 7. Повторить шаги 2–6 для других необработанных связей в модели.
- Нажать ОК для выхода из диалогового окна "Диспетчер связей".

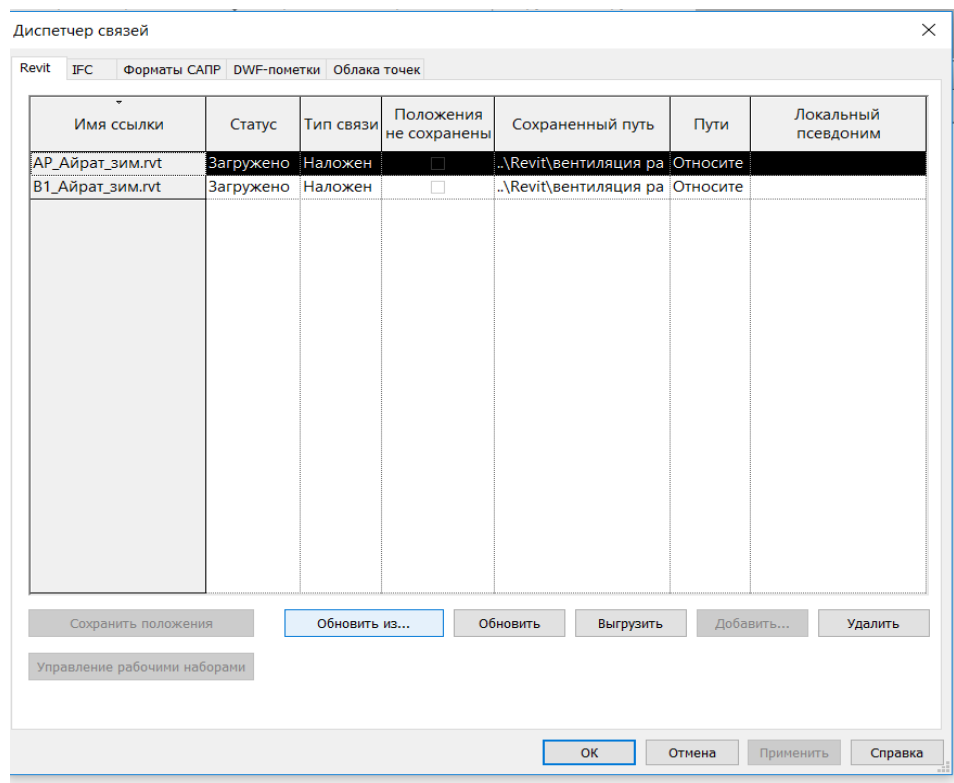

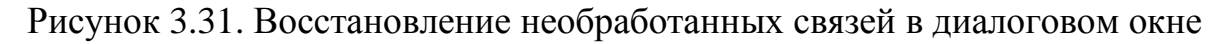

"Диспетчер связей"

119

# *Визуализация*

- Визуализация изображения: на экран выводится 3D вид, выбирается вкладка «Вид» панель «Графика»  $\blacktriangleright$  («Визуализация»). Затем нажимают кнопку «Визуализация» в диалоговом окне «Визуализация».
- Для размещения визуализированных изображений на листах перетаскивают имя визуализированного изображения на лист в области рисования.

# **8 - Строка состояния**

В строке состояния отображаются подсказки и советы по выполняемым операциям (рис. 3.32). При выделении элемента или компонента в строке состояния отображается имя его семейства и типоразмер.

Строка состояния расположена вдоль нижней стороны окна приложения. а) Щелчок - выбор, TAB - варианты, CTRL - добавление, SHIFT - снятие выбора. **В Рабочий набор1**  $\bullet$   $\mathbb{R}$  :0 同期 б) ▼ ▽ Параметры исключения ПТолько редактируемые – ※ 系 昂 ( 於 当 ) – ▽ 20 Главная модель

Рисунок 3.32. Строка состояния: (а) первая часть, (б) вторая часть

# **9 - Панель управления видом**

С панели управления видами предоставляется быстрый доступ к функциям управления текущим видом.

EIA女虫虫皮脂俗》 0 象皮的色素  $1:100.$ Рисунок 3.33. Панель управления видами

Панель управления видами находится в нижней части окна вида над строкой состояния. На ней доступны следующие инструменты (рис. 3.33):

- [Масштаб](http://help.autodesk.com/view/RVT/2019/RUS/?guid=GUID-D5DCF485-C943-4F01-93FB-1E6CA88050A7)
- [Уровень детализации](http://help.autodesk.com/view/RVT/2019/RUS/?guid=GUID-0BB861D5-27CB-4276-93AE-F2E949B0D466)
- [Визуальный стиль](http://help.autodesk.com/view/RVT/2019/RUS/?guid=GUID-12C2D6B0-71ED-490E-9CC6-AD3C635F092B)
- [Траектория солнца вкл./откл.](http://help.autodesk.com/view/RVT/2019/RUS/?guid=GUID-E4E70D6E-5A9D-4B99-968B-BAC98B2FE7E4)
- [Тени вкл./откл.](http://help.autodesk.com/view/RVT/2019/RUS/?guid=GUID-E4E70D6E-5A9D-4B99-968B-BAC98B2FE7E4)
- [Показать/скрыть диалоговое окно «Визуализация».](http://help.autodesk.com/view/RVT/2019/RUS/?guid=GUID-35F117CC-8ABA-4E61-AADD-B96C2A5E760F) (Доступно только в том случае, если в области рисования отображается 3D вид)
- [Подрезать вид](http://help.autodesk.com/view/RVT/2019/RUS/?guid=GUID-87B694BA-048C-4190-BA4B-68C136E163E8)
- [Показать/скрыть область подрезки](http://help.autodesk.com/view/RVT/2019/RUS/?guid=GUID-47430A55-A8F0-4894-A636-14E0A29182D3)
- [Разблокированный/заблокированный 3D вид](http://help.autodesk.com/view/RVT/2019/RUS/?guid=GUID-CEF1A80C-C184-4FC1-8679-D211BE2361E9)
- [Временное скрытие/изоляция](http://help.autodesk.com/view/RVT/2019/RUS/?guid=GUID-A5E51D5E-8E18-4834-8A2F-8B4E3E6379A1)
- [Показать скрытые элементы](http://help.autodesk.com/view/RVT/2019/RUS/?guid=GUID-B61C4920-0F8D-4243-9AD5-C75EC5BF0C53)
- [Экран совместной работы](http://help.autodesk.com/view/RVT/2019/RUS/?guid=GUID-A16386E9-4514-4375-B76A-1A6E5FCF4B33) (доступен только при условии, что совместная работа разрешена для проекта)
- [Временные свойства вида](http://help.autodesk.com/view/RVT/2019/RUS/?guid=GUID-AB09B293-747B-4DA0-AFAA-77BBF42193D5)
- [Показать или скрыть аналитическую модель](http://help.autodesk.com/view/RVT/2019/RUS/?guid=GUID-E58D55B0-8C67-4452-A990-730C5200942A) (только для расчета MEP и несущих конструкций)
- [Выделение наборов смещения](http://help.autodesk.com/view/RVT/2019/RUS/?guid=GUID-5E76AF3A-00DB-4D4E-8C4F-780678B7E5DB)
- [Отображение зависимостей](http://help.autodesk.com/view/RVT/2019/RUS/?guid=GUID-A36596DF-336B-4D84-9F91-B5D764A07281)
- [Просмотр видимости:](http://help.autodesk.com/view/RVT/2019/RUS/?guid=GUID-E5CF7112-13AA-435C-B30D-ABC92B1EF3BF) (доступно только в Редакторе семейств)

Некоторые элементы управления могут быть отключены, если в шаблоне вида определены соответствующие свойства. Для изменения свойств вида нужно изменить свойства шаблона вида.

#### **10 - Область рисования**

В области рисования отображаются виды (а также листы и спецификации) текущей модели (рис. 3.34). Каждый раз при открытии вида в модели он отображается в этой области. Остальные виды при этом также являются открытыми, но они не видны за активным видом. Инструменты вкладки «Вид» панели «Окна» можно использовать для упорядочения видов проекта в соответствии с принятым стилем работы. По умолчанию в области рисования

### К оглавлению

используется белый цвет фона. При желании его можно изменить (см. инструкции ниже).

| $R \n  B \n  C \n  D \n  D \n  D \n  E \n  F \n  F \n  Q \n  E \n  F \n  Q \n  E \n  F \n  G \n  H \n  H \n  H \n  H \n  H \n  H \n  H \n  H \n  H \$ | Проект1 - План этажа: Level 1<br>$\left \begin{array}{ccccc}\n\mathbf{a} & \mathbf{b} & \mathbf{c}\n\end{array}\right $<br>▶ Введите ключевое слово/фразу<br>$\square$ $\times$                             |  |
|----------------------------------------------------------------------------------------------------|----------------------------------------------------------------------------------------------------|--|
| Архитектура<br>Конструкция<br>Сталь<br>Системы<br>Файл                                                                                                | Вставить<br>Совместная работа<br>Аннотации<br>Анализ<br>Формы и генплан<br>Вид<br>Управление<br>Надстройки<br>Изменить<br>$\circledcirc$                                                                    |  |
| Œ<br>હિ<br>CAD<br><b>RVT</b>                                                                                                    | 엽<br>è<br>AF<br>CAD                                                                                                    |  |
| Деколь<br>Изменить<br>Связь<br>Связь<br>Связь<br>Пометка<br>Revit IFC CANP<br><b>DWF</b><br>точек                                                     | Загрузить Загрузить как<br>Облако Координационная Диспетчер<br>Импорт Импорт<br>Вставить Изображение<br>Управление<br>CANP<br>gbXML<br>из файла<br>связей<br>изображениями<br>семейство<br>модель<br>rpynny |  |
| Выбор -<br>Связь                                                                                                    | Импорт<br>з Загрузка из библиотеки                                                                                                    |  |
|                                                                                                    |                                                                                                    |  |
| Свойства                                                                                                    | $\times$ $\blacksquare$ Level 1<br>×                                                                                                    |  |
|                                                                                                    | $\circ$                                                                                                    |  |
| للنالج<br>План этажа<br>Floor Plan                                                                                                    | $\mathbb{Q}_\mathbf{b}$<br>$\overline{\phantom{a}}$                                                                                                    |  |
| <b>В Изменить тип</b><br>План этажа: Level 1<br>▾                                                                                                    | $\Box_{\mathbb Q}$                                                                                                    |  |
| Графика<br>$2^{\circ}$                                                                                                    | $\tau$<br>$\Theta$                                                                                                    |  |
| $1/8" = 1'-0"$<br>Масштаб вида                                                                                                    | Ų                                                                                                    |  |
| Значение масштаба 1:<br>96                                                                                                    |                                                                                                    |  |
| Отображение модели<br>Нормально                                                                                                    |                                                                                                    |  |
| Уровень детализации<br>Низкий                                                                                                    |                                                                                                    |  |
| Видимость частей<br>Показать оригинал                                                                                                    |                                                                                                    |  |
| Справка по свойствам<br>Применить                                                                                                    |                                                                                                    |  |
| Диспетчер проекта - Проект1<br>×                                                                                                    |                                                                                                    |  |
| ⊟ . © Виды (all)                                                                                                    |                                                                                                    |  |
| - Планы этажей (Floor Plan)                                                                                                    |                                                                                                    |  |
| Level 1                                                                                                    |                                                                                                    |  |
| Level 2                                                                                                    |                                                                                                    |  |
| Level 02 - T.O. Footing                                                                                                    |                                                                                                    |  |
| Level 03 - T.O. Basement                                                                                                    |                                                                                                    |  |
| Level 04 - T.O. Fnd. Wall                                                                                                    |                                                                                                    |  |
| Roof                                                                                                    |                                                                                                    |  |
| Site                                                                                                    |                                                                                                    |  |
| - Планы потолков (Ceiling Plan)<br>由                                                                                                    | $\Box$<br>∢⊡                                                                                                    |  |
| Фасады (Building Elevation)<br>Ė                                                                                                    |                                                                                                    |  |
| 扁<br>Легенды                                                                                                    |                                                                                                    |  |
| - Ведомости/Спецификации (all)                                                                                                    |                                                                                                    |  |
| 同) Листы (all)                                                                                                    |                                                                                                    |  |
| 由 <sup>[1]</sup> Семейства<br>[0,1,1]                                                                                                    |                                                                                                    |  |
| Щелчок - выбор, TAB - варианты, CTRL - добавление, SHIF .                                                                                             | $\rightarrow$<br>:0<br>$\sim$ 1                                                                                                    |  |

Рисунок 3.34. Окно области рисования

# *Управление видами в области рисования*

При управлении видами можно выполнять приведенные ниже действия.

- Отображение еще не открытого вида проекта: перейдите на Вид в Диспетчере проекта, и дважды щелкните имя вида.
- Просмотр списка открытых видов: выберите вкладку «Вид» > панель «Окна» раскрывающийся список «Смена окон». Все открытые виды перечислены в нижней части этого меню. Напротив имени активного вида отображается флажок.
- Отображение другого открытого (но скрытого) вида в области рисования: выберите вкладку «Вид» панель «Окна» раскрывающийся список «Смена окон», и щелкните вид для его отображения.
- Упорядочение всех открытых видов в виде вкладок в одном окне в области рисования: выберите вкладку «Вид» панель «Окна» • «Каскадное [расположение окон»\)](http://help.autodesk.com/view/RVT/2019/RUS/?guid=GUID-BB63FD7F-59D4-420B-BEE7-B59E1B6A1D64).Этот инструмент не влияет на виды, расположенные за пределами окна приложения. Например, если вид был перемещен на другой монитор, он останется там.
- Просмотр всех открытых окон одновременно: выберите вкладку «Вид» панель «Окна»  $\equiv$  [\(«Мозаичное расположение окон»\)](http://help.autodesk.com/view/RVT/2019/RUS/?guid=GUID-1359FBB5-AFEF-49E7-8F4A-B31A2B830BFE). Этот инструмент не влияет на виды, расположенные за пределами окна приложения. Например, если вид был перемещен на другой монитор, он останется там.
- Закрытие всех открытых видов, кроме текущего: выберите вкладку «Вид» панель «Окна» • В («Закрытие неактивных окон»). Если область рисования содержит несколько окон, в каждом из которых открыто несколько видов, в каждом окне остается открытым активный вид. Остальные виды закрываются. Если открыто несколько моделей или семейств, для каждого из них остается открытым один вид. Виды, расположенные за пределами окна приложения, остаются открытыми. Например, если вид был перемещен на другой монитор, он останется открытым.
- Увеличение размера области рисования: выберите вкладку «Вид» панель «Окна» раскрывающийся список «Пользовательский интерфейс», и снимите флажки для скрытия компонентов интерфейса, таких как Диспетчер проекта и строка состояния.

### *Изменение цвета фона в области рисования*

- 1. Выберите вкладку «Файл» «Параметры».
- 2. В диалоговом окне «Параметры» перейдите на вкладку «Графика».
- 3. В разделе «Цвета» для параметра «Фон» выберите нужный цвет фона.
- 4. (Необязательно) Чтобы изменить цвет пользовательского интерфейса, на вкладке «Пользовательский интерфейс» в разделе «Визуальное представление» укажите темную или светлую активную тему.

*Обновление экрана*

Нажмите клавишу F5.

# *3D-просмотр*

Дважды щелкните имя 3D-вида в обозревателе проектов.

- Увеличить: Ctrl + удерживайте среднюю кнопку мыши + переместите мышь вниз.
- Уменьшить: Ctrl + удерживайте среднюю кнопку мыши + переместите мышь вверх.
- Панорамирование (перемещение по чертежу): удерживайте среднюю кнопку мыши, а затем переместите курсор мыши.
- Орбита (вращение): нажмите и удерживайте SHIFT и удерживайте среднюю кнопку мыши, а затем переместите мышь на орбиту вокруг текущей точки поворота (вы можете предварительно выбрать объект, который будет точкой поворота).

# **11 - Лента**

Лента отображается при создании или открытии файла. Она содержит все инструменты, необходимые для создания проекта или семейства (рис. 3.35).

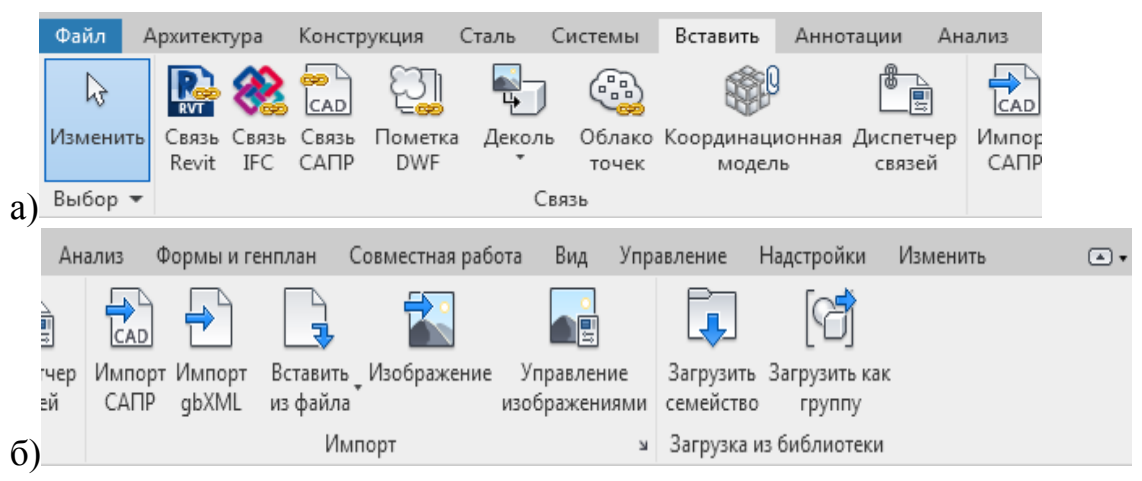

Рисунок 3.35. Меню Лента: (а) – первая часть, (б) – вторая часть

При изменении размеров окна можно заметить, что размер инструментов на ленте автоматически корректируется в соответствии с доступным местом на

экране. Эта функция позволяет отображать все кнопки при практически любом размере экрана.

### *Развернутые панели*

Стрелка рядом с названием панели показывает, что панель можно развернуть для вывода связанных с ней инструментов и элементов управления (рис. 3.36).

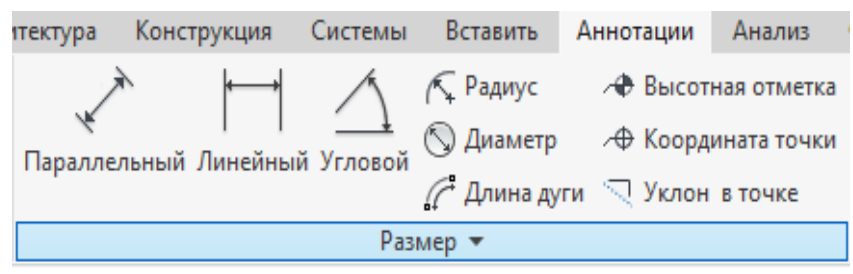

Рисунок 3.36. Пример развернутой панели

По умолчанию развернутая панель автоматически закрывается при щелчке мышью вне данной панели. Чтобы сохранить панель в развернутом состоянии при отображении той вкладки ленты, к которой она относится, щелкните значок канцелярской кнопки в левом нижнем углу развернутой панели (рис. 3.37).

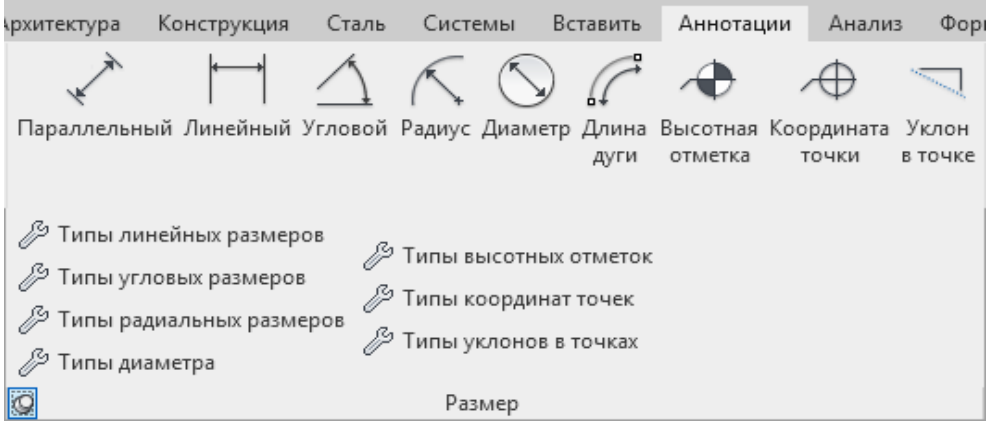

Рисунок 3.37. Закрепление развернутой панели

### *Стрелка открытия диалогового окна*

Некоторые панели позволяют открыть диалоговое окно для определения соответствующих параметров. Стрелка открытия диалогового окна в нижней части панели служит для открытия диалогового окна (рис. 3.38).

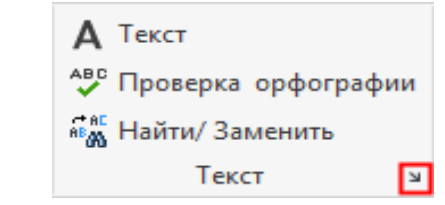

Рисунок 3.38. Открытие диалогового окна параметров

### *Контекстные вкладки на ленте*

При использовании отдельных инструментов или при выборе элементов отображается контекстная вкладка ленты с инструментами, относящимися к контексту данного инструмента или элемента (рис. 3.39). Вкладка закрывается при завершении работы с инструментом либо при очистке набора выбранных элементов.

| a)       |                             |                          |  |                                      |                                       |             |           |                                                        |   |            |                                                                |                  |                 |                 |                 |      |        |                   |     |
|----------|-----------------------------|--------------------------|--|--------------------------------------|---------------------------------------|-------------|-----------|--------------------------------------------------------|---|------------|----------------------------------------------------------------|------------------|-----------------|-----------------|-----------------|------|--------|-------------------|-----|
| Фай      |                             | Архитектура              |  | Конструкция                          |                                       | Системы     |           | Вставить                                               |   | Аннотации  |                                                                | Анализ           |                 | Формы и генплан |                 |      |        | Совместная работа |     |
|          | Μţ<br>Изменить              | 与                        |  | Вставить<br>$\overline{\phantom{a}}$ | ⋇<br>孯                                | FE Врезка * |           | ∂ Вырезать ▼<br>$\bigoplus$ Соединить - $\mathbb{Z}$ & | G | ŋ<br>۳ © ۳ |                                                                |                  |                 |                 | ф<br>器 司<br>퀴 릨 | ojjo | 山<br>× | ⋐                 |     |
|          | Выбор -                     | Свойства<br>Буфер обмена |  |                                      |                                       |             | Геометрия |                                                        |   |            |                                                                | Изменить         |                 |                 |                 |      |        | Вид               | Изм |
| $\sigma$ |                             |                          |  |                                      |                                       |             |           |                                                        |   |            |                                                                |                  |                 |                 |                 |      |        |                   |     |
|          | Совместная работа           |                          |  | Вид                                  | Управление                            |             |           | Надстройки                                             |   |            |                                                                | Изменить   Стены |                 | …⊡              |                 |      |        |                   |     |
| -100     |                             | 節<br>$=$                 |  |                                      |                                       |             |           |                                                        |   |            |                                                                |                  |                 |                 |                 |      |        |                   |     |
|          |                             | $\cdot$                  |  |                                      | Редактировать Восстановить<br>профиль |             |           | профиль                                                |   |            | Присоединить<br>Проем<br>в стене верх/основание верх/основание |                  |                 |                 | Отсоединить     |      |        |                   |     |
|          | Вид<br>Создание<br>Измерить |                          |  |                                      |                                       |             | Режим     |                                                        |   |            |                                                                |                  | Изменение стены |                 |                 |      |        |                   |     |

Рисунок 3.39. Контекстные вкладки в Ленте

Можно настроить режим, при котором автоматически активизируется контекстная вкладка либо активной остается текущая вкладка. Также можно задать, какая вкладка ленты выводится при завершении работы с инструментом или очистке набора элементов.

### *Диспетчер инженерных систем*

Диспетчер инженерных систем является эффективным инструментом для поиска компонентов, не назначенных ни одной системе. Этот инструмент открывает отдельное окно, в котором отображается иерархический список всех компонентов проекта в каждой категории, сгруппированный по системам или по зонам. Окно можно закрепить выше или ниже области рисования или перетащить в область рисования. Чтобы обратиться к Диспетчеру инженерных систем, выберите вкладку "Вид" > панель "Окна" >  $\overline{\mathbb{E}}$  фаскрывающийся список "Пользовательский интерфейс" "Диспетчер инженерных систем". Диспетчер инженерных систем открывается также с помощью клавиши F9.

### *Настройка вида*

Параметры панели "Вид" позволяют сортировать и настраивать отображение систем в Диспетчере инженерных систем.

- **Системы**: отображение компонентов в больших и малых системах, создаваемых для каждой категории.
- **Зоны**: отображение зон и пространств. Разверните каждую зону для отображения пространств, назначенных зоне.
- **Все категории**: отображение компонентов в отдельных папках для каждой категории (механическое оборудование, трубопроводы и электрооборудование). Трубопроводы включают в себя сантехнику и систему пожаротушения.
- **Механическое оборудование**: отображение компонентов только для категории "Механическое оборудование".
- **Трубопроводы**: отображение компонентов только для категории "Трубопроводы" ("Трубопроводы", "Сантехника" и "Система пожаротушения").
- **Электрооборудование**: отображение компонентов только для категории "Электрооборудование".
- **Автоподбор всех столбцов**: корректировка ширины всех столбцов по размеру текста в заголовках. Также можно дважды щелкнуть заголовок столбца для автоматической корректировки его ширины.

 **Параметры столбцов**: открытие диалогового окна "Параметры столбцов", в котором можно задать данные столбца, отображаемые для каждой категории. Разверните необходимые категории ("Общие", "Механические системы", "Системы трубопроводов", "Электрические системы") и выберите свойства, которые должны отображаться в качестве заголовков столбцов. Кроме того, для выбора отображаемых в таблице заголовков столбцов можно нажать кнопку "Скрыть/Показать".

### *Отображение сведений о системе*

В зависимости от текущего состояния щелчком правой кнопки мыши в строке таблицы можно выбрать перечисленные ниже команды.

- **Развернуть/Развернуть все**: команда "Развернуть" отображает содержимое выбранной папки. Команда "Развернуть все" отображает содержимое всех папок, находящихся в иерархии нижевыбранной папки.
- **Свернуть/Свернуть все**: закрытие выбранной папки/всех папок. Несмотря на то, что папка закрыта, команда "Свернуть" оставляет развернутыми все вложенные папки, которые были открыты. Команда "Свернуть все" закрывает выбранную папку и все развернутые вложенные папки. Для сворачивания папки можно также дважды щелкнуть ветвь или щелкнуть знак "минус" (–) рядом с папкой.
- **Выбор**: выбор компонента в Диспетчере инженерных систем и в текущем чертеже вида. Рекомендуется:
	- выбирать компонент в области рисования, чтобы выделить его в Диспетчере инженерных систем;
	- удерживать при выборе нажатыми клавиши "CTRL" или "SHIFT", чтобы выделить несколько компонентов в Диспетчере инженерных систем и в области рисования;
	- использовать также для выделения или предварительного выбора компонента в Диспетчере инженерных систем и в области рисования размещение курсора на элементе в Диспетчере инженерных систем.
- **Показать**: открытие вида, содержащего выбранный компонент. Если выбранный компонент отображается на нескольких открытых в настоящий момент видах, то открывается диалоговое окно "Показать элемент на виде", в котором можно несколько раз нажать кнопку "Показать" для циклического перемещения между видами, содержащими выбранный компонент. При каждом нажатии кнопки ОК отображается другой вид в области рисования с компонентом, выбранным в Диспетчере инженерных систем. Если ни один из открытых видов не содержит выбранный компонент, появляется запрос на открытие соответствующего вида или на отмену операции и закрытие сообщения.
- **Удалить**: удаление выбранных компонентов из проекта. Все компоненты, оставшиеся в результате с разорванной связью, перемещаются в папку "Не назначено" в Диспетчере инженерных систем.
- **Свойства**: открытие палитры свойств для выбранного компонента.

#### *Задание единиц измерения в проекте*

С помощью команды "Единицы проекта" задаются форматы отображения числовых значений различных величин в проекте и их единицы измерения. Все вносимые изменения влияют на отображение величин графической части и расчетной частей проекта. Единицы проекта группируются по категориям, таким как, например, общие единицы, единицы несущих конструкций или единицы ОВК (рис. 3.40). Каждая категория имеет разные типы единиц в метрической и английской системах мер. В диалоговом окне "Единицы проекта" могут отображаться различные типы единиц.

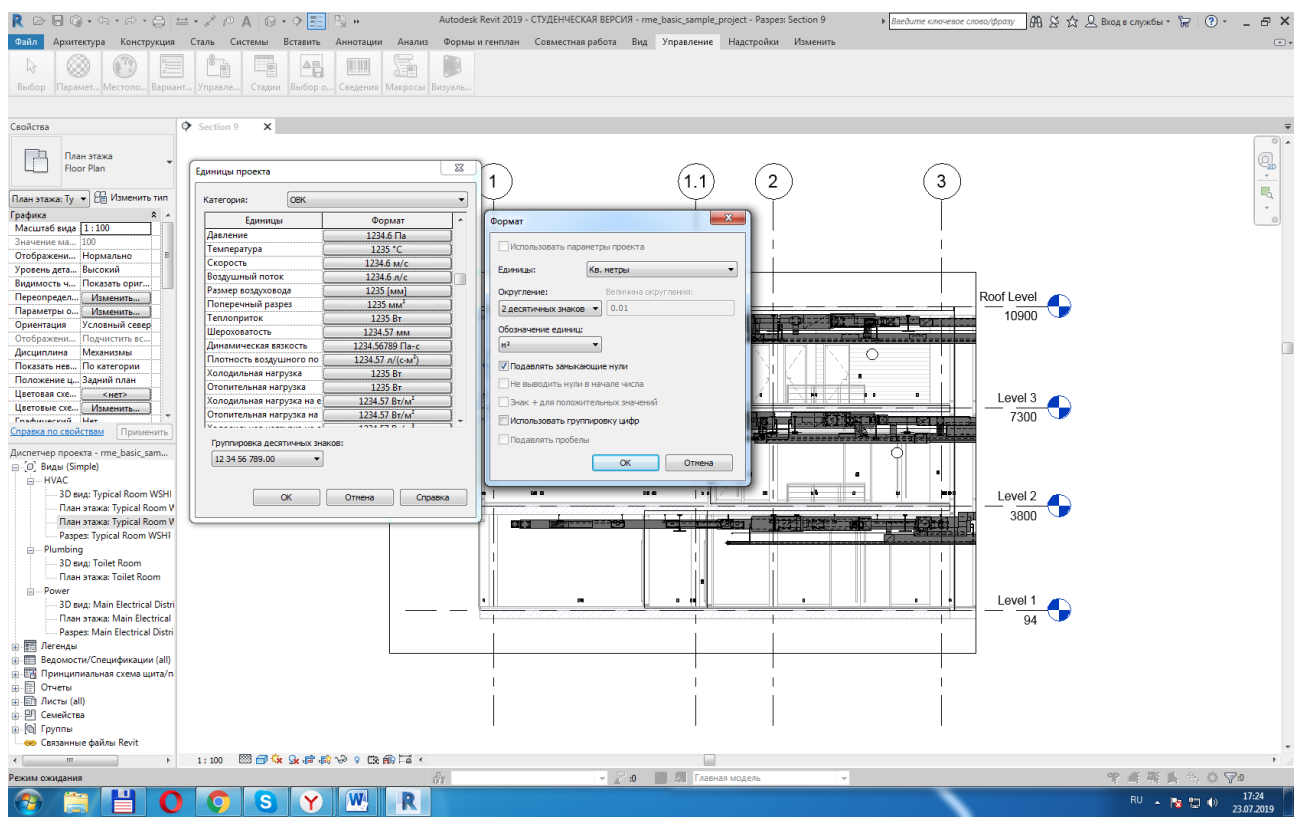

Рисунок 3.40. Диалоговое окно Единицы проекта и столбец Формат

Реальный вид изменяемых значений, влияющих на размер модели, может отличаться. Например, можно задать отображение значения размеров с округлением до ближайшего целого или с отображением дробных значений.

Чтобы задать единицы проекта:

1. Выберите вкладку "Управление" > панель "Параметры" > • " "Единицы проекта".

2. В диалоговом окне "Единицы проекта" выберите категорию.

3. Щелкните в столбце "Формат" для изменения параметров отображения данного типа единиц.

Отображается диалоговое окно "Формат".

4. Если необходимо, укажите единицы.

5. Из раскрывающегося списка "Округление" выберите требуемое значение. При выборе "Польз.", следует ввести значение в текстовом поле "Величина округления".

6. Для параметра "Обозначение единиц" выберите соответствующий вариант из списка.

7. Можно также выбрать:

- Подавлять замыкающие нули если установлен этот флажок, замыкающие нули не отображаются (например, значение 123,400 отображается как 123,4).
- Не выводить нули в начале числа если установлен этот флажок, значения, содержащие 0 футов, не отображаются (например, значение 0' - 4" отображается как 4"). Этот параметр доступен для единиц параметров "Длина" и "Уклон".
- Знак "+" для положительных значений.
- Использовать группировку цифр если установлен этот флажок, то целые числа группируются по разрядам через запятую или пробел, что актуально только для документов, экспортируемых за рубеж.
- Подавлять пробелы если установлен этот флажок, убираются пробелы вокруг значений футов и дробных дюймов (например, значение 1' - 2" отображается как 1'-2"). Этот вариант предусмотрен для единиц параметров "Длина" и "Уклон" в английской системе мер.
- 8. Нажмите кнопку «ОК».

Очевидно, что изменение единиц проекта изменяет отображение единиц в проекте, но не касается имен семейств, загруженных в проект. Например, при наличии в семействе типа фитинга, названного «Трехчетвертной тройник» или «Полудюймовый отвод», имя фитинга не изменится при изменении единиц проекта с английской на метрическую систему мер.

### *«Горячие» клавиши*

*Зарезервированные системой «горячие» клавиши*

• Ctrl+F4: закрытие открытого проекта.

- Tab: перемещение по вариантам или в наборе смежных или связанных элементов в прямом направлении.
- Shift+Tab: перемещение по вариантам или в наборе смежных или связанных элементов в обратном направлении.
- $\bullet$  Shift+W: вызов штурвалов.
- Esc: отмена размещения элемента. (При двойном нажатии клавиши Esc операция редактора или инструмента отменяется).
- F1: вызов интерактивной справочной информации.
- F10: отображение подсказок клавиш.
- Enter: выполнение операции.
- Клавиша "пробел": разворачивание выбранного элемента с изменением его ориентации.
- Ctrl/Shift + щелчок левой клавишей мыши по объекту: добавление/удаление объекта в выделение и из него.
- Shift+рисование объекта: рисование перпендикулярных линейных объектов.

Для инструментов на ленте, меню приложения или контекстных меню «горячие» клавиши отображаются во всплывающих подсказках в скобках после названия команды (если инструмент имеет несколько ярлыков, во всплывающей подсказке отображается только первый ярлык). Например, чтобы нарисовать канал, нужно ввести на клавиатуре DT (рис. 3.41).

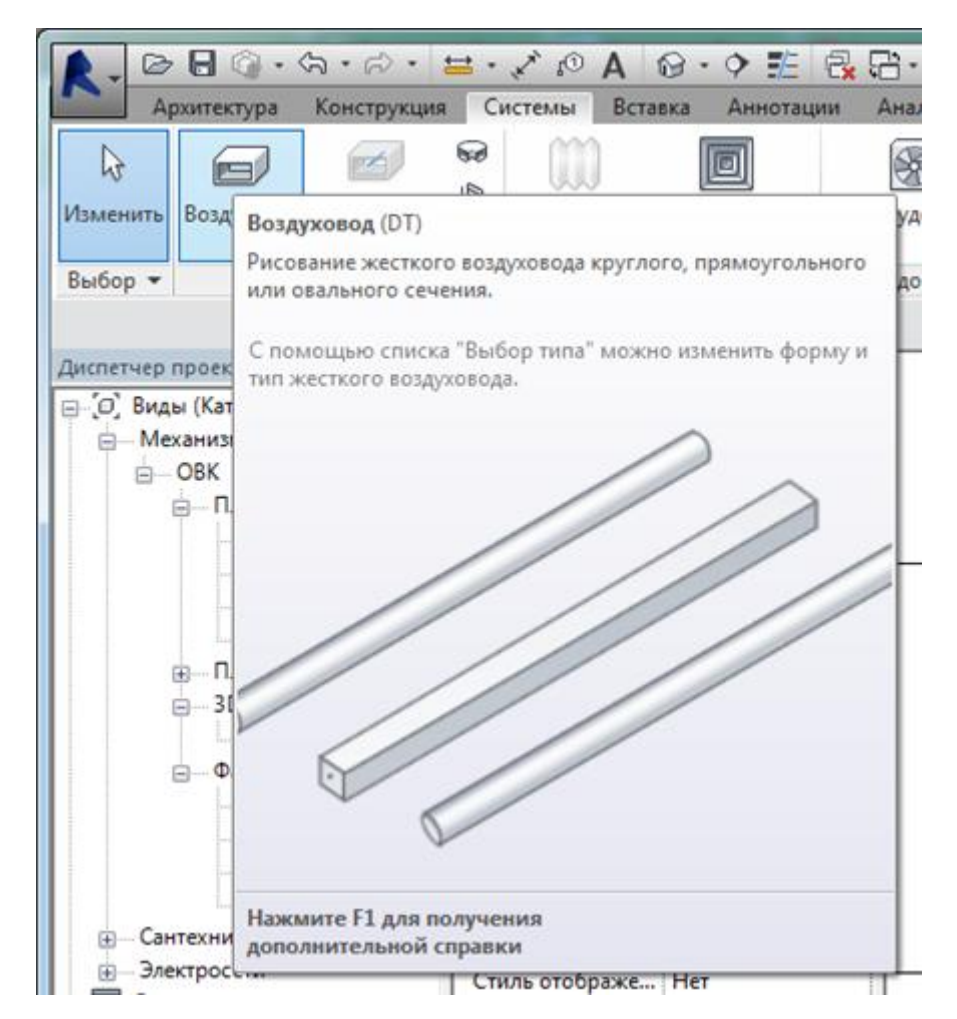

Рисунок 3.41. Пример подсказки с указанием «горячей» клавиши DT

# *Добавление горячих клавиш*

При необходимости добавления горячих клавиш выполните указанные ниже действия.

- 1. Выберите вкладку "Вид" панель "Окна" раскрывающийся список "Пользовательский интерфейс" "Горячие клавиши".
- 2. В диалоговом окне "Горячие клавиши" найдите требуемый инструмент или команду Revit с помощью одного из двух или обоих нижеследующих способов:
- введите имя команды в поле поиска (по мере ввода символов командного слова в списке "Назначения" отображаются команды, которые соответствуют какой-либо его части: например, при вводе букв «**стен**»

отображаются команды "Стена", "Стеновые ограждения" и "Стеновые панели"); поиск выполняется без учета регистра;

- в поле параметра "Фильтр" выберите область пользовательского интерфейса, к которому относится команда, или одно из следующих значений:
	- $\checkmark$  Все список всех команд
	- Все заданные список команд, для которых горячие клавиши уже определены
	- Все незаданные список команд, для которых горячие клавиши в данный момент не определены
	- Все занятые список горячих клавиш, предназначенных для определенных команд; эти комбинации горячих клавиш отображаются в списке серым цветом, и назначение их другим командам не допускается.
- При задании текста для поиска и фильтра в списке "Назначения" отображаются команды, сопоставленные по каждому из критериев. Если список не содержит команд, выберите в поле "Фильтр" значение "Все".
- В столбце "Пути" списка "Назначения" указывается, где команду можно найти: на ленте или в пользовательском интерфейсе. Для сортировки списка по пути или по содержимому другого столбца щелкните на заголовке столбца.
- Добавьте горячие клавиши для команды. Для этого сначала выберите требуемую команду в списке "Назначения". Курсор переходит в поле "Задайте новые клавиши". Если поле "Задайте новые клавиши" недоступно (отображается серым цветом), то для выбранной команды горячие клавиши уже предусмотрены.
- Однако для каждой зарезервированной команды имеется соответствующая команда, для которой возможно назначение горячих клавиш. В поле поиска введите имя команды, чтобы найти соответствующую команду. Затем задайте требуемую последовательность клавиш. При нажатии клавиш последовательность отображается в поле параметра. При необходимости

можно удалить содержимое поля и нажать необходимые клавиши еще раз (см. раздел [Правила для горячих клавиш\)](http://help.autodesk.com/view/RVT/2019/RUS/?guid=GUID-DB5FC939-C9E4-418E-A9A5-44D5C05857B4#GUID-DB5FC939-C9E4-418E-A9A5-44D5C05857B4).

 После отображения необходимой последовательности клавиш в поле нажмите кнопку "Назначить". Новая последовательность клавиш отображается в столбце "Клавиши" для выбранной команды. Если для команды имеется только одна комбинация горячих клавиш, она отображается в подсказке при запуске следующего сеанса Revit. Если для команды назначено несколько комбинаций горячих клавиш, в подсказке отображается первая последовательность клавиш из списка "Назначения".

# **Работа с видами**

#### *Секущий диапазон*

Секущим диапазоном называется набор горизонтальных плоскостей, с помощью которых можно управлять видимостью и представлением объектов на виде в плане.

Каждый вид плана имеет свойство «секущий диапазон». К горизонтальным плоскостям, определяющим секущий диапазон, относятся «Верхняя», «Секущая» и «Нижняя» плоскости (рис. 3.42). Эти три плоскости определяют основной секущий диапазон. «Верхняя» и «Нижняя» плоскости представляют самую верхнюю и самую нижнюю части секущего диапазона. «Секущая» плоскость определяет высоту, на которой конкретные элементы вида отображаются как вырез.

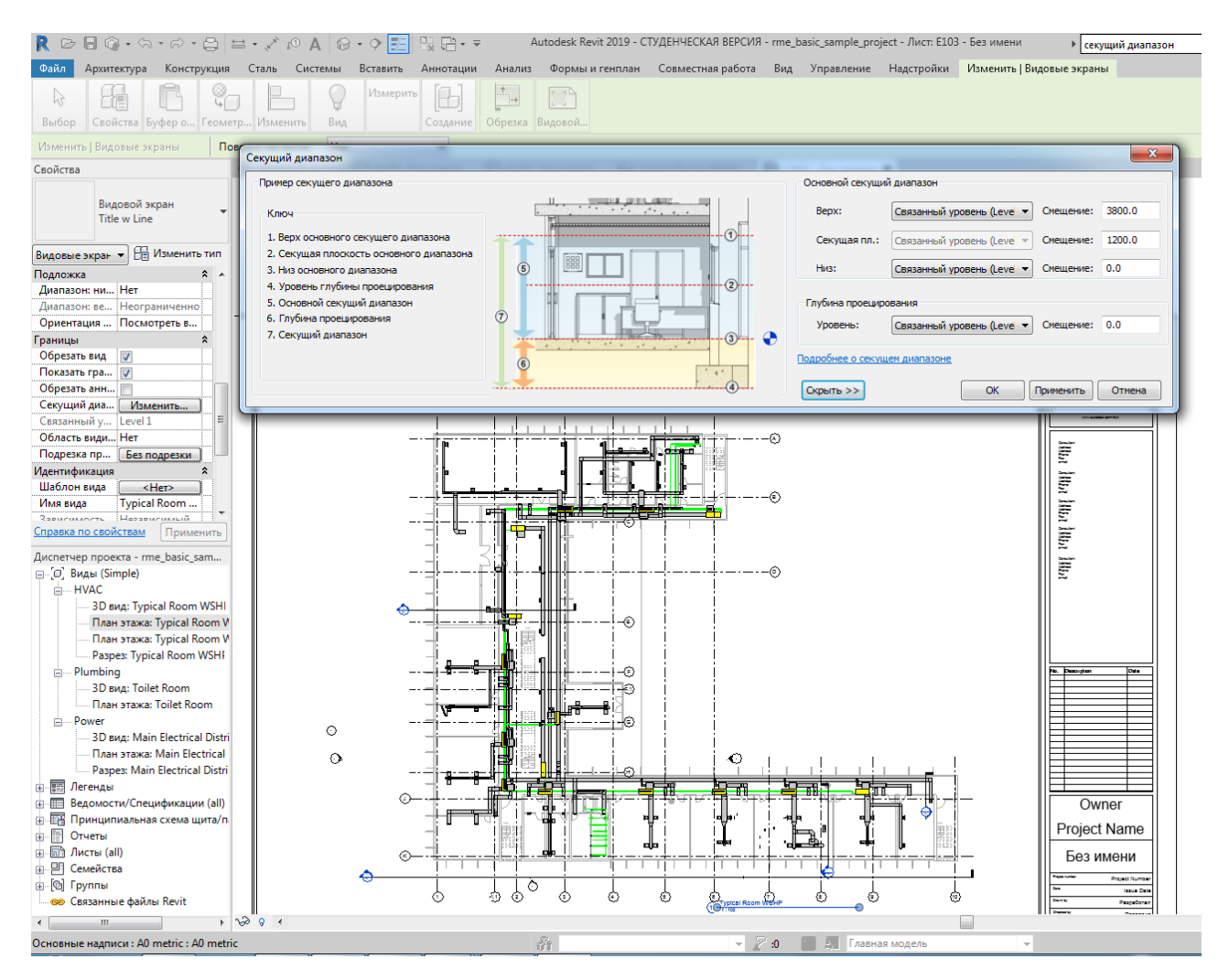

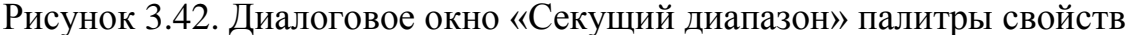

«Глубина проецирования» – это дополнительная плоскость за пределами основного секущего диапазона. Изменение глубины проецирования позволяет отобразить элементы, расположенные под нижней секущей плоскостью. По умолчанию «Глубина проецирования» совпадает с уровнем нижней секущей плоскости.

На нижеследующем виде фасада (рис. 3.43) показан секущий диапазон  $\mathcal D$ вида в плане: «Верхняя»  $\Phi$ , «Секущая плоскость»  $\Phi$ , «Нижняя»  $\Phi$ , «Смещение» (снизу) <sup>(4)</sup>, «Основной секущий диапазон» (5) и «Глубина проецирования» (6)

На виде в плане справа показан результат для данного секущего диапазона.

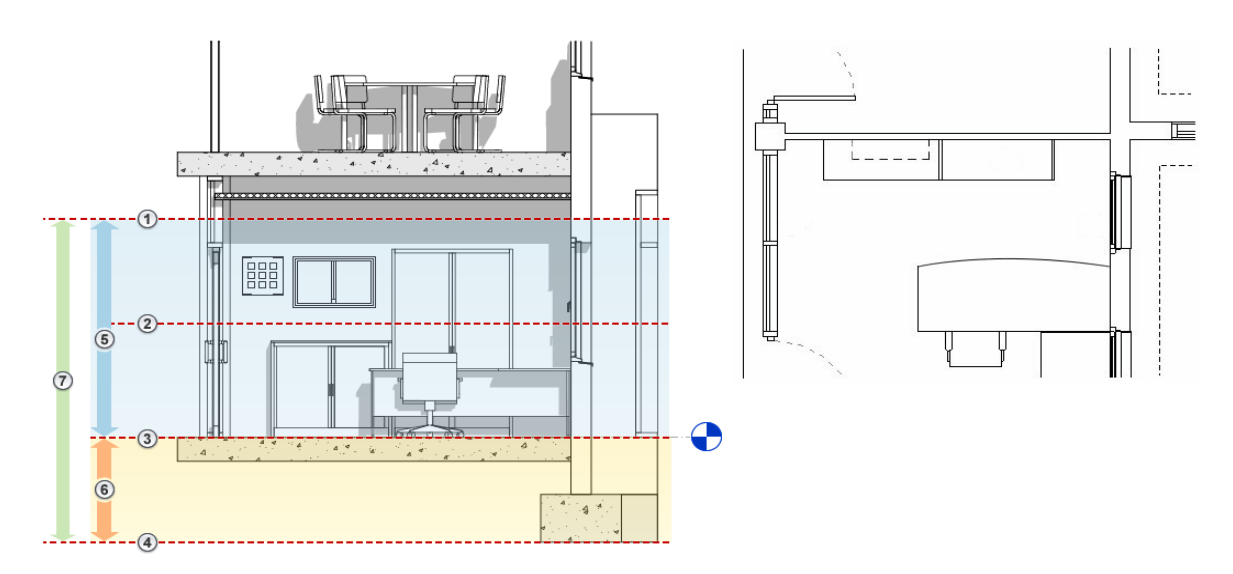

Рисунок 3.43. Фасад с указанием плоскостей секущего диапазона:

1 – «Верхняя», 2 – «Секущая», 3 – «Нижняя», 4 – «Смещение» (снизу), 5 – «Основной секущий диапазон»,6 – «Глубина проецирования»

# *Отображение элементов на виде в плане*

- Элементы, расположенные вне секущего диапазона, показываются на виде, если указана подложка для отображения уровня за пределами секущего диапазона. Сведения о свойстве вида «Подложка» приведены в разделе [Свойства вида.](http://help.autodesk.com/view/RVT/2018/RUS/?guid=GUID-8BEBCEF0-CE2C-4635-8C7C-9D03503C0B79)
- Элементы отображаются на виде в плане с применением веса линий разреза и линий проекции, а также стиля линий <Вне пределов> в соответствии с правилами, описанными в разделах ниже.
	- Для изменения отображения веса линий вырезающих элементов и элементов проецирования используется инструмент [Стили объектов.](http://help.autodesk.com/view/RVT/2018/RUS/?guid=GUID-01DE5723-A5DD-41FE-B7C7-3C9B37B5C8C2)
	- Изменить способ отображения стиля линий <Вне пределов> можно с помощью инструмента [Стили линий.](http://help.autodesk.com/view/RVT/2018/RUS/?guid=GUID-A4E8ACE9-F03A-487C-9C25-8C41DBBBB450)
- В зеркальном отображении потолка (RCP) представление элементов аналогично их представлению на видах в плане, за тем исключением, что элементы отображаются так, как если бы они рассматривались снизу в зеркальном отражении.

### *Подложка*

- Свойства вида Подложка. Свойство вида Подложка дает возможность просмотреть на виде элементы другого уровня.
- Отображение другой части модели (подложки) под текущим видом в плане. Эта часть модели может находиться выше или ниже текущего уровня. Подложка выделяется серым цветом и видна даже в режиме скрытия линий. Подложка помогает понять взаимосвязи компонентов, расположенных на разных этажах. Обычно отображение подложки отключается перед экспортом вида или выводом его на печать. Значение этого параметра задается указанием уровня. Отображается часть модели, расположенная между указанным уровнем и уровнем выше. Значения этого параметра "Текущий уровень", "Уровень выше" и "Уровень ниже" задаются относительно текущего уровня. Все остальные значения являются абсолютными.
- Диапазон подложки: нижний уровень. Определение диапазона подложки путем выбора базового уровня. На экране появится диапазон модели между этим уровнем и следующим, расположенным выше, или указанным в поле «Диапазон: верхний уровень».
- Диапазон подложки: верхний уровень. Отображает следующий уровень над базовым уровнем, если базовый уровень задан.
- Ориентация подложки. Задает направление вида диапазона подложки. Если выбрано значение «Посмотреть вниз», подложка отображается, как если бы она рассматривалась сверху, т.е. как вид в плане (рис. 3.44, 3.45). Если выбрано значение «Посмотреть вверх», подложка отображается, как если бы она рассматривалась снизу, т.е. как зеркальное отображение потолка.

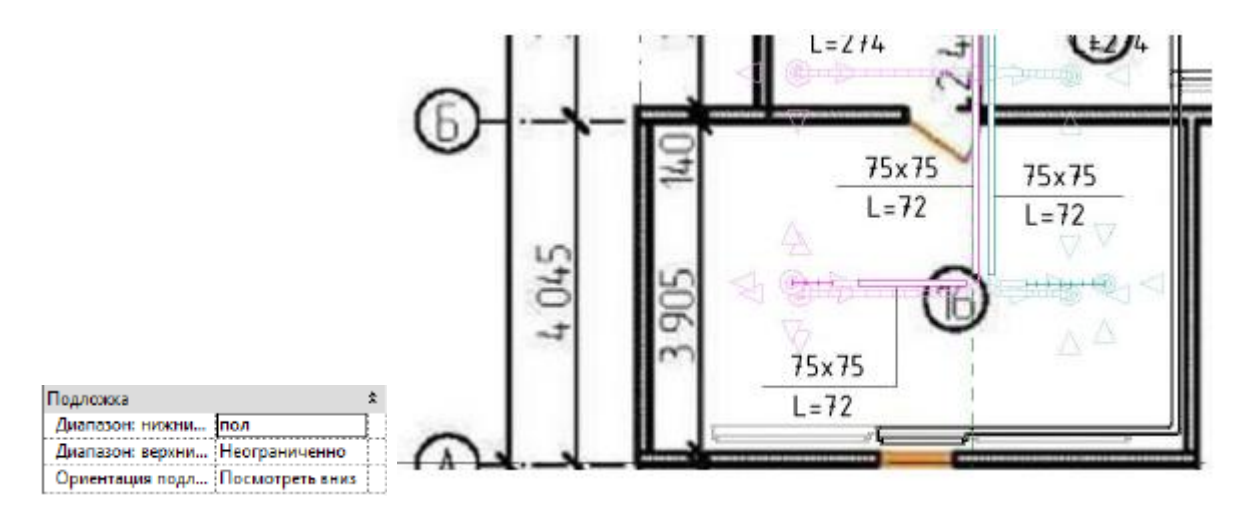

Рисунок 3.44. Пример вида плана второго этажа с настройкой диапазона

нижнего уровня по полу

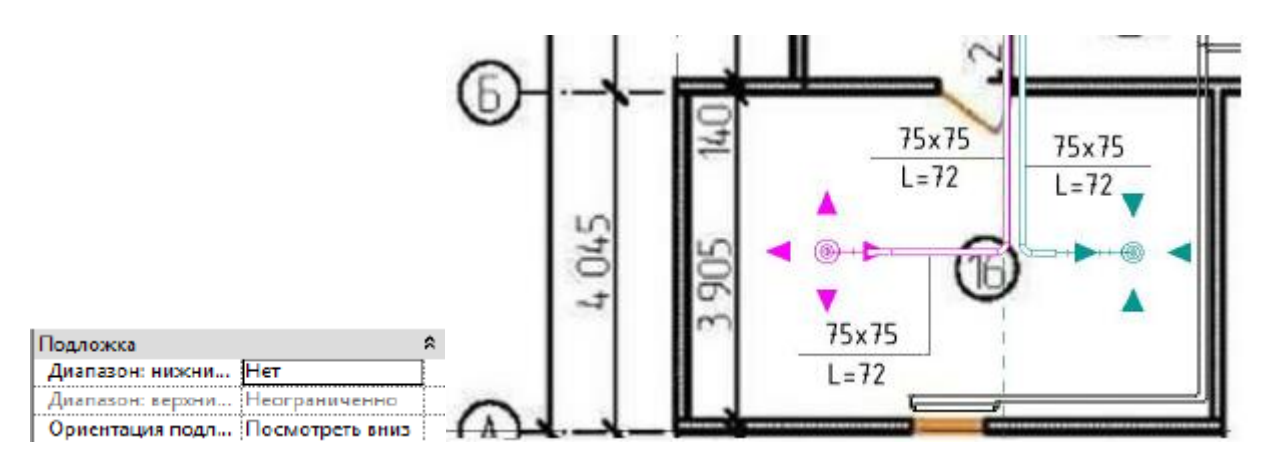

Рисунок 3.45. Пример вида плана второго этажа без настройки диапазона нижнего уровня

*Элементы, пересекаемые секущей плоскостью*

На виде в плане соблюдаются следующие правила Revit касательно представления элементов, которые пересекает секущая плоскость:

- Эти элементы создаются с применением веса линий разреза определенной категории элементов.
- Если категория элементов не имеет веса линий разреза, категория является невырезаемой. Элемент строится на основе веса линии проекции.

К исключениям отображения элементов, пересекаемых секущей плоскостью, относятся стены высотой ниже 2 м (или 6 футов). Они не

отображаются в разрезе, даже если они пересекают секущую плоскость. При этом 2 м измеряются от верха ограничивающей рамки до нижней плоскости основного секущего диапазона. Например, при создании стены, возвышающейся на 2 м над нижней секущей плоскостью, данная стена будет разрезана по секущей плоскости. Если верх стены будет находиться ниже, чем на 2 м, то вся стена будет показана в виде проекции, и даже там, где она пересекает секущую плоскость. Это происходит в случаях, когда для стены в качестве свойства «Зависимость сверху» выбрано значение «Неприсоединенная».

Для некоторых категорий отдельные семейства могут быть классифицированы как вырезаемые или невырезаемые. Если семейство определяется как невырезаемое, а его элементы пересекают секущую плоскость, они создаются с применением веса линии проекции (см. раздел [Семейства с невырезаемой геометрией\)](http://help.autodesk.com/view/RVT/2018/RUS/?guid=GUID-00DC7EDC-996D-4BA0-8263-58E8B1771078).

На следующем виде фасада элементы (рис. 3.46), пересекающие секущую плоскость, выделены синим цветом. На виде в плане справа обозначено:  $\bigcup$ элементы, создаваемые с применением веса линий разреза (стены, дверь и окно); <sup>(2)</sup> невырезаемые элементы, создаваемые с применением веса линий проекции (шкафы).

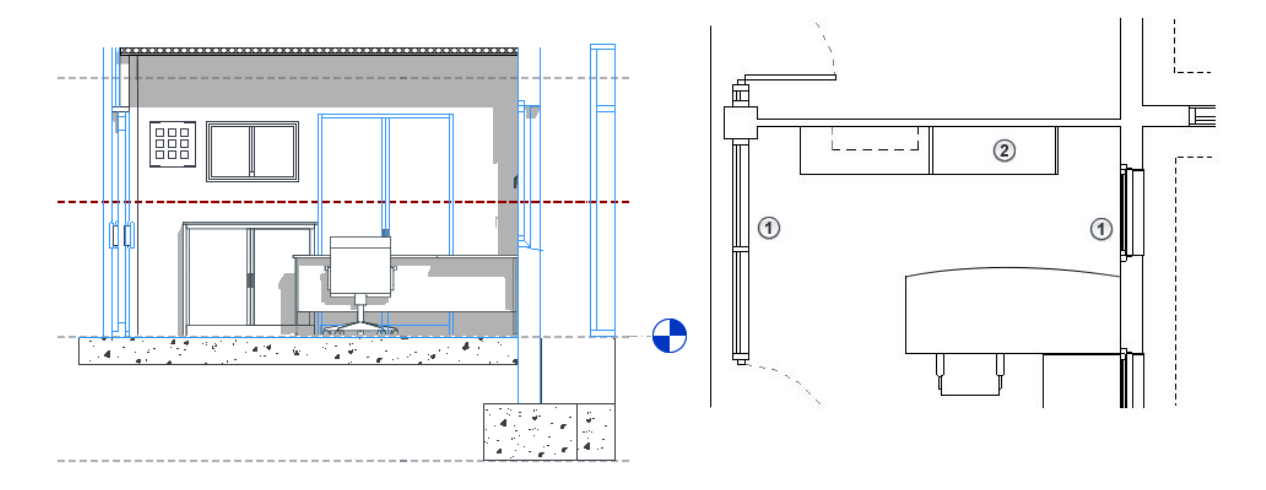

Рисунок 3.46. Пример невырезаемых элементов

К оглавлению

*Элементы, расположенные под секущей плоскостью и над нижним пределом секущего диапазона*

На виде в плане в программе Revit эти элементы строятся с применением веса линий проекции категории элементов. На следующем виде (рис. 3.47) фасада элементы, находящиеся под секущей плоскостью и над нижним пределом секущего диапазона, выделены синим цветом.

На виде в плане справа обозначено:  $\mathbb{O}_-$  элементы, которые создаются с применением веса линий проекции, поскольку не пересекаются секущей плоскостью (шкаф, стол и стул).

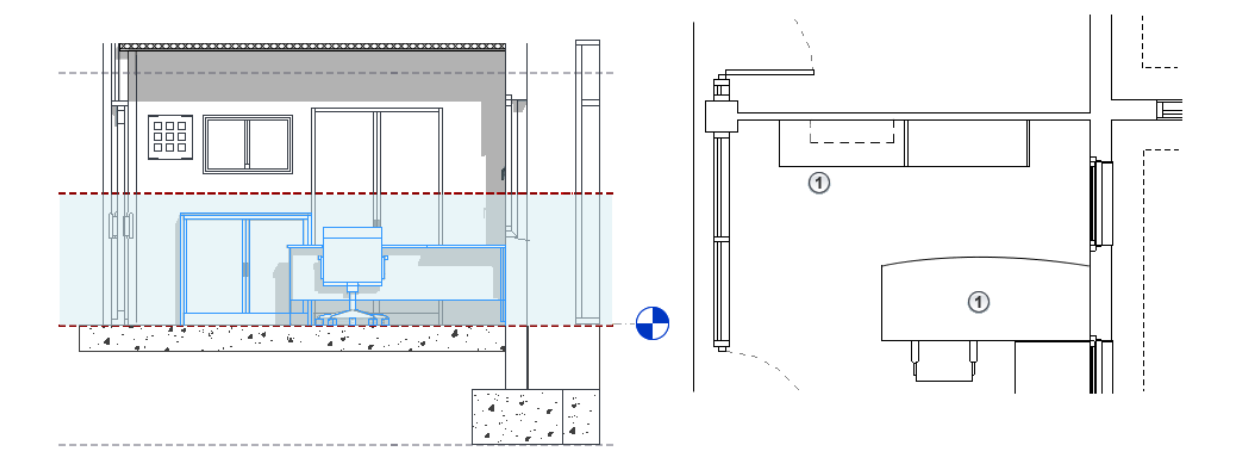

Рисунок 3.47. Пример элементов, находящихся под секущей плоскостью и над нижним пределом секущего диапазона

*Элементы, находящиеся между секущей плоскостью и верхним пределом секущего диапазона*

Эти элементы отображаются на виде в плане только в том случае, если они относятся к категориям окон, шкафов или типовых моделей. Элементы этих трех категорий строятся с применением веса линий проекции так, как если бы они рассматривались сверху. К примеру, на следующем виде (рис. 3.48) фасада элементы, расположенные между секущей плоскостью и верхним пределом секущего диапазона, выделены синим цветом.

На виде в плане справа обозначено:  $\mathbb{O}_-$  настенный шкаф, построенный с применением веса линий проекции (в этом случае семейству шкафов присваивается стиль штриховых линий проецирования); <sup>(2)</sup> настенное бра (из категории осветительных приборов), которое не отображается на плане, поскольку оно не относится к категориям окон, шкафов или типовых моделей.

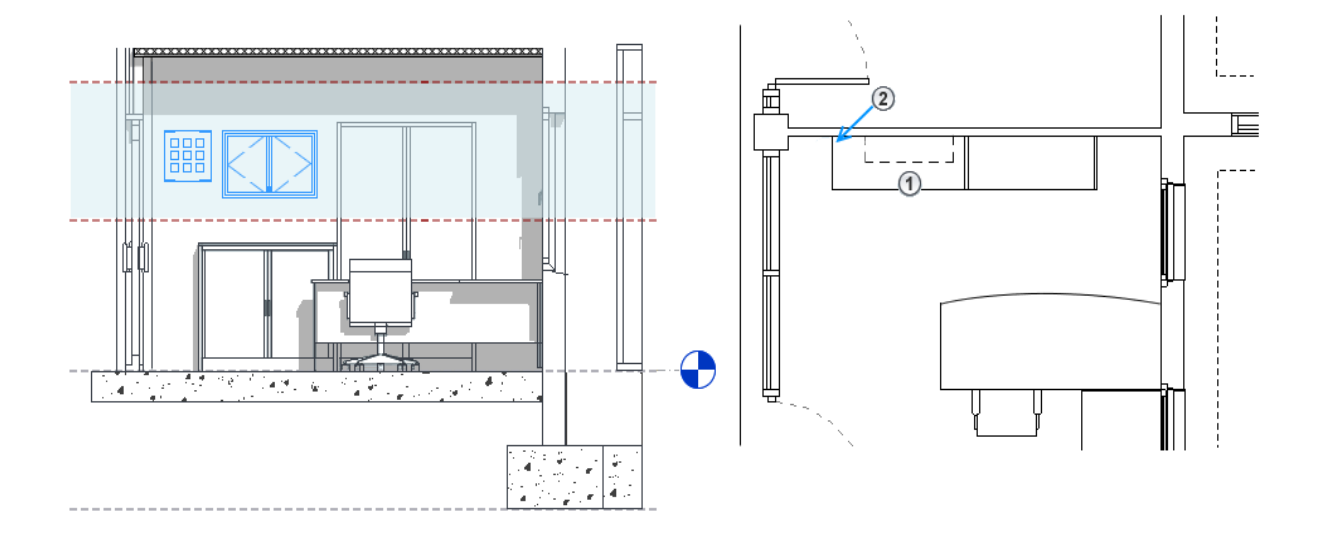

Рисунок 3.48. Пример отображения элементов, находящихся между секущей плоскостью и верхним пределом секущего диапазона

### *Секущий диапазон в плане потолка (RCP)*

Как и для видов в плане, для планов потолка также имеется параметр «Секущий диапазон», но с некоторыми отличиями (рис. 3.49). Его отличия от предыдущего:

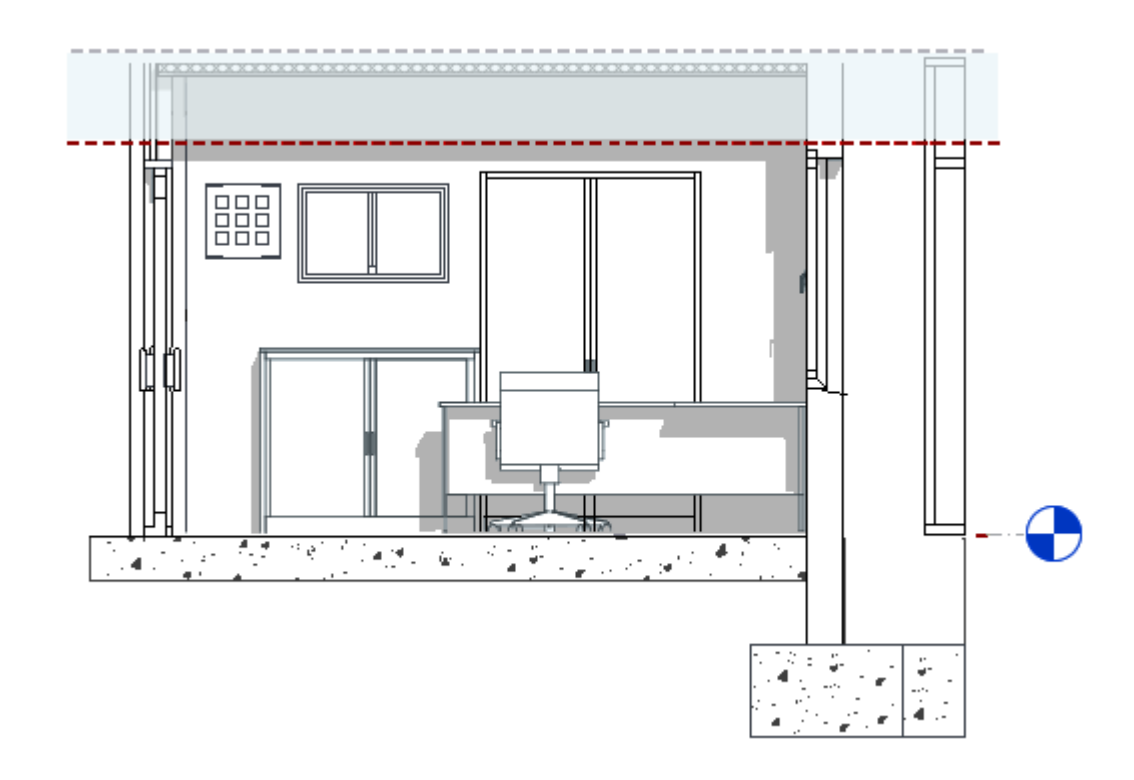

Рисунок 3.49. Секущий диапазон в плане потолка

- вид в плане потолка направлен вверх от секущей плоскости;
- секущая плоскость в плане потолка, являясь частью основного секущего диапазона, обычно располагается выше секущей плоскости вида в плане, и часто размещается над верхней отметкой дверей или окон;
- область между секущей плоскостью и верхним пределом секущего диапазона определяет основной секущий диапазон вида; нижнее значение диапазона вида в плане потолка не используется; для элементов, попадающих в основной секущий диапазон, используется вес линий проекции;
- глубина вида определяется в направлении вверх от секущей плоскости, и для элементов, находящихся вне основного секущего диапазона, но в пределах глубины вида, используется стиль линий «Вне пределов».

Фрагменты плана используются для управления внешним видом основы и размещенных элементов – большей частью окон и дверей в стенах, если их отметка влияет на их видимость. Фрагменты плана не используются для контроля видимости элементов MEP.

#### К оглавлению
# *Семейства с невырезаемой геометрией*

Геометрия нижеследующих семейств (табл. 3.3) невырезаемая, на видах в плане она всегда отображается в виде проекций.

# Таблица 3.3

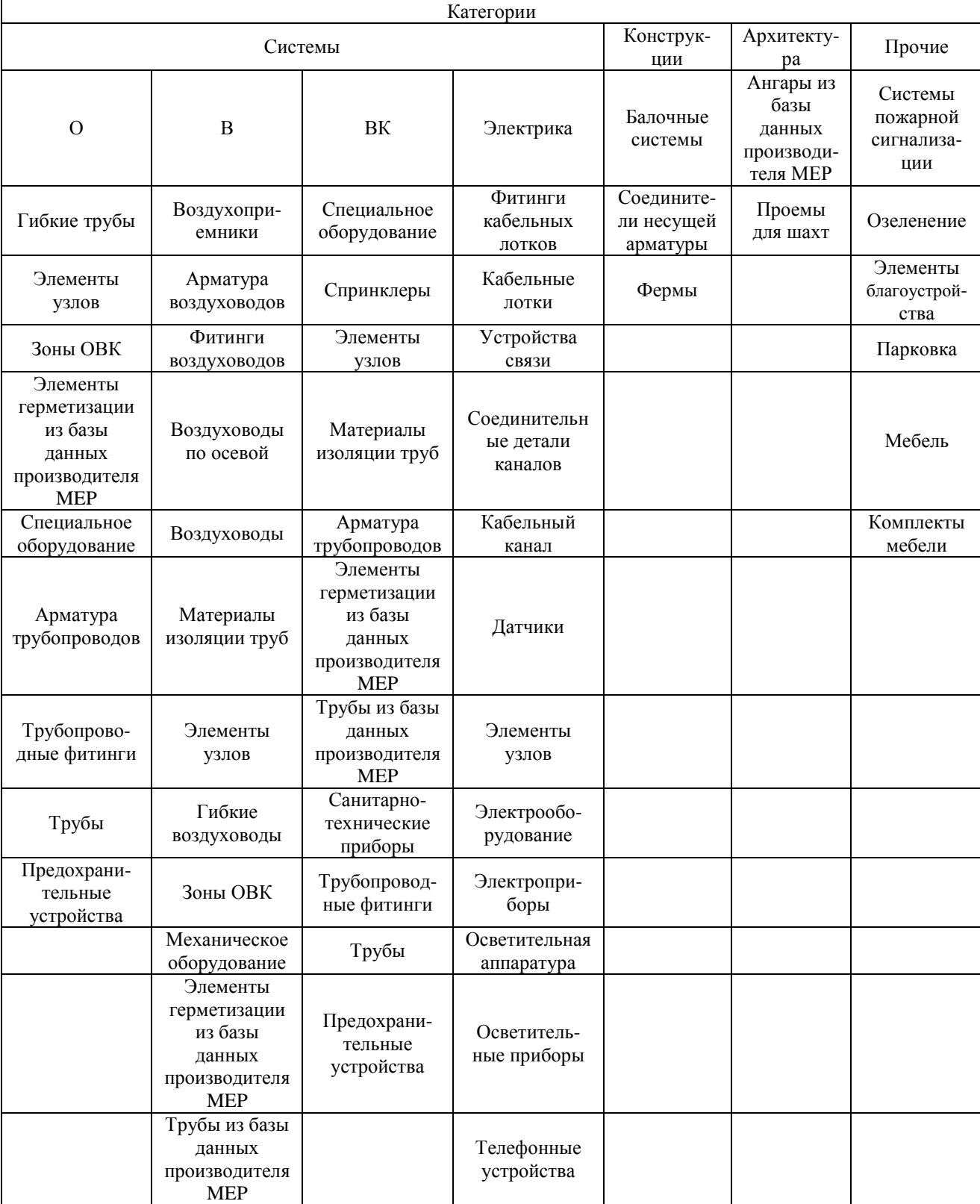

# Семейства с невырезаемой геометрией

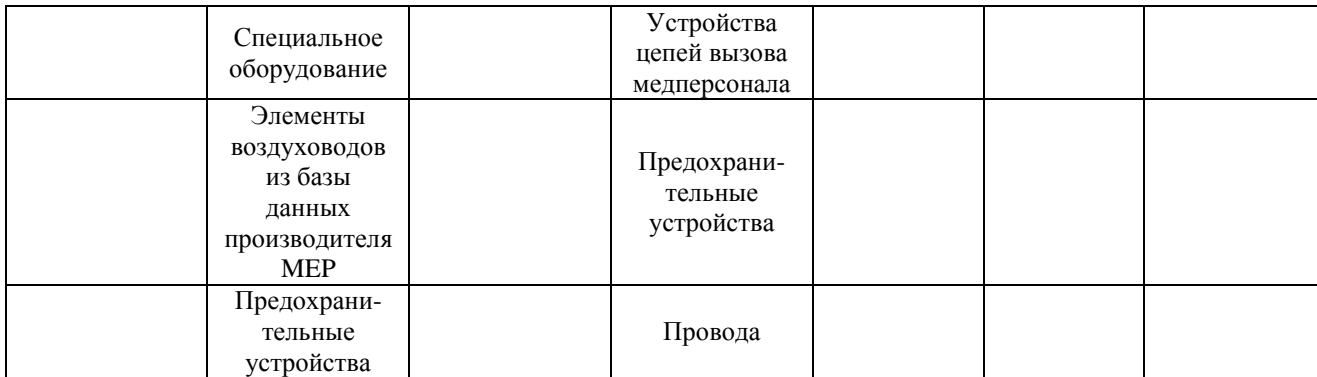

#### *Семейства с вырезаемой геометрией*

Для вырезаемой геометрии на виде в плане отображается та ее часть, которая находится выше секущей плоскости.

В диалоговом окне «Параметры видимости элемента семейства» имеется флажок «Секущей плоскости плана/RCP (если позволяет категория)», снятие/установка которого определяет отображение геометрии семейства при пересечении ее секущей плоскостью.

Например, в семействе дверей геометрия дверного полотна отображается на виде в плане при пересечении ее секущей плоскостью, и не отображается, если секущая плоскость ее не пересекает.

Для семейств с невырезаемой геометрией этот флажок снят и недоступен. Для некоторых семейств с вырезаемой геометрией этот флажок можно устанавливать и снимать. Для всех остальных семейств с вырезаемой геометрией этот флажок установлен, но недоступен.

В табл. 3.4 приведены семейства с вырезаемой геометрией. Во втором столбце таблицы указано, можно ли устанавливать и снимать флажок "Секущей плоскости плана/RCP (если позволяет категория)". «Не применимо» означает, что данная категория относится к системному семейству, которое нельзя создать на основе шаблона семейства.

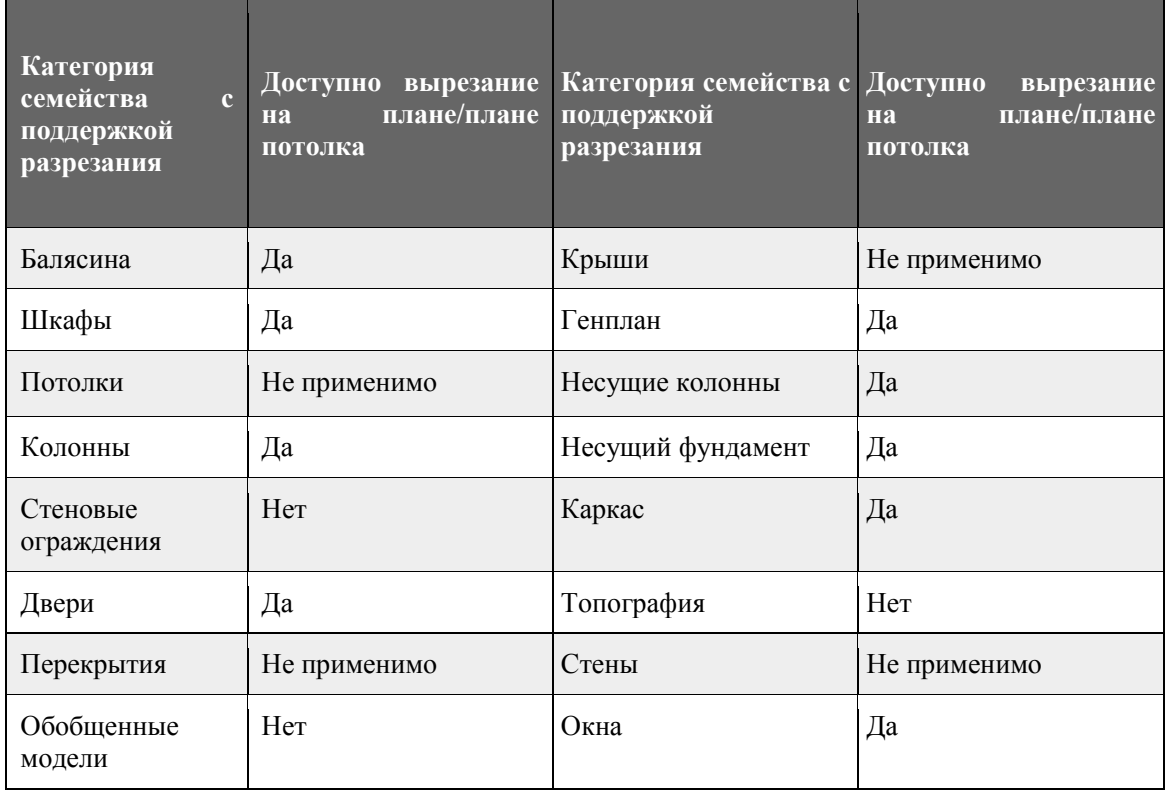

Семейства с вырезаемой геометрией

# *Создание фрагмента плана*

С помощью фрагмента плана можно определить секущую плоскость на высоте, отличающейся от высоты секущей плоскости, которая используется для остальной части вида в плане. Выполните для этого следующие операции.

- 1. Откройте вид в плане.
- 2. Выберите вкладку "Вид" панель "Создание" раскрывающийся список "Виды в плане"  $\mathbb{E}$  ("Фрагмент плана").
- 3. Постройте замкнутый контур из отрезков, прямоугольников или многоугольников.
- 4. На палитре свойств для параметра "Секущий диапазон" выберите "Редактировать".
- 5. В диалоговом окне "Секущий диапазон" укажите основной секущий диапазон и плоскость проекций.

- 6. Если параметру "Секущая пл." присвоено значение "Уровень родительского вида", то для задания секущего диапазона (верхнего предела, нижнего предела, секущей плоскости и плоскости проекций) используйте тот же уровень, что и на виде в плане.
- 7. Нажмите "OK" для выхода из диалогового окна "Секущий диапазон".
- 8. На панели "Режим" щелкните значок ("Выход из режима редактирования").

Смещение для одного параметра следует задавать с учетом значений смещения для других параметров. Например, значение смещения для параметра "Верх" не может быть меньше значения смещения для секущей плоскости, а оно, в свою очередь, не может быть меньше значения смещения для параметра "Низ".

Для изменения формы фрагмента плана не нужно переключаться в режим работы с эскизом. Каждая граничная линия фрагмента плана является ручкой формы, как показано на рис. 3.50. Для изменения размера фрагмента необходимо выбрать ручку формы и перетащить ее в желаемую позицию.

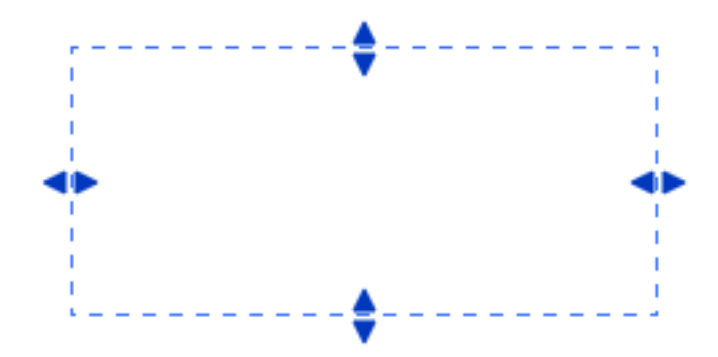

Рисунок 3.50. Ручки формы для изменения фрагмента плана

### *Вид в разрезе*

Виды этого типа показывают модель в разрезе (рис. 3.51). Их можно создавать на видах в плане, разрезах, фасадах и видах узлов. На пересекающихся видах они отображаются в виде представлений.

• Вкладка "Вид" > панель "Создание" >  $\blacklozenge$  "Разрез"

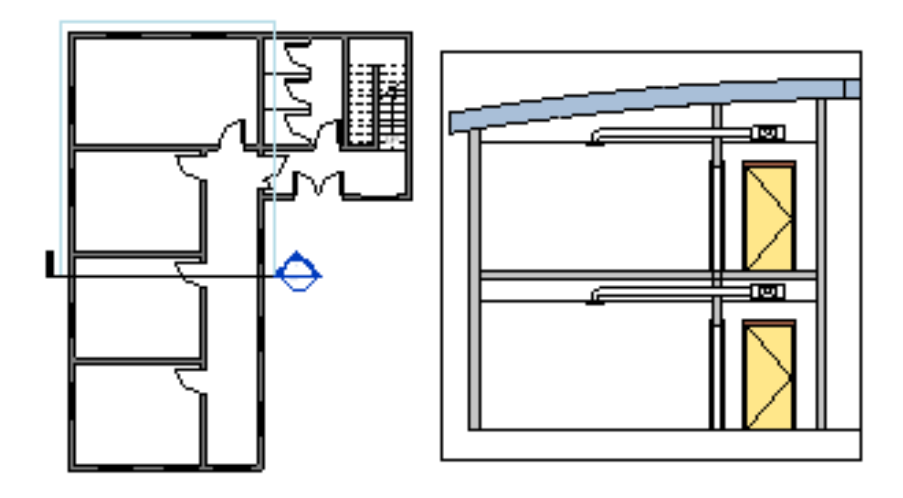

Рисунок 3.51. Создание разреза

# *Свойства разреза*

*Управление видом марок и меток.*

Каждый разрез имеет свойства типа для марок разрезов, марок фрагментов и меток ссылок. Для определения внешнего вида марок разрезов и фрагментов выберите вкладку "Управление" панель "Параметры" раскрывающийся список "Дополнительные параметры" ("Марки фрагментов") или ("Марки разрезов"). Параметр "Метка ссылки" задает текст, отображаемый рядом с маркой разреза, если разрез является ссылочным. Свойства разреза "Номер вида" и "Номер листа" изменять нельзя. Эти значения автоматически подставляются при добавлении вида в разрезе на лист.

### *Создание вида разреза*

Для задания нового вида разреза добавьте линию сечения и область подрезки. Выполните для этого следующие операции.

- 1. Откройте вид в плане, в разрезе, вид фасада или вид узла.
- 2. Выберите вкладку "Вид" > панель "Создание" >  $\blacklozenge$  ("Paspes").
- 3. (Необязательная операция). Для изменения существующего типа вида или для создания нового типа вида в окне "Выбор типа" выберите в списке тип вида или нажмите кнопку "Редактировать тип".
- 4. Установите курсор в начальной точке разреза и перетащите его через модель или семейство. Существует возможность привязки линии сечения параллельно или перпендикулярно неортогональной базе или стене. На видах в плане можно выполнить привязку к стене.
- 5. Щелкните для указания конечной точки разреза. На экране появляется выделенная линия разреза и область подрезки (рис. 3.52).

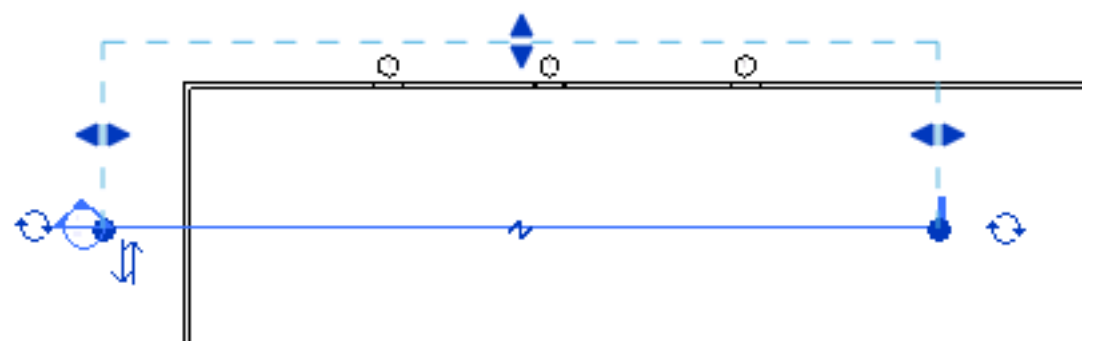

Рисунок 3.52. Область подрезки

- 6. При необходимости измените размеры области подрезки, выполнив перетаскивание синих элементов управления (рис. 3.52). Глубина вида в разрезе изменяется соответствующим образом.
- 7. Нажмите "Изменить" или клавишу Esc, чтобы завершить работу с инструментом "Разрез".
- 8. Для открытия вида разреза дважды щелкните на заголовке разреза или выберите вид разреза в группе "Разрезы" в окне "Диспетчер проекта". Вид в разрезе изменяется при изменении модели или перемещении линии разреза.

### *Временное скрытие или изоляция элементов и категорий элементов*

Видимость элемента восстанавливается после закрытия проекта, если изменения не были сделаны постоянными. Команда "Временное

скрытие/изоляция" не влияет на печать чертежей. Для временного скрытия/изоляции элементов и категорий элементов выполните следующие операции.

- 1. Выберите один или несколько элементов в области рисования.
- 2. Щелкните на панели управления видом элемент  $\mathbb{R}$  ("Временное скрытие/изоляция") и выберите один из следующих параметров:
	- изолировать категорию (**IC**) тогда, например, при выборе нескольких стен и дверей в виде останутся видимыми только стены и двери;
	- скрыть категорию (**HC**) (скрытие всех выбранных категорий на данном виде) – тогда, например, при выборе нескольких стен и дверей все стены и двери в виде будут скрыты;
	- изолировать элемент (**HI**) (изоляция только выбранных элементов);
	- скрыть элемент (**HH**) (скрытие только выбранных элементов).

При временном скрытии элемента или категории элементов значок "Временное скрытие/изоляция" приобретает рамку ( ).Для выхода из режима временного скрытия/изоляции без сохранения изменений необходимо на панели управления видом нажать и выбрать "Восстановить исходный вид" **(HR)**.Все временно скрытые элементы становятся видимыми. Для выхода из режима временного скрытия/изоляции с сохранением изменений необходимо на панели управления видом нажать и выбрать "Применить режим скрытия/изоляции к виду". Скрытые элементы при необходимости можно показать и восстановить и после сохранения настройки скрытия элементов.

# **MEP-моделирование**

#### *Общие сведения*

Программный продукт Autodesk Revit® MEP(MEP, mechanical, electrical, and plumbing modeling – моделирование по механическим, электрическим и сантехническим специальностям) позволяет проектировать, рассчитывать и

документировать инженерные системы на основе информационного моделирования  $\rm{CO}$ всеми преимуществами последнего точностью. согласованностью, полнотой устранения коллизий, координированной работой различных специалистов на единой платформе Autodesk Revit, и т.д. Проекты МЕР обычно создаются на основе связанных архитектурных моделей. При расчете отопительных и холодильных нагрузок для проекта необходимо включать служебные помещения и каналы для прокладки сетей. Поэтому зачастую возникает необходимость добавления в архитектурную модель уровней, чтобы можно было определить весь объем проекта МЕР.

Далее будут приведены рекомендации непосредственно по способам конкретной работы с интерфейсом Autodesk Revit MEP.

#### Настройки проекта МЕР. Алгоритм настройки нового проекта

При создании и настройке нового типа системы нужно соблюдать связность элементов - все ее элементы должны принадлежать одной системе. Это необходимо для проведения в Revit аэродинамических и гидравлических расчетов, для создания спецификации и др. Рекомендуются следующие способы настройки нового проекта в Autodesk Revit MEP.

- 1. При создании нового проекта в качестве его начальной точки можно использовать шаблон или параметры по умолчанию. В шаблоне по САПР/ВІМ, либо в шаблонах, предусмотренных в Revit, . определены многие параметры, характерные для данной категории.
- 2. Следует создать связь проекта с моделью, что может быть необходимо, например, для задания относительного расположения отдельных зданий на территории или для координации работ специалистов различных дисциплин - архитекторов, конструкторов, инженеров.
- 3. Необходимо определить уровни для модели: добавьте в проект-основу соответствующие уровням в связанной модели. Создайте уровни, дополнительные уровни для служебных пространств, чтобы можно было разместить эти пространства и учитывать весь объем проекта.

4. Необходимо отслеживать изменения в связанной модели: распознавать наличие изменений в связанной модели можно с помощью инструмента "Копирование/Мониторинг".

Пространства и зоны предназначены для хранения информации, необходимой для проектирования систем, удовлетворяющих предусмотренным проектом требованиям к системам отопления, охлаждения, освещения и пожаротушения.

### *Создание проекта из меню приложения*

При создании проекта из меню приложения в качестве начальной точки проекта можно использовать шаблон или параметры по умолчанию.

*Для создания проекта на основе шаблона:*

- 1. Выберите  $\mathbb{R}$  "Создать"  $\mathbb{F}$  ("Проект").
- 2. В диалоговом окне "Новый проект" в группе "Файл шаблона" выполните одно из следующих действий:
	- Выберите шаблон из списка.
	- Нажмите кнопку "Обзор", перейдите к нужному шаблону (файл RTE) и нажмите кнопку "Открыть".
		- o В Revit предусмотрено несколько шаблонов проекта, которые хранятся в папке шаблонов, имеющей следующее местоположение:%ALLUSERSPROFILE%\Autodesk\<имя и версия программы>
- 3. Для параметра "Создать новый" выберите "Проект".
- 4. Нажмите "ОК".

Программа создаст новый проект, используя в качестве начальной точки выбранный шаблон.

*Для создания проекта с использованием параметров по умолчанию (без шаблона)*

- Выберите  $\mathbb{R}$  > "Создать" >  $\mathbb{F}$  ("Проект").
- В диалоговом окне "Новый проект" в группе "Файл шаблона" выберите "Нет".
- Для параметра "Создать новый" выберите "Проект".
- Нажмите ОК.
- В диалоговом окне "Неопределенная система измерения" выберите "Метрическая".

Программа создаст новый проект, используя в качестве начальной точки параметры по умолчанию.

### *Связывание одной модели с другой*

Откройте существующую модель и создайте на нее ссылку из другой модели.

- 1. Откройте существующий или создайте новый проект. С этим проектом будет связан другой проект.
- 2. Выберите вкладку "Вставка" > панель "Связь" > x ("Связь Revit").
- 3. В диалоговом окне "Импорт/связь с RVT" выберите модель, связь с которой требуется сформировать. При использовании A360 Collaboration for Revit связь можно сформировать только с моделью в текущем проекте A360.
- 4. В области "Размещение" выполните требуемые настройки. В большинстве случаев следует выбрать "Авто – Совмещение начал координат". Если в текущем проекте используются общие координаты, выберите "Авто – По общим координатам" (см. раздел [Общие позиции,](http://help.autodesk.com/cloudhelp/2016/RUS/Revit-Collaborate/files/GUID-049BE99D-249F-4D1F-A79C-A348955AB49C.htm#WS46B90C3CB2C58CAD197A37CFC7FA555F3-8000) раздел [Параметры](http://beehive.autodesk.com/community/service/rest/cloudhelp/resource/cloudhelpchannel/guidcrossbook/jsonp?v=2016&p=RVT&l=RUS&guid=GUID-D184A004-D0BF-44D1-9C02-99480B129CAD)  [импорта и связывания\)](http://beehive.autodesk.com/community/service/rest/cloudhelp/resource/cloudhelpchannel/guidcrossbook/jsonp?v=2016&p=RVT&l=RUS&guid=GUID-D184A004-D0BF-44D1-9C02-99480B129CAD).
- 5. Нажмите кнопку "Открыть".

Если связанный проект не отображается в области рисования, выполните следующие действия:

1. В разделе свойств вида для параметра "Категория" выберите значение "Координация". Такая настройка гарантирует, что на виде будут

отображаться элементы для всех категорий (архитектура, несущие конструкции, системы ОВиВК и электрооборудование).

2. (Необязательная операция) Для отображения связанного проекта  $\mathbf{B}$ полутонах в поле свойства "Переопределения видимости/графики" нажмите кнопку "Редактировать". На вкладке "Связанные файлы" для связанного проекта установите флажок "Полутона" и нажмите ОК.

Выбрав связанную модель на виде, можно перетаскивать, копировать, перемещать и поворачивать ее. Также вставлять, можно ВЫПОЛНЯТЬ отслеживание сеток, уровней и других существенных элементов в связанном проекте (см. раздел Скоординированное изменение проекта).

# Создание нового типа системы воздуховодов или трубопроводов путем копирования существующего типа системы

При копировании типа системы в новом типе системы используется та же самая классификация систем. Затем можно изменить дублирование, не затрагивая исходный тип системы или ее экземпляры. Для создания пользовательского типа необходимо системы воздуховода ВЫПОЛНИТЬ следующие действия.

1. В Диспетчере проекта разверните узел «Семейства» «Системы воздуховодов» жСистема воздуховодов». Для создания пользовательского типа системы трубопроводов разверните раздел «Семейства» «Системы трубопроводов» - «Система трубопроводов».

2. Щелкните правой кнопкой мыши элемент «Тип системы», и выберите «Копировать».

3. Щелкните правой кнопкой мыши, и выберите «Переименовать». Введите имя для нового типа системы.

Изменение параметров типа системы, включая переопределение графики, материалов, расчетов, сокращений и обозначений подъемов/опусков. Можно настроить параметры для типов системы по умолчанию (приточный, рециркулирующий и отработанный воздух), а также создать новые типы системы.

#### К оглавлению

# Редактирование переопределения графики

Для удобства отображения различных систем на одном листе их можно выделять разными цветами; может потребоваться редактирование веса и типа линий на элементах систем; могут возникать и другие случаи необходимости управления графикой в том или ином проекте. Для этого необходимо настроить переопределения параметров графики, назначенных системе данного типа. Переопределения графики назначаются только определенному проекту и не являются специфичными для всего вида в целом. Чтобы переопределить графику, необходимо выполнить следующие действия.

1. Щелкните правой кнопкой тип системы, и выберите команду "Свойства типа".

2. В диалоговом окне "Свойства типа" в разделе "Графика" для параметра "Переопределения графики" выберите "Редактировать".

3. В диалоговом окне "Изображение линии" выберите толщину, цвет и образец линии. Нажмите "ОК".

Приоритетность переопределения графики для системы находится между стадиями и фильтрами. Толщина, цвет и образец линии для каждого типа системы переопределяют параметры для каждой категории. При этом фильтр просмотра всегда более приоритетен в системе переопределения графики, чем параметры.

В табл. 3.5 приведена система приоритетов для переопределения графики.

Таблица 3.5

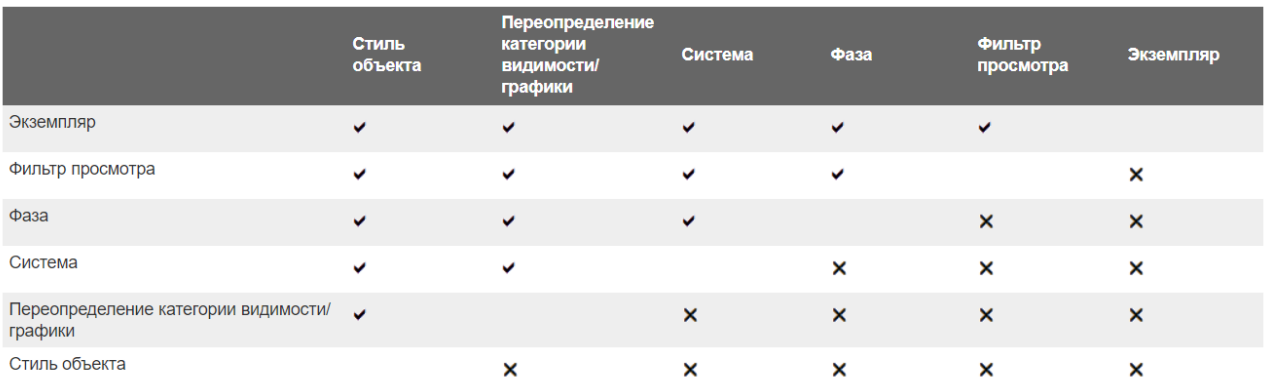

#### Система приоритетов для переопределения графики

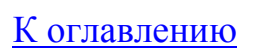

#### *Редактирование других параметров системы*

Можно редактировать материалы, расчеты, сокращения и обозначения подъемов/опусков для системы.

Щелкните правой кнопкой тип системы, и выберите команду "Свойства типа".

В диалоговом окне "Свойства типа" выполните одно из следующих действий:

Чтобы выбрать материал, нажмите "Обзор". Выберите материал в диалоговом окне "Диспетчер материалов", и щелкните ОК. Дополнительные сведения см. в разделе ["Материалы".](http://beehive.autodesk.com/community/service/rest/cloudhelp/resource/cloudhelpchannel/guidcrossbook/jsonp?v=2016&p=RVT&l=RUS&guid=GUID-384EBBB7-3875-4FD9-830C-03C74D0EEC0E)

Выберите один из вариантов расчета: "Все", "Только расход" или "Нет".

В поле "Сокращение" введите текст, который будет использоваться для системных сокращений. Системное сокращение – это префикс, используемый в системном имени.

Чтобы выбрать обозначение подъема/опуска, нажмите . В диалоговом окне "Выбор обозначения" укажите обозначение и нажмите кнопку ОК.

### *Импорт изображений*

Растровые изображения можно импортировать в проект для использования в качестве фоновых изображений или в качестве вспомогательных визуальных средств при моделировании. Необходимость в этом может возникнуть, например, когда по каким-либо причинам цифровая модель здания отсутствует. Тогда инженерные сети можно нарисовать поверх растрового плана, для чего его нужно импортировать в проект Revit. На листы можно также помещать импортированные изображения:

- Вкладка "Вставка" > панель "Импорт" >  $\mathbb{R}$  (Изображение)
- Вкладка "Вставка" > панель "Импорт" >  $\blacksquare$  (Управление изображениями) Для размещения изображения на поверхностях модели здания (например, для визуализации знаков, вывесок и др.), используются деколи.

[Импорт изображений.](http://help.autodesk.com/cloudhelp/2016/RUS/Revit-Model/files/GUID-42B144AA-ED59-4909-B483-BF61A165BC84.htm) Импортировать изображения можно с помощью инструмента "Изображение" или путем перетаскивания из Проводника Windows®. Изображения можно импортировать только на 2D виды. При импортировании изображения необходимо выбрать вкладку "Вставка" панель "Импорт" (Изображение), затем в диалоговом окне "Импорт изображения" перейти в папку, содержащую файл изображения, который предстоит импортировать, далее – выбрать файл и нажать кнопку "Открыть".

Импортируемое изображение появляется в области рисования. При этом на экран выводится упрощенное изображение. Его размер представлен двумя пересекающимися линиями. Оно перемещается при перемещении курсора. В требуемом месте нужно щелкнуть мышью для размещения изображения.

По умолчанию изображения после импорта перекрываются моделью и аннотационными обозначениями. Пользователь может изменить такой порядок вывода изображений на экран. Это называется изменением порядка следования изображений.

 [Редактирование изображений.](http://help.autodesk.com/cloudhelp/2016/RUS/Revit-Model/files/GUID-CCFEA159-4D22-484C-91F6-DDF97015BF2E.htm) Для редактирования изображений можно использовать инструменты (такие как "Повернуть" и "Копировать") на вкладке "Изменение растровых изображений", которая появляется при выборе изображения в области рисования. С помощью этих инструментов можно редактировать как импортированные изображения, так и сохраненные тонированные 3D-изображения следующим образом:.

Выбрать изображение; на выбранном изображении появляются ручки:

- Для изменения масштаба изображения перетащить угловые ручки.
- Для перемещения изображения перетащить его в нужное положение.
- Если при масштабировании требуется сохранить соотношение высоты и ширины, на палитре свойств выбрать "Сохранять пропорции".
- На палитре свойств задать значения высоты и ширины изображения.
- Для поворота изображения выбрать вкладку "Изменение | Растровые изображения" > панель "Изменение" >  $\circlearrowright$  ("Повернуть").
- Для изменения порядка прорисовки выбрать одно или несколько изображений и обработать их с помощью инструментов на панели "Систематизация" вкладки "Изменить" | "Растровые изображения".

Порядок следования для растровых изображений задается так же, как и для элементов узлов.

 [Управление изображениями.](http://help.autodesk.com/cloudhelp/2016/RUS/Revit-Model/files/GUID-1A244A01-DED4-46AA-909D-14A78A48A98E.htm) В диалоговом окне "Управление изображениями" отображается список растровых изображений модели, содержащий, в частности, все визуализированные изображения, сохраненные в модели. Это диалоговое окно также можно использовать для добавления изображений в модель, которую требуется связать с элементами в целях создания спецификации.

Удалить растровое изображение из проекта можно только в диалоговом окне «Управление изображениями». Удаление изображения на виде или листе не приводит к его удалению из модели.

Для вызова диалогового окна «Управление изображениями» необходимо выбрать вкладку «Управление» > панель «Управление проектом» > («Управление изображениями»), или нажать кнопку «Обзор» в одном из следующих полей параметров для выбранного элемента:

Изображение типоразмера (свойство типа)

Изображение формы (свойства типа арматуры)

Изображение (свойство экземпляра)

В появившемся диалоговом окне (рис. 3.53) нужно заполнить столбцы таблицы, описание содержания которых приведено в табл. 3.6 «характеристики растрового изображения».

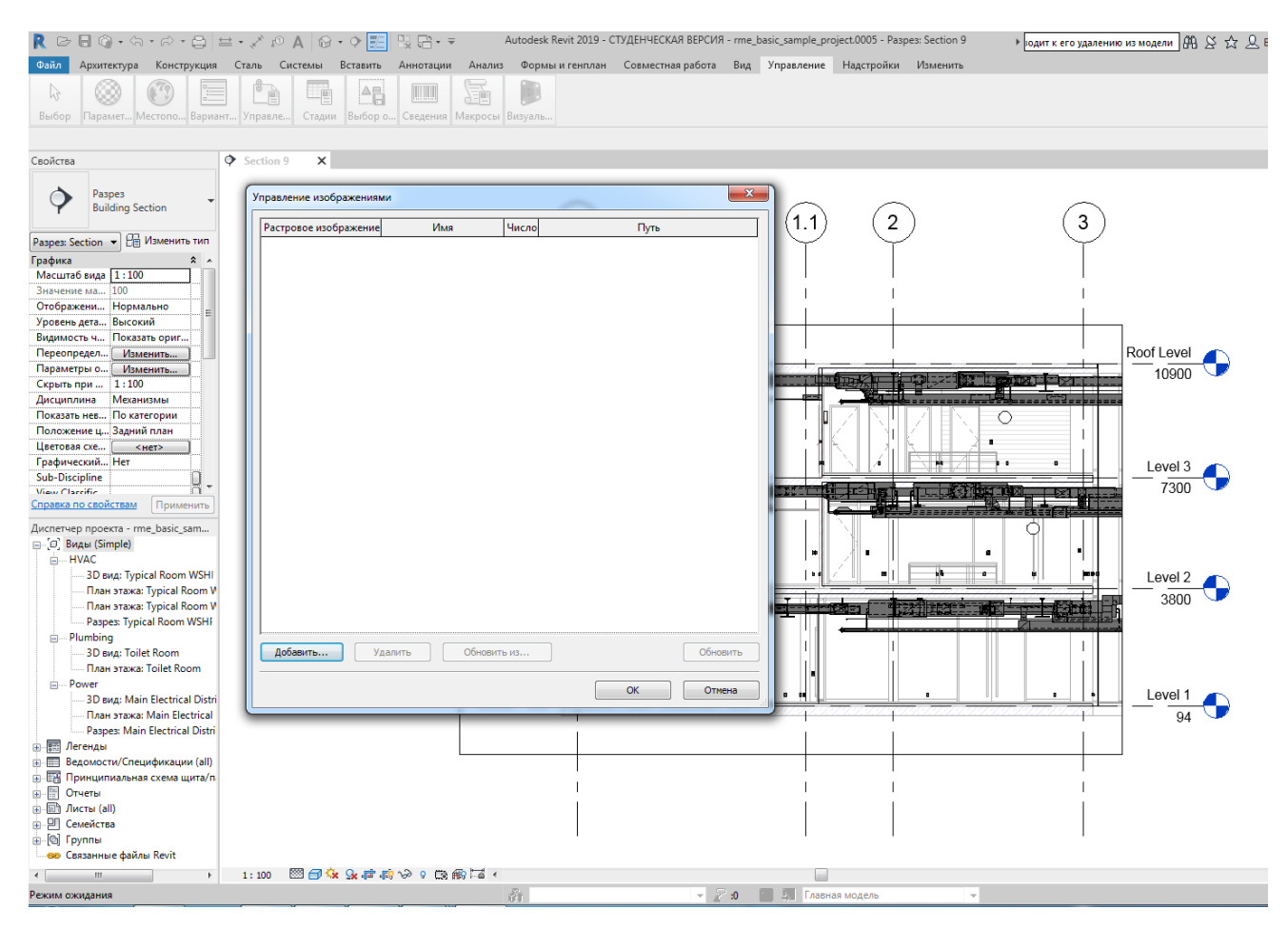

Рисунок 3.53. Диалоговое окно «Управление изображениями»

Таблица 3.6

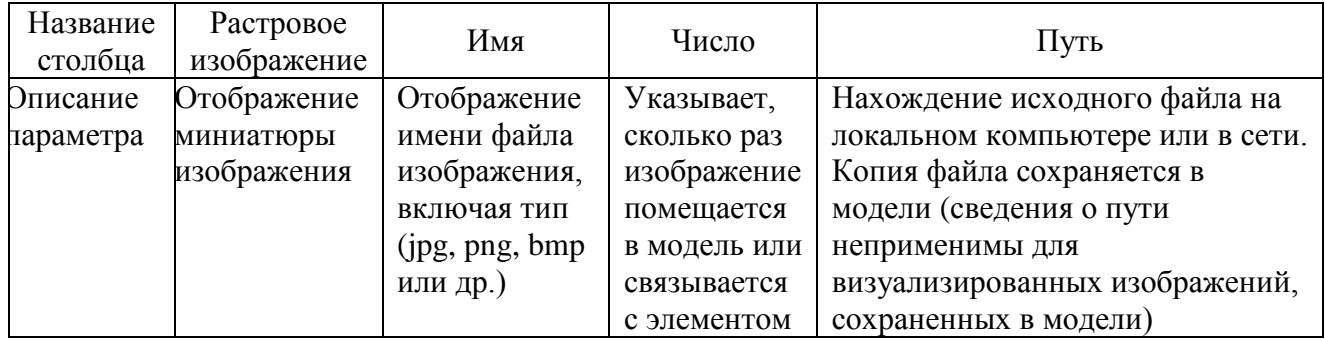

# Характеристики растрового изображения

Параметры управления изображениями:

- **Добавить – д**обавление изображений в модель или файл семейства.
- **Удалить – у**даление выбранных изображений.
- **Обновить из –** необходимо выбрать миниатюру изображения и нажать данную кнопку, чтобы заменить выбранное изображение изображением из другой папки.

- **Обновить –** необходимо выбрать миниатюру изображения и нажать данную кнопку, чтобы повторно загрузить изображение из исходного местоположения.
- **Нет –** Удаление связи изображения для элемента. Изображение не удаляется. Эта кнопка доступна только при вызове диалогового окна «Управление изображениями» в поле «Тип» или «Свойства типа».
- [Рекомендации по хранению файлов изображений:](http://help.autodesk.com/cloudhelp/2016/RUS/Revit-Model/files/GUID-518B4033-A5A6-4AA1-A13B-21D7D3C922D9.htm)
	- Храните файлы изображений, связанные с проектом, в одной папке, а ее местоположение задайте на вкладке "Визуализация" в диалоговом окне "Параметры".
	- Если требуется переслать файл проекта участнику проектной группы, можно также отправить папку, содержащую связанные с ним файлы изображения.

Выполнение этих правил обеспечивает получение участниками проектной группы всех файлов, необходимых для проекта, и правильное отображение пользовательских визуальных образов.

# *Импорт файлов DWG*

При создании предварительной компоновки можно рисовать эскиз проекта на подложках, которыми, кроме растровых изображений, могут служить также существующие векторные файлы DWG. Векторные данные из программ САПР переносят в модель Revit с помощью инструмента «Импорт САПР». Для этого необходимо выполнить следующие действия.

1. Выберите вкладку «Вставить» - панель «Импорт» » M («Импорт САПР»); в появившемся диалоговом окне (рис. 3.54) выберите требуемый тип файла для параметра Тип файлов.

2. Перейдите в папку, содержащую файл для импорта, и выберите файл. В примере на рис. 3.54 это *План 1 этажа.dwg*.

# К оглавлению

| R ☞ B ◎ · ↔ · <i>∞</i> · ⊜  ≡ ·∠ ◎ A  ⊗ · ◇ <mark>FE</mark>                   |                                             |                          |                              |                           | 開始・す                                       |                                |                              |                   |                                                     | Autodesk Revit 2019 - Проект1 - 3D вид: {3D} |   |                                     |
|-------------------------------------------------------------------------------|---------------------------------------------|--------------------------|------------------------------|---------------------------|--------------------------------------------|--------------------------------|------------------------------|-------------------|-----------------------------------------------------|----------------------------------------------|---|-------------------------------------|
| Файл<br>Архитектура                                                           | Конструкция                                 | Сталь                    | Системы                      | Вставить                  | Аннотации                                  | Анализ                         |                              | Формы и генплан   |                                                     | Совместная работа                            |   | <b>Ynp</b><br><b>B</b> <sub>n</sub> |
| r)<br>Изменить<br>Связь Связь<br>Revit                                        | CAD<br>Связь<br><b>IFC</b><br>CANP          | Пометка<br><b>DWF</b>    | G.B<br>U.<br>Деколь<br>точек |                           | Облако Координационная Диспетчер<br>модель | связей                         | Импорт Импорт<br><b>CANP</b> | из файла<br>gbXML |                                                     | Вставить Изображение                         |   | Управление<br>изображениями         |
| <b>R</b> Связь с форматами САПР                                               |                                             |                          |                              |                           |                                            |                                |                              |                   |                                                     |                                              | 2 | $\times$                            |
| <b>Nanka:</b>                                                                 | Новая папка (3)                             |                          |                              |                           |                                            |                                |                              |                   | $\checkmark$                                        | - BIX BI BMM -                               |   |                                     |
| $\hat{}$<br>Ŷ                                                                 | Имя<br>2 3Tax                               | $\overline{\phantom{a}}$ |                              |                           | Дата изменения<br>06.11.2018 22:11         | Tun                            | Файл "DWG"                   | Размер            | 342 KB                                              | Образец                                      |   |                                     |
| Журнал                                                                        |                                             | $\nabla$ 1 этаж          |                              |                           |                                            | 06.11.2018 22:20<br>Файл "DWG" |                              |                   | 328 K <sub>B</sub>                                  |                                              |   |                                     |
| 唔<br>Документ<br>Мой комп<br>Сетевое о<br>Избранное                           |                                             | 03_mep_ovk_ru_2016       |                              |                           | 12.09.2018 17:53                           |                                | Папка с файлами              |                   |                                                     |                                              |   |                                     |
|                                                                               | Имя файла: 1 этаж.dwg                       |                          |                              |                           |                                            |                                |                              |                   | $\checkmark$                                        |                                              |   |                                     |
| Рабочий стол                                                                  | Тип файлов: Файлы DWG (*.dwg)<br>$\check{}$ |                          |                              |                           |                                            |                                |                              |                   |                                                     |                                              |   |                                     |
| Только текущий вид<br>Цвета:                                                  |                                             |                          |                              | Сохранить<br>$\checkmark$ |                                            |                                |                              |                   | Размещение: Авто - Совмещение начал координа $\vee$ |                                              |   |                                     |
| Слон/уровни: Все                                                              |                                             |                          |                              |                           | $\checkmark$                               |                                | Поместить в: Уровень 1       |                   | $\checkmark$                                        |                                              |   |                                     |
| Единицы при импорте: Автоопределение                                          |                                             |                          |                              |                           | 1.000000<br>$\checkmark$                   |                                |                              |                   |                                                     | Ориентировать по виду                        |   |                                     |
| Сервис<br>Отмена<br>Открыть<br>√Исправить линии, немного отклонившиеся от оси |                                             |                          |                              |                           |                                            |                                |                              |                   | $\mathbf{H}$                                        |                                              |   |                                     |

Рисунок 3.54. Подгрузка планов

3. Определите параметры. К импортированным файлам САПР применимы следующие параметры (табл. 3.7), отображаемые в диалоговых окнах, открывающихся при выборе вкладки «Вставка» • панели «Импорт» » «Импорт САПР», или вкладки «Вставка» • Панель «Связь» • «Связь САПР».

Таблица 3.7

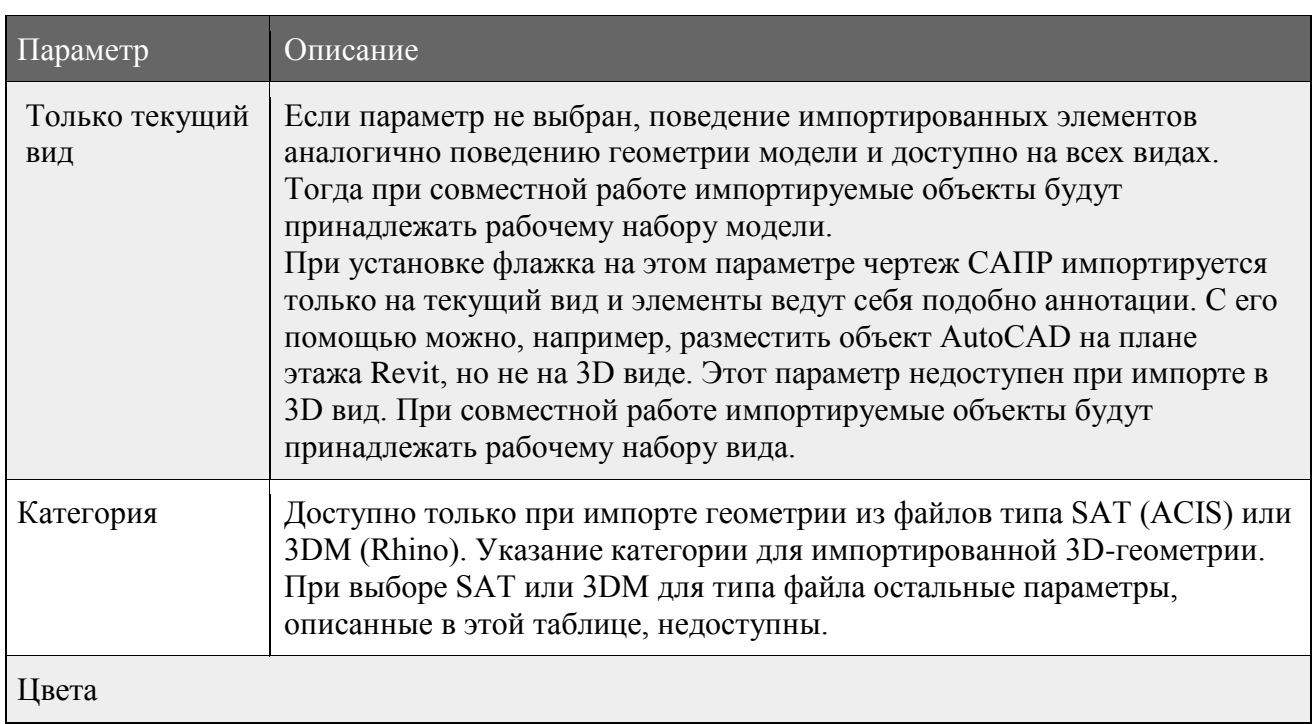

Управляемые параметры импортированных файлов DWG

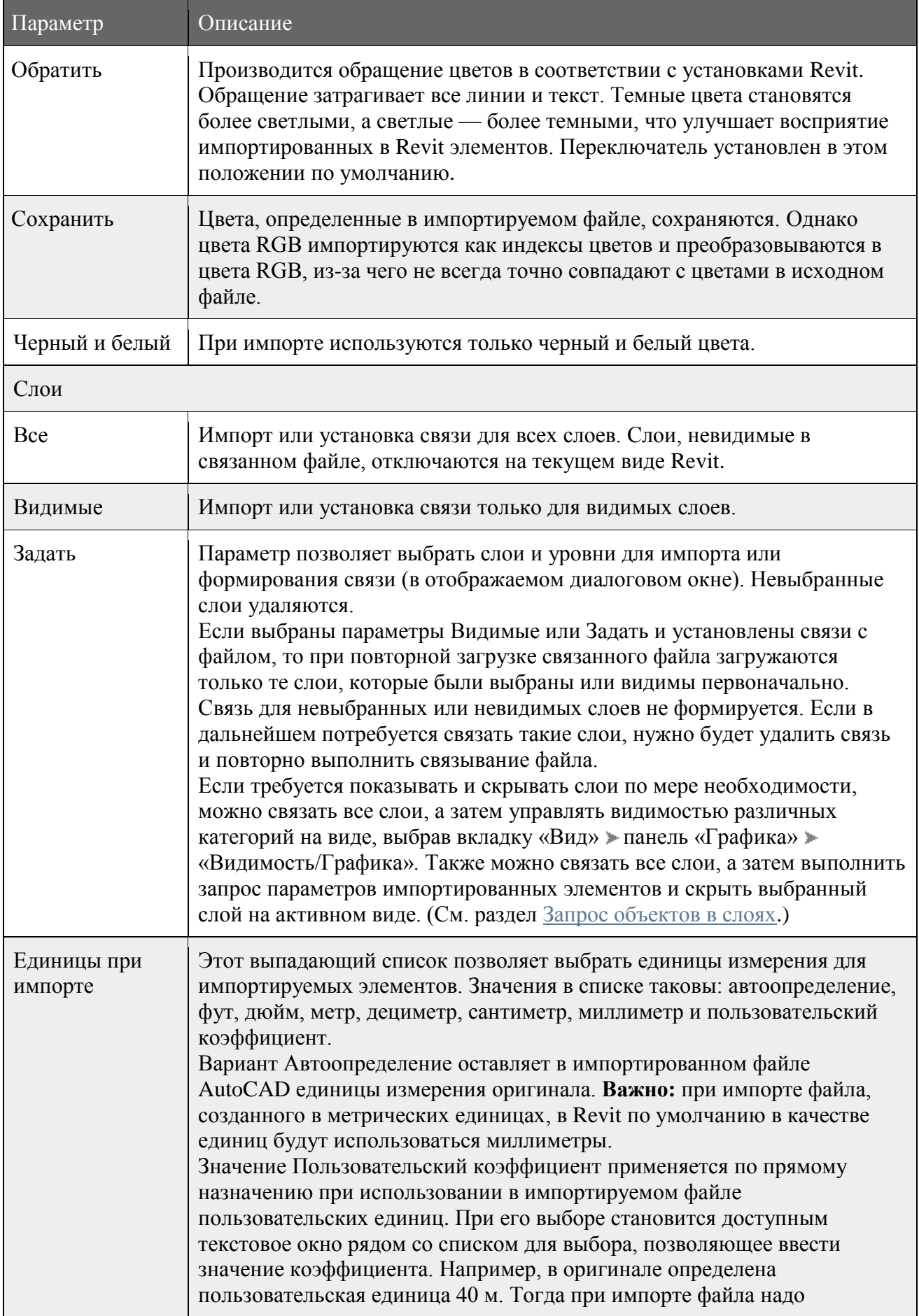

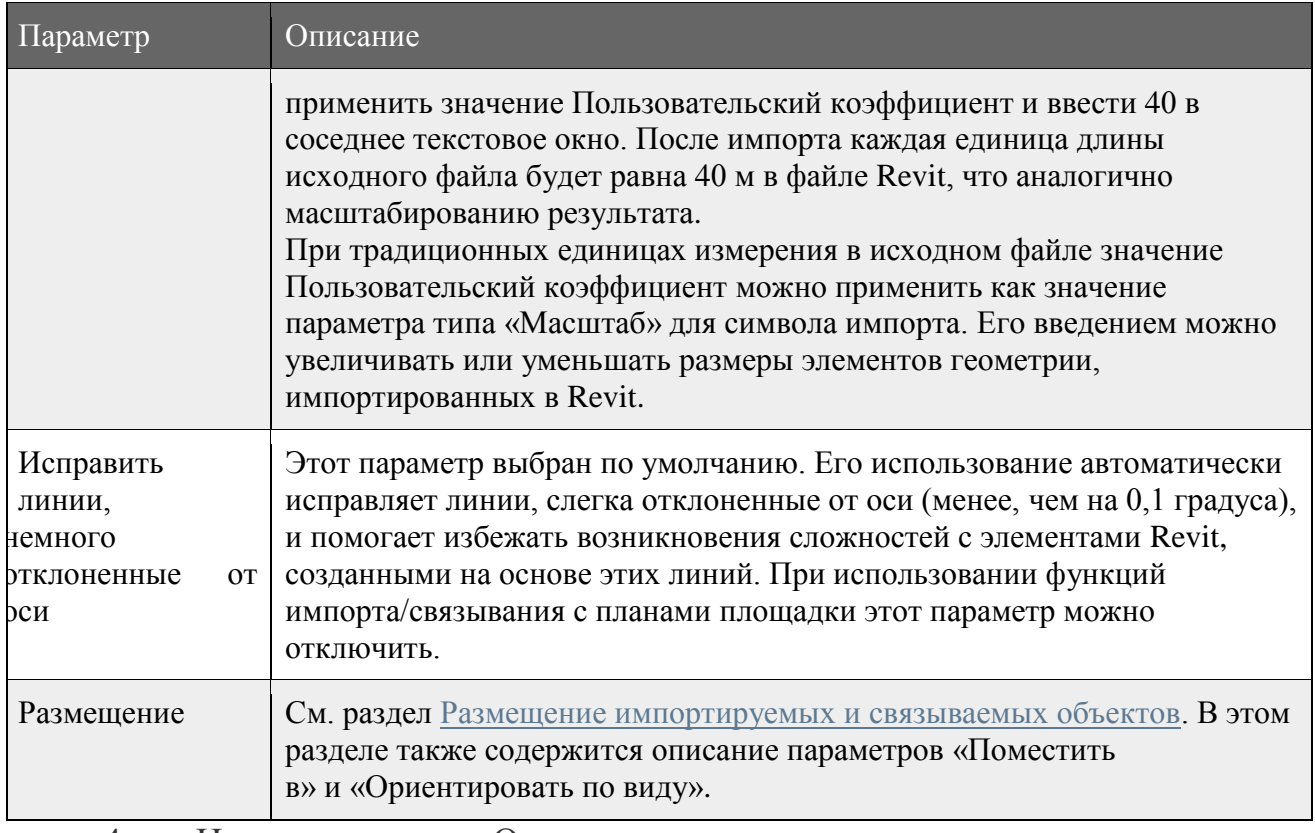

4. Нажмите кнопку «Открыть».

5. Если выбрано размещение импортированных данных вручную,

данные появляются в области рисования и перемещаются курсором. Для

размещения импортированных данных нужно щелкнуть мышью.

Для того чтобы увидеть импортированные данные полностью, может потребоваться зумирование.

# Настройка масштаба для импортированных файлов САПР

Кроме способа получения требуемого масштаба импортированных файлов DWG по пользовательскому коэффициенту, как было отмечено выше в табл. 3.7, Revit имеет инструмент непосредственного определения масштабных коэффициентов импортированных файлов САПР. Для этого необходимо выполнить следующие действия.

- 1. Указать импортированный файл САПР и выбрать вкладку Изменить <Имя файла> > панель Свойства > На (Свойства типа).
- 2. В диалоговом окне Свойства типа задать значения для параметров Единицы импорта и Масштаб. Масштаб автоматически изменяется при изменении

единиц импорта. Если эти параметры не имеют значений, необходимо повторно обновить связь или импортировать файл.

3. Нажмите кнопку ОК.

#### *Определение весов линий для импортированных файлов DWG и DXF*

При импорте файла DWG каждому слою файла ставится в соответствие вес линий, определяемый заданным соответствием с номером пера. Revit позволяет импортировать номера перьев из файла DWG или DXF и сопоставлять их с весом линий Revit. Если сохранить эти соответствия в текстовом файле, они становятся доступными для всего проекта. Revit поставляется со следующими файлами соответствия номеров перьев и весов линий:

- importlineweights-dwg-AIA.txt
- importlineweights-dwg-BS1192.txt
- importlineweights-dwg-ISO13657.txt
- importlineweights-dwg-CP83.txt

Файлы журнала находятся в папке: %ProgramFiles%\Autodesk\Autodesk Revit 2019\Data

Для определения весов линий импортированных файлов необходимо выполнить следующие действия.

- 1. Выбрав вкладку Вставить панель Импорт > (стрелка в нижнем правом углу), открыть диалоговое окно "Импорт весов линий". Оно использует файл соответствий importlineweights-dwg-default.txt. Имя файла отображается в заголовке окна (рис. 3.55).
- 2. Если нужен другой файл соответствий, то необходимо нажать кнопку Загрузить, выбрать и открыть нужный файл.
- 3. Задать соответствия в диалоговом окне "Импорт весов линий". Соответствий должно быть столько, сколько обычно требуется при проектировании.

4. Нажать ОК или "Сохранить как", если нужно сохранить соответствия в новом файле.

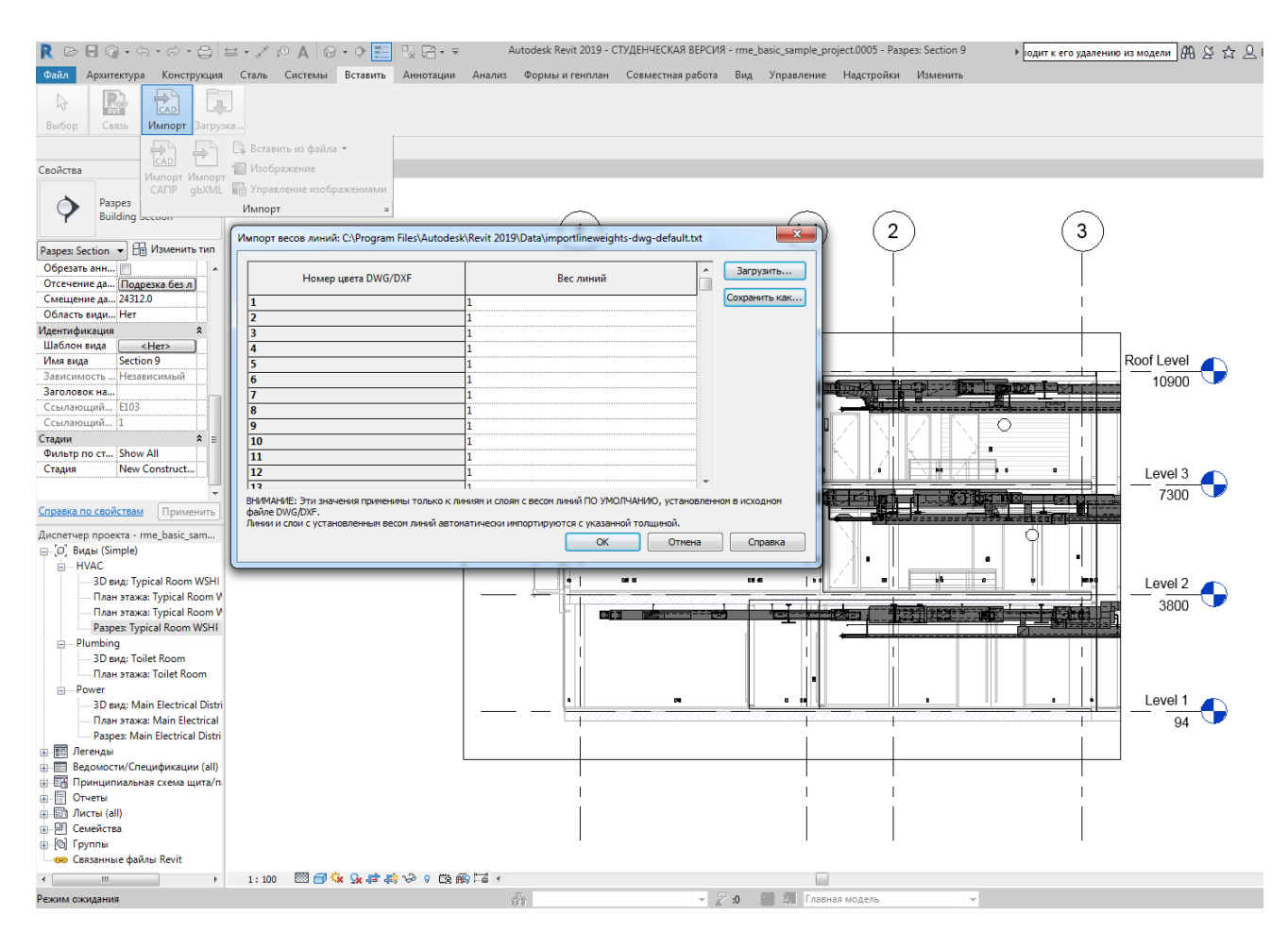

Рисунок 3.55. Диалоговое окно Импорт весов линий

# *Сопоставление шрифтов SHX AutoCAD и шрифтов TrueType*

При импорте или создании связи с чертежами AutoCAD, содержащими текст, в модели шрифтам AutoCAD в формате SHX можно назначить соответствия из числа шрифтов TrueType для их правильного отображения в Revit. Можно сопоставлять любые имеющиеся шрифты. Для шрифтов SHX, которым не назначено соответствие, в Revit будут использоваться похожие шрифты, однако результат этой операции непредсказуем.

Шрифты AutoCAD в формате SHX хранятся в следующей папке: C:\Program Files\Autodesk\AutoCAD <версия>\Fonts

В Revit используются шрифты, установленные на компьютере. Их можно найти при помощи Панели управления Windows®.

Назначить замещающие шрифты можно в файле shxfontmap.txt, используя любой текстовый редактор. Этот файл находится в папке %APPDATA%\Autodesk\Revit\Autodesk Revit 2019

Для каждого замещающего шрифта TrueType необходимо добавить отдельную строку в следующем формате:

filename.shx<tab> Fontname

где filename.shx – имя замещаемого шрифта AutoCAD SHX,  $\langle$ tab> – клавиша TAB на клавиатуре, Fontname – замещающий шрифт.

После этого файл нужно сохранить и закрыть. Для того чтобы назначения вступили в силу, перезагружать Revit не нужно. Если же файл DWG уже импортирован в модель Revit или создана связь, то необходимо импортировать или связать его снова.

Примеры типичных записей:

Txt.shx Arial – здесь текст файла DWG, в котором используется шрифт AutoCAD Txt.shx, после связывания или импорта в Revit отображается с помощью шрифта Arial.

Txt.shx Tahoma

Monotxt.shx Tahoma

В последнем примере текст, в котором используются шрифты AutoCAD Txt.shx и Monotxt.shx, после связывания или импорта файла DWG отображается в Revit с помощью шрифта Tahoma.

### *Сбой при импорте и связывании файлов DWG в Revit 2019*

При импорте файлов DWG в Revit 2019 может происходить сбой с ошибкой «Не удалось импортировать DWG из-за проблем в файле» (рис. 3.56). В предыдущих выпусках Revit этот инцидент не возникает. В настоящее время изучаются причины и ищутся возможные пути его решения.

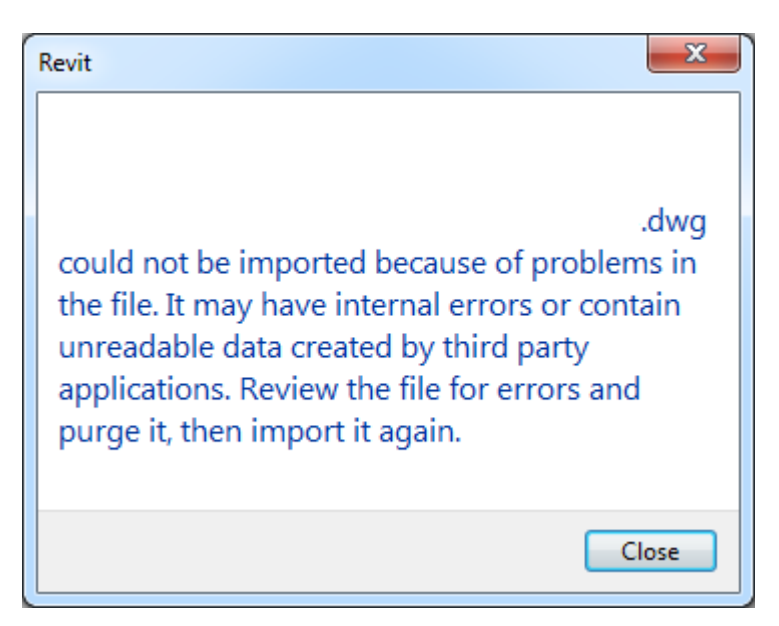

Рисунок 3.56. Окно сбоя импорта DWG

Если сбой произошел при связывании файлов DWG в Revit 2019, то можно использовать следующее решение включения файла для связи:

Открыть файл DWG в AutoCAD - Взорвать элементы - Пересохранение -Импорт/ Ссылка на Revit. Также можно использовать другой рабочий процесс из Inventor для сохранения в .rfa вместо .dwg.

Рекомендуется до загрузки в Revit подготовить файл dwg следующим образом:

- произвести масштабирование здания, приняв единый масштаб;
- каждый этаж здания сохранить в отдельном файле в формате .dwg. версии 2000 года;
- план здания должен иметь координаты (0,0,0) для правильного сопоставления с осями в программе Revit; при импорте в параметре Размещение выбрать значение Начало координат.

# *Добавление уровней*

Можно создавать не только уровни для каждого этажа в здании, но и базовые уровни, например, уровень подоконника. Для размещения уровней необходимо сделать текущим вид фасада (рис. 3.57, 3.58). Без этого кнопка инструмента построения нового уровня будет серой и не активной.

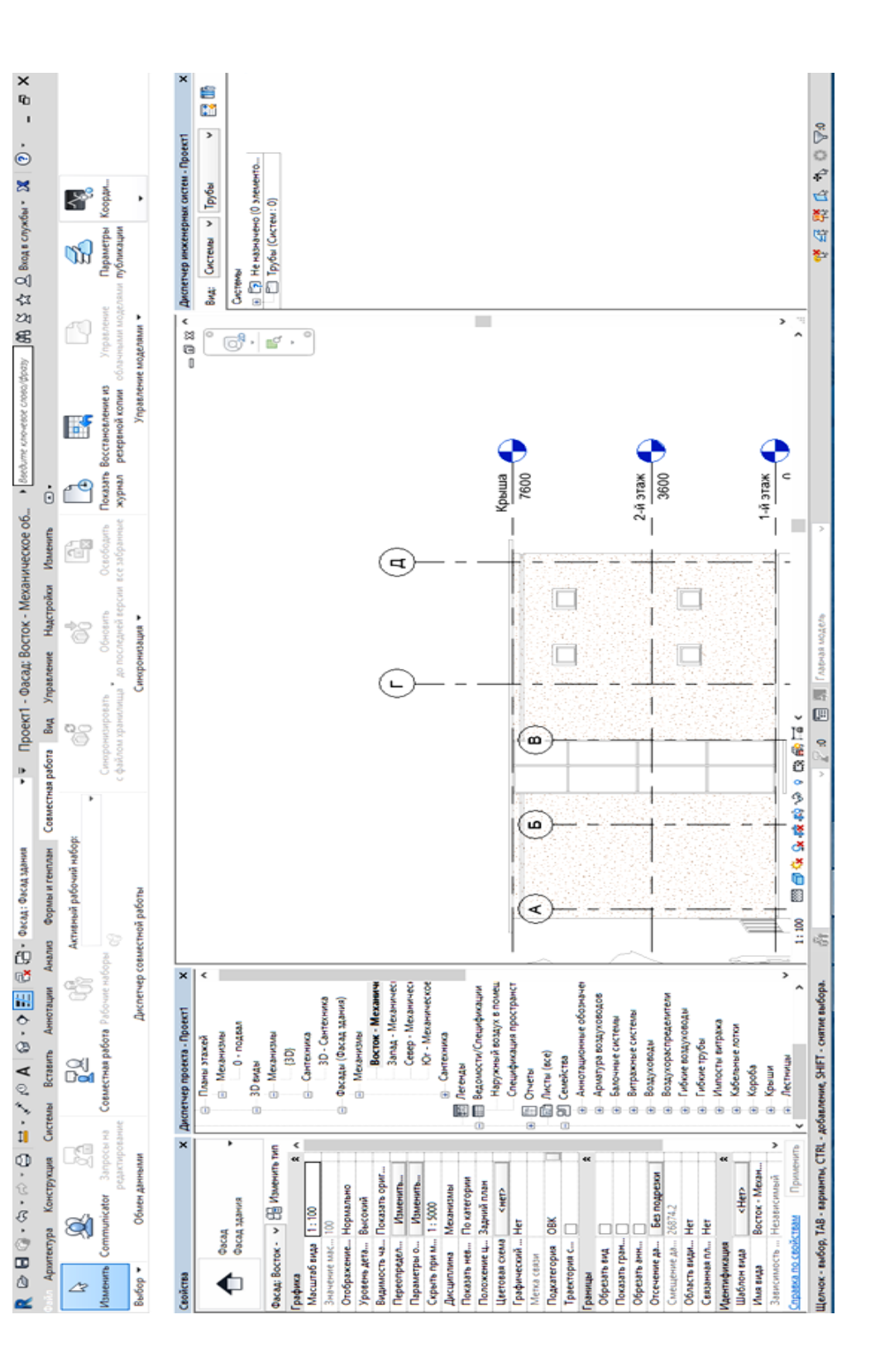

Рисунок 3.57. Фасад здания

| R                               | BB . M . W . B . T . W . M & . O E                                        |                     |               |              |          | N 금 - =        |        |                           | Autodesk Revit 2019 - СТУДЕНЧЕСКАЯ ВЕРСИЯ - |         |
|---------------------------------|---------------------------------------------------------------------------|---------------------|---------------|--------------|----------|----------------|--------|---------------------------|---------------------------------------------|---------|
| Файл                            | Архитектура<br>Конструкция                                                |                     | Сталь         | Системы      | Вставить | Аннотации      | Анализ | Формы и генплан           | Совместная работа                           | Βи,     |
| ↳                               | <b>HIIIIII</b>                                                            | A                   |               | ₪<br>⋔       | -9       | 傇              |        |                           |                                             |         |
| Выбор                           | Строите Движение                                                          |                     | Модель Помеще | Проем        | Основа   | Рабочая        |        |                           |                                             |         |
|                                 |                                                                           |                     |               |              |          |                |        |                           |                                             |         |
| Свойства                        |                                                                           | ◆<br>$\times$       | Section 9     | ×            |          |                |        |                           |                                             |         |
|                                 | Разрез<br><b>Building Section</b>                                         |                     |               |              |          |                |        |                           |                                             |         |
| Paspes: Section v               | На Изменить тип                                                           |                     |               |              |          |                |        |                           |                                             |         |
| Графика                         |                                                                           | $\lambda$ $\lambda$ |               |              |          |                |        |                           |                                             |         |
| Масштаб вида 1:100              |                                                                           |                     |               |              |          |                |        |                           |                                             |         |
| Значение ма                     | 100                                                                       |                     |               |              |          |                |        |                           |                                             |         |
| Отображени                      | Нормально                                                                 |                     |               |              |          |                |        |                           |                                             |         |
| Уровень дета                    | Высокий                                                                   | Ε                   |               |              |          | 1.1            | 2      |                           | 3                                           |         |
| Видимость ч                     | Показать ориг                                                             |                     |               |              |          |                |        |                           |                                             |         |
| Переопредел                     | Изменить                                                                  |                     |               |              |          |                |        |                           |                                             |         |
| Параметры о                     | Изменить                                                                  |                     |               |              |          |                |        |                           |                                             |         |
| Скрыть при                      | 1:100                                                                     |                     |               |              |          |                |        |                           |                                             |         |
| Дисциплина                      | Механизмы                                                                 |                     |               |              |          |                |        |                           | Roof Level                                  |         |
|                                 | Показать нев По категории                                                 |                     |               |              |          |                |        | zijer in<br><u>ing is</u> | 10900                                       |         |
| Положение ц                     | Задний план                                                               |                     |               |              |          |                |        |                           |                                             |         |
| Цветовая схе<br>Графический Нет | $<$ HeT $>$                                                               |                     |               |              |          |                |        | Q                         | $\overline{1}$                              |         |
| Sub-Discipline                  |                                                                           |                     |               |              |          |                |        |                           | Level 3                                     |         |
| View Clareific                  |                                                                           |                     |               |              |          |                |        |                           | 7300<br>Œ                                   |         |
| Справка по свойствам            | Применить                                                                 |                     |               |              |          |                |        | о                         |                                             |         |
|                                 | Диспетчер проекта - rme_basic_sa X                                        |                     |               |              |          |                |        | ٠                         |                                             |         |
| ⊟ <sup>[</sup> 0] Виды (Simple) |                                                                           |                     |               |              |          |                |        | ۰                         | F<br>Level 2                                |         |
| <b>E</b> HVAC                   |                                                                           |                     |               | <b>STATE</b> |          |                |        | न्दर्भाष्ट्रिय            | 3800                                        |         |
|                                 | 3D вид: Typical Room WSHI                                                 |                     |               |              |          |                |        |                           |                                             |         |
|                                 | План этажа: Typical Room V                                                |                     |               |              |          |                |        |                           |                                             |         |
|                                 | План этажа: Typical Room V                                                |                     |               |              |          |                |        |                           | Level 1                                     |         |
|                                 | Paspes: Typical Room WSHI                                                 |                     |               |              |          |                |        |                           | $Q_4$                                       |         |
| <b>A</b> Plumbing               |                                                                           |                     |               |              |          |                |        |                           |                                             |         |
|                                 | 3D вид: Toilet Room                                                       |                     |               |              |          |                |        |                           |                                             |         |
|                                 | План этажа: Toilet Room                                                   |                     |               |              |          |                |        |                           |                                             |         |
| <b>A</b> Power                  | 3D вид: Main Electrical Distri                                            |                     |               |              |          |                |        |                           |                                             |         |
|                                 | План этажа: Main Electrical                                               |                     |               |              |          |                |        |                           |                                             |         |
|                                 | Paspes: Main Electrical Distri                                            |                     |               |              |          |                |        |                           |                                             |         |
| 由 聽<br>Легенды                  |                                                                           |                     |               |              |          |                |        |                           |                                             |         |
|                                 | ш- Ш Ведомости/Спецификации (all)                                         |                     |               |              |          |                |        |                           |                                             |         |
|                                 | н - Е Принципиальная схема щита/п                                         |                     |               |              |          |                |        |                           |                                             |         |
| ò F<br>Отчеты                   |                                                                           |                     |               |              |          |                |        |                           |                                             |         |
| க் இி Листы (all)               |                                                                           |                     |               |              |          |                |        |                           |                                             |         |
| 面 回<br>Семейства                |                                                                           |                     |               |              |          |                |        |                           |                                             |         |
| ⊕ ©] Группы                     |                                                                           |                     |               |              |          |                |        |                           |                                             |         |
|                                 | <b>ВЮ</b> Связанные файлы Revit                                           |                     |               |              |          |                |        |                           |                                             |         |
| $\leftarrow$                    | m,                                                                        | k                   | 1:100         |              |          | ⊠∂なえ声応ゅ♀ も歯尾 ← |        |                           |                                             |         |
|                                 | Щелчок - выбор, TAB - варианты, CTRL - добавление, SHIFT - снятие выбора. |                     |               |              |          |                |        | fh                        |                                             | P<br>:0 |

Рисунок 3.58. Разрез здания

- 1) После выбора фасада инструмент <sup>14</sup> (Уровень) становится активным. На ленте на него можно выйти одним из двух способов:
	- а) вкладка Архитектура панель База(Основа)  $\rightarrow$  <sup>1</sup> $\bullet$  (Уровень);
	- b) вкладка Конструкция панель База (Основа) <sup>1</sup> (Уровень).
- 2) Поместите курсор в область рисования, и щелкните мышью. Если при размещении курсора для создания уровня стрелка курсора совмещается с уже существующей линией уровня, то отображается текущий вертикальный размер между курсором и этой линией уровня.

3) Создайте линию уровня, горизонтально перемещая курсор (рис. 3.59). Система построения уровня аналогична построению осей. Сначала указывают конечную точку линии уровня (на рис. 3.59 – слева), а завершают построение точкой, к которой будет прикреплена надпись Уровень 3 и его высота от нулевой отметки. По умолчанию на панели параметров установлен флажок Создать вид сверху. Это значит, что каждый из создаваемых уровней является уровнем этажа, и с ним связаны виды плана этажа и соответствующего зеркального отображения потолка. При добавлении в проект дополнительных планов этажей необходимо задать им уровни и добавить их, иначе добавленные планы не будут размещены в проекте на соответствующие этажи.

Нажав кнопку на панели параметров Типы видов в плане, можно выбрать, какие типы видов должны создаваться вместе с уровнем. Если снять флажок Создать вид сверху на панели параметров, то уровень будет считаться не связанным с этажами или же базовым, и не будет создано ни одного связанного с ним вида в плане. Стены и другие привязанные к уровню элементы могут использовать базовые уровни как базовую зависимость и зависимость сверху. При создании линий уровня их концы могут выравниваться один относительно другого. В этом случае при выборе линии отображается значок замка. При горизонтальном смещении уровня все выровненные с ним линии перемещаются соответственно.

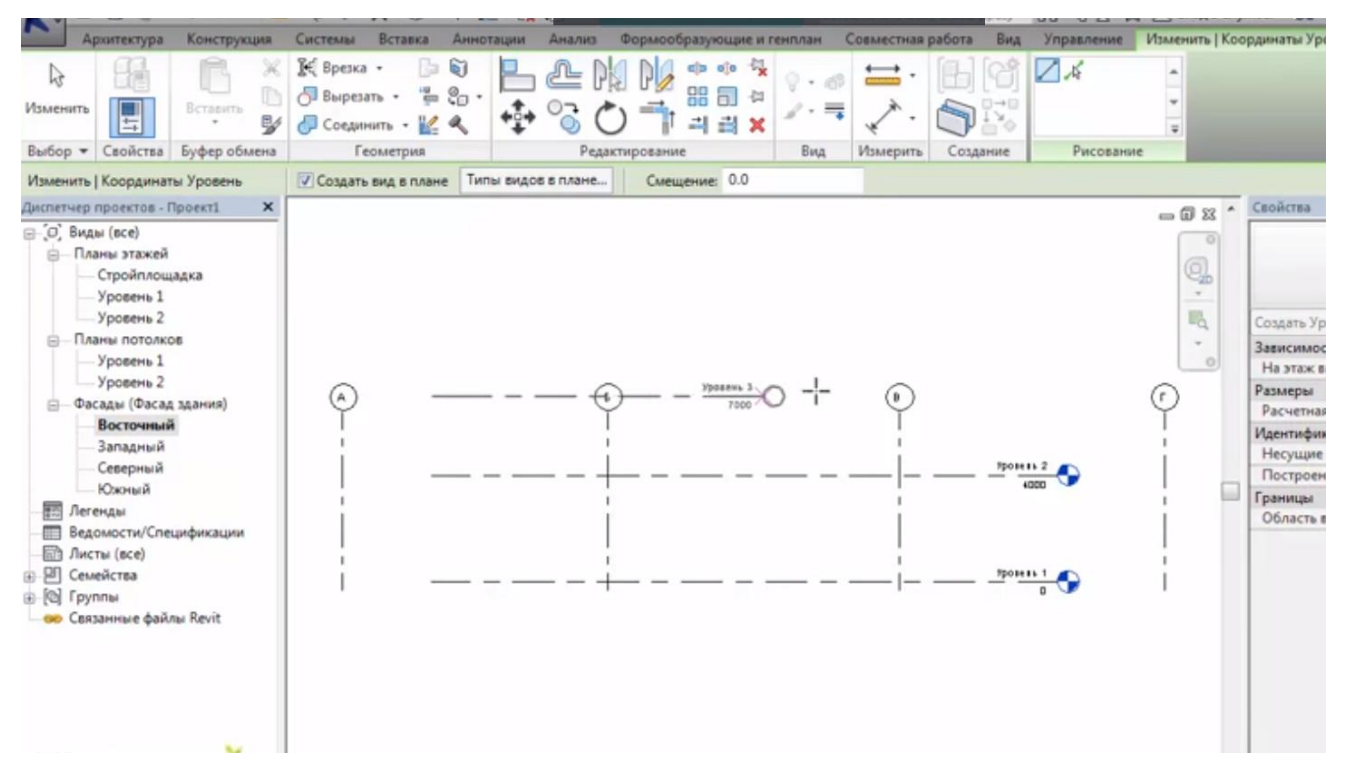

Рисунок 3.59. Создание линии уровня 3

- 4) Щелкните мышью по достижении линией уровня требуемой длины.
- 5) Если уровень нужно переименовать, щелкните мышью по номеру уровня. Щелкнув мышью по размеру, можно изменить высоту уровня.

Каждому созданному уровню Revit присваивает название (например, Уровень 1) и обозначение • Переименовать какой-либо уровень можно непосредственно  $\overline{B}$ Диспетчере проекта. При переименовании уровня отображается запрос на переименование связанного плана этажа и плана потолка.

Необходимо помнить, что при редактировании надписи высоты уровня изменится на соответствующую высоту его положение на чертеже.

Более детально работу по созданию и добавлению уровней, осей и проставлению размеров можно найти на многочисленных сайтах, напр., на http://sapr-journal.ru/uroki-revit/uroki-revit-7-razmery-osi-urovni/

### *Копирование/Мониторинг*

Когда над проектом совместно работают несколько групп, эффективный мониторинг и координация могут помочь в сокращении количества ошибок и дорогостоящих переделок. Инструмент "Копирование/Мониторинг" позволяет обеспечить передачу информации об изменениях в проекте другим рабочим группам. [Копирование/мониторинг](http://help.autodesk.com/cloudhelp/2016/RUS/Revit-Collaborate/files/GUID-BC9433C7-DC3A-4F73-A905-2CF6DB7DC09E.htm#GUID-BC9433C7-DC3A-4F73-A905-2CF6DB7DC09E) используется, если:

- архитекторы, специалисты по несущим конструкциям и инженеры работают с программным обеспечением Revit;
- каждую рабочую группу следует информировать об изменениях в уровнях, сетках и других элементах;
- группы будут формировать связи файлов проекта для работы над одним и тем же проектом здания;
- каждая рабочая группа работает с собственной редакцией файла проекта и использует программу Revit для разработки конструктивных решений, относящихся к своему разделу проекта;
- все файлы проекта здания связаны друг с другом с целью обеспечения совместного доступа к информации об изменениях в отслеживаемых элементах проекта.

Альтернативный способ рассмотрен в разделе [Копирование/Мониторинг](http://help.autodesk.com/cloudhelp/2016/RUS/Revit-Collaborate/files/GUID-5A40AB73-0C77-4E92-A96D-3A36F9B53768.htm#GUID-5A40AB73-0C77-4E92-A96D-3A36F9B53768) и [совместная работа над проектами.](http://help.autodesk.com/cloudhelp/2016/RUS/Revit-Collaborate/files/GUID-5A40AB73-0C77-4E92-A96D-3A36F9B53768.htm#GUID-5A40AB73-0C77-4E92-A96D-3A36F9B53768)

Ниже приведен пример подобного процесса.

- Архитектор проектирует архитектурную модель.
- Инженер-строитель создает пустой проект несущих конструкций и использует инструмент "Копирование/Мониторинг" для копирования уровней и сеток из связанной архитектурной модели, на основе которых будут проектироваться несущие конструкции.
- Архитектор формирует связь модели несущих конструкций с архитектурным проектом для отслеживания уровней и сеток.

### К оглавлению

- Если один участник проектной группы (архитектор или инженер-строитель) в какой-либо момент перемещает или изменяет уровень или сетку, другой участник получает уведомление об этом изменении.
- Инженер-механик создает пустой проект систем ОВиВК и использует инструмент "Копирование/Мониторинг" для копирования уровней из связанной архитектурной модели, на основе которых будут проектироваться механические конструкции.
- Если архитектор в какой-либо момент перемещает или изменяет уровень, инженер-механик получает уведомление об этом изменении.

Инструмент ["Копирование/Мониторинг"](http://help.autodesk.com/cloudhelp/2016/RUS/Revit-Collaborate/files/GUID-BC9433C7-DC3A-4F73-A905-2CF6DB7DC09E.htm#GUID-BC9433C7-DC3A-4F73-A905-2CF6DB7DC09E) используется для отслеживания изменений в элементах следующих типов: уровни, сетки, колонны (не наклонные), стены, перекрытия, проемы, [приборы MEP.](http://help.autodesk.com/cloudhelp/2016/RUS/Revit-Collaborate/files/GUID-2BAE6D69-596C-4A2B-8DF9-94C43255BBE7.htm#GUID-2BAE6D69-596C-4A2B-8DF9-94C43255BBE7)

Можно задать, следует ли отслеживать при мониторинге стен проемы, в том числе дверные и оконные проемы, а при мониторинге перекрытий – вставленные объекты и проемы в перекрытиях, такие как шахты.

Инструмент "Копирование/Мониторинг" не предназначен для работы с [наклонными](http://beehive.autodesk.com/community/service/rest/cloudhelp/resource/cloudhelpchannel/guidcrossbook/jsonp?v=2016&p=RVT&l=RUS&guid=GUID-65D67C13-0878-498D-ABBB-4818220BFC03) колоннами, [контекстными](http://beehive.autodesk.com/community/service/rest/cloudhelp/resource/cloudhelpchannel/guidcrossbook/jsonp?v=2016&p=RVT&l=RUS&guid=GUID-65D67C13-0878-498D-ABBB-4818220BFC03) элементами, вариантами [конструкций, с](http://beehive.autodesk.com/community/service/rest/cloudhelp/resource/cloudhelpchannel/guidcrossbook/jsonp?v=2016&p=RVT&l=RUS&guid=GUID-D48B1E7E-BC34-414E-85BD-790F199BB2C0) поэтапным [распределением](http://beehive.autodesk.com/community/service/rest/cloudhelp/resource/cloudhelpchannel/guidcrossbook/jsonp?v=2016&p=RVT&l=RUS&guid=GUID-2E104AB8-68B9-46F2-9BE2-B54E767429E5) в проекте.

Если требуется обеспечить представление контекстных элементов из связанной модели, необходимо выполнить копирование в одном проекте и вставку в другом проекте (см. раздел [Копирование элементов из связанной](http://help.autodesk.com/cloudhelp/2016/RUS/Revit-Collaborate/files/GUID-79FEF1A4-B271-41A7-ACE2-29DCE8A45E4E.htm#GUID-79FEF1A4-B271-41A7-ACE2-29DCE8A45E4E)  [модели\)](http://help.autodesk.com/cloudhelp/2016/RUS/Revit-Collaborate/files/GUID-79FEF1A4-B271-41A7-ACE2-29DCE8A45E4E.htm#GUID-79FEF1A4-B271-41A7-ACE2-29DCE8A45E4E). При использовании инструмента "Копирование/Мониторинг" для копирования элемента из связанной модели в текущий проект значению свойства "Стадия" для текущего вида присваивается свойство "Стадия возведения" для копируемого элемента. Он не наследует стадию, назначенную исходному элементу в связанной модели. Для свойства "Стадия сноса" устанавливается значение "Нет". Также см. раздел [Сопоставление стадий](http://help.autodesk.com/cloudhelp/2016/RUS/Revit-Collaborate/files/GUID-97E3F329-B78A-4854-841D-CDE2EAA1FD73.htm#GUID-97E3F329-B78A-4854-841D-CDE2EAA1FD73)  [между связанными моделями.](http://help.autodesk.com/cloudhelp/2016/RUS/Revit-Collaborate/files/GUID-97E3F329-B78A-4854-841D-CDE2EAA1FD73.htm#GUID-97E3F329-B78A-4854-841D-CDE2EAA1FD73)

### *Копирование приборов MEP*

При совместной работе инженеров-механиков и архитекторов над проектом во многих случаях архитектор сначала создает модель здания, указывая требуемое местоположение приборов. Затем инженеры-механики добавляют в проект дополнительные элементы – соединители, трубы, кабели и т. п.

Для получения точной информации об архитектурной модели и ее текущих обновлениях инженер-механик может связать архитектурную модель с проектом, и с помощью инструмента ["Копирование/Мониторинг"](http://help.autodesk.com/cloudhelp/2016/RUS/Revit-Collaborate/files/GUID-6324F0AF-48A7-4669-B1F7-D0B37440A29C.htm#WSFACF1429558A55DE171C2D5102C8AC2E75-6C05) скопировать приборы в проект MEP. Когда архитектор добавляет, удаляет или изменяет приборы, инженер-механик получает уведомление об изменениях из Revit MEP. После этого он может соответствующим образом обновить проект MEP.

*Дополнительные темы для самостоятельного изучения (материал доступен по гиперссылкам)*

- 1. [Приборы.](http://help.autodesk.com/cloudhelp/2016/RUS/Revit-Collaborate/files/GUID-D5CCEAAD-FDFC-4092-972E-05FC1A17F6E0.htm) Инструмент ["Копирование/Мониторинг"](http://help.autodesk.com/cloudhelp/2016/RUS/Revit-Collaborate/files/GUID-6324F0AF-48A7-4669-B1F7-D0B37440A29C.htm#WSFACF1429558A55DE171C2D5102C8AC2E75-6C05) позволяет копировать приборы MEP из архитектурной модели в проект MEP и выполнять мониторинг изменений этих приборов.
- 2. [Типы копируемых приборов.](http://help.autodesk.com/cloudhelp/2016/RUS/Revit-Collaborate/files/GUID-39208E25-DC58-4938-8B66-C536B33F061E.htm)
- 3. [Копирование приборов для совместных проектов MEP.](http://help.autodesk.com/cloudhelp/2016/RUS/Revit-Collaborate/files/GUID-39208E25-DC58-4938-8B66-C536B33F061E.htm) При [копировании](http://help.autodesk.com/cloudhelp/2016/RUS/Revit-Collaborate/files/GUID-2BAE6D69-596C-4A2B-8DF9-94C43255BBE7.htm#GUID-2BAE6D69-596C-4A2B-8DF9-94C43255BBE7)  [приборов](http://help.autodesk.com/cloudhelp/2016/RUS/Revit-Collaborate/files/GUID-2BAE6D69-596C-4A2B-8DF9-94C43255BBE7.htm#GUID-2BAE6D69-596C-4A2B-8DF9-94C43255BBE7) из связанной модели в [совместный](http://help.autodesk.com/cloudhelp/2016/RUS/Revit-Collaborate/files/GUID-D49CE758-A0F4-4B1D-9CBF-12B0B00F5AB3.htm#WSFACF1429558A55DE47C3C1106799B651D-76F4) проект MEP приборы копируются в активный рабочий набор.
- 4. [Параметры координации](http://help.autodesk.com/cloudhelp/2016/RUS/Revit-Collaborate/files/GUID-E1A8D88D-39F5-4B1C-BEC2-4EDB570D144C.htm)
- 5. [Параметры координации](http://help.autodesk.com/cloudhelp/2016/RUS/Revit-Collaborate/files/GUID-E1A8D88D-39F5-4B1C-BEC2-4EDB570D144C.htm) по умолчанию. Перед [копированием приборов](http://help.autodesk.com/cloudhelp/2016/RUS/Revit-Collaborate/files/GUID-2BAE6D69-596C-4A2B-8DF9-94C43255BBE7.htm#GUID-2BAE6D69-596C-4A2B-8DF9-94C43255BBE7) из связанной модели в проект MEP можно задать параметры по умолчанию для [режимов копирования приборов](http://help.autodesk.com/cloudhelp/2016/RUS/Revit-Collaborate/files/GUID-71513911-3980-4610-834B-6283DE552AED.htm#GUID-71513911-3980-4610-834B-6283DE552AED) для каждой категории приборов.
- 6. [Режимы копирования приборов.](http://help.autodesk.com/cloudhelp/2016/RUS/Revit-Collaborate/files/GUID-71513911-3980-4610-834B-6283DE552AED.htm) Перед [копированием приборов](http://help.autodesk.com/cloudhelp/2016/RUS/Revit-Collaborate/files/GUID-2BAE6D69-596C-4A2B-8DF9-94C43255BBE7.htm#GUID-2BAE6D69-596C-4A2B-8DF9-94C43255BBE7) из связанной модели в проект MEP или непосредственно в процессе копирования следует

задать в диалоговом окне [Определение параметров координации](http://help.autodesk.com/cloudhelp/2016/RUS/Revit-Collaborate/files/GUID-F1F4F05D-817C-48AA-A13C-C07C820C41DA.htm#GUID-F1F4F05D-817C-48AA-A13C-C07C820C41DA) режим копирования для каждой категории приборов.

- 7. [Режимы сопоставления для приборов.](http://help.autodesk.com/cloudhelp/2016/RUS/Revit-Collaborate/files/GUID-F6C13AE9-07D2-47FD-A1B7-2A591DAF3E53.htm) Перед [копированием приборов](http://help.autodesk.com/cloudhelp/2016/RUS/Revit-Collaborate/files/GUID-2BAE6D69-596C-4A2B-8DF9-94C43255BBE7.htm#GUID-2BAE6D69-596C-4A2B-8DF9-94C43255BBE7) из связанной модели в проект MEP или непосредственно в процессе копирования следует задать в диалоговом окне [Определение параметров](http://help.autodesk.com/cloudhelp/2016/RUS/Revit-Collaborate/files/GUID-F1F4F05D-817C-48AA-A13C-C07C820C41DA.htm#GUID-F1F4F05D-817C-48AA-A13C-C07C820C41DA)  [координации](http://help.autodesk.com/cloudhelp/2016/RUS/Revit-Collaborate/files/GUID-F1F4F05D-817C-48AA-A13C-C07C820C41DA.htm#GUID-F1F4F05D-817C-48AA-A13C-C07C820C41DA) режим сопоставления для каждой категории приборов.
- 8. [Рабочий процесс: приборы.](http://help.autodesk.com/cloudhelp/2016/RUS/Revit-Collaborate/files/GUID-116C50A5-D51E-49AB-9853-13C7806C9A4A.htm) Дано описание стандартной процедуры копирования приборов из архитектурной модели в модель MEP.
- 9. [Определение параметров координации](http://help.autodesk.com/cloudhelp/2016/RUS/Revit-Collaborate/files/GUID-F1F4F05D-817C-48AA-A13C-C07C820C41DA.htm)
- 10.При [копировании приборов](http://help.autodesk.com/cloudhelp/2016/RUS/Revit-Collaborate/files/GUID-2BAE6D69-596C-4A2B-8DF9-94C43255BBE7.htm#GUID-2BAE6D69-596C-4A2B-8DF9-94C43255BBE7) из связанной модели в проект MEP в диалоговом окне "Параметры координаций" следует задать режимы копирования, режимы сопоставления и сопоставление типов для каждой категории приборов.
- 11[.Копирование приборов для мониторинга.](http://help.autodesk.com/cloudhelp/2016/RUS/Revit-Collaborate/files/GUID-8314A5A3-2FBB-425B-9500-A4A7747F640A.htm) Дано описание процедуры [копирования приборов](http://help.autodesk.com/cloudhelp/2016/RUS/Revit-Collaborate/files/GUID-2BAE6D69-596C-4A2B-8DF9-94C43255BBE7.htm#GUID-2BAE6D69-596C-4A2B-8DF9-94C43255BBE7) из связанной модели в проект MEP с помощью инструмента "Копирование/Мониторинг".
- 12[.Игнорирование приборов.](http://help.autodesk.com/cloudhelp/2016/RUS/Revit-Collaborate/files/GUID-7F94EB05-AE95-412C-8BEA-448782B188FB.htm) При связывании модели с проектом MEP в некоторых случаях не требуется [копирование всех приборов](http://help.autodesk.com/cloudhelp/2016/RUS/Revit-Collaborate/files/GUID-2BAE6D69-596C-4A2B-8DF9-94C43255BBE7.htm#GUID-2BAE6D69-596C-4A2B-8DF9-94C43255BBE7) в проект.
- [13.Поиск новых или нескопированных приборов](http://help.autodesk.com/cloudhelp/2016/RUS/Revit-Collaborate/files/GUID-76077252-357F-4195-B926-C6C34B89B848.htm)

#### *Копирование уровней для мониторинга*

Можно копировать уровни из связанной модели в текущий проект и выполнять мониторинг их изменений (см. раздел [Копирование/Мониторинг\)](http://help.autodesk.com/cloudhelp/2016/RUS/Revit-Collaborate/files/GUID-BC9433C7-DC3A-4F73-A905-2CF6DB7DC09E.htm#GUID-BC9433C7-DC3A-4F73-A905-2CF6DB7DC09E). Инструкции по копированию элементов другого типа для мониторинга приведены в разделе [Копирование элементов для мониторинга](http://help.autodesk.com/cloudhelp/2016/RUS/Revit-Collaborate/files/GUID-39C9571F-6A78-4B15-9EC5-FFB47CAD17F7.htm#GUID-39C9571F-6A78-4B15-9EC5-FFB47CAD17F7).

### *Процедура копирования уровней для мониторинга*

1. Откройте существующий или создайте новый проект. Будет выполнено копирование уровней из модели Revit в данный проект.

- 2. Подготовьте вид:
	- а) откройте вид фасада;
	- b) в разделе свойств вида для параметра "Категория" выберите значение "Координация".

Такая настройка гарантирует, что на виде будут отображаться элементы для всех категорий (архитектура, несущие конструкции, системы ОВиВК и электрооборудование).

- 3. Удалите существующие уровни из текущего проекта. При удалении существующих уровней в Revit также удаляются соответствующие виды в плане для удаляемых уровней. Новые виды в плане будут созданы на основе скопированных уровней. Для Revit Architecture и Revit Structure можно удалить все уровни, кроме одного. Измените имя этого уровня на "Исходный уровень" и измените его границы (до левого и правого пределов области рисования), чтобы его можно было отличить от скопированного уровня и впоследствии удалить.
- 4. Сформируйте связь модели с текущим проектом (см. раздел Связывание одной модели с другой).
- 5. Во избежание случайного перемещения связанной модели, закрепите ее, выполнив для этого следующие действия:

а) в области рисования выберите связанную модель (совет: наведите курсор на связанную модель в области рисования, и при выделении ее границы щелкните, чтобы выбрать модель);

b) выберите вкладку "Изменить | Связанные файлы" панель Редактирование  $\downarrow^{\text{m}}$  ("Прикрепить").

- 6. Задайте отображение связанной модели в полутонах, что позволяет отличать ее элементы от элементов в текущем проекте (необязательный шаг, см. раздел Отображение связанной модели в полутонах).
- 7. Обратитесь к инструменту "Копирование/Мониторинг":
- а) выберите вкладку "Совместная работа" нанель "Координация" » раскрывающийся список "Копирование/Мониторинг"  $\mathbb{E}$ ("Выбрать связь");
- b) выберите связанную модель в области рисования.
- 8. Задайте параметры для копируемых уровней например, можно задать смещение для уровней или добавить к именам уровней префикс или суффикс (см. раздел [Назначение параметров для](http://help.autodesk.com/cloudhelp/2016/RUS/Revit-Collaborate/files/GUID-2C20FFC6-7142-49E5-A347-18BC95F71B29.htm#GUID-2C20FFC6-7142-49E5-A347-18BC95F71B29)  [копирования/мониторинга\)](http://help.autodesk.com/cloudhelp/2016/RUS/Revit-Collaborate/files/GUID-2C20FFC6-7142-49E5-A347-18BC95F71B29.htm#GUID-2C20FFC6-7142-49E5-A347-18BC95F71B29).
- 9. Копируйте уровни для процедуры мониторинга:
	- a) выберите вкладку "Копирование/Мониторинг" панель "Инструменты"  $\rightarrow$   $\bullet$  ("Копировать");
	- b) в связанной модели выберите уровни для копирования;
	- c) чтобы выбрать несколько уровней, на панели параметров установите флажок "Несколько", затем выберите уровни в области рисования и нажмите "Завершить" на панели параметров; при этом можно использовать рамку выбора и фильтр для выбора всех уровней в связанной модели (см. раздел [Выбор элементов с](http://beehive.autodesk.com/community/service/rest/cloudhelp/resource/cloudhelpchannel/guidcrossbook/jsonp?v=2016&p=RVT&l=RUS&guid=GUID-9EA7771F-1024-4FFC-A5F8-245B4DA494F2)  [использованием фильтра\)](http://beehive.autodesk.com/community/service/rest/cloudhelp/resource/cloudhelpchannel/guidcrossbook/jsonp?v=2016&p=RVT&l=RUS&guid=GUID-9EA7771F-1024-4FFC-A5F8-245B4DA494F2).
	- d) Выберите вкладку "Копирование/Мониторинг" панель "Копирование/Мониторинг" > < ("Завершить").

Скопированные уровни теперь отображаются в текущем проекте. При выборе скопированного уровня рядом с ним отображается значок мониторинга [Ф] (рис. 3.60). Он указывает на наличие взаимосвязи с исходным уровнем в связанной модели.

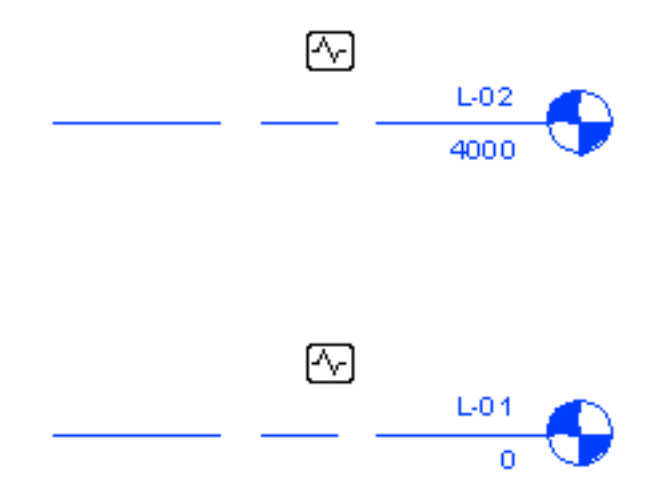

Рисунок 3.60. Мониторинг связанных уровней

Если уровни перемещают, изменяют или удаляют в связанной модели, пользователь получает предупреждение об изменениях, когда открывает текущий проект или выполняет повторную загрузку связанной модели. Эти предупреждения также отображаются при выполнении просмотра координаций (см. раздел [Просмотр координаций\)](http://help.autodesk.com/cloudhelp/2016/RUS/Revit-Collaborate/files/GUID-7B75C74B-2B56-4CF4-8FF7-3C1535993AD7.htm#GUID-7B75C74B-2B56-4CF4-8FF7-3C1535993AD7).

- 10.В проектах Revit Architecture и Revit Structure удалите оставшийся в текущем проекте исходный уровень. При удалении уровня приложение Revit удаляет и связанный с ним вид в плане. При удалении последнего уровня в проекте Revit Architecture вид стройплощадки также будет удален. Инструкции по созданию нового вида площадки приведены в разделе [Удален план стройплощадки.](http://beehive.autodesk.com/community/service/rest/cloudhelp/resource/cloudhelpchannel/guidcrossbook/jsonp?v=2016&p=RVT&l=RUS&guid=GUID-83B5B458-F53B-4A55-8EEF-CF2284F1E93D)
- 11.Создайте виды в плане для новых уровней:
	- а) выберите вкладку "Вид" панель "Создание" раскрывающийся список "Виды в плане" и выберите требуемый тип вида в плане;
	- b) в диалоговом окне "Новый план" выберите в списке один или несколько уровней и нажмите кнопку OK;
	- c) повторите эту процедуру для создания других типов видов в плане(необязательные операции);
	- d) создайте в Revit Structure планы аналитической модели, соответствующие планам несущих конструкций (см. раздел

[Шаблоны проекта несущих конструкций и просмотр аналитической](http://beehive.autodesk.com/community/service/rest/cloudhelp/resource/cloudhelpchannel/guidcrossbook/jsonp?v=2016&p=RVT&l=RUS&guid=GUID-5B8822EF-DD2E-43C0-802B-D7F41FC14777)  [модели\).](http://beehive.autodesk.com/community/service/rest/cloudhelp/resource/cloudhelpchannel/guidcrossbook/jsonp?v=2016&p=RVT&l=RUS&guid=GUID-5B8822EF-DD2E-43C0-802B-D7F41FC14777)

- 12.Имена видов в плане отображаются в Диспетчере проекта. Для переименования вида щелкните правой кнопкой мыши на имени вида и выберите пункт "Переименовать".
- 13[.Скройте](http://help.autodesk.com/cloudhelp/2016/RUS/Revit-Collaborate/files/GUID-5E2E27AE-58C3-457C-B007-DD4ED09B535A.htm#GUID-5E2E27AE-58C3-457C-B007-DD4ED09B535A) связанную модель (необязательный шаг).

*Дополнительные темы для самостоятельного изучения (материал доступен по гиперссылкам)*

- 1. [Условия использования инструмента "Копирование/Мониторинг"](http://help.autodesk.com/cloudhelp/2016/RUS/Revit-Collaborate/files/GUID-604A097E-3C10-4D1A-B115-9BBB11B88416.htm)
- 2. [Область действия функций копирования или мониторинга](http://help.autodesk.com/cloudhelp/2016/RUS/Revit-Collaborate/files/GUID-604A097E-3C10-4D1A-B115-9BBB11B88416.htm)
- 3. [Способы копирования/мониторинга.](http://help.autodesk.com/cloudhelp/2016/RUS/Revit-Collaborate/files/GUID-E8CAA7A3-AA11-424F-A5F2-BF3CAA47F005.htm) При обращении к инструменту "Копирование/Мониторинг" можно выбрать пункт "Использовать текущий проект" или "Выбрать связь".
- 4. [Копирование элементов в текущий проект.](http://help.autodesk.com/cloudhelp/2016/RUS/Revit-Collaborate/files/GUID-F2B6ED28-5881-4D40-9828-82C0B6544AA9.htm) При обращении к инструменту «Копирование/Мониторинг», выборе пункта «Использовать текущий проект» и последующем выборе режима «Копировать» можно выполнять копирование и мониторинг выбранных элементов в рамках одного и того же проекта.
- 5. [Копирование элементов из связанной модели.](http://help.autodesk.com/cloudhelp/2016/RUS/Revit-Collaborate/files/GUID-6C7C13F3-1EE6-45C9-92B8-2F36C2CBB7EA.htm) При обращении к инструменту «Копирование/Мониторинг», выборе пункта «Выбрать связь» и последующем выборе режима «Копировать» можно копировать элементы из связанной модели в текущий проект и отслеживать изменения в исходных элементах.
- 6. [Мониторинг элементов в текущем проекте.](http://help.autodesk.com/cloudhelp/2016/RUS/Revit-Collaborate/files/GUID-807B7D62-BE15-44F4-9A57-4C5DAD71E8BE.htm) При обращении к инструменту «Копирование/Мониторинг», выборе пункта «Использовать текущий проект» и последующем выборе режима «Мониторинг» можно организовать взаимосвязи между элементами в текущем проекте и отслеживать изменения в элементах.
- 7. [Мониторинг элементов в связанной модели.](http://help.autodesk.com/cloudhelp/2016/RUS/Revit-Collaborate/files/GUID-997C679F-0E21-482B-9D49-D3CB074567BB.htm) При обращении к инструменту «Копирование/Мониторинг», выборе пункта «Выбрать связь» и последующем выборе режима «Мониторинг» можно организовать взаимосвязи между элементами в связанной модели и соответствующими элементами в текущем проекте и отслеживать изменения элементов в связанной модели.
- 8. [Копирование/мониторинг и совместная работа над проектами.](http://help.autodesk.com/cloudhelp/2016/RUS/Revit-Collaborate/files/GUID-5A40AB73-0C77-4E92-A96D-3A36F9B53768.htm) Функции копирования/мониторинга, кроме того, можно использовать для координации изменений в проекте, над которым ведется совместная работа.

# **Географическое положение и ориентация проекта**

При MEP-моделировании необходимо указывать географическое положение модели для зависящих от него расчетов. При необходимости можно будет затем изменить направления на условный и истинный север.

#### *Задание географического местоположения*

При создании проекта следует задать географическое местоположение по почтовому адресу, ближайшему крупному городу или широте и долготе. Этот параметр, относящийся к проекту в целом, упрощает формирование теней с учетом местоположения для таких видов, как расчеты инсоляции и обходы. Местоположение является основой для сведений о погодных условиях, используемых при расчете энергопотребления. Для проектировщиков систем здания сведения о погодных условиях также напрямую влияют на требования по отоплению и охлаждению для проекта. Для задания географического местоположения выполните следующие действия.

1. Выберите вкладку "Управление" - панель "Местоположение проекта" > "Позиция".

- 2. В диалоговом окне "Местоположение, погодные условия и площадка" перейдите на вкладку "Местоположение".
- 3. В разделе "Параметры определения местоположения" выберите один из нижеследующих вариантов.

3.1. **Список городов по умолчанию**: список крупных городов для выбора местоположения. До выбора пользователем другого местоположения проекта задано местоположение<По умолчанию>, соответствующее широте и долготе крупного города, выбранного для данного региона. Подключение к Интернету не требуется. При выборе города в разделе "Список городов по умолчанию" на вкладке "Погодные условия" в Revit автоматически вводятся данные с ближайшей метеостанции, указанной в руководстве ASHRAE Handbook за 2007 г., где имеется и несколько российских городов. Режим **"Список городо**в по умолчанию" рекомендуется использовать для определения параметров в системах ОВК.

3.2. **Картографическая интернет-служба**: если компьютер подключен к Интернету, в этом режиме отображается интерактивная карта, предоставляемая картографической службой Bing™. До выбора пользователем другого местоположения проекта задано местоположение <По умолчанию>, соответствующее широте и долготе крупного города, выбранного для данного региона. Для доступа к полному набору функций картографической интернет-службы требуется действующее подключение к Интернету. Указать местоположение проекта данным способом можно и при отсутствии соединения с сетью Интернет, однако задать соответствующие местоположению значения широты и долготы можно только после восстановления соединения в соответствии с описанием в данном разделе.

3.3. Участникам программы подписки Autodesk предоставляется также доступ к списку метеостанций, что позволяет выбирать метеоданные для расчетов. Метеоданные по всей территории Земли предоставляются с интервалом 12 км, за исключением данных по США за 2004 г., которые предоставляются с интервалом 20 км. Новые данные добавляются ежегодно.

3.4. Проектировщикам систем здания: если на вкладке "Погодные условия" выбран режим "Использовать данные метеостанции при расчете проектных данных ОВК", то поля будут автоматически заполнены данными соответствующей метеостанции.

- 4. Задайте местоположение проекта одним из указанных ниже способов:
	- 4.1.Список городов по умолчанию:
		- 4.1.1. **Ближайший крупный город.** Выберите город в списке "Город".
		- 4.1.2. Отображаются соответствующие значения параметров "Широта", "Долгота" и "Часовой пояс".
		- 4.1.3. **Точное местоположение.** Введите значения параметров "Широта" и "Долгота".
	- 4.2.**Картографическая интернет-служба**: введите в поле "Адрес проекта" почтовый адрес, включая город и страну, или введите широту и долготу проекта и нажмите "Поиск". Широта и долгота вводятся в формате <широта>,<долгота>. Значение, введенное в поле "Адрес проекта" в этом диалоговом окне, не влияет на адрес проекта, отображаемого в основных надписях листов проекта.
	- 4.3.Отображаются результаты поиска. В случае появления каких-либо из приведенных ниже предупреждений выполните необходимые действия (подробные сведения приведены в разделе [Устранение неполадок при](https://knowledge.autodesk.com/ru/support/revit-products/learn-explore/caas/CloudHelp/cloudhelp/2016/RUS/Revit-Troubleshooting/files/GUID-19B3A619-E969-4AA2-B004-8E19484DE523-htm.html)  [работе с диалоговым окном "Местоположение"\)](https://knowledge.autodesk.com/ru/support/revit-products/learn-explore/caas/CloudHelp/cloudhelp/2016/RUS/Revit-Troubleshooting/files/GUID-19B3A619-E969-4AA2-B004-8E19484DE523-htm.html).
		- 4.3.1. **Невозможно определить адрес.** Уточните адрес проекта и введите "Поиск", а в случае задания нового адреса введите ближайший адрес, нажмите "Поиск", и затем перетащите инструмент закрепления местоположения проекта на карте в требуемое местоположение.
- 4.3.2. **Найдено несколько результатов.** На подсказке по местоположению проекта щелкните одну из гиперссылок.
- 4.3.3. **Нет соединения с сетью Интернет.** Проверьте соединение с сетью Интернет. При отсутствии соединения нажмите ОК для закрытия диалогового окна "Местоположение" и сохранения адреса проекта. Если в диалоговом окне выводится уведомление о несоответствии между введенным адресом проекта и выбранным местоположением на карте, нажмите "Продолжить". Если возможность доступа к Интернету отсутствует, выполнение следующих шагов не требуется, адрес проекта сохраняется в текстовом формате. Если доступ к Интернету отсутствует временно, после восстановления соединения снова откройте диалоговое окно "Местоположение", нажмите "Поиск" и продолжите выполнение шагов данной процедуры.
- 4.4.При необходимости воспользуйтесь указанными ниже инструментами настройки карты.
	- 4.4.1. **Панорамирование.** При наведении курсора на карту он приобретает форму ладони: в этом режиме можно панорамировать вид путем перетаскивания карты.
	- 4.4.2. **Изменение масштаба.** Используйте колесико мыши для увеличения и уменьшения изображения.
- 5. Выполните требуемую корректировку с помощью инструментов закрепления.

5.1.**Инструмент закрепления местоположения проекта на карте**. При перемещении инструмента для закрепления местоположения проекта в поле "Адрес проекта" отображается значение широты/долготы, по которому можно выполнять поиск. Для определения адреса и его отображения в поле "Адрес проекта" нажмите "Поиск". В случае обнаружения нескольких результатов на подсказке по местоположению

проекта щелкните одну из гиперссылок, соответствующих различным местоположениям.

- 5.2.**Инструменты закрепления метеостанций на карте**. Для участников программы подписки Autodesk на карте предусмотрен инструмент закрепления метеостанции для проекта и инструменты закрепления альтернативных метеостанций – восьми ближайших к заданному местоположению проекта метеостанций. Эти же восемь метеостанций отображаются в списке "Метеостанции". По умолчанию ближайшая из них определяется как метеостанция для проекта. При наведении курсора на инструмент закрепления метеостанции отображается подсказка со следующими сведениями о ней: идентификатор станции, год получения последних метеоданных, широта, долгота, расстояние от местоположения проекта и отметка. Для изменения метеостанции необходимо щелкнуть на инструменте закрепления альтернативных метеостанций или выбрать другую метеостанцию в списке "Метеостанции".
- 5.3.Если проект расположен в зоне, в которой осуществляется переход на летнее время, и требуется скорректировать расположение теней с учетом летнего времени, установите флажок "Переходить на летнее время".
- 5.4.**Проектировщикам систем здания**: перейдите на вкладку "Погодные условия" и проверьте значения "Проектная температура охлаждения", "Проектная температура отопления" и "Коэффициент облачности" для заданного местоположения.
- 5.5.**Необязательное действие**: настройте параметры "Проектная температура охлаждения", "Проектная температура отопления" и "Коэффициент облачности" для заданного местоположения.
	- 5.5.1. Если местоположение проекта задано с помощью команды "Список городов по умолчанию", погода по умолчанию определяется в соответствии с показателями ближайшей метеостанции из

перечисленных в справочнике ASHRAE за 2007 г. Однако в некоторых случаях ближайшая метеорологическая станция по справочнику ASHRAE может находиться на расстоянии нескольких сотен километров. Для таких мест или для зон с уникальными климатическими условиями параметры погодных условий, устанавливаемые по умолчанию, могут оказаться неподходящими. В подобных ситуациях следует снять флажок "Использовать ближайшую метеостанцию" и затем переопределить используемые по умолчанию значения.

- 5.5.2. Для участников программы подписки Autodesk при наличии подключения к Интернету в полях на вкладке "Погодные условия" автоматически вводятся не данные ASHRAE, а данные с выбранной метеостанции. В большинстве случаев климатические условия на выбранной метеостанции сходны с условиями в местоположении проекта. Однако если проект расположен в зоне с уникальным местным климатом, используемые по умолчанию погодные условия могут оказаться неподходящими. В подобных ситуациях следует снять флажок "Использовать данные метеостанции при расчете проектных данных ОВК" и затем переопределить используемые по умолчанию значения.
- 6. Нажмите ОК.

#### *Условный и истинный север*

Для всех моделей предусмотрены две ориентации с северным направлением: условный север и истинный север. Ориентация Условный север обычно основана на главной оси, через которую проходит геометрия здания. Это влияет на создание эскиза в видах и на размещение видов на листах. для удобства работы на листе лучше направить «условный север» на верхнюю область чертежа. Эта стратегия упрощает процесс моделирования.

### К оглавлению

Истинный север – это ориентация по направлению на север, определяемая фактическими условиями площадки. Во избежание путаницы истинный север необходимо определять после получения надежных координат съемки, и после разворота условного севера на верхнюю область чертежа. В плане стройплощадки на рис. 3.61 аннотационное обозначение стрелки на север показывает направление на истинный север.

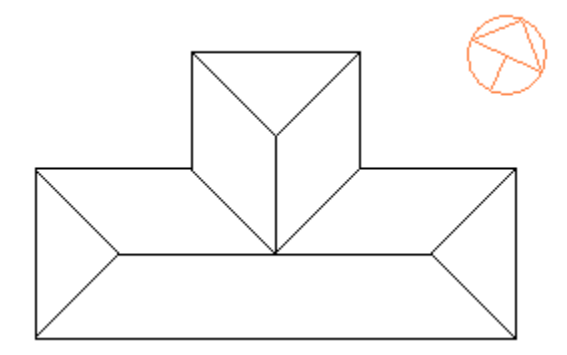

Рисунок 3.61. Аннотационное обозначение стрелки, указывающей направление на истинный север

Создание любой модели начинается с сопоставления условного севера и истинного севера с верхней частью области рисования в соответствии с точкой съемки  $\triangle$  и базовой точкой проекта  $\otimes$  на виде генплана (рис. 3.62).

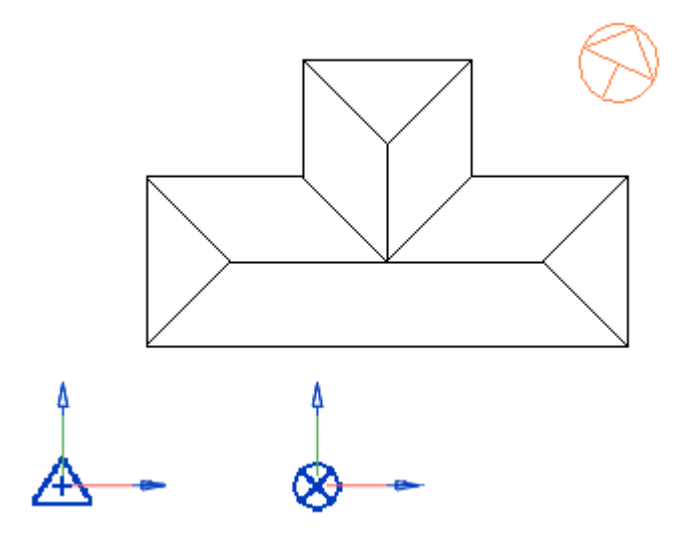

Рисунок 3.62. Вид генплана с обозначениями точки съемки и базовой

точки проекта

### *Ориентация вида по истинному северу*

Можно повернуть вид, сориентировав его по истинному северу (вместо условного севера, который расположен в верхней части вида). Поворот вида к истинному северу обеспечивает правильное падение света на различные стороны модели здания и точную имитацию траектории движения солнца по небу, правильность расчетов инсоляции и визуализации (чтобы не допустить ошибки при ориентации сторон моделируемого здания по естественному освещению), расчетов энергопотребления, расчета отопительных и холодильных нагрузок. Для ориентации вида по истинному северу выполните следующие действия.

- 1. Откройте вид в плане. Если требуется повернуть 3D вид к истинном северу, воспользуйтесь [видовым кубом.](https://knowledge.autodesk.com/ru/support/revit-products/learn-explore/caas/CloudHelp/cloudhelp/2016/RUS/Revit-DocumentPresent/files/GUID-787A15B5-773E-4385-A765-7889D1C64475-htm.html)
- 2. Перейдите к [свойствам вида.](https://knowledge.autodesk.com/ru/support/revit-products/learn-explore/caas/CloudHelp/cloudhelp/2016/RUS/Revit-DocumentPresent/files/GUID-8BEBCEF0-CE2C-4635-8C7C-9D03503C0B79-htm.html)
- 3. На палитре свойств для параметра "Ориентация" выберите "Истинный север", и нажмите "Применить". Такое изменение ориентации обеспечивает точное отображение теней на виде в плане (см. раздел [Отображение солнца](https://knowledge.autodesk.com/ru/support/revit-products/learn-explore/caas/CloudHelp/cloudhelp/2016/RUS/Revit-DocumentPresent/files/GUID-E4E70D6E-5A9D-4B99-968B-BAC98B2FE7E4-htm.html)  [и теней\)](https://knowledge.autodesk.com/ru/support/revit-products/learn-explore/caas/CloudHelp/cloudhelp/2016/RUS/Revit-DocumentPresent/files/GUID-E4E70D6E-5A9D-4B99-968B-BAC98B2FE7E4-htm.html).
- 4. Для ориентации проекта по истинному северу выполните следующие действия:
	- 4.1.Перейдите на вкладку "Управление" панель "Местоположение проекта"  $\triangleright$ раскрывающийся список "Положение"  $\triangleright$   $\frac{10}{10}$  "Повернуть истинный север".
	- 4.2.Поверните модель здания одним из указанных ниже способов.
		- 4.1.1. Для установки угла поворота на панели параметров для параметра "Угол между условным и истинным севером" введите нужное значение. Например, если разность между условным севером (направлением вверх на виде) и истинным севером составляет 45 градусов, введите 45. Модель на виде поворачивается на указанный угол (рис. 3.63).

4.1.2. Для ориентации модели по истинному северу графическим способом щелкните на виде (этот способ аналогичен работе с [инструментом "Повернуть"\)](https://knowledge.autodesk.com/ru/support/revit-products/learn-explore/caas/CloudHelp/cloudhelp/2016/RUS/Revit-Model/files/GUID-9C25D11A-C4D3-4B0A-9793-45E82464840A-htm.html).

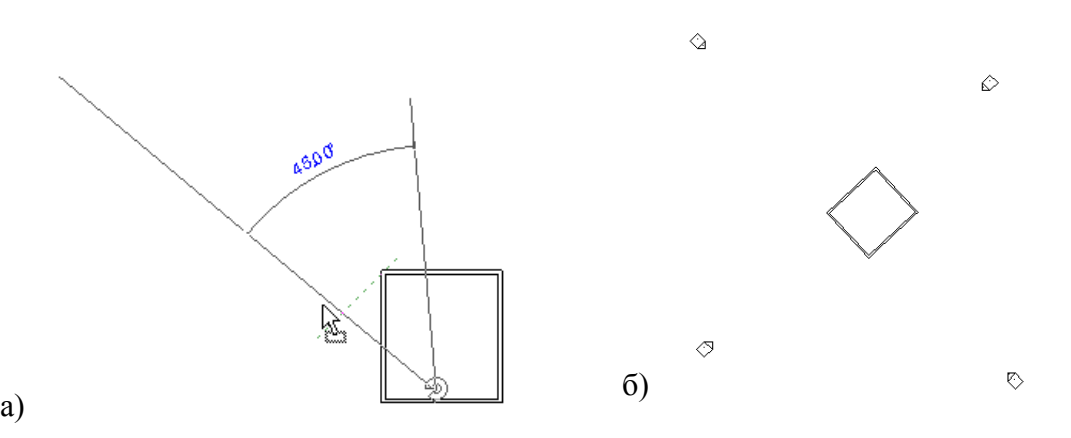

Рисунок 3.63. а) – поворот модели здания на плане, ориентированном по истинному северу; б) – вид в плане с моделью здания, ориентированной по истинному северу

## *Поворот северного (условного) положения для проекта*

Инструмент ["Повернуть условный север"](https://knowledge.autodesk.com/ru/support/revit-products/learn-explore/caas/CloudHelp/cloudhelp/2019/RUS/Revit-Model/files/GUID-C240FF71-D7D4-42C0-981C-4931C7A5E50C-htm.html) можно использовать для всей модели на видах в плане, чтобы менять ориентацию модели в верхней части области чертежа. Например, если в проектной организации используются листы с книжной ориентацией, можно повернуть условный север и выровнять тем самым вертикальную ось модели, упростив размещение видов на листах.

Инструмент "Повернуть условный север" позволяет влиять на элементы модели и характерные только для видов элементы узлов, включая текстовые примечания, линии детализации, цветовые области, пометочные облака и др., на виды в плане, для свойства "Ориентация" которых выбрано значение "Условный север". Вместе с тем он не оказывает влияния на чертежные виды, фрагменты видов в плане и другие типы видов. Также инструмент обеспечивает сохранение относительного положения связей, позволяет выполнить поворот деколей, применяемых к поверхностям.

Если для модели активирована совместная работа, перед поворотом модели необходимо убедиться в том, что все изменения проверены, и в

настоящее время модель не используется. После поворота модели на "Условный север" необходимо создать новую модель из хранилища.

На рис. 3.64 показана модель до и после использования инструмента "Повернуть условный север".

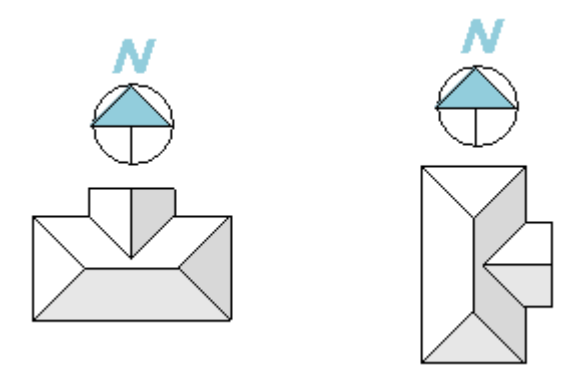

Рисунок 3.64. Пример применения инструмента «Повернуть условный север»

*Для поворота относительно условного севера выполните следующие действия:*

- 1. Откройте вид в плане, и на палитре свойств убедитесь в том, что для свойства "Ориентация" задано значение "Условный север".
- 2. При повороте этого вида относительно условного севера это изменение влияет также на другие виды в плане, для параметра "Ориентация" которых выбрано значение "Условный север".
- 3. Перейдите на вкладку "Управление" > панель "Местоположение проекта" > раскрывающийся список "Положение"  $\mathbb{R}$  "Повернуть условный север".
- 4. В диалоговом окне "Поворот проекта" выберите требуемый вариант.
- 5. Нажмите ОК.

Отображается сообщение о выполненном повороте модели. Необходимо проверить результаты на всех видах. В сообщении также отображаются ошибки (при наличии). Ошибки можно экспортировать для их просмотра и исправления.

### *Точка съемки*

Точка съемки для модели Revit представляет известную точку с определенными координатами в физическом мире, такую как геодезический знак на местности или точка пересечения двух границ участков. Она нужна для правильной ориентации геометрии объекта в другой системе координат, например, используемой в приложениях для объектов инфраструктуры.

В модели Revit точка съемки  $\triangle$  определяет опорную точку для системы координат съемки. На виде это выглядит следующим образом: (рис. 3.65).

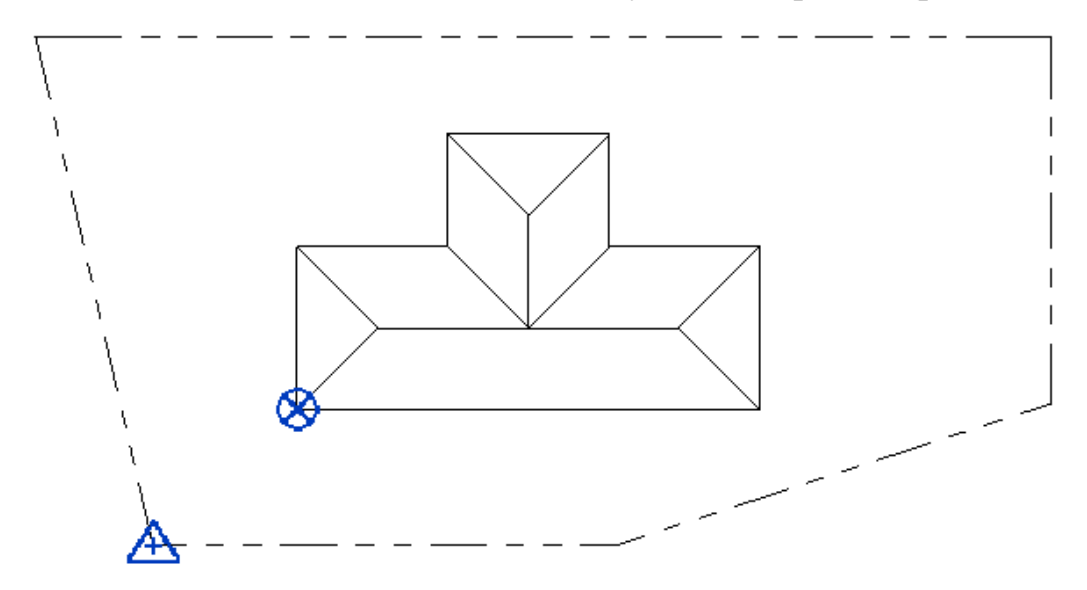

Рисунок 3.65. Рабочий процесс функции точки съемки

При первом создании модели Revit следует получить координаты точки съемки от проектировщика объектов инфраструктуры или другого участника группы либо определить координаты известного местоположения.

При необходимости точку съемки можно переместить после определения ее местоположения. В зависимости от проектной идеи перед перемещением точки съемки может потребоваться перевести ее в состояние «не отсечена».

При работе с точкой съемки необходимо учитывать следующее:

- По умолчанию точка съемки отображается только на плане площадки. Можно сделать ее видимой на других видах.
- Точка съемки не может быть удалена.

Истинный север определяет ось Y точки съемки.

 Чтобы избежать случайного перемещения точки съемки, можно закрепить ее, выбрав точку и щелкнув вкладку Изменение →панель Изменение→(Закрепить). При закреплении точки съемки инструменты Повернуть истинный север, Получить координаты и Указать координаты становятся недоступными.

- Точки съемки можно использовать при импорте других моделей или связывании их с текущей моделью Revit для сопоставления этих моделей.
- Для вычисления координат точек проекта относительно точки съемки нужно изменить свойства типа Координаты точки, установив для параметра Начало координат значение Точка съемки.

### 2.2. Базовая точка проекта

Базовую точку проекта **«** можно использовать для измерения расстояний и расположения объектов относительно модели. Изначально в шаблонах указывается исходная точка (0,0,0) системы координат проекта. Базовую точку проекта можно использовать в качестве опорной точки для измерений по всей площадке. Разместив ее в подходящем месте модели, можно упростить измерения на площадке (рис. 3.65).

При первом создании модели Revit базовая точка проекта находится во внутреннем начале координат. При запуске нового проекта можно задать положение базовой точки проекта в модели. При совместной работе можно определить для команды наилучшее местоположение для базовой точки проекта и обеспечить для всех участников единую опорную точку.

Например, для большого проекта можно вставить базовую точку проекта в месте пересечения линий сетки здания. Для проекта жилого района или небольшого коммерческого проекта, для которого линии сетки не используются, можно вставить базовую точку проекта в углу здания или в другом подходящем месте в модели.

После определения местоположения для базовой точки проекта ее можно при необходимости переместить. В зависимости от проектной идеи, перед перемещением точки съемки может потребоваться перевести ее в состояние «не отсечена»  $\mathbb{F}$ . Если при перемещении объекта базовая точка должна перемещаться вместе с ним (не сдвигаясь относительно объекта), то ее необходимо перевести в состояние «отсечена»  $\mathbb{Q}$ , а при необходимости перемещения базовой точки по объекту необходимо перевести в состояние «не отсечена»  $\mathbb{F}$ .

При работе с базовой точкой проекта необходимо учитывать следующее:

- По умолчанию базовая точка проекта отображается только на виде генплана. Можно сделать ее видимой на других видах.
- Базовую точку проекта нельзя удалить.
- Условный север определяет ось Y для базовой точки проекта.
- Чтобы убедиться в том, что базовая точка проекта не перемещается произвольным образом, ее можно прикрепить, выбрав точку и щелкнув вкладку Редактирование $\rightarrow$ панель Редактирование  $\rightarrow$   $\uparrow$  (Прикрепить). При прикреплении базовой точки проекта инструменты Переместить начало координат и Повернуть условный север становятся недоступными.

Чтобы получить координаты точек относительно базовой точки проекта, измените свойства типа для координат точек, выбрав вместо значения Начало координат значение Базовая точка проекта.

# **Создание проекта MEP**

### *Создание вида в плане*

Для добавления другого вида в проект или копирования имеющегося вида выполните следующие действия:

- 1. Выберите последовательно вкладку Вид панель Создание раскрывающийся список Виды в плане, а затем нажмите нужную кнопку из имеющегося набора:
	- o (План этажа)
	- o (Зеркальное отображение потолка)
	- o (План несущих конструкций)
- 2. В диалоговом окне Новый план выполните следующие действия.
	- o Для параметра Тип выберите в списке тип вида или нажмите Редактировать тип, чтобы изменить существующий тип вида или создать новый тип вида.
	- o Выберите один или несколько уровней, для которых требуется создать вид в плане.
	- o Если необходимо создать вид в плане для уровня, для которого вид в плане уже создан, снимите флажок Не дублировать существующие виды. Например, план стройплощадки является копией одного из проектных планов этажа, но с другим значением параметра секущего диапазона.
- 3. Нажмите ОК.

При создании вида, дублирующего существующий, его копия отображается в Диспетчере проекта с пометкой в скобках (например, Уровень 1(1)), обозначающей порядковый номер копии.

## *Координационные оси проекта (сетки)*

Для размещения в проекте здания линий сетки колонн (координационных осей) используется инструмент "Сетка". Имея данную сетку, можно в дальнейшем добавлять колонны. Координационные оси представляют собой ограниченные плоскости, пределы которых на фасадах можно установить так, чтобы они не пересекались с линиями уровней. Таким способом можно указать, должны ли линии сетки отображаться на каждом из создаваемых в проекте видов в плане. Сетки могут быть образованы прямыми линиями, дугами или

несколькими сегментами. По завершении построения линий сетки их можно скрыть.

#### *Добавление сеток*

Сетки являются элементами аннотаций, которые помогают структурировать проект.

- 1. Щелкните на ленте элемент  $\frac{99}{6+1}$  ("Сетка"), находящийся на одном из приведенных ниже путей:
	- вкладка "Архитектура" > панель "База" >  $\mathbb{R}^2$  ("Сетка");
	- вкладка "Конструкция" > панель "База" >  $\mathbb{S}^{\circ\circ}_{++}$  ("Сетка").
- 2. Выберите вкладку "Изменить | Размещение сетки" панель "Рисование" и укажите [параметр эскиза.](https://knowledge.autodesk.com/ru/support/revit-products/learn-explore/caas/CloudHelp/cloudhelp/2016/RUS/Revit-Model/files/GUID-83EAC46D-EF41-484A-8EBC-ADB8C41DECF3-htm.html)
- 3. Нажмите (Выбрать линии) для привязки сетки к какой-либо из уже существующих линий, например, к стене.
- 4. (Необязательная операция). Выберите вкладку "Изменить | Размещение сетки" • панель "Рисование" » ("Многосегментный"), если необходимо создать эскиз сетки с несколькими сегментами.
- 5. Щелкните мышью по достижении координационной осью требуемой длины.

Revit автоматически маркирует каждую из сеток. Для изменения маркировки оси щелкните число, введите новое значение и нажмите клавишу ENTER. Линиям сетки можно присваивать буквенную маркировку. При этом все последующие линии автоматически переименовываются в алфавитном порядке. При создании координационных осей их концы могут фиксироваться один относительно другого. В этом случае при выборе линии виден значок замка. При смещении сетки все ее линии перемещаются фиксированно.

## *Изменение типа сетки*

Изменение типа сетки во время размещения или изменение типа существующих сеток на виде. Для изменения типа сетки по месту размещения:

- 1. Щелкните на ленте элемент  $\mathbb{S}^{\mathbb{S}^{\mathbb{S}}}_{+}$  ("Сетка"), находящийся на одном из приведенных ниже путей:
	- вкладка "Архитектура" > панель "База" >  $\mathbb{S}^{\circ\circ}_{++}$  ("Сетка")
	- вкладка "Конструкция" > панель "База" >  $\mathbb{S}^{\mathbb{S}^{\mathbb{C}}}_{+}$  ("Сетка")
- 2. В списке "Выбор типа" укажите другой тип сетки.

Для изменения типа сетки на виде проекта:

- Выберите ось сетки в области рисования.
- В списке "Выбор типа" укажите другой тип сетки.

# *Изменение маркировки осей*

Маркировку осей можно изменить непосредственно в заголовке сетки или в свойстве экземпляра "Имя".

- 1. Для изменения маркировки щелкните мышью на заголовке оси, а затем на значении внутри нее.
- 2. Введите новый номер.
- 3. Маркировка может быть либо числовой, либо буквенной. Для изменения значения можно также выбрать линию сетки, и на палитре свойств ввести другое значение свойства "Имя".

#### *Смещение марки оси относительно линии оси*

В некоторых случаях марки координационной оси требуется сместить относительно линии оси. Для этого необходимо построить координационную ось или выбрать уже существующую. На оси вблизи ее марки видны ручки управления (рис. 3.66). Конечная ручка возле марки оси позволяет задавать длину координационной оси.

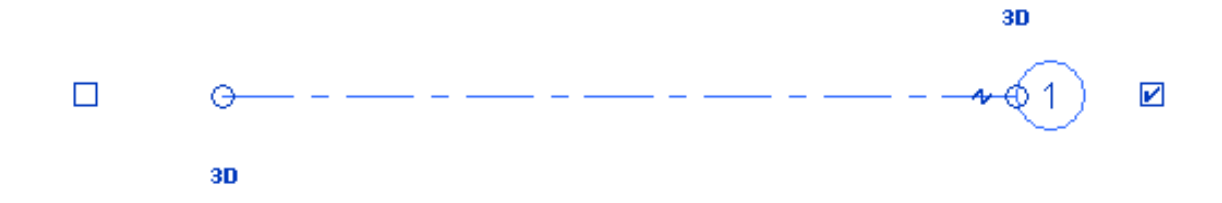

Рисунок 3.66. Выбранная ось с ручками управления

Ручка  $\Upsilon$ , которая расположена рядом с ней, предназначена для смещения марки оси относительно линии оси с созданием дополнительного сегмента (рис. 3.67).

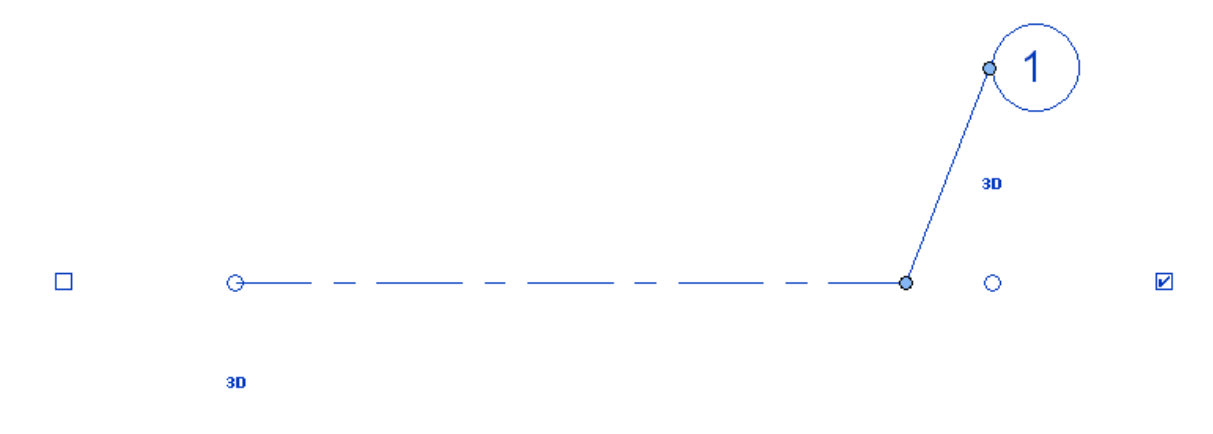

Рисунок 3.67. Марка оси смещена в сторону

Смещение марки оси имеет силу только для текущего вида. Дополнительные сегменты, образующиеся при смещении марки оси, рисуются сплошными линиями. Этот стиль линий не может быть изменен. При перетаскивании ручек курсор привязывается к позициям, в которых координационная ось согласуется с соседними осями. Также курсор привязывается к сегментам, образующим прямые линии.

## *Отображение и скрытие марок осей сетки*

Отображение марок осей настраивается пользователем. Настроить можно как отдельную ось вида, так и все оси определенного типа (путем изменения свойств типа). Чтобы скрыть или отобразить марку оси, необходимо сделать следующее:

1. Открыть вид, в котором есть координационные оси.

- 2. Выбрать ось.
- 3. Revit отобразит флажок рядом с маркой оси (рис. 3.68). Чтобы увидеть его, возможно, придется увеличить масштаб изображения.

**И - Шелкните**, чтобы отключить марку координационных осей.

Рисунок 3.68. Флажок для включения/отключения видимости оси

- 4. Чтобы скрыть марку, нужно снять флажок; чтобы отобразить марку, нужно установить его.
- 5. Эту процедуру можно повторить для настройки марки, расположенной на другом конце оси.

Чтобы настроить отображение марок оси, используя свойства типа, необходимо выполнить следующее:

- 1. Откройте вид, в котором есть координационные оси.
- 2. Выберите линию сетки, перейдите на вкладку "Изменить | Сетки"  $\ast$ , и на панели "Свойства" щелкните значок » Панели типа и панели "Свойства типа".
- 3. В диалоговом окне "Свойства типа" (рис. 3.69) выполните одно из следующих действий.
	- 3.1.Установите флажок "Конец 1 для обозначений на виде в плане (по умолчанию)", если марка должна отображаться в начале оси на плане.
	- 3.2.Установите флажок "Конец 2 для обозначений на виде в плане (по умолчанию)", если марка должна отображаться в конце оси на плане.
	- 3.3.Для других видов (например, фасадов или разрезов) укажите местоположение марки. В строке "Обозначения, не относящиеся к виду в плане (по умолчанию)", выберите значение "Вверх", "По низу", "Оба слоя" (и верхний, и нижний) или "Нет".

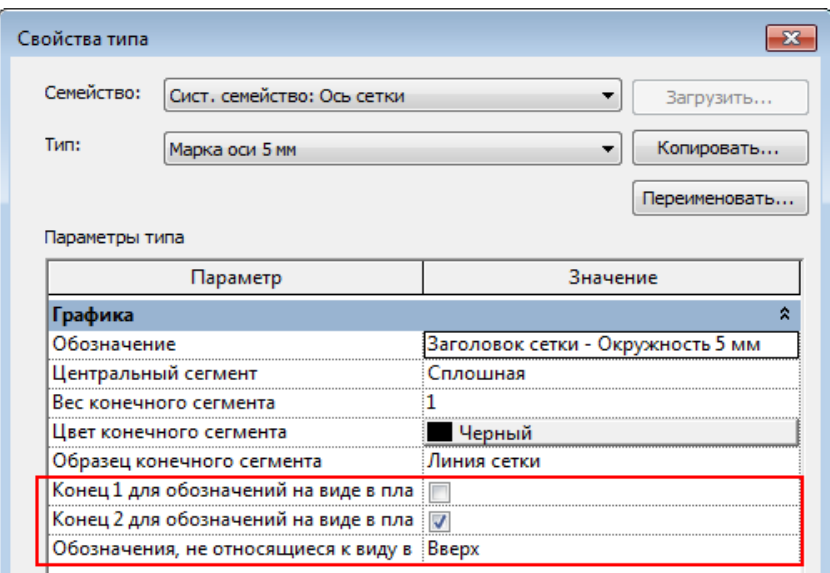

Рисунок 3.69. Настройка отображения марок сетки

4. Нажмите ОК. Revit обновит все координационные оси выбранного типа на всех видах.

# **Размещение пространств и создание зон**

Пространства и зоны определяются на основании требований к системам в конкретном проекте. Это независимые компоненты, совместно используемые для одной и той же цели.

**Зоны** состоят из одного или нескольких пространств (рис. 3.70), в которых с помощью соответствующего оборудования поддерживаются одни и те же условия окружающей среды (температура, влажность и т. п.). В одну и ту же зону могут входить пространства, находящиеся в разных уровнях. В зоны могут включаться пространства, не занимаемые людьми (служебные пространства). Зоны создаются с целью установления пространств, к которым предъявляются одинаковые климатические или технические требования. Можно создавать спецификации зон и использовать в дальнейшем для редактирования последних. Информация каждой зоны содержит сведения о температуре отопления и/или охлаждения и о наружном воздухе.

[Пространства](https://knowledge.autodesk.com/ru/support/revit-products/learn-explore/caas/CloudHelp/cloudhelp/2018/RUS/Revit-Model/files/GUID-48509199-F248-4B61-9DC6-CEFBE2E302F2-htm.html) содержат информацию об областях, в которых они размещены. Она используется для вычисления объема области и фигурирует в

расчетах отопительных и холодильных нагрузок. [Свойства зоны](https://knowledge.autodesk.com/ru/support/revit-products/learn-explore/caas/CloudHelp/cloudhelp/2018/RUS/Revit-Model/files/GUID-41B58B0B-E783-4284-A2F3-82C481A1AB49-htm.html) собирают информацию пространств, например, такую, как рабочая температура при отоплении и при охлаждении. Информация зон и пространств совместно со [Свойствами пространств](https://knowledge.autodesk.com/ru/support/revit-products/learn-explore/caas/CloudHelp/cloudhelp/2018/RUS/Revit-Model/files/GUID-5BE3618E-5FB0-42F6-B51F-0021C5D48065-htm.html) используется в Revit при расчетах этих нагрузок, выполняемых с целью определения энергопотребления здания.

В проектах MEP всегда имеется как минимум одна зона – "По умолчанию". При первоначальном размещении пространств в проекте они добавляются в эту зону. При назначении пространства зоне, созданной пользователем, оно удаляется из зоны "По умолчанию". При работе со связанной моделью все зоны (и пространства) должны находиться в основном (локальном) файле. Стадия зоны должна соответствовать стадии добавляемых в нее пространств. После назначения всех пространств зонам можно работать с зонами: изменять, перемещать, переименовывать и удалять их, переназначать пространства, применять к зонам цветовые схемы и составлять спецификации зон. Зону "По умолчанию" удалить нельзя.

Если зоне не назначено ни одно пространство, зона считается неограниченной. Можно создавать зоны по мере необходимости в процессе работы либо создать неограниченные зоны, отражающие климатические требования в областях проекта, и добавить в них пространства позже. Неограниченные зоны можно создавать для решения задач проектирования, для создания зон пожаротушения или для хранения информации зон. В неограниченных зонах сохраняются заданные свойства зон, и их можно перемещать (перетаскивать) в пределах вида для решения задач проектирования. Перемещать можно только неограниченные зоны. После назначения зоне пространства (добавления пространства в зону) зона ограничивается назначенным ей пространством (или пространствами), и перемещать ее становится невозможно. В отличие от пространств, неограниченные зоны не привязываются к ограниченным областям. В то же время неограниченные зоны можно накладывать поверх ограниченных

областей для решения задач проектирования. Переместить зону путем ее вырезания (CTRL+X) и вставки (CTRL+V) нельзя.

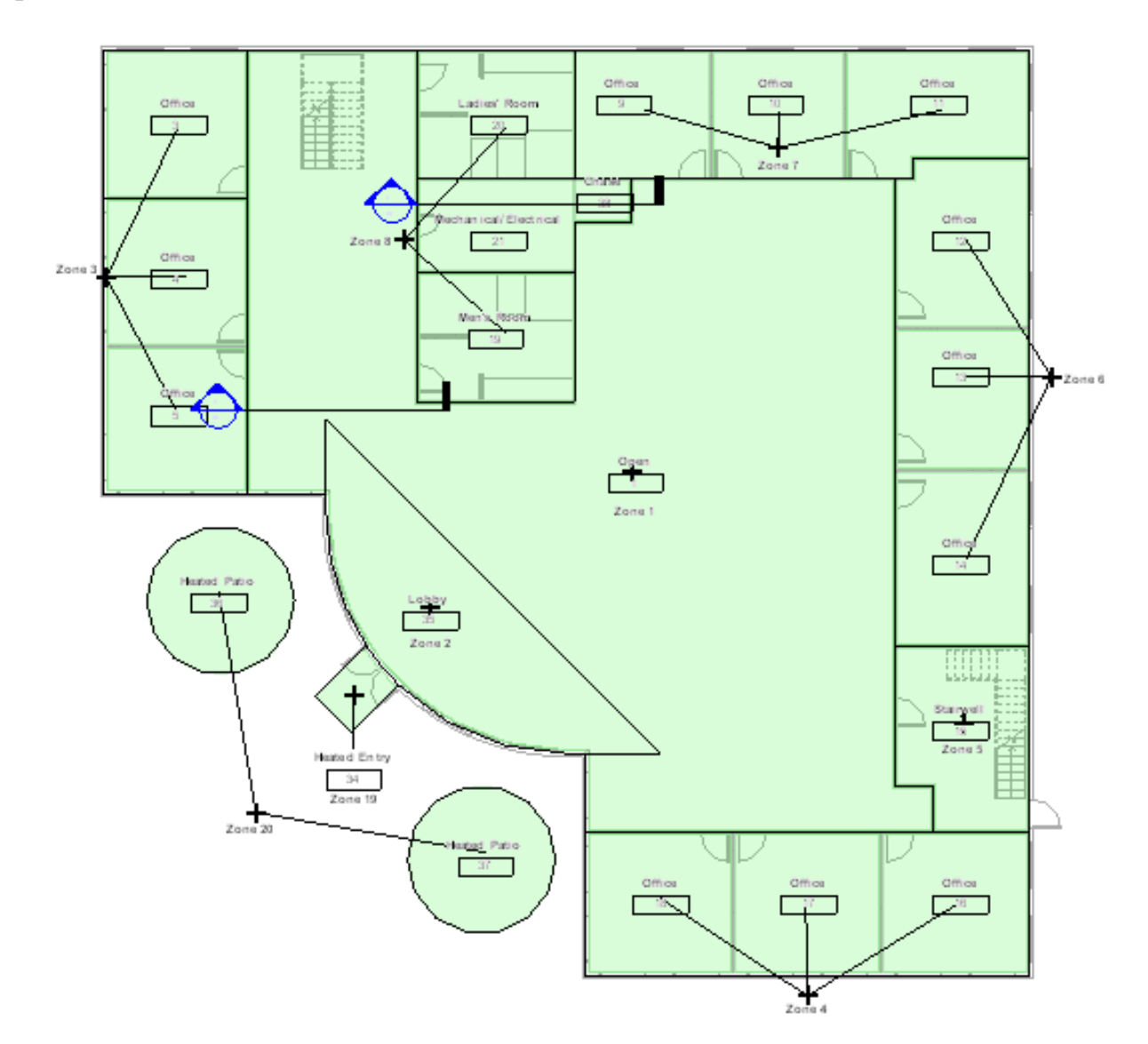

Рисунок 3.70. Зоны в офисном здании

### *Последовательность размещения пространств и создания зон*

Задайте границы помещений для связанной модели – задание границ помещений подразумевает использование поверхностей из связанной модели для определения пространств, размещаемых в областях модели.

Разместите пространства – размещение пространств в модели выполняется для учета объема всей области.

[Определите зоны](https://knowledge.autodesk.com/ru/support/revit-products/getting-started/caas/CloudHelp/cloudhelp/2018/RUS/Revit-Model/files/GUID-CAA4F54C-5B4D-4796-B9AB-9C39F7F605A4-htm.html) – в зонах и пространствах хранится информация о системах здания, которую можно использовать для определения требований к

системам. Пространства распределяются по зонам в соответствии с конкретными системами, которые требуется спроектировать.

Завершив подготовительные работы над проектом, можно переходить к определению требований к системе проекта.

### *Пространства и помещения*

В Autodesk Revit пространства и помещения – это независимые компоненты различного предназначения. Помещение является архитектурным компонентом, предназначенным для хранения информации об обитаемых зонах. В модели здания помещение располагается как часть пространства, ограниченная соответствующими элементами его строительной конструкции – ограждениями, перекрытиями, покрытиями (стены, двери, окна, полы, потолки, крыши и др.). При расчете периметра, площади и объема помещения Revit обращается к ограничивающим элементам. Пространство в Revit является компонентом, предназначенным для хранения информации о зонах, в которых размещено оно само и его помещения. Эта информация используется при анализе объема с применением категорий MEP и учитывается при анализе отопительных и холодильных нагрузок для проекта.

Для получения точных результатов анализа отопительных и холодильных нагрузок необходимо размещать пространства во всех зонах модели здания. Поэтому до расчета необходимо убедиться, что пространства размещены не только в компонентах Помещение, но также во всех служебных пространствах, а также в [шахтах, каналах, узких пространствах,](http://help.autodesk.com/view/RVT/2019/RUS/?guid=GUID-116D3BBB-8437-43BE-9A15-6637A34E650D#GUID-116D3BBB-8437-43BE-9A15-6637A34E650D) которым, как правило, в архитектурной модели компонент Помещение не назначается.

Параметр "Граница помещения" может быть включен или отключен для многих элементов. При отсутствии элементов, ограничивающих помещение, для разделения пространств можно использовать линии-разделители помещений. При добавлении, перемещении или удалении элементов, ограничивающих помещение, размеры помещения автоматически обновляются.

#### К оглавлению

## Помещения можно размещать только на видах в плане (рис. 3.71).

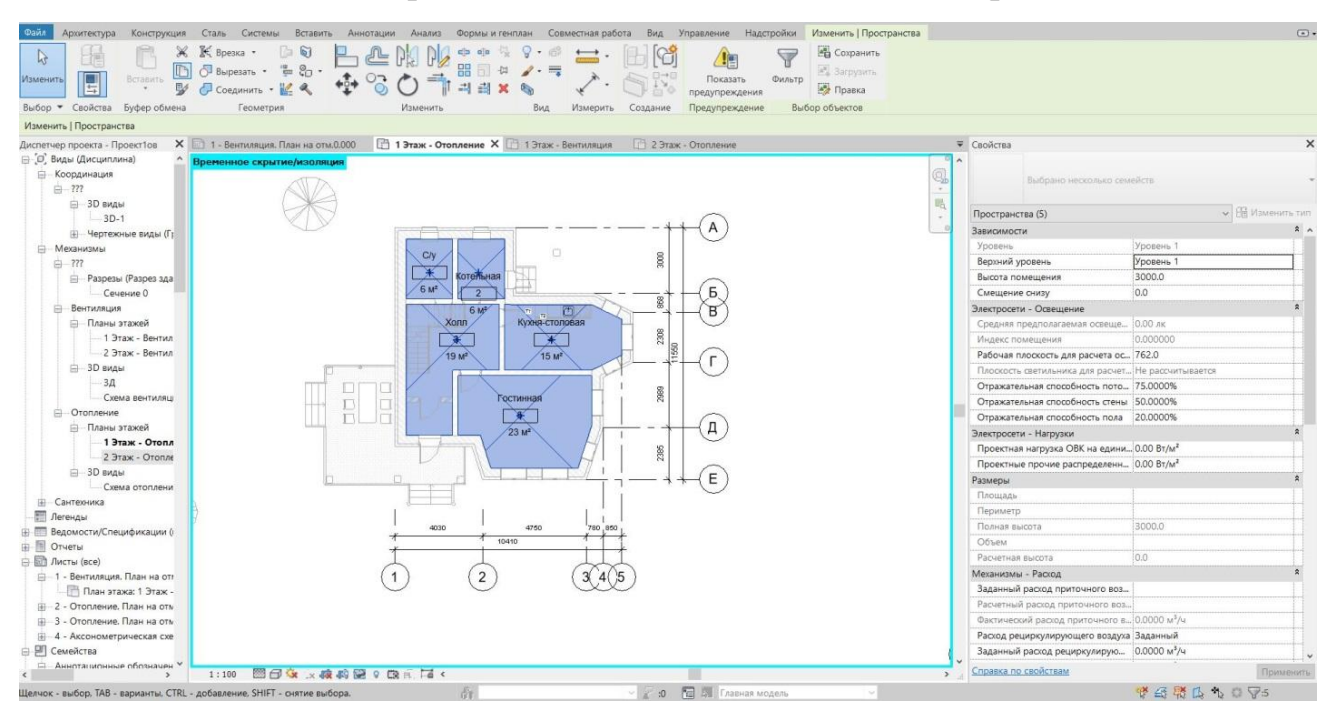

Рисунок 3.71. Помещения на плане первого этажа

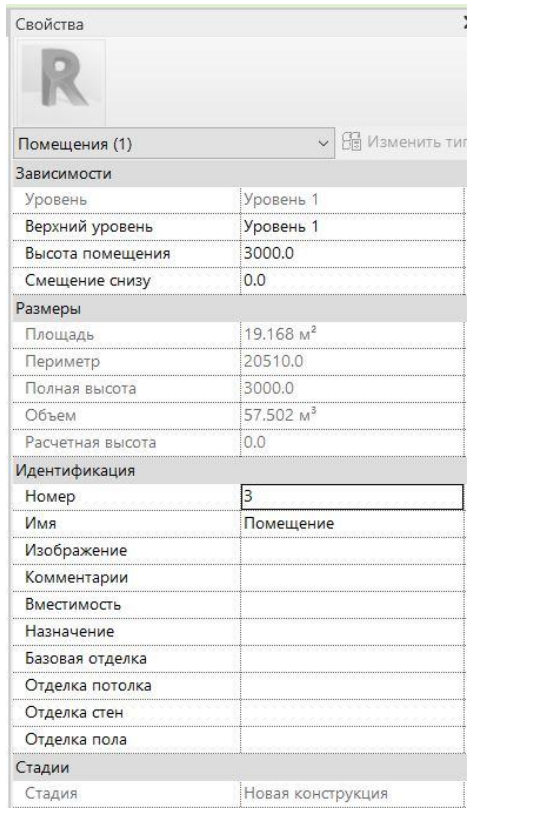

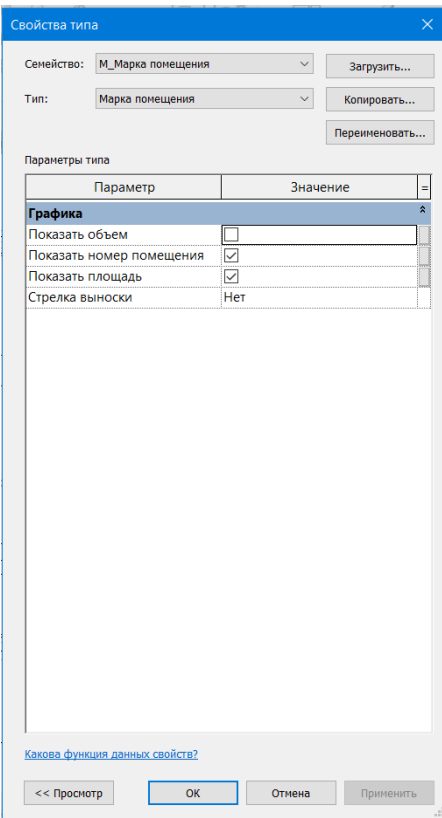

Рисунок 3.72. Свойства помещений и свойства типа «Марка помещений» На начальной стадии проектирования перед размещением стен или других ограничивающих элементов, помещения можно добавить в спецификацию помещений. Затем, после добавления ограничивающих элементов, заданные в спецификации помещения можно разместить в модели.

Для размещения помещений в модели здания нужно открыть вид в плане и использовать инструмент "Помещение". При создании помещений до разработки модели создают спецификацию помещений. После создания модели эти помещения можно будет поместить в модель, для чего необходимо:

1. Открыть вид в плане.

2. Перейти на вкладку "Архитектура" • панель "Помещения и зоны" •  $\boxtimes$ ("Помещение").

3. Для отображения марки помещения вместе с помещением выбрать режим Марки при размещении (рис. 3.72): щелкнуть вкладку Изменить | Размещение помещения  $\triangleright$ панель Марка  $\triangleright$ <sup>го</sup>(Марки при размещении).

Если при размещении помещения наносить марку не требуется, то нужно режим Марки при размещении отключить.

4. Выполнить на панели параметров следующее:

 Указать для параметра Верхний предел уровень, от которого будет отсчитываться верхняя граница помещения. Например, если помещение добавляется на план этажа уровня 1 и требуется, чтобы пространство помещения не ограничивалось уровнем 1, а продолжалось до уровня 2 или до точки, лежащей выше уровня 2, нужно указать значение параметра Верхний предел для уровня 2.

 Ввести для смещения, отсчитываемого от уровня Верхний предел, значение расстояния, на котором размещается верхняя граница комнаты. Нужно ввести положительное число для размещения вверх от уровня верхнего предела, и отрицательное число для размещения вниз от этого уровня. По умолчанию устанавливается значение 4000 мм (10 футов).

- Указать нужную ориентацию марки помещения.
- Выбрать для включения линии выноски в марку помещения Выноска.

К оглавлению

 Выбрать Создать для создания нового помещения или выбрать существующее помещение в списке.

5. Для просмотра элементов, ограничивающих помещение, перейти на вкладку Изменить | Разместить помещение панель Помещение Выделить границы.

В программе Revit все элементы, ограничивающие помещение, выделяются золотистым цветом, и отображается предупреждение. Для просмотра списка всех элементов, ограничивающих комнату, включая те элементы, которые не отображаются на текущем виде, в диалоговом окне предупреждения нужно нажать Развернуть. Чтобы закрыть окно предупреждения и снять выделение, нужно нажать Закрыть.

6. Разместить помещение щелчком в области рисования. (В программе Revit в пространстве, ширина которого меньше 306 мм, т.е. 1 фута, помещение не размещается).

7. Если вместе с помещением размещена его марка, ввести имя помещения следующим образом:

- Перейти на вкладку Изменить | Разместить помещение > панель Выбор Изменить.
- Щелкнуть в марке комнаты на тексте комнаты для его выделения, и заменить его на имя комнаты

### *Назначение связанной модели функции границ помещений*

Чтобы разместить пространства в связанной модели, необходимо активизировать для нее свойство типа "Граница помещения" (по умолчанию это свойство не активно). Для этого выполните следующие действия:

- откройте проект;
- выберите вкладку "Управление" > панель "Управление проектом" >  $\overline{\mathbb{R}}$ ;
- в диалоговом окне "Импорт/связь с RVT" перейдите к проекту, с которым требуется связать модель, и выберите "Открыть";

- откройте связанную модель Revit в текущем проекте и назначьте ей функцию границ помещений;
- наведите курсор на связанную модель, и после ее выделения выберите "Свойства", щелкнув правой кнопкой мыши;
- на палитре свойств выберите "Изменить тип";
- в диалоговом окне "Свойства типа" установите флажок "Граница пространства", и нажмите OK.

# *Определение свойств наружных стен*

Для определения свойств наружных стен необходимо вызвать диалоговое окно Отопительные и холодильные нагрузки (Анализ->Отчеты и спецификации->Отопительные и холодильные нагрузки (**LO**) (рис. 3.73). Далее нужно нажать во вкладке «Общие» в строке «Тип конструкций зданий» в области «Значение» на надпись <Здание>, и появится диалоговое окно "Тип конструкций здания" (рис. 3.74).

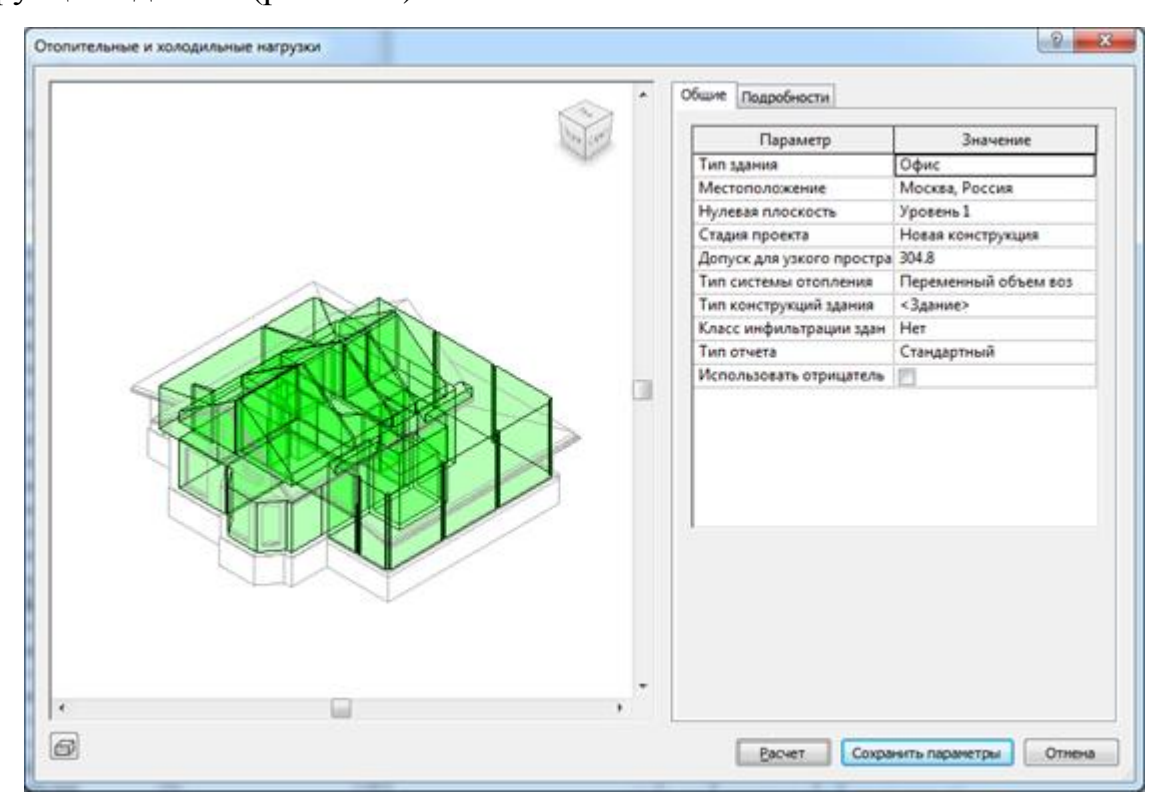

Рисунок 3.73. Диалог Отопительные и холодильные нагрузки

| Типы конструкций<br>(Замые). | Свойства анализа<br>По чиолчанию свойства анализа Формирчотся из инФормации, предоставляемой элементами.<br>MODERA<br>Свойства аналитической конструкции используются, если выбран параметр "переопределить"<br>или отсутствует информация по модели. |               |                                                                |  |
|------------------------------|----------------------------------------------------------------------------------------------------|---------------|----------------------------------------------------------------|--|
|                              | Категория                                                                                                    | Переопределит | Аналитическая конструкция                                      |  |
|                              | Крыши                                                                                                    | V             | Легкий бетон - 4 дюйма (U=1.2750 Вт/(м <sup>2</sup> -К))       |  |
|                              | Наружные сте                                                                                                    | V             | Блок из легкого бетона - 8 дюймов (U=0.8108 Вт/(м <sup>2</sup> |  |
|                              | Внутренние ст                                                                                                    | Ŵ             | Каркасная перегородка, гипсокартон - 3/4 дюйма (               |  |
|                              | Потолки                                                                                                    | V             | Потолок из легкого бетона - 8 дюймов (U=1.3610 Вт              |  |
|                              | Этажи                                                                                                    |               | Пол без подогрева, без изоляции, плитка или винил              |  |
|                              | Перекрытия                                                                                                    | $\checkmark$  | Со сплошным основанием без изоляции (U=0.7059                  |  |
|                              | Двери                                                                                                    | V             | Металл (U=3.7021 Bт/(м <sup>2</sup> -K))                       |  |
|                              | Наружные ок                                                                                                    | V             | Большие окна с двойным остеклением (зеркальное                 |  |
|                              | Внутренние о                                                                                                    | V             | Большие окна с одинарным остеклением (U=3.6898                 |  |
|                              | Световые люк                                                                                                    |               | Большие окна с двойным остеклением (зеркальное                 |  |
|                              |                                                                                                    |               |                                                                |  |
| nnn                          | Bce                                                                                                    | Her           | Коэффициент тонирования для наружных окон: 0<br><b>OK</b>      |  |

Рисунок 3.74. Диалог Тип конструкций зданий

Это диалоговое окно служит для задания свойств поверхностей и проемов в здании по умолчанию. Конструкции определяют теплопроводность различных поверхностей. Конструкции, указанные для крыш, наружных стен, перегородок и внутренних окон, влияют на результаты расчета отопительных и холодильных нагрузок для проекта. Конструкции для здания по умолчанию (<Здание>) указываются при вызове диалогового окна "Конструкции здания" посредством параметра "Энергопотребление" в диалоговом окне "Сведения о проекте", или же с вкладки "Общие" диалогового окна "Отопительные и холодильные нагрузки". При вызове диалогового окна "Конструкции здания" из диалогового окна "Свойства экземпляра" для пространства можно создать новую конструкцию, которую можно будет применять к отдельным пространствам; однако редактировать параметры здания по умолчанию (<Здание>) нельзя. Щелкните раскрывающийся список для каждой из конструкций, чтобы выбрать тип поверхности. Загрузите [файл](http://www.autodesk.com/revit-mep-constructions-2015-rus) для получения подробной информации о конструировании поверхности.

В этом диалоге также можно и убрать галки со всех позиций; тогда Revit возьмет все данные о свойствах стен из архитектурной модели.

### *Размещение пространств*

Необходимым условием точного анализа отопительных и холодильных нагрузок является размещение (создание) пространств во всех зонах для учета всего объема модели здания. Зоны, в которых размещаются пространства, могут быть ограниченными, частично ограниченными или неограниченными.

- 1. Ограниченные зоны со всех сторон окружены [компонентами с функцией](https://knowledge.autodesk.com/ru/support/revit-products/getting-started/caas/CloudHelp/cloudhelp/2018/RUS/Revit-Model/files/GUID-241430FC-8084-43A1-AA3A-681B2883B0FC-htm.html)  [границ комнат,](https://knowledge.autodesk.com/ru/support/revit-products/getting-started/caas/CloudHelp/cloudhelp/2018/RUS/Revit-Model/files/GUID-241430FC-8084-43A1-AA3A-681B2883B0FC-htm.html) такими как стены, витражи, стеновые ограждения, колонны, крыши, полы и линии-разделители пространств.
- 2. Частично ограниченными считаются зоны, к которым компоненты с функцией границ помещений прилегают не со всех сторон.
- 3. Неограниченные зоны это открытые зоны, к которым не прилегают компоненты с функциями границ помещений.

В двух последних случаях для полного ограничения зоны размещаемые пространства должны содержать компоненты с функцией границ помещений, например, линии-разделители помещений. Расчетная высота пространства составляет 0 метров 0 сантиметров относительно опорного уровня (значение по умолчанию).

Для размещения пространства необходимо выполнить следующие действия.

- 1. Откройте вид, на котором требуется разместить пространство.
- 2. Выберите вкладку "Анализ" панель "Пространства и зоны" "Пространство".
- 3. На панели параметров задайте параметры для пространства.
- 4. Переместите курсор в область рисования, и щелчком мыши разместите пространство.
- 5. Продолжите размещение пространств или выберите "Изменить".
- 6. Для просмотра элементов, ограничивающих помещение, выберите вкладку «Изменить | Размещение пространства» панель «Пространство» [ «Выделить границы». В программе Revit все элементы, ограничивающие

помещение, выделяются золотистым цветом, и отображается предупреждение.

7. Для просмотра списка всех элементов, ограничивающих помещение, включая те элементы, которые не отображаются на текущем виде, нажмите «Развернуть» в диалоговом окне предупреждения. Чтобы закрыть окно предупреждения и снять выделение, нажмите "Закрыть".

Рекомендуется расположить план этажа и разрез без перекрывания, что позволяет при размещении пространства проверять как протяженность пространства по вертикали, так и его горизонтальные границы.

После размещения пространства оно добавляется к функциональной зоне "По умолчанию". Каждое пространство следует назначить одной из функциональных зон. При этом оно удаляется из функциональной зоны "По умолчанию".

После размещения пространств все обитаемые и необитаемые зоны в модели здания должны содержать пространства, что подтверждается раскраской зон. Если зоны не раскрашены, их необходимо разрешить. Нераскрашенные зоны, как правило, возникают в связи с наличием [шахт,](https://knowledge.autodesk.com/ru/support/revit-products/getting-started/caas/CloudHelp/cloudhelp/2018/RUS/Revit-Model/files/GUID-116D3BBB-8437-43BE-9A15-6637A34E650D-htm.html)  [каналов и узких пространств.](https://knowledge.autodesk.com/ru/support/revit-products/getting-started/caas/CloudHelp/cloudhelp/2018/RUS/Revit-Model/files/GUID-116D3BBB-8437-43BE-9A15-6637A34E650D-htm.html) Путем исследования раскрашенной трехмерной аналитической модели в [диалоговом окне "Отопительные и холодильные](https://knowledge.autodesk.com/ru/support/revit-products/getting-started/caas/CloudHelp/cloudhelp/2018/RUS/Revit-Analyze/files/GUID-51D0EBC0-77FF-445D-BC5C-AC81BA28F762-htm.html)  [нагрузки"](https://knowledge.autodesk.com/ru/support/revit-products/getting-started/caas/CloudHelp/cloudhelp/2018/RUS/Revit-Analyze/files/GUID-51D0EBC0-77FF-445D-BC5C-AC81BA28F762-htm.html) можно обнаружить зазоры.

*Дополнительные темы для самостоятельного изучения (материал доступен по гиперссылкам)*

1. [Размещение пространств до вышележащего уровня.](https://knowledge.autodesk.com/ru/support/revit-products/getting-started/caas/CloudHelp/cloudhelp/2018/RUS/Revit-Model/files/GUID-0B44335B-1EE7-4FCA-8A3D-AC71C32BB1A9-htm.html) Этот способ предусматривает наложение зависимости, согласно которой объем пространства заключен между базовым уровнем и следующим вышележащим уровнем. Применять этот способ следует в том случае, если зоны, в которых размещаются пространства, не содержат потолков и служебных (межпотолочных) пространств.

- 2. [Размещение пространств до потолка.](https://knowledge.autodesk.com/ru/support/revit-products/getting-started/caas/CloudHelp/cloudhelp/2018/RUS/Revit-Model/files/GUID-E9333E15-7D85-43E5-A5BF-53A3615D4BE0-htm.html) Этот способ предусматривает наложение зависимости, согласно которой объем пространства заключен между базовым уровнем и уровнем потолка или камеры. Способ применяется в том случае, если пространство над потолком является камерой или отличается от обитаемых пространств другими параметрами.
- 3. [Размещение пространств для камер.](https://knowledge.autodesk.com/ru/support/revit-products/getting-started/caas/CloudHelp/cloudhelp/2018/RUS/Revit-Model/files/GUID-772FA58A-BE6F-490D-8991-95AD3A9FB42C-htm.html) Этот способ предусматривает наложение зависимости, согласно которой объем пространства заключен между уровнем камеры и следующим вышележащим уровнем. Способ применяется, в соответствии с названием, для камер.
- 4. [Размещение пространств до крыши.](https://knowledge.autodesk.com/ru/support/revit-products/getting-started/caas/CloudHelp/cloudhelp/2018/RUS/Revit-Model/files/GUID-3E85CFAC-28C7-454F-AFA5-7FE0A09619E2-htm.html) Этот способ предусматривает наложение зависимости, согласно которой объем пространства заключен между базовым уровнем и уровнем, расположенным над крышей. Способ применяется для размещения пространств в чердаках.
- 5. [Размещение пространств в зонах со сложной структурой по вертикали.](https://knowledge.autodesk.com/ru/support/revit-products/getting-started/caas/CloudHelp/cloudhelp/2018/RUS/Revit-Model/files/GUID-FF2AB8CF-1E50-4511-887E-9CD7C4B3D4BC-htm.html) Этот способ предусматривает наложение зависимости, согласно которой объем пространства заключен между базовым уровнем и каким-либо вышележащим уровнем. Способ применяется для зон, проходящих через несколько уровней, зон с верхним уровнем на консоли и зон с лофтобъектом, который служит верхним пределом для части зоны. Такие зоны можно разделить посредством линий-разделителей пространств или дополнительных уровней.
- 6. [Размещение пространств для](https://knowledge.autodesk.com/ru/support/revit-products/getting-started/caas/CloudHelp/cloudhelp/2018/RUS/Revit-Model/files/GUID-736E8983-1AF8-45C8-9444-405F6781D07C-htm.html) шахт и каналов. Этот способ предусматривает наложение зависимости, согласно которой объем пространства заключен между базовым уровнем и вышележащим уровнем, отстоящим от базового уровня на несколько уровней. Способ применяется для шахт, каналов и других зон, проходящих через несколько уровней.
- 7. [Добавление марок пространств.](https://knowledge.autodesk.com/ru/support/revit-products/getting-started/caas/CloudHelp/cloudhelp/2018/RUS/Revit-Model/files/GUID-361D93F5-AE1F-4AEB-B472-03A30A06D17B-htm.html) Марки пространств используются для их идентификации в проекте.

#### *Разделение пространств*

Линии-разделители пространств позволяют создать несколько зон из одной зоны большего размера. С помощью этих линий можно также разделить пространство, если разделяемая зона содержит пространство.

- 1. Откройте план этажа.
- 2. Выберите вкладку "Анализ" панель "Пространства и зоны"  $\blacktriangleright$ "Разделитель пространства".
- 3. В области рисования нарисуйте линии-разделители пространств. При рисовании линий-разделителей пространств убедитесь в том, что данная зона ограничена со всех сторон (полностью отделена от других зон линиями без пропусков). Граница зоны может состоять из компонентов с функциями границ комнат и из линий-разделителей пространств или только из линийразделителей пространств. Если отделяемая зона определена наклонными поверхностями, линии-разделители пространств следует рисовать только на виде в плане, для которого расчетная высота совпадает с высотой секущей плоскости либо задан автоматический расчет высоты. Дополнительные сведения по созданию и редактированию линий-разделителей см. в разделе [Линии модели.](https://knowledge.autodesk.com/ru/support/revit-products/learn-explore/caas/CloudHelp/cloudhelp/2018/RUS/Revit-Model/files/GUID-24A8763F-D8DD-4579-9CF3-BBC02EF3A314-htm.html)
- 4. Нажмите "Изменить".
- 5. Преобразование зоны в полностью ограниченную посредством линийразделителей пространств приводит к одному из следующих результатов в зависимости от указанных условий:
	- a) **Исходная зона перед разделением не содержала пространств**: в исходной зоне создаются две отдельные зоны без пространств. В них необходимо разместить пространства.
	- b) **Исходная зона перед разделением содержала пространство**: это пространство остается в исходной зоне, а границы пространств корректируются. Новая зона не содержит пространства. В ней необходимо разместить пространство.

- 6. Разместите в отельных зонах [новые пространства](https://knowledge.autodesk.com/ru/support/revit-products/learn-explore/caas/CloudHelp/cloudhelp/2018/RUS/Revit-Model/files/GUID-E20D3C0C-C97F-4C63-815B-ACFEFB38A829-htm.html) или [ранее не размещенные](https://knowledge.autodesk.com/ru/support/revit-products/learn-explore/caas/CloudHelp/cloudhelp/2018/RUS/Revit-Model/files/GUID-E214B541-09A0-493B-BDDA-C013D3979FB3-htm.html)  [пространства.](https://knowledge.autodesk.com/ru/support/revit-products/learn-explore/caas/CloudHelp/cloudhelp/2018/RUS/Revit-Model/files/GUID-E214B541-09A0-493B-BDDA-C013D3979FB3-htm.html)
- 7. Если требуется добавить пространства к функциональным зонам, выполните одно из следующих действий:
	- a) Добавьте одно или несколько только что размещенных пространств к той функциональной зоне, которая уже назначена исходному пространству. См. раздел [Добавление пространств в существующую зону.](https://knowledge.autodesk.com/ru/support/revit-products/learn-explore/caas/CloudHelp/cloudhelp/2018/RUS/Revit-Model/files/GUID-E69E5DFD-22D6-4568-96FB-367B84ACF978-htm.html) Если с одним из отделенных пространств связана функциональная зона, эта связь сохраняется.
	- b) Добавьте одно или несколько только что размещенных пространств к новым функциональным зонам (см. раздел [Работа с зонами\)](https://knowledge.autodesk.com/ru/support/revit-products/learn-explore/caas/CloudHelp/cloudhelp/2018/RUS/Revit-Model/files/GUID-587F0024-062F-4CBF-9D30-8AEC940C9B31-htm.html).

На рис. 3.75 зона "Open 1" содержала пространство. Посредством линийразделителей пространств (указаны стрелками) это пространство разделено с созданием новой зоны(Lobby). К новой зоне добавлено пространство, маркированное как прихожая (Lobby). Отапливаемые дворики (Heated Patio) служат примерами неограниченных зон, которые созданы посредством линийразделителей пространств.

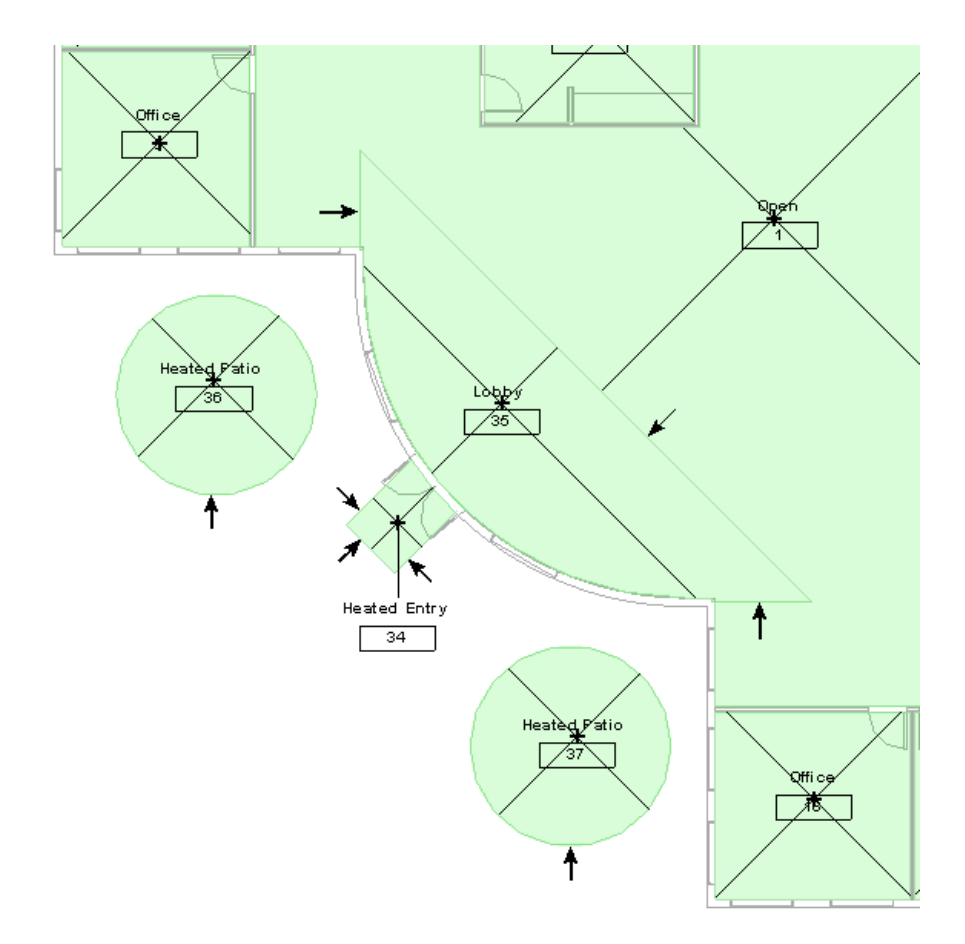

Рисунок 3.75. Использование линий-разделителей

Отапливаемый подъезд (Heated Entry) и прихожая (Lobby) служат примерами частично ограниченных зон, которые созданы посредством линийразделителей пространств. Отображаются также вспомогательные линии пространств, обозначающие их границы. Функциональные зоны на данном рисунке не использованы.

### *Свойства пространств для энергетического анализа*

Имеются [различные способы доступа](https://knowledge.autodesk.com/ru/support/revit-products/learn-explore/caas/CloudHelp/cloudhelp/2016/RUS/Revit-Model/files/GUID-D1BD4EE7-4645-485D-A2CF-1F07B4886B50-htm.html) к свойствам пространства. Получив доступ к свойствам пространств, можно задать их на палитре свойств. [Для](https://knowledge.autodesk.com/ru/support/revit-products/learn-explore/caas/CloudHelp/cloudhelp/2016/RUS/Revit-GetStarted/files/GUID-DDE96E38-6C64-4CE9-A15D-F6A47419DF18-htm.html)  [изменения свойств типа в](https://knowledge.autodesk.com/ru/support/revit-products/learn-explore/caas/CloudHelp/cloudhelp/2016/RUS/Revit-GetStarted/files/GUID-DDE96E38-6C64-4CE9-A15D-F6A47419DF18-htm.html)ыберите элемент и перейдите на вкладку "Изменить" панель "Свойства" (Свойства типа). Изменения в свойствах типа применяются ко всем экземплярам в проекте.

#### *Создание зоны*

Поскольку зоны представляют собой совокупности пространств, они, как правило, создаются после размещения пространств в проекте. Тем не менее, можно сначала создать зоны в соответствии с климатическими средами, а затем назначать этим зонам пространства. Для упрощения выбора добавляемых в зону пространств можно [включить видимость зон и пространств.](https://knowledge.autodesk.com/ru/support/revit-products/learn-explore/caas/CloudHelp/cloudhelp/2016/RUS/Revit-Model/files/GUID-C5E8B27E-34DA-49A2-B8DB-263C6D42D000-htm.html)

Для добавления пространств в новую зону выполните следующие действия:

- 1. Откройте план этажа, содержащий пространства, которые требуется добавить в зону (на фасадах или на 3D видах зоны не отображаются, их можно просматривать на разрезах).
- 2. Выберите вкладку "Анализ" > панель "Пространства и зоны" > "Зона". Становится активной вкладка "Редактирование зоны", и создается новая зона. Новая зона появляется в списке Диспетчера инженерных систем, но пока зоне не назначены пространства, она пуста. В Диспетчере инженерных систем новая зона фигурирует под присвоенным ей по умолчанию числовым именем. Для просмотра зон в Диспетчере инженерных систем нажмите F9, на панели "Вид" нажмите кнопку "Системы", и выберите элемент "Зоны".
- 3. Выберите вкладку "Редактирование зоны" панель "Свойства"  $\mathbb{B}$ "Свойства".
- 4. На палитре свойств в поле свойства "Имя" введите имя новой зоны.
- 5. Убедитесь в том, что на панели "Режим" нажата кнопка <sup>14</sup> "Добавить пространство".
- 6. Чтобы добавить в зону одно пространство, наведите на него курсор, и после того, как пространство будет выделено, щелкните мышью; пространство будет добавлено в новую зону.
- 7. Чтобы добавить в зону несколько пространств, обведите добавляемые пространства рамкой выбора или, удерживая нажатой клавишу CTRL, выберите пространства по одному.

- 8. Нажмите кнопку \* "Завершить редактирование зоны".
- 9. В Диспетчере инженерных систем обратите внимание, что добавленные в зону пространства переместились из зоны "По умолчанию" в созданную зону.

Внимание: в пределах одной зоны нельзя смешивать кондиционируемые и не кондиционируемые пространства (см. раздел [Свойства пространства\)](https://knowledge.autodesk.com/ru/support/revit-products/learn-explore/caas/CloudHelp/cloudhelp/2016/RUS/Revit-Model/files/GUID-5BE3618E-5FB0-42F6-B51F-0021C5D48065-htm.html).

#### *Свойства зоны*

Такие свойства зоны, как температуры отопления и охлаждения, информация о наружном воздухе, определяют отопительные и холодильные нагрузки пространств в модели здания. Когда зона выбрана на виде или в Диспетчере инженерных систем, для доступа к свойствам зоны можно использовать один из следующих способов:

- выберите вкладку «Изменение зон ОВК» панель «Свойства» -«Свойства»;
- щелкните правой кнопкой мыши зону на плане этажа, и выберите пункт «Свойства»;
- в Диспетчере инженерных систем щелкните зону правой кнопкой мыши, и выберите «Свойства».

#### *Установка расчетов объемов и площадей*

Для корректного расчета отопительных и холодильных нагрузок этот параметр должен быть всегда включен.

- 1. Выберите вкладку "Анализ" раскрывающийся список панели "Пространства и зоны" > Tracчеты площадей и объемов".
- 2. На вкладке "Расчеты" диалогового окна "Расчеты площадей и объемов" убедитесь, что переключатель "Расчеты объемов" находится в положении "Площади и объемы" (рис. 3.76).

- 3. Убедитесь, что переключатель "Расчет площадей помещений" находится в положении "По чистовой поверхности". Этот параметр указывает границу стены, используемую при вычислении объема.
- 4. Нажмите ОК.

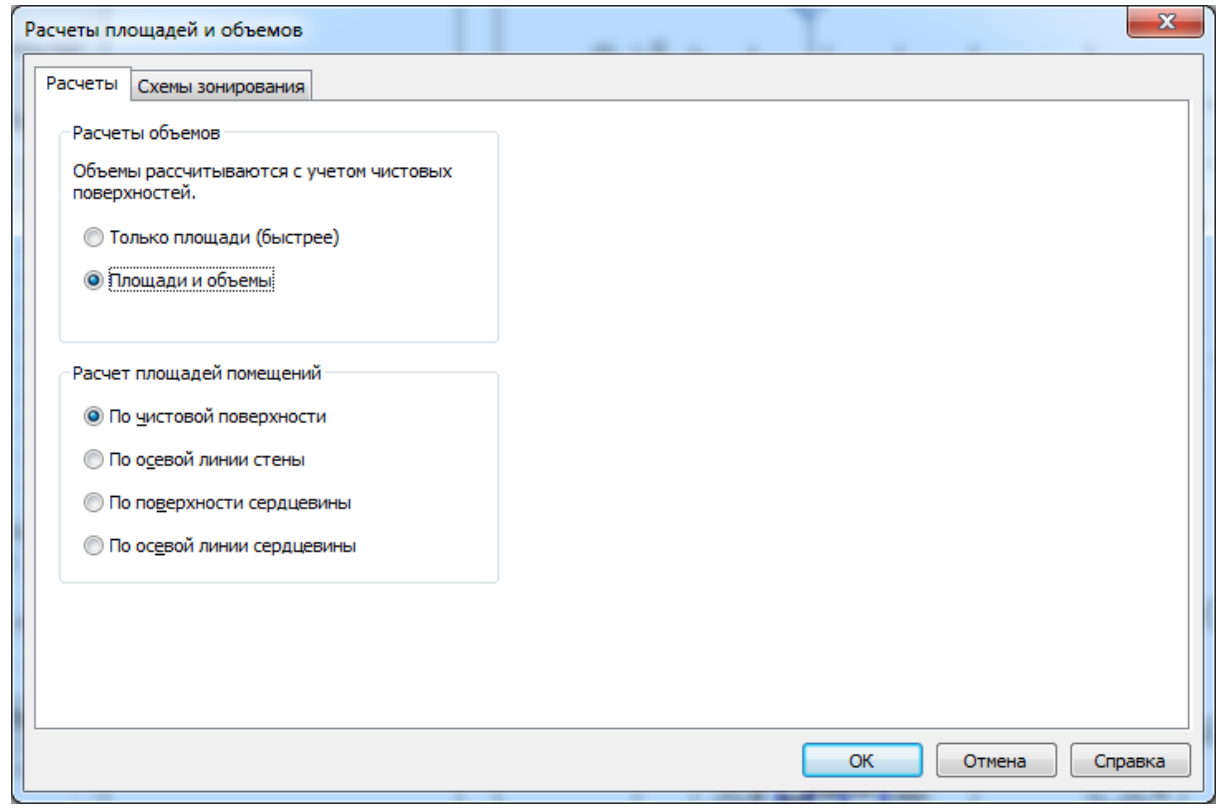

Рисунок 3.76. Меню настройки расчетов площадей и объемов

## **Расчет отопительных и холодильных нагрузок**

### *Определение энергопотребления моделируемого здания*

После размещения и определения пространств для всех областей в модели здания эти пространства назначаются зонам. Затем можно выполнить расчет отопительных и холодильных нагрузок для определения величины энергопотребления здания и установления требований к пространствам и зонам.

На вкладке "Общие" содержится информация о проекте, используемая при расчете отопительных и холодильных нагрузок. В эту информацию можно
вносить изменения до расчета нагрузок или после его выполнения, для приведения результатов в соответствие с проектными требованиями.

Информацию, содержащуюся на этой вкладке, можно также задать в диалоговом окне "Сведения о проекте" (параметр "Энергопотребление", см. раздел [Задание параметров расчета энергопотребления \(gbXML\)\).](https://knowledge.autodesk.com/ru/support/revit-products/learn-explore/caas/CloudHelp/cloudhelp/2016/RUS/Revit-Customize/files/GUID-64A91205-149F-4DDA-A2CF-445151904443-htm.html)

Сначала нужно проверить исходные данные по параметрам здания, установленные в ходе подготовки модели к расчету, и при необходимости внести изменения. Для перехода к определению энергопотребления требуется выполнить следующие действия:

- 1. Выберите вкладку "Анализ" "Отчеты и спецификации" "Отопительные и холодильные нагрузки".
- 2. При появлении запроса «включить ли [Расчет объемов»](https://knowledge.autodesk.com/ru/support/revit-products/learn-explore/caas/CloudHelp/cloudhelp/2016/RUS/Revit-Model/files/GUID-84D8BC77-AAF3-4F45-B77E-58E35858D3AA-htm.html), нажмите "Да".
- 3. В диалоговом окне "Отопительные и холодильные нагрузки" перейдите на вкладку "Общие".
- 4. Скорректируйте следующие параметры расчета энергопотребления проекта.
	- 4.1.Тип здания: тип здания согласно схеме gbXML 0.37 (аналог таблицы ASHRAE).
	- 4.2.Местоположение: географическое местоположение и погодные условия для проекта. Нажмите кнопку ..., и в диалоговом окне "Управление именованными позициями" задайте местоположение и погодные условия (см. раздел [Задание географического местоположения\)](https://knowledge.autodesk.com/ru/support/revit-products/learn-explore/caas/CloudHelp/cloudhelp/2016/RUS/Revit-Model/files/GUID-EE95E55A-A600-49DB-B6F0-113C239B5F1E-htm.html).Задать местоположение можно путем выбора города или путем ввода значений широты и долготы. Местоположение определяет климат и температурные характеристики, используемые при вычислении нагрузок.
	- 4.3.Отметка уровня земли ("нулевая плоскость"): уровень, который служит в качестве отметки уровня земли для здания. Поверхности, располагающиеся ниже этого уровня, считаются подземными. Номер уровня по умолчанию нулевой.

- 4.4[.Стадия проекта:](https://knowledge.autodesk.com/ru/support/revit-products/learn-explore/caas/CloudHelp/cloudhelp/2016/RUS/Revit-DocumentPresent/files/GUID-2E104AB8-68B9-46F2-9BE2-B54E767429E5-htm.html) стадия строительства ("Существующие", "Новая конструкция").
- 4.5.Допуск для узкого пространства: значение допуска для зон, которые будут рассматриваться как узкие пространства (см. раздел [Учет объема](https://knowledge.autodesk.com/ru/support/revit-products/learn-explore/caas/CloudHelp/cloudhelp/2016/RUS/Revit-Model/files/GUID-116D3BBB-8437-43BE-9A15-6637A34E650D-htm.html)  [полостей, шахт и каналов\)](https://knowledge.autodesk.com/ru/support/revit-products/learn-explore/caas/CloudHelp/cloudhelp/2016/RUS/Revit-Model/files/GUID-116D3BBB-8437-43BE-9A15-6637A34E650D-htm.html).
- 4.6.Инженерные сети здания: тип системы отопления и охлаждения для здания.
- 4.7. Конструкция здания: тип конструкций. Нажмите кнопку чтобы открыть [диалоговое окно "Конструкция здания",](https://knowledge.autodesk.com/ru/support/revit-products/learn-explore/caas/CloudHelp/cloudhelp/2016/RUS/Revit-Analyze/files/GUID-A9E46A75-DC64-4FF9-B78B-22EEC349F12F-htm.html) в котором можно задать материалы и изоляцию (значения U) для здания.
- 4.8.Класс инфильтрации здания: оценка количества наружного воздуха, попадающего в здание через негерметичности оболочки здания. Для задания степени просачивания наружного воздуха предусмотрены следующие варианты.
	- "Неплотно закрытый" 1,39 м<sup>3</sup>/ч на м<sup>2</sup> для стен герметичной конструкции.
	- "Средний" 0,695 м<sup>3</sup>/ч на м<sup>2</sup>для стен герметичной конструкции.
	- "Плотно закрытый" 0,347 м<sup>3</sup>/ч на м<sup>2</sup>для стен герметичной конструкции.
	- "Нет" инфильтрация не учитывается при расчете нагрузок.
- 4.9.Тип отчета: уровень детализации информации, содержащейся в отчете о расчете отопительных и холодильных нагрузок. Возможные варианты – "Упрощенно", "Стандартный" и "Подробно".
- 4.10. Использовать отрицательные нагрузки: разрешение учета отрицательных значений отопительной и холодильной нагрузки. Так, например, тепло, уходящее из зоны через перегородку в другую зону, может выражаться отрицательным значением нагрузки.

Для получения доступа к типу здания и параметрам конструкций также можно выбрать вкладку "Управление" > панель "Параметры проекта" >  $\Box$ "Сведения о проекте".

*Дополнительные темы для самостоятельного изучения (материал доступен по гиперссылкам)*

- 1. [Модель энергопотребления](https://knowledge.autodesk.com/ru/support/revit-products/learn-explore/caas/CloudHelp/cloudhelp/2018/RUS/Revit-Analyze/files/GUID-9DB01490-A0A1-4DA2-A9A9-4F766958017A-htm.html)
- 2. [Расчет отопительной и холодильной нагрузки](https://knowledge.autodesk.com/ru/support/revit-products/learn-explore/caas/CloudHelp/cloudhelp/2016/RUS/Revit-Analyze/files/GUID-63B2E042-CA8B-46FB-88CB-FD7ADA002973-htm.html)
- 3. [Задание параметров здания](https://knowledge.autodesk.com/ru/support/revit-products/learn-explore/caas/CloudHelp/cloudhelp/2016/RUS/Revit-Analyze/files/GUID-3E636542-8D06-4404-8F6B-F336763FA364-htm.html)

## *Рассмотрение объемов аналитической модели*

Для рассмотрения наличия объемов пространств по всему зданию выполните следующие действия.

- 1. Перейдите на вкладку "Подробности".
- 2. В правой панели разверните категорию "Модель здания", зоны и пространства. Чтобы развернуть все зоны или выбрать все пространства в зоне, щелкните зону правой кнопкой мыши.
- 3. При появлении предупреждения для здания, зоны или пространства выберите соответствующий элемент и нажмите (Показывать предупреждения), чтобы узнать причину, затем закройте диалоговое окно "Отопительные и холодильные нагрузки" и устраните проблему в модели здания. Продолжайте просматривать предупреждения и устранять связанные с ними проблемы до тех пор, пока все предупреждения не будут сняты; это необходимо для обеспечения точности расчета.
- 4. В области просмотра диалогового окна "Отопительные и холодильные нагрузки" рассмотрите объемы для пространств в здании. Можно изменять масштаб изображения модели, панорамировать и вращать ее.
- 5. Проверьте, заполняет ли цветовая заливка полностью объем всех пространств в модели. Расчет отопительных и холодильных нагрузок эффективен только при условии, что в нем учитывается весь объем модели

здания. В случае обнаружения пространств без заливки закройте диалоговое окно "Отопительные и холодильные нагрузки", и [разместите](https://knowledge.autodesk.com/ru/support/revit-products/learn-explore/caas/CloudHelp/cloudhelp/2016/RUS/Revit-Model/files/GUID-E20D3C0C-C97F-4C63-815B-ACFEFB38A829-htm.html) или [отредактируйте](https://knowledge.autodesk.com/ru/support/revit-products/learn-explore/caas/CloudHelp/cloudhelp/2016/RUS/Revit-Model/files/GUID-8D4B33C0-141A-4672-854C-32F5CC2A3569-htm.html) пространства, чтобы устранить области без заливки; если окажется, что области слишком малы для размещения пространств, объедините объемы [полостей, шахт и каналов](https://knowledge.autodesk.com/ru/support/revit-products/learn-explore/caas/CloudHelp/cloudhelp/2016/RUS/Revit-Model/files/GUID-116D3BBB-8437-43BE-9A15-6637A34E650D-htm.html) со смежными пространствами.

Следует учитывать, что узкие пространства и связанные с ними зоны отображаются (как затененные) в аналитической модели. На видах в плане или разрезах узкие пространства не отображаются.

#### *Рассмотрение аналитических поверхностей*

Данная проверка проводится на предмет правильности отнесения аналитических поверхностей к внутренним и наружным. Типы поверхностей сопоставляются с типами конструкции стен. Например, для наружной поверхности стены будет использоваться конструкция наружных стен (см. раздел [Диалоговое окно "Конструкция здания"\)](https://knowledge.autodesk.com/ru/support/revit-products/learn-explore/caas/CloudHelp/cloudhelp/2016/RUS/Revit-Analyze/files/GUID-A9E46A75-DC64-4FF9-B78B-22EEC349F12F-htm.html). Для рассмотрения аналитических поверхностей выполните следующие действия.

1. В области просмотра диалогового окна "Отопительные и холодильные нагрузки" (на вкладке "Подробности") установите переключатель в положение "Аналитические поверхности" и разверните зоны.

Пространства сгруппированы в следующие категории:

 $\hat{\mathbf{a}}$  – Занятое пространство;

– Незанятое пространство;

– Пространство камеры.

2. Разверните пространства в модели здания (чтобы развернуть все зоны или выбрать все пространства в зоне, щелкните зону правой кнопкой мыши). В развернутых категориях содержатся поверхности с цветовой кодировкой – крыши, внутренние и наружные стены, полы, окна, двери, перекрытия, подземные поверхности, потолки, световые люки, проемы (потолки и "воздух"). Каждый из этих элементов также можно развернуть для

просмотра отдельных поверхностей и проемов в данном пространстве. Сведения о названиях поверхностей и проемов см. в разделе [Элемент](https://knowledge.autodesk.com/ru/support/revit-products/learn-explore/caas/CloudHelp/cloudhelp/2016/RUS/Revit-DocumentPresent/files/GUID-6E96055B-F217-4859-9FA4-01B575A5D37E-htm.html)  [поверхности.](https://knowledge.autodesk.com/ru/support/revit-products/learn-explore/caas/CloudHelp/cloudhelp/2016/RUS/Revit-DocumentPresent/files/GUID-6E96055B-F217-4859-9FA4-01B575A5D37E-htm.html)

3. В одном из пространств выберите тип поверхности (например, "Внутренние

стены") и нажмите "Изолировать". Поверхность может быть потолком или реальной крышей (термин "Крыша", используемый по отношению к аналитической поверхности, описывает верхнюю поверхность, которая не ограничена пространствами с двух сторон). Также можно выбирать отдельные поверхности из папки типа поверхностей для пространства.

- 4. Увеличивая, панорамируя и вращая аналитическую модель, рассмотрите все поверхности в модели и проверьте, соответствует ли тип каждой поверхности ее фактическому типу. Например, тип «внутренние стены» должен быть только у стен, которые на самом деле являются внутренними. Стена считается внутренней, если с обеих сторон стены размещены пространства или если параметр типа "Функция" стены имеет значение "Внутренняя" или "Сердцевина/шахта". В случае обнаружения поверхностей, отнесенных к неправильному типу, закройте диалоговое окно "Отопительные и холодильные нагрузки" и устраните проблему в модели здания. Аналитические поверхности, которые классифицируются как воздушные, при расчетах нагрузок игнорируются.
- 5. Если для пространства имеются предупреждения, нажмите <sup>(</sup> Показывать предупреждения), чтобы узнать причину, затем с помощью кнопки "Отмена" закройте диалоговое окно "Отопительные и холодильные нагрузки" и устраните проблему в модели здания. Продолжайте просматривать предупреждения и устранять связанные с ними проблемы до тех пор, пока в модели больше не останется предупреждений.

#### Задание параметров отопления и охлаждения для пространств

Каждому пространству в модели присваивается назначение: либо назначение пространства (по умолчанию), соответствующее типу здания по умолчанию, либо конкретное назначение пространства. Конкретное назначение пространства определяется параметрами по умолчанию. Значения параметров по умолчанию для назначения пространства можно изменять - см. раздел Тип здания по умолчанию и параметры типа пространства. Изменения, внесенные в информацию о пространствах на вкладке "Подробности", применяются только к выбранным пространствам.

Проверьте параметры пространств в аналитической модели, и при необходимости внесите изменения, для чего выполните следующие действия:

- 1. Перейдите на вкладку "Подробности". На ней содержится иерархический список, показывающий отношения между всеми зонами и пространствами в проекте вместе с информацией пространств и зон, используемой при расчете отопительных и холодильных нагрузок.
- 2. Выберите в списке одно или несколько пространств. Выбранные пространства выделяются в списке, и для них выводится информация пространств. Для выбора нескольких пространств необходимо удерживать нажатой клавишу CTRL или SHIFT.
- 3. Выделите или изолируйте пространства в аналитической модели, для чего:
	- "Выделить", чтобы выделить выбранные пространства в нажмите аналитической модели:
	- "Изолировать", чтобы отобразить в аналитической модели нажмите только выбранные пространства.
- 4. Для параметра "Назначение пространства" выберите назначение пространства.
- 5. Для параметра "Тип конструкций" нажмите кнопку В. В диалоговом окне "Тип конструкций" можно выполнить следующие действия:

- проверить или изменить текущий тип конструкции пространства;
- создать новый тип конструкций пространства.
- 6. По умолчанию конструкция пространства <Здание>; внести в нее изменения можно только в диалоговом окне "Энергопотребление" (вкладка "Управление" > панель "Параметры проекта" > <sup>"</sup> информация о проекте"). Чтобы скорректировать параметры конструкции, выберите "Конструкция 1" или добавьте новую модель конструкции пространства. Для отдельных пространств имеются те же параметры, что и для модели конструкции <Здание>.
- 7. Нажмите ОК.
- 8. Для параметра "[Люди](https://knowledge.autodesk.com/ru/support/revit-products/learn-explore/caas/CloudHelp/cloudhelp/2016/RUS/Revit-Model/files/GUID-AD9958F1-A2A5-4AA6-8996-020299F5A2A6-htm.html)" нажмите кнопку ..., и в диалоговом окне Люди задайте связанные с людьми нагрузки для выбранных пространств.
- 9. Для параметра "Электрические нагрузки" нажмите кнопку -, и в диалоговом окне [Электрические нагрузки](https://knowledge.autodesk.com/ru/support/revit-products/learn-explore/caas/CloudHelp/cloudhelp/2016/RUS/Revit-Model/files/GUID-3E67A263-C9C3-4605-BF7D-591863254FCF-htm.html) задайте электрические нагрузки для выбранных пространств.

Доступ к информации, связанной с расчетом энергопотребления, можно получить также из диалогового окна "Свойства экземпляра" для пространства.

# *Задание параметров отопления и охлаждения для зон. Расчет отопительной и холодильной нагрузки*

В диалоговом окне "Отопительные и холодильные нагрузки" содержится информация о зонах, используемая только при расчете отопительных и холодильных нагрузок. Изменения, внесенные в информацию о зонах на вкладке "Подробности", применяются только к выбранным зонам. Проверьте параметры зон в аналитической модели, и при необходимости внесите изменения. Для задания параметров систем отопления и охлаждения и расчета отопительных и холодильных нагрузок выполните следующие действия.

1. Выберите в списке одну или несколько зон. Выделите зону в списке; при выборе нескольких пространств удерживайте нажатой клавишу CTRL или SHIFT.

2. Выделите или изолируйте в аналитической модели пространства, относящиеся к выбранным зонам, для чего:

- нажмите "Выделить", чтобы выделить выбранные зоны в аналитической модели;
- нажмите  $\mathbb{H}$  "Изолировать", чтобы отобразить в аналитической модели только выбранные зоны.
- 3. Выберите тип системы.
- 4. Выберите тип конструкции пространств.
- 5. Для параметра "Информация об отоплении" нажмите кнопку ..., и в [диалоговом окне "Информация об отоплении"](https://knowledge.autodesk.com/ru/support/revit-products/learn-explore/caas/CloudHelp/cloudhelp/2016/RUS/Revit-Model/files/GUID-CB19C544-61FB-4E1B-BC97-882822B157A3-htm.html) задайте информацию об отоплении для выбранных зон.
- 6. Для параметра "Информация об охлаждении" нажмите кнопку и в [диалоговом окне "Информация об охлаждении"](https://knowledge.autodesk.com/ru/support/revit-products/learn-explore/caas/CloudHelp/cloudhelp/2016/RUS/Revit-Model/files/GUID-CB19C544-61FB-4E1B-BC97-882822B157A3-htm.html) задайте информацию об охлаждении для выбранных зон.

7. Для параметра "Информация о наружном воздухе" нажмите кнопку ... в [диалоговом окне "Информация о наружном воздухе"](https://knowledge.autodesk.com/ru/support/revit-products/learn-explore/caas/CloudHelp/cloudhelp/2016/RUS/Revit-Model/files/GUID-9903B5BC-9DA8-4CB2-A26A-6197A2D3D52E-htm.html) задайте информацию о наружном воздухе для выбранных зон. Доступ к этой информации о зонах можно получить также из диалогового окна "Свойства экземпляра".

8. Нажмите кнопку "Расчет", чтобы выполнить расчет отопительных и холодильных нагрузок. Расчет производится в соответствии с текущими параметрами здания. Вычисленные параметры автоматически добавляются в свойства пространств Revit в проекте. Инструкции и методика расчета отопительных и холодильных нагрузок приведена в он-лайн справке в разделе ["Расчет"](https://knowledge.autodesk.com/ru/support/revit-products/learn-explore/caas/CloudHelp/cloudhelp/2016/RUS/Revit-Analyze/files/GUID-B3E90100-0CC9-4874-AEFC-079727ECDA12-htm.html) (материал доступен по гиперссылке).

По завершении расчета нагрузок диалоговое окно "Отопительные и холодильные нагрузки" закроется, а в области рисования откроется отчет о нагрузках с меткой времени.

Отчеты о нагрузках содержат основные сведения по зданию, его системам и результатам расчета. Расчеты отопительных и холодильных нагрузок часто имеют итерационный характер и выполняются до достижения нужного результата. [Если при рассмотрении](https://knowledge.autodesk.com/ru/support/revit-products/learn-explore/caas/CloudHelp/cloudhelp/2016/RUS/Revit-Analyze/files/GUID-57721C90-394D-4014-ABF6-16FD6C035269-htm.html) отчета обнаружатся ошибки, необходимо их исправить, внести изменения в информацию о здании, пространствах или

зонах аналитической модели здания и еще раз выполнить расчет отопительных и холодильных нагрузок.

#### *Анализ результатов расчета нагрузок*

Для просмотра результатов выполненного расчета отопительных и холодильных нагрузок в модели здания можно выбрать один из трех уровней отчета: упрощенный, стандартный или подробный. Упрощенный отчет содержит только сводную информацию по зонам и пространствам, а подробный – подробные сведения об отопительных и холодильных нагрузках в проекте. Revit автоматически создает отчет о нагрузках с меткой времени после каждого выполнения расчета.

#### *Отчеты по отопительным и холодильным нагрузкам*

Для того чтобы получить отчет по нагрузкам, необходимо зайти во вкладку «Анализ» Анализ **Панель Отчет > Отопительные и холодильные** нагрузки  $\Gamma$  (рис. 3.77).

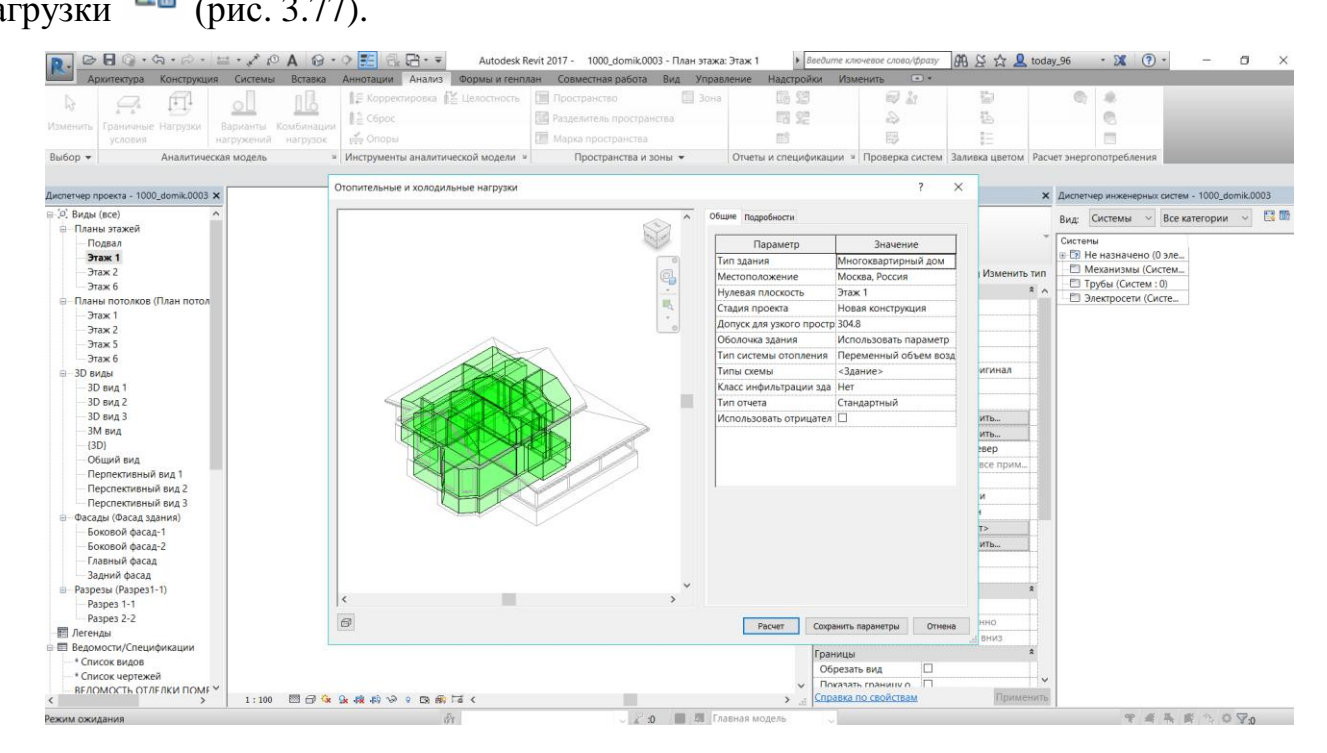

Рисунок 3.77. Диалоговое окно Отопительные и холодильные нагрузки

После заполнения всей информации в столбцах Параметр, Значение окна нажимаем кнопку Расчет и получаем результаты расчета систем ОВК по проекту – табл. 3.8.

Таблица 3.8

Результаты расчета отопительных и холодильных нагрузок систем ОВК

# **Project Summary**

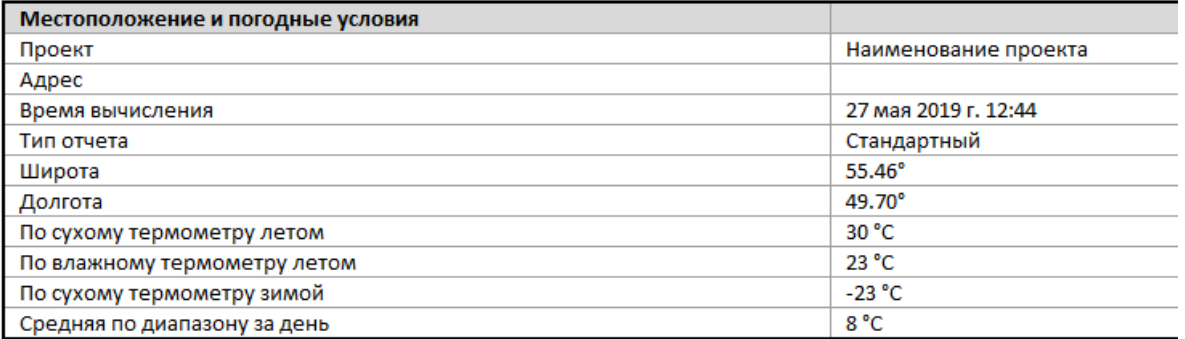

# **Building Summary**

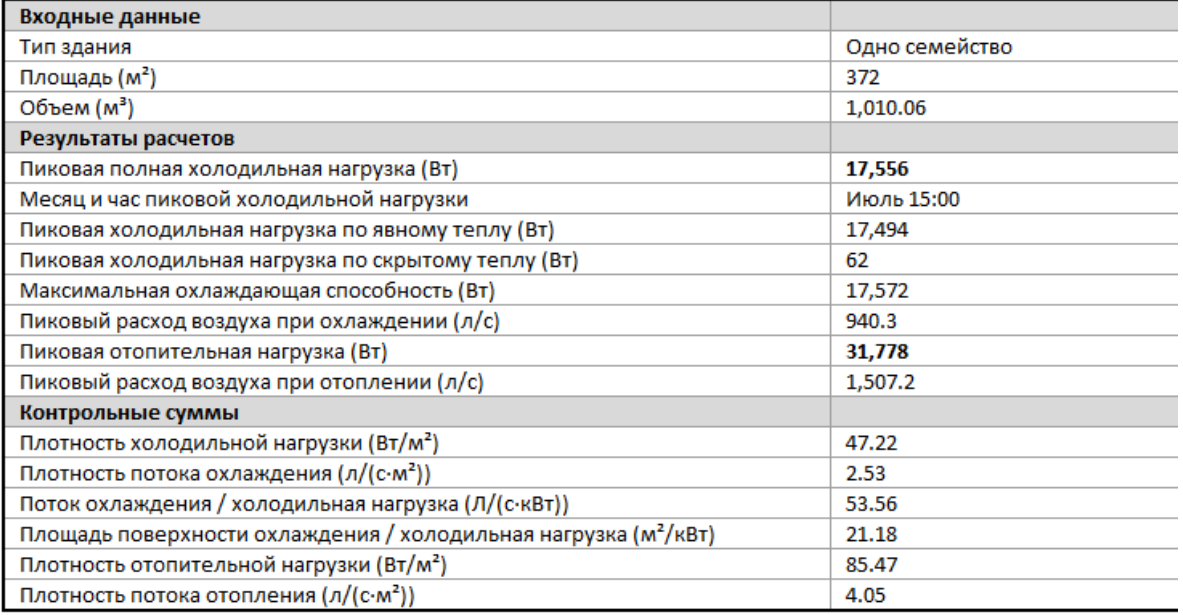

Отчет о нагрузках также можно найти в Диспетчере инженерных систем: (Отчеты Отчет о нагрузках). Отчеты о нагрузках находятся также в Диспетчере проекта в папке Отчеты, что дает возможность просмотреть влияние любого из внесенных в проект изменений на нагрузки.

Полученные расчетные данные из таблиц Отчетов по нагрузкам можно использовать для энергетического паспорта объекта (табл. 3.9):

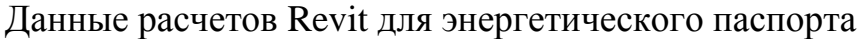

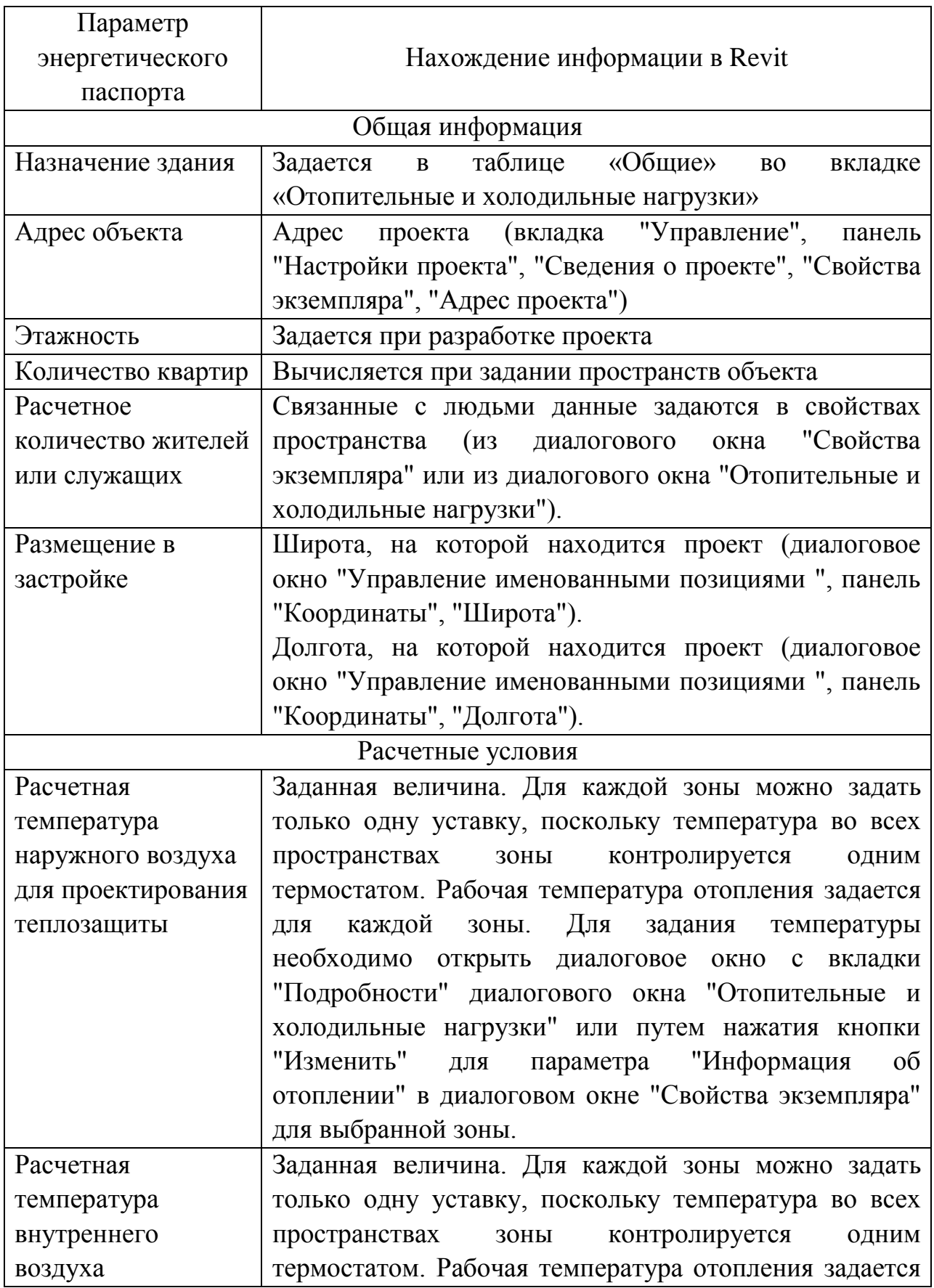

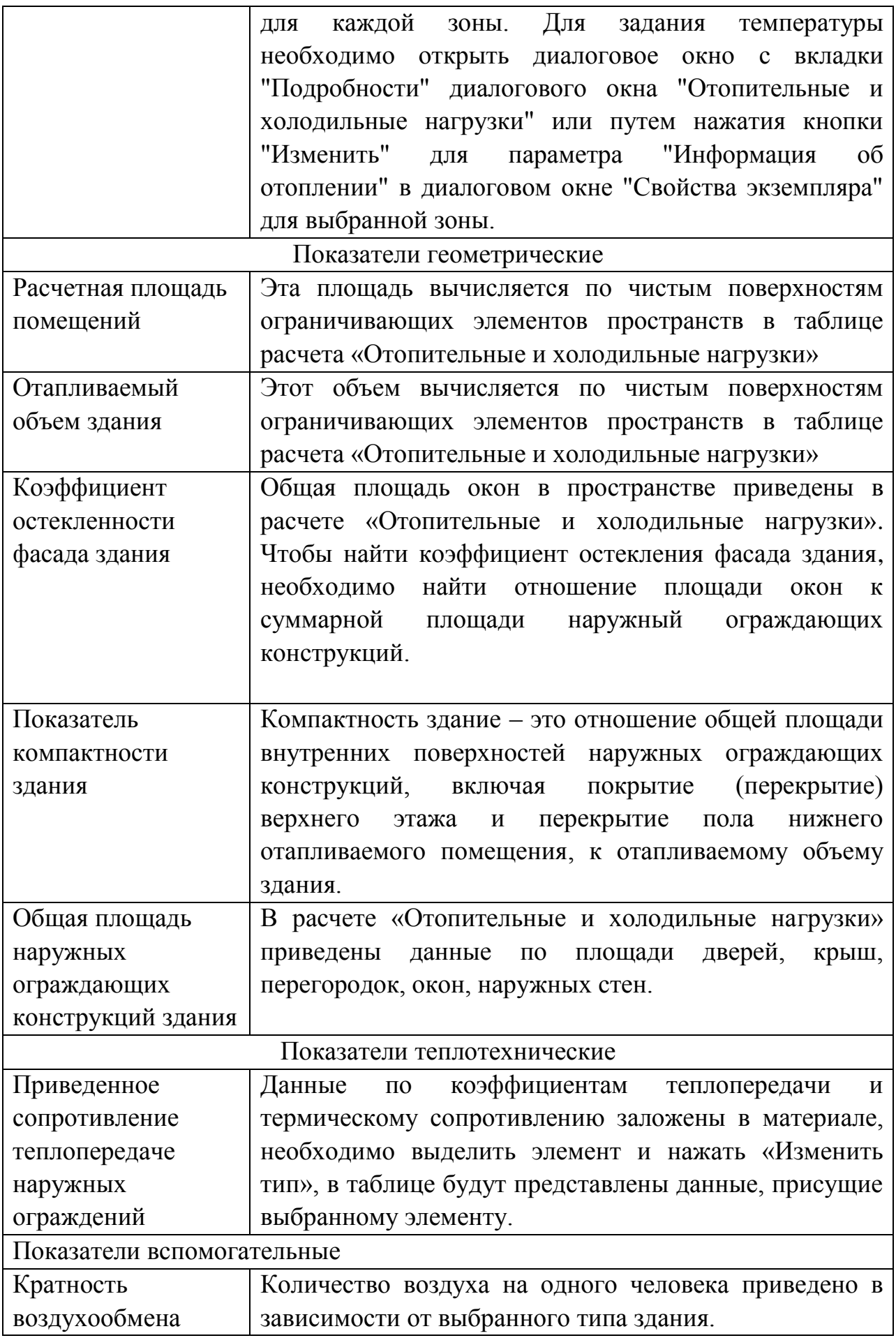

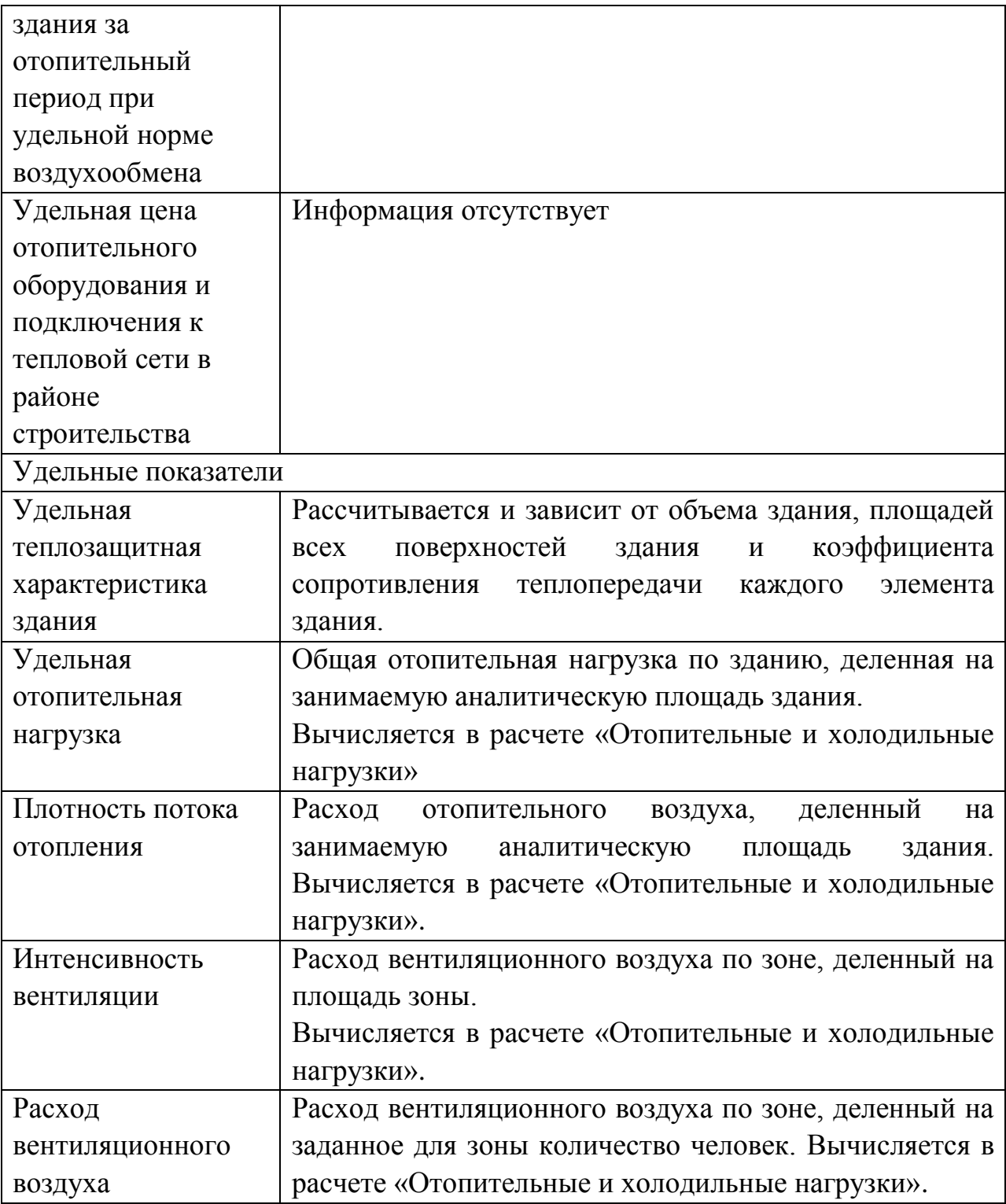

# 4. СОЗДАНИЕ МЕР-СИСТЕМ

### Общие принципы

Загружаемые компоненты МЕР делятся на обобщенные категории соединительные детали трубопроводов, осветительные приборы, спринклеры и др. (рис. 4.1). Категория семейства, указанная при его создании, определяет набор активных параметров семейства. Значения этих параметров семейств влияют на поведение детали и определяют тип компонента. Для доступа к разделу "Категория и параметры семейства" можно выбрать меню "Параметры" в окне "Редактор семейств". Набор применяемых параметров семейств зависит от категории семейства и от типа шаблона, по которому оно создано (элемент, размещаемый на основе, типовая модель, компонент узла, типовая марка и т.п.).

Семейство (рис. 4.1) представляет собой группу элементов (называемых параметрами), которые характеризуются общим набором свойств и связанных с ними графических представлений. Для разных элементов семейства значения параметров могут различаться, но набор параметров (их имен и назначений) остается одним и тем же. Разновидности элементов семейств, определяемые этими различиями, называются типами семейств или типами (рис. 4.2). Так, например, категория "Механическое Оборудование (МЕ)" включает в себя семейства и типы семейств, с помощью которых можно создать различные устройства систем ОВК - радиаторы, котлы, вентиляторы. Категория "Воздуховод" включает в себя семейства и типоразмеры, с помощью которых можно создать различные виды воздуховодов - прямоугольные, круглые, овальные. С каждым типоразмером в семействе связаны графическое представление и общий для всех типоразмеров в данном семействе набор параметров, которые называются параметрами типоразмера в семействе.

Элемент, созданный в проекте на основе конкретного семейства и типа в этом семействе, является экземпляром элемента (рис. 4.2). С каждым экземпляром элемента связан набор свойств, с помощью которого можно

изменить некоторые параметры элемента независимо от параметров типа семейства. Эти изменения применяются только к одному экземпляру элемента в проекте. Изменения, внесенные в параметры типоразмера в семействе, применяются ко всем экземплярам элементов, созданным на основе этого типоразмера.

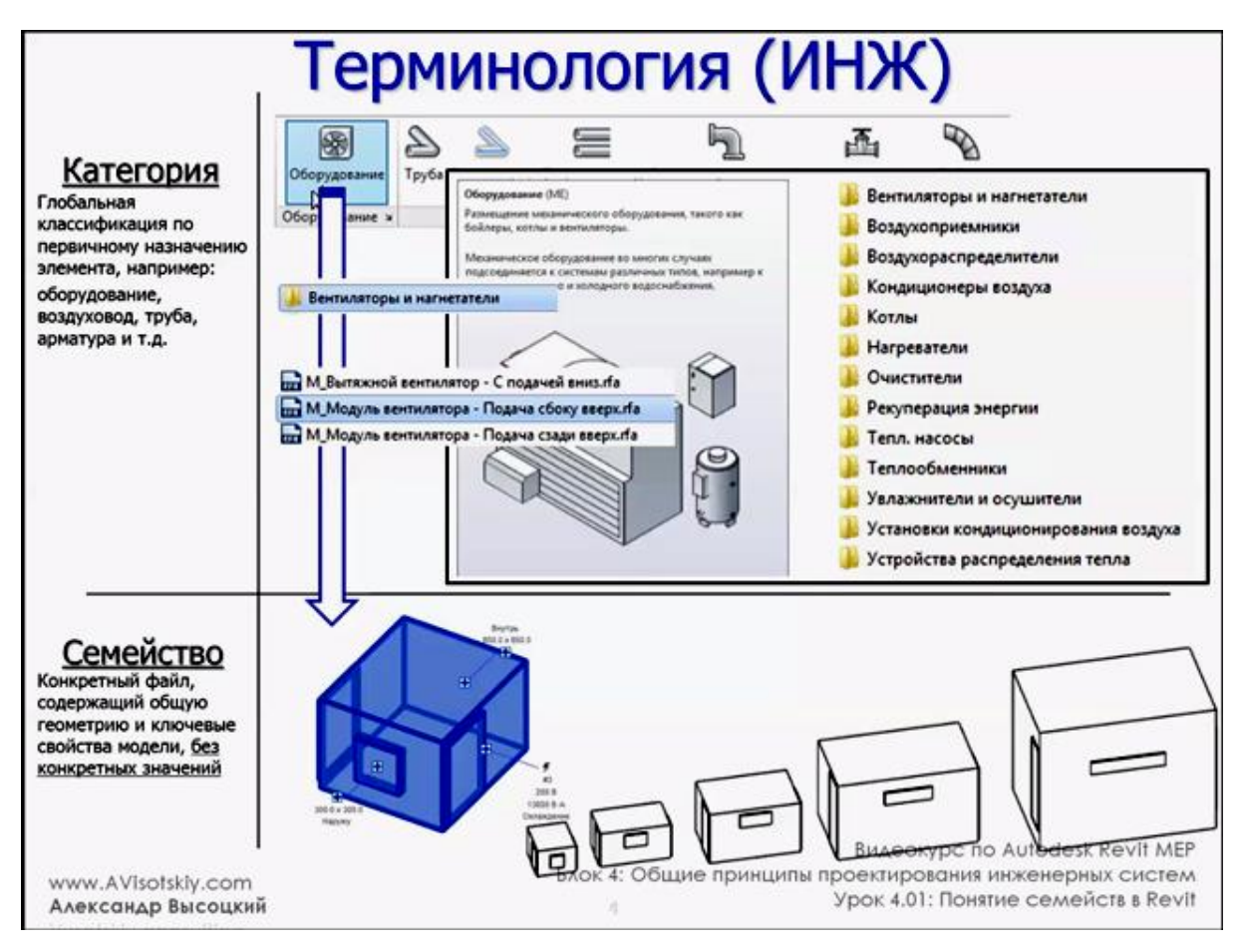

<span id="page-230-0"></span>Рисунок 4.1. Категории – семейства [17]

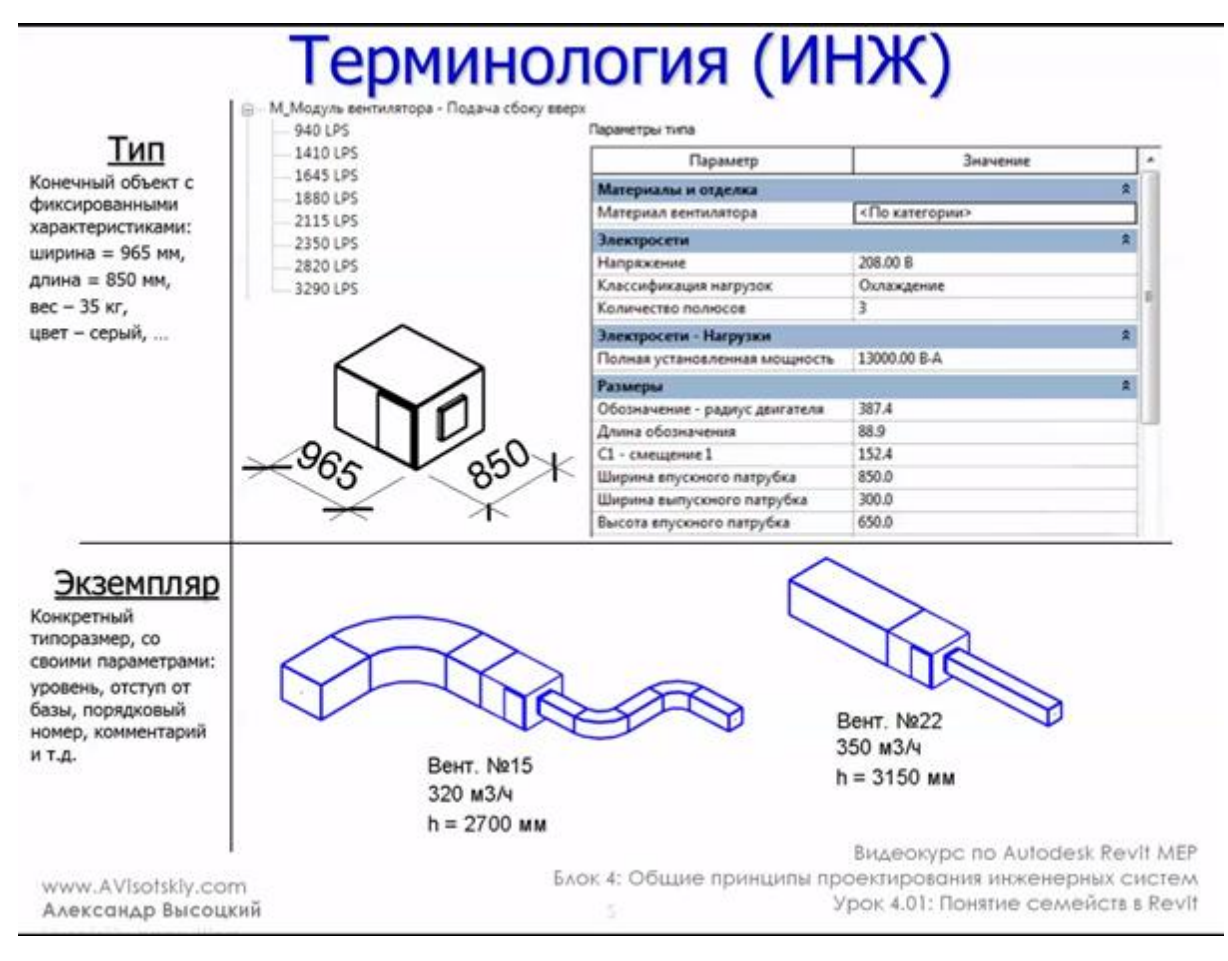

Рисунок 4.2. Тип - экземпляр [17]

# Принципы повышения производительности REVIT

Производительность работы группы проектировщиков в Revit во многом зависит от их знаний, навыков и опыта использования программного обеспечения. Далее представлены рекомендации и практические советы по моделированию, составленные специалистами компании Autodesk Revit на основе своих разработок, а также с использованием наблюдений и обобщения опыта сообщества пользователей среды аппаратного обеспечения Revit.

# Оптимизация производительности для моделей Revit

На общую производительность Revit влияют такие характеристики модели Revit и соответствующие семейства, как сложная геометрия, большое количество параметрических отношений и зависимостей, графически сложные виды, связанные файлы.

#### Сложная геометрия

При проектировании модели сверните лишнюю геометрию, виды и элементы. На размер файла Revit могут повлиять различные атрибуты, которые часто бывают вовсе не нужны в модели. Следуя приведенным ниже рекомендациям, размер модели можно сократить.

Всегда убеждайтесь в том, что участники рабочей группы осведомлены о типовых правилах создания 2D-чертежей, для обеспечения должного уровня сложности модели. К примеру, можно свернуть геометрические детали, которых не видно при выбранном масштабе выходных данных. Необходимый уровень детализации можно применить в общепринятом масштабе чертежа.

Пока не определены конструкции типа стен, крыш и дверей, можно использовать типовые версии элементов. В некоторых проектах или проектных областях достаточно использовать типовые стены, если для данной модели не запланирован анализ использования материалов или другие виды анализа.

В крупномасштабных проектах модель можно разбить на несколько файлов размером около 200 МБ и затем связать получившиеся файлы проекта. Данный метод наиболее эффективен при условии, что пользователь большую часть времени работает над одним файлом, в то время как другие связи выгружены. Однако потребители архитектурных моделей могут требовать постоянной загрузки одной или двух связей, которые способны повлиять на оценку размеров модели и пороговых значений для этих дисциплин.

При создании видов узлов модель штрихуется с помощью цветовых областей, а не линий.

Используйте объединенную геометрию только по мере необходимости.

Удаляйте неиспользуемые схемы зонирования.

Не храните неиспользуемые группы. Неиспользуемые группы следует удалять из Диспетчера проекта.

Регулярно просматривайте и устраняйте предупреждения.

Используйте массивы для копирования и связывания объектов. После развертывания массива разгруппируйте объекты массива, чтобы удалить их

параметрические связи. Кроме того, при создании массива можно снять флажок «Группирование элементов» на панели «Параметры».

Следует избегать формирования шаблонов проекта, насыщенных различными семействами, большая часть которых не будет использоваться в конкретных проектах. Шаблоны с минимальным количеством данных предпочтительнее подробных шаблонов.

Не следует удлинять стены на несколько уровней. В такой конструкции могут быть созданы взаимосвязи между уровнями, и тем самым увеличится время, необходимое для обновления модели.

#### *Большое количество параметрических отношений и зависимостей*

На производительность могут повлиять параметры проекта в модели.

При использовании вариантов конструкции следует иметь в виду следующее:

Ограничивайте использование помещений в вариантах конструкции, так как на обнаружение конфликта вариантов помещений тратится больше времени.

Используйте отдельные модели для создания вариантов флигелей целого здания.

Сохраняйте варианты конструкции ровно столько, сколько они необходимы для проекта. Несмотря на то, что в ходе внесения изменений в главную модель варианты могут быть неактивны или невидимы, они все будут обновлены.

Решите, стоит ли сохранять варианты конструкции внутри отдельной модели в течение продолжительного времени, или можно сделать на них ссылку.

При проектировании модели, зависимости следует использовать в умеренных количествах.

Использование минимальных зависимостей может предотвратить следующие ситуации:

#### К оглавлению

Ошибки, при которых элементы не остаются соединенными при перемещении.

Проблемы, связанные с совместным доступом к рабочему набору, при которых вы случайно получаете права владения проектом.

Для модели можно создавать и уточнять оптимизированные семейства.

Семейства обычно создаются и оптимизируются с целью повторения, но есть также несколько рекомендаций, следуя которым можно снизить размер моделей Revit и повысить производительность.

Если предполагается, что компоненты будут повторяться, создавайте компоненты семейств вместо контекстных семейств. При копировании каждый раз создается совершенно новый объект контекстного семейства, вместо того чтобы ссылаться на имеющуюся информацию из первого экземпляра.

Используйте детализированные, вложенные  $\boldsymbol{\mathrm{M}}$ параметризованные семейства только при необходимости.

По возможности используйте семейства вместо групп. Группы очень большого эффективны. однако обновление количества групп требует значительного объема вычислений.

Избегайте обильного использования полостей в геометрии семейства.

Избегайте массивов и формул.

На видах в плане для отображения простых геометрических представлений вместо геометрии используйте символические линии и области маскировки. Это позволяет избежать лишней обработки сложной геометрии.

Параметрические семейства требуют более значительного объема вычислений при работе с моделью по сравнению со статическими семействами. Следует определить, требует ли семейство параметрической гибкости и учесть эту гибкость в ходе внесения необходимых изменений.

Семейства с вырезаемыми основами требуют значительных затрат вычислительных ресурсов на регенерацию по сравнению с семействами, расположенными на поверхности без вырезания основы. Для уменьшения объемов расчета проницаемости можно моделировать компоненты здания,

например, регистры ОВК в форме семейств, размещаемых на 2D потолках или на гранях.

Моделируйте конструкции избирательно. Конструирование индивидуальных семейств и другие методики моделирования могут также повысить производительность. Объекты, наблюдаемые только на определенных образом, чтобы видах, следует моделировать таким ОНИ корректно отображались на выбранных видах. Например,  $\overline{B}$ 3D-семействе нет необходимости, если оно будет отображаться только на планах этажей. Распространяемое на весь проект, большое семейство может оказать существенное влияние на размер модели и на соответствующие затраты вычислительных ресурсов.

Укажите деление помещений и пространства, которые меньше всего влияют на производительность.

При создании помещений и определении пространств модели следует учитывать следующие рекомендации.

Используйте свойство типа «Граница помещения» для связанных файлов только в том случае, если в них есть острая необходимость при ограничении объемов (помещений и пространств). В Revit потребуется обработка этих дополнительных границ, что повлияет на производительность модели.

При наличии двух уровней с одной и той же отметкой Revit работает эффективнее, если все помещения расположены на одном уровне из двух, так как нет необходимости в разделении одних и тех же помещений между двумя **VDOBHЯМИ.** 

Незамедлительно устраняйте предупреждения о перекрывающихся границах помещений.

Не допускайте случайного наложения друг на друга линий-разделителей помещений и стен. Для расположения линий-разделителей помещения в модели создайте шаблон каркасного вида с видимыми стенами и линиямиразделителями помещений и пространств.

#### К оглавлению

Линии-разделители помещений и пространств можно выделить красным цветом и сделать толще для удобства восприятия.

Линии-разделители помещений следует размещать в одном рабочем наборе для удобства управления. См. раздел [Рабочие наборы и](https://knowledge.autodesk.com/ru/support/revit-products/learn-explore/caas/CloudHelp/cloudhelp/2018/RUS/Revit-Customize/files/GUID-5C30D8BF-D1D0-4E3B-BE3E-C55E098846F8-htm.html)  [производительность.](https://knowledge.autodesk.com/ru/support/revit-products/learn-explore/caas/CloudHelp/cloudhelp/2018/RUS/Revit-Customize/files/GUID-5C30D8BF-D1D0-4E3B-BE3E-C55E098846F8-htm.html)

С помощью отключения расчета объема можно повысить производительность, но при этом будут отключены многие функции анализа объема, используемые элементами MEP. При отключении расчета объема помещения в Revit отображаются как простые элементы выдавливания без учета потолков, крыш, полов и других верхних и нижних границ. Параметр «Расчет объема» сохраняется в шаблоне Revit, поэтому он может быть отключен по умолчанию, и включен только в случае, когда необходимо выполнить следующие действия:

Точное отображение заливки помещения цветом на видах разрезов.

Расчет значений объема каждого помещения в Revit перед печатью объемов помещений в спецификации.

Экспорт файла gbXML.

Анализ эксплуатационных характеристик здания.

Учет расположения элементов в объемах на основе ограниченной объемной геометрии.

#### *Графически сложные виды*

Настройте виды проекта, чтобы оптимизировать производительность Revit.

Имейте в виду следующие практические рекомендации по управлению видами в проекте.

Чтобы повысить производительность, при открытии проекта задайте в качестве начального вида проекционный вид с небольшим количеством или полным отсутствием элементов. См. раздел [Определение начального вида](https://knowledge.autodesk.com/ru/support/revit-products/learn-explore/caas/CloudHelp/cloudhelp/2018/RUS/Revit-GetStarted/files/GUID-622E667E-FB0B-47E1-8F66-E237A70771BD-htm.html)  [модели.](https://knowledge.autodesk.com/ru/support/revit-products/learn-explore/caas/CloudHelp/cloudhelp/2018/RUS/Revit-GetStarted/files/GUID-622E667E-FB0B-47E1-8F66-E237A70771BD-htm.html)

По возможности уменьшите глубину проецирования на видах фасада, разреза и в плане таким образом, чтобы скрытая на виде другими элементами геометрия не повлияла на производительность вида чертежа. См. раздел [Секущий диапазон.](https://knowledge.autodesk.com/ru/support/revit-products/learn-explore/caas/CloudHelp/cloudhelp/2018/RUS/Revit-DocumentPresent/files/GUID-58711292-AB78-4C8F-BAA1-0855DDB518BF-htm.html)

Возможно, имеет смысл выполнить заднюю подрезку видов для уменьшения количества геометрических объектов. Верхние линии, связанные с дополнительными разрезами объекта в результате заднего отсечения, часто бывают сильно смещены из-за ослабленного поддержания геометрии модели. См. раздел Подрезка вида [в плане секущей плоскостью.](https://knowledge.autodesk.com/ru/support/revit-products/learn-explore/caas/CloudHelp/cloudhelp/2018/RUS/Revit-DocumentPresent/files/GUID-3F909685-0406-49CA-A22F-D14946B6AAA6-htm.html)

Работая на 3D-виде, можно использовать его границы для задания предела видимой геометрии. См. раздел [Изменение границ 3D вида.](https://knowledge.autodesk.com/ru/support/revit-products/learn-explore/caas/CloudHelp/cloudhelp/2018/RUS/Revit-DocumentPresent/files/GUID-BC219BE7-2917-47A8-9596-71C6C01659CF-htm.html)

Сведите к минимуму количество видов, чтобы сократить размер модели. Аналогичным образом рекомендуется удалить как можно больше видов из статических моделей, связанных с основной моделью.

При работе в среде связанных файлов используйте стили отображения «Каркасное представление» или «Тонирование». См. раздел [Визуальные стили.](https://knowledge.autodesk.com/ru/support/revit-products/learn-explore/caas/CloudHelp/cloudhelp/2018/RUS/Revit-DocumentPresent/files/GUID-12C2D6B0-71ED-490E-9CC6-AD3C635F092B-htm.html)

Не рекомендуется скрывать большое количество отдельных элементов на видах.

Отключите ненужные категории и шаблоны в диалоговом окне «Видимость/Графика». См. раздел [Диалоговое окно управления видимостью и](https://knowledge.autodesk.com/ru/support/revit-products/learn-explore/caas/CloudHelp/cloudhelp/2018/RUS/Revit-DocumentPresent/files/GUID-997DA39A-EC39-41BF-ACAC-975087E986E7-htm.html) [отображением графики](https://knowledge.autodesk.com/ru/support/revit-products/learn-explore/caas/CloudHelp/cloudhelp/2018/RUS/Revit-DocumentPresent/files/GUID-997DA39A-EC39-41BF-ACAC-975087E986E7-htm.html)

При использовании команды «Вставка с выравниванием» для закрытых видов они будут открываться и затем закрываться. Повторив несколько раз эту операцию, можно улучшить производительность, открыв все целевые виды перед началом операций вставки. [Вставка элементов с выравниванием.](https://knowledge.autodesk.com/ru/support/revit-products/learn-explore/caas/CloudHelp/cloudhelp/2018/RUS/Revit-Model/files/GUID-4E8562EC-38C4-485E-A86D-D459096187AF-htm.html)

Чтобы ускорить процессы черчения и привязки, увеличьте масштаб изображения.

При работе с повышенной плотностью вида и в случае, если линии привязки направлены в разные стороны, снимите флажок «Привязка к дальним

#### К оглавлению

объектам» в диалоговом окне «Параметры привязки». См. раздел [Диалоговое](https://knowledge.autodesk.com/ru/support/revit-products/learn-explore/caas/CloudHelp/cloudhelp/2018/RUS/Revit-Customize/files/GUID-3C6FDBDC-8FCC-4CEA-A887-C1FDD189D81C-htm.html)  [окно «Параметры привязки».](https://knowledge.autodesk.com/ru/support/revit-products/learn-explore/caas/CloudHelp/cloudhelp/2018/RUS/Revit-Customize/files/GUID-3C6FDBDC-8FCC-4CEA-A887-C1FDD189D81C-htm.html)

Закройте неиспользуемые виды.

При работе на 3D-виде большая часть файла находится в оперативной памяти. Следует закрывать такие сложные виды перед сохранением в файл хранилища, так как программа Revit в процессе сохранения выполняет их обновление.

Несмотря на то, что приложение Revit оптимизировано для обновления только тех видов, которые видны или становятся видимыми для пользователя, можно закрыть неактивные виды для восстановления памяти для этих видов.

Назначайте виду подходящий уровень визуальной детализации. На виде в плане размером 1/8'' высокий уровень детализации может оказаться избыточным. Виды в плане, содержащие большое количество слоев соединений стен для трассировки, при низком и среднем уровне детализации открываются медленно. При отсутствии необходимости в подробном отображении используйте для вида низкий уровень детализации. См. раздел [Определение](https://knowledge.autodesk.com/ru/support/revit-products/learn-explore/caas/CloudHelp/cloudhelp/2018/RUS/Revit-Customize/files/GUID-229C4AE8-9C31-422A-97B7-943607C55D1A-htm.html)  [уровня детализации для вида.](https://knowledge.autodesk.com/ru/support/revit-products/learn-explore/caas/CloudHelp/cloudhelp/2018/RUS/Revit-Customize/files/GUID-229C4AE8-9C31-422A-97B7-943607C55D1A-htm.html)

При необходимости отключите тени на видах и перед выводом на печать. См. раздел [Отображение солнца и теней.](https://knowledge.autodesk.com/ru/support/revit-products/learn-explore/caas/CloudHelp/cloudhelp/2018/RUS/Revit-Analyze/files/GUID-E4E70D6E-5A9D-4B99-968B-BAC98B2FE7E4-htm.html)

Используйте графический параметр «Построить только видимые элементы», чтобы уменьшить количество информации, отображаемой при навигации по виду. Это также позволит оптимизировать скорость при панорамировании, зумировании и вращении модели по орбите. См. раздел [Диалоговое окно «Параметры»: вкладка «Графика».](https://knowledge.autodesk.com/ru/support/revit-products/learn-explore/caas/CloudHelp/cloudhelp/2018/RUS/Revit-Customize/files/GUID-64944142-3544-4CCC-A97B-B306DA8623F7-htm.html)

#### *Связанные файлы и импорт изображений*

При проектировании модели связанные или импортированные файлы следует использовать в умеренных количествах.

При связывании или импорте файлов в проект следует учитывать следующие практические рекомендации:

#### К оглавлению

Выгружайте любые связи, если они не используются. Временно выгружайте связи, если в них нет необходимости на виде, и загружайте их повторно по мере необходимости. Использование этой стратегии уменьшит объем памяти, необходимой для открытия файла.

При импорте файла в сети производительность может быть выше, чем при связывании файла.

Основные файлы, содержащие связи RVT, потребляют большие объемы памяти на обновление версии. Обновите отдельные связи перед обновлением основного файла. При необходимости, перед обновлением основного файла выгрузите все связи RVT.

Можно повысить эффективность работы над крупными проектами, разделив модели на отдельные файлы проекта, назначив их рабочему набору и связав с единым файлом хранилища. К потенциальным объектам для разделения относятся следующие:

Отдельные здания Основная зона здания Оболочка здания Интерьеры Температурные швы Отдельные башни Парковки При импорте файлов DWG следуйте приведенным ниже рекомендациям:

Сведите к минимуму число связанных или импортированных файлов DWG

в модели.

Избегайте импортирования ненужных данных, таких как штриховка, или линий, свойственных программе AutoCAD, например, прямых. Удалите ненужные элементы и слои файла DWG в AutoCAD и импортируйте файл гораздо меньшего размера.

Избегайте разнесения геометрии, из-за которой в файл DWG, который является единым управляемым элементом, добавляется несколько сотен или

тысяч дополнительных элементов в зависимости от количества объектов в файле. Увеличение числа элементов влияет на регенерацию, манипуляцию и время обновления вида.

Создавайте на требуемых видах связи с файлами DWG. Удалите связь с файлами, в которых нет необходимости.

Отключайте видимость файлов 2D AutoCAD DWG на перпендикулярных видах. Файлы 2D AutoCAD, связанные с видом в плане, будут показаны в форме коллинеарных линий на отметке, что приведет к ухудшению производительности.

Растровые изображения:

Удалите ненужные растровые изображения и элементы визуализации, так как они оказывают влияние на быстродействие и размер файла.

Вместо форматов JPG или TIF для сохранения черно-белых растровых изображений используйте формат 1 бит на пиксел. В программе MS Paint этот формат называется «Монохромный рисунок».

Масштабирование больших растровых изображений, например, логотипов, и их вписывание в основные надписи не приводит к уменьшению размера файла. Рекомендуется создавать упрощенное изображение небольшого размера и импортировать его в Revit.

#### *Оптимизация производительности для инженерных моделей Revit*

При моделировании строительных конструкций и инженерных систем на производительность могут влиять дополнительные факторы и процессы.

#### *Производительность видов в моделях MEP*

Параметр «Стиль графики модели» влияет на производительность таких операций с видами, как прокрутка, панорамирование и зумирование. Из-за необходимости динамического формирования зазоров и невидимых линий при наложении элементов на виде, стиль «Невидимая линия» требует тщательной

обработки и поэтому приводит к заметному снижению производительности работы с видами, содержащими много видимых элементов.

#### *Виды моделей и листов*

Для оптимизации рабочего процесса рекомендуется создавать виды моделей и листов для одной и той же области здания.

Настройте виды модели для использования визуального стиля «Каркасное представление».

Для конструкторской документации можно настроить виды листа для использования визуального стиля «Невидимая линия».

Можно использовать для листов зависимые виды. Таким образом можно просматривать несколько областей уровня на различных видах без дублирования аннотаций.

Присваивайте видам подходящие имена и разграничивайте виды модели и листа. Так для читателей обеспечивается логическая организация документации и определяется ее назначение.

Для поддержания согласованности в документации и ее эффективности рекомендуется использовать шаблоны видов.

При применении визуального стиля «Каркасное представление» используйте цветовые обозначения только для воздуховодов и трубопроводов.

#### *Оптимизация производительности невидимых линий*

Производительность на видах, для которых задан визуальный стиль «Невидимая линия», непосредственно связана с количеством отображаемых на виде граней. Несмотря на то, что элементы отображаются на виде Revit как 2Dлинии, модель состоит из 3D-объектов, составленных из граней.

Используйте высокий уровень детализации только при необходимости, так как представление с большим количеством линий снижает производительность. Однолинейное отображение труб при среднем уровне детализации, как правило, является достаточным при работе с системами ОВК.

#### К оглавлению

Отключите видимость сложных 3D-компонентов на видах листа с инженерными сетями. Используйте линии модели, чтобы передать общую форму компонентов в определении семейства. Отобразите эти линии модели в уровне детализации, заданном на виде листа.

Если это не является критичным при работе с невидимыми линиями в ходе подготовки документации, задайте для параметра «Механическое оборудование – Скрытые» нулевые значения «Зазор внутри» и «Зазор снаружи» в диалоговом окне «Настройки систем ОВиВК». Чтобы открыть диалоговое окно «Настройки систем ОВиВК», перейдите на вкладку «Системы» панель «Оборудование»  $\blacktriangleright$  («Настройки систем ОВиВК»).

#### *Упрощение отображения архитектурных элементов*

При упрощении отображения архитектурных элементов в результате сокращения количества видимых элементов, которые должны сохраняться в пределах вида, значительно повышается производительность. Чтобы достичь этого, уменьшите уровень детализации для элементов на виде. Выберите вкладку «Вид» панель «Графика»  $\equiv$  «Видимость/Графика»). На вкладке «Категории модели» в столбце «Уровень детализации» диалогового окна «Переопределения видимости/графики» выберите значение «Низкий» для всех элементов, в детализации которых нет необходимости.

Настройте эти отдельные параметры детализации в шаблонах видов, чтобы быстро снизить уровень детализации по всему проекту.

# *Факторы производительности при моделировании инженерных систем*

С помощью Revit MEP можно создавать модели инженерных сетей, которые часто отображаются как крупные связные сети. Возможности аналитического и параметрического моделирования Revit при выполнении операций с моделью обеспечивают прохождение данных по связной сети, но некорректности в структуре и конфигурациях больших связных сетей

эффективность существенно снижают операций  $\mathbf{C}$ моделями. Производительность моделей с надлежащей структурой значительно выше.

Создание систем

Для связных сетей рекомендуется создавать логические системы вместо того, чтобы оставлять все элементы в системе по умолчанию. Связывание элементов в системы упрощает распространение данных и аналитические операции с системами, например, расчеты падения давления. Тестирование компьютерных моделей с элементами в системе по умолчанию подтвердило значительное улучшение работы при условии, что связная сеть перестроена в логические системы.

Определение правильного направления потока в соединителях

Убедитесь в том, что для параметра «Направление потока» относительно соединителей в семействах в связной сети не задано значение «Двустороннее», если семейство не расположено на линии связных сетей, например, демпферов и клапанов. Задав значение «Двустороннее», можно создать затруднения при определении потока и повлиять на производительность регенерации

# Использование нескольких файлов проекта для повышения производительности

Производительность при моделировании инженерных систем можно повысить, работая в небольших файлах. В то же время проектирование целой инженерной сети в одной связной модели обеспечивает полное взаимодействие и распространение данных. Однако быстродействие работы со связной сетью линейно снижается с увеличением ее размера. И если производительность операций с моделями окажется недостаточной, то преимущества в удобстве распространения данных и полноте взаимодействия участников проекта могут отойти на второй план,

С другой стороны, при проектировании инженерки для крупных и сложных объектов работа в небольших файлах может свести на нет не только взаимодействие групп, но и эффективность самих операций с моделями ввиду

#### К оглавлению

сложности их последующего объединения. В таких случаях следует построить модель с задействованием нескольких файлов проекта Revit. Существует два основных способа структурирования нескольких файлов проекта MEP: по категориям MEP и по областям здания. Оба подхода имеют свои преимущества и недостатки.

Метод **По категории MEP** предусматривает создание файлов проекта для каждой механической, электрической, сантехнической системы и системы пожаротушения.

Метод **По области здания** предусматривает создание файла проекта для разных областей здания с сохранением всех категорий в каждом файле.

Для достижения оптимальной координации между категориями MEP каждая из них должна находиться в одном и том же файле проекта Revit. Благодаря такой организации можно непосредственно связать категории с другими элементами в разных системах. Например, электрические соединения и дренажные патрубки, присоединенные к механическому оборудованию. Кроме того, установлено, что отдельные связные сети не оказывают значительного влияния друг на друга. Например, сеть воздуховодов не оказывает существенного влияния на операции с моделью сантехнической сети в одном и том же файле проекта. На основании этих факторов может быть более удобным структурирование больших проектов по областям здания.

# *Включение режима Производительность для систем воздуховодов и трубопроводов*

Используйте режим Производительность Revit для повышения производительности при редактировании крупных сетей систем MEP.

Этот параметр доступен только в том случае, если установлена программа Autodesk Revit с версией обновления 3.

Для выбора системы, которую требуется изменить, используйте клавишу TAB. Альтернативный способ: можно выбрать воздуховод или трубу, присвоенные системе, и выбрать на ленте вкладку Система воздуховодов/трубопроводов.

Прим.: Для изменения типов систем используйте Диспетчер проекта. Перейдите по пути Семейства > Системы воздуховодов > Система ВОЗДУХОВОДОВ или Семейства > Системы трубопроводов  $>$ Система трубопроводов, а затем разверните узел системы. Выберите требуемый тип системы, щелкните правой кнопкой мыши и выберите Свойства типа.

Для редактирования свойств типа системы на палитре Свойства нажмите Изменить тип.

Для параметра Расчеты выберите Производительность и нажмите кнопку  $OK$ 

Распространение систем деактивируется для каждой системы в проекте, в котором используется данный тип систем. Другие системы не изменяются.

Для повторной активации распространения систем задайте другое значение параметра Расчеты.

Прим.: Инструменты Определение воздуховодов/труб размеров недоступны для систем, в которых для параметра Расчеты установлено значение Производительность.

В приведенной ниже табл. 4.1. перечислены параметры расчета, доступные для каждой классификации системы.

Таблина 41

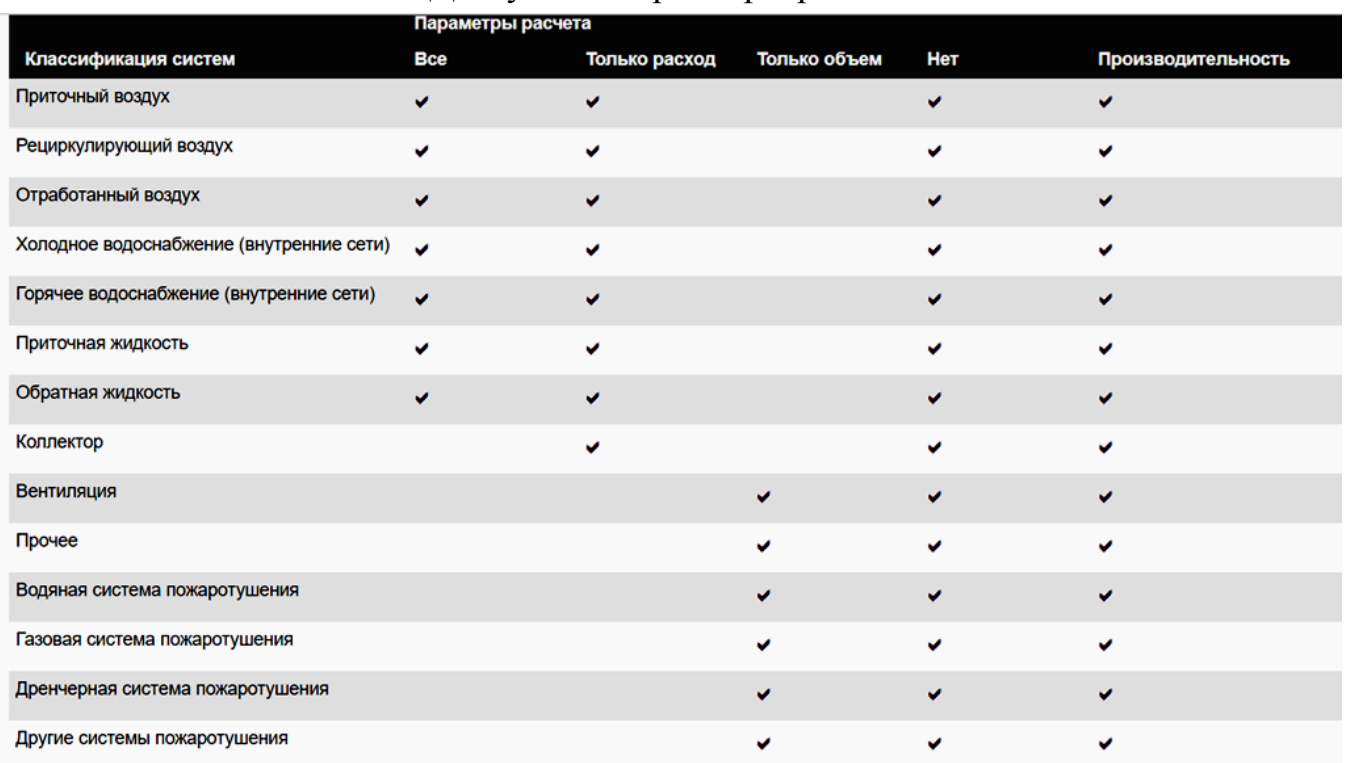

# Доступные параметры расчета

## *Изменение, создание новых типов трубопроводов/воздуховодов*

Чтобы определить тип и виды соединительных деталей для построения трубопровода/воздуховода, используйте диалоговое окно "Параметры трассировки" (рис. 4.3). Совершите следующие действия:

- 1. В окне "Диспетчер проекта" разверните раздел "Виды (все)" "Планы этажей" и откройте вид для механической системы.
- 2. В Диспетчере проекта разверните узел "Семейства" > "Воздуховод" > "Типы воздуховодов".
- 3. Щелкните правой кнопкой систему воздуховодов, и выберите команду "Свойства типа". При необходимости редактирования свойств типа при активной команде "Воздуховод" щелкните значок  $\Box$  ("Изменить тип").
- 4. В диалоговом окне "Свойства типа" перейдите к области "Соединительные детали", и для параметра "Настройки трассировки" выберите "Изменить".
- 5. В диалоговом окне "Настройки трассировки" выберите имя детали, чтобы указать другую деталь. При этом, несмотря на возможность добавления дополнительных строк, необходимо для каждого раздела указывать только одну деталь.
- 6. Для изменения размеров воздуховода выберите "Размер воздуховода".

В диалоговом окне ["Настройки систем ОВиВК"](https://knowledge.autodesk.com/ru/support/revit-products/learn-explore/caas/CloudHelp/cloudhelp/2018/RUS/Revit-Model/files/GUID-E18C0363-FF06-4DFF-A154-51FA6F43D527-htm.html) можно добавить или удалить доступные размеры. При выполнении трассировки воздуховода в Revit сначала используйте параметры трассировки, а затем, при необходимости, – [параметр "Углы" в окне "Настройки систем ОВиВК".](https://knowledge.autodesk.com/ru/support/revit-products/learn-explore/caas/CloudHelp/cloudhelp/2018/RUS/Revit-Model/files/GUID-42A2BFEA-33A0-4B67-A0D3-5D5F385B6E9A-htm.html)

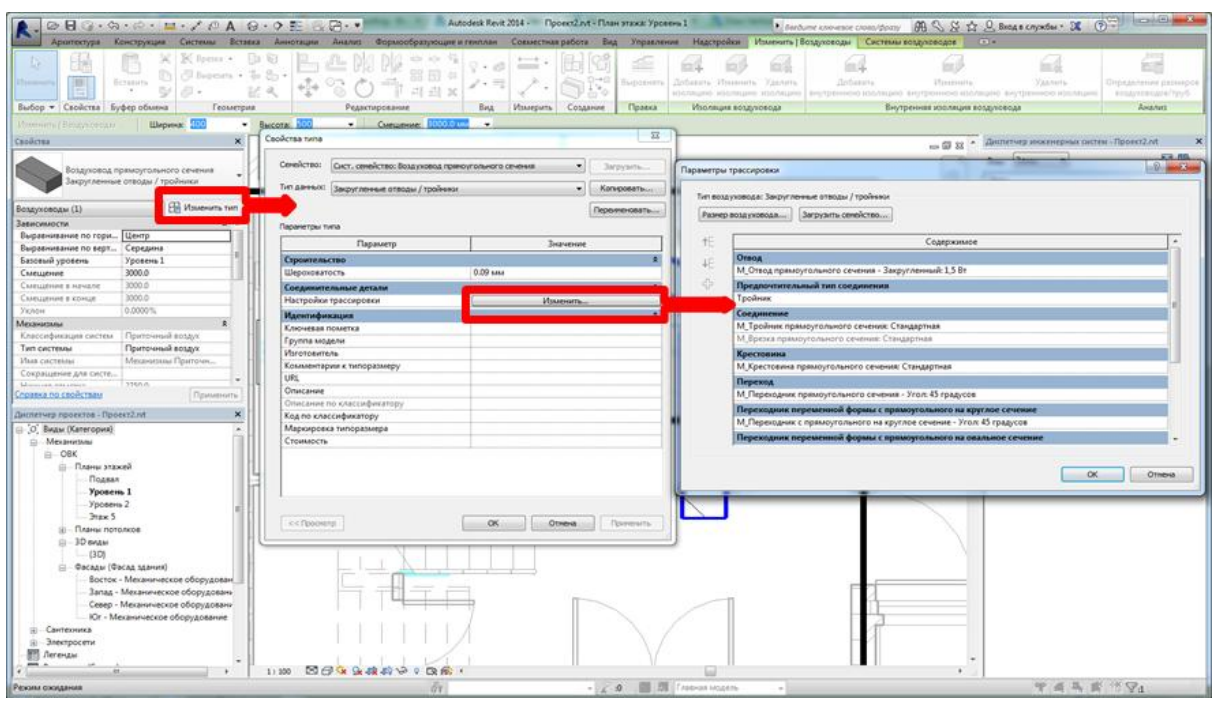

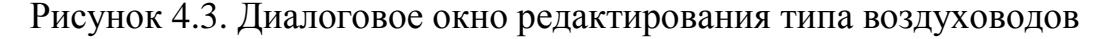

Если при общем изменении настроек трассировки необходимо обновить существующие участки трубопровода с тем же самым типом, выберите существующие сегменты и соединительные элементы, а затем на вкладке "Редактирование" нажмите кнопку ("Применить тип повторно"). Чтобы изменить тип участка воздуховода и использовать другие настройки трассировки, на вкладке "Редактирование" нажмите кнопку ("Изменить тип").

# **Рисование трубопроводов**

Для построения трубопровода в проекте и подсоединения механического оборудования и приборов применяется инструмент "Труба". Трубы можно проводить горизонтально и вертикально.

# *Типовые (проектные) трубы*

Чтобы прорисовать горизонтальные и вертикальные трубы или трубы с уклоном, используйте команды работы с трубами на вкладке Системы панель Сантехника и трубопроводы или выберите параметры работы с трубами в

контекстном меню, которое появляется при щелчке правой кнопкой мыши по соединителю на конце трубы, фитингу трубопровода, механическому или трубопроводному оборудованию. Приступая к рисованию труб в проекте, необходимо указать параметры трассировки по умолчанию для данного типа размещаемых труб. Если настройки трассировки еще не заданы, обратитесь к разделу [Определение параметров трассировки для труб.](https://knowledge.autodesk.com/ru/support/revit-products/learn-explore/caas/CloudHelp/cloudhelp/2018/RUS/Revit-Model/files/GUID-6CCBC8BF-CB33-4470-BD83-6A9AADE4592B-htm.html)

## *Трубопровод по осевой*

Рисование трубопровода по его осевой линии необходимо на ранних этапах проектирования, когда требуется указать приблизительное место участка трубопровода или отобразить компоновку, размеры которой не определены полностью. Трубопровод по осевой отображается в виде одной линии без фитингов. Использование трубопровода по осевой позволяет спроектировать связную систему на этапе, когда проект еще не определен полностью. Эту систему можно доработать на более поздних этапах проектирования. [Преобразование трубопровода по осевой в двухлинейный](https://knowledge.autodesk.com/ru/support/revit-products/learn-explore/caas/CloudHelp/cloudhelp/2018/RUS/Revit-Model/files/GUID-ADD9240F-644B-4F92-9668-A147F79E0489-htm.html)  [трубопровод](https://knowledge.autodesk.com/ru/support/revit-products/learn-explore/caas/CloudHelp/cloudhelp/2018/RUS/Revit-Model/files/GUID-ADD9240F-644B-4F92-9668-A147F79E0489-htm.html) можно выполнить с фитингами.

#### *Инструменты размещения труб*

При выборе инструмента "Труба" или "Трубопровод по осевой" появляется вкладка "Изменение | Размещение трубы", содержащая следующие инструменты для размещения трубопроводов.

- 1. **Выравнивание:** вызов диалогового окна "Настройки привязки", в котором для трубы можно задать параметры "Выравнивание по горизонтали", "Смещение по горизонтали" и "Выравнивание по вертикали". Эти параметры недоступны при выборе инструмента "Трубопровод по осевой".
- 2. **Соединить автоматически**: автоматическое соединение с точками привязки на компоненте в начале или в конце построения сегмента трубопровода. Функциональная возможность удобна для соединения

сегментов с разной отметкой. Тем не менее, при построении трубы по той же траектории, что и для другой трубы, с другим смещением, флажок "Соединить автоматически" следует снять во избежание случайного создания ненужного соединения.

- 3. **Наследовать отметку:** наследование отметки элемента, к которому он привязан.
- 4. **Наследовать размер:** наследование размера элемента, к которому он привязан.
- 5. **Отключение уклона:** построение трубы без уклона.
- 6. **Уклон вверх:** построение трубы с уклоном вверх.
- 7. **Уклон вниз:** построение трубы с уклоном вниз.
- 8. **Значение уклона:** задание значения уклона для построения трубы с уклоном при включенном параметре "Уклон вверх" или "Уклон вниз".
- 9. **Показывать подсказки для уклона:** отображение данных уклона в процессе рисования трубы с уклоном.
- 10. **Добавить вертикальный:** соединение наклонного трубопровода с использованием текущего значения уклона.
- 11. **Изменить уклон:** соединение наклонного трубопровода напрямую вне зависимости от значения уклона.
- 12. **Марки при размещении**: применение аннотационной марки по умолчанию к сегменту трубопровода при его размещении на виде.

#### *Параметры выравнивания*

Диалоговое окно «Параметры выравнивания» можно использовать для настройки размещения труб в модели. Чтобы открыть его, щелкните  $\mathbb{C}$ . инструмент «Выравнивание» при выбранном инструменте «Труба». Это диалоговое окно содержит следующие инструменты настройки.

- 1. **Выравнивание по горизонтали:** выравнивание краев секций трубы по горизонтали с использованием в качестве опорной линии центра, левой или правой стороны трубы.
- 2. **Смещение по горизонтали:** задание смещения от точки щелчка мышью в области рисования до места рисования трубы. Этим методом удобно пользоваться при размещении трубопроводов на заданном расстоянии между трубой и другим компонентом на виде.
- 3. **Выравнивание по вертикали:** выравнивание краев секций трубы по вертикали с использованием в качестве опорной линии середины, нижней или верхней стороны трубы.

## *Панель параметров для труб*

Панель содержит следующие инструменты настройки:

- **Диаметр:** диаметр трубопровода. Если соединения невозможно сохранить, выводится предупреждение.
- **"Смещение":** вертикальная отметка трубы относительно текущего уровня. Значение смещения можно ввести с клавиатуры или выбрать из списка сохраненных в памяти значений.
- $\boxed{\color{blue}\Box}$ : блокирование/разблокирование высотной отметки сегмента. Когда отметка заблокирована, расположение сегмента по высоте является фиксированным, и соединять его с воздуховодами на другой высоте невозможно.
- **"Применить":** применение текущих значений, заданных на панели параметров. Если на виде в плане задается смещение для рисования вертикальной трубы, то нажатие кнопки "Применить" вызывает создание вертикального трубопровода между исходной отметкой смещения и применяемой отметкой.

### *Рисование трубы на виде в плане*

На виде в плане можно рисовать горизонтальные, вертикальные и наклонные трубы, хотя вертикальные и наклонные трубы зачастую легче рисовать на фасаде или на разрезе. Чтобы просматривать созданные участки системы в 3D, нужно выделить их и на вкладке Изменить| Трубы в панели Вид нажать на значок .

#### *Рисование горизонтального трубопровода*

Сегменты горизонтальной трубы можно рисовать на виде в плане. Для этого совершите следующие действия:

- 1. Откройте вид для системы.
- 2. Выберите вкладку "Системы" панель "Сантехника и трубопроводы" >  $\triangle$ "Труба" или <sup>2</sup> "Трубопровод по осевой".
- 3. В списке [Выбор типа](https://knowledge.autodesk.com/ru/support/revit-products/learn-explore/caas/CloudHelp/cloudhelp/2018/RUS/Revit-GetStarted/files/GUID-A764EA7A-FE26-469B-857C-F3A70812FC34-htm.html) укажите тип трубы. Можно также выбрать тип системы на палитре свойств в разделе "Механическое оборудование".

Для того чтобы дать имя системе, нужно нажать на трубу, и появится вкладка «Трубопроводные системы». В ней нужно задать имя системы, например, Т1 (рис. 4.4).

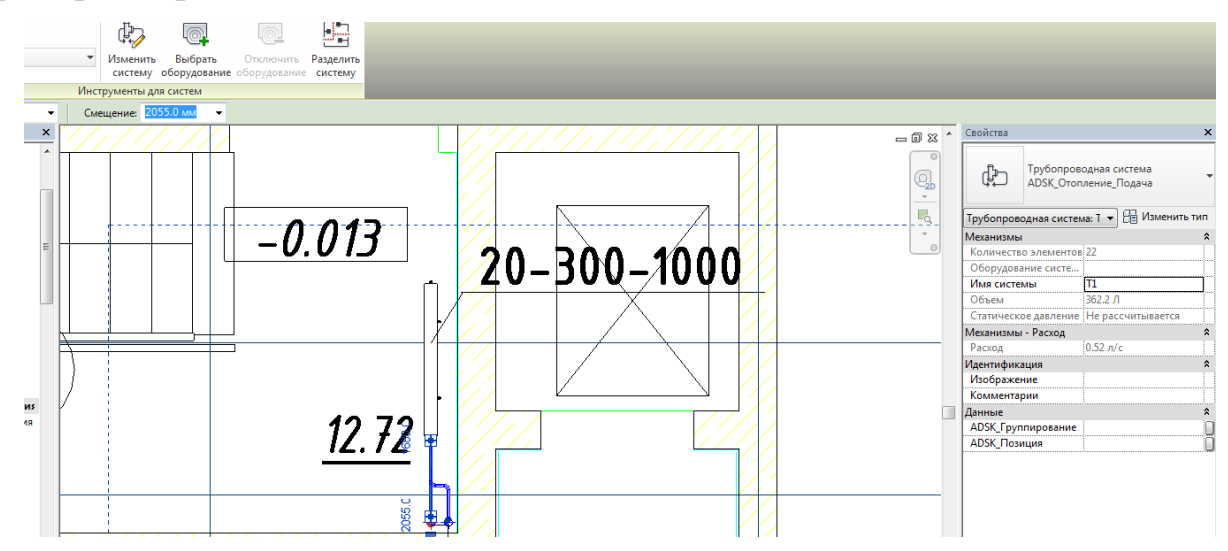

Рисунок 4.4. Задание имени системе трубопроводов
Если нужно изменить тип трубопровода, например, металлопластиковую трубу, то необходимо выделить трубу, в панели свойств нажать на Изменить  $T$ ип  $\rightarrow$  Настройки трассировки  $\rightarrow$  Сегменты и размеры.... В открывшемся окне справа нажимаем на Создать новый сегмент трубы. В диалоговом окне нажимаем на Материал и Создать новый материал (рис. 4.5).

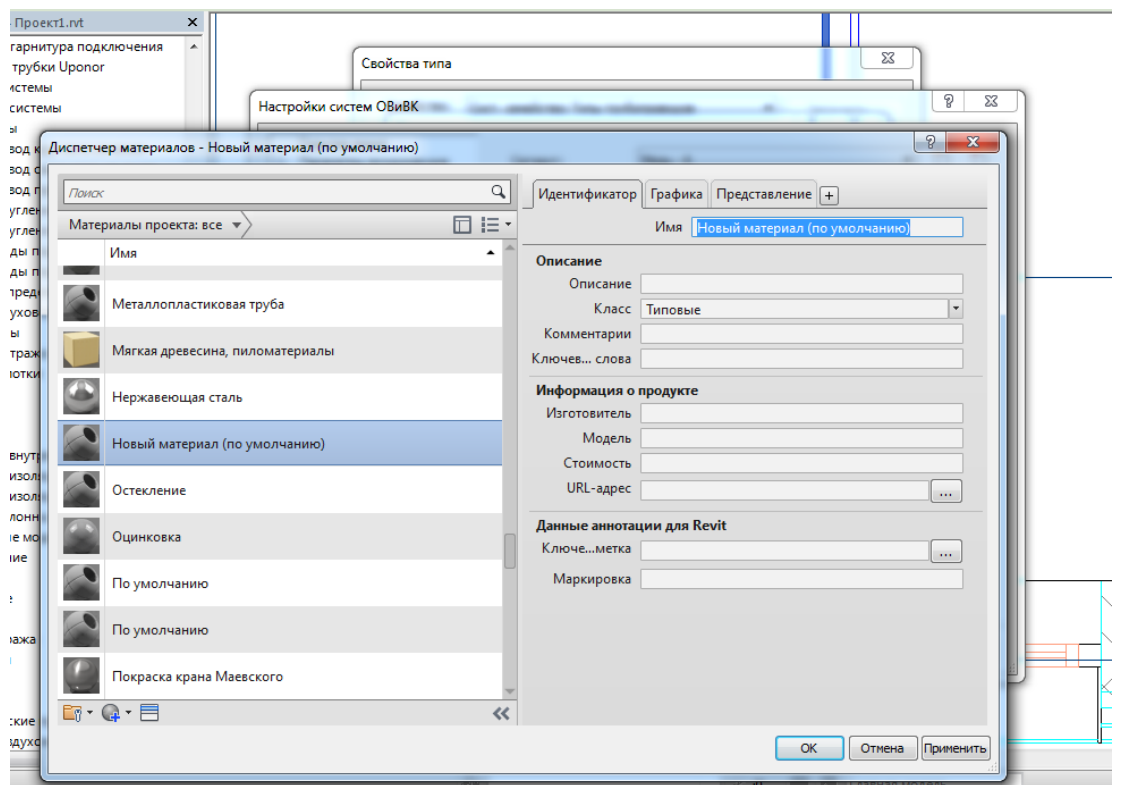

Рисунок 4.5. Создание нового материалы трубы

- 4. Щелкните вкладку "Размещение трубы" панель "Инструменты размещения", и выберите [параметры размещения.](https://knowledge.autodesk.com/ru/support/revit-products/learn-explore/caas/CloudHelp/cloudhelp/2018/RUS/Revit-Model/files/GUID-C8E11700-528D-45AE-8480-264858143188-htm.html)
- 5. Убедитесь в том, что на ленте выбран режим <sup>"[5]</sup> "Марки при размещении", обеспечивающий автоматическое нанесение марок труб. Затем на панели параметров задайте следующие параметры маркировки:
	- изменение ориентации марки: установите переключатель в положение "Горизонтально" или "Вертикально";
	- загрузка дополнительных марок: нажмите ["Марки";](https://knowledge.autodesk.com/ru/support/revit-products/learn-explore/caas/CloudHelp/cloudhelp/2018/RUS/Revit-DocumentPresent/files/GUID-0BF5C1C2-445E-43E6-9680-40C2818A8BAF-htm.html)
	- размещение линии выноски между маркой и трубой: установите флажок "Выноска";

 изменение длины выноски по умолчанию: введите значение в текстовом поле справа от флажка "Выноска".

Чтобы промаркировать на чертежах системы трубопроводов, можно также перейти на вкладку Аннотации » панель Марка » инструмент Загруженные марки и обозначения. В появившемся одноименном окне необходимо убедиться, что необходимые марки загружены, а при их отсутствии нажать кнопку Загрузить семейство. Далее появится окно с таким же названием, в котором открываем нужные папки; в приведенном на рис. 4.6 примере необходимо загрузить Соединительные детали трубопроводов (строка в окне Загруженные марки и обозначения), для чего в окне Загрузить семейство были открыты папки Труба • Фитинги • Типовой, и выбрано семейство М отвод – Типовой. Теперь необходимо нажать Открыть. После загрузки семейство появится в соответствующей строке первого окна, после чего нужно нажать в нем OK.

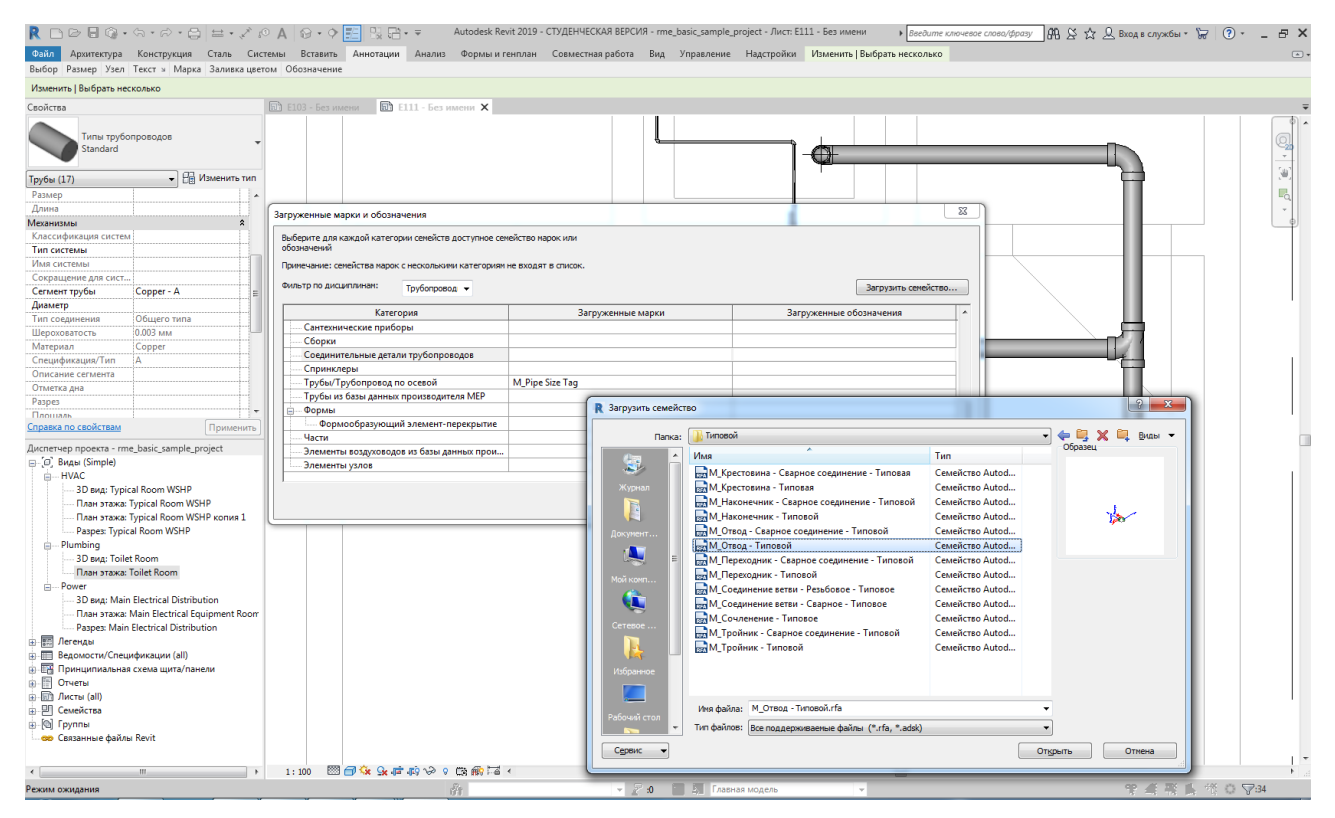

Рисунок 4.6. Окна Загруженные марки и обозначения и Загрузить

семейство

Теперь можно вернуться на вкладку Аннотации  $\rightarrow$ Марка  $\rightarrow$  Маркировать по категории, и нажать в зеленом поле «Со свободным концом». Аналогично выполняется и маркировка в системах вентиляции (рис. 4.7).

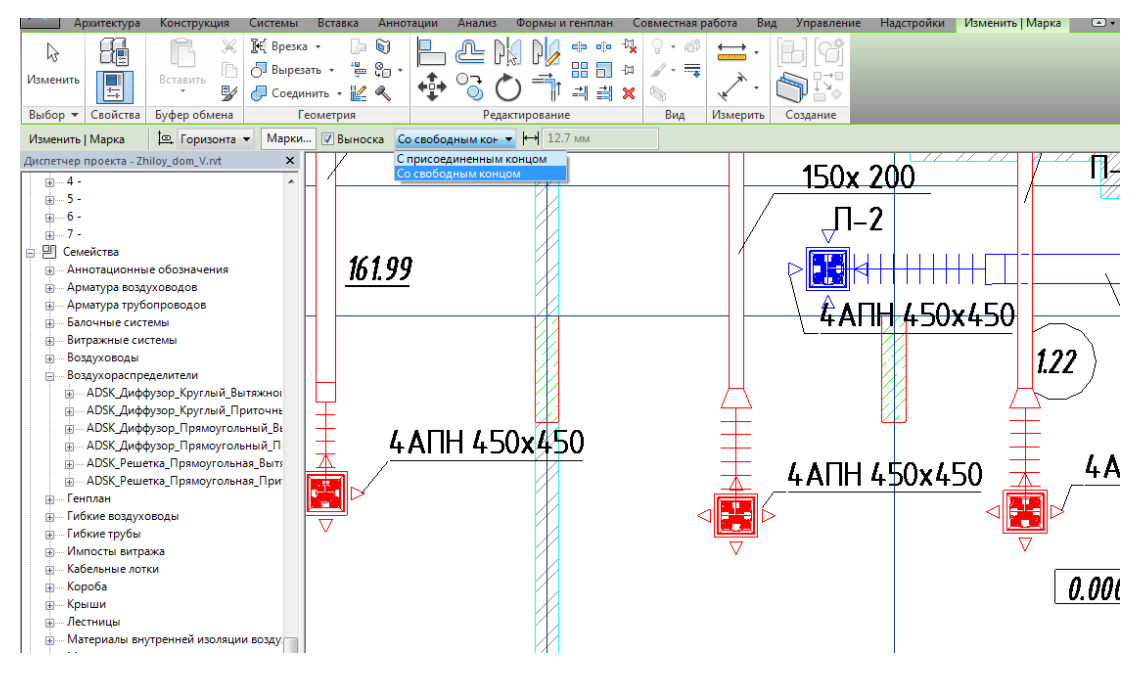

Рисунок 4.7. Маркировка системы, оборудования

- 6. На панели параметров укажите [параметры компоновки.](https://knowledge.autodesk.com/ru/support/revit-products/learn-explore/caas/CloudHelp/cloudhelp/2018/RUS/Revit-Model/files/GUID-7341C32F-F84D-436E-89BC-B4C475D42322-htm.html)
- 7. Укажите начальную точку трубы.
- 8. Укажите конечную точку трубы. В случае присоединения к другому сегменту трубы или фитингу щелкните соединитель на другом сегменте трубы (фитинге) или щелкните осевую линию существующей трубы.

К сегменту двухлинейного трубопровода в соответствии с [настройками](https://knowledge.autodesk.com/ru/support/revit-products/learn-explore/caas/CloudHelp/cloudhelp/2018/RUS/Revit-Model/files/GUID-6CCBC8BF-CB33-4470-BD83-6A9AADE4592B-htm.html)  [трассировки](https://knowledge.autodesk.com/ru/support/revit-products/learn-explore/caas/CloudHelp/cloudhelp/2018/RUS/Revit-Model/files/GUID-6CCBC8BF-CB33-4470-BD83-6A9AADE4592B-htm.html) автоматически добавляются переходы, тройники и отводы. Также можно задать тип соединения трубопровода. Для этого нужно выделить трубопровод, нажать в панели свойств Изменить тип. Далее в появившемся окне Свойства типа нужно в строке Настройки трассировки нажать Изменить, и в появившемся окне выбрать тип соединения Тройник или Врезка (рис. 4.8).

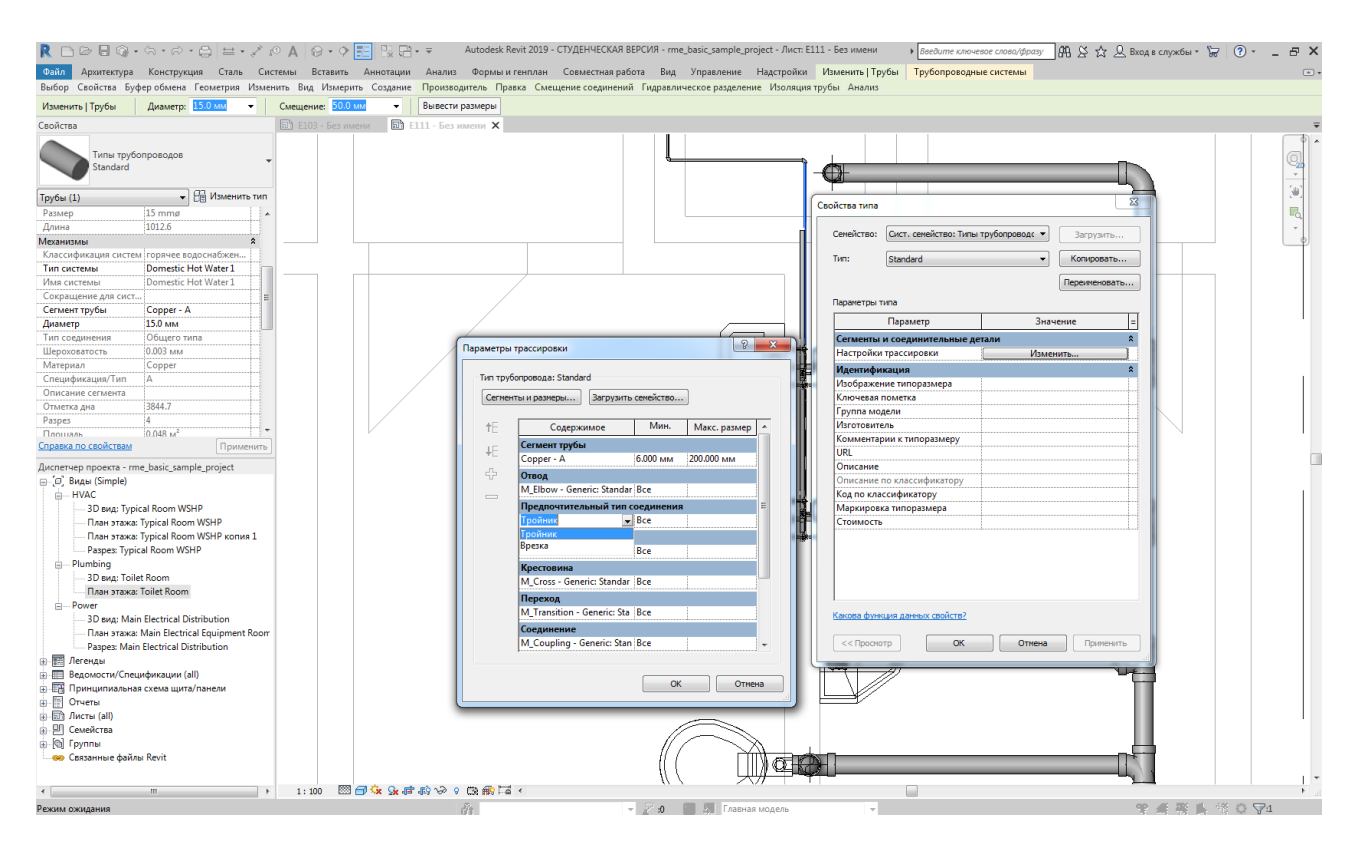

Рисунок 4.8. Задание типа соединения трубопровода

Трубопровод по осевой рисуется без отводов или тройников. Углы для фитингов вычерчиваются в соответствии с [параметром Углы в окне Настройки](https://knowledge.autodesk.com/ru/support/revit-products/learn-explore/caas/CloudHelp/cloudhelp/2018/RUS/Revit-Model/files/GUID-72A0DACD-A942-4C12-9F06-352B7DEAD22D-htm.html)  [систем ОВиВК.](https://knowledge.autodesk.com/ru/support/revit-products/learn-explore/caas/CloudHelp/cloudhelp/2018/RUS/Revit-Model/files/GUID-72A0DACD-A942-4C12-9F06-352B7DEAD22D-htm.html) Если труба назначается системе, то приборы и оборудование, соединенные с ней, добавляются в ту же самую систему.

Для труб на виде с невидимыми линиями отображаются осевые линии. При работе с соединительными деталями трубопроводов можно переопределить осевую линию по умолчанию. Для этого можно изменить семейство, добавить линию модели и присвоить осевой линии эту подкатегорию.

При рисовании трубы от компонента с несколькими соединителями, расположенными друг над другом, откроется диалоговое окно Выбор соединителя, в котором можно выбрать требуемый соединитель.

В шаблонах для США осевые линии отключаются по умолчанию.

## *Рисование вертикальных трубопроводов*

Рисование вертикального сегмента трубы на виде в плане производится путем изменения значения смещения на панели параметров в процессе рисования сегмента. Для придания уклона всей системе или частям системы используется редактор уклонов – см. раздел [Работа с редактором уклонов.](https://knowledge.autodesk.com/ru/support/revit-products/learn-explore/caas/CloudHelp/cloudhelp/2018/RUS/Revit-Model/files/GUID-E5193479-D580-4CEC-BAA9-18260417D283-htm.html) При применении больших значений уклона зачастую проще рисовать трубопровод под требуемым углом на разрезе или на фасаде (см. разделы [Рисование трубы](https://knowledge.autodesk.com/ru/support/revit-products/learn-explore/caas/CloudHelp/cloudhelp/2018/RUS/Revit-Model/files/GUID-510223FC-1019-49A6-AFED-0F5CE3C990BB-htm.html)  [на фасаде](https://knowledge.autodesk.com/ru/support/revit-products/learn-explore/caas/CloudHelp/cloudhelp/2018/RUS/Revit-Model/files/GUID-510223FC-1019-49A6-AFED-0F5CE3C990BB-htm.html) и [Рисование трубы на разрезе\)](https://knowledge.autodesk.com/ru/support/revit-products/learn-explore/caas/CloudHelp/cloudhelp/2018/RUS/Revit-Model/files/GUID-0AD5ECDA-EE57-473C-9C9B-8199BFDEF1D1-htm.html). Для рисования вертикального сегмента от существующего сегмента трубы совершите следующие действия.

- 1. Выберите вкладку "Системы" нанель "Сантехника и трубопроводы" > "Труба" или "Трубопровод по осевой".
- 2. В списке [Выбор типа](https://knowledge.autodesk.com/ru/support/revit-products/learn-explore/caas/CloudHelp/cloudhelp/2018/RUS/Revit-GetStarted/files/GUID-A764EA7A-FE26-469B-857C-F3A70812FC34-htm.html) укажите тип трубы. Можно также выбрать тип системы на палитре свойств в разделе "Механическое оборудование".
- 3. В области рисования щелчком мыши укажите начальную точку трубы.
- 4. Щелкните вкладку "Размещение трубы" панель "Инструменты размещения" и выберите [параметры размещения.](https://knowledge.autodesk.com/ru/support/revit-products/learn-explore/caas/CloudHelp/cloudhelp/2018/RUS/Revit-Model/files/GUID-C8E11700-528D-45AE-8480-264858143188-htm.html)
- 5. На панели параметров задайте другое смещение и нажмите кнопку "Применить", затем "Изменить". Автоматически создается вертикальный сегмент от точки, заданной первоначальным смещением, до точки, заданной новым смещением.
- 6. Правой кнопкой мыши щелкните соединитель на существующей трубе, приборе, фитинге или механическом оборудовании и выберите команду "Рисовать трубу" или "Рисовать трубопровод по осевой".
- 7. Для применения размера и отметки существующего компонента нажмите клавишу пробела. Чтобы применить только отметку или только размер, нужно выбрать вкладку "Изменить | Размещение воздуховода" панель "Инструменты размещения" > ""Наследовать отметку" или T "Наследовать размер".

- 8. Щелкните вкладку "Размещение трубы" панель "Инструменты размещения" и выберите [параметры размещения.](https://knowledge.autodesk.com/ru/support/revit-products/learn-explore/caas/CloudHelp/cloudhelp/2018/RUS/Revit-Model/files/GUID-C8E11700-528D-45AE-8480-264858143188-htm.html)
- 9. На панели параметров задайте другое смещение и нажмите кнопку "Применить". Автоматически создается вертикальный сегмент от точки, заданной первоначальным смещением, до точки, заданной новым смещением. Затем можно рисовать горизонтальные сегменты, продолжающие участок трубы на новой высоте, или нажать кнопку "Изменить", чтобы добавить только вертикальный сегмент.

Углы для фитингов вычерчиваются в соответствии с [параметром "Углы" в](https://knowledge.autodesk.com/ru/support/revit-products/learn-explore/caas/CloudHelp/cloudhelp/2018/RUS/Revit-Model/files/GUID-72A0DACD-A942-4C12-9F06-352B7DEAD22D-htm.html)  [окне "Настройки систем ОВиВК".](https://knowledge.autodesk.com/ru/support/revit-products/learn-explore/caas/CloudHelp/cloudhelp/2018/RUS/Revit-Model/files/GUID-72A0DACD-A942-4C12-9F06-352B7DEAD22D-htm.html)

Для труб на виде с невидимыми линиями отображаются осевые линии. При работе с соединительными деталями трубопроводов можно переопределить осевую линию по умолчанию. Для этого можно изменить семейство, добавить линию модели и присвоить осевой линии эту подкатегорию. При рисовании трубы от компонента с несколькими соединителями, расположенными друг над другом, откроется диалоговое окно "Выбор соединителя", в котором можно выбрать требуемый соединитель.

В шаблонах для США осевые линии по умолчанию отключаются.

# *Рисование наклонных труб*

Существует несколько способов применения уклона к трубопроводу:

- в процессе рисования трубопровода можно использовать команды уклона на ленте;
- элементы управления уклоном, связанные с существующей трубой, можно использовать при небольших значениях уклона или при корректировке уклона для конкретных сегментов труб;
- для придания уклона всей системе или частям системы используется редактор уклонов – см. ["Работа с редактором уклонов";](https://knowledge.autodesk.com/ru/support/revit-products/learn-explore/caas/CloudHelp/cloudhelp/2018/RUS/Revit-Model/files/GUID-E5193479-D580-4CEC-BAA9-18260417D283-htm.html)

 для применения больших значений уклона можно нарисовать трубопровод под требуемым углом на разрезе или на фасаде – см. ["Работа с редактором](https://knowledge.autodesk.com/ru/support/revit-products/learn-explore/caas/CloudHelp/cloudhelp/2018/RUS/Revit-Model/files/GUID-E5193479-D580-4CEC-BAA9-18260417D283-htm.html)  [уклонов"](https://knowledge.autodesk.com/ru/support/revit-products/learn-explore/caas/CloudHelp/cloudhelp/2018/RUS/Revit-Model/files/GUID-E5193479-D580-4CEC-BAA9-18260417D283-htm.html) и ["Элементы управления трубами".](https://knowledge.autodesk.com/ru/support/revit-products/learn-explore/caas/CloudHelp/cloudhelp/2018/RUS/Revit-Model/files/GUID-54B16217-68F4-4F0C-928C-505690B44EFB-htm.html)

# *Применение уклона при рисовании трубы*

Для задания уклона в процессе рисования горизонтальной трубы на виде используются параметры уклона на ленте. Метод обычно используется, чтобы задать малые значения уклона. Для этого совершите следующие действия:

- 1. В окне "Диспетчер проекта" разверните раздел "Виды (все)" > "Планы этажей" и дважды щелкните на виде для системы трубопроводов.
- 2. Выберите вкладку "Системы" > панель "Сантехника и трубопроводы" >  $\triangle$ "Труба".
- 3. В списке ["Выбор типа"](https://knowledge.autodesk.com/ru/support/revit-products/learn-explore/caas/CloudHelp/cloudhelp/2018/RUS/Revit-GetStarted/files/GUID-A764EA7A-FE26-469B-857C-F3A70812FC34-htm.html) укажите тип трубы.
- 4. При необходимости в категории "Механическое оборудование" [палитры](https://knowledge.autodesk.com/ru/support/revit-products/learn-explore/caas/CloudHelp/cloudhelp/2018/RUS/Revit-GetStarted/files/GUID-A764EA7A-FE26-469B-857C-F3A70812FC34-htm.html)  [свойств](https://knowledge.autodesk.com/ru/support/revit-products/learn-explore/caas/CloudHelp/cloudhelp/2018/RUS/Revit-GetStarted/files/GUID-A764EA7A-FE26-469B-857C-F3A70812FC34-htm.html) укажите "Тип системы".
- 5. Щелкните вкладку "Размещение трубы" панель "Инструменты размещения" и выберите [параметры размещения.](https://knowledge.autodesk.com/ru/support/revit-products/learn-explore/caas/CloudHelp/cloudhelp/2018/RUS/Revit-Model/files/GUID-C8E11700-528D-45AE-8480-264858143188-htm.html)
- 6. Убедитесь в том, что на ленте выбран режим  $\mathbb{E}$  "Марки при размещении", обеспечивающий автоматическое нанесение марок труб. Затем на панели параметров задайте следующие параметры маркировки:
	- изменение ориентации марки: установите переключатель в положение "Горизонтально" или "Вертикально";
	- загрузка дополнительных марок: нажмите ["Марки";](https://knowledge.autodesk.com/ru/support/revit-products/learn-explore/caas/CloudHelp/cloudhelp/2018/RUS/Revit-DocumentPresent/files/GUID-0BF5C1C2-445E-43E6-9680-40C2818A8BAF-htm.html)
	- размещение линии выноски между маркой и трубой: установите флажок "Выноска";
	- изменение длины выноски по умолчанию: введите значение в текстовом поле справа от флажка "Выноска".
- 7. На вкладке "Размещение трубы" панель "Трубопровод с уклоном" щелкните ∠ "Уклон вверх" или № "Уклон вниз" и выберите из

раскрывающегося списка значение уклона. Значения уклона определяются в [диалоговом окне "Параметры механического оборудования".](https://knowledge.autodesk.com/ru/support/revit-products/learn-explore/caas/CloudHelp/cloudhelp/2018/RUS/Revit-Model/files/GUID-E18C0363-FF06-4DFF-A154-51FA6F43D527-htm.html)

- 8. Для отображения данных уклона в процессе рисования трубы с уклоном щелкните "Показывать подсказки для уклона".
- 9. В области рисования щелчком выберите начальную точку трубы. Начальная точка также служит опорным концом применяемого уклона. При положительном значении уклона опорный конец расположен ниже конечной точки. При отрицательном значении уклона конечная точка расположена ниже опорного конца (начальной точки).
- 10.Перетащите курсор, чтобы удлинить трубу, и щелкните еще раз для выбора конечной точки трубы.

В область рисования добавляется труба с уклоном.

# *Использование элементов управления трубой для применения уклона к трубе, первоначально не имеющей уклона*

Для редактирования элементов управления отметкой, отображающихся при выборе сегмента трубы на виде, с целью придания небольшого уклона трубе, первоначально не имеющей уклона, совершите следующие действия:

- 1. Выберите на виде сегмент трубы.
- 2. Щелкните элемент управления отметкой на каждом конце трубы (рис. 4.9), введите значение смещения выше или ниже исходного значения и нажмите клавишу Enter.

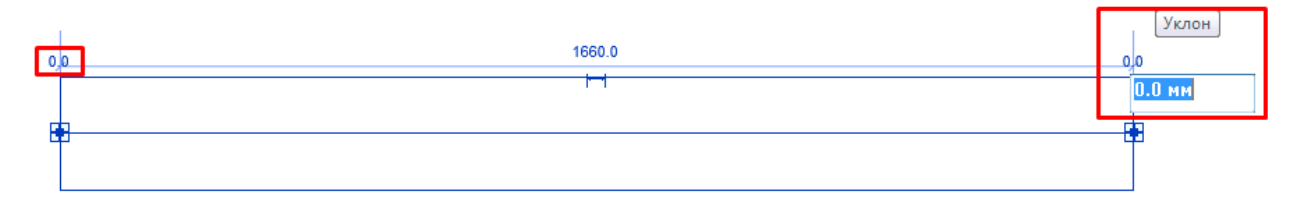

# Рисунок 4.9. Изменение угла наклона трубы

Значение уклона и опорные элементы управления добавятся в средней точке сегмента трубы (рис. 4.10). Опорный элемент управления уклоном указывает на опорный конец уклона, который служит начальной точкой, заданной при рисовании исходной трубы. Аналогично, щелкнув мышью по уклону, можно непосредственно ввести значение необходимого уклона, при этом опорный конец остается на текущей отметке.

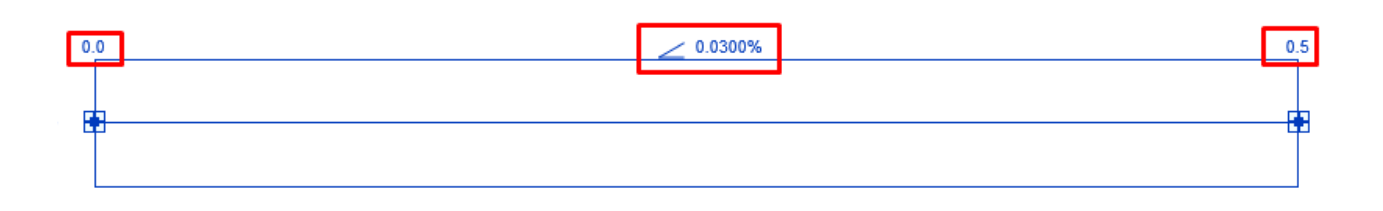

# Рисунок 4.10. Результат изменения уклона трубы

# *Использование элементов управления трубой для корректировки существующей трубы с уклоном*

Для корректировки существующего уклона нужно изменить элементы управления, которые отображаются при выборе сегмента трубы на виде. Для перемены местами опорного конца совершите следующие действия:

- 1. Выберите на виде сегмент трубы.
- 2. Выберите элемент управления со значением уклона в середине трубы, введите новое значение для уклона и нажмите клавишу Enter. Элемент управления уклоном указывает на опорный конец уклона, который служит начальной точкой, заданной при рисовании исходной трубы.
- 3. Выберите элемент управления опорным концом уклона для переключения опорного конца уклона. При изменении значения уклона опорный конец остается на текущей отметке.

# *Присоединение к существующей трубе с другой отметкой*

Для присоединения к существующей трубе с другой отметкой можно использовать текущее значение уклона или игнорировать значение уклона и присоединиться к ней напрямую. Совершите следующие действия:

1. Щелкните команду "Труба" или выберите сегмент трубы на виде.

- 2. Чтобы непосредственно изменить соединения вне зависимости от значения уклона, выберите на ленте вкладку "Изменить | Размещение трубы" вкладку "Смещение соединений" > "Изменить уклон".
- 3. Чтобы использовать текущее значение уклона, выберите на ленте вкладку "Изменить | Размещение трубы" вкладку "Смещение соединений" "Добавить вертикальный".
- 4. Продолжите рисование трубы и присоединитесь к существующей трубе. Труба соединяется напрямую, независимо от текущего значения уклона.

# *Использование редактора уклонов*

С помощью редактора уклонов можно задать величину и направление уклона для трубопроводной системы целиком, частей системы или отдельных сегментов труб.

Данная функция позволяет отложить применение уклона до тех пор, пока не будет сформирована компоновка всей системы. Для ее использования совершите следующие действия:

- 1. Выделите трубопровод в секции, в которой требуется скорректировать уклон, нажмите клавишу Tab один или несколько раз, чтобы выделить сегменты, к которым требуется применить уклон, а затем щелчком мыши выберите трубопровод.
- 2. Для активации инструментов регулировки уклона труб и переходных элементов в секции выберите вкладку Изменить | Трубы панель Редактирование  $\rightarrow$  Уклон.
- 3. В окне Редактор уклонов на панели Уклон выберите значение для параметра Значение уклона. На опорном конце отобразится стрелка (рис. 4.11). Опорный конец уклона устанавливается на самую нижнюю точку в выбранной секции трубопровода.

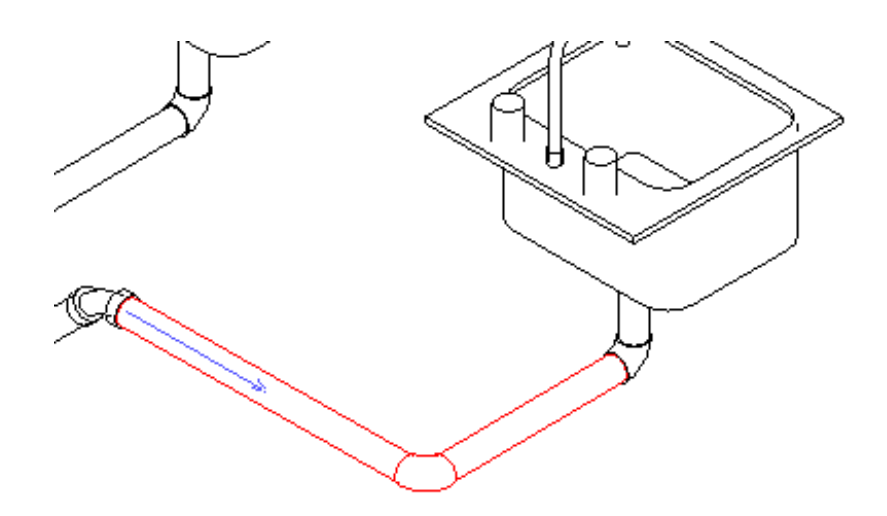

Рисунок 4.11. Задание величины и направления уклона для отдельных сегментов труб трубопроводной системы с помощью редактора уклонов

При наличии нескольких ветвей в одной и той же отметке активируется Контрольная точка уклона. Если существует только одна ветвь, то Контрольная точка уклона, используемая в качестве опорной, деактивируется.

4. Для задания опорного конца уклона (рис. 4.12) нажмите кнопку Контрольная точка уклона.

При каждом нажатии кнопки выбирается опорная точка уклона, обозначаемая на каждой ветви стрелкой.

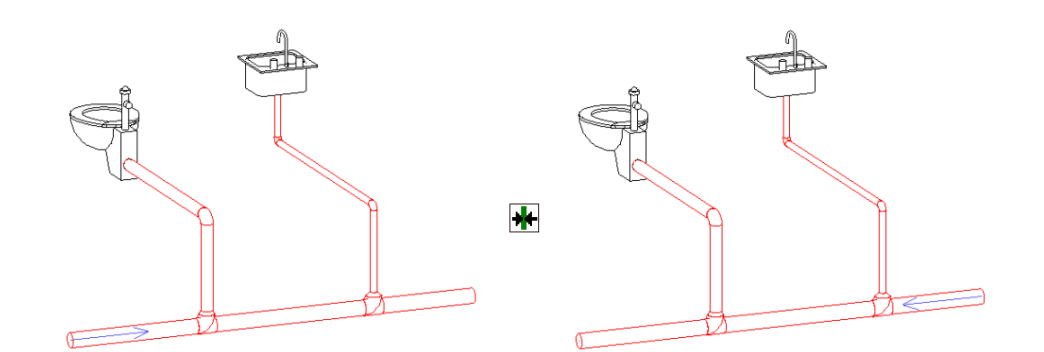

Рисунок 4.12. Задание опорного конца уклона при наличии нескольких ветвей на одной отметке

На выбранной ветви отображается стрелка.

5. Задав требуемые параметры уклона трубопровода, нажмите кнопку Готово, чтобы применить уклон к трубопроводу, и закройте редактор уклонов. Нажмите кнопку Отмена" для закрытия редактора уклонов без применения изменений.

*Дополнительные темы для самостоятельного изучения (материал доступен по гиперссылкам)*

- 1. [Рисование трубопровода с помощью контекстного меню.](https://knowledge.autodesk.com/ru/support/revit-products/learn-explore/caas/CloudHelp/cloudhelp/2018/RUS/Revit-Model/files/GUID-448BFC58-B55E-4062-9B66-6DC72F85F040-htm.html) Контекстное меню можно использовать при присоединении к существующим соединителям на механическом оборудовании, трубах или фитингах.
- 2. [Рисование трубы на фасаде](https://knowledge.autodesk.com/ru/support/revit-products/learn-explore/caas/CloudHelp/cloudhelp/2018/RUS/Revit-Model/files/GUID-510223FC-1019-49A6-AFED-0F5CE3C990BB-htm.html)
- 3. [Рисование трубы на разрезе](https://knowledge.autodesk.com/ru/support/revit-products/learn-explore/caas/CloudHelp/cloudhelp/2018/RUS/Revit-Model/files/GUID-510223FC-1019-49A6-AFED-0F5CE3C990BB-htm.html)
- 4. [Построение параллельных труб.](https://knowledge.autodesk.com/ru/support/revit-products/learn-explore/caas/CloudHelp/cloudhelp/2018/RUS/Revit-Model/files/GUID-798C258C-DECE-48FC-A37D-47A8D0557F9F-htm.html) Параллельные трубы можно добавить в существующий участок трубопровода, который содержит трубы и отводы.
- 5. [Определение настроек трассировки для трубы.](https://knowledge.autodesk.com/ru/support/revit-products/learn-explore/caas/CloudHelp/cloudhelp/2018/RUS/Revit-Model/files/GUID-6CCBC8BF-CB33-4470-BD83-6A9AADE4592B-htm.html) Можно назначить сегменты и фитинги конкретным диапазонам размеров для их использования при трассировке трубы.
- 6. [Определение обозначений подъема/опуска для системы трубопроводов.](https://knowledge.autodesk.com/ru/support/revit-products/learn-explore/caas/CloudHelp/cloudhelp/2018/RUS/Revit-Model/files/GUID-01E59ECD-17C5-4390-87AE-92588A3FD9C3-htm.html) Можно определить обозначения подъема/опуска для системы трубопроводов в Диспетчере проекта.
- 7. [Работа с элементами управления трубой](https://knowledge.autodesk.com/ru/support/revit-products/learn-explore/caas/CloudHelp/cloudhelp/2018/RUS/Revit-Model/files/GUID-54B16217-68F4-4F0C-928C-505690B44EFB-htm.html)
- 8. [Преобразование трубопровода по осевой в двухлинейный трубопровод.](https://knowledge.autodesk.com/ru/support/revit-products/learn-explore/caas/CloudHelp/cloudhelp/2018/RUS/Revit-Model/files/GUID-54B16217-68F4-4F0C-928C-505690B44EFB-htm.html)  Трубопровод по осевой может быть преобразован в трубопровод с фитингами.

# *Гибкая труба*

Рисовать гибкие трубы можно с помощью инструмента "Гибкая труба" (вкладка "Системы" панель "Сантехника и трубопроводы") или команды "Построение гибкой трубы" контекстного меню. Для вызова меню необходимо щелкнуть правой кнопкой мыши соединитель концов труб, соединительную деталь трубопровода, оборудование, арматуру трубопроводов или сантехнический прибор. Этот инструмент доступен только при работе на плане

или 3D виде. Форму гибкой трубы на разрезе или фасаде можно изменять, изменяя местоположение вершин.

## *Добавление заглушки*

К открытому краю трубопровода или воздухопровода можно добавить торцевую заглушку. Для определения типа добавляемой торцевой заглушки в Revit используются сведения, заданные в [параметрах трассировки.](https://knowledge.autodesk.com/ru/support/revit-products/learn-explore/caas/CloudHelp/cloudhelp/2018/RUS/Revit-Model/files/GUID-6CCBC8BF-CB33-4470-BD83-6A9AADE4592B-htm.html)

Для добавления заглушки к воздуховоду или трубопроводу совершите следующие действия:

1. Выберите сегмент, фитинг или арматуру воздуховода или трубопровода.

2. Выберите вкладку "Изменить | Воздуховоды" или "Изменить | Трубопроводы" > панель "Правка" > Т "Заглушки на открытом конце".

Заглушки добавляются ко всем открытым концам выбранного элемента.

Для добавления заглушки к выбранному соединителю воздуховода или трубопровода совершите следующее действие: щелкните соединитель правой кнопкой мыши, и выберите команду "Заглушка на открытом конце".

Для добавления заглушки к сети трубопроводов или воздуховодов совершите следующие действия:

1. Выберите сеть воздуховодов или трубопроводов.

2. Выберите вкладку "Изменить | Воздуховоды" или "Изменить | Трубопроводы" панель "Правка" "Заглушки на открытом конце". Заглушки добавляются ко всем открытым концам выбранного содержимого.

Новые заглушки выделяются, и отображается диалоговое окно с предупреждением о числе добавленных заглушек. Можно использовать это диалоговое окно для удаления заглушек или отображения сведений о месте добавления заглушек. При выборе системы заглушки не добавляются во врезки. Во все врезки заглушки необходимо добавлять в ручном режиме.

## *Размещение арматуры трубопровода*

Арматуру трубопроводов можно добавлять на видах в плане, видах разреза, видах фасада и 3D видах.

#### К оглавлению

- 1. В Диспетчере проекта откройте вид, на котором требуется разместить арматуру трубопроводов.
- 2. Выберите вкладку "Системы" нанель "Сантехника и трубопроводы" Ди "Арматура трубопроводов".
- 3. В списке "Выбор типа" выберите тип арматуры трубопровода.
- 4. В области рисования выберите осевую линию сегмента трубопровода для подсоединения арматуры к сегменту трубопровода.

### *Размещение отопительных приборов*

Для размещения необходимо зайти в Семейства, найти в списке Оборудование требуемый прибор и, зажав левую кнопку мыши, перетащить на область рисования. После расстановки приборов можно задать на них расход теплоносителя или/и тепловую мощность.

# **Рисование воздуховодов**

Рисование воздуховодов во многом схоже с рисованием трубопроводов и имеет аналогичные инструменты; имеются и некоторые различия. В данном разделе будут рассмотрены основные инструменты для работы с воздуховодами с учетом их отличий от рисования трубопроводов. Для ознакомления с остальными инструментами можно воспользоваться разделом [«Рисование трубопроводов»](#page-247-0).

## *Панель параметров для воздуховодов*

1. Параметры воздуховодов

Категория Параметры воздуховодов – это одна из функций вкладки Настройки систем ОВиВК. При выборе данной категории в правой панели

отображается набор параметров, общих для всех систем воздуховодов в проекте.

Ветвь «Преобразование» в категории «Параметры воздуховодов» позволяет задать параметры по умолчанию, которые будут применяться отдельно к приточным, рециркуляционным и вытяжным системам воздуховодов в проекте.

Параметры, размеры и типы воздуховодов можно скопировать в другой проект с помощью функции [Копировать стандарты проекта.](http://help.autodesk.com/view/RVT/2017/RUS/?guid=GUID-2A49FE80-1B07-4C95-A0FE-42CE2001F3C2)

#### *Общие параметры воздуховодов*

Типы, размеры и параметры воздуховодов, используемые по умолчанию, определяются в функциях, приведенных ниже.

Размер аннотаций соединительных деталей воздуховодов.

Данный параметр показывает размер фитингов и арматуры, нарисованных на видах в одну линию, при выводе на печать. Этот размер остается одинаковым независимо от масштаба чертежа.

• Использовать масштаб аннотаций для фитингов в 1 линию.

Данный параметр показывает, применяется ли при прорисовке соединительных деталей воздуховодов размер, определенный предыдущим параметром (Размер аннотаций соединительных деталей воздуховодов). При изменении значения этого параметра размер на печати компонентов, размещенных в проекте ранее, не изменится.

Плотность воздушной среды – этот параметр используется при определении размеров воздуховодов и падения давления.

Динамическая вязкость воздушной среды – этот параметр используется при определении размеров воздуховодов.

Разделитель размера воздуховода прямоугольного сечения – этот параметр используется при отображении размеров прямоугольных воздуховодов. Например, при использовании символа "x" воздуховод, имеющий 12 дюймов в высоту и 12 дюймов в глубину, будет обозначен следующим образом: 12" x 12".

## К оглавлению

Суффикс размера воздуховода прямоугольного сечения – это обозначение добавляется к размерам воздуховодов прямоугольного сечения.

Префикс размера воздуховода круглого сечения – это обозначение добавляется перед размерами воздуховодов круглого сечения.

Суффикс размера воздуховода круглого сечения – это обозначение добавляется к размерам круглых воздуховодов.

Разделитель для соединителя воздуховода – это обозначение используется для разделения информации о двух соединителях.

Разделитель размеров овальных воздуховодов воздуховода – это обозначение используется при отображении размеров овальных воздуховодов. Например, при использовании символа "x" воздуховод, имеющий 12 дюймов в высоту и 12 дюймов в глубину, будет обозначен следующим образом: 12" x 12".

Суффикс размера для воздуховода овального сечения – это обозначение добавляется к размерам воздуховодов овального сечения.

Размер аннотаций подъема / опуска воздуховода, этот параметр используется при определении размера печати аннотаций подъема/опуска, нарисованных на видах в одну линию. Такой размер остается одинаковым независимо от масштаба чертежа.

Плоские сверху – это задание обозначения, используемого с маркой фитинга детали для указания его эксцентрического смещения, не показанного на текущем виде. Значение определяется гранью, расположенной ближе всего к плоскости вида. Поток измеряется от основного до второстепенного соединителя детали.

Плоские снизу – это задание обозначения, используемого с маркой фитинга детали для указания его эксцентрического смещения, не показанного на текущем виде. Значение определяется гранью, расположенной ближе всего к плоскости вида. Поток измеряется от основного до второстепенного соединителя детали.

Установить наверху – это задание обозначения, используемого с маркой фитинга детали для указания его эксцентрического смещения, не показанного

267

на текущем виде. Значение определяется гранью, расположенной ближе всего к плоскости вида. Поток измеряется от основного до второстепенного соединителя детали. После определения параметра «Установить наверху» потребуется настроить длину смещения.

Установить внизу – это задание обозначения, используемого с маркой фитинга детали для указания его эксцентрического смещения, не показанного на текущем виде. Значение определяется гранью, расположенной ближе всего к плоскости вида. Поток измеряется от основного до второстепенного соединителя детали. После определения параметра «Установить внизу» потребуется настроить длину смещения.

Осевая линия – это задание обозначения, используемого с маркой фитинга детали для указания его эксцентрического смещения, не показанного на текущем виде. Значение определяется гранью, расположенной ближе всего к плоскости вида. Поток измеряется от основного до второстепенного соединителя детали.

#### *Углы*

Параметр Углы позволяет задать угол фитинга, который будет использоваться в Revit при добавлении и/или изменении воздуховодов.

- Использовать любой угол этот параметр позволяет Revit использовать любые углы, поддерживаемые компонентами фитингов.
- Использовать приращение угла этот параметр укажет приращение угла, которое должна использовать программа Revit для определения значений угла.
- Использовать определенный угол этот параметр включает или отключает определенные значения углов для Revit.

При ручном создании компоновки с использованием ограниченного набора углов можно видеть, что учитывается выбранная точка, и при этом угол изгиба может отличаться от отображавшегося при предварительном просмотре.

## К оглавлению

# *Преобразование*

Выбор элемента Преобразование в диалоговом окне позволяет задать параметры, определяющие значения отметки, размер и другие характеристики воздуховодов, созданных для магистрали и сегмента ответвления с помощью инструмента [Сформировать компоновку.](http://help.autodesk.com/view/RVT/2017/RUS/?guid=GUID-F60FC722-CBC5-409C-948B-6EEEDE2B2AF1)

Открыть окно «Параметры преобразования» также можно нажатием кнопки «Параметры» на панели параметров при трассировке воздуховодов системы.

• Магистраль

Для магистральных воздуховодов можно задать параметры, используемые по умолчанию в каждой системе классификации (Отработанный воздух, Приточный воздух, Рециркулирующий воздух):

- Тип воздуховода это тип воздуховода, используемый по умолчанию для магистральных воздуховодов.
- Смещение это высота компонентов воздуховода над текущим уровнем.
- Ветвление

Для ответвлений воздуховодов можно задать параметры, используемые по умолчанию в каждой системе классификации (Отработанный воздух, Приточный воздух, Рециркулирующий воздух):

- Тип воздуховода это тип воздуховода, используемый по умолчанию для ветвей воздуховодов.
- Смещение это высота компонентов воздуховода над текущим уровнем.
- Тип гибкого воздуховода этот тип применяется по умолчанию для воздуховодов-ответвлений (Гибкий воздуховод круглого сечения: Гибкий - Круглое сечение или Нет).
- Максимальная длина гибкого воздуховода это максимальная длина сегмента гибкого воздуховода, которая может использоваться в решениях трассировки ветвей воздуховодов.

# *Прямоугольный*

Если выбрано значение «Прямоугольник», то на правой панели отображается список размеров прямоугольных воздуховодов, которые могут быть использованы в проекте, с указанием размеров, которые можно выбрать на панели параметров. Хотя для задания размера воздуховода здесь используется только одно значение, оно может быть применено к высоте или к ширине, или к высоте и ширине одновременно. Кнопка Удалить размер служит для удаления выбранного размера из таблицы. При нажатии кнопки Создать размер откроется диалоговое окно [Размер воздуховода,](http://help.autodesk.com/view/RVT/2017/RUS/?guid=GUID-536FAAFB-1DB0-4800-86D8-C706339498AF#GUID-536FAAFB-1DB0-4800-86D8-C706339498AF) где можно задать новые размеры воздуховода, которые будут добавлены в проект.

## *Овальный*

При выборе значения «Овал» на правой панели отображается список размеров овальных воздуховодов, которые могут быть использованы в проекте, с указанием размеров, которые можно выбрать на панели параметров. Хотя для задания размера воздуховода здесь используется только одно значение, оно может быть применено к высоте или к ширине, или к высоте и ширине одновременно. Кнопка Удалить размер служит для удаления выбранного размера из таблицы. При нажатии кнопки Создать размер откроется диалоговое окно [Размер воздуховода,](http://help.autodesk.com/view/RVT/2017/RUS/?guid=GUID-536FAAFB-1DB0-4800-86D8-C706339498AF#GUID-536FAAFB-1DB0-4800-86D8-C706339498AF) где можно задать новые размеры воздуховода, которые будут добавлены в проект.

# *Круглый*

Когда выбрано значение Круглый, на правой панели отображается список размеров круглых воздуховодов, которые могут быть использованы в проекте, с указанием размеров, которые можно выбрать на панели параметров. Кнопка Удалить размер служит для удаления выбранного размера из таблицы. При нажатии кнопки Создать размер откроется диалоговое окно [Размер](http://help.autodesk.com/view/RVT/2017/RUS/?guid=GUID-536FAAFB-1DB0-4800-86D8-C706339498AF#GUID-536FAAFB-1DB0-4800-86D8-C706339498AF)  [воздуховода,](http://help.autodesk.com/view/RVT/2017/RUS/?guid=GUID-536FAAFB-1DB0-4800-86D8-C706339498AF#GUID-536FAAFB-1DB0-4800-86D8-C706339498AF) где можно задать новые размеры воздуховода, которые будут добавлены в проект.

Можно выбрать способ использования значений размеров:

Использовать в списках размеров:

#### 270

Когда такой флажок установлен для определенного размера воздуховода, то размер присутствует в списках во всех элементах Revit, в том числе в редакторах компоновки воздуховодов, изменения воздуховодов, гибких воздуховодов и изменения гибких воздуховодов. Когда флажок снят, размер в этих списках отсутствует.

• Использование при определении размеров:

Когда такой флажок установлен для определенного размера воздуховода, Revit определяет размер воздуховода по расчетному воздушному потоку. Когда флажок снят, размер не используется в алгоритме определения размеров.

При рисовании воздуховода используются следующие настройки:

- уровень: (только на 3D видах, фасадах и разрезах) базовый уровень для канала;
- ширина: ширина прямоугольного или овального воздуховода;
- высота: высота прямоугольного или овального воздуховода;
- диаметр: диаметр секции воздуховода круглого сечения;
- смещение: высотная отметка воздуховода относительно текущего уровня значение смещения можно ввести с клавиатуры или выбрать из списка сохраненных в памяти значений;
- блокирование/разблокирование высотной отметки сегмента <sup>- 1</sup>. когда отметка заблокирована, расположение сегмента по высоте является фиксированным, и соединять его с воздуховодами на другой высоте невозможно.

#### *Инструменты размещения воздуховодов*

При выборе инструмента "Воздуховод" или "Воздуховод по осевой" появляется вкладка "Изменить | Размещение воздуховода", содержащая следующие параметры для размещения воздуховодов.

1. "Выравнивание": вызов диалогового окна ["Параметры выравнивания",](https://knowledge.autodesk.com/ru/support/revit-products/learn-explore/caas/CloudHelp/cloudhelp/2018/RUS/Revit-Model/files/GUID-F1F63C4A-E8D9-4E6D-8313-AAA6D6959EC4-htm.html) в котором для воздуховода можно задать параметры "Выравнивание по горизонтали", "Смещение по горизонтали" и "Выравнивание по вертикали". Этот параметр недоступен при выборе инструмента "Воздуховод по осевой".

- 2. В Соединить автоматически: автоматическое соединение с точками привязки на компоненте в начале или в конце построения сегмента воздуховода. Этот режим удобен при соединении элементов с различными отметками. Однако при построении воздуховода по той же траектории, что и для другого воздуховода с другим смещением, флажок "Автосоединение" следует снять во избежание случайного создания ненужного соединения.
- 3. <sup>Н</sup>А Наследовать отметку: наследование отметки элемента, к которому он привязан.
- 4. <sup>П</sup> Наследовать размер: наследование размера элемента, к которому он привязан.
- 5. Добавить вертикальный: соединяет наклонный воздуховод круглого сечения с использованием текущего значения уклона.
- 6. Изменить уклон: соединяет наклонный воздуховод круглого сечения напрямую вне зависимости от значения уклона.
- 7. Марки при размещении: применение аннотационной марки по умолчанию к сегменту воздуховода при его размещении на виде.

# *Параметры выравнивания*

Для доступа к этому диалоговому окну следует нажать кнопку "Настройка привязки" при выбранном инструменте "Воздуховод". Предусмотрены следующие параметры выравнивания.

- 1. Выравнивание по горизонтали: выравнивание краев секций воздуховода по горизонтали с использованием в качестве вспомогательной линии центра, левой или правой стороны воздуховода.
- 2. Смещение по горизонтали: смещение между местом щелчка мышью в области рисования и местом рисования воздуховода. Этот параметр удобен при размещении воздуховода на постоянном расстоянии от другого элемента на виде.

## К оглавлению

3. Выравнивание по вертикали: выравнивание краев секций воздуховода по вертикали с использованием в качестве вспомогательной линии середины, нижней или верхней стороны воздуховода.

### *Рисование воздуховода на виде в плане*

Горизонтальные и вертикальные воздуховоды можно рисовать на виде в плане. Рисование вертикального сегмента воздуховода на виде в плане производится путем изменения в процессе рисования сегмента значения смещения на панели параметров. Зачастую вертикальные сегменты воздуховодов проще рисовать на разрезе или на фасаде – см. [Рисование](https://knowledge.autodesk.com/ru/support/revit-products/learn-explore/caas/CloudHelp/cloudhelp/2018/RUS/Revit-Model/files/GUID-7480EB2E-826C-49F7-8835-42E1D57385D1-htm.html)  [воздуховода на виде фасада или разреза.](https://knowledge.autodesk.com/ru/support/revit-products/learn-explore/caas/CloudHelp/cloudhelp/2018/RUS/Revit-Model/files/GUID-7480EB2E-826C-49F7-8835-42E1D57385D1-htm.html) Чтобы просматривать созданные участки системы в 3D, нужно выделить их, и на вкладке Изменить| Воздуховоды в панели Вид нажать на значок .

Для рисования воздуховода на виде в плане необходимо совершить следующие действия.

- 1. Откройте вид, содержащий систему воздуховодов, в которой требуется разместить воздуховоды.
- 2. Выберите вкладку "Системы" > панель "ОВК" > [Воздуховод" или "Воздуховод по осевой".
- 3. В списке "Выбор типа" выберите тип воздуховода. Можно также выбрать тип системы на палитре свойств в разделе "Механическое оборудование".

Чтобы дать имя системе, нужно нажать на воздуховод, он выделится с обозначением соединителей на концах, указанием уровней и временных размеров. При этом вместо вкладки Изменить появятся вкладки Изменить|Воздуховоды и Система воздуховодов. Необходимо щелкнуть последнюю для вызова панели Свойства слева над диспетчером проекта или справа, и в ней задать имя системы (например, П-1 на рис. 4.13).

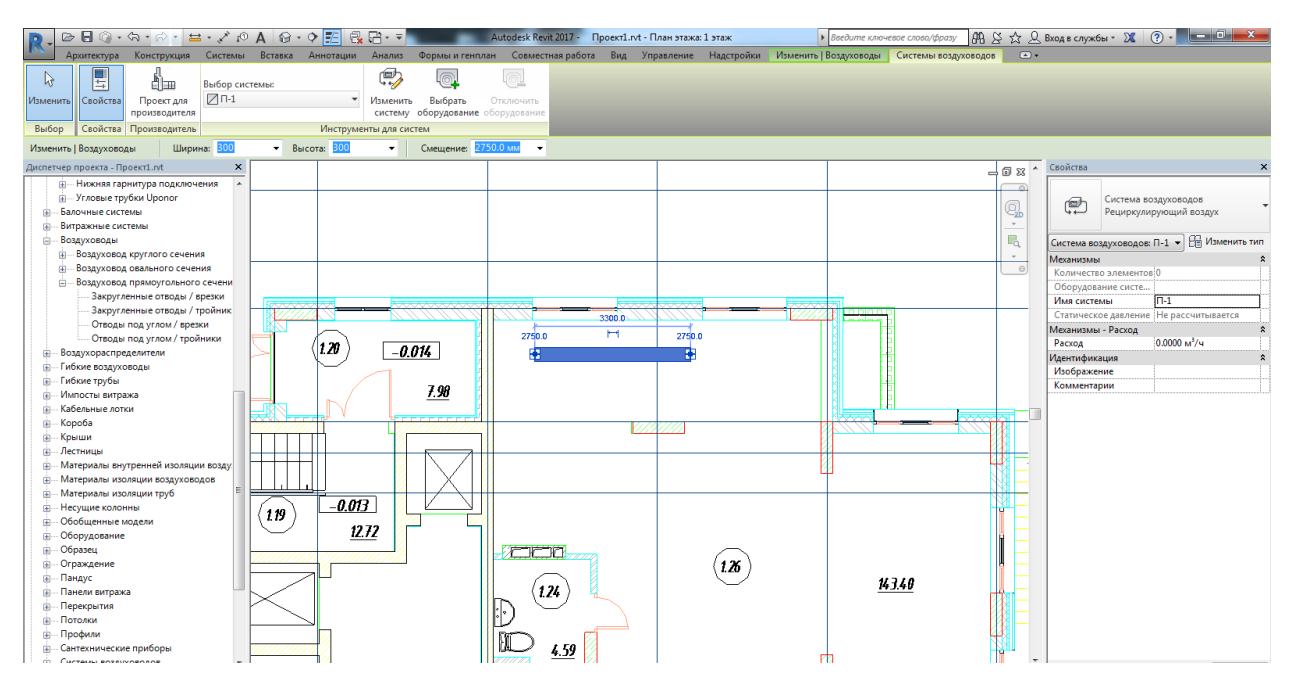

Рисунок 4.13. Задание имени системе воздуховодов

# 4. На панели параметров укажите [параметры компоновки.](https://knowledge.autodesk.com/ru/support/revit-products/learn-explore/caas/CloudHelp/cloudhelp/2018/RUS/Revit-Model/files/GUID-C9A67326-35D9-4D43-8132-7A9C0860FDB8-htm.html)

Если требуется нарисовать вертикальный воздуховод, на панели параметров, то задайте значение смещения выше или ниже начальной точки, и нажмите "Применить". Автоматически создается вертикальный сегмент от точки, заданной первоначальным смещением, до точки, заданной новым смещением. Например, если воздуховод находится на 2750 мм и должен подняться вертикально на 500 мм, то нужно задать смещение 3250 мм. Дальше можно рисовать горизонтальные сегменты, продолжающие участок воздуховода на новой высоте, или нажать кнопку "Изменить", чтобы ограничиться размещением только вертикального сегмента.

- 5. На ленте убедитесь в том, что выбран режим "Марки при размещении", обеспечивающий автоматическое нанесение марки воздуховода. Затем на панели параметров задайте требуемые параметры маркировки:
	- для изменения ориентации марки установите переключатель в положение "Горизонтально" или "Вертикально";
	- для загрузки дополнительных марок: нажмите ["Марки";](https://knowledge.autodesk.com/ru/support/revit-products/learn-explore/caas/CloudHelp/cloudhelp/2018/RUS/Revit-DocumentPresent/files/GUID-0BF5C1C2-445E-43E6-9680-40C2818A8BAF-htm.html)
	- для размещения линии выноски между маркой и воздуховодом: установите флажок "Выноска";

 для изменения длины выноски по умолчанию: введите значение в текстовом поле справа от флажка "Выноска".

Чтобы промаркировать на чертежах системы воздуховодов, можно также перейти на вкладку Аннотации  $\rightarrow$  панель Марка  $\rightarrow$  инструмент Загруженные марки и обозначения. В появившемся одноименном окне необходимо убедиться, что необходимые марки загружены, а при их отсутствии нажать кнопку Загрузить семейство. Далее появится окно с таким же названием, в котором нужно открыть папки Оборудование → Воздуховоды (рис. 4.14), выбрать соответствующее семейство воздуховодов и нажать Открыть, а после появления семейства в первом окне нажать в нем OK.

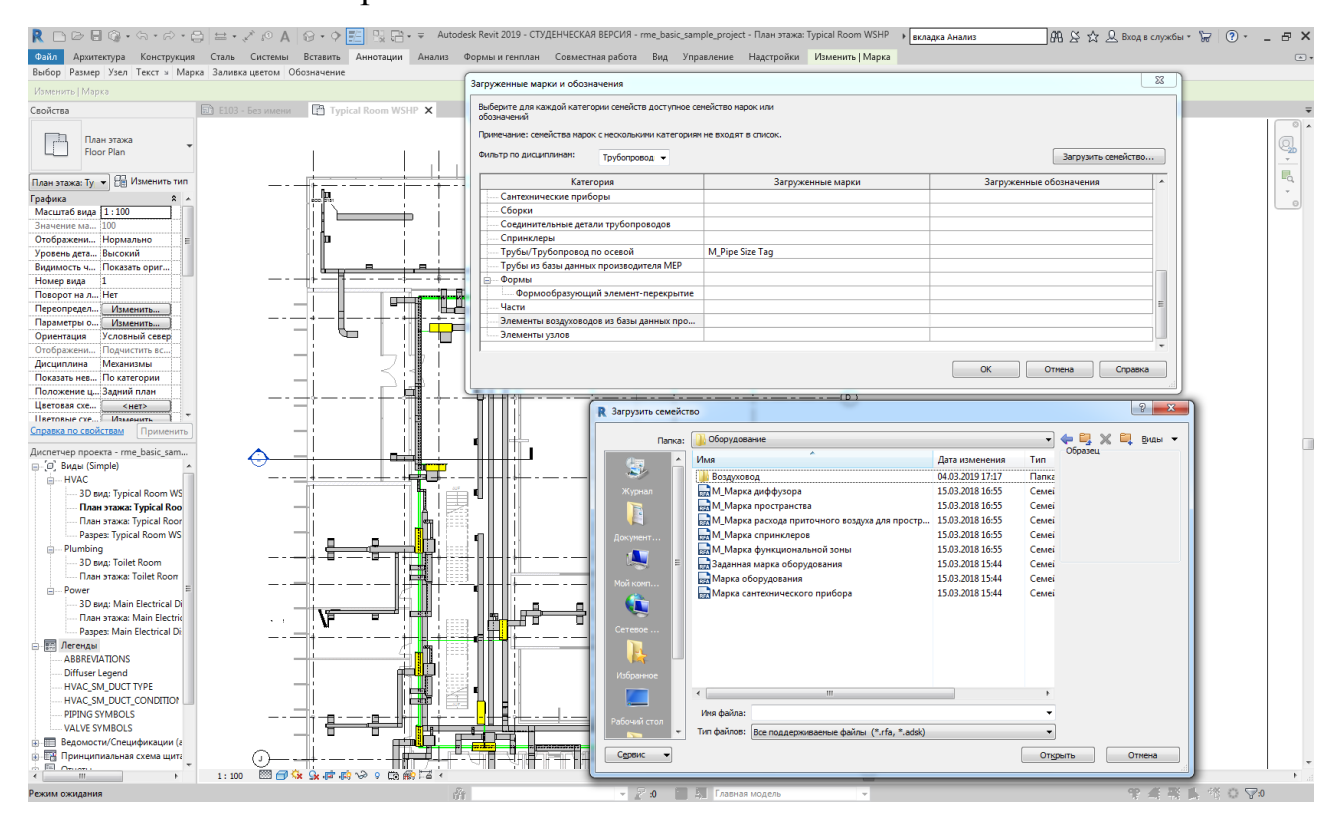

Рисунок 4.14. Окна Загруженные марки и обозначения и Загрузить семейство

Теперь можно вернуться на вкладку Аннотации  $\rightarrow$ Марка  $\rightarrow$  Маркировать по категории, и нажать в зеленом поле «Со свободным концом» (рис. 4.15).

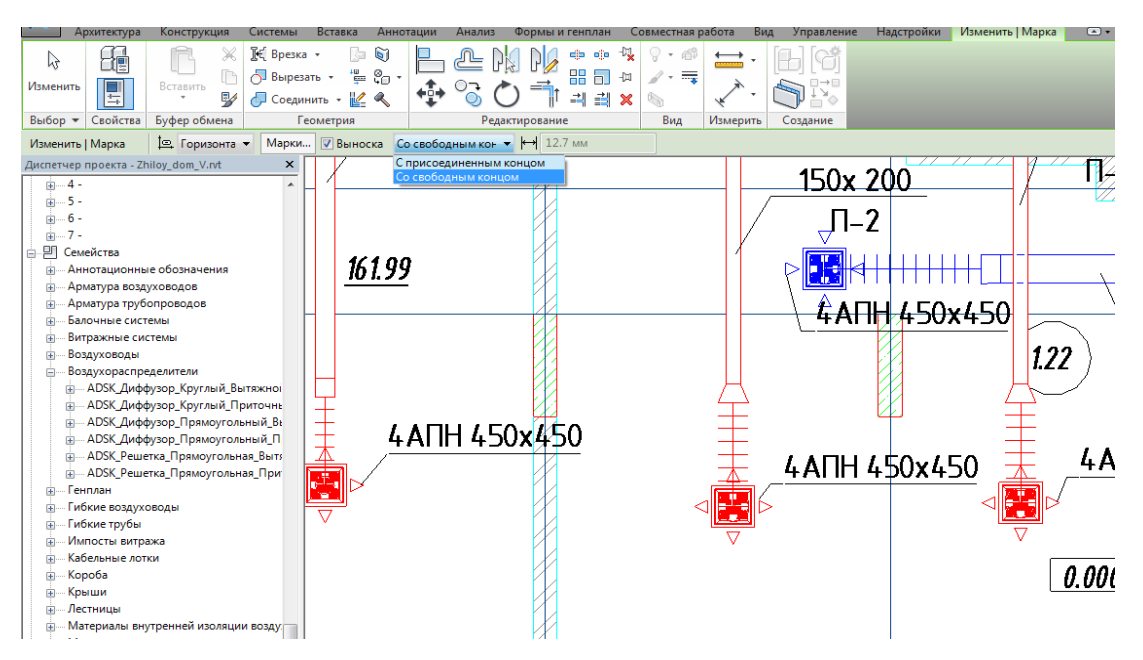

Рисунок 4.15. Маркировка системы, оборудования

- 6. На ленте выберите [параметры размещения.](https://knowledge.autodesk.com/ru/support/revit-products/learn-explore/caas/CloudHelp/cloudhelp/2018/RUS/Revit-Model/files/GUID-23883B8E-C6B3-4B58-9AE7-E3A779181E6C-htm.html)
- 7. Укажите начальную точку воздуховода, переместите курсор в требуемое местоположение конца воздуховода, и щелчком мыши задайте конечную точку воздуховода.

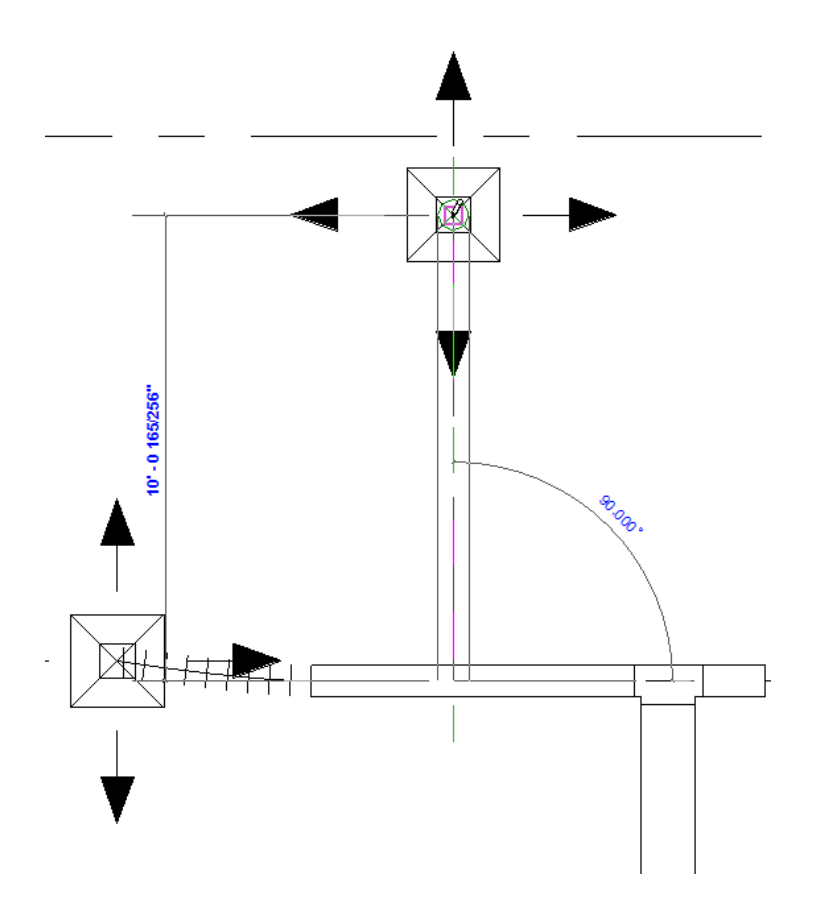

Рисунок 4.16. Рисование воздуховода

Выполняется привязка воздуховода к соединителю (•) на компоненте механического оборудования (рис. 4.16), воздуховоде, соединительных деталях воздуховодов или воздухоприемнике, либо к осевой линии существующего воздуховода для фиксации начальной или конечной точки воздуховода. К сегменту двухлинейного воздуховода автоматически добавляются переходы, тройники и отводы. Воздуховод по осевой рисуется без отвода или тройника. Некоторые компоненты имеют несколько соединителей, которые отображаются один над другим. При рисовании воздуховода из такого компонента откроется диалоговое окно "Выбор соединителя", которое позволит выбрать требуемый соединитель.

Если воздуховод назначается системе, то соединенные с ним воздухоприемники и механическое оборудование добавляются в ту же самую систему.

Для элементов воздуховода круглого сечения на виде с невидимыми линиями отображаются осевые линии. При работе с соединительными деталями воздуховодов можно переопределить осевую линию по умолчанию. Для этого можно изменить семейство, добавить линию модели и присвоить осевой линии эту подкатегорию. Для элементов воздуховода овального и прямоугольного сечения на виде с невидимыми линиями осевые линии не отображаются. По умолчанию осевые линии отключаются в шаблонах для США.

Для рисования вертикального воздуховода от горизонтального участка воздуховода совершите следующие действия.

- 1. На панели параметров задайте смещение для воздуховода и нарисуйте горизонтальный сегмент воздуховода.
- 2. Указав щелчком мыши конечную точку горизонтального сегмента, на панели параметров задайте другое смещение и нажмите "Применить". К воздуховоду добавится вертикальный сегмент из соединителя на горизонтальном сегменте до точки, заданной новым смещением.
- 3. Нажмите "Изменить" или продолжайте рисовать участок воздуховода.

Если нужно ограничить размер воздуховода, например, по высоте, то нужно нажатием на воздуховод вызвать вкладку «Изменить|Воздуховоды», и, щелкнув панель Анализ, нажать на появившийся инструмент Определение размеров воздуховодов/труб. В появившемся далее окне задать требуемую скорость и задать ограничение либо по высоте, либо по ширине (см. рис. 4.17).

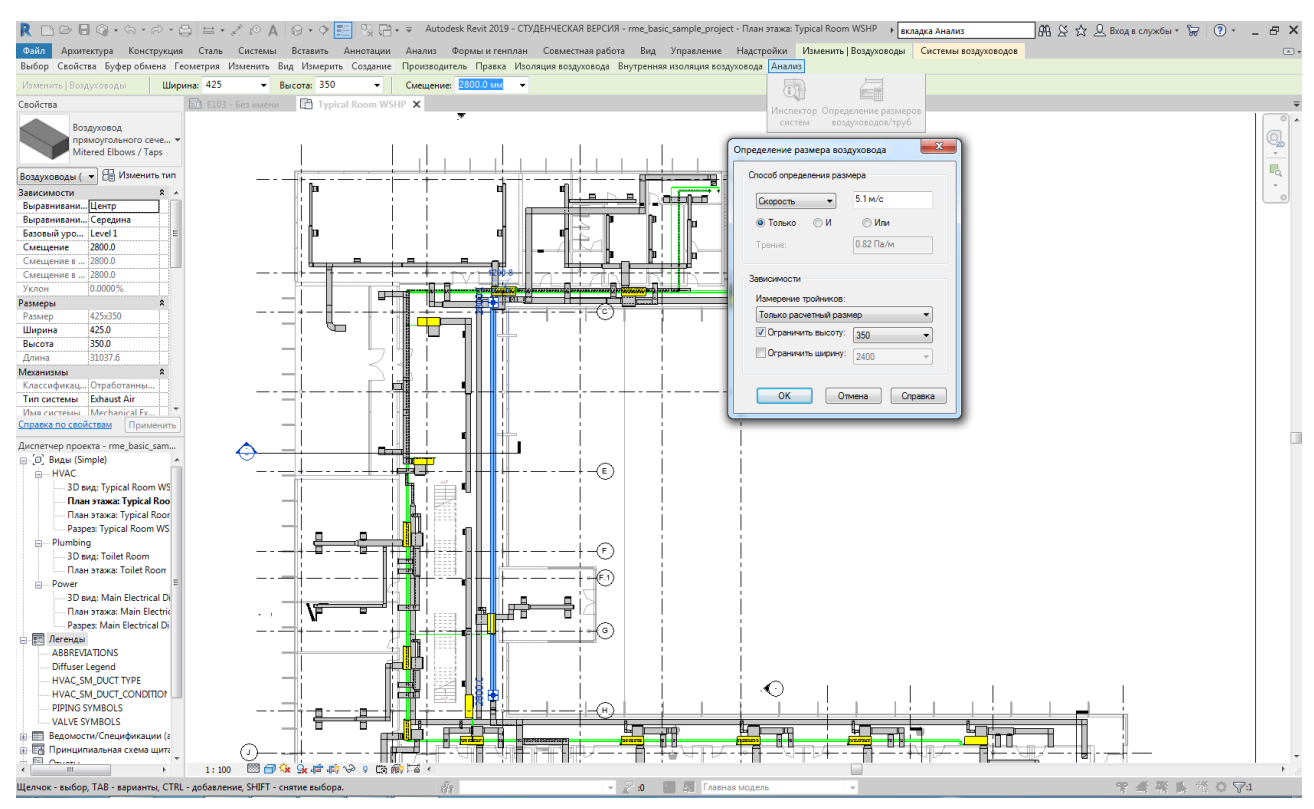

Рисунок 4.17. Ограничение высоты тройника

## *Рисование воздуховода на виде фасада или разреза*

Для рисования воздуховодов на видах фасада и разреза используются те же инструменты и методы, что и для рисования на видах в плане. Однако изменение направления обзора компоновки может привести к непредвиденным результатам. На виде фасада/разреза воздуховод прорисовываются относительно плоскости вида фасада/разреза. При рисовании на виде фасада/разреза следует держать открытым 3D вид или вид в плане для просмотра результатов выполняемых действий.

# *Определение обозначений подъема/опуска для системы воздуховодов*

Можно определять обозначения подъема/опуска для системы воздуховодов в Диспетчере проекта. Совершите следующие действия.

- 1. В окне "Диспетчер проекта" разверните раздел "Виды (все)" > "Планы этажей" и дважды щелкните вид системы трубопроводов.
- 2. В Диспетчере проекта разверните узел "Семейства" "Системы воздуховодов" "Система воздуховодов".
- 3. Щелкните правой кнопкой систему воздуховодов, и выберите команду "Свойства типа".
- 4. В диалоговом окне "Свойства типа" > "Параметры типа" > "Подъем/опуск" щелкните столбец "Значение", и нажмите кнопку , чтобы открыть диалоговое окно "Выбор обозначения", в котором можно указать обозначения подъема/опуска.
- 5. Нажмите кнопку OK.

# *Подсоединение воздуховода к существующей системе*

Для подсоединения воздуховода к существующей системе совершите следующие действия.

- 1. В области рисования выберите компонент механического оборудования, воздуховод, гибкий воздуховод или соединительные детали воздуховодов, к которым требуется подсоединить воздуховод.
- 2. Щелкните правой кнопкой мыши соединитель, с которым требуется соединить воздуховод, и выберите команду "Рисовать воздуховод" или "Рисовать воздуховод по осевой". Некоторые компоненты имеют несколько соединителей, которые отображаются один над другим. При рисовании воздуховода из такого компонента открывается диалоговое окно "Выбор соединителя", которое позволяет выбрать требуемый соединитель.
- 3. Перетащите другой конец воздуховода в требуемую конечную точку.

4. Щелчком мыши укажите конечную точку воздуховода. К сегменту автоматически добавляются двухлинейный воздуховод, переходы, тройники и отводы.

*Подсоединение вертикального воздуховода к существующему компоненту* Для подсоединения вертикального воздуховода к существующему компоненту совершите следующие действия.

- 1. Щелкните правой кнопкой мыши соединитель на существующем воздуховоде, гибком воздуховоде, соединительных деталях воздуховодов, воздухоприемнике или механическом оборудовании, и выберите "Рисовать воздуховод" или "Рисовать воздуховод по осевой".
- 2. Выберите вкладку "Изменение | Размещение воздуховода" > "Инструменты размещения"  $\blacktriangleright$  "Соединить автоматически".
- 3. Для применения размера и отметки существующего компонента нажмите клавишу «Пробел». Чтобы применить только отметку или только размер, нужно выбрать вкладку "Изменение | Размещение воздуховода" панель "Инструменты размещения" > <sup>№</sup> и выбрать "Наследовать отметку" или <sup>□ •</sup> "Наследовать размер".
- 4. На панели параметров задайте смещение вверх или вниз относительно начальной точки, нажмите "Применить" и затем "Изменить".

Автоматически создается вертикальный сегмент от точки, заданной первоначальным смещением, до точки, заданной новым смещением. Дальше можно рисовать горизонтальные сегменты, продолжающие участок воздуховода на новой высоте, или нажать кнопку "Изменить", чтобы ограничиться размещением только вертикального сегмента.

При рисовании воздуховода из компонента с несколькими расположенными друг над другом соединителями открывается диалоговое окно "Выбор соединителя", которое позволяет выбрать требуемый соединитель.

Тип соединения воздуховода можно задать так: выделив воздуховод, в панели свойств нажать на Тип. В появившемся окне Свойства типа нажать

Изменить в строке Настройки трассировки. В появившемся далее окне Параметры трассировки в строке Предпочтительный тип соединения можно выбрать тройник или врезку (рис. 4.18).

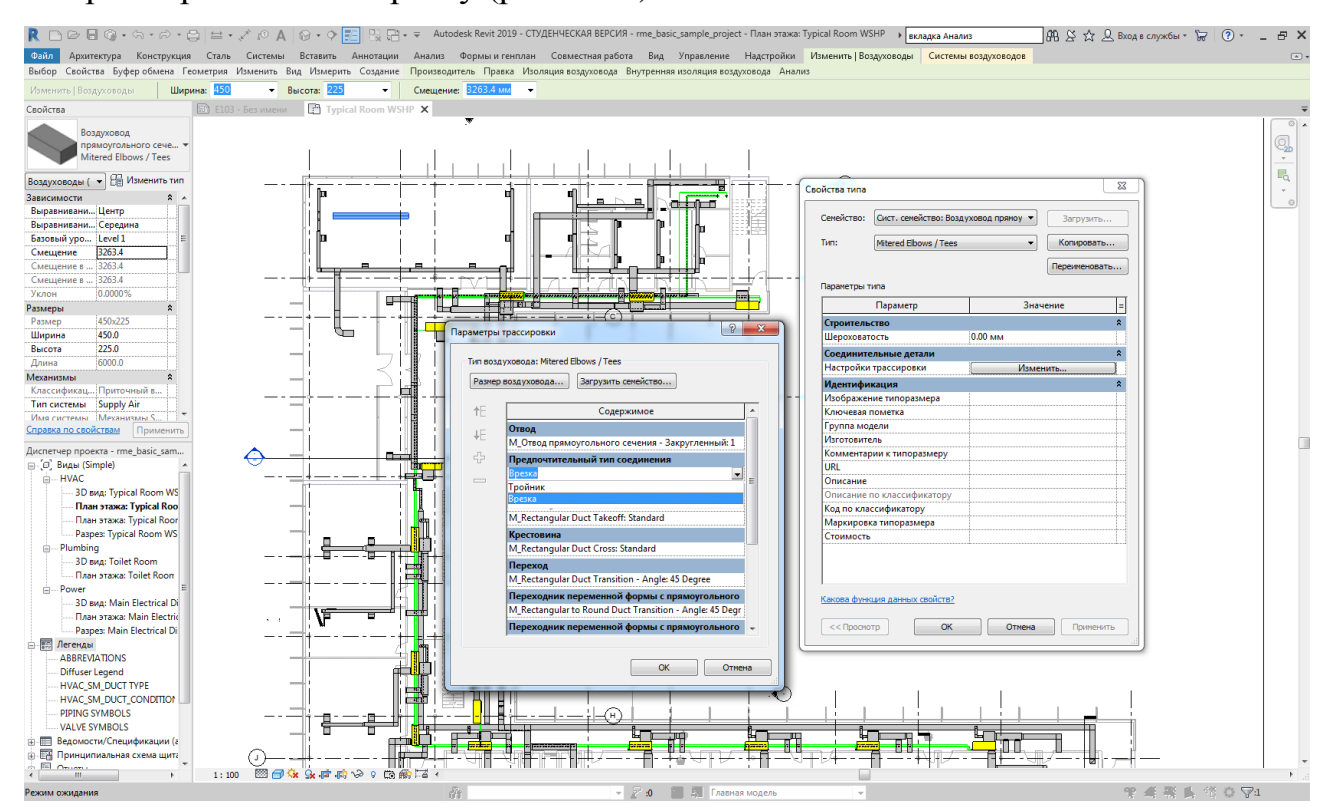

Рисунок 4.18. Задание типа соединения воздуховода

# *Работа с элементами управления воздуховодами*

При выборе на виде сегмента воздуховода в области рисования появляется несколько элементов управления, с помощью которых можно скорректировать размер, длину, высотную отметку и уклон сегментов воздуховода. Уклон при работе с воздуховодами используется только в качестве средства трассировки. Применить уклоны ко всем компонентам системы воздуховодов с помощью редактора уклонов нельзя. Имеются следующие элементы управления.

1. Длина отображается в средней точке сегмента воздуховода в виде временного размера; элемент с символом **Под ней позволяет сделать** временные размеры постоянными (см. раздел [Временные размеры\)](https://knowledge.autodesk.com/ru/support/revit-products/learn-explore/caas/CloudHelp/cloudhelp/2018/RUS/Revit-DocumentPresent/files/GUID-3BE4F02E-3861-4B6D-8929-97F9ABFBDB91-htm.html).

- 2. Высотная отметка каждого конца сегмента воздуховода отображается рядом с соединителем на каждом конце воздуховода.
- 3. Элемент с символом **Позволяет перетаскивать сегмент воздуховода и** обеспечивает доступ к контекстному меню, открываемому щелчком правой кнопкой мыши (рис. 4.19).

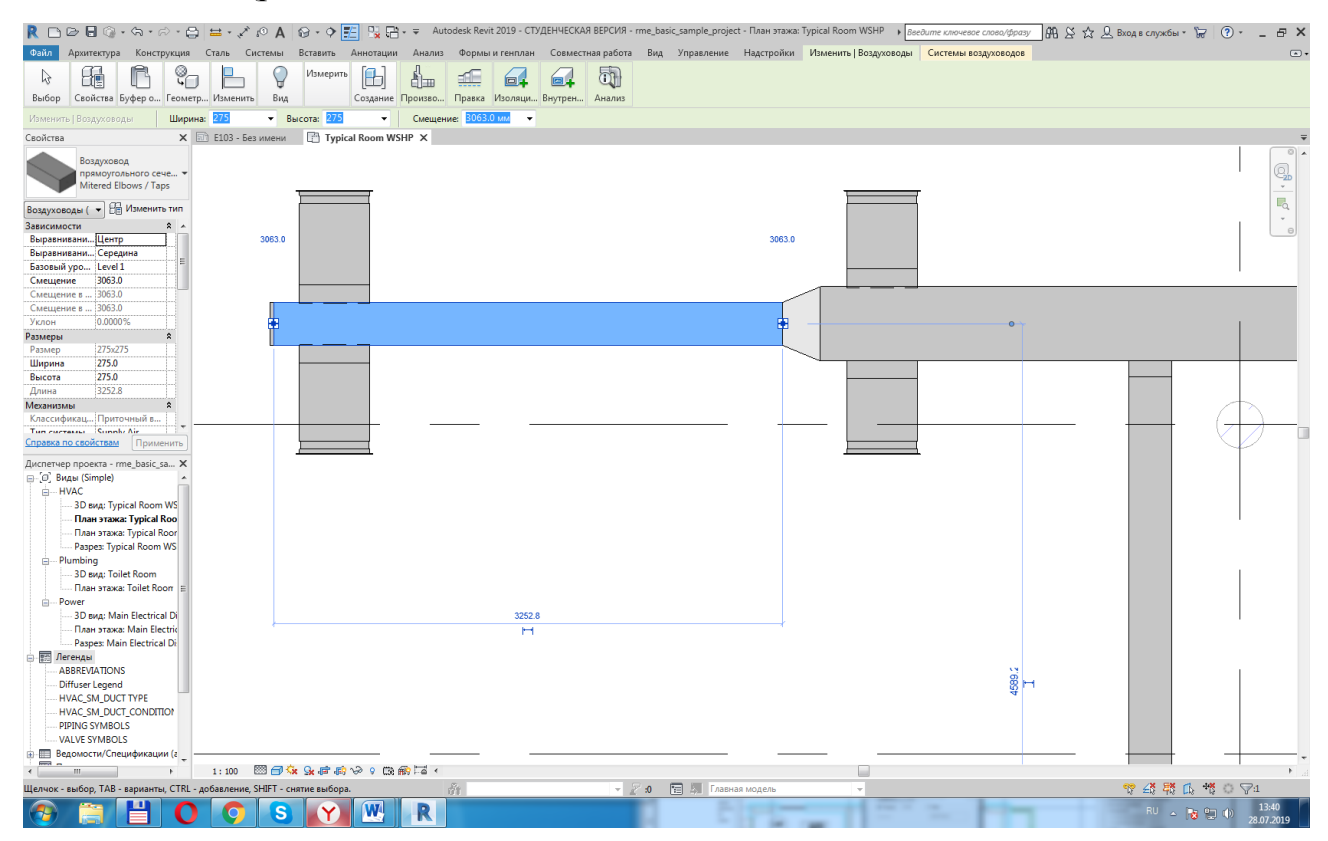

Рисунок 4.19. Отображение уровней и длин, обозначение соединителей и элементов изменения типа размера

4. Элемент с символом показывает направление уклона для наклонного воздуховода. Значение уклона в центре воздуховода указывает коэффициент, угол, процент или соотношение уклона, в зависимости от значения параметра "Уклон" для категории ОВК в диалоговом окне [Единицы проекта](https://knowledge.autodesk.com/ru/support/revit-products/learn-explore/caas/CloudHelp/cloudhelp/2018/RUS/Revit-Customize/files/GUID-3AC18F2E-AEB3-43F5-A77A-4E9B72CE9357-htm.html)

# *Использование элементов управления размерами*

Для использования элементов управления размерами совершите следующие действия.

- 1. Выберите воздуховод в области рисования, чтобы на нем появились элементы управления и значения смещения.
- 2. Щелкните элемент управления временной длиной над сегментом воздуховода, введите требуемую длину воздуховода, и нажмите клавишу Enter.

### *Использование элементов управления высотными отметками*

Для использования элементов управления высотными отметками совершите следующие действия.

- 1. Выберите воздуховод в области рисования, чтобы на нем появились элементы управления и значения смещения.
- 2. Щелкните элемент управления отметкой на каждом конце сегмента воздуховода, введите значение отметки, и нажмите клавишу Enter.

Если для каждого конца сегмента ввести разные значения отметок, то к сегменту будет применен уклон.

#### *Использование элементов управления уклоном*

Для использования элементов управления уклоном совершите следующие действия.

- 1. Выберите воздуховод в области рисования, чтобы на нем появились элементы управления и значения смещения.
- 2. Щелкните элемент управления отметкой на одном конце воздуховода, введите значение смещения, требуемое для его подъема или опуска по сравнению с другим концом, и нажмите клавишу Enter.

## *Перемена места опорного конца*

Элемент управления уклоном в средней точке показывает направление уклона в направлении опорного конца воздуховода (при изменении значения уклона опорный конец остается на текущей отметке). Значение в элементе управления уклоном в центре воздуховода показывает коэффициент, угол,

процент или соотношение уклона, в зависимости от значения параметра "Уклон" для категории ОВК в диалоговом окне [Единицы проекта](https://knowledge.autodesk.com/ru/support/revit-products/learn-explore/caas/CloudHelp/cloudhelp/2018/RUS/Revit-Customize/files/GUID-3AC18F2E-AEB3-43F5-A77A-4E9B72CE9357-htm.html) (рис. 4.20). Для перемены места опорного конца совершите следующее действие: щелкните символ угла в средней точке воздуховода. Символ угла развернется и будет указывать на противоположный конец воздуховода.

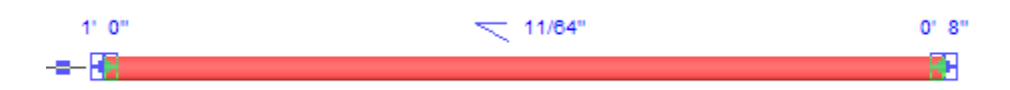

# Рисунок 4.20. Элемент управления уклоном в средней точке *Задание абсолютного уклона*

Для задания абсолютного уклона совершите следующее действие: щелкните значение уклона в средней точке воздуховода, введите значение уклона, и нажмите клавишу Enter.

Вводимое значение представляет собой коэффициент уклона на участке или абсолютный угол уклона в зависимости от значения параметра "Отображение уклона" в диалоговом окне [Единицы проекта.](https://knowledge.autodesk.com/ru/support/revit-products/learn-explore/caas/CloudHelp/cloudhelp/2018/RUS/Revit-Customize/files/GUID-3AC18F2E-AEB3-43F5-A77A-4E9B72CE9357-htm.html)

# *Гибкие воздуховоды*

Инструмент "Гибкие воздуховоды" доступен только на видах в плане или 3D-видах. Для рисования гибких воздуховодов используется инструмент "Гибкий воздуховод" или команда "Рисовать гибкий воздуховод" в контекстном меню соединителя на компоненте оборудования, фитинге воздуховода или конце воздуховода. Процедура добавления сегментов гибких воздуховодов аналогична добавлению жестких воздуховодов.

# *Присоединение гибких воздуховодов к существующей системе воздуховодов*

Для присоединения гибких воздуховодов к существующей системе воздуховодов совершите следующие действия.

- 1. В области рисования выберите компонент механического оборудования, участок воздуховода или соединительные детали воздуховодов, к которым требуется подсоединить гибкий воздуховод.
- 2. Щелкните на соединителе правой кнопкой мыши, и выберите "Рисовать гибкий воздуховод".

Некоторые компоненты имеют несколько соединителей, которые отображаются один над другим. При рисовании гибкого воздуховода из такого компонента открывается диалоговое окно "Выбор соединителя", которое позволяет выбрать требуемый соединитель.

- 3. На панели параметров задайте [параметры компоновки](https://knowledge.autodesk.com/ru/support/revit-products/learn-explore/caas/CloudHelp/cloudhelp/2018/RUS/Revit-Model/files/GUID-53445F27-0844-4BFE-A993-FF7B4D31EEBB-htm.html) и нажмите "Применить".
- 4. Перетащите предварительное изображение гибкого воздуховода, щелкая мышью в каждой точке, в которой воздуховод будет изгибаться.

При щелчках мышью в изгибах воздуховода размещаются вершины, с помощью которых можно изменять форму гибкого воздуховода. С помощью команд контекстного меню гибких воздуховодов можно также вставлять и удалять вершины.

5. Щелкните соединитель на воздухоприемнике, сегменте воздуховода или компоненте механического оборудования, чтобы указать конец гибкого воздуховода.

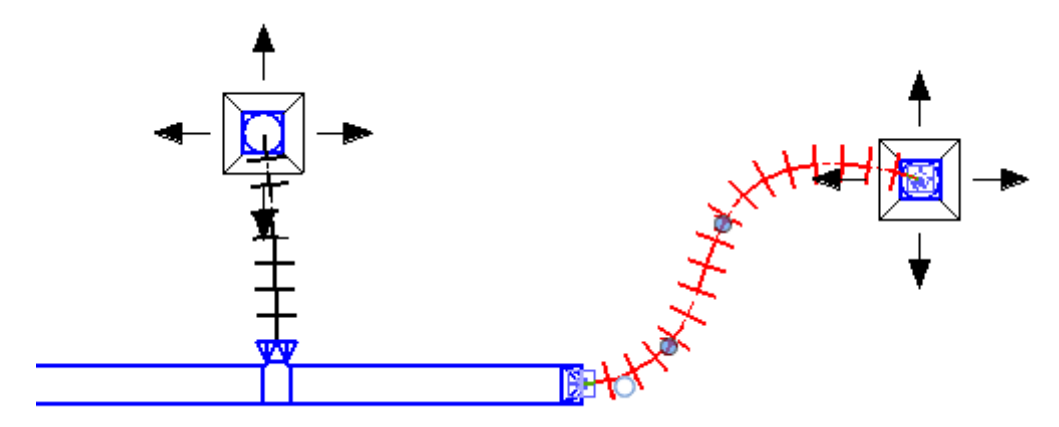

Рисунок 4.21. Присоединение гибкого воздуховода

В систему воздуховодов автоматически добавляются переходы и тройники, облегчающие соединение гибкого воздуховода с другими компонентами системы (рис. 4.21).

## *Элементы управления на гибких воздуховодах*

Для корректировки трассировки гибких воздуховодов можно использовать элементы управления "Вершина", "Изменение касательной" и "Соединитель" (рис. 4.22).

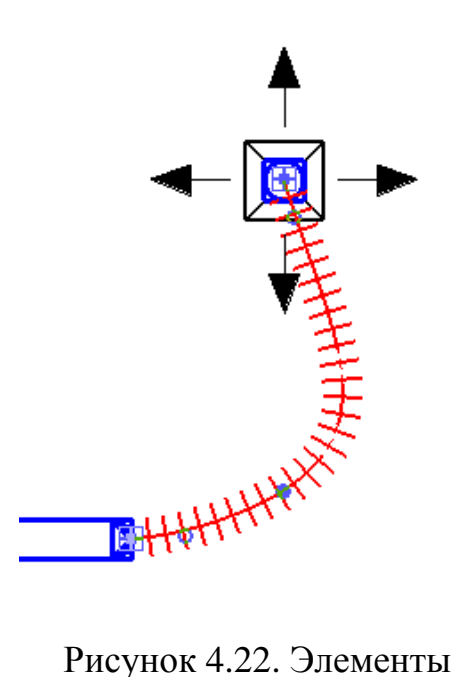

управления для редактирования существующего гибкого воздуховода

 Символ ("Вершина") отображается вдоль траектории гибкого воздуховода и позволяет изменять точки, где воздуховод изгибается.

 Символ ("Изменить касательную") присутствует в начале и в конце гибкого воздуховода и позволяет скорректировать касательную первого и последнего изгиба.

 Символы (Соединитель) присутствуют на каждом конце гибкого воздуховода и используются для изменения положения концов воздуховода. Они позволяют соединить гибкий воздуховод с другим компонентом механического оборудования или отсоединить

гибкий воздуховод от системы. При щелчке по соединителю правой кнопкой мыши появляется контекстное меню, содержащее команды для добавления и удаления вершин, а когда воздуховод отсоединен от другого компонента – для рисования (присоединения) жестких и гибких воздуховодов.

*Добавление в гибкий воздуховод вершины*

Для добавления в гибкий воздуховод вершины совершите следующие действия.

1. Выберите сегмент гибкого воздуховода на виде в плане.

- 2. Щелкните правой кнопкой мыши сегмент гибкого воздуховода и выберите "Вставить вершину".
- 3. Перетащите вершину на гибкий воздуховод, и щелчком мыши зафиксируйте ее положение на гибком воздуховоде.

На гибком воздуховоде появятся новые элементы управления "Вершина" (рис. 4.23).

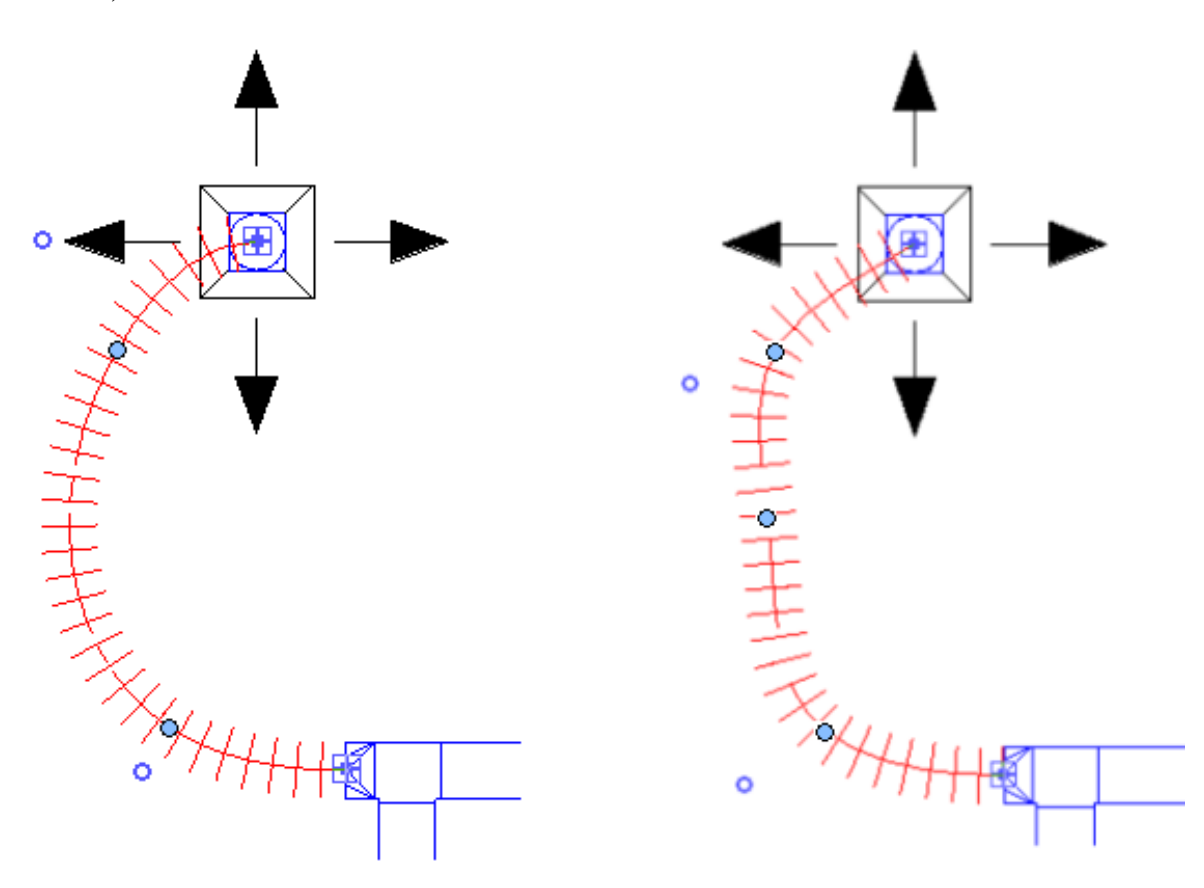

Рисунок 4.23. Добавление вершины

*Изменение трассировки гибкого воздуховода*

Для изменения трассировки гибкого воздуховода совершите следующие действия.

1. Выберите сегмент гибкого воздуховода на виде в плане (рис. 4.24).
2. Для изменения трассировки воздуховода перетаскивайте вершины и элементы управления касательными.

Рисунок 4.24

#### Изменение трассировки

*Удаление вершины из гибкого воздуховода*

Для удаления вершины из гибкого воздуховода совершите следующие действия.

- 1. Выберите сегмент гибкого воздуховода на виде в плане.
- 2. Щелкните на гибком воздуховоде правой кнопкой мыши, выберите "Удалить вершину", затем щелкните на вершине гибкого воздуховода, которую требуется удалить.

# *Размещение воздухораспределителей*

Инструмент позволяет размещать в проекте воздухораспределители (воздухоприемники). При размещении на виде воздухоприемников связанная с ними информация используется в расчетах нагрузок системы воздуховодов для пространств (помещений). В помещениях нарастающим итогом учитываются количества приточного, рециркулирующего и отработанного воздуха, подаваемого в помещение или отводимого из него, что позволяет выбрать правильные размеры воздухоприемников.

## *Задание высотной отметки компонента*

Для задания высотной отметки воздухоприемника совершите следующие действия.

- 1. Откройте вид, содержащий систему воздуховодов, в которую требуется добавить воздухоприемник.
- 2. Выберите вкладку "Системы" > панель "ОВК" > [ "Воздухоприемник" и укажите тип воздухоприемника в списке [Выбор типа.](https://knowledge.autodesk.com/ru/support/revit-products/learn-explore/caas/CloudHelp/cloudhelp/2018/RUS/Revit-GetStarted/files/GUID-A764EA7A-FE26-469B-857C-F3A70812FC34-htm.html)
- 3. На ленте задайте следующие параметры:
	- загрузить семейство загрузка компонентов семейства: вкладка Вставить  $\triangleright$  панель Загрузка  $\triangleright$  Загрузить семейство (рис. 4.25);

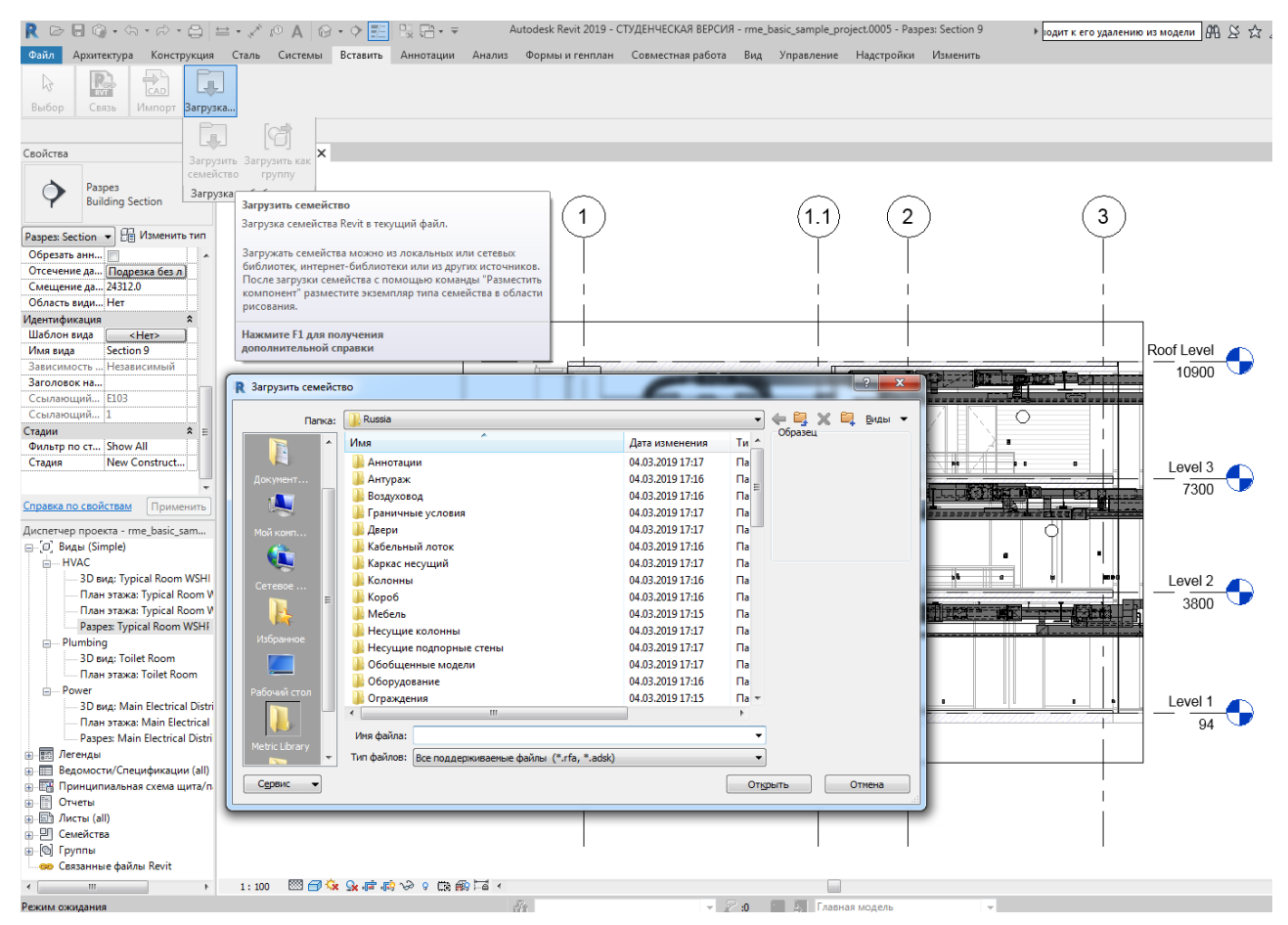

Рисунок 4.25. Диалоговое окно Загрузить семейство

 модель в контексте – создание нового семейства указанного компонента, которое будет доступно только в данном проекте.

- 4. Убедитесь в том, что на ленте установлен флажок "Марки при размещении", обеспечивающий автоматическое добавление марки. Затем на панели параметров задайте следующие параметры маркировки:
	- изменение ориентации марки установите переключатель в положение "Горизонтально" или "Вертикально";
	- загрузка дополнительных марок выберите "Марки";
	- добавление линии выноски между маркой и воздухоприемником установите флажок "Выноска";
	- изменение длины выноски по умолчанию введите значение в текстовом поле справа от флажка "Выноска".

Чтобы промаркировать на чертежах воздухораспределители, можно также перейти на вкладку Аннотации  $\rightarrow$  панель Марка  $\rightarrow$  инструмент Загруженные марки и обозначения. В появившемся одноименном окне необходимо убедиться, что необходимые марки загружены, а при их отсутствии нажать кнопку Загрузить семейство. Далее появится окно с таким же названием, в котором нужно открыть папку Оборудование (рис. 4.26), выбрать воздухораспределитель, и нажать Открыть, а после появления семейства в первом окне нажать в нем OK.

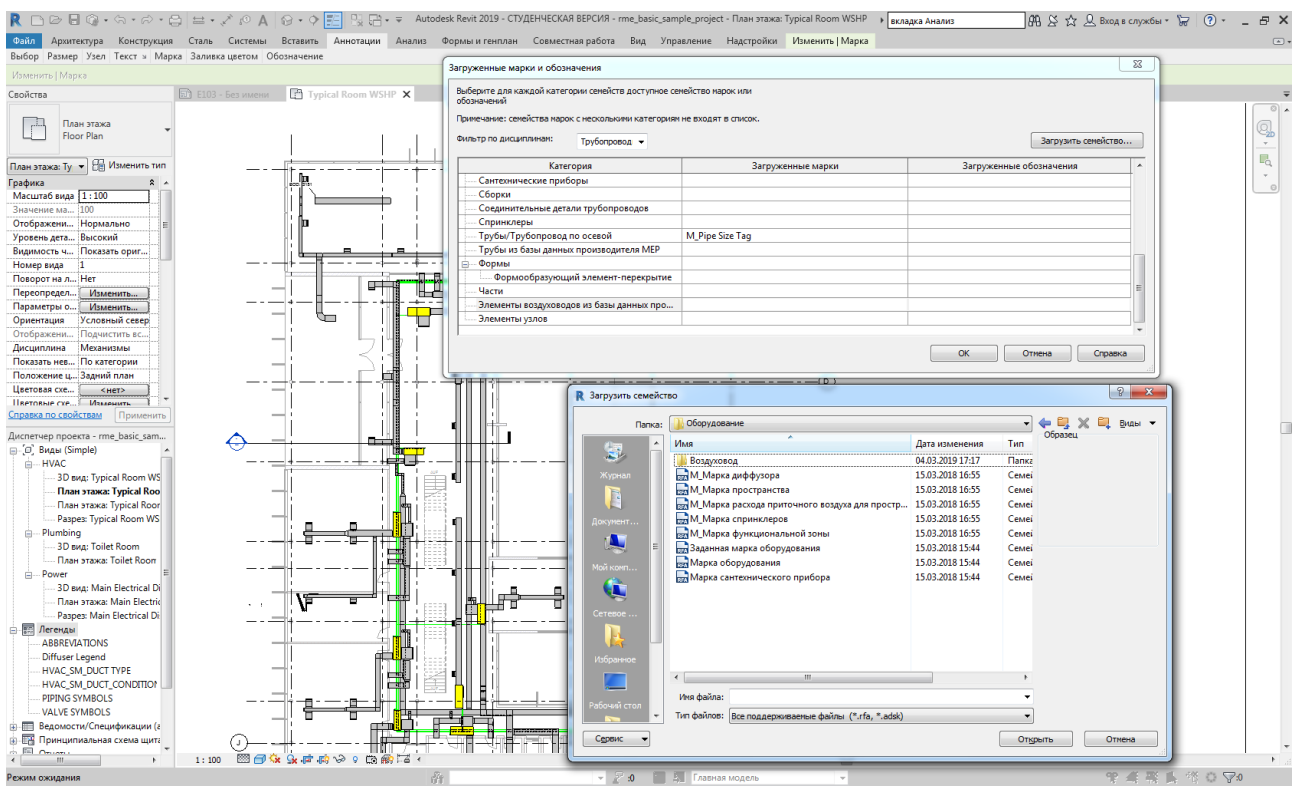

Рисунок 4.26. Окна Загруженные марки и обозначения и Загрузить

семейство

Теперь можно вернуться на вкладку Аннотации →Марка → Маркировать по категории, и нажать в зеленом поле «Со свободным концом» (рис. 4.27).

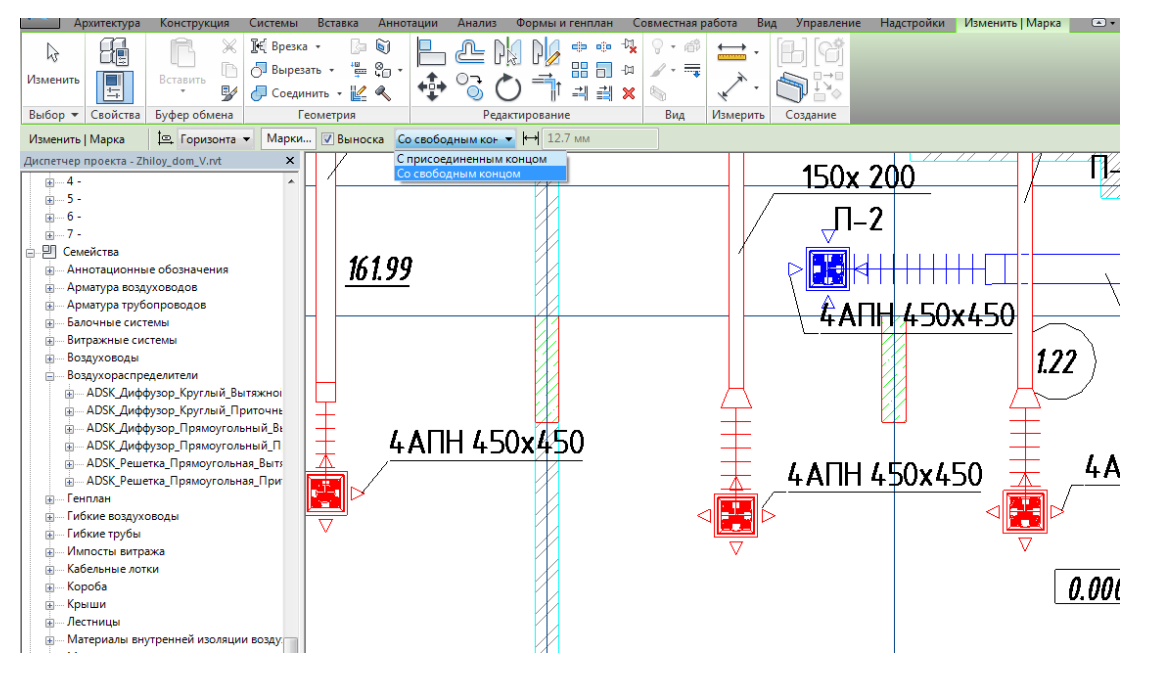

Рисунок 4.27. Маркировка системы, оборудования

5. Для размещения воздухоприемника непосредственно на грани воздуховода выберите вкладку "Изменить | Разместить воздухоприемник " панель "Компоновка" » <sup>№</sup> "Воздухоприемник на воздуховоде". Можно разместить на воздуховоде новый воздухоприемник или перетащить на воздуховод существующий воздухоприемник, учитывая при этом, что:

- поддерживаются только воздухораспределители без основы;
- для привязки воздухоприемника к поверхности воздуховода необходимо перемещать курсор внутри воздуховода;
- при размещении воздухоприемника на боковой грани воздуховода точкой вставки служит точка вставки семейства;
- при размещении воздухоприемника на конце воздуховода точка вставки определяется соединителем.

Для установки воздухораспределителя перетаскиванием нужно зайти в семейства, найти соответствующий воздухораспределитель в списке Воздухораспределители, зажать левой кнопки мыши и перетащить на область рисования. После расстановки воздухораспределителей можно задать им расходы воздуха. В конце системы в панели свойств будет показан суммарный расход (рис. 4.28).

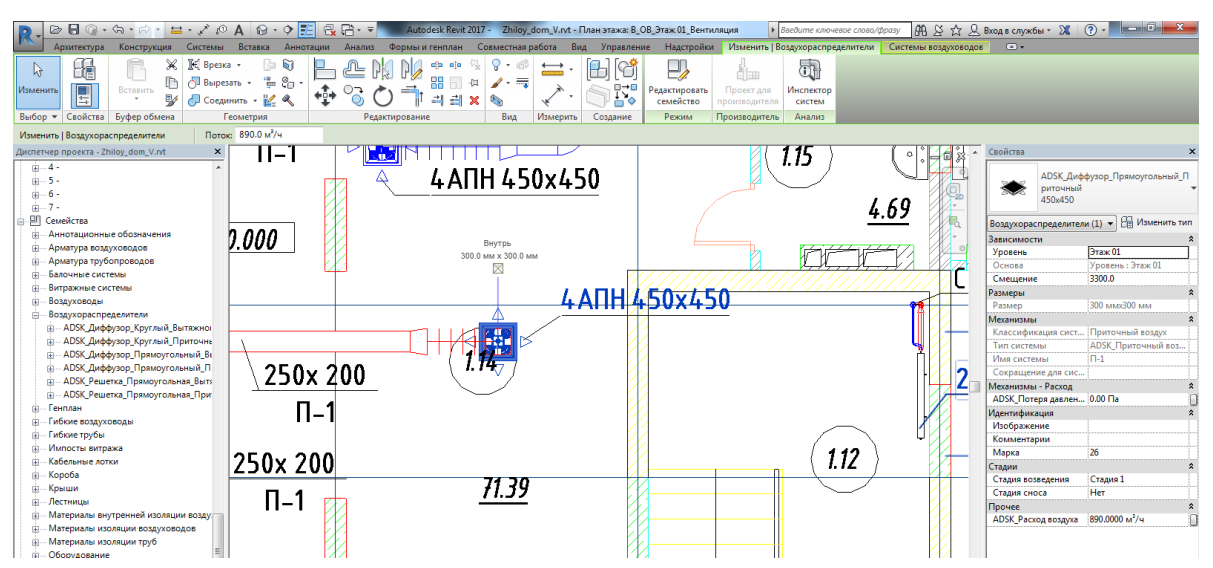

Рисунок 4.28. Расстановка воздухораспределителей и задание им расхода

воздуха

- 6. Для воздухоприемников без основы на панели параметров задайте параметр «поворот после размещения». Он позволит вращать компонент после его размещения на виде. В процессе размещения компонент можно поворачивать на 90 градусов с помощью клавиши пробела.
- 7. Если выбран воздухоприемник с основой, т.е. размещаемый на рабочей плоскости, нажмите "Разместить на рабочей плоскости", чтобы указать компонент-основу. При размещении воздухоприемника на рабочей плоскости может потребоваться выбор плоскости в диалоговом окне "Рабочая плоскость" или в списке "Плоскость размещения" на панели параметров.
- 8. Переместите курсор в то место, куда требуется поместить воздухоприемник, и щелкните мышью.
- 9. Нажмите "Изменить".
- 10.При размещении компонента без основы выберите воздухоприемник, и на палитре свойств введите значение параметра "Смещение", определяющего отметку.

В некоторых случаях воздухоприемники можно разместить таким образом, чтобы положение соединительного элемента находилось вне пространства. В качестве точки поиска для определения того, в каком пространстве находится воздухоприемник, используется точка расчета площади. Для индикации положения точки расчета площади можно [отредактировать семейство](https://knowledge.autodesk.com/ru/support/revit-products/learn-explore/caas/CloudHelp/cloudhelp/2018/RUS/Revit-Model/files/GUID-58AFA02A-382E-4C0D-AC13-6C9977C7437A-htm.html) для воздухоприемника, а затем переместить точку расчета таким образом, чтобы она находилась внутри пространства. При необходимости использования точки расчета площади совершите следующие действия:

- в окне редактора семейств на палитре свойств активируйте точку расчета площади;
- измените местоположение точки расчета площади, чтобы она находилась внутри пространства (рис. 4.29).

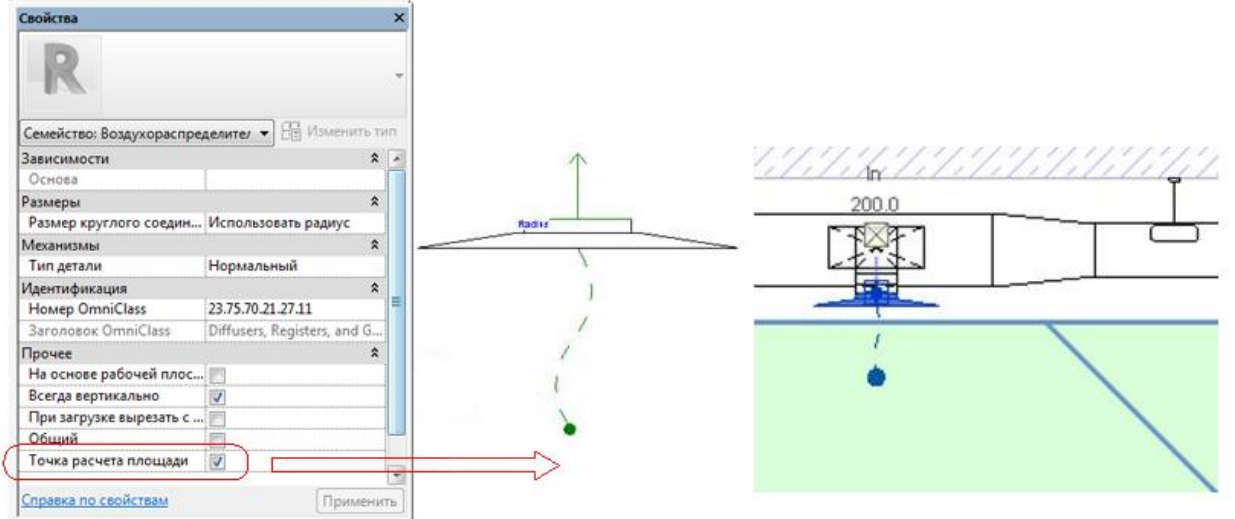

Рисунок 4.29. Определение положения точки расчета площади воздухораспределителя

Поскольку точка расчета площади определяет, в каком пространстве находится воздухораспределитель, она также отражается в спецификациях. Например, если в спецификацию с данными пространства (такими как имя и номер) добавить колонну, то будет использоваться пространство в соответствии с точкой расчета площади.

# *Преобразование жестких воздуховодов в гибкие*

Секцию жесткого воздуховода можно преобразовать в гибкий воздуховод. Для этого совершите следующие действия.

- 1. В Диспетчере проекта разверните папку "Виды (все)" > "Планы этажей", и дважды щелкните вид механического оборудования, на котором требуется преобразовать жесткий воздуховод в гибкий.
- 2. Выберите вкладку "Системы" > панель "ОВК" > <sup>1</sup> ("Преобразовать в гибкий воздуховод"), и на панели параметров введите длину сегмента гибкого воздуховода в поле "Длина".

Если введенная длина превышает значение параметра "Максимальная длина гибкого воздуховода", заданное на панели параметров, появляется предупреждение.

3. Выберите воздухоприемник, к которому подсоединен воздуховод, выбранный для преобразования.

Участок воздуховода преобразуется в участок гибкого воздуховода.

#### *Фитинги воздуховодов*

В системах воздуховодов предусмотрена возможность размещения соединительных элементов (отводов, тройников, заглушек и т. п.). Фитинги воздуховодов добавляются, как правило, не на виды в качестве отдельно стоящих компонентов, а к существующим воздуховодам. Инструмент "Соединительный элемент воздуховода" может использоваться при необходимости добавления фитингов на видах в плане, видах разреза, фасада и 3D видах.

*Размещение соединительных элементов воздуховодов*

Для размещения фитингов на воздуховодах совершите следующие действия.

- 1. Откройте вид, содержащий систему воздуховодов, в которую требуется добавить фитинг воздуховода.
- 2. Выберите вкладку "Системы" панель "ОВК" » "Соединительные детали воздуховода", и в списке [Выбор типа](https://knowledge.autodesk.com/ru/support/revit-products/learn-explore/caas/CloudHelp/cloudhelp/2018/RUS/Revit-GetStarted/files/GUID-A764EA7A-FE26-469B-857C-F3A70812FC34-htm.html) выберите соединительные детали определенного типа.
- 3. На панели параметров установите флажок "Поворот после размещения", чтобы повернуть компонент после его размещения на виде. Отвод, размещаемый на существующем воздуховоде, автоматически принимает положение, соответствующее ориентации воздуховода.
- 4. Переместите курсор в то место, куда требуется поместить фитинг, и щелкните воздуховод, чтобы привязать фитинг к соединителю на конце воздуховода. Тройники можно вставлять в любом месте секции воздуховода. Высотная отметка и размер фитинга автоматически корректируются в соответствии с воздуховодом.

5. Скорректируйте при необходимости положение фитинга с помощью элементов управления поворотом на фитинге.

*Работа с элементами управления на соединительных деталях воздуховодов*

Фитинги воздуховодов имеют следующий набор элементов управления, позволяющих редактировать их на виде.

- Размер фитинга воздуховода: элемент отображается рядом с соединителем на каждом отводе. Щелкнув размер, можно ввести значение для задания нового размера. При необходимости автоматически создаются переходы.
- Элемент с символом <del>брата позволяет развернуть фитинг</del> в системе по горизонтали или по вертикали, чтобы его ориентация соответствовала направлению потока воздуха. Используется в случаях, когда фитинг нужно развернуть, не отсоединяя от системы.
- Элемент с символом  $\theta$  позволяет изменить ориентацию фитинга в системе. Используется в случаях, когда фитинг нужно повернуть, не отсоединяя от системы.
- Символ "плюс" рядом с фитингом указывает на то, что фитинг можно заменить более сложным фитингом – например, отвод можно заменить тройником; тройник можно заменить крестовиной.
- Символ "минус" рядом с неиспользуемым отводом позволяет заменить фитинг более простым фитингом – например, крестовину с неиспользуемым отводом можно заменить тройником; тройник с неиспользуемым отводом можно заменить отводом.

#### *Изменение размеров фитингов воздуховодов*

Для изменения размеров фитингов воздуховодов совершите следующие действия.

1. Выберите фитинг в системе воздуховодов.

#### К оглавлению

2. Щелкните элемент управления размером и введите значение, соответствующее требуемому размеру.

Для прямоугольных и овальных воздуховодов значения в полях ширины и высоты необходимо вводить по отдельности. На рис. 4.30 размер отвода прямоугольного сечения меняется с 300×150 на 150×150.

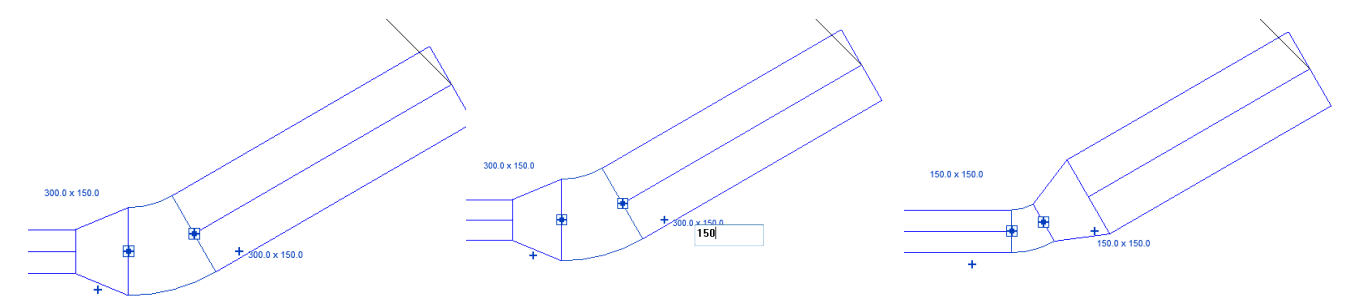

Рисунок 4.30. Изменение размеров фитингов

Для сохранения соединений в систему автоматически добавляются переходы, где это возможно.

## *Замена фитингов более сложными или более простыми*

Для замены фитингов совершите следующие действия.

1. Выберите фитинг (тройник, отвод или крестовину) в системе воздуховодов. Рядом с фитингом появятся элементы управления синего цвета. Когда все имеющиеся на фитинге соединители заняты, другие потенциальные отводы помечаются знаком "плюс". Рядом с неиспользуемыми отводами присутствует знак "минус", который позволяет удалить лишние отводы, тем самым заменив фитинг более простым фитингом.

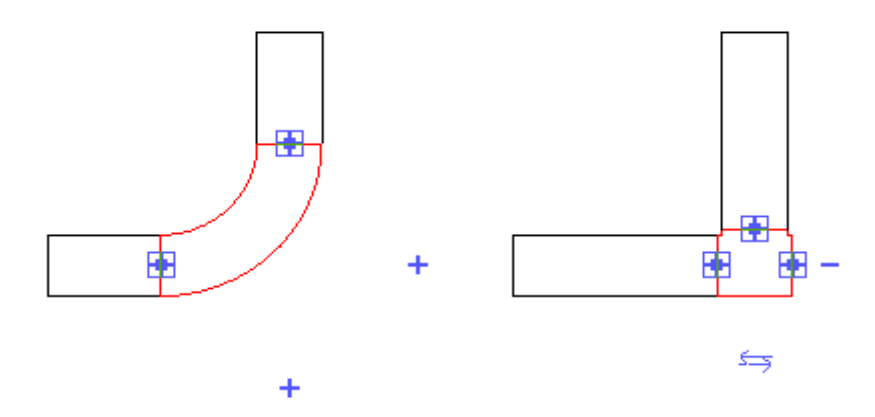

Рисунок 4.31. Добавление к отводу ответвления

2. Чтобы к отводу добавить ответвление, щелкните знак "плюс" (рис. 4.31). В приведенном выше примере отвод заменяется более сложным фитингом – тройником. Если присоединить к открытому отводу тройника воздуховод, на месте оставшегося потенциального отвода появляется знак "плюс", как показано на тройнике слева (рис. 4.32).

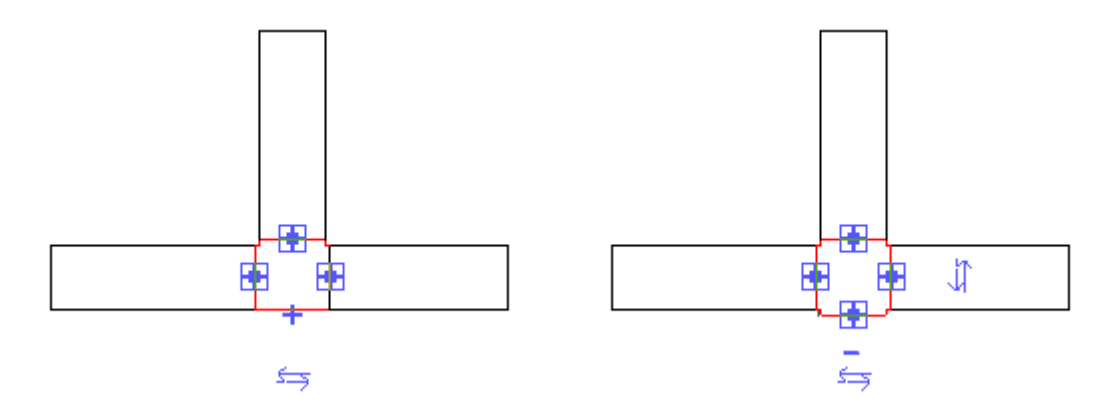

Рисунок 4.32. Добавление к тройнику открытого конца для присоединения ответвления

# *Поворот фитинга*

Для поворота фитинга совершите следующие действия.

- 1. Выберите фитинг (тройник, отвод или крестовину) в системе воздуховодов.
- 2. Щелкните  $\Theta$ , чтобы изменить ориентацию фитинга.
- 3. Щелкните  $\Theta$  еще раз, чтобы повернуть отвод еще на 90°.

При каждом щелчке фитинг поворачивается на 90° (рис. 4.33). На следующей иллюстрации после первого щелчка отвод был повернут на 90°; после второго щелчка – еще на 90°.

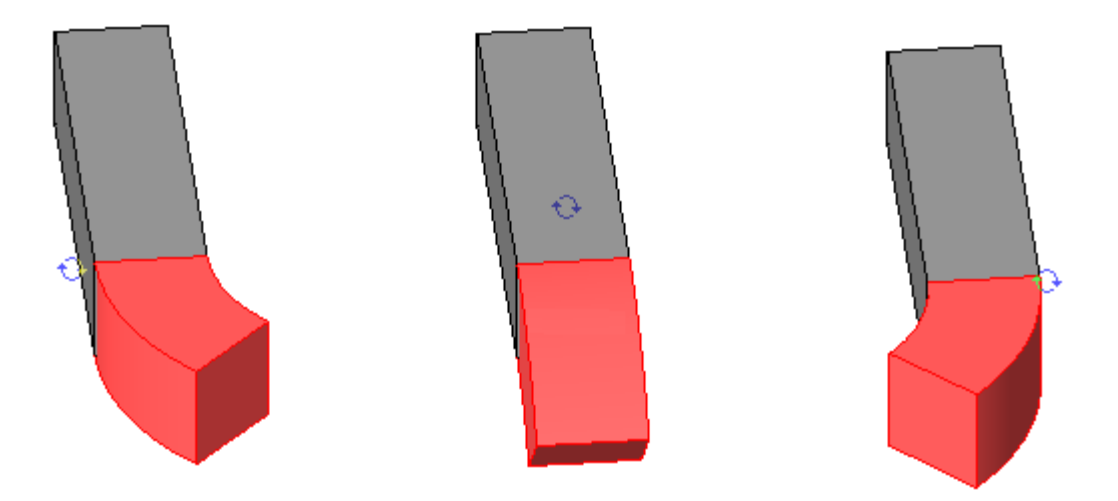

Рисунок 4.33. Поворот фитинга

# *Разворот фитинга*

Для разворота фитинга (рис. 4.34) совершите следующие действия.

- 1. Выберите фитинг (тройник или крестовину) в системе воздуховодов.
- 2. Щелкните  $\Rightarrow$ , чтобы изменить ориентацию фитинга по горизонтали или по вертикали.

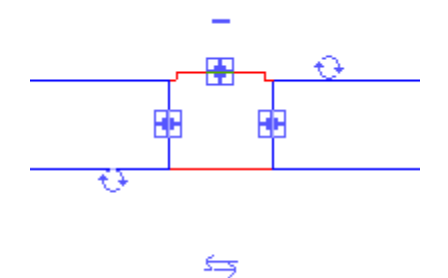

Рисунок 4.34. Разворот фитинга

При каждом щелчке фитинг разворачивается на 180°.

# *Изменение углов фитингов*

Углы отводов и ответвлений тройников можно изменять путем присоединения воздуховода к моделируемому отводу с последующим перетаскиванием открытого конца воздуховода для получения требуемого угла. Рисовать воздуховод необходимо на плане этажа, однако после соединения воздуховода с отводом фитинга корректировать угол можно на любом виде

(плане, фасаде, разрезе или 3D виде). Для изменения угла фитинга совершите следующие действия.

- 1. Выберите отвод или тройник на виде в плане, щелкните правой кнопкой мыши соединитель на отводе, угол которого требуется скорректировать, и выберите "Рисовать воздуховод".
- 2. Перетащите предварительное изображение, чтобы добавить к фитингу секцию воздуховода, и нажмите "Изменить".
- 3. Выберите соединитель на открытом конце новой секции и перетащите его до требуемого угла (рис. 4.35).

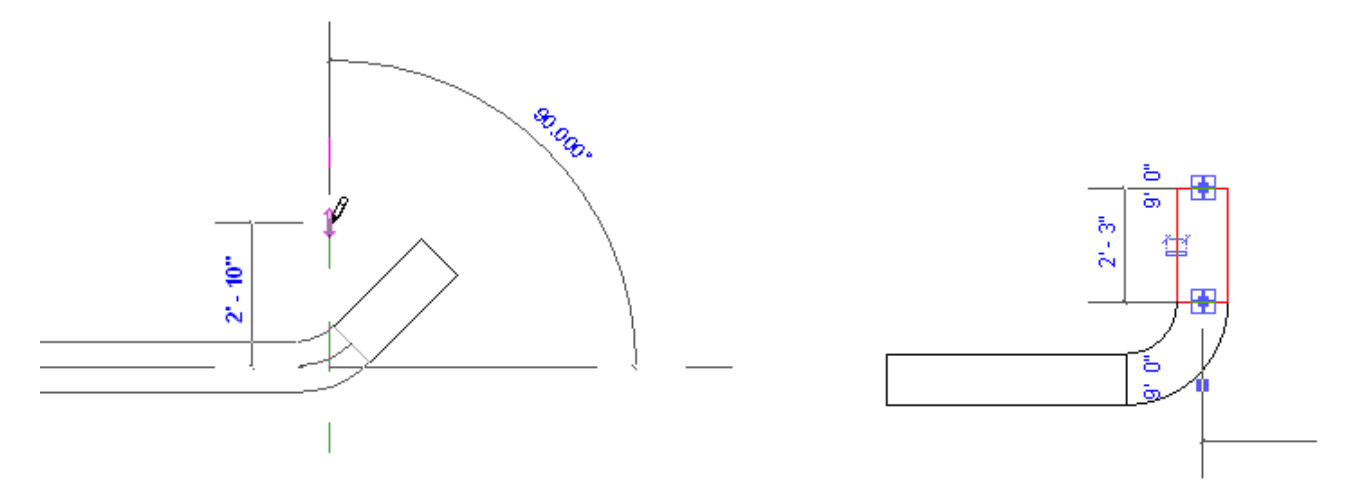

Рисунок 4.35. Изменение угла фитинга

# *Изменение радиуса закругления отвода*

При производстве заготовительных работ систем воздуховодов отводы могут изготавливаться с различным радиусом закругления. Для его изменения в чертежах необходимо выделить отвод на плане и изменить в свойствах диаметр закругления на требуемый (рис. 4.36).

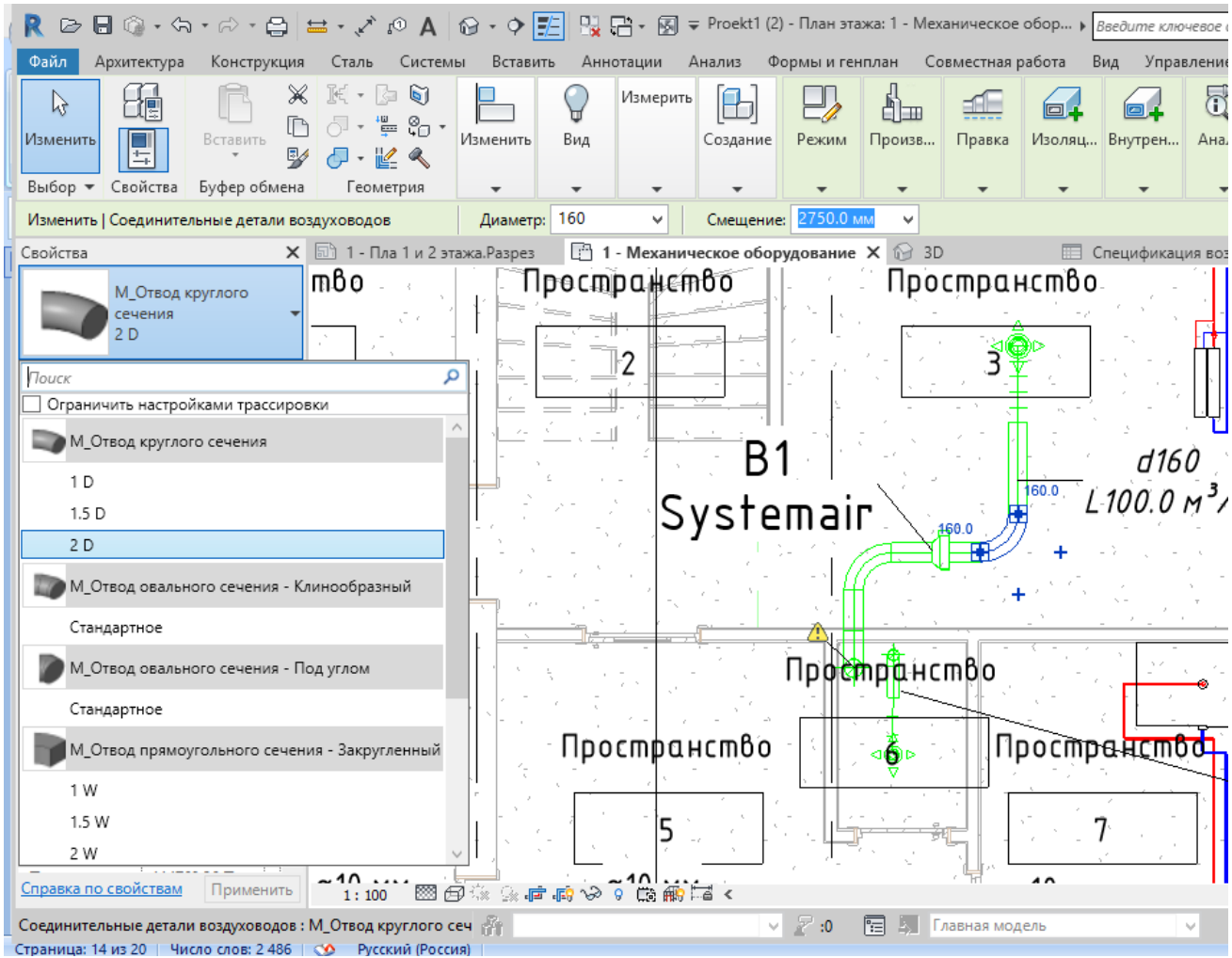

Рисунок 4.36. Изменение диаметра закругления

# *Размещение арматуры воздуховодов*

Этот инструмент позволяет добавлять в системы воздуховодов арматуру воздуховодов, такую как демпферы. Арматуру воздуховодов можно добавлять на видах в плане, видах разреза, видах фасада и 3D видах.

# *Задание высотной отметки компонента*

Чтобы добавить арматуру воздуховода, совершите следующие действия.

- 1. Откройте вид, содержащий систему воздуховодов, в которую требуется добавить арматуру воздуховода.
- 2. Выберите вкладку "Системы" > панель "ОВК" > Я "Арматура воздуховода", и в списке "Выбор типа" укажите тип арматуры.

- 3. На панели параметров установите флажок "Поворот после размещения", чтобы повернуть компонент после его размещения на виде.
- 4. Щелчком мыши разместите арматуру.
- 5. На палитре свойств введите значение "Смещение", определяющее отметку арматуры воздуховодов.

# **Размещение механического оборудования**

Этот инструмент используется для размещения в трубопроводной системе таких компонентов механического оборудования, как бойлеры и ребристые радиаторы. Совершите следующие действия.

- 1. В Диспетчере проекта откройте вид, на котором будет производиться размещение механического оборудования.
- 2. В области рисования увеличьте масштаб изображения области, в которой будет размещаться механическое оборудование для трубопроводной системы.
- 3. Выберите вкладку "Системы" > панель "Механическое оборудование" > "Механическое оборудование", и в списке "Выбор типа" выберите оборудование определенного типа.
- 4. Убедитесь в том, что на ленте выбран режим <sup>"Ф</sup> "Марки при размещении", обеспечивающий автоматическое нанесение марок оборудования. Затем на панели параметров задайте параметры маркировки.

Чтобы промаркировать на чертежах оборудование, можно также перейти на вкладку Аннотации  $\rightarrow$  панель Марка  $\rightarrow$  инструмент Загруженные марки и обозначения. В появившемся одноименном окне необходимо убедиться, что необходимые марки загружены, а при их отсутствии нажать кнопку Загрузить семейство. Далее появится окно с таким же названием, в котором нужно открыть папку Оборудование (рис. 4.37), выбрать соответствующее оборудование и нажать Открыть, а после появления семейства в первом окне нажать в нем OK.

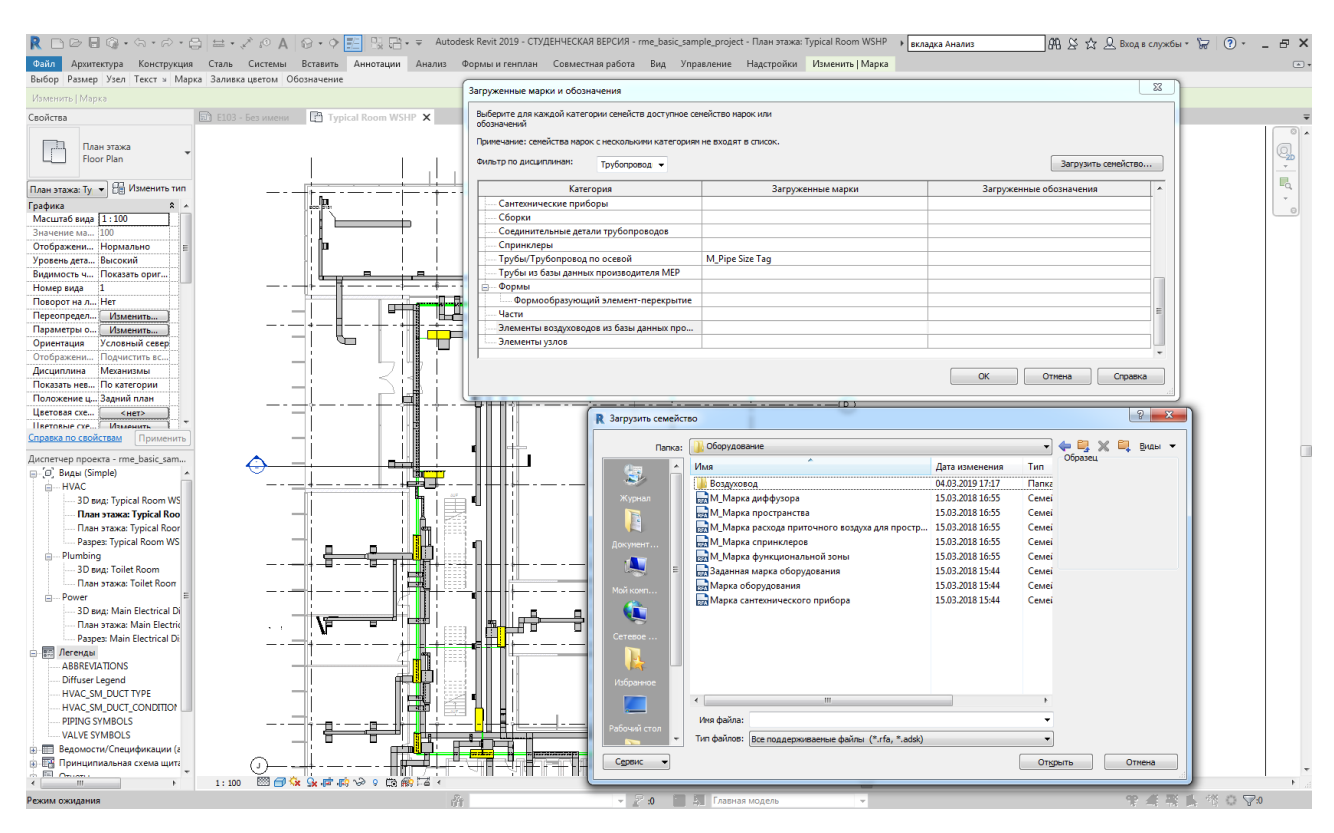

Рисунок 4.37. Окна Загруженные марки и обозначения и Загрузить

семейство

Теперь можно вернуться на вкладку Аннотации  $\rightarrow$ Марка  $\rightarrow$  Маркировать по категории, и нажать в зеленом поле «Со свободным концом» (рис. 4.38).

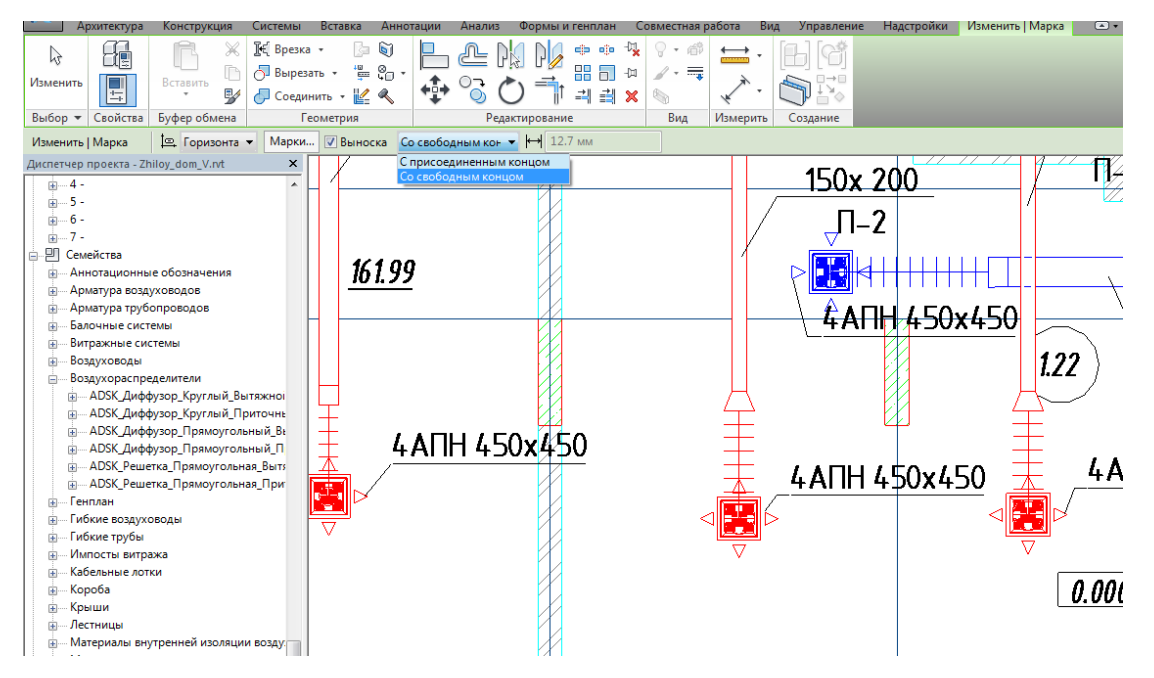

Рисунок 4.38. Маркировка системы, оборудования

5. На панели параметров включите или отключите режим поворота после размещения. Если нужно повернуть оборудование на виде, то можно нажать клавишу ПРОБЕЛ, прежде чем разместить его. Каждое нажатие клавиши ПРОБЕЛ поворачивает оборудование на 90°.

6. Переместите курсор в то место, куда требуется поместить механическое оборудование, и щелкните мышью.

# **Указание метода определения потерь давления**

*Задание метода определения потерь для прямых сегментов воздуховодов*

При выборе элемента Расчет можно задать метод, используемый при расчете падения давления в прямых воздуховодах. Для этого в списке панели Падение давления выбирают Метод расчета. Данные метода расчета отображаются в поле Описание. Если доступны внешние методы расчета, они отображаются в раскрывающемся списке.

Для выбора метода расчета падения давления в прямом воздуховоде необходимо перейти во вкладку Управление > Настройки MEP > Настройки ОВиВК > Параметры воздуховодов > Расчет.

Программа предлагает три метода расчета:

- Уравнение Халанда
- Формула Альтшуля-Цаля
- Формула Коулбрука

Основные формулы расчета каждого метода представлены в программе. Ниже рассмотрен пример расчета коэффициента трения по трем методам расчета давления для прямого воздуховода круглого сечения диаметром 100 мм и длиной 10 м (рис. 4.39) с воздухораспределителем на одной из сторон, расход воздуха через который изменяется. В табл. 4.2 приведены числовые значения результатов расчетов

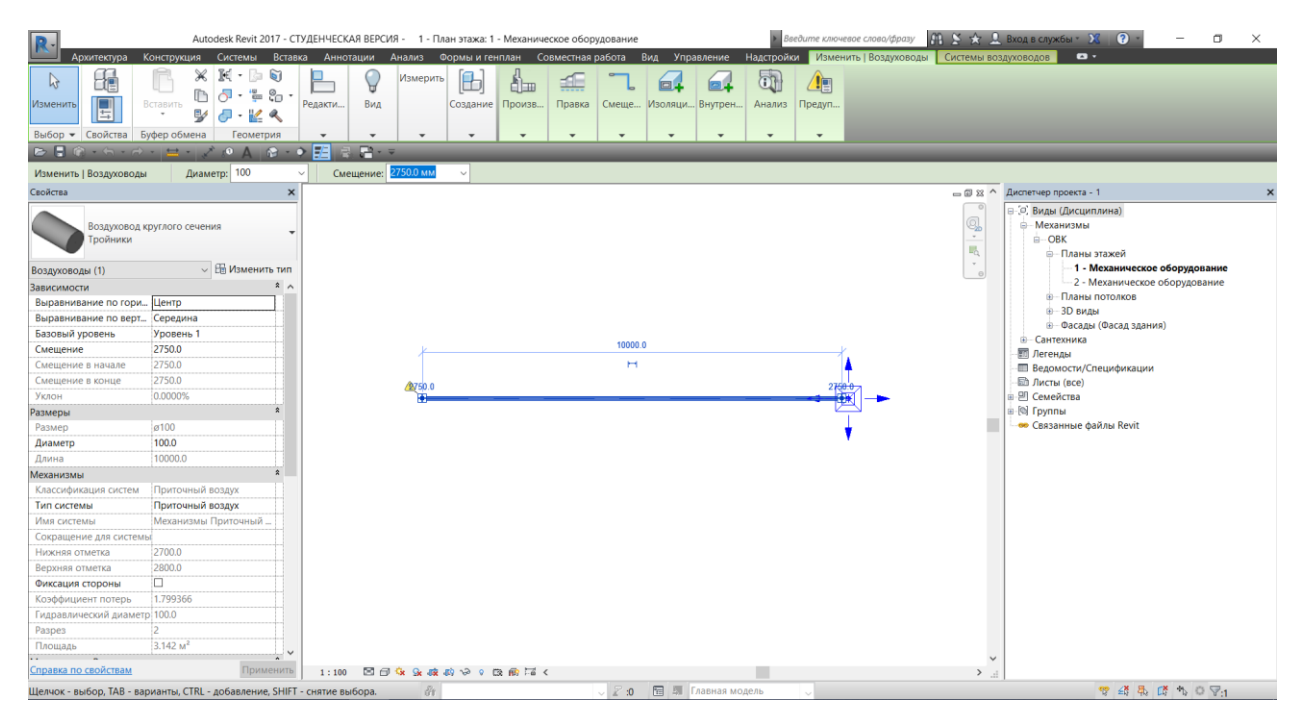

Рисунок 4.39. Окно расчета коэффициента трения в прямом воздуховоде

# круглого сечения

# Таблица 4.2

# Результаты расчета коэффициента трения в прямом воздуховоде круглого

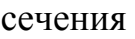

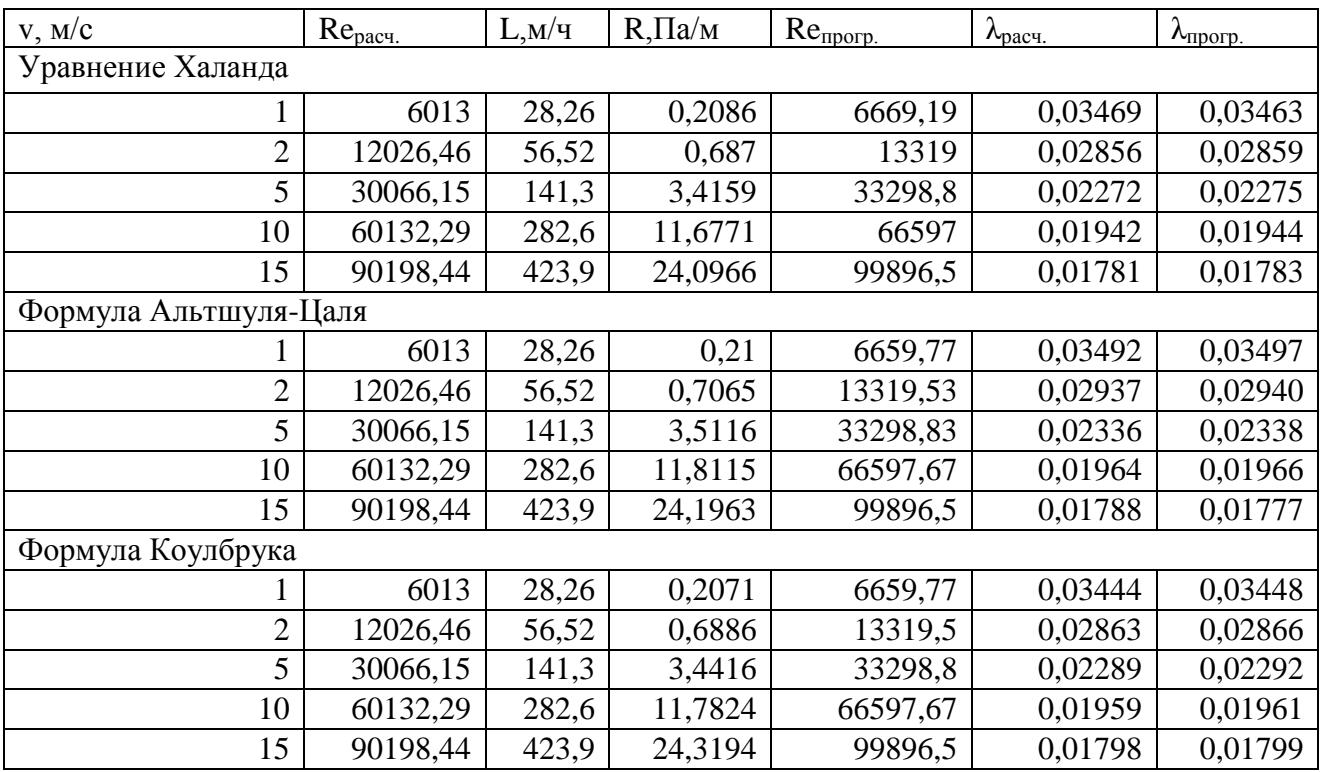

В расчетах приняты слдедующие условные обозначения: v – скорость в воздуховоде, м/с; Rе<sub>расч</sub> – число Рейнольдса расчетное; L – расход воздуха в воздуховоде, м<sup>3</sup>/ч; R – падение давления в воздуховоде, Па/м; Rе<sub>прогр</sub> – число Рейнольдса, выдаваемое программой;  $\lambda_{\text{vacu}}$  – расчетный коэффициент гидравлического трения;  $\lambda_{\text{moro}}$  – коэффициент гидравлического трения, выдаваемый программой.

На рис. 4.40 представлены графические результаты расчета зависимости  $\lambda_{\text{unorm}}$  от Re<sub>morn</sub> по трем расчетным уравнениям. Можно видеть, что формулы Халанда и Коулбрука дают практически одинаковые результаты на всем диапазоне значений  $\text{Re}_{\text{mporp}}$ , а максимальное отличие значения  $\lambda_{\text{mporp}}$  по формуле Альтшуля, приходящееся на диапазон Re<sub>прогр</sub> 10000-30000, не превышает 3%. При Reпрогр свыше 60000 все три уравнения дают практически одинаковые результаты.

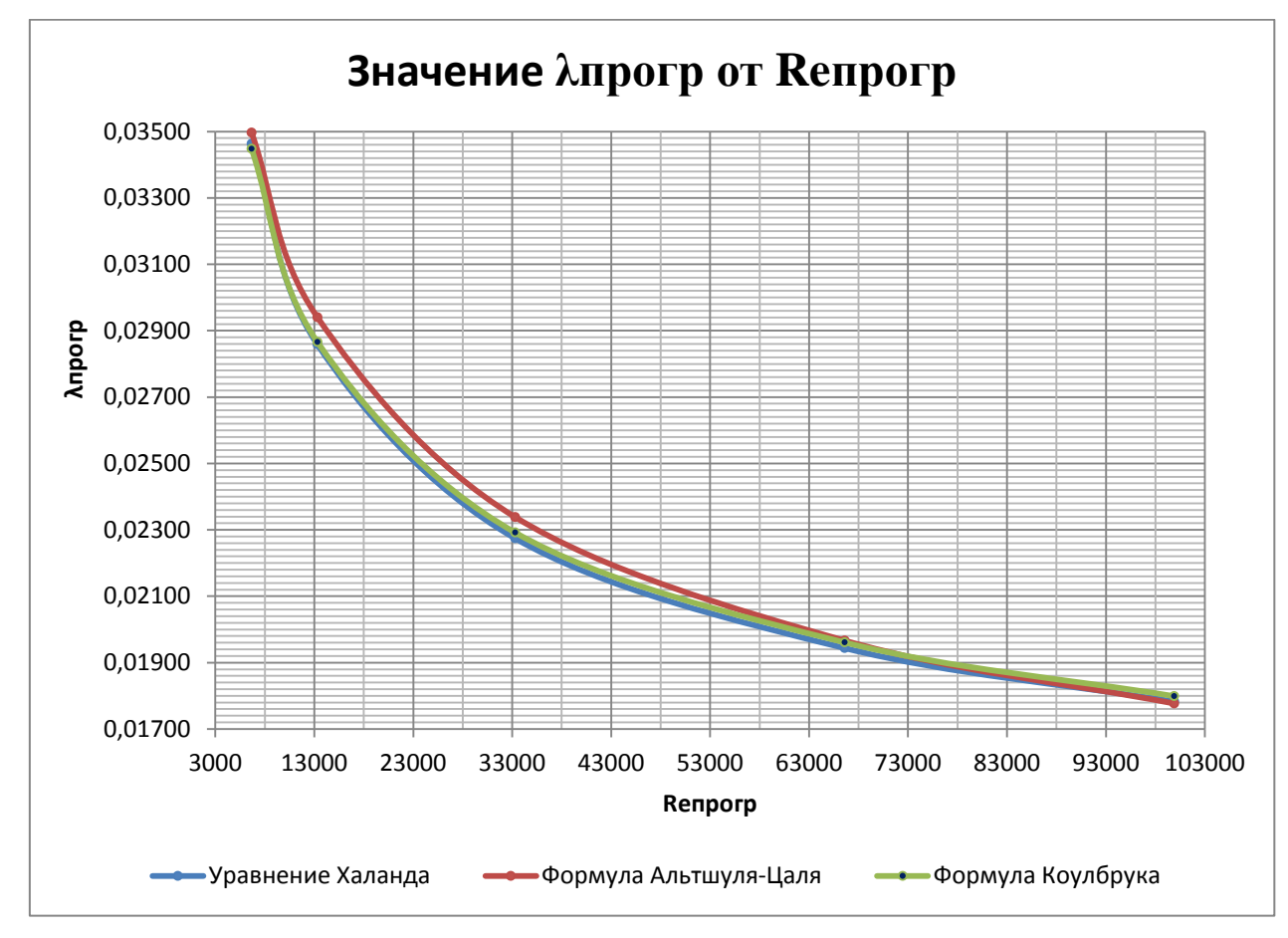

Рисунок 4.40. Результаты расчета зависимости  $\lambda_{\text{proper}}$  от  $\text{Re}_{\text{proper}}$  по формулам Халанда, Коулбрука и Альтшуля.

К оглавлению

# *Задание метода определения потерь для соединительной детали или арматуры*

Можно указать метод определения потерь давления для фитингов и арматуры воздуховодов и трубопроводов. Параметры определения потерь давления для них всегда устанавливаются для экземпляра. По умолчанию параметры определения потерь давления для фитингов труб задаются для метода «Использовать определение на типоразмере» в Редакторе семейств. Если требуется изменить свойства типа для соединительных деталей трубопроводов и арматуры в проекте, можно использовать диалоговое окно «Свойства типа». Для этого на палитре свойств нужно нажать «Изменить тип» и выбрать другой метод определения потерь. С помощью палитры свойств можно переопределить свойства экземпляра для соединительных деталей трубопроводов и арматуры. Для этого на палитре свойств в разделе «Оборудование» нужно выбрать другой метод определения потерь, отличный от метода «Использовать определение на типоразмере».

Соединительной детали или арматуре в Revit при создании системы присваивается значение из таблицы ASHRAE (в зависимости от выбранного метода определения потерь).

Для задания метода определения потерь совершите следующие действия.

- 1. Выберите фитинг или арматуру воздуховода или трубопровода.
- 2. Выберите в списке на палитре свойств метод определения потерь давления в качестве значения параметра «Метод определения потерь». При выборе методов «Определенный коэффициент» или «Удельные потери» можно указать значение для выбранного метода потерь.

3. Выберите в разделе «Настройки метода определения потерь» команду «Редактировать». Укажите в диалоговом окне «Параметры» значение для выбранного метода потерь. При задании метода определения потерь необходимо учитывать, что:

- для воздуховодов в Revit включены следующие методы определения потерь:
	- o «Коэффициент из таблицы ASHRAE»
	- o «Определенный коэффициент»
	- o «Удельные потери»
	- o «Не определено»
- для трубопроводов в Revit включены следующие методы определения потерь :
	- o «Коэффициент K из таблицы»
	- o «Определенный коэффициент»
	- o «Удельные потери»
	- o «Использовать определение на типоразмере»
	- o «Не определено»
- сторонние разработчики могут создавать для фитингов и арматуры дополнительные методы потерь, которые могут отображаться в этом списке;
- для применения в Revit данных таблицы ASHRAE соединительная деталь или арматура должны быть частью связанной системы с заданным направлением потока;
- возможны случаи, когда для выбранного элемента невозможно применить значение из таблицы ASHRAE, например, если в ней отсутствует описание для соединительной детали или если не указано направление потока – в таких случаях значение параметра «Падение давления» будет пустым;
- параметры «Определенный коэффициент» и «Удельные потери» недоступны для фитингов или арматуры, число соединителей которых превышает 2.

# *Указание метода определения потерь для типоразмеров соединительных деталей трубопроводов*

Для изменения семейства фитингов трубопроводов используется Редактор семейств. Совершите следующие действия:

- 1. Откройте диалоговое окно «Типоразмеры в семействе».
- 2. В разделе «Оборудование» для параметра «Метод определения потерь» выберите значение «Табличный коэффициент K».
- 3. Для значения «Табличный коэффициент K» выберите таблицу в раскрывающемся списке.
- 4. Загрузите семейство в проект и закройте его.
- 5. Выберите фитинг, и затем на палитре свойств выберите для параметра «Метод определения потерь» значение «Использовать определение на типоразмере», чтобы применить параметры, заданные в Редакторе семейств.

Можно подтвердить, какой из методов определения потерь использовался, при создании отчета о потерях давления в трубопроводе или воздуховоде – см. раздел [Создание отчета о потерях давления.](https://knowledge.autodesk.com/ru/support/revit-products/learn-explore/caas/CloudHelp/cloudhelp/2018/RUS/Revit-Model/files/GUID-3A1DE269-1524-48AB-88B5-82F1E0A968A3-htm.html)

Если система является связной, то значение падения давления на фитинге или арматуре будет обозначено при помощи параметра «Падение давления». Если фитинг или арматура имеет несколько траекторий (более двух соединителей), то значение параметра «Падение давления» будет пустым. Обратите внимание, что значение «Падение давления» включает в себя падение давления для соединителей. Например, соединитель арматуры, в отличие от фитинга, имеет встроенный параметр падения давления. Итоговое падение давления для арматуры представляет собой сумму двух значений падения давления.

## *Размещение санитарно-технических приборов*

Санитарно-технические приборы во многих случаях размещаются на основе, которой может служить вертикальная грань, грань или рабочая плоскость.

Для размещения санитарно-технических приборов совершите следующие действия.

- 1. В Диспетчере проекта откройте вид, на котором будет производиться размещение прибора.
- 2. В Диспетчере проекта щелкните правой кнопкой вид, выберите "Применить свойства шаблона к текущему виду", а затем в диалоговом окне "Применить шаблон вида" выберите "Сантехника – план". Шаблон вида "Сантехника – план" доступен при создании проекта с использованием шаблона механического оборудования по умолчанию.
- 3. Перейдите на вкладку "Системы" панель "Сантехника и трубопроводы" и выберите конкретный тип приборов в раскрывающемся списке "Выбор типа".
- 4. На ленте убедитесь в том, что выбран режим "Марки при размещении", обеспечивающий автоматическое нанесение марки прибора.
- 5. Для создания марки с выноской на панели параметров выберите "Выноска" и укажите длину.
- 6. Выберите вкладку "Разместить сантехнический прибор" панель "Размещение" , щелкните или , чтобы задать компонентоснову.

При размещении санитарно-технического прибора на рабочей плоскости может понадобиться выбрать плоскость в диалоговом окне "Рабочая плоскость" или с помощью инструмента "Выбрать плоскость" на панели параметров.

7. Переместите курсор в то место, куда требуется поместить прибор, и щелкните. При необходимости повернуть прибор можно нажать клавишу

пробела, прежде чем разместить его на виде. Каждое нажатие клавиши «Пробел» поворачивает прибор на 90°.

*Дополнительные темы для самостоятельного изучения (материал доступен по гиперссылкам)*

- 1 [Применение к трубопроводам заливки цветом.](https://knowledge.autodesk.com/ru/support/revit-products/learn-explore/caas/CloudHelp/cloudhelp/2018/RUS/Revit-Model/files/GUID-4825D727-ED0F-4CE4-9F67-B684B3B36647-htm.html) Можно создать цветовые схемы и использовать заливку цветом в качестве условных обозначений различных атрибутов, связанных с трубопроводами в проекте.
- 2 [Проверить системы трубопроводов.](https://knowledge.autodesk.com/ru/support/revit-products/learn-explore/caas/CloudHelp/cloudhelp/2018/RUS/Revit-Model/files/GUID-804F284A-6CE9-4311-BD2E-90748EADD5B9-htm.html) Этот инструмент используется для анализа созданных в проекте систем трубопроводов и для проверки того, что каждая из них отнесена к созданной пользователем системе и надлежащим образом соединена.
- 3 [Формирование отчета о потерях давления.](https://knowledge.autodesk.com/ru/support/revit-products/learn-explore/caas/CloudHelp/cloudhelp/2018/RUS/Revit-Model/files/GUID-3A1DE269-1524-48AB-88B5-82F1E0A968A3-htm.html) Можно сформировать отчет о потерях давления в системах воздуховодов и труб в проекте.
- 4 [Параметры систем.](https://knowledge.autodesk.com/ru/support/revit-products/learn-explore/caas/CloudHelp/cloudhelp/2018/RUS/Revit-Model/files/GUID-3DD38CDD-6F3C-4953-B03C-17133E524AF4-htm.html) Визуализация и функционирование компонентов систем в проекте определяются параметрами, заданными для каждой категории.

# **Создание систем воздуховодов**

Системы воздуховодов в Revit – это логические объекты, облегчающие расчет расхода и размеров воздуховодов. Разместив в проекте воздухоприемники и механическое оборудование, можно переходить к созданию приточной, рециркуляционной и вытяжной систем для соединения компонентов этих систем воздуховодами.

Системы воздуховодов создаются одним из двух способов:

 если воздухоприемники и механическое оборудование первоначально размещены в проекте, то они не назначены системе, и автоматически назначаются системе при добавлении воздуховода для соединения компонентов;

 компоненты можно выбирать и вручную добавлять в систему, и после назначения компонентов системе в Revit можно формировать и компоновать воздуховоды.

Для проверки, все ли компоненты назначены системе воздуховодов, используется [Диспетчер инженерных систем.](https://knowledge.autodesk.com/ru/support/revit-products/learn-explore/caas/CloudHelp/cloudhelp/2018/RUS/Revit-Model/files/GUID-66FB7394-007F-47F4-9107-A2DAAB533C77-htm.html)

По умолчанию имеется три типа системы воздуховодов: "Приточный воздух", "Рециркулирующий воздух" и "Отработанный воздух". Для обработки других типов компонентов и систем можно также [создавать пользовательские](https://knowledge.autodesk.com/ru/support/revit-products/learn-explore/caas/CloudHelp/cloudhelp/2018/RUS/Revit-Model/files/GUID-8F93BA09-2E5F-4728-8EB5-6C3A0057BB0E-htm.html)  [типы системы.](https://knowledge.autodesk.com/ru/support/revit-products/learn-explore/caas/CloudHelp/cloudhelp/2018/RUS/Revit-Model/files/GUID-8F93BA09-2E5F-4728-8EB5-6C3A0057BB0E-htm.html) Например, можно создать приточную систему высокого давления. Кроме того, можно изменить параметры типа для типа системы, включая переопределение графики, материалы, расчеты, сокращение и обозначения подъемов/опусков.

При проектировании системы механического оборудования необходимо пользоваться специальными видами, предназначенными для данной категории. Это дает возможность размещать и просматривать компоненты в системах. Поскольку компоненты размещаются на определенной высоте в пространствах проекта, создаваемые виды должны иметь соответствующий секущий диапазон и категорию.

В Revit предусмотрено несколько шаблонов для автоматического задания многих из свойств видов, необходимых для определения видов для конкретной категории – см. раздел [Применение шаблона к виду.](https://knowledge.autodesk.com/ru/support/revit-products/learn-explore/caas/CloudHelp/cloudhelp/2018/RUS/Revit-Customize/files/GUID-DA062846-32C9-4FFF-9BC1-BBB548868ACA-htm.html)

#### *Создание приточных, рециркуляционных и вытяжных систем воздуховодов*

При выборе воздухоприемника или компонента механического оборудования, которые не назначены системе, можно выполнить следующее:

- 1. [Рисование воздуховодов](https://knowledge.autodesk.com/ru/support/revit-products/learn-explore/caas/CloudHelp/cloudhelp/2018/RUS/Revit-Model/files/GUID-63A40217-8591-47A2-883F-49906BF1BC5D-htm.html) для соединения компонентов. Если воздуховод назначается системе, то воздухоприемники и механическое оборудование, соединенные с ним, добавляются в ту же самую систему.
- 2. Создание системы вручную с использованием команд на панели ленты "Создание систем". Тип выбранного компонента определяет, какой тип

системы можно создать. Например, при выборе диффузора возвратного потока в Revit выполняется создание системы воздуховодов. При выборе теплового насоса в Revit можно создать систему воздуховодов, систему электропитания или систему трубопроводов.

Для создания систем воздуховодов совершите следующие действия.

- 1. На виде в плане механического оборудования выберите один или несколько воздухоприемников. Перейдите на вкладку "Редактирование" "Создание системы" "Воздуховод". В диалоговом окне "Создание системы воздуховодов" выполните следующие действия: Тип системы: тип воздухоприемника, выбранный на виде, определяет, какому типу системы он может быть назначен. Для системы воздуховодов стандартными типами системы являются "Приточный воздух", "Рециркулирующий воздух", "Отработанный воздух". При выборе приточного воздухораспределителя тип системы автоматически устанавливается на "Приточный воздух". Для обработки других типов компонентов и систем можно также [создавать](https://knowledge.autodesk.com/ru/support/revit-products/learn-explore/caas/CloudHelp/cloudhelp/2018/RUS/Revit-Model/files/GUID-8F93BA09-2E5F-4728-8EB5-6C3A0057BB0E-htm.html)  [пользовательские типы систем.](https://knowledge.autodesk.com/ru/support/revit-products/learn-explore/caas/CloudHelp/cloudhelp/2018/RUS/Revit-Model/files/GUID-8F93BA09-2E5F-4728-8EB5-6C3A0057BB0E-htm.html) Имя системы уникально идентифицирует систему. Revit предлагает имя системы или можно ввести свое имя. 3.
	- 4. Нажмите кнопку OK. Предварительно не назначенная система перемещается в папку "Механическое оборудование" в Диспетчере инженерных систем.
	- 5. Нажмите "Выбрать оборудование", и выберите механическое оборудование для системы. При наличии нескольких соединений для выбранного механического оборудования в диалоговом окне "Выбор соединителя" выберите соединитель и нажмите "ОК".
	- 6. Щелкните "Сформировать компоновку" или <sup>Fa</sup>"Создать заполнитель". Активируется вкладка "Сформировать компоновку".
	- 7. На панели параметров нажмите кнопку "Параметры", чтобы открыть [диалоговое окно "Параметры преобразования воздуховодов",](https://knowledge.autodesk.com/ru/support/revit-products/learn-explore/caas/CloudHelp/cloudhelp/2018/RUS/Revit-Model/files/GUID-F55B9530-433F-48C7-ABF8-939BD747A5BB-htm.html) позволяющее задать смещения и типы воздуховодов/гибких воздуховодов для

#### К оглавлению

магистральных сегментов и сегментов ветвей, а также максимальные длины гибких воздуховодов для сегментов ветвей воздуховодов.

- 8. Убедитесь, что на вкладке "Сформировать компоновку" нажата кнопка "Решения".
- 9. На панели параметров выберите из раскрывающегося списка тип решения: "Сеть", "Периметр" или "Пересечение".
- 10.Если в качестве типа решения выбран вариант "Периметр", можно задать значение смещения внутрь. Значение в поле "Вставка" определяет отступ от ограничивающей рамки, в которую заключены выбранные для системы компоненты. Можно ввести положительное или отрицательное значение, чтобы разместить периметр внутри или снаружи ограничивающей рамки соответственно. Сведения о возможных вариантах трассировки см. в разделе [Формирование компоновки.](https://knowledge.autodesk.com/ru/support/revit-products/learn-explore/caas/CloudHelp/cloudhelp/2018/RUS/Revit-Model/files/GUID-F60FC722-CBC5-409C-948B-6EEEDE2B2AF1-htm.html)
- 11. Нажмите **11 или В** для перебора предлагаемых решений трассировки и выберите то из них, которое лучше всего соответствует плану.
- 12.При необходимости нажмите кнопку "Изменить" и переставьте сегменты воздуховодов.
- 13.Нажмите кнопку "Принять компоновку". Для системы создаются воздуховоды.

Повторите описанную выше процедуру для создания приточной, рециркуляционной и вытяжной систем воздуховодов, используя Диспетчер инженерных систем для проверки того, все ли компоненты назначены той или иной системе.

## **Способы расчета и задания размеров воздуховодов**

В Revit автоматически рассчитываются требуемые размеры воздуховодов и выполняется выбор воздуховодов для создаваемых в проекте систем. Далее приведены способы расчета, требования к размерам и выбору воздуховодов для систем, а также соответствующие таблицы.

#### *Определение размера воздуховода*

Размеры воздуховодов рассчитываются в Revit с учетом плотности, динамической вязкости и расхода воздуха. Значения плотности и динамической вязкости воздуха задаются в разделе [Параметры воздуховодов](https://knowledge.autodesk.com/ru/support/revit-products/learn-explore/caas/CloudHelp/cloudhelp/2018/RUS/Revit-Model/files/GUID-42A2BFEA-33A0-4B67-A0D3-5D5F385B6E9A-htm.html) диалогового окна "Настройки систем ОВиВК".

Для задания расхода воздуха в каждом компоненте системы следует отредактировать семейство этого компонента и задать для параметра "Конфигурация потока" применительно к соответствующему соединителю значение "Системный", "Заданный" или "Расчетный". По умолчанию параметру "Конфигурация потока" для диффузоров придается значение "Заданный", а оборудованию кондиционирования воздуха – "Расчетный". Поэтому для оборудования кондиционирования воздуха расход рассчитывается как совокупное значение расхода воздуха в подсоединенных к системе компонентах (диффузорах), к которым направляется воздушный поток. Если для параметра "Конфигурация потока" указано значение "Заданный", расход воздуха определяется значением, заданным пользователем. Если параметру "Конфигурация потока" назначено значение "Системный", для каждого из компонентов, к которым направляется воздушный поток, выделяется доля расхода воздуха в системе, определяемая параметром "Коэффициент расхода". Параметр "Коэффициент расхода" задается в виде значения от 0 до 1; сумма значений весов по всем компонентам, расположенным после оборудования, равна 1.

При определении размеров воздуховода можно наложить на ветвь воздуховода зависимость, ограничивающую максимальную высоту и ширину участков, для которых определяются размеры. Для воздуховодов круглого сечения и ширина, и высота понимаются как диаметр. Если не удается одновременно удовлетворить условиям зависимостей по размеру и расходу, зависимостям по размеру назначается более высокий приоритет, и

отображается предупреждающее сообщение о том, что невозможно обеспечить соответствие всем параметрам, заданным для определения размеров.

#### *Способы определения размеров воздуховодов*

В Revit поддерживается четыре стандартных способа определения размеров воздуховодов: по трению, по скорости, по уравниванию потерь на трение и по восстановлению статического давления.

*Определение размеров по трению и по скорости*

Если выбран только один из способов определения размеров – по трению или по скорости, размеры могут определяться либо только выбранным способом, либо с применением логической комбинации обоих способов – с учетом трения и/или скорости. Если выбрано применение только одного из способов, то для воздуховода может нарушаться одно из правил определения размеров по трению или по скорости, но другое должно соблюдаться. Если выбраны оба способа, размер воздуховода должен соответствовать как значению трения, так и значению скорости. Следующие кривые, построенные для расхода 1700 м<sup>3</sup>/ч (или 1000 фут./мин) и размера воздуховода 200 мм (или 8 дюймов) иллюстрируют различие между применением обоих способов определения размеров в режимах "Или" и "И" (рис. 4.41, 4.42).

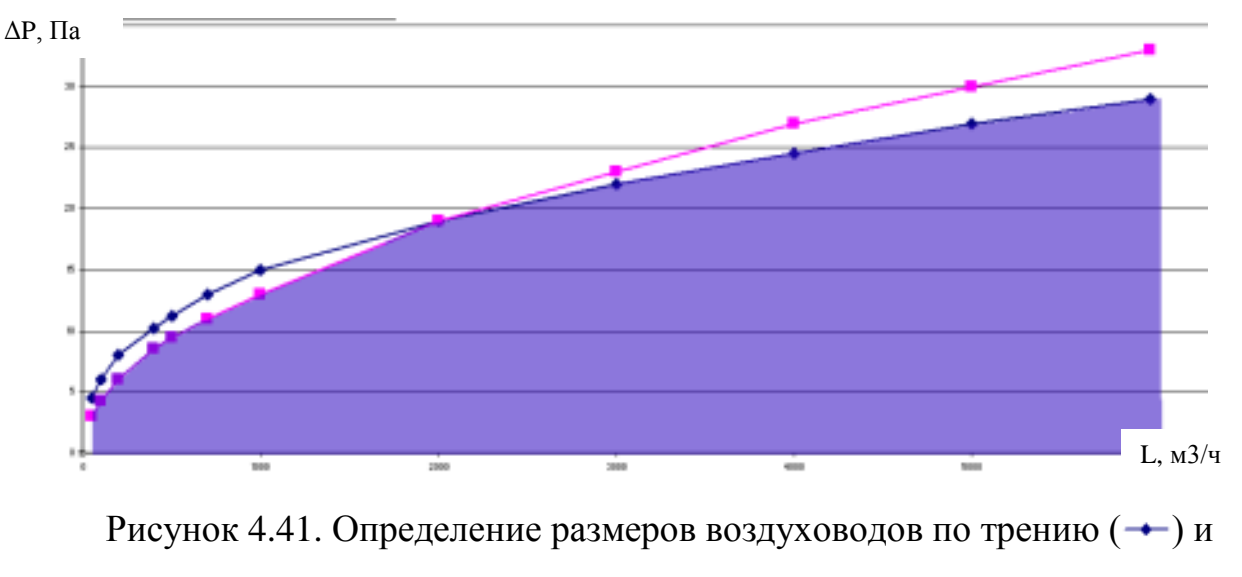

скорости  $(-)$ 

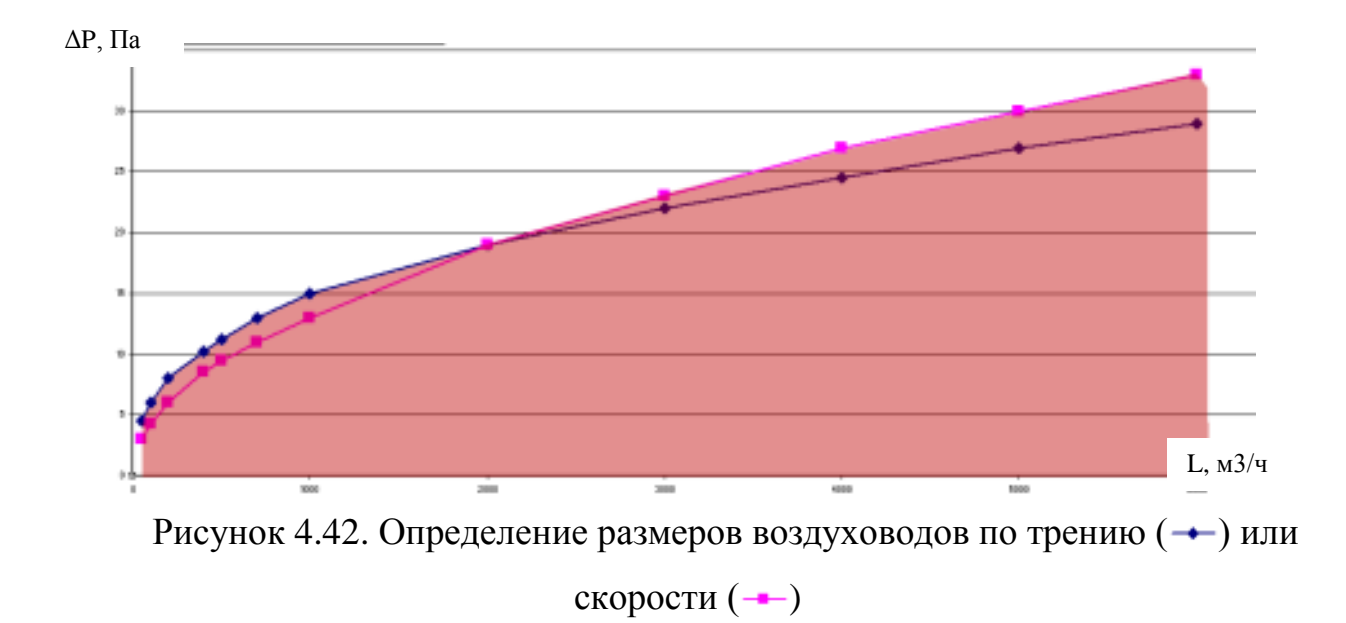

*Определение размеров по уравниванию потерь на трение и по восстановлению статического давления*

При определении размеров по уравниванию потерь на трение размеры воздуховодов первоначально оцениваются исходя из условия, что потери давления на единицу длины воздуховода постоянны и равны заданной величине (по умолчанию –0,8175 Па/м или0,10 дюймов вод .ст. на 100 футов). Для методов "Равнодействующая трения" и "Восстановление", применяемых в Revit, используется база данных соединительной арматуры ASHRAE, версия 5.00.00, которая содержит информацию о потерях для разнообразной соединительной арматуры.

#### *Расчет падения давления*

Потери давления рассчитываются в Revit с учетом геометрической формы и шероховатости воздуховодов, а также плотности и динамической вязкости воздуха. Значения плотности и динамической вязкости воздуха задаются как [Параметры механического оборудования для воздуховода.](https://knowledge.autodesk.com/ru/support/revit-products/learn-explore/caas/CloudHelp/cloudhelp/2018/RUS/Revit-Model/files/GUID-BD8B6695-F2DA-4290-8946-EF8AEEA932E0-htm.html) Шероховатость относится к свойствам типа для семейств компонентов, содержащих воздуховоды и соединительные детали воздуховодов.

#### К оглавлению

#### *Воздуховод прямоугольного сечения*

Ниже приведен пример оригинала расчета падения давления в единицах измерения США в Revit для 100-футового сегмента воздуховода прямоугольного сечения с размерами 36 дюймов x 24 дюйма при расходе воздуха 12 000 куб.футов/мин.

- Плотность воздуха: 0,0751 фунтов/куб.фут.
- Динамическая вязкость воздушной среды = 0,01805 сП (стандартная для атмосферного воздуха при 66 градусах по Фаренгейту).
- Шероховатость: 0,0003 фута (воздуховод из оцинкованной стали средней гладкости в соответствии с определением на стр. 35.7 справочника ASHRAE по основным положениям за 2005 г.)

Падение давления определяется следующим образом:

$$
\Delta p f = \frac{12 f L}{D h} \rho \left(\frac{V}{1097}\right)^2
$$

 $\Delta pf$  = потери на трение в терминах полного падения давления, в дюймах водяного столба  $f$  = коэффициент трения, безразмерный

 $L$  = длина воздуховода, в футах

 $Dh$  = гидравлический диаметр, в дюймах

 $V =$  скорость, в футах в минуту

 $\rho$  = плотность, в (фунтах массы на куб. фут)  $I_{\text{h}}$ /ft<sup>3</sup>

Формула для определения гидравлического диаметра:

$$
Dh = \frac{2 * h * w}{h + w} = \frac{2 * 24 * 36}{24 + 36} = 28.8 = 28.205 / 256
$$

h=высота, в дюймах

w= ширина, в дюймах

Это значение соответствует значению параметра "Гидравлический диаметр", относящегося к свойствам воздуховода.

Скорость рассчитывается с учетом площади поперечного сечения:

- $V =$  скорость, в футах в минуту.
- А = площадь поперечного сечения воздуховода, в квадратных футах
- F = расход, в кубических футах в минуту
- $v$  = кинематическая вязкость, в квадратных футах в секунду

$$
V = \frac{F}{A} = \frac{12000cfm}{3'x \ 2'} = 2000 \ FPM
$$

Формула для преобразования сантипуазов в британские единицы измерения:

$$
0.01805 \text{ cP} + \frac{1 \text{ P}}{100 \text{ cP}} + \frac{1 \frac{\text{B}}{\text{cm} \cdot \text{s}}}{1 \text{ P}} + \frac{30.48 \text{ cm}}{1 \text{ ft}} + \frac{1 \text{ lb}}{453.59 \text{ g}} = 1.21291 \times 10^{-5} \frac{\text{lb}}{\text{ft} \cdot \text{s}}
$$

Преобразование динамической вязкости в кинематическую вязкость

$$
\frac{1.21291 \times 10^{-5} \frac{1b}{ft^{2}}}{0.0751 \frac{lb}{ft^{8}}} = 1.61544 \times 10^{-4} \frac{ft^{2}}{s}
$$

Прежде всего, следует рассчитать безразмерное число Рейнольдса (Re).

$$
Re = \frac{DhV}{720v} = \frac{28.8in * 2000FPM}{720 * 1.61544 \times 10^{-4} \text{ft}^2/\text{s}} = 495221.116228
$$

Применяем уравнения Альтшуля-Цала для коэффициента трения для поиска f'

$$
f' = 0.11 \left( \frac{12E}{Dh} + \frac{68}{Re} \right)^{0.25} = 0.11 \left( \frac{12 \times 0.0003'}{28.8''} + \frac{68}{495221.116228} \right)^{0.25} = 0.013999
$$

 $\overline{a}$ 

 $if(f'>=0.018) f=f'$ if(f' < 0.018)  $f = 0.85 * f' + 0.0028$ 

$$
f = 0.85 * f' + 0.0028 = 0.85 * 0.0139990 + 0.0028 = 0.014699
$$

Наконец решаем для *Apf*:

$$
\Delta p f = \frac{12 f L}{D h} \rho \left(\frac{V}{1097}\right)^2 = \frac{12 * 0.014699 * 100}{28.8} 0.0751 \left(\frac{2000}{1097}\right)^2 = 0.1528
$$

Рассчитанное значение падения давления соответствует значению, указанному в Revit, в разделе свойств воздуховода.

#### *Воздуховод круглого сечения равной площади*

Ниже приведены примеры определения эквивалентного диаметра в Revit для воздуховода круглой или овальной формы с той же площадью сечения, что и у прямоугольного воздуховода.

Прямоугольная форма:

D<sub>e</sub> = эквивалентный диаметр

- а = длина одной стороны воздуховода, в дюймах или миллиметрах
- b = длина смежной стороны воздуховода, в дюймах или миллиметрах

$$
D_{e} = \frac{1.30(ab)^{0.625}}{(a+b)^{0.250}}
$$

Воздуховод овального сечения:

- A = большая ось плоского воздуховода овального сечения
- а= малая ось плоского воздуховода
- Р = периметр плоского воздуховода овального сечения

$$
P = \pi a + 2(A - a)
$$

AR= площадь поперечного сечения овального плоского воздуховода

$$
AR = \left(\frac{\pi a^2}{4}\right) + a(A - a)
$$

$$
D_e = \frac{1.55AR^{0.625}}{P^{0.250}}
$$

 $D_h$ = гидравлический диаметр

$$
D_h = \frac{4AR}{P}
$$

# **5. ПРИМЕР СОЗДАНИЯ СИСТЕМ ОТОПЛЕНИЯ И ВЕНТИЛЯЦИИ**

В стартовом окне необходимо выбрать Шаблон механического оборудования (MEP) (рис. 5.1).

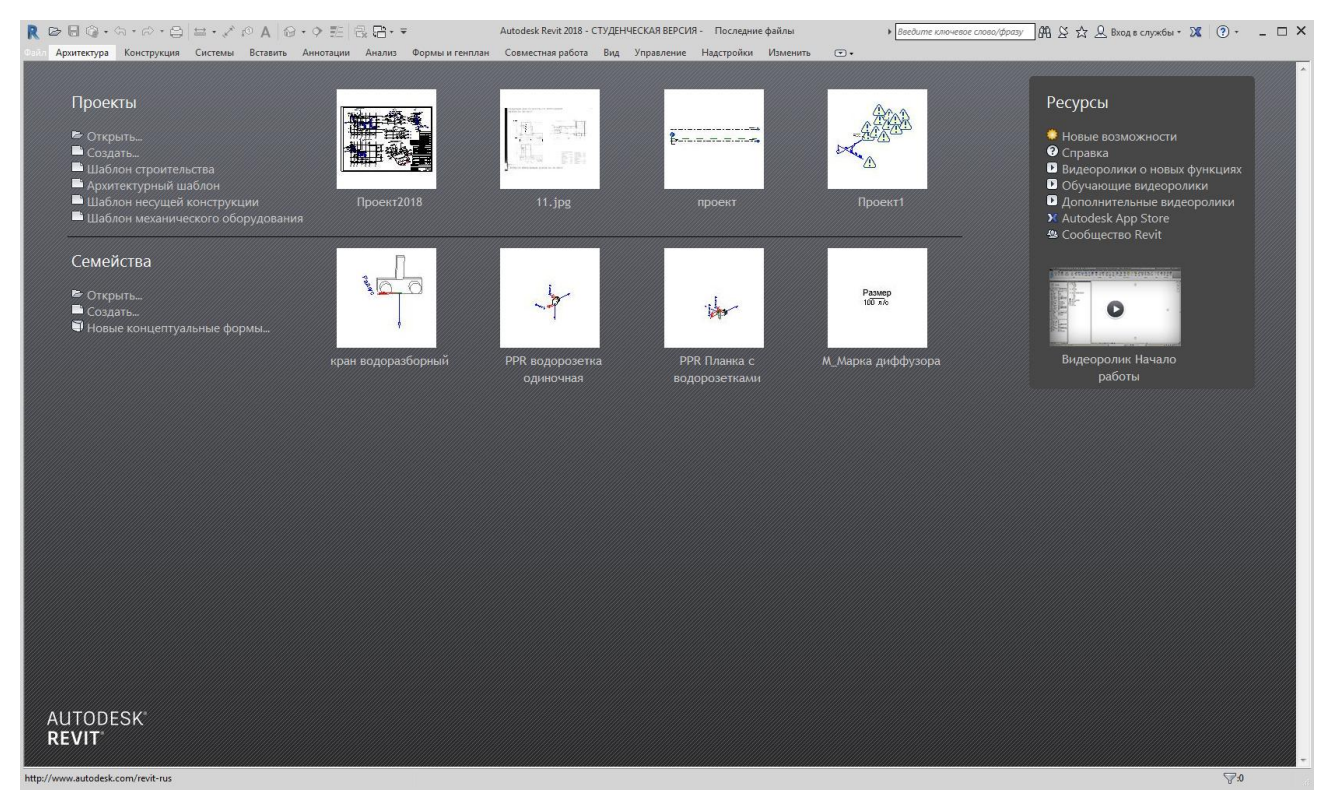

Рисунок 5.1. Стартовое окно программы

# **Система вентиляции**

Рисование системы вентиляции может выполняться в различной последовательности. По наиболее простой из них необходимо сначала расставить воздухораспределители и оборудование, затем развести основные воздуховоды, и далее подключить их ответвлениями к оборудованию. Можно сначала проложить магистральные воздуховоды и установить оборудование, затем расставить воздухораспределители, и далее подключить их ответвлениями к магистралям. Перед построением системы вентиляции необходимо настроить параметры системы, для чего нужно выполнить следующие действия.

1. Во вкладке «Системы» нажать «Воздуховод» (рис. 5.2).

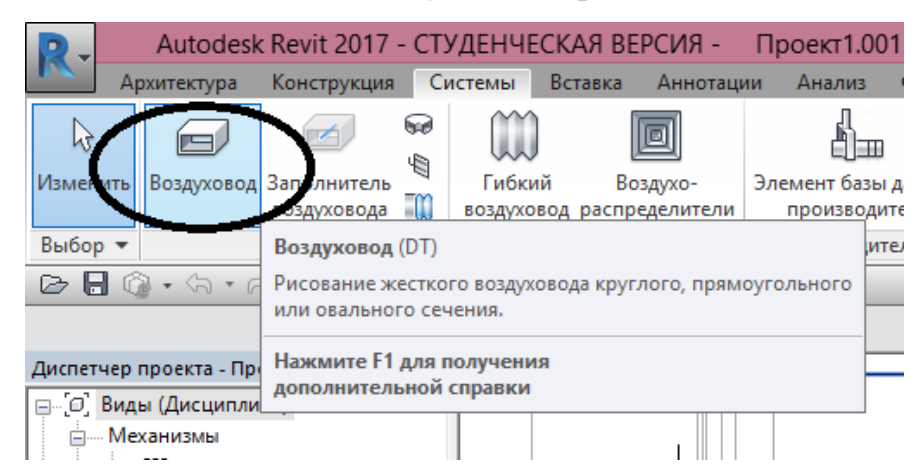

Рисунок 5.2. Создание воздуховода

2. В панели «Свойства» (рис. 5.3) выбрать требуемый тип воздуховода (круглый, прямоугольный или овальный). Для того чтобы появилась панель свойств, нужно нажать правую кнопку мыши и поставить галочку напротив строки «Свойства» (рис. 5.4).

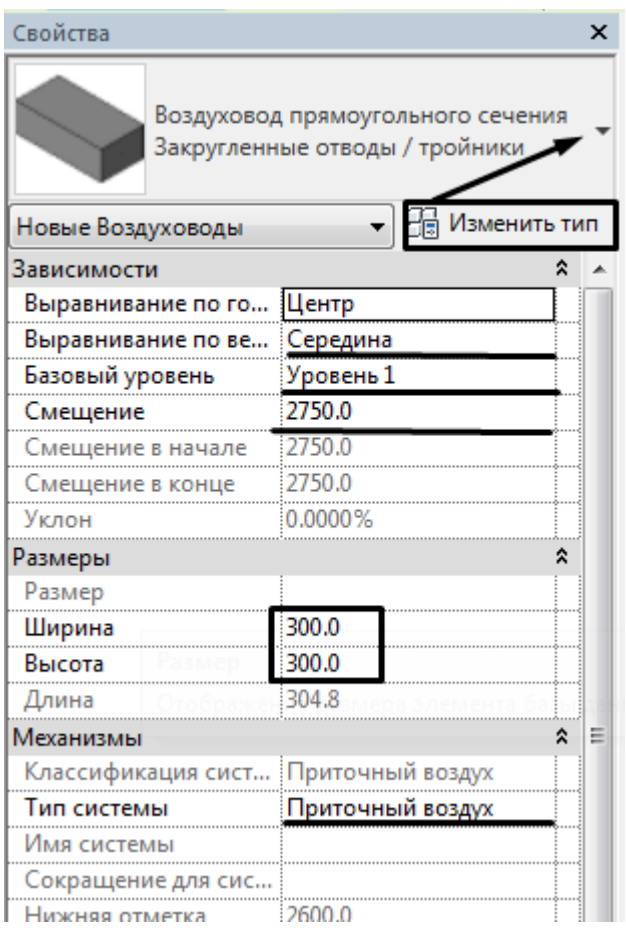

Рисунок 5.3. Настройка свойств воздуховода

3. Выбрать уровень, относительно которого будет строиться данная система, величину смещения относительно заданного уровня, размеры воздуховодов и тип системы (приточный, рециркулирующий, или удаляемый, воздух).

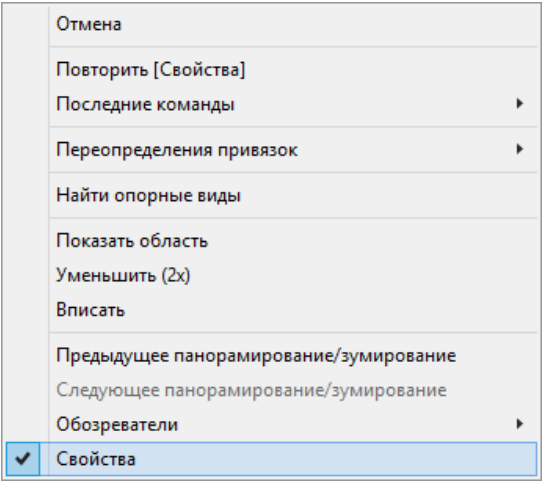

Рисунок 5.4. Установка панели «Свойства»

4. Во вкладке «Изменить тип» уточнить параметры трассировки системы (см. раздел [«Факторы производительности при моделировании инженерных](#page-242-0)  [систем,](#page-242-0) с. [242\)](#page-242-0).

После настройки можно приступить к рисованию воздуховода. Для этого нужно выполнить следующие действия.

- 1. Выбрать вкладку «Воздуховод».
- 2. В появившейся над областью рисования панели параметров задать размеры и смещение воздуховода (рис. 5.5).

Смещение: 2400.0 мм Ширина: 100 Высота: 100  $\checkmark$ ◡∥

Рисунок 5.5. Панель параметров при рисовании воздуховода

3. Далее указанием курсора мыши в области рисования построить трассу воздуховода. При этом все необходимые фитинги будут установлены автоматически в соответствии с настроенным ранее типом (рис. 5.6).
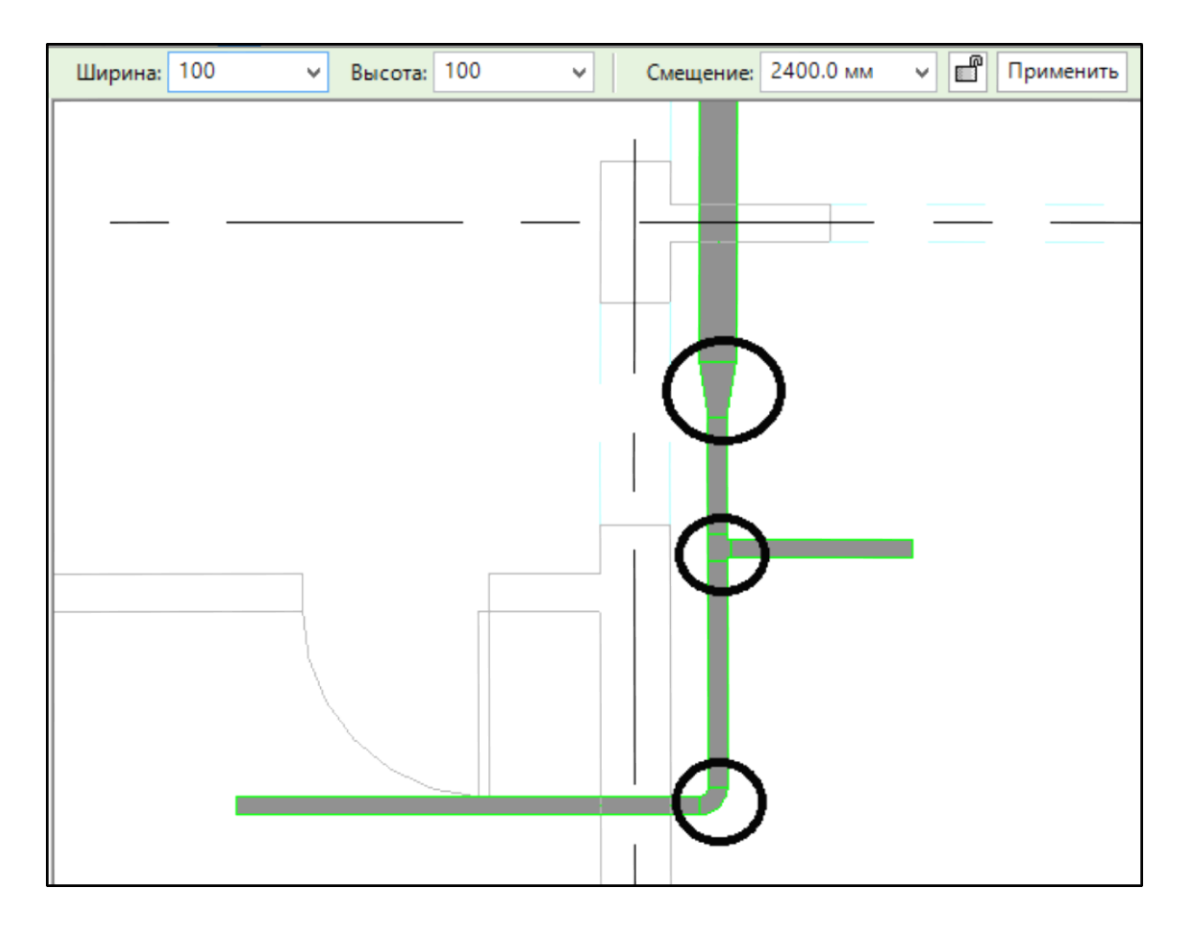

Рисунок 5.6. Трассировка воздуховода

- 4. Произвести установку воздухораспределителей, для чего:
	- 4.1.Во вкладке Системы нажать «Воздухораспределители» (рис. 5.7).

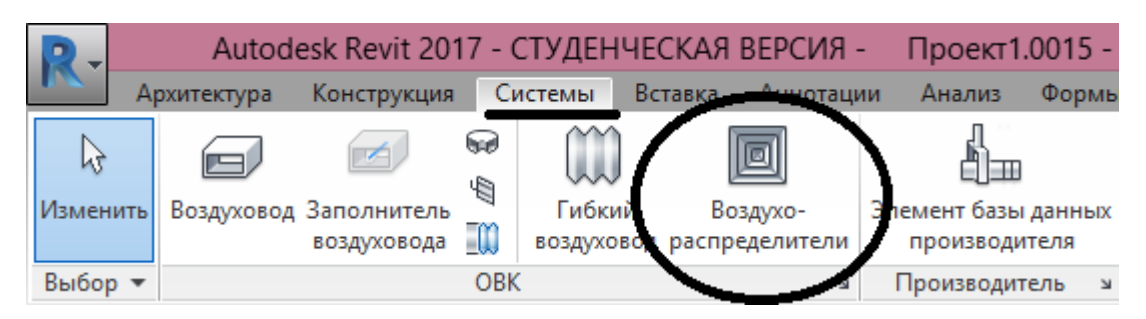

Рисунок 5.7. Установка воздухораспределителей

4.2. В панели инструментов выбрать «Загрузить семейство» (рис. 5.8).

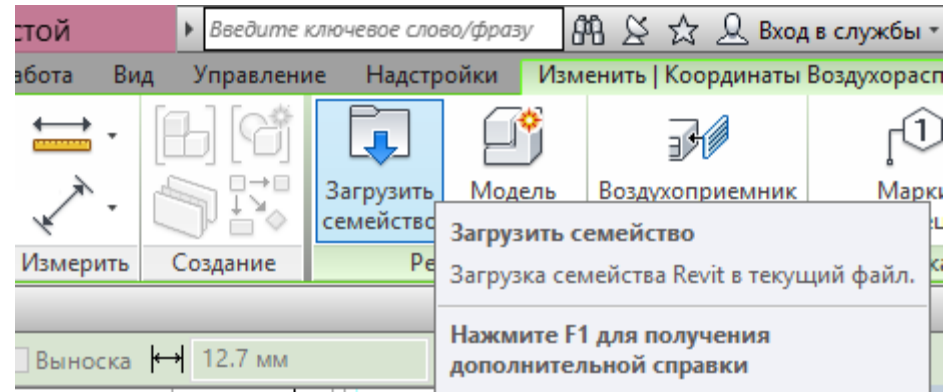

Рисунок 5.8. Загрузка семейства воздухораспределителя

4.3.В открывшемся окне диалога открыть файл семейства (рис. 5.9) в папке «Механизмы» (которая при стандартной установке программы Revit находится по адресу: C:\ProgramData\Autodesk\RVT 2018\Libraries\Russia)-> «МЕР» -> «Комп. на стор. возд.» -> «Воздухоприемники»

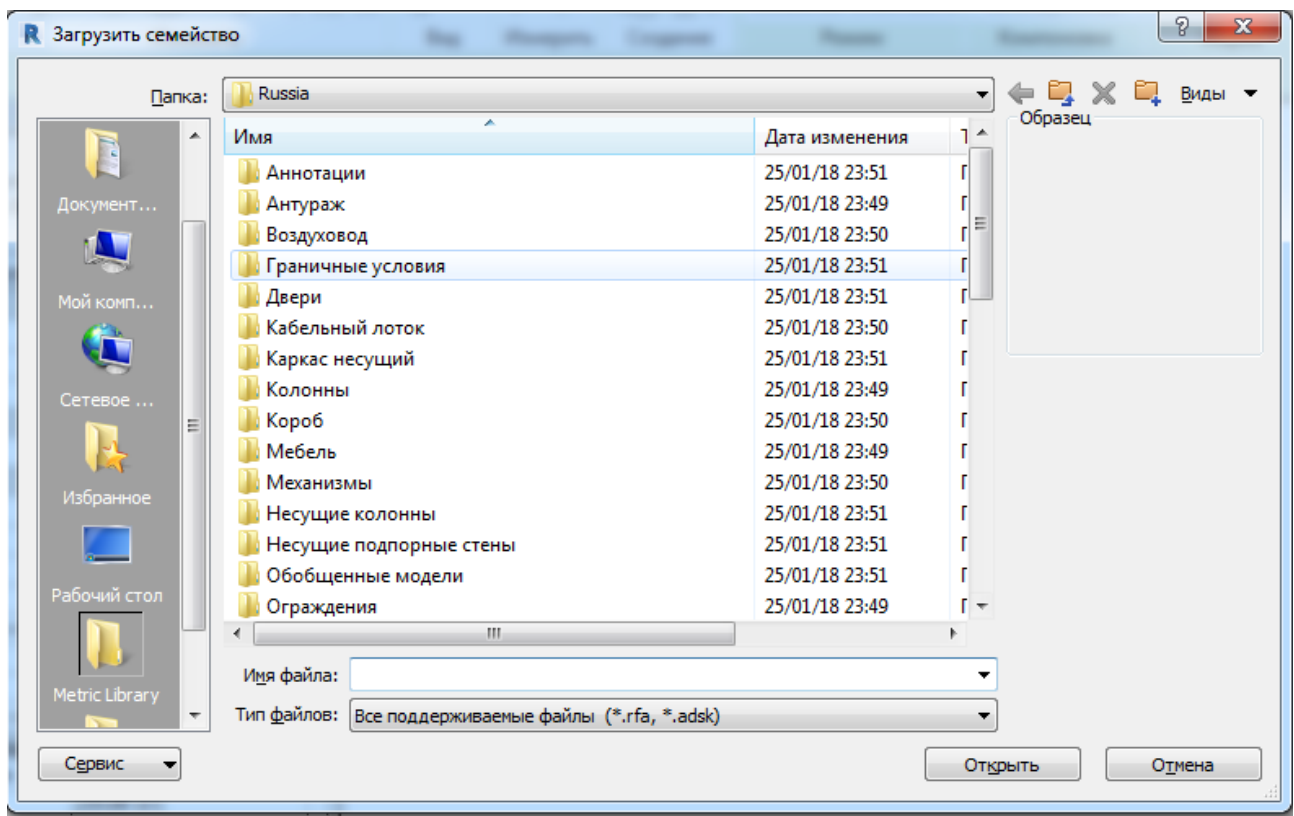

Рисунок 5.9. Диалог открытия файла семейства

4.4.Выбрать (в рассматриваемом случае) «Приточный диффузор – Прямоугольная грань, круглая горловина» (либо аналогично Вытяжной диффузор, в зависимости от типа системы), т.к. данные воздухораспределители (их вид – на рис. 5.10) будут присоединяться к системе прямоугольных воздуховодов при помощи гибких воздуховодов.

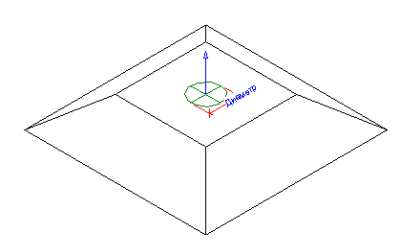

Рисунок 5.10. Внешний вид выбранного воздухораспределителя 4.5.Расставить согласно расчету воздухообмена и с учетом обеспечения наиболее рационального воздухораспределения в помещении воздухораспределители на плане помещений, задавая нужный уровень их смещения относительно уровня пола (рис. 5.11).

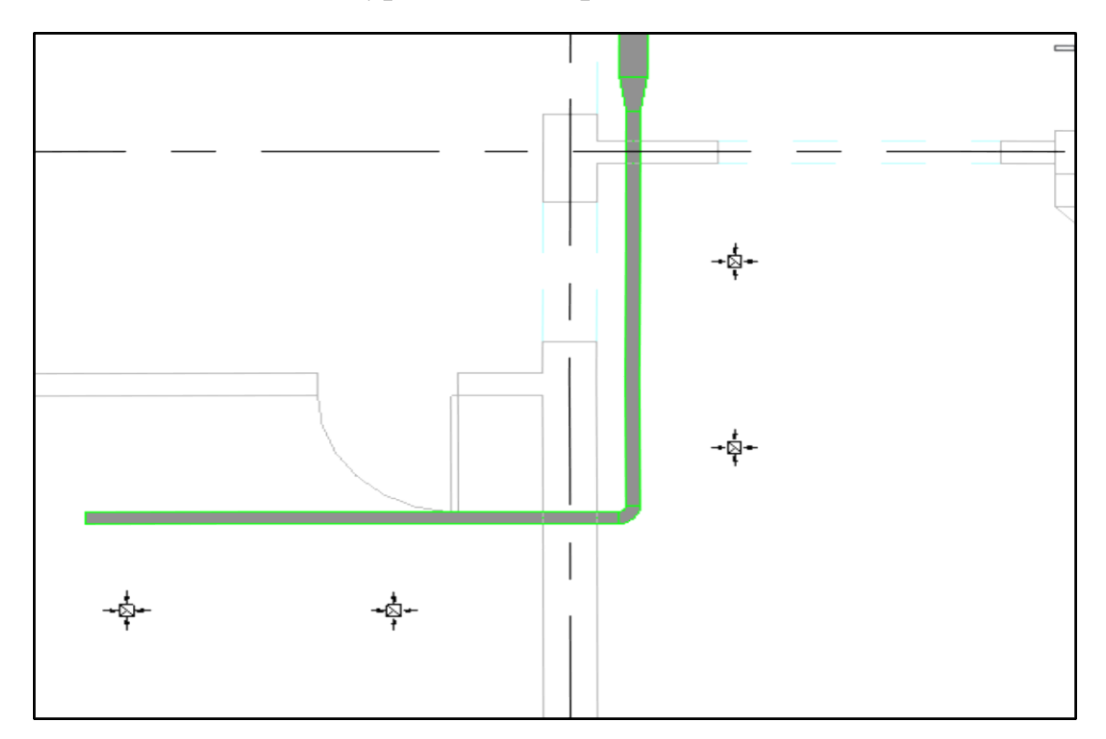

Рисунок 5.11. Расстановка воздухораспределителей

- 5. Присоединить воздухораспределители при помощи гибких воздуховодов к магистральному воздуховоду, для чего:
	- 5.1. Во вкладке Системы нажать «Гибкий воздуховод» (рис. 5.12).

|                                                                                     | Autodesk Revit 2017 - СТУДЕНЧЕСКАЯ ВЕРСИЯ -  |                       |           |         |                                       |                                                                                               |        | Проект1.0015 - План этажа: 1 эта: |                 |        |  |
|-------------------------------------------------------------------------------------|----------------------------------------------|-----------------------|-----------|---------|---------------------------------------|-----------------------------------------------------------------------------------------------|--------|-----------------------------------|-----------------|--------|--|
|                                                                                     | Архитектура                                  | Конструкция           |           | Системы | Вставка                               | Аннотации                                                                                     | Анализ |                                   | Формы и генплан | Совмес |  |
| hš                                                                                  |                                              | $\blacktriangleright$ | ليوا<br>₩ |         |                                       |                                                                                               |        |                                   |                 |        |  |
| Изменить                                                                            | Воздуховод Заполнитель<br>TM.<br>воздуховода |                       | Гибкий    |         | Воздухо-<br>воздуховод распределители | Элемент базы данных<br>производителя                                                          |        | Tp<br>Оборудование                |                 |        |  |
| Выбор -                                                                             | OBK                                          |                       |           |         |                                       | $\sqrt{G}$<br>DANSBARITARL                                                                    |        |                                   |                 |        |  |
| Изменить   Координаты Гибкий воздуховод                                             |                                              |                       |           |         |                                       | Гибкий воздуховод (FD)<br>Рисование гибких воздуховодов круглого и прямоугольного<br>сечения. |        |                                   |                 |        |  |
| Диспетчер проекта - Проект1.0015<br>×<br>О Виды (Дисциплина)<br>Механизмы<br>$-777$ |                                              |                       |           |         |                                       | Нажмите F1 для получения<br>дополнительной справки                                            |        |                                   |                 |        |  |

Рисунок 5.12. Вкладка «Гибкий воздуховод»

5.2. В меню «Свойства» выбрать тип воздуховода (в данном случае круглый), установить диаметр воздуховода, и далее направить курсор на центр решетки (рис. 5.13).

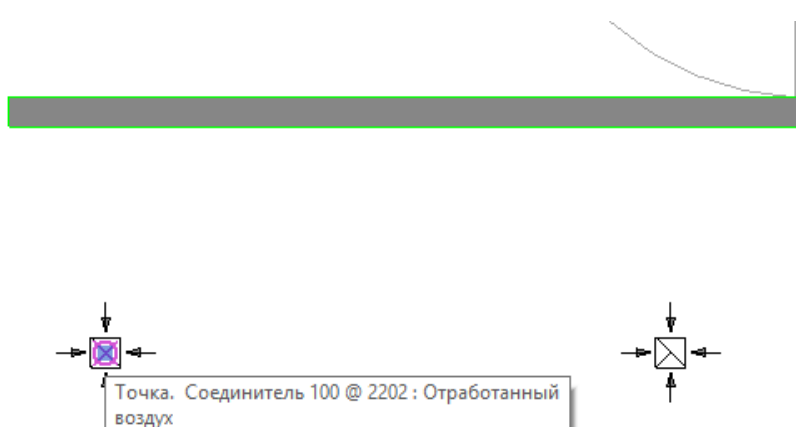

Рисунок 5.13. Присоединение воздуховода к соединителю

## воздухораспределителя

5.3.Нажав сначала на соединитель, а затем в нужном месте – на воздуховод, присоединить воздухораспределитель к воздуховоду (рис. 5.14), и при этом согласно ранее установленным настройкам произойдет формирование узла соединения гибкого круглого и оцинкованного прямоугольного воздуховодов: на магистрали установятся тройник и переход с прямоугольного на круглое сечение (рис. 5.15).

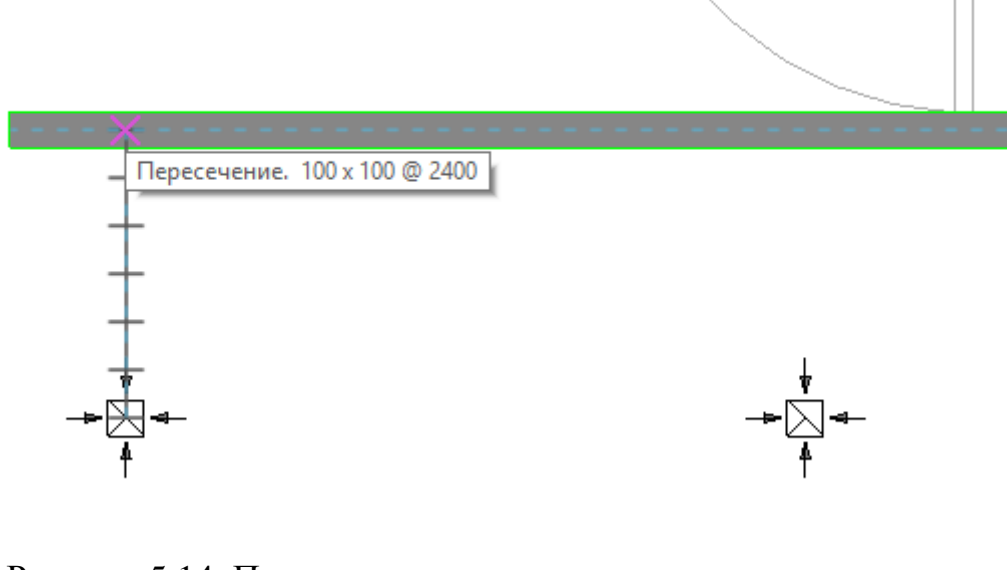

Рисунок 5.14. Процесс соединения воздухораспределителя

с магистральным воздуховодом

Рисунок 5.15. Общий вид узла соединения

6. Открытые концы воздуховодов должны быть закрыты заглушками – нажать правой кнопкой мыши на открытом конце, и выбрать пункт «Заглушка на открытом конце».

#### **Система отопления**

Далее приводится пример создания части системы отопления с радиаторами. Нужно учитывать, что Revit MEP поддерживает создание только двухтрубных систем отопления. С использованием результатов предварительных расчетов – теплотехнического, теплопотерь и теплового

приборов отопления, нужно расставить необходимое количество приборов с требуемым числом секций. Для этого следует выполнить следующие действия.

1. Во вкладке «Системы» выбрать раздел «Oборудование» -> «Загрузить семейство» и открыть заранее загруженное на ПК семейство радиаторов или выбрать его из стандартных семейств. В данном примере используются алюминиевые радиаторы (рис. 5.16).

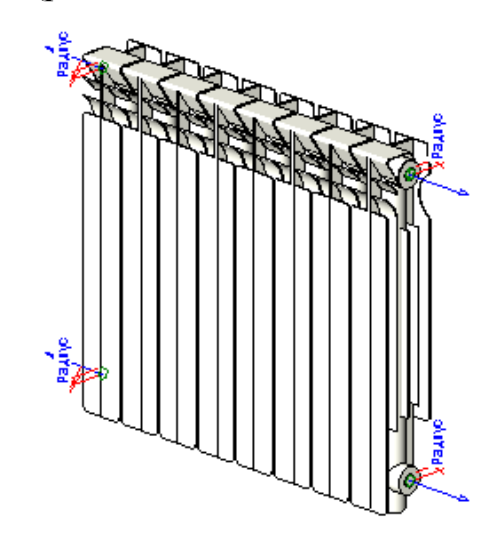

Рисунок 5.16. Внешний вид модели радиатора

2. Задать смещение радиаторов относительно заданного уровня – радиаторы расставятся в необходимых местах на плане здания (рис. 5.17).

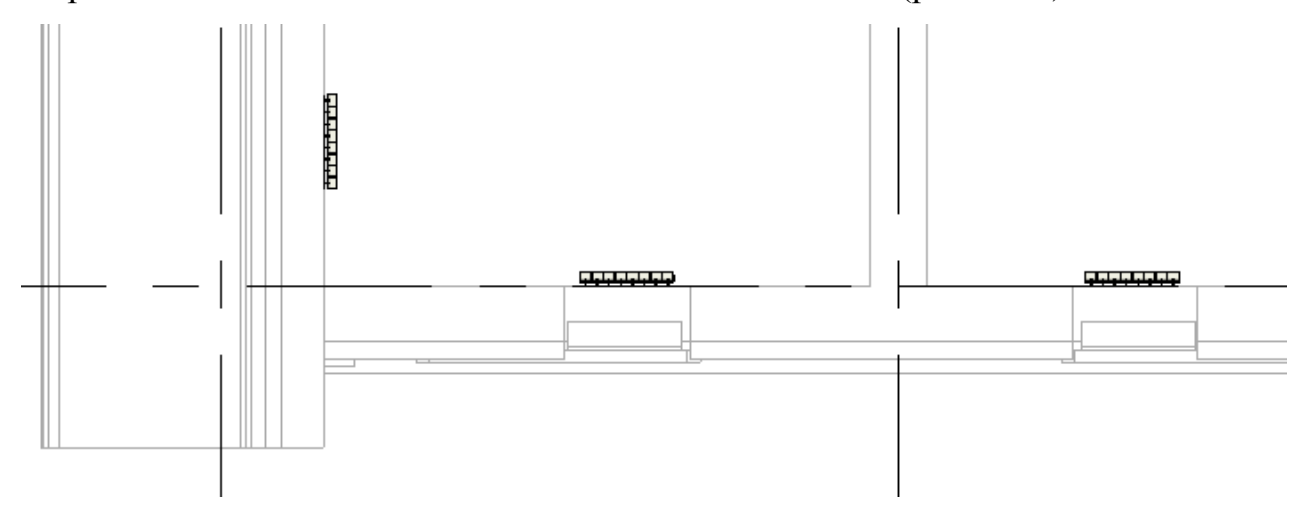

Рисунок 5.17. Расстановка радиаторов на плане здания

- 3. Задать в меню «Свойства» число секций для каждого радиатора.
- 4. Расставить запорную арматуру на каждом приборе. Для этого после выбора во вкладке «Арматура трубопроводов» -> «Загрузить семейство» загружается требуемая запорная арматура, которую нужно расставить на

отопительных приборах – рис. 5.18 (можно поставить арматуру на одном отопительном приборе, и затем откопировать его и расставить в нужных местах).

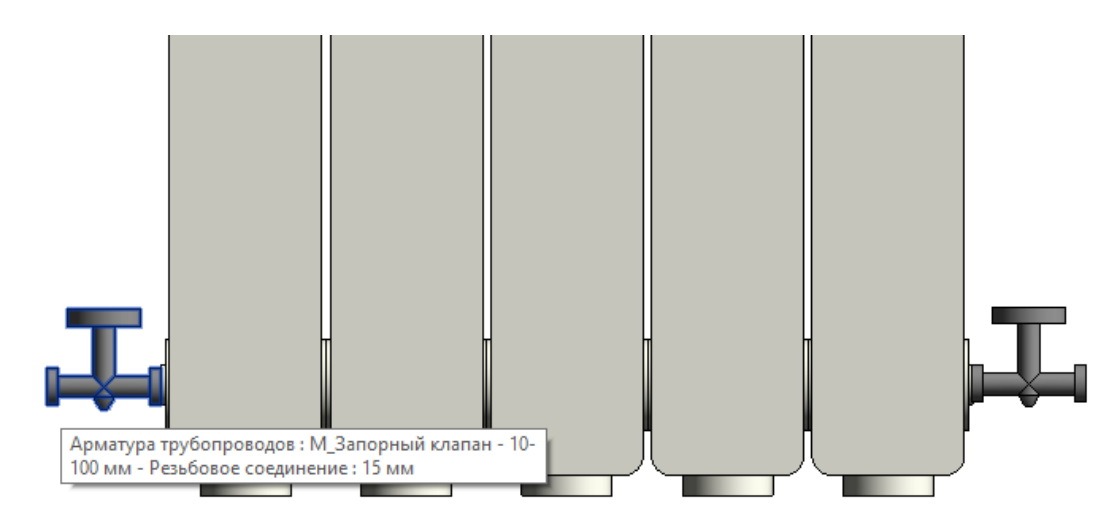

Рисунок 5.18. Установка арматуры

5. Проложить подающие и обратные трубопроводы с заданием необходимых диаметров и смещения (рис. 5.19).

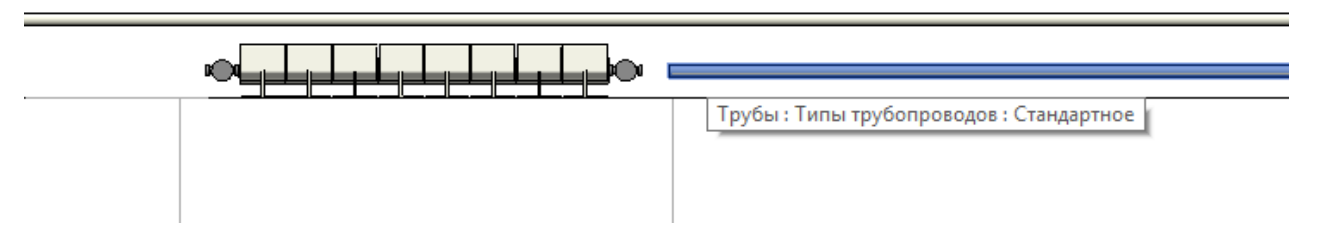

Рисунок 5.19. Прокладка магистральных трубопроводов

6. Подключить отопительные приборы к системе подающих и обратных трубопроводов, для чего можно воспользоваться кнопкой «Присоединить к», которая находится в панели инструментов (рис. 5.20).

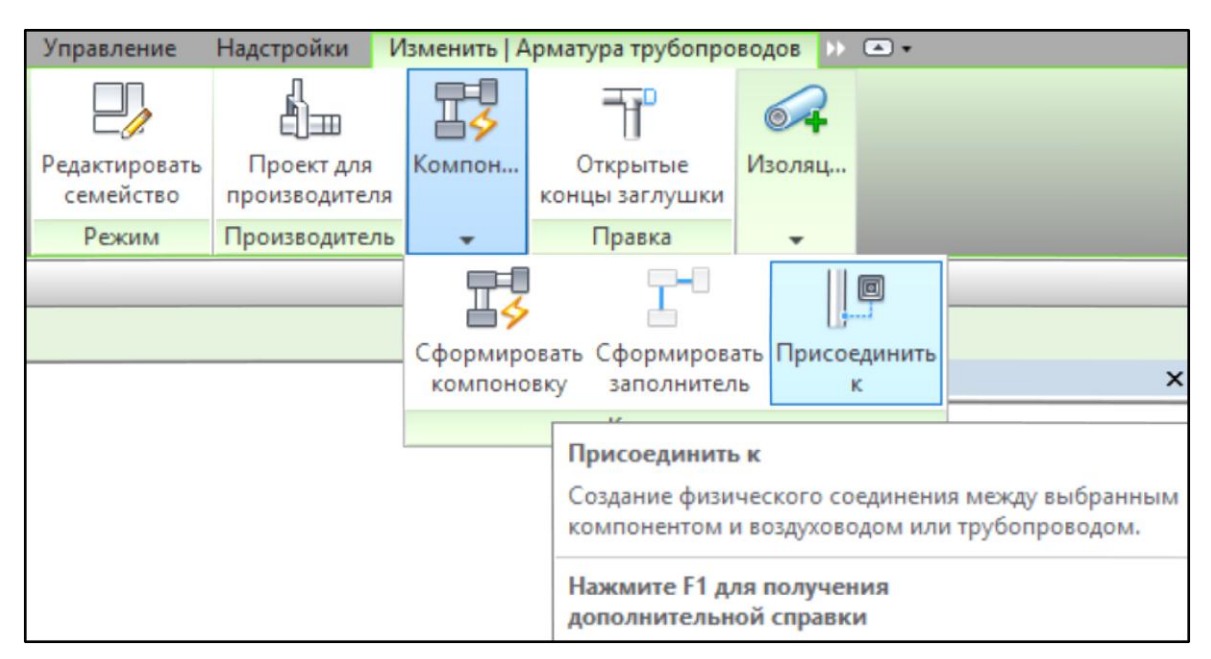

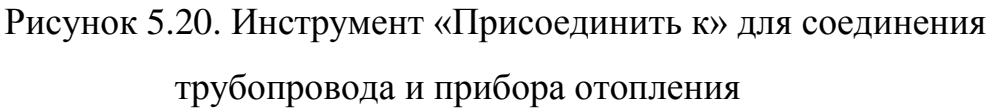

В результате работы этого инструмента получается подключение прибора к трубопроводам (рис. 5.21). Подключение можно также создать вручную, проложив трубопровод необходимого диаметра от запорной арматуры к соответствующему магистральному трубопроводу.

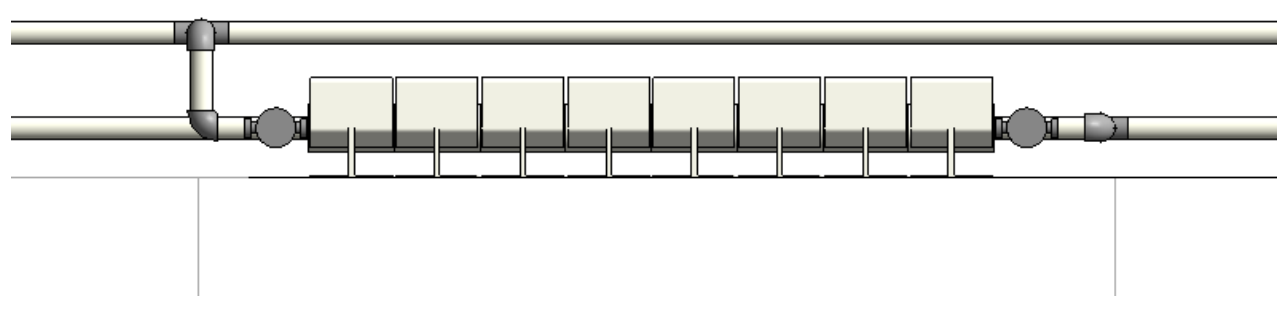

Рисунок 5.21. Результат подключения прибора к магистралям

Для создания спецификации системы отопления необходимо совершить следующие действия:

1. В «Диспетчере проекта» щелкнуть правой кнопкой мыши по разделу «Ведомости/Спецификации» (рис. 5.22).

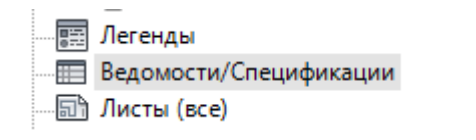

Рисунок 5.22. Раздел Ведомости/Спецификации Диспетчера проекта

2. В появившемся окне (рис. 5.23) выбрать строку «Создать

спецификацию/количества…».

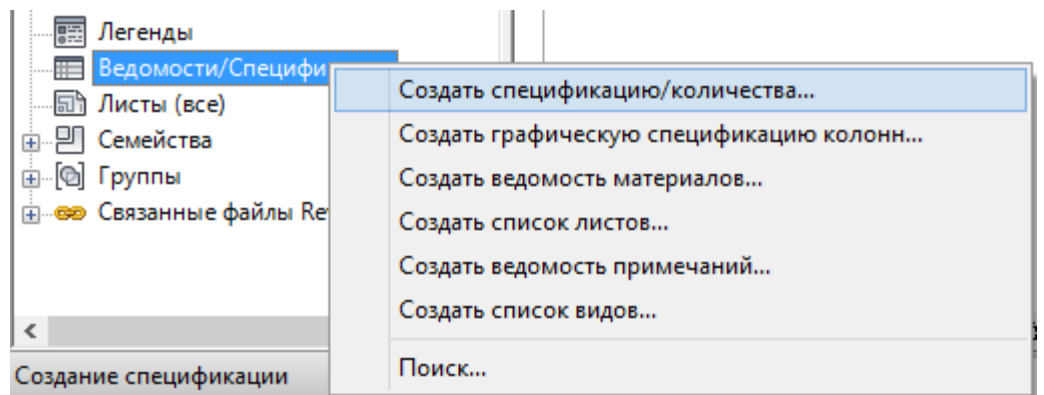

# Рисунок 5.23. Окно создания спецификации

3. В окне «Фильтр по дисциплинам» выбрать раздел «Трубопроводы» -> Категория «Трубы» (рис. 5.24).

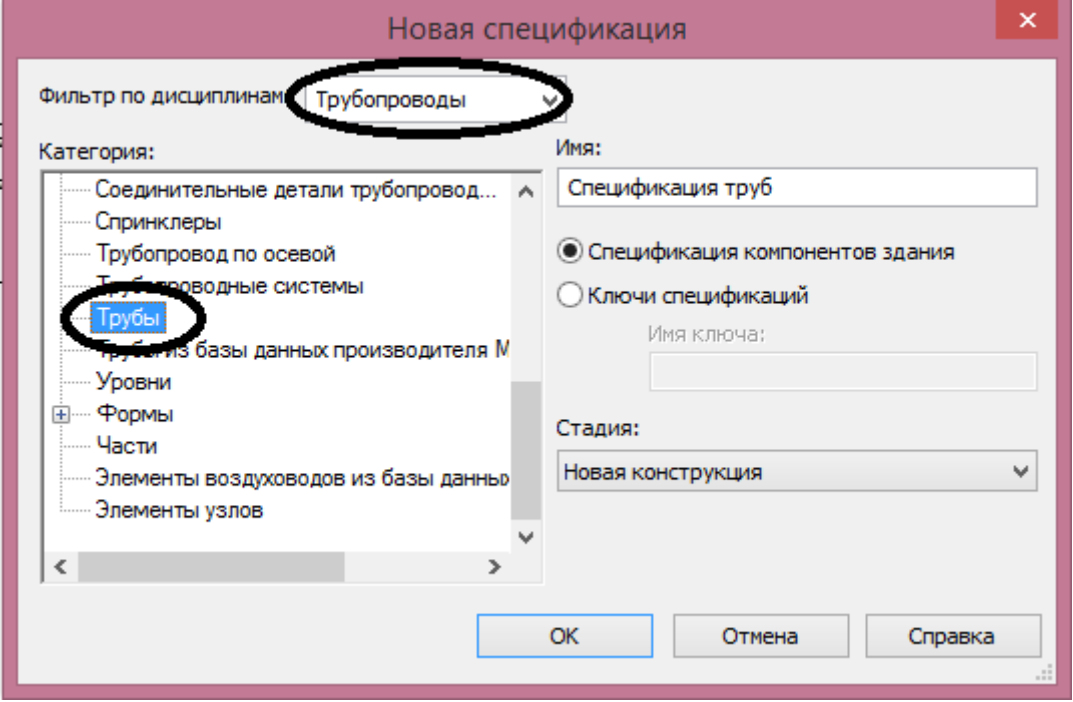

Рисунок 5.24. Диалог создания новой спецификации

4. Далее нажать «ОК», и в появившемся окне «Свойства спецификации» из перечня «Доступных полей» выбрать нужные для спецификации поля – «Диаметр» и «Длина» (рис. 5.25).

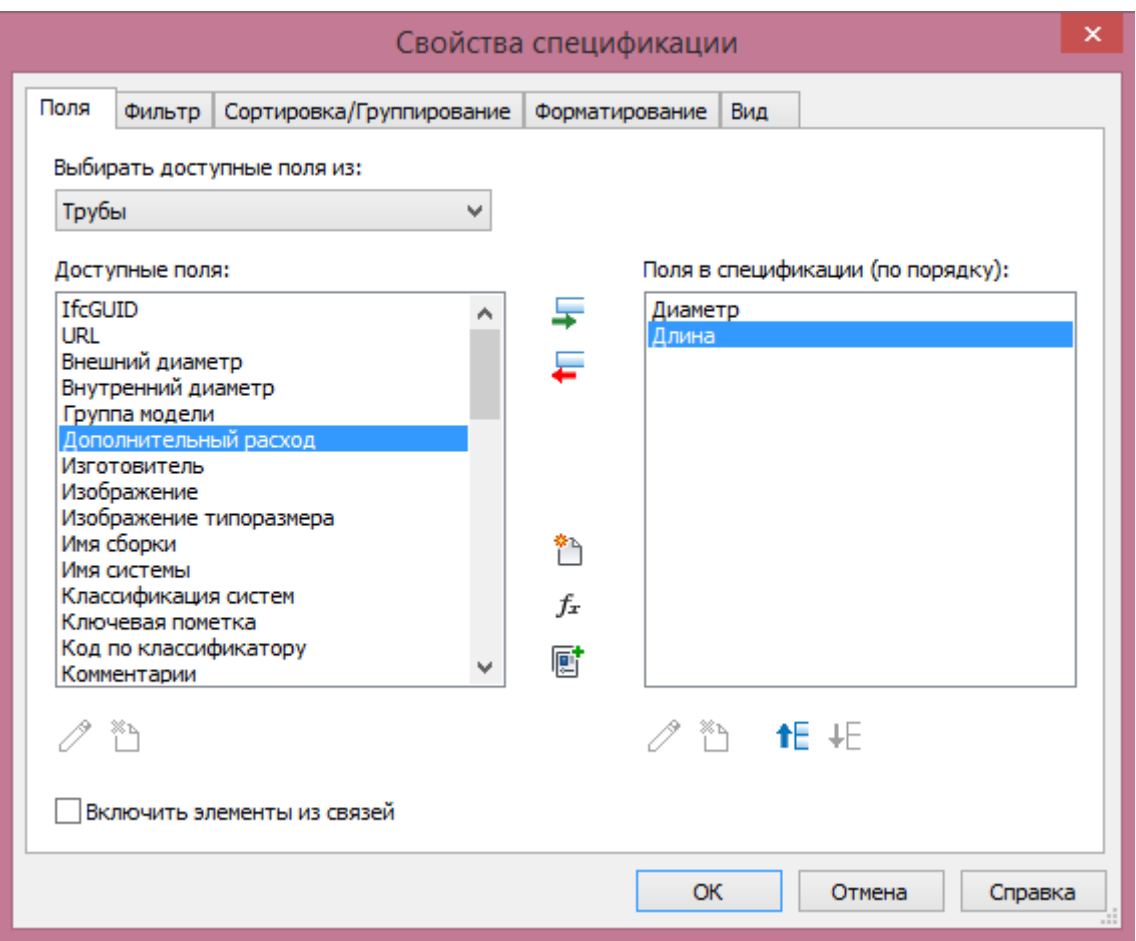

Рисунок 5.25. Настройка полей спецификации

При этом создается спецификация, которую можно настроить с помощью панели свойств (рис. 5.26).

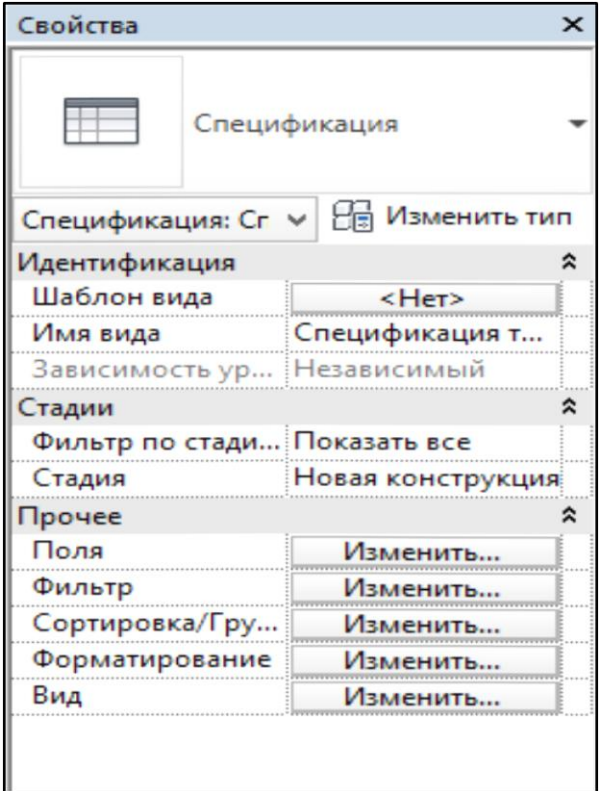

Рисунок 5.26. Панель свойств спецификации

5. Выбрать раздел «Сортировка/Группирование»-> «Изменить». В появившемся окне выбрать сортировку по «Диаметру», «По возрастанию» и убрать галочку «Для каждого экземпляра» (рис. 5.27).

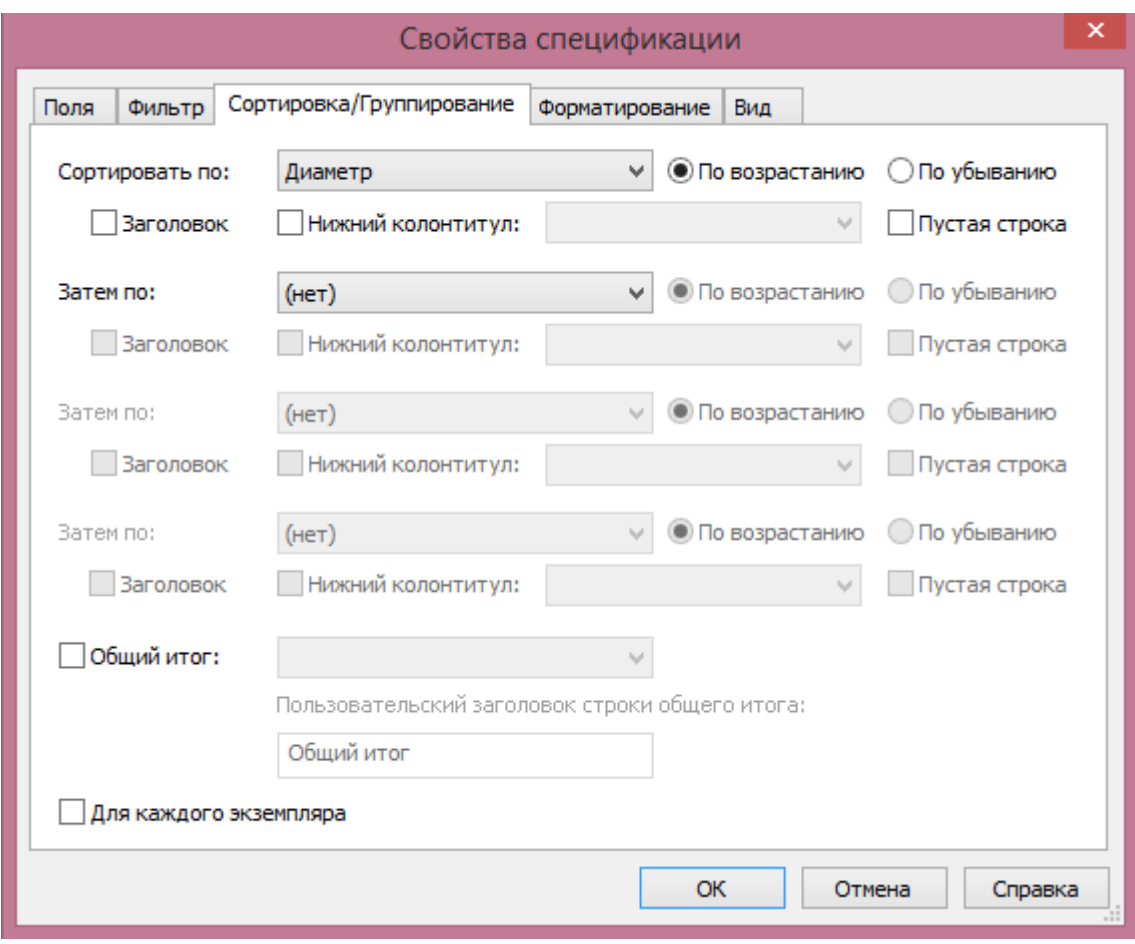

Рисунок 5.27. Диалог настройки свойств спецификации

6. Далее во вкладке «Формат поля» для поля «Длина» выбрать единицы измерения в «метрах» (рис. 5.28).

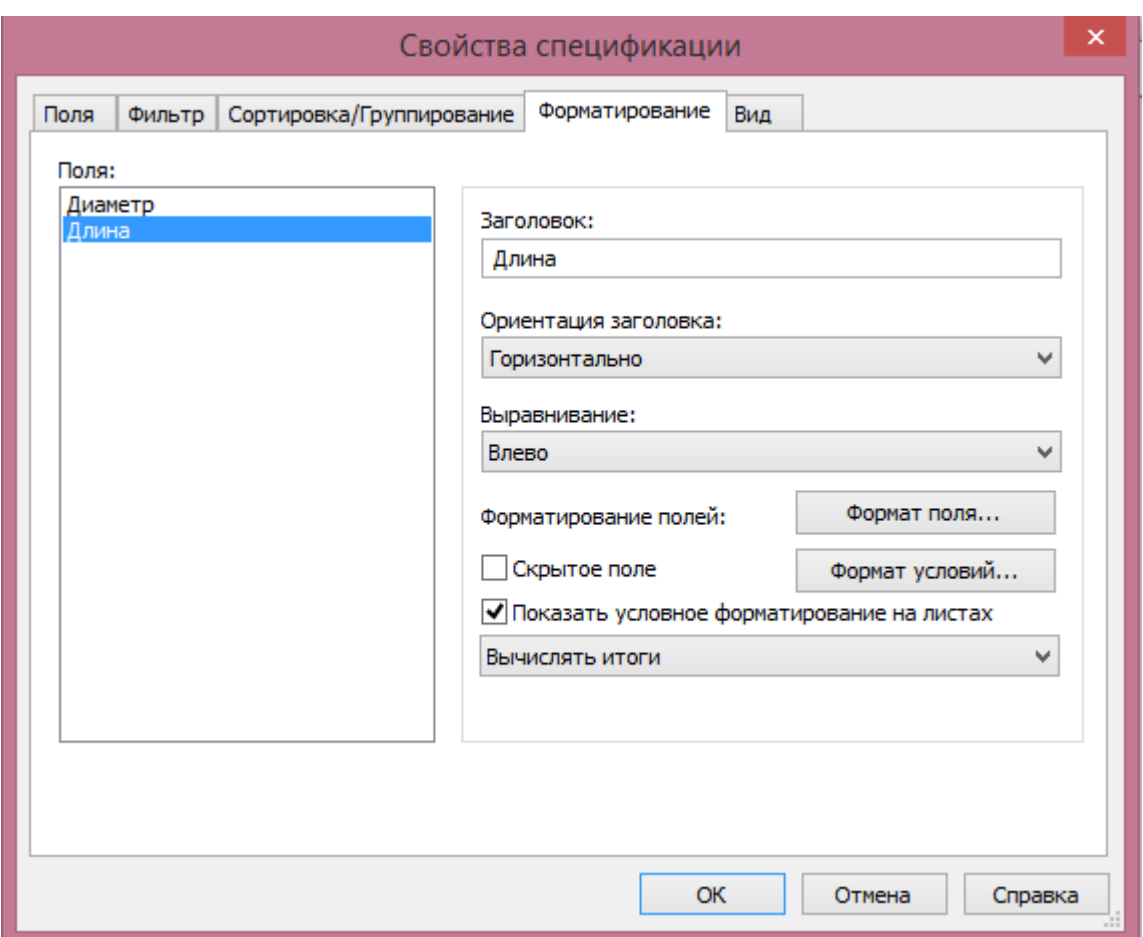

Рисунок 5.28. Настройка единиц измерения величин в спецификации

7. Нажать ОК; в результате получается настроенная спецификация (рис. 5.29).

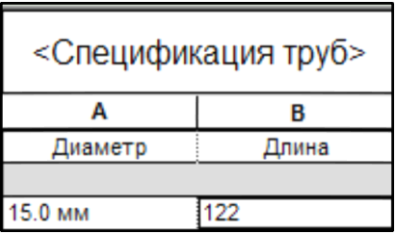

Рисунок 5.29. Окончательный вид спецификации

Для вывода чертежей на лист нужно перейти на вкладку «Вид» → в поле «Композиция листов» нажать на «Лист». Появится окно с рамкой, выполненной по ГОСТ. Размер рамки можно менять, нажав на нее, и справа в выплывающем списке выбрать нужный формат, или нажав Изменить тип.

## ЗАКЛЮЧЕНИЕ

Информационное моделирование предполагает получение определенных выгод, в основном связанных с возможностью более комфортного устранения пространственных и временных коллизий при проектировании, строительстве и эксплуатации объектов, и с прозрачностью расходов. Но это и значительно более затратная технология управления процессами в строительной сфере по сравнению с традиционной, что является, наверное, основным тормозом распространения ВІМ-технологий в РФ. Однако перемены, которые затронут область строительства, не ограничатся только компьютеризацией процессов проектирования, строительства и эксплуатации зданий. Новизна коснется всех аспектов отрасли на всех этапах ЖЦ объектов, от обоснования инвестирования до рекультивации почв по месту сноса. Нужны будут сотни новых нормативов, новые способы взаимодействия, новые типы контрактных условий и т.п. Поэтому сегодня невозможно предугадать даже на краткосрочную перспективу, какие конкретные формы обретут новые правила действия и взаимодействия организаций строительной отрасли, и какие из задач важнее, а какие немного погодя потеряют значение. При этом не исключено, что уже в ближайшем будущем человечеству придется искать и использовать только энергетически незатратные технологии, в т.ч. и на всех стадиях управления бизнесом. Но можно уверенно полагать, что и тогда определенные компоненты ВІМтехнологий останутся. На наш взгляд, реально ценное в них - это перевод взгляда строителя только со строящегося объекта на среду обитания людей, окружающую возводимое и построенное жилье, предприятия, города, сектора строительства и недвижимости государств планеты. ВІМ-технологии обучают смотреть на объекты строительства в единстве и взаимодействии с окружающей средой обитания, учитывая тектонические, климатические, географические и др. воздействия среды обитания на объект, так же как тепловые, шумовые, токсикогенные, электромагнитные, радиоактивные и др. воздействия объекта на окружающую среду.

#### К оглавлению

337

Авторы надеются, что пособие поможет обучающимся по специальностям, связанным с проектированием, возведением и эксплуатацией зданий, приобрести необходимые знания на уровне, позволяющем в дальнейшем наллежаший вклал  $\overline{B}$ развитие и продвижение вносить технологий информационного моделирования в строительной отрасли РФ. Ведь соответствующая деятельность у нас еще только в стадии становления и нуждается в разносторонней поддержке. Вместе с Tem становление цифровизации строительной отрасли еще нигде в мире не завершилось, и к связанным с ВІМ-технологиями креативным идеям российских специалистов, в том числе - студентов вузов РФ, проявляют реальный интерес самые продвинутые фирмы ЕС. Сегодняшняя востребованность таких специалистов должна быть дополнительной мотивацией для завершивших данный курс к дальнейшему совершенствованию своих компетенций области  $\mathbf{B}$ ВІМ-технологий.

# КОНТРОЛЬНЫЕ ВОПРОСЫ И ЗАДАНИЯ

# Контрольные вопросы

- $1<sub>1</sub>$ ВІМ, основная концепция.
- $2.$ История развития ВІМ, понятия, технологии.
- $3.$ Понятие информационной модели архитектурной  $(AIM)$ , структурной (SIM), сооружения, сервисных систем здания (BSIM)
- $\mathbf{4}$ . Основные термины ВІМ.
- $5<sub>1</sub>$ Уровни «зрелости» и размерностей (nD)BIM.
- 6. Объекты управления ВІМ.
- 7. Связь концепций РLM и ВIM.
- 8. Преимущества проектирования при использовании ВІМ.
- $\mathbf{Q}_{\perp}$ Проблемы и факторы, влияющие на внедрение ВІМ.
- 10. Основные концепции параметрического моделирования и концепция «одной модели», примеры ПО, реализующего этот подход.
- 11. Основная идеология работы ВІМ-программ. Работа основных элементов интерфейса Revit.
- 12. Работа с элементами интерфейса при проектировании инженерных систем.
- 13. Использование ВІМ при реконструкции здания.
- 14. Использование ВІМ при эксплуатации здания.
- 15. Основное ВІМ ПО. Общая технология создания МЕР-систем.
- 16. Информационная модель Revit MEP.
- 17. Элементы Revit. Понятие категории, семейства, типа.
- 18. Виды семейств. Свойства элементов.
- 19. «Зеленый» ВІМ основные понятия.
- 20. Международное области «зеленого» законодательство в строительства.
- 21. Российское законодательство в области «зеленого» строительства.

- 22. Понятие «умный» дом и применение в системах отопления и вентиляции.
- 23. Примеры «умных» технологий в системах отопления и вентиляции.
- 24. Система требований, создаваемая на этапе обоснования инвестиций: содержание, назначение.
- 25. Области данных в составе СОД и их назначение.
- 26. Требования к проектной цифровой информационной модели (ЦИМ) для подготовки ЦИМ процесса строительства.
- 27. Работа ПТО подрядчика с использованием ЦИМ процесса строительства.
- 28. Информационное наполнение строительной модели в ходе строительных работ.
- 29. Формирование эксплуатационной ЦИМ (ЭЦИМ).
- 30. Элементы процесса управления информацией об активе на основе эксплуатационной ЦИМ (ЭЦИМ).

#### **Задания**

- 1. Создать информационную модель участка системы вентиляции магистраль диаметром 250 мм, с подключением к ней ответвлений к двум воздухораспределителям (ø150).
- 2. Создать информационную модель участка системы вентиляции магистраль диаметром 400 мм, с подключением к ней ответвлений к двум воздухораспределителям (ø250).
- 3. Создать информационную модель участка системы вентиляции магистраль диаметром 500 мм, с подключением к ней ответвлений к двум воздухораспределителям (ø355).
- 4. Создать информационную модель участка системы вентиляции магистраль размерами 250х250 мм, с подключением к ней ответвлений к двум воздухораспределителям (ø150).

- 5. Создать информационную модель участка системы вентиляции магистраль размерами 400х400 мм, с подключением к ней ответвлений к двум воздухораспределителям (ø250).
- 6. Создать информационную модель участка системы вентиляции магистраль размерами 500х500 мм, с подключением к ней ответвлений к двум воздухораспределителям (ø355).
- 7. Создать информационную модель участка системы вентиляции вертикальную шахту размерами 250х500 мм, с подключением к ней горизонтальных ветвей (150х150) на двух этажах.
- 8. Создать информационную модель участка системы вентиляции вертикальную шахту размерами 500х500 мм, с подключением к ней горизонтальных ветвей (ø355) на двух этажах.
- 9. Создать информационную модель участка трубопровода системы вертикального двухтрубного отопления – магистраль диаметром 20 сталь, с подключением к ней двух приборов отопления подводками 15 мм и с установкой на них термостатического и запорного клапанов.
- 10. Создать информационную модель участка трубопровода системы вертикального двухтрубного отопления – магистраль диаметром 25 сталь, с подключением к ней двух приборов отопления подводками 15 мм и с установкой на них термостатического и запорного клапанов.
- 11. Создать информационную модель участка трубопровода системы вертикального однотрубного отопления – магистраль диаметром 20 сталь, с подключением к ней двух приборов отопления подводками 15 мм и с установкой на них термостатического и запорного клапанов.
- 12. Создать информационную модель участка трубопровода системы вертикального однотрубного отопления – магистраль диаметром 25 сталь, с подключением к ней двух приборов отопления подводками 15 мм и с установкой на них термостатического и запорного клапанов.
- 341 13. Создать информационную модель участка трубопровода системы горизонтального двухтрубного отопления – магистраль диаметром 20 сталь,

с подключением к ней двух приборов отопления подводками 15 мм и с установкой на них термостатического и запорного клапанов.

- 14. Создать информационную модель участка трубопровода системы горизонтального двухтрубного отопления – магистраль диаметром 25 сталь, с подключением к ней двух приборов отопления подводками 15 мм и с установкой на них термостатического и запорного клапанов.
- 15. Создать информационную модель участка трубопровода системы горизонтального однотрубного отопления – магистраль диаметром 20 сталь, с подключением к ней двух приборов отопления подводками 15 мм и с установкой на них термостатического и запорного клапанов.
- 16. Создать информационную модель участка трубопровода системы горизонтального однотрубного отопления – магистраль диаметром 25 сталь, с подключением к ней двух приборов отопления подводками 15 мм и с установкой на них термостатического и запорного клапанов.

### Глоссарий (словарь с комментариями)

- 1. Bluetooth LE/ Bluetooth Smart беспроводной протокол, популярный среди смарт-домашних устройств. По сравнению с классическим Bluetooth, предназначен для использования значительно меньшей мощности при сохранении аналогичного диапазона. BLE нацелен не только на умный дом, но и на фитнес, здравоохранение и безопасность.
- 2. BACnet (англ. Building Automation and Control network) сетевой протокол, применяемый в системах автоматизации зданий и сетях управления.
- **3. BACnet-устройство** это устройство системы автоматизации (контроллер, датчик, исполнительный механизм), поддерживающее протокол BACnet.
- 4. Insteon интеллектуальный домашний протокол, который был введен в 2005 году. Этот протокол может работать по линиям электропитания (аналогично x10) по беспроводной связи, при этом передаваемые данные дублируются, что приводит к высокой надежности. Кроме этого, любое устройство в сети работает и как приемник, и как передатчик, также дублируя передаваемые данные всем устройствам в пределах досягаемости.
- 5. VAV система (Variable Air Volume System) энергоэффективная система (вентиляции или кондиционирования) с переменным расходом воздуха, зависящим от нагрузки, и регулируемая автоматически.
- 6. VAV-контроллеры это программируемые контроллеры, разработанные специально для оборудования VAV систем.
- 7. Х10 один из самых старых протоколов, которые все еще используются для автоматизации дома и здания. Разработанный в 1970-х годах, он использует линии электропитания в доме, чтобы обеспечить связь между устройствами. Эта простая система менее надежна и имеет меньшую пропускную способность, чем современные протоколы.

343

- 8. ZigBee как и Z-Wave, ZigBee недорогая беспроводная сеть с низким энергопотреблением. Была разработана для использования с устройствами или датчиками, которые имеют очень низкое энергопотребление и не нуждаются в отправке больших объемов данных.
- 9. Z-Wave протокол беспроводной связи, предназначенный для домашней автоматизации. В основном используется в жилых помещениях, чтобы обеспечить простой, но надежный способ беспроводного управления освещением, замками, системами управления климатом и окнами. Одним из основных преимуществ Z-волны является работа в сети, называемой ячеистой сетью.
- 10. Геозонирование (Geofence) виртуальный периметр для реального мира. Используя радиостанции WiFi, Bluetooth или GPS мобильного устройства человека, программное обеспечение умного дома может инициировать события на основе его физического местоположения. Например, можно использовать геозонирование, чтобы автоматически отключать свет, когда человек покидает дом на день.
- **11. Интернет вещей (IoT InternetofThings)** это широкий термин, который относится к повседневным устройствам, таким как лампы, термостаты и замки, которые могут подключаться к Интернету и друг к другу. Эти подключенные устройства могут обмениваться данными и работать вместе, автоматизируя задачи, которые раньше выполнялись вручную.
- 12. Контроллеры специального назначения (ASC application-specific controllers) - контроллеры специального назначения, используемые для автоматизации приводов систем ОВКВ.
- 13. Концентратор, контроллер, хаб (Hub) в сфере умных домов концентратор является центральным устройством, которое позволяет работать с разными устройствами (свет, замки, термостаты). Большинство хабов также будут работать как универсальный пульт, а также предоставляют инструменты, необходимые для автоматизации ваших устройств.

К оглавлению

344

- **14.ОВКВ (HVAC Heating, Ventilating and Air Conditioning)** отопление, вентиляция и кондиционирование воздуха.
- 15. Регулируемые воздухораспределители (VAV-terminals, smartvents) устройства воздухораспределительные систем вентиляции  $\overline{M}$ кондиционирования воздуха, имеющие оборудование для автоматического изменения расхода проходящего воздуха.
- **16. Смарт счетчик (Smart Meter)** это новое поколение электрических и газовых счетчиков, которые могут в цифровом виде (и более точно) передавать показания в компьютерные приложения и другие устройства. Смарт-счетчики также могут быть соединены с мониторами, чтобы потребители в режиме реального времени видели свой уровень потребления энергии.
- 17. Совместимость (Interoperability) возможность надежной совместной работы различных интеллектуальных домашних устройств и служб.
- 18. Технология облака  $\overline{B}$ облако»  $(Cloud-to-Cloud)$  – многие  $\langle \langle \mathbf{H} \mathbf{3} \rangle$ интеллектуальные домашние устройства в своей работе используют облачные сервисы. Хотя это не идеальный вариант, когда устройства полагаются на интернет соединение, это иногда позволяет увеличить совместимость. Два устройства в одной комнате не могут связаться между собой напрямую. Вместо этого сообщения отправляются от одного устройства к другому и обратно через соответствующие облачные сервисы, через Интернет. Эта технология называется «из облака в облако» и становится популярным способом для поставщиков оборудования увеличить совместимость.
- 19. Технология IFTTT («IF This Then That», то есть «если это, тогда то») технология IFTT позволяет пользователям подключать несколько устройств, создавая «рецепты» (алгоритмы) для устройств, которые не могут напрямую передавать информацию друг другу. Например, можно включать и выключать освещение в 5 вечера, когда нужно уходить с работы, если вы часто там задерживаетесь.

- **20.Умный термостат (Smart thermostat)**  от обычного отличается дополнительными функциями – дополнительно к программированию – обучаемость; управление через мобильное устройство; реакция на присутствие или отсутствие человека в помещении; автоматические оповещения и отчеты.
- **21. Ячеистая сеть (MeshNetwork)** протоколы, которые разрабатываются с использованием ячеистой сети, означают, что устройства могут передавать сообщения друг другу «прыгающим» способом до тех пор, пока не будет достигнут конечный пункт назначения. Каждое устройство в доме действует как расширитель диапазона; чем больше устройств, тем более мощной / надежной становится сеть.

#### **Список использованной литературы**

1 BIM – Википедия [Электронный ресурс] // Википедия : свободная энцикл. ... 2018. – URL: [https://ru.wikipedia.org/wiki/BIM\(дата](https://ru.wikipedia.org/wiki/BIM(дата) обращения: 16.07.2018).

2 US National BIM Standard Project Committee [Электронный ресурс] // The National BIM Standard-United States® (NBIMS-US™) – URL: <https://www.nationalbimstandard.org/> (дата обращения: 16.07.2018).

3 Eastman, Charles And Others An Outline of the Building Description System. Research Report No. 50 [Электронный ресурс] / Carnegie-Mellon Univ., Pittsburgh, PA.Inst. of Physical Planning, 1974.23 c. URL: <https://eric.ed.gov/?id=ED113833> (дата обращения: 16.07.2018).

4 Понятие BIM-технологии в проектировании: что такое информационное моделирование зданий в строительстве [Электронный ресурс] // ООО «ЗВСОФТ». URL: <http://www.zwsoft.ru/stati/ponyatie-bim-tekhnologii> (дата обращения: 16.07.2018).

5 BIM: как мы строим строителей на стройке [Электронный ресурс] // Хабр – коллективныйи блог об ИТ. URL[:https://habrahabr.ru/company/croc/blog/335808/](https://habrahabr.ru/company/croc/blog/335808/) (дата обращения: 16.07.2018).

6 Доклад замглавы Департамента градостроительной деятельности и архитектуры Министерства строительства и жилищно-коммунального хозяйства Российской Федерации Степанова на семинаре «BIM. Цифровая среда как основа взаимодействия»[Электронный ресурс] // Федеральное автономное учреждение «Федеральный центр нормирования, стандартизации и технической оценки соответствия в строительстве» (ФАУ «ФЦС»). URL: [https://www.faufcc.ru/upload/iblock/245/1.-bim-stepanov\\_7.pptx](https://www.faufcc.ru/upload/iblock/245/1.-bim-stepanov_7.pptx%20(дата) (дата обращения: 16.07.2018).

7 Технология BIM: единая модель и связанные с этим заблуждения [Электронный ресурс] // Комплекс градостроительной политики и строительства города Москвы. URL:

347

[https://stroi.mos.ru/builder\\_science/tiekhnologhiia-bim-iedinaia-modiel-i](https://stroi.mos.ru/builder_science/tiekhnologhiia-bim-iedinaia-modiel-i-sviazannyie-s-etim-zabluzhdieniia?from=cl%20(дата)[sviazannyie-s-etim-zabluzhdieniia?from=cl](https://stroi.mos.ru/builder_science/tiekhnologhiia-bim-iedinaia-modiel-i-sviazannyie-s-etim-zabluzhdieniia?from=cl%20(дата) (дата обращения: 16.07.2018).

8 СП 333.1325800.2017 «Информационное моделирование в строительстве. Правила формирования информационной модели объектов на различных стадиях жизненного цикла» [Электронный ресурс]// Информационносправочная система «Техэксперт». URL:<http://docs.cntd.ru/document/556793897/> (дата обращения: 16.07.2018).

9 Приказ Министерства труда и социальной защиты РФ от 27 ноября 2014 г. N 943н «Об утверждении профессионального стандарта «Специалист в области производственно-технического и технологического обеспечения строительного производства» [Электронный ресурс]// Информационно-справочная система «Техэксперт». URL[:http://docs.cntd.ru/document/420238336](http://docs.cntd.ru/document/420238336) (дата обращения: 16.07.2018).

10 СП 301.1325800.2017 «Информационное моделирование в строительстве. Правила организации работ производственно-техническими отделами» [Электронный ресурс]// Информационно-справочная система «Техэксперт». URL: [http://docs.cntd.ru/document/555664724 \(дата](http://docs.cntd.ru/document/555664724%20(дата) обращения: 16.07.2018).

11 ГОСТ Р 57311-2016 «Моделирование информационное в строительстве. Требования к эксплуатационной документации объектов завершенного строительства» [Электронный ресурс]// Информационно-справочная система «Техэксперт». URL: [http://docs.cntd.ru/document/1200142711 \(дата](http://docs.cntd.ru/document/1200142711%20(дата) обращения: 16.07.2018).

12 СТО НОСТРОЙ 2.35.4-2011 «"Зеленое строительство". Здания жилые и общественные. Рейтинговая система оценки устойчивости среды обитания» [Электронный ресурс]// Информационно-справочная система «Техэксперт». URL: [http://docs.cntd.ru/document/1200087581 \(дата](http://docs.cntd.ru/document/1200087581%20(дата) обращения: 16.07.2018).

13 Миллер Ю. В. Рейтинговая оценка зеленого здания[Электронный ресурс]//  $ABOK.$  2014.  $N_21$  C. 74-80. URL: [https://www.abok.ru/for\\_spec/articles.php?nid=5728\(](https://www.abok.ru/for_spec/articles.php?nid=5728)датаобращения: 16.07.2018).

14 ГОСТ Р 53905-2010 «Энергосбережение. Термины и определения» [Электронный ресурс]// Информационно-справочная система «Техэксперт». URL:<http://docs.cntd.ru/document/1200083323> (дата обращения: 16.07.2018).

15 Sinopoli J. Smart Building Systems for Architects, Owners and Builders[Текст].Butterworth-Heinemann, 2010. 248 p.

16 Главная страница справки [Электронный ресурс] // Autodesk® Revit® MEP URL: <http://help.autodesk.com/view/RVT/2018/RUS/> (дата обращения: 24.07.2018).

17 Заметки о Revit и том, что с ним связано [Электронный ресурс] // Бесплатный видеокурс AutodeskRevit MEP. URL: [http://www.avisotskiy.com/2014/04/autodesk-revit-vysotskiy](http://www.avisotskiy.com/2014/04/autodesk-revit-vysotskiy-consulting.html?m=1(дата)[consulting.html?m=1\(дата](http://www.avisotskiy.com/2014/04/autodesk-revit-vysotskiy-consulting.html?m=1(дата) обращения: 16.07.2018).

Зиганшин Арслан Маликович,

Зиганшин Малик Гарифович

# Smart BIM в О и В Информационное моделирование в отоплении и вентиляции

# Smart BIM in HVAC Information Modeling in Heating and Ventilation Systems

Учебно-методическое пособие для учебной и научной работы студентов направления «Строительство» (квалификация «магистр»)

Издание 2-е, переработанное и дополненное

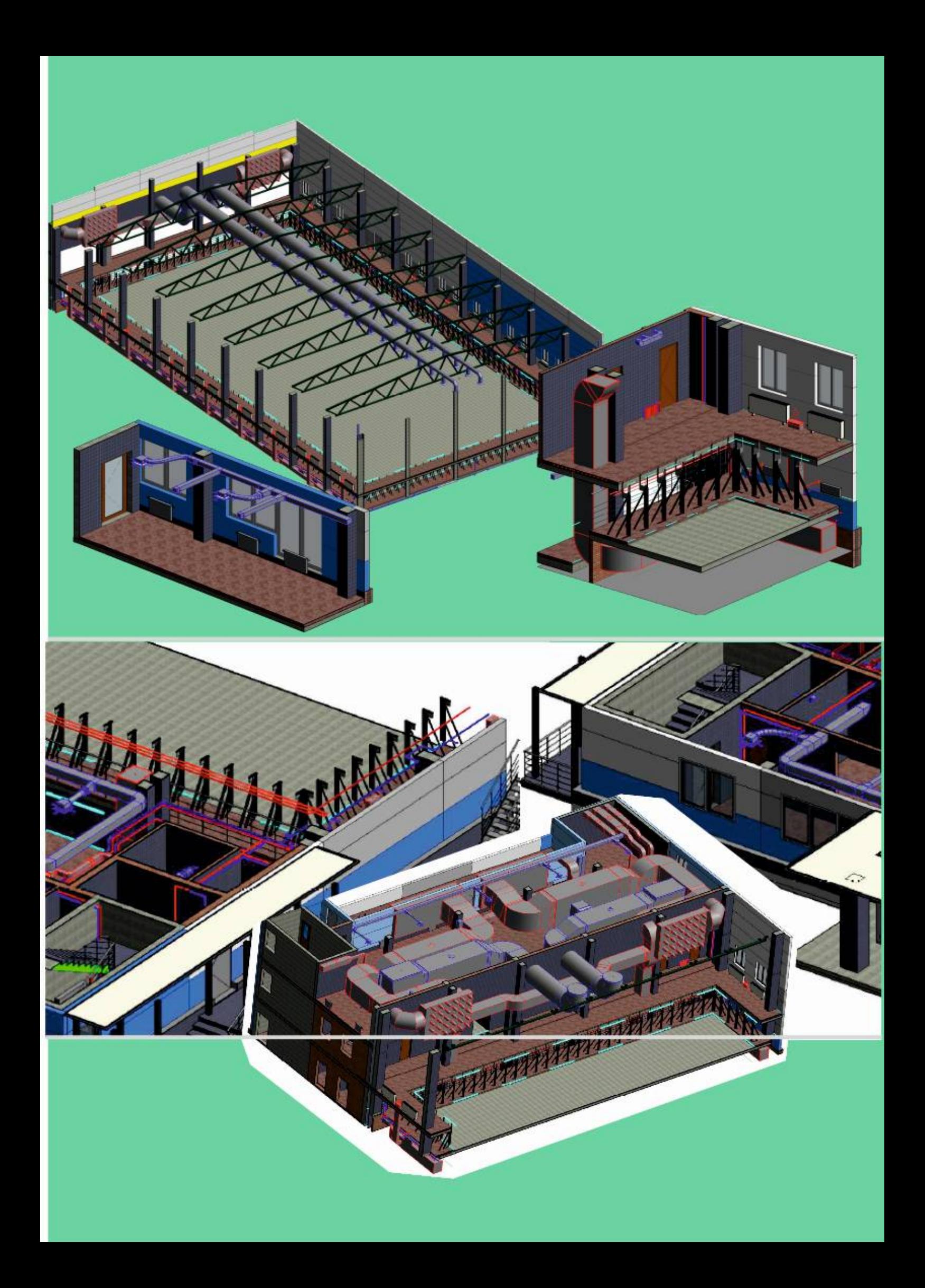